**User Manual**

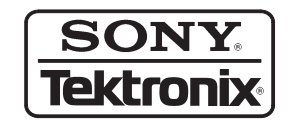

**AWG2021 Arbitrary Waveform Generator 070-9097-05**

Copyright © Sony/Tektronix Corporation. All rights reserved.

Copyright © Tektronix, Inc. All rights reserved.

Tektronix products are covered by U.S. and foreign patents, issued and pending. Information in this publication supercedes that in all previously published material. Specifications and price change privileges reserved.

Printed in Japan.

Sony/Tektronix Corporation, P.O.Box 5209, Tokyo Int'l, Tokyo 100–31 Japan

Tektronix, Inc., P.O. Box 1000, Wilsonville, OR 97070–1000

TEKTRONIX and TEK are registered trademarks of Tektronix, Inc.

#### WARRANTY

Tektronix warrants that this product will be free from defects in materials and workmanship for a period of one (1) year from the date of shipment. If any such product proves defective during this warranty period, Tektronix, at its option, either will repair the defective product without charge for parts and labor, or will provide a replacement in exchange for the defective product.

In order to obtain service under this warranty, Customer must notify Tektronix of the defect before the expiration of the warranty period and make suitable arrangements for the performance of service. Customer shall be responsible for packaging and shipping the defective product to the service center designated by Tektronix, with shipping charges prepaid. Tektronix shall pay for the return of the product to Customer if the shipment is to a location within the country in which the Tektronix service center is located. Customer shall be responsible for paying all shipping charges, duties, taxes, and any other charges for products returned to any other locations.

This warranty shall not apply to any defect, failure or damage caused by improper use or improper or inadequate maintenance and care. Tektronix shall not be obligated to furnish service under this warranty a) to repair damage resulting from attempts by personnel other than Tektronix representatives to install, repair or service the product; b) to repair damage resulting from improper use or connection to incompatible equipment; or c) to service a product that has been modified or integrated with other products when the effect of such modification or integration increases the time or difficulty of servicing the product.

**THIS WARRANTY IS GIVEN BY TEKTRONIX WITH RESPECT TO THIS PRODUCT IN LIEU OF ANY OTHER WARRANTIES, EXPRESSED OR IMPLIED. TEKTRONIX AND ITS VENDORS DISCLAIM ANY IMPLIED WARRANTIES OF MERCHANTABILITY OR FITNESS FOR A PARTICULAR PURPOSE. TEKTRONIX' RESPONSIBILITY TO REPAIR OR REPLACE DEFECTIVE PRODUCTS IS THE SOLE AND EXCLUSIVE REMEDY PROVIDED TO THE CUSTOMER FOR BREACH OF THIS WARRANTY. TEKTRONIX AND ITS VENDORS WILL NOT BE LIABLE FOR ANY INDIRECT, SPECIAL, INCIDENTAL, OR CONSEQUENTIAL DAMAGES IRRESPECTIVE OF WHETHER TEKTRONIX OR THE VENDOR HAS ADVANCE NOTICE OF THE POSSIBILITY OF SUCH DAMAGES.**

### **Table of Contents**

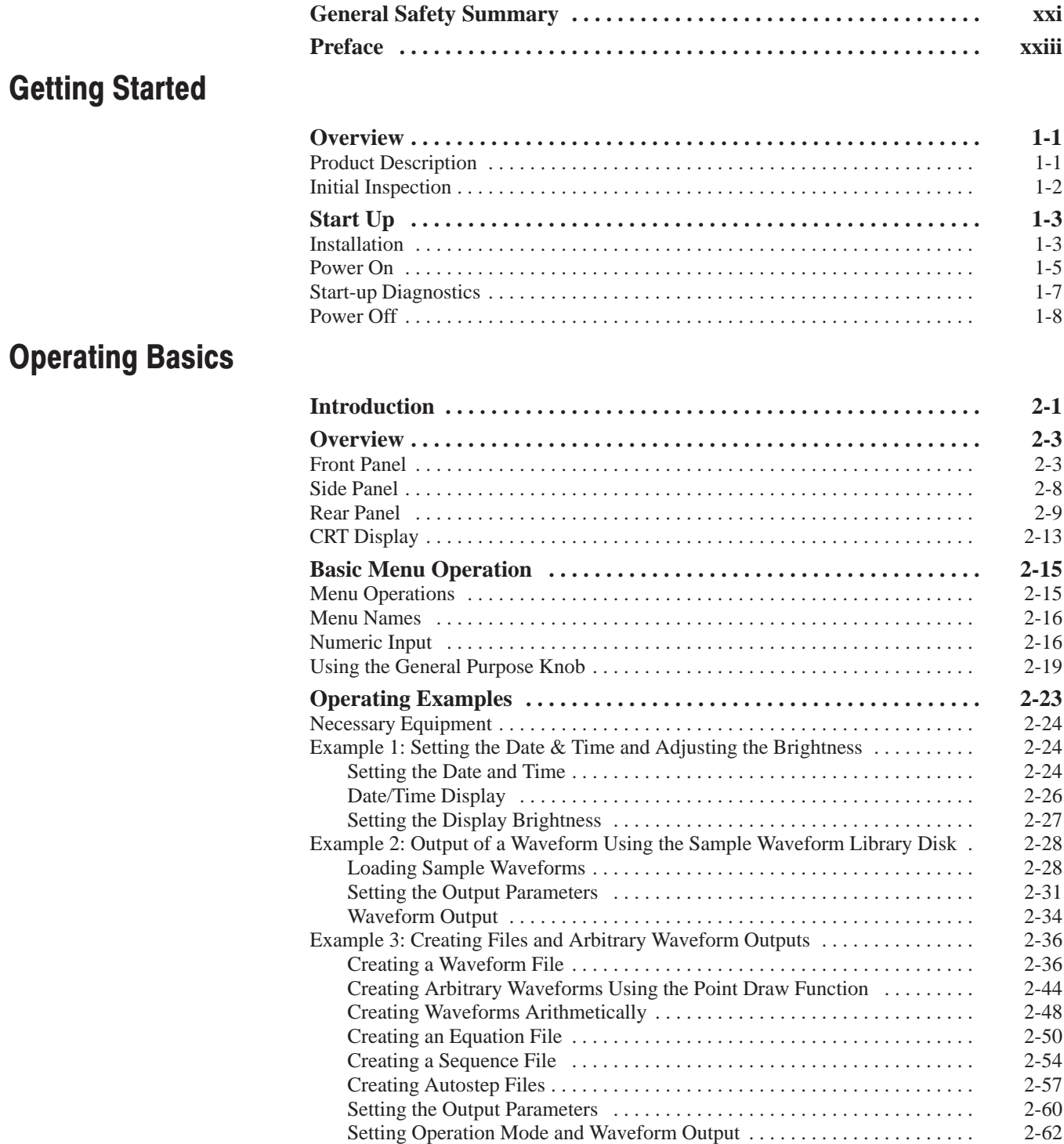

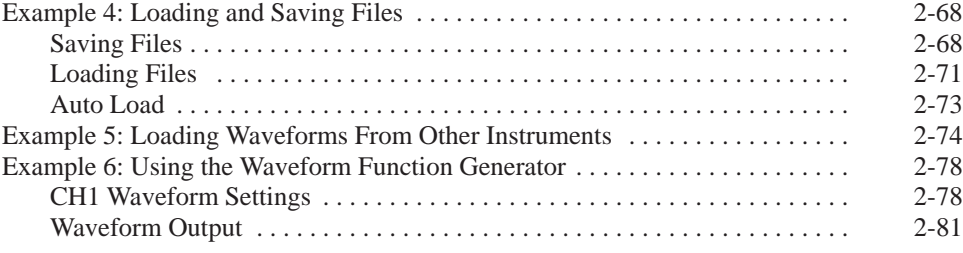

### Reference

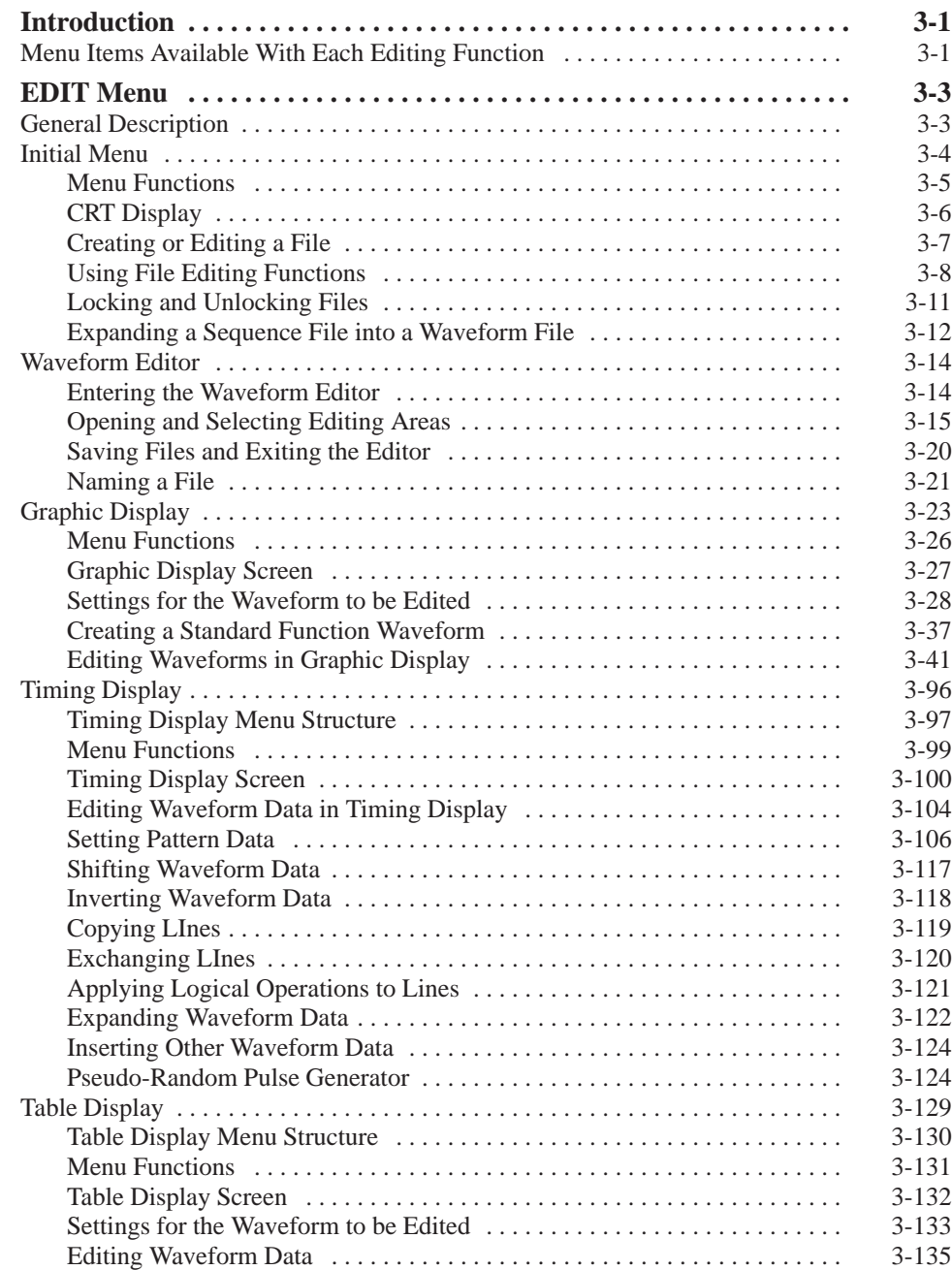

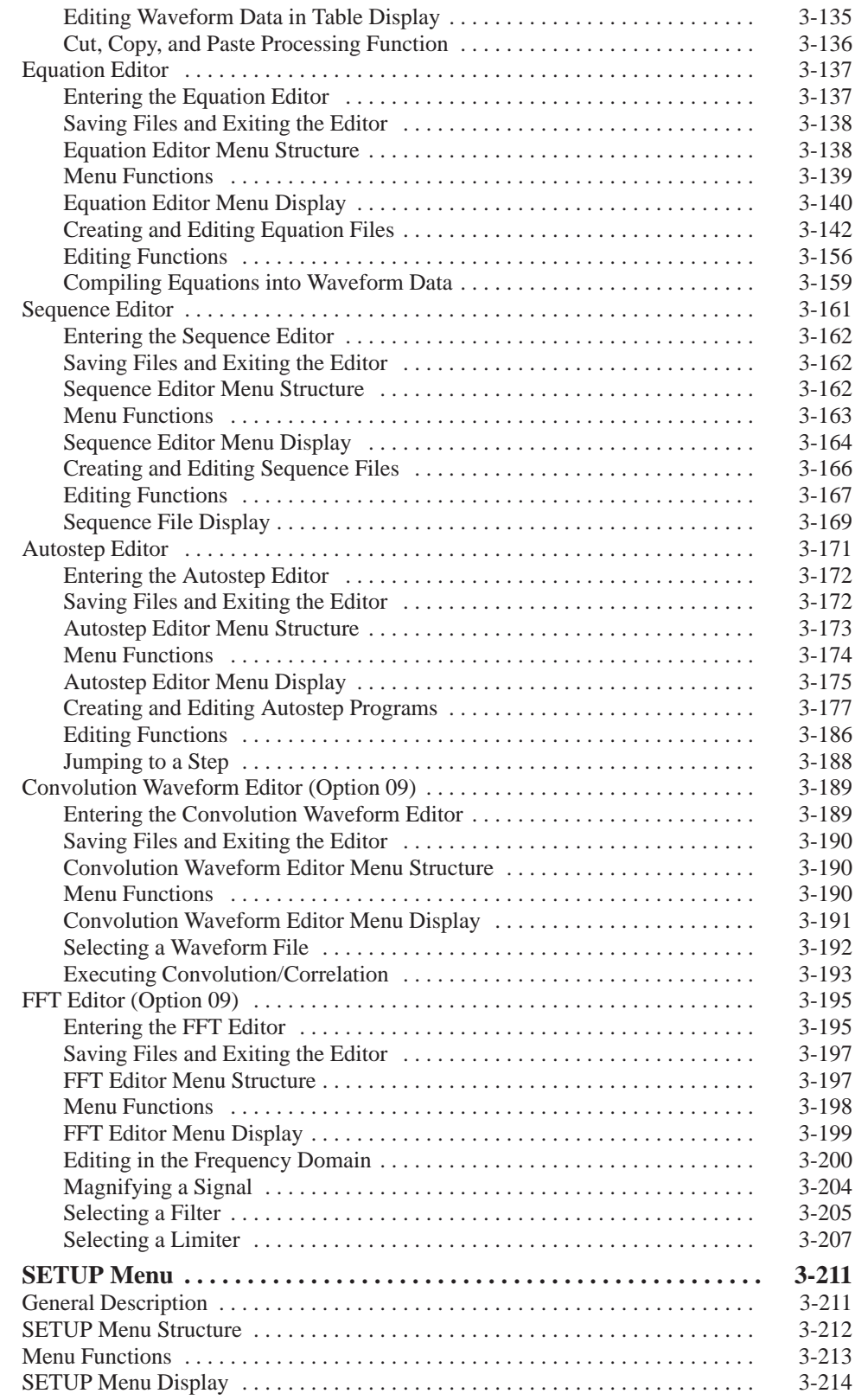

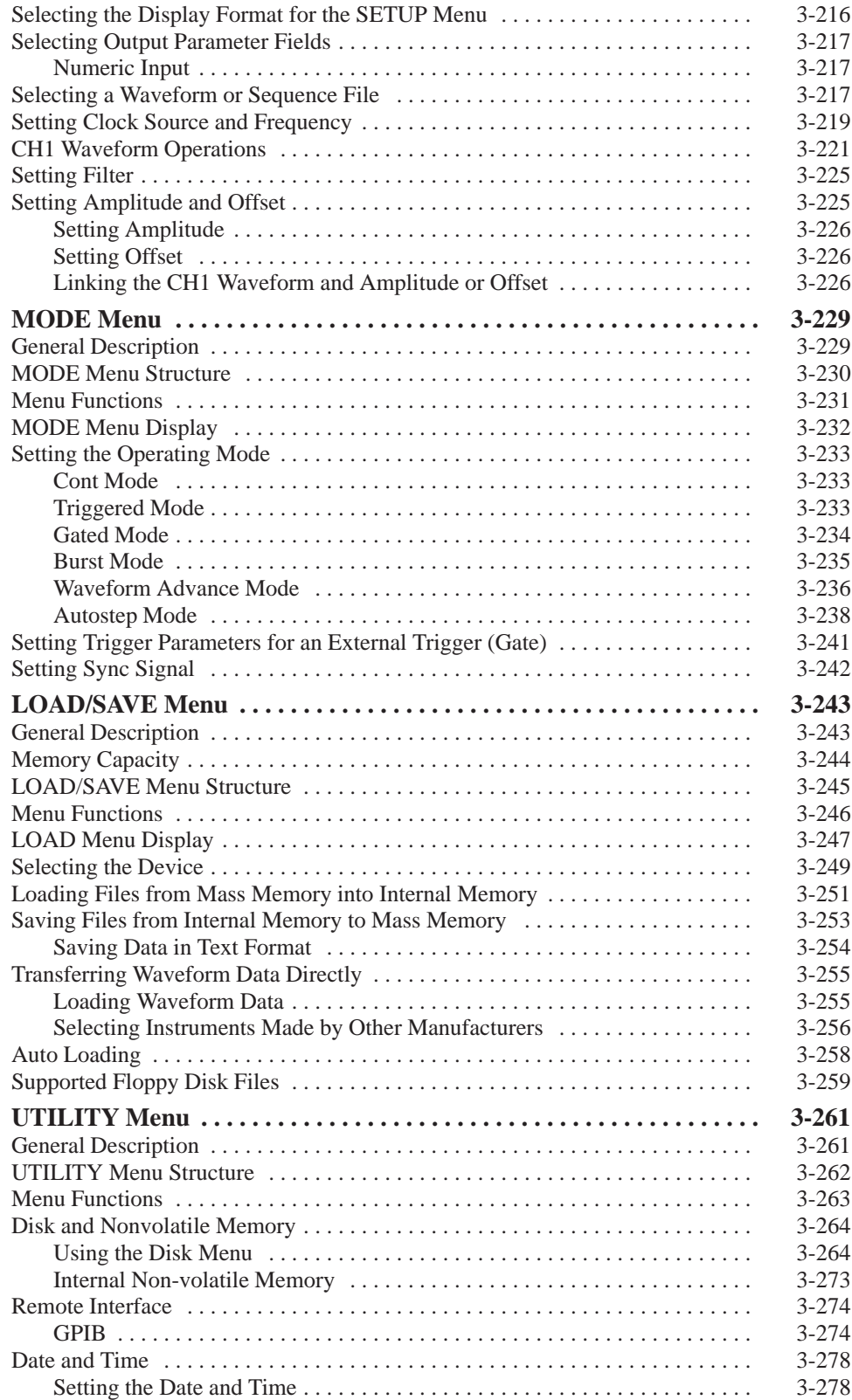

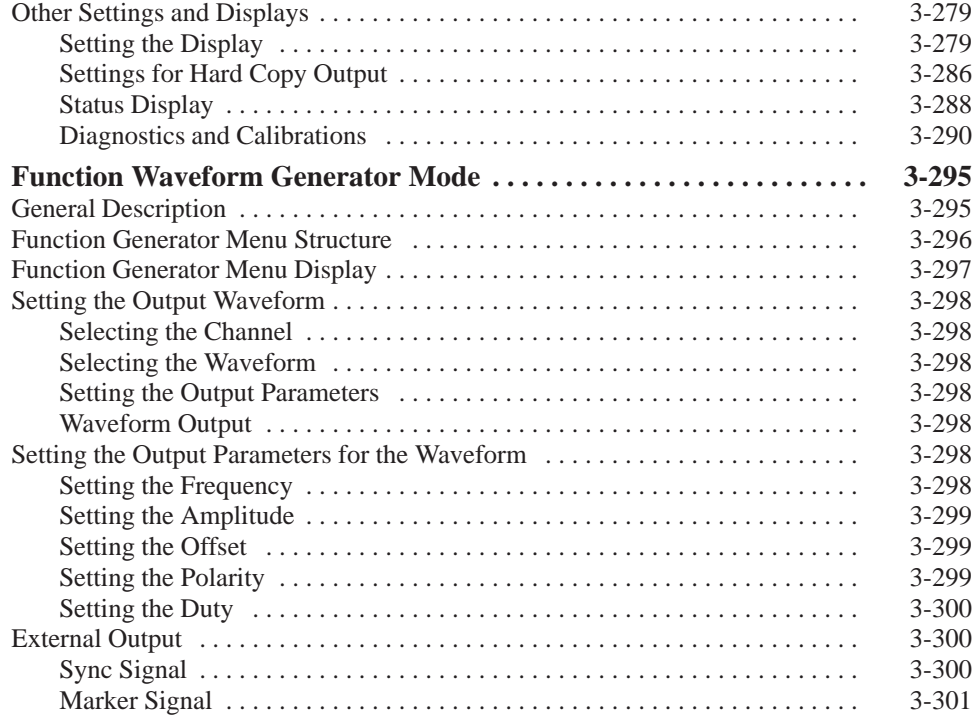

### **Appendices**

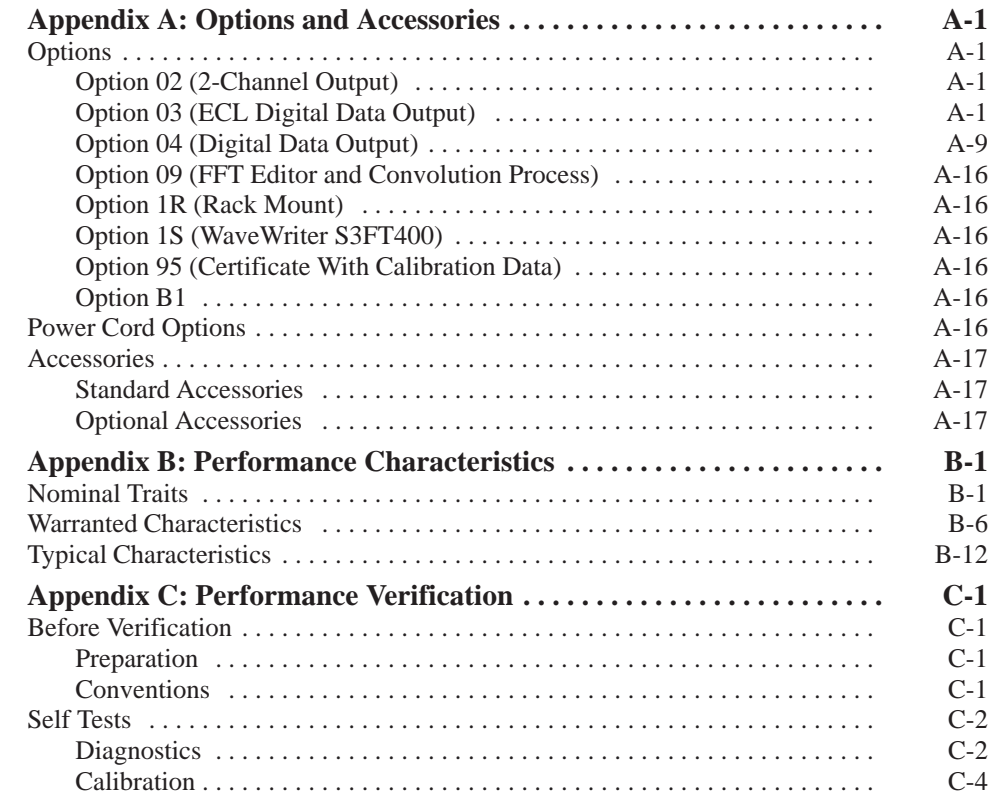

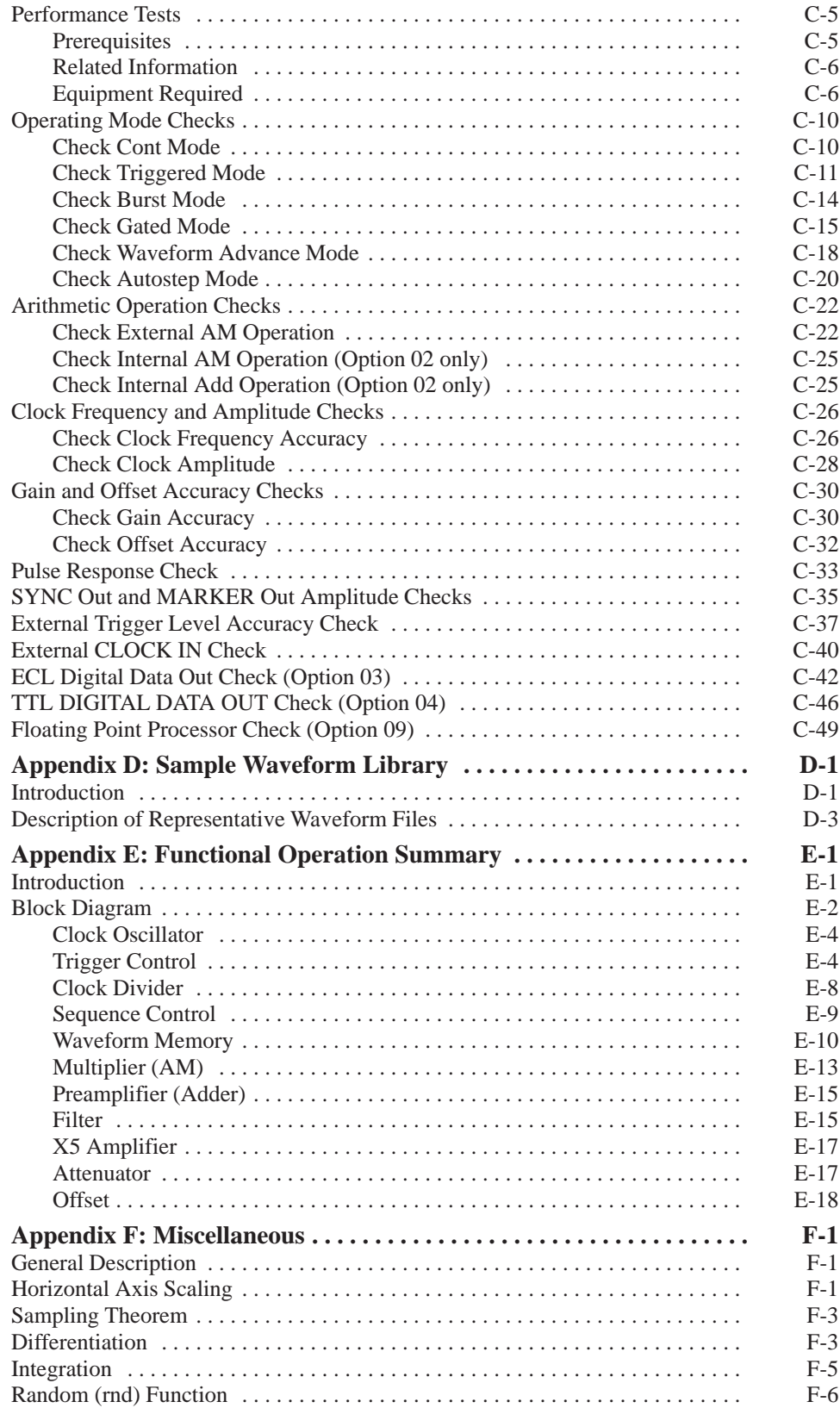

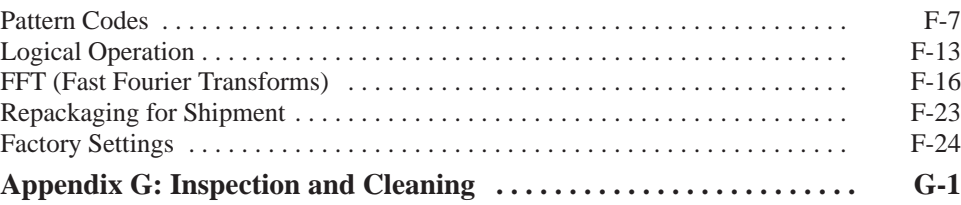

# **List of Figures**

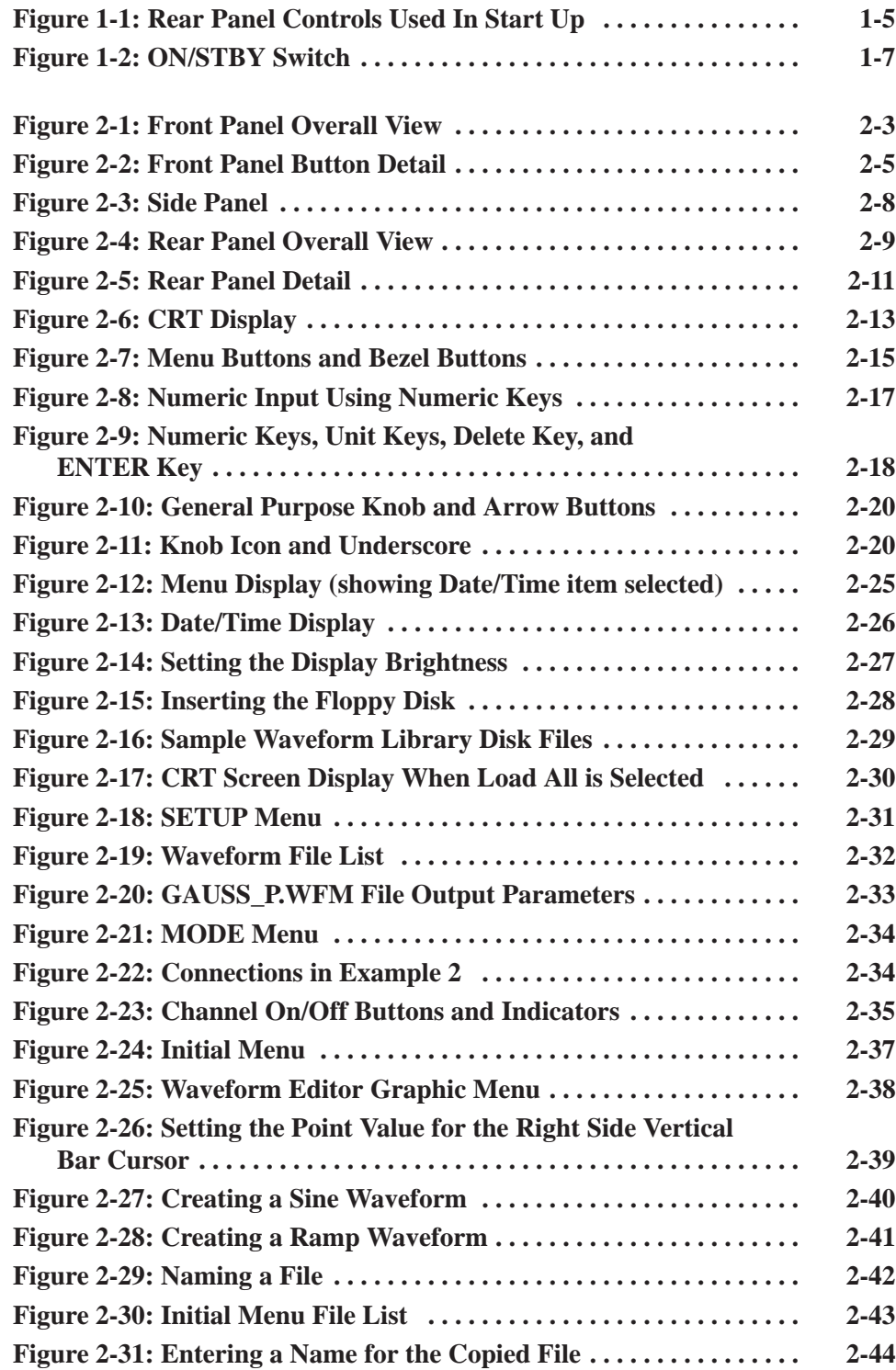

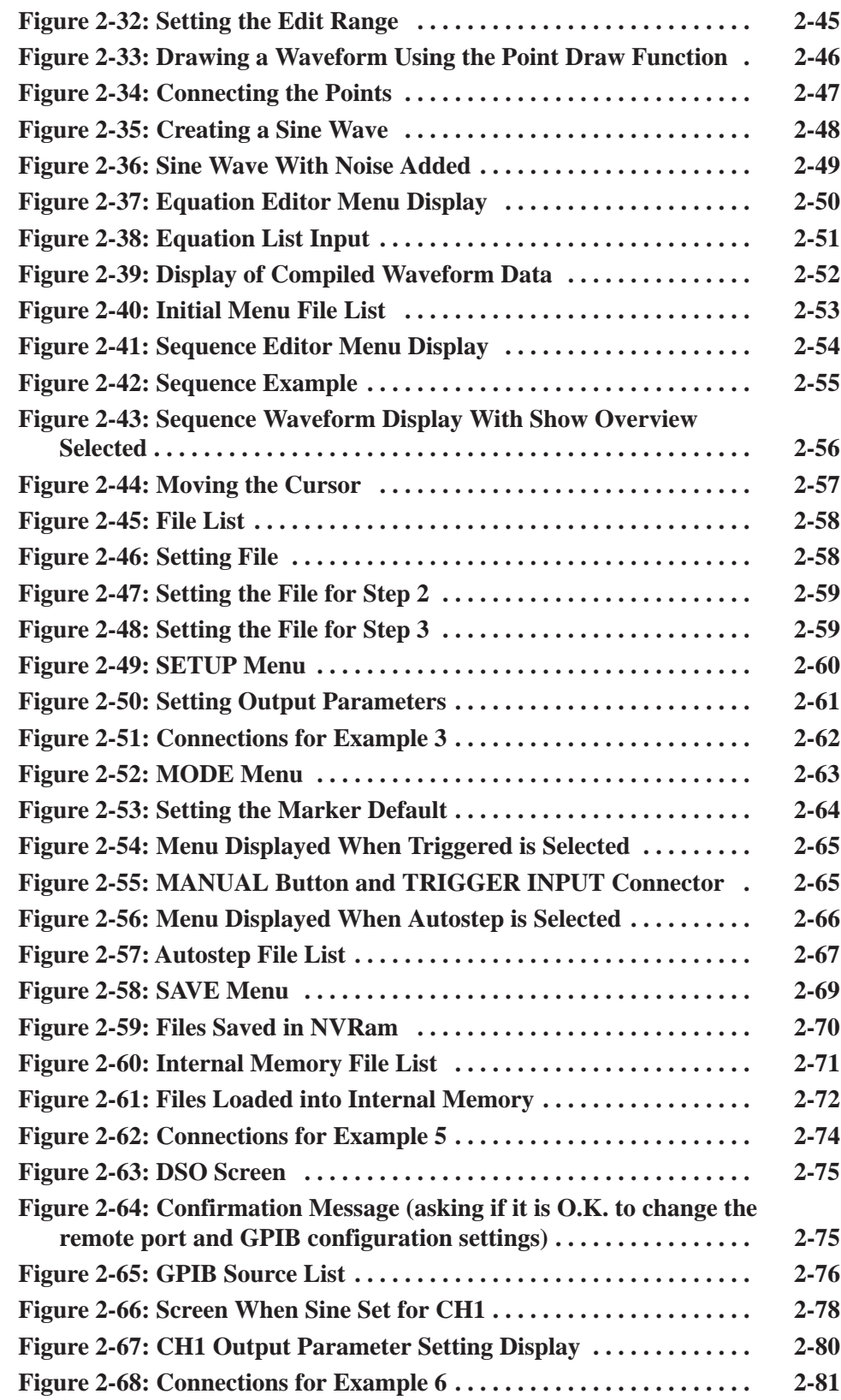

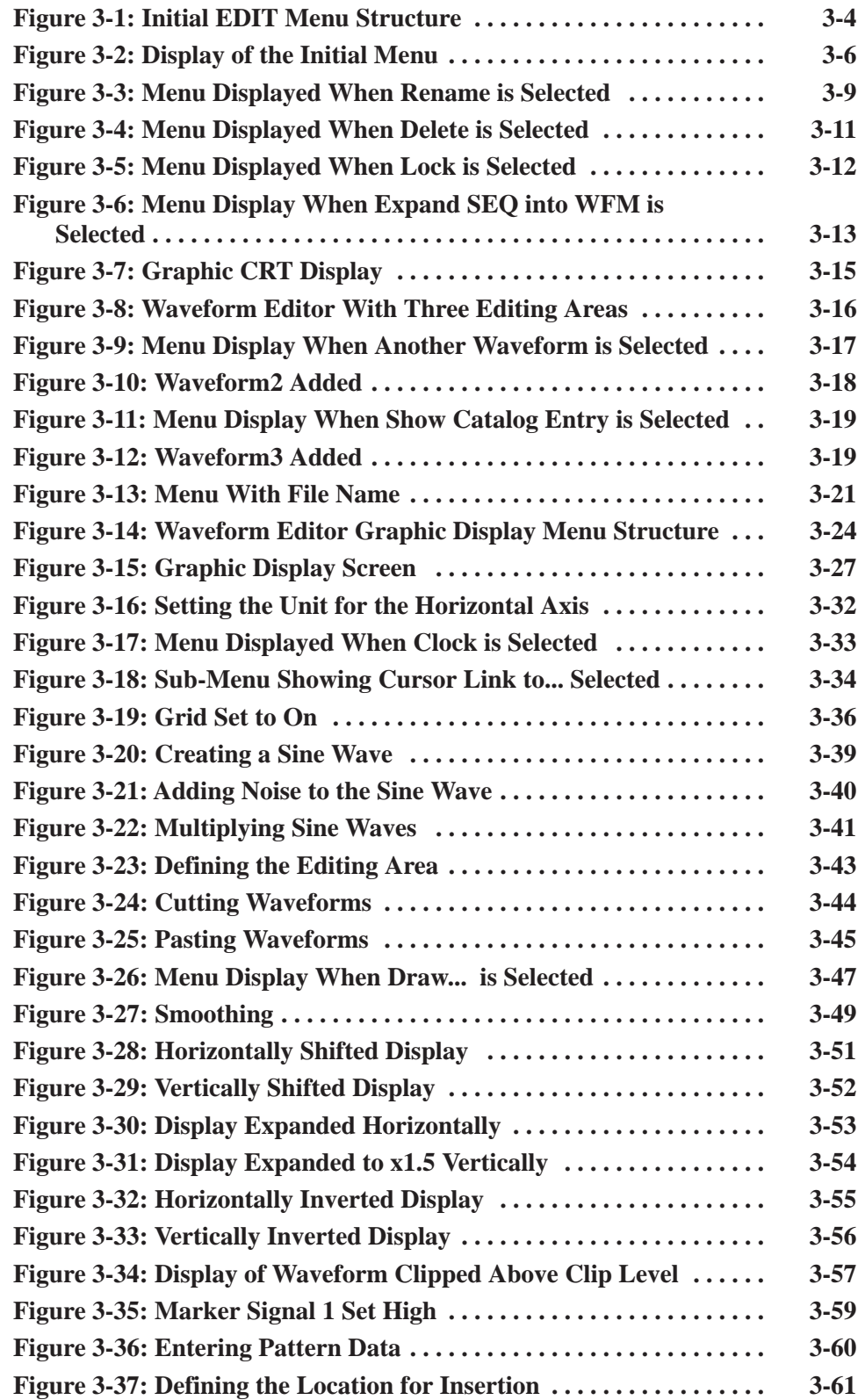

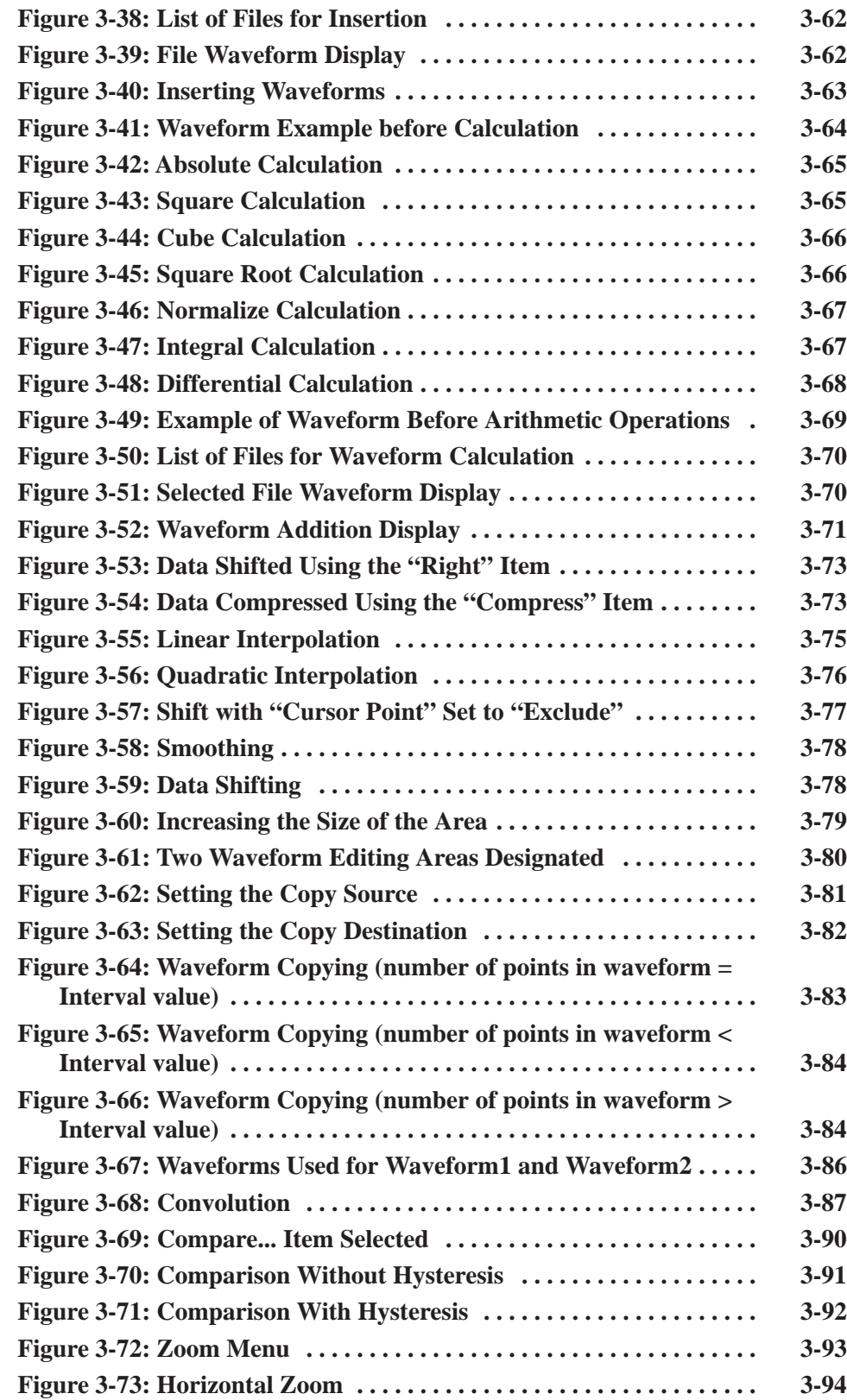

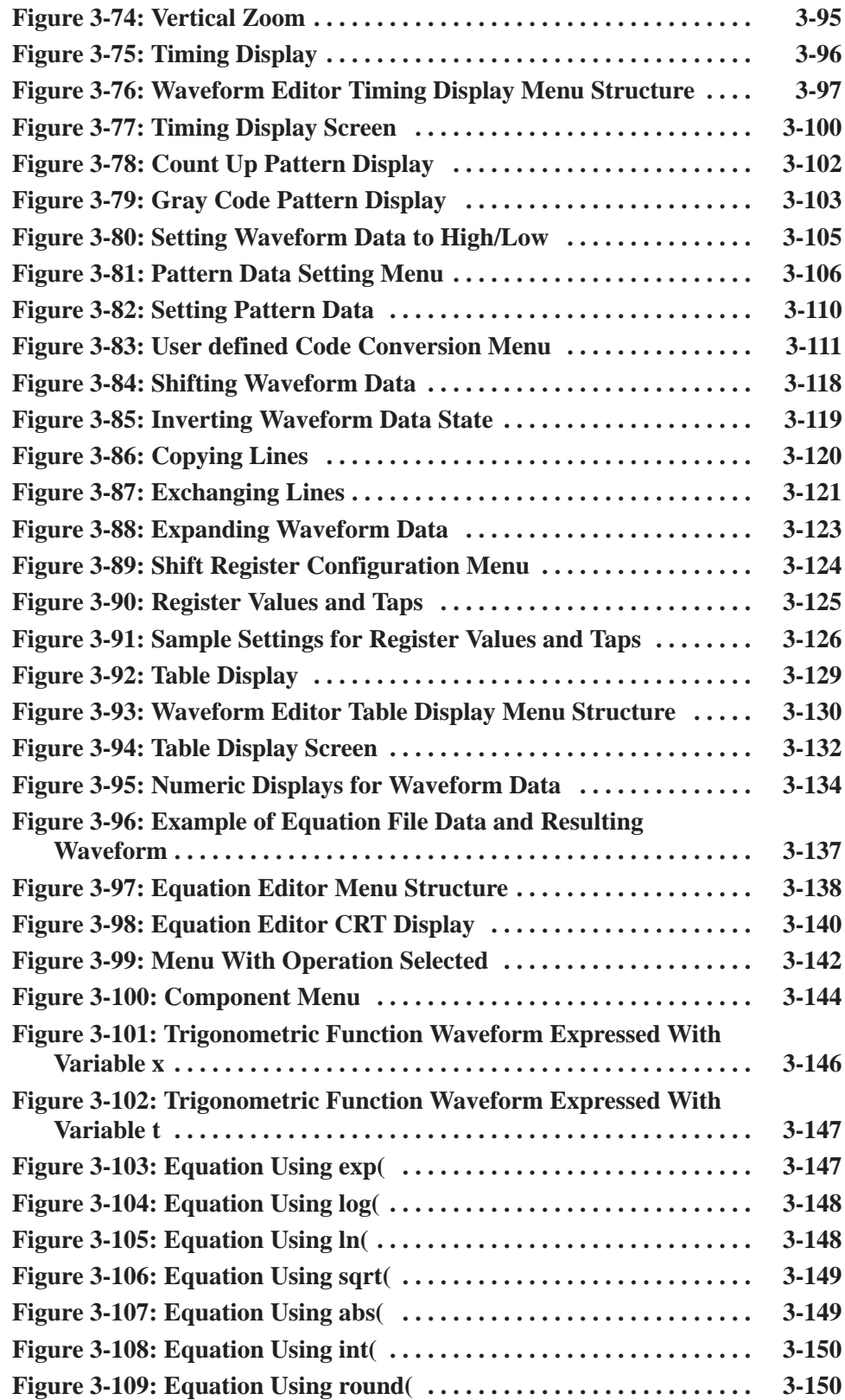

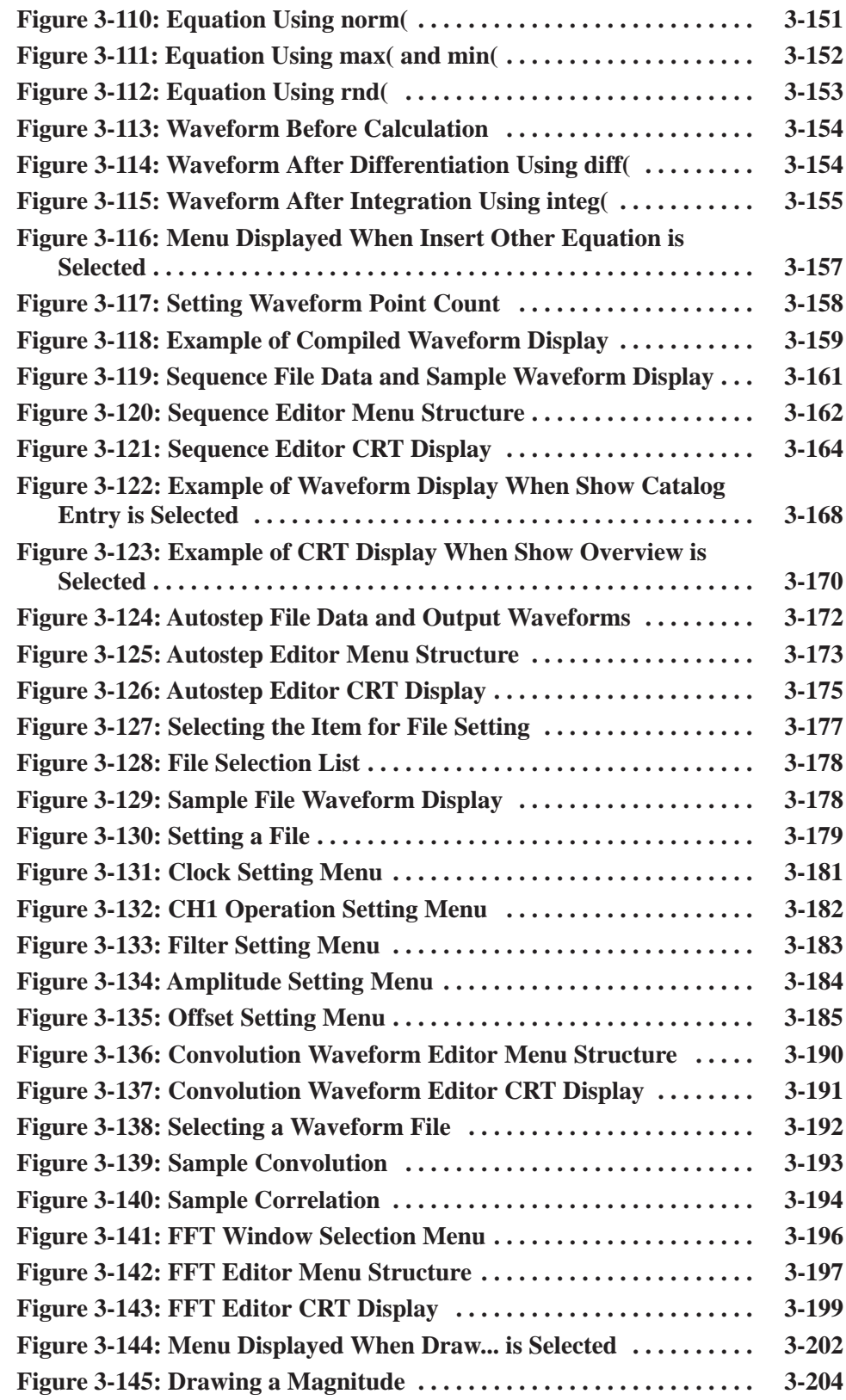

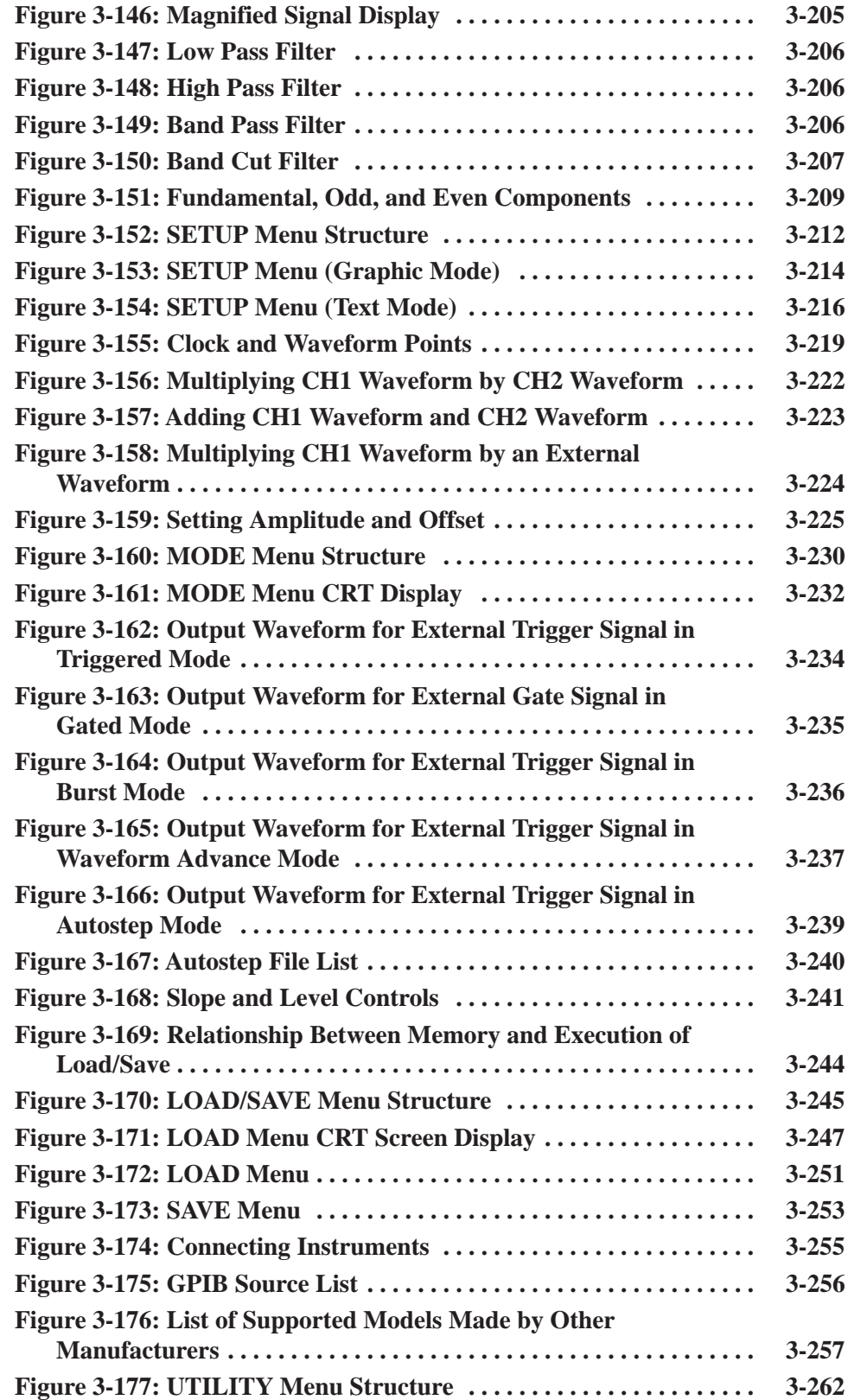

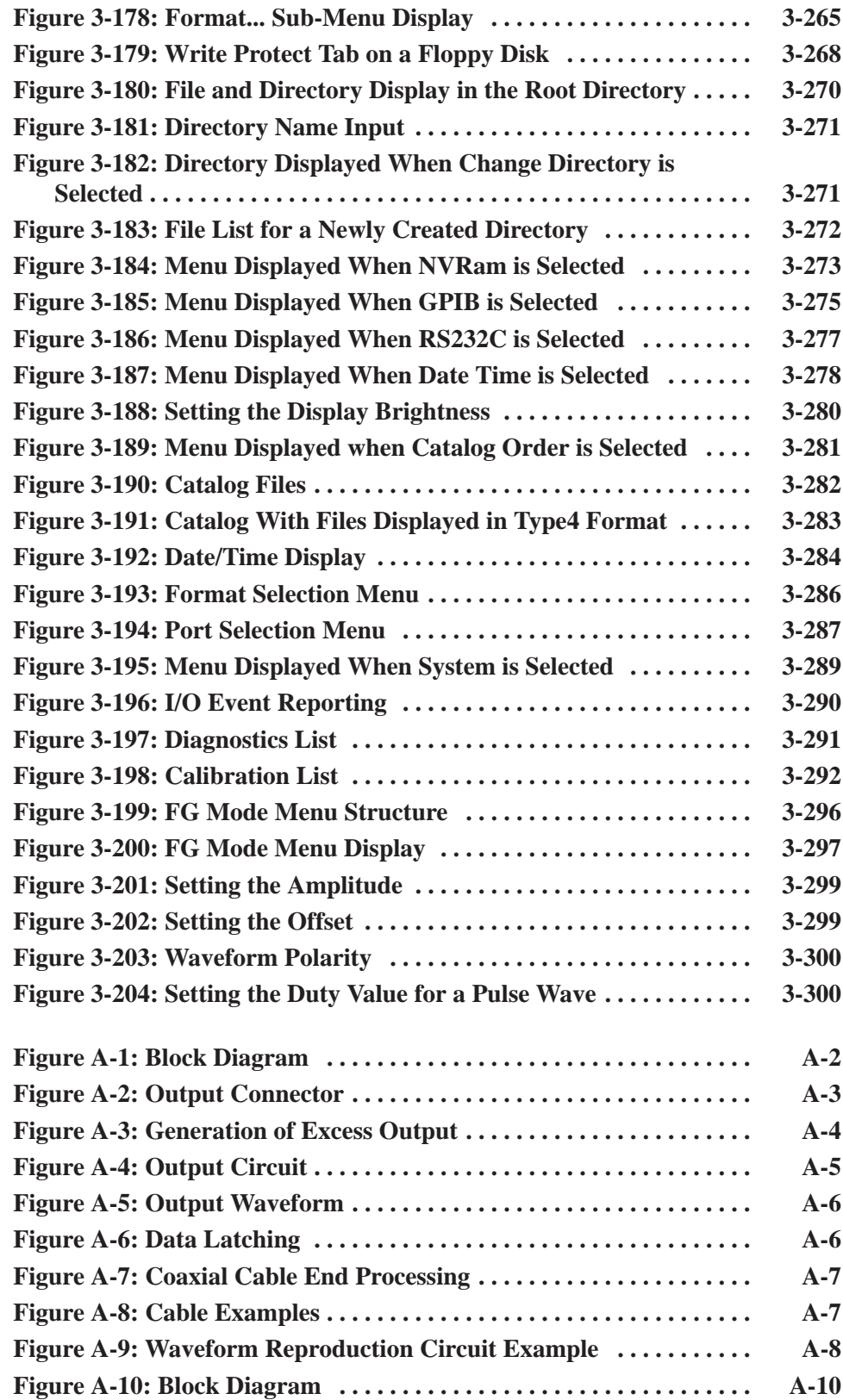

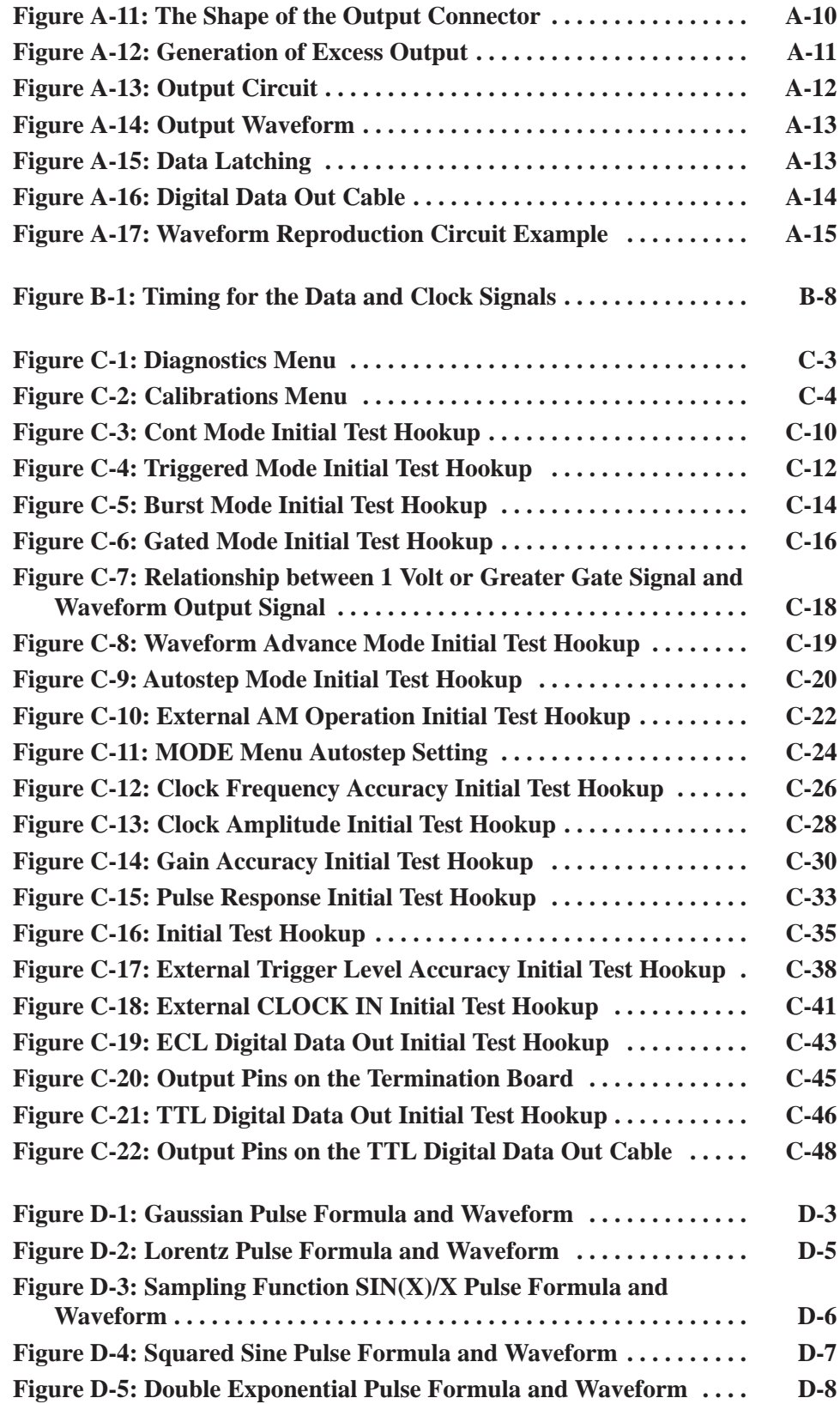

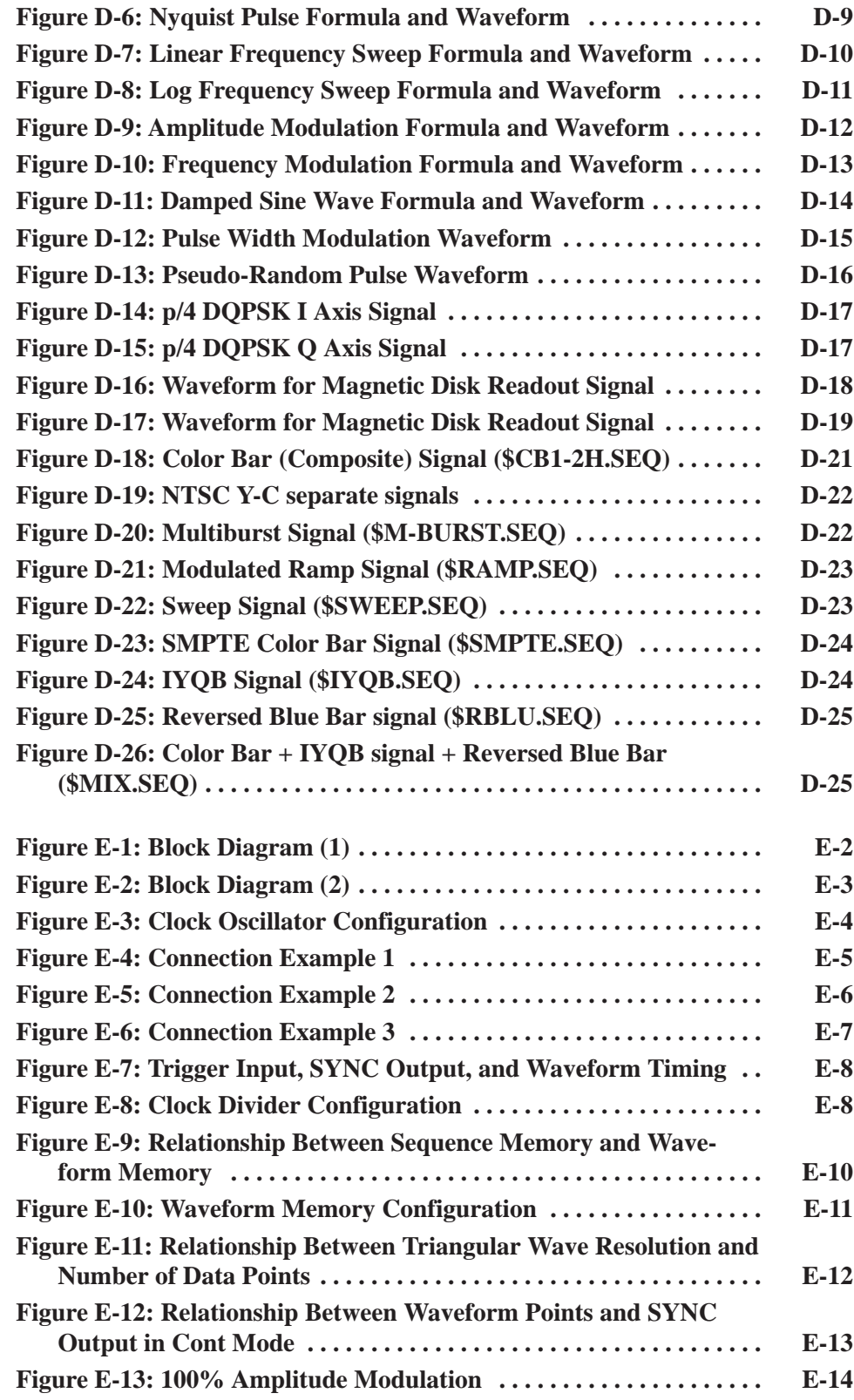

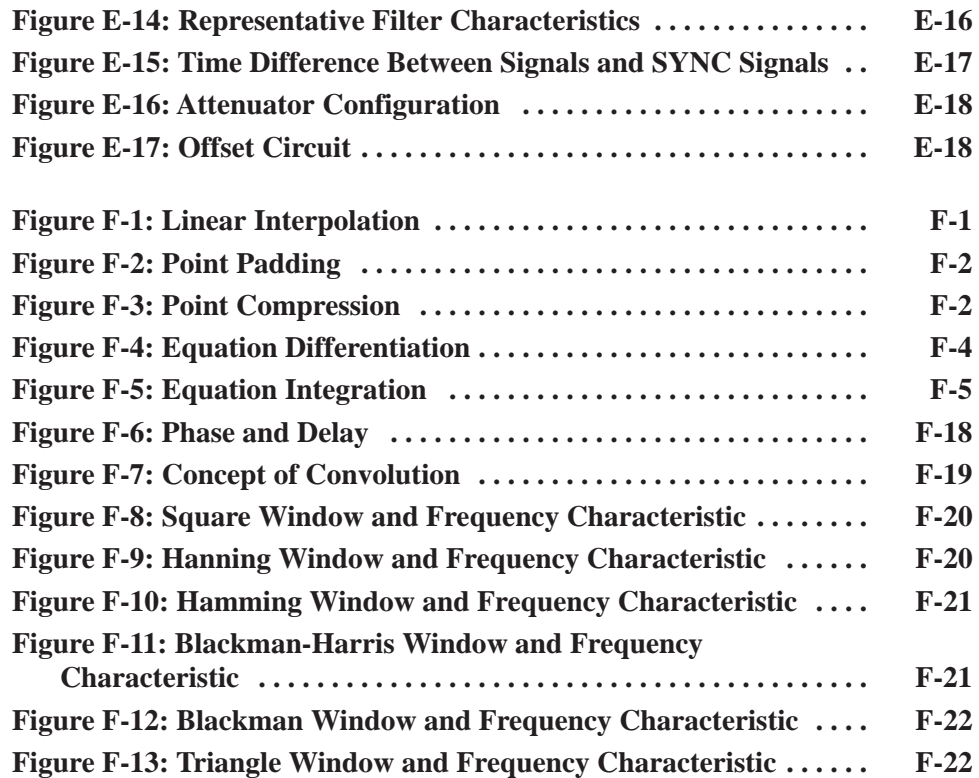

## **List of Tables**

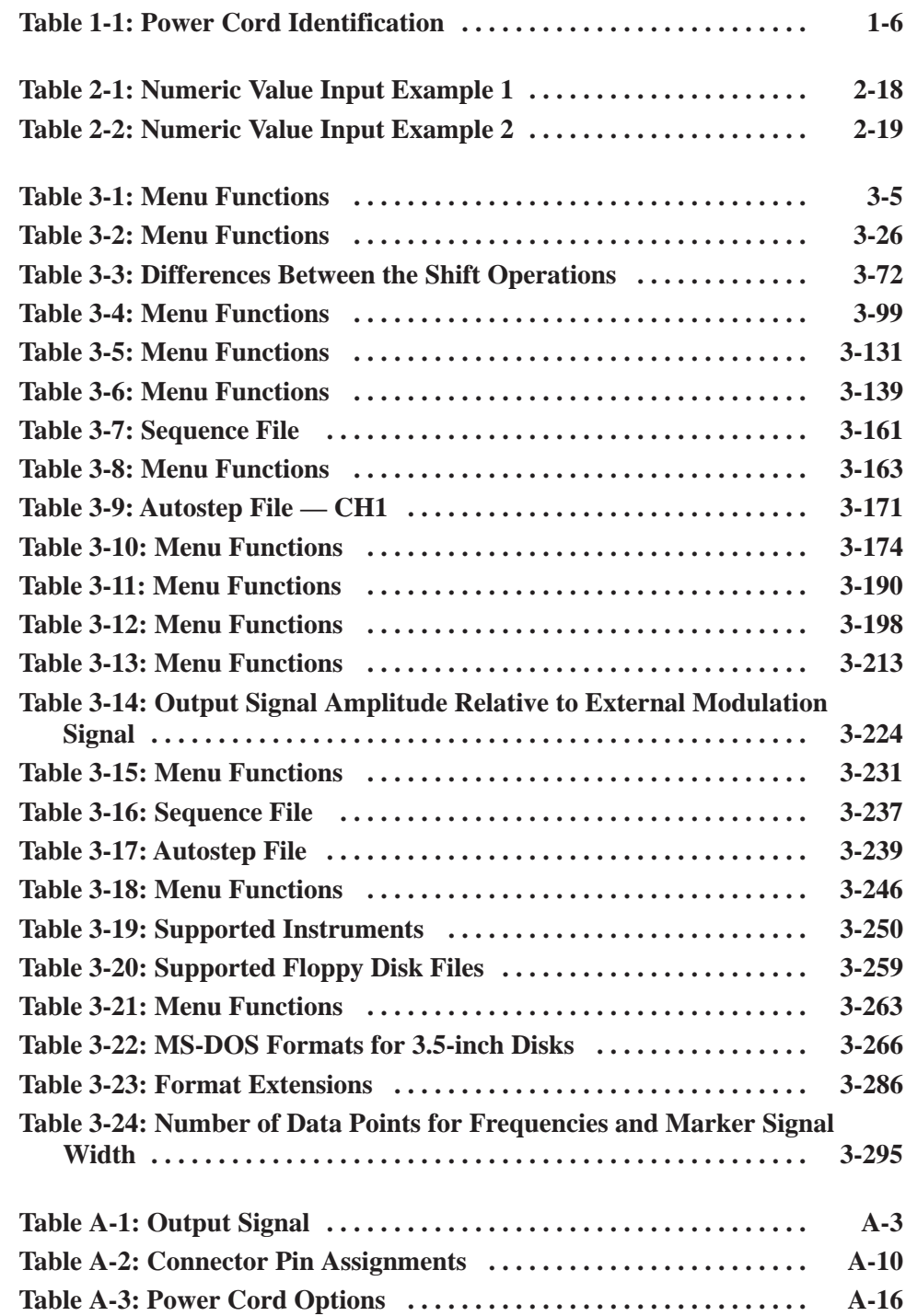

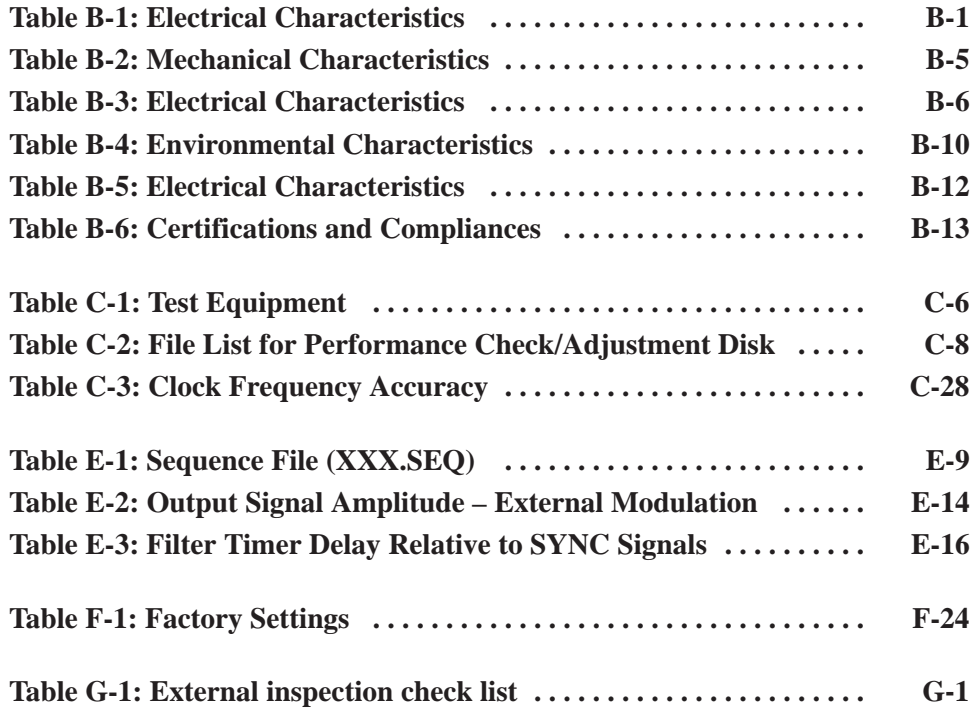

### **General Safety Summary**

Review the following safety precautions to avoid injury and prevent damage to this product or any products connected to it.

*Only qualified personnel should perform service procedures.*

### **Injury Precautions**

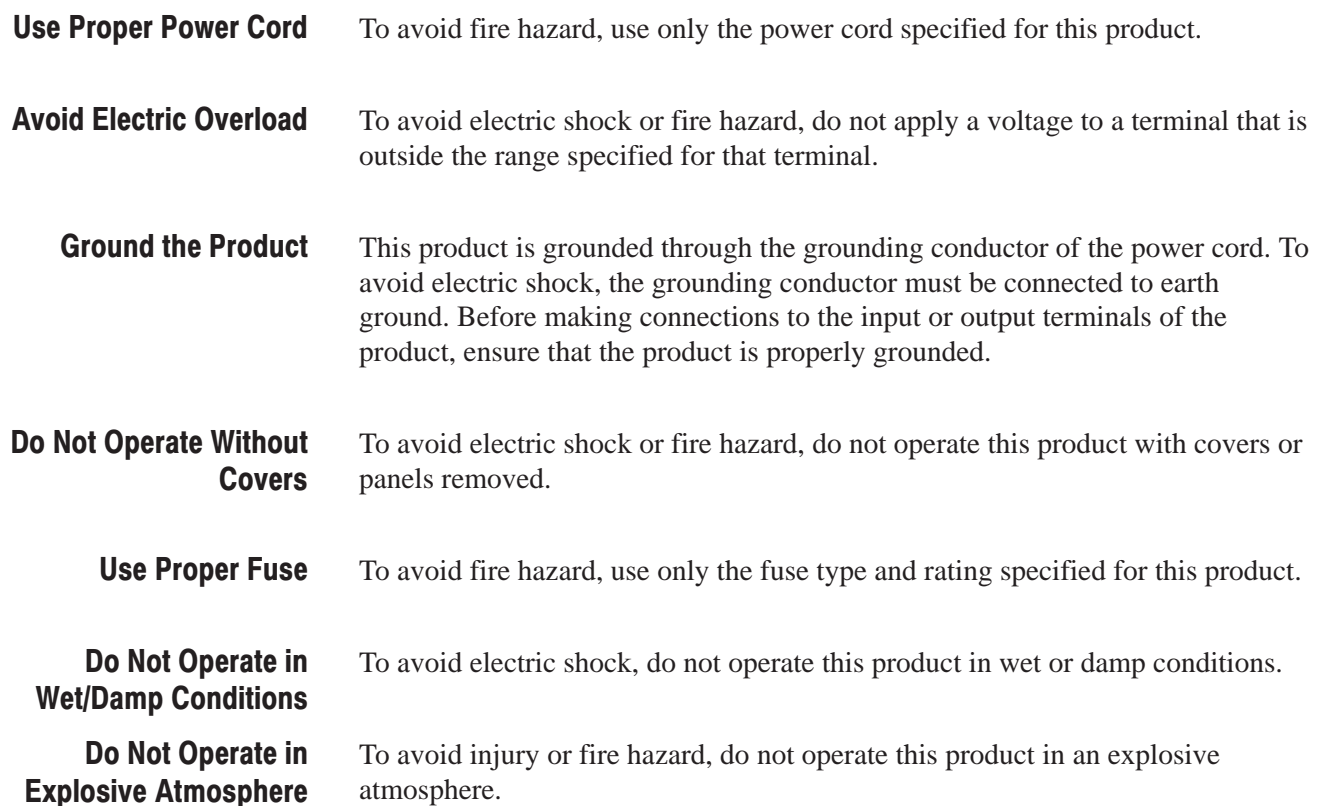

### **Product Damage Precautions**

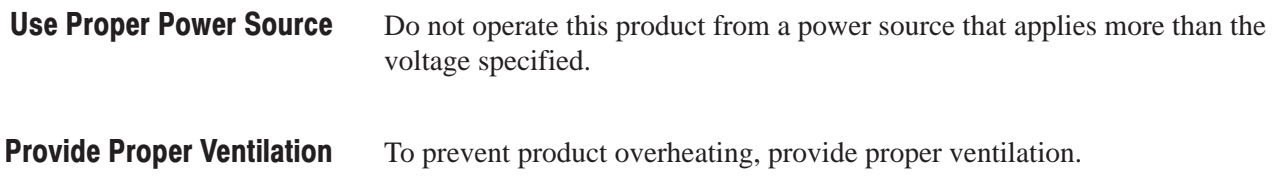

If you suspect there is damage to this product, have it inspected by qualified service personnel. Do Not Operate With **Suspected Failures** 

### **Safety Terms and Symbols**

These terms may appear in this manual: **Terms in This Manual** 

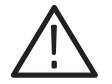

WARNING. Warning statements identify conditions or practices that could result *in injury or loss of life.*

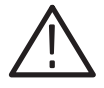

CAUTION. Caution statements identify conditions or practices that could result in *damage to this product or other property.*

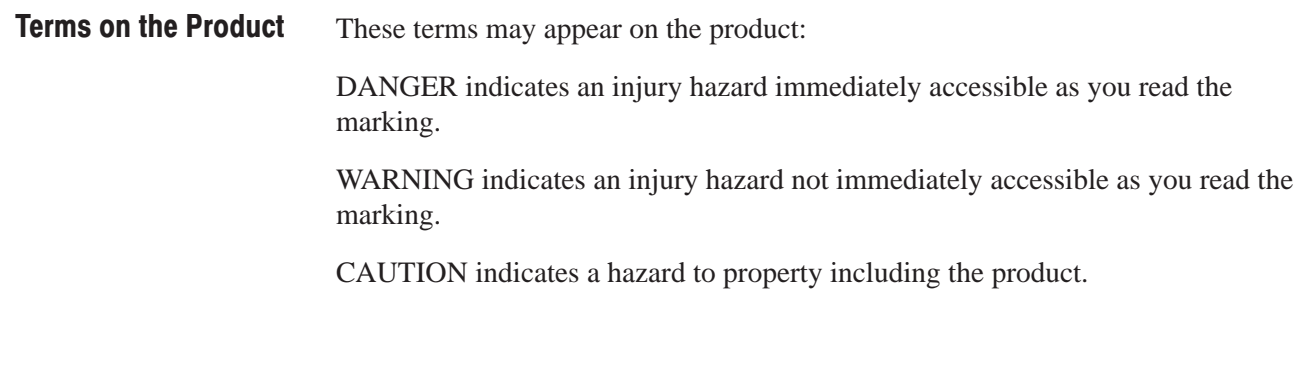

**Symbols on the Product** 

The following symbols may appear on the product:

**Protective Ground** (Earth) Terminal

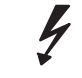

**DANGER** 

**ATTENTION** Refer to Manual

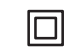

**Double** Insulated

### **High Voltage**

#### **Certifications and Compliances**

CSA Certification includes the products and power cords appropriate for use in the North America power network. All other power cords supplied are approved for the country of use. **CSA Certified Power Cords** 

## **Preface**

This is the User Manual for the AWG2021 250 MHz Arbitrary Waveform Generator.

*Getting Started* covers the features of the AWG2021, initial inspection, and start up. In particular, the start up section covers the procedures required prior to turning on the unit and points that require special care or caution.

*Operating Basics* first describes the components of the AWG2021 and their functions. Then it describes the operating procedures used to output waveforms from the AWG2021 by presenting a few simple examples.

*Reference* explains the specific functions and execution method details for each menu.

*Appendices* describe options and accessories, product specifications, performance verification instructions, sample waveform library, functional operation, and other information.

#### **Related Manuals**

Other documentation for the instrument includes:

- g, The AWG2021 Programmer Manual (Tektronix part number 070-8657-XX) explains how to control the AWG2021 with a computer through the GPIB or RS-232-C interface. This manual is a standard accessory.
- The AWG2021 Service Manual (Tektronix part number 070-9098-XX) provides information to maintain and service AWG2021, and provides a complete board-level description of the instrument's operation. This manual is an optional accessory.

### **Conventions**

In sections 2 through 4, you will find various procedures that contain steps of instructions for you to perform. To keep those instructions clear and consistent, this manual uses the following conventions:

- $\blacksquare$  Names of front panel controls and menu item names are printed in the manual in bold with the same case (e.g., initial capitals, all upper case) as they appear on the unit itself.
- $\overline{\phantom{a}}$  Instruction steps are numbered. When the number is omitted there is only one step.

 $\blacksquare$  When menu items are displayed in the manual, the menu type, either bottom menu, side menu, or sub-menu, is distinguished and indicated as shown below.

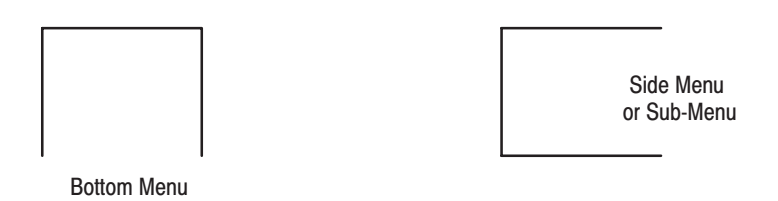

Ē, Consecutive button operations are expressed as shown below.

**Setting** (bottom)  $\rightarrow$  **View type...** (side)  $\rightarrow$  **Timing** (sub)

This expression describes the following button operations.

- 1) Selecting the "**Setting**" item from the bottom menu
- 2) Selecting the "**View type...**" item from the side menu.
- 3) Selecting the "**Timing**" item from the sub-menu.

#### **Trademarks**

Epson is a registered trademark of Epson America, Inc. IBM is a registered trademark of International Business Machines. PC9800 is a trademark of NEC Corporation. J3100 is a trademark of Toshiba Corporation. MS-DOS and Windows are registered trademarks of Microsoft Corporation. Postscript is a registered trademark of Adobe Systems Incorporated.

# **Getting Started**

### **Overview**

This section describes the features of the AWG2021, initial inspection, and start up.

### **Product Description**

The AWG2021 is a portable arbitrary waveform generator capable of generating both arbitrary and standard function waveforms.

This arbitrary waveform generator provides these major features:

- E custom waveforms for simulation and testing
- П waveforms that can not be generated with function generators

As an arbitrary waveform generator, this instrument has a clock frequency of 10 Hz to 250 MHz, an independent 256 Kword, 12-bit internal memory for each channel (the second output channel is optional), and an output amplitude to  $5 V_{p-p}$  (into 50  $\Omega$ ). It can also generate two one-bit marker outputs which can be placed anywhere within the 256K location memory, corresponding to each arbitrary output channel.

There are several options available for the AWG2021, including two-channel output, ECL or TTL digital data output, and FFT and convolution waveform editor. These options allow the AWG2021 to handle a wide range of applications.

This instrument has four editors for making waveform files. Each editor is equipped with a variety of editing functions, as described below.

- **1.** Waveform Editor creates waveform data. This editor can display its data in three formats: graphical, table, and timing, and the data can be edited in the format appropriate for the application. Furthermore, the waveform editor can edit up to three waveform files at the same time, thus easing the creation of related waveform files.
- **2.** Sequence Editor creates sequences of waveforms by combining waveform files created with the waveform editor.
- **3.** Equation Editor creates files with equations and compiles them into waveform files.
- **4.** Autostep Editor programs waveform files, including output conditions for each channel, in steps.

An FFT editor and a convolution waveform editor are provided with AWG2021 units that include Option 09. These editors support frequency domain editing and waveform convolution calculations.

As a function generator, the AWG2021 can generate sine waves, triangle waves, square waves, ramp waves, and pulse waves. It can set the frequency, amplitude, offset, polarity, and other factors for each of these waveforms independently, for each channel.

The AWG2021 has a 3.5-inch floppy disk drive and non-volatile memory for storing created waveform data and parameter settings. Each of these storage devices can store the files created with the editors.

You control this instrument by way of its front panel hierarchical menu display system or its rear panel GPIB or RS-232-C interfaces. (Instruments with Option 03 or Option 04 don't have the RS-232-C interface installed.)

Waveforms can be transferred directly through the GPIB interface from a digital storage oscilloscope. Such direct waveform transfers allow for many types of applications with other measurement equipment and computers. Supported equipment includes our major digital storage oscilloscopes as well as the digital storage oscilloscopes of other leading manufacturers.

### **Initial Inspection**

Before unpacking the AWG2021 from its shipping carton, inspect it for signs of external damage. If the carton is damaged, notify the carrier. The carton contains the basic instrument and its standard accessories. Refer to the Standard Accessories list in Appendix A.

This instrument was thoroughly inspected for mechanical and electrical defects before shipment. It should be free of mars or scratches. To confirm this, inspect the instrument for physical damage incurred in transit and test instrument functionality by following the Operating Examples in this manual. You can also perform a full Performance Verification as listed in the Appendix C. If a discrepancy is found, contact your local Tektronix Field Office or representative.

**NOTE**. At installation time, save the shipping carton and packaging materials for *repackaging in case shipment becomes necessary.*

### **Start Up**

This section describes the procedures required prior to turning on the AWG2021.

### **Installation**

Before you begin, refer to the Safety Summary at the front of this manual for power source, grounding, and other safety information.

Before you use the instrument, ensure that it is properly installed and powered on. To properly install and power on the instrument, perform the following steps:

**1.** Check that the operating environment is correct.

The AWG2021 operates correctly in ambient temperatures from  $+10^{\circ}$  C to  $+40^{\circ}$  C and relative humidity from 20% to 80%. If this instrument is stored at temperatures outside this usage temperature range, do not switch on the power until the chassis has come within the usage temperature range. For the information on the other operating environment, see Appendix B: Performance Characteristics.

*NOTE.* If you are installing this instrument in the dedicated rack, refer to the *instruction sheet that comes with the rack mounting kit.*

**2.** Before switching on the power, double check that there is nothing blocking the flow of air at the fan and air intake holes.

This instrument takes in outside air and cools itself by forcibly exhausting air with the fan on its left side. Leave space at the sides of this instrument so that the heat generated within the instrument does not build up and harm the operation. There are holes for air intake on the sides and bottom of this cabinet. After switching on the power, double check that the fan is turning. Here are the minimums for the space at the sides of this instrument.

Top and rear: 3 inches

Left and right: 6 inches

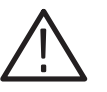

WARNING. Always unplug the power cord from the socket before checking the *line fuse to avoid electrical shock.*

**3.** Remove the fuse from the fuse holder on the rear panel and check the fuse.

To remove the fuse, turn it counter-clock-wise with a screwdriver while pushing it in. There are two types of fuses provided. Here is the fuse type and rating.

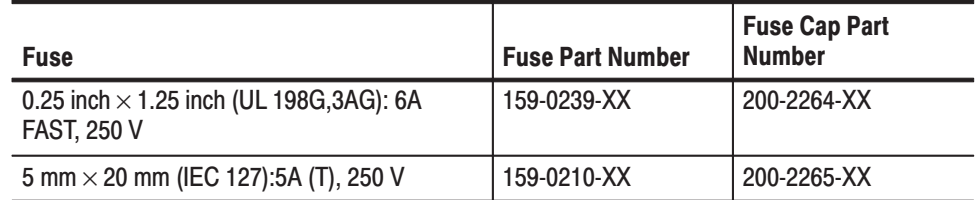

**4.** Check that you have the proper electrical connections.

The AWG2021 operates at the following power supply voltage.

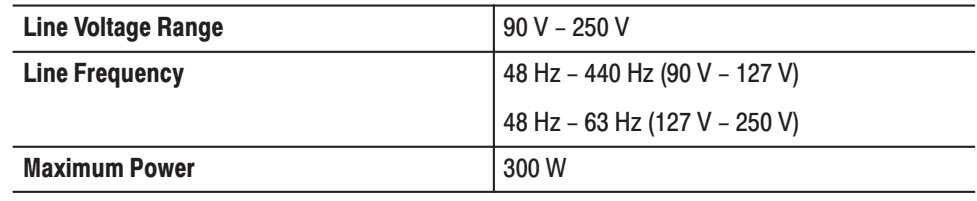

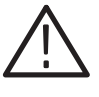

**CAUTION.** Instruments are shipped with a power cord appropriate for use with *normal 115 V power systems. If the AWG2021 is to be used with 230 V power, the power cord must be replaced with one appropriate for the power source used. See Table 1-1, "Power Cord Identification", for the available power cord types.*

**5.** Connect the proper power cord from the rear-panel power connector to the power system.

### **Power On**

**6.** Push the **PRINCIPAL POWER SWITCH** (shown in Figure 1 -1) on the rear panel of this instrument. Power is now applied to the standby circuit of this instrument.

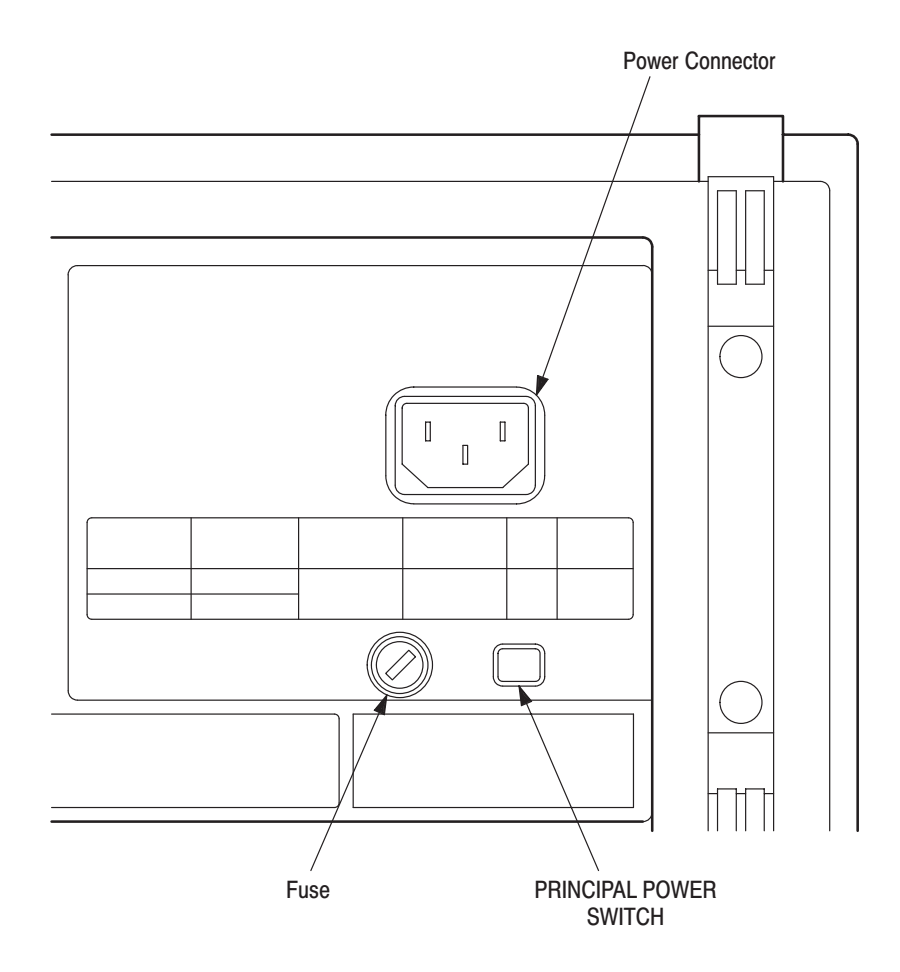

Figure 1 -1: Rear Panel Controls Used In Start Up

| <b>Plug Configuration</b> | <b>Normal Usage</b>                                     | <b>Option Number</b> |
|---------------------------|---------------------------------------------------------|----------------------|
|                           | North America<br>125 V                                  | Standard             |
|                           | Europe<br>230V                                          | A1                   |
|                           | <b>United Kingdom</b><br>230 V                          | A <sub>2</sub>       |
|                           | Australia<br>230 V                                      | A3                   |
|                           | North America<br>230 V                                  | A4                   |
|                           | Switzerland<br>230 V                                    | A <sub>5</sub>       |
|                           | North American<br>115V/15A Plug<br>NEMA 5-20P           | 1A                   |
|                           | North American<br>120/208V 3-Phase Plug<br>NEMA L21-30P | 1B                   |

Table 1-1: Power Cord Identification

**7.** Press the **ON/STBY** switch (shown in Figure 1 -2) on the lower left side of the front panel to switch on the power for this instrument.
Once this instrument is installed, leave the **PRINCIPAL POWER SWITCH** on and use the **ON/STBY** switch as the power switch.

**NOTE**. This instrument needs to be warmed up for at least 20 minutes in order to *operate at its optimum precision.*

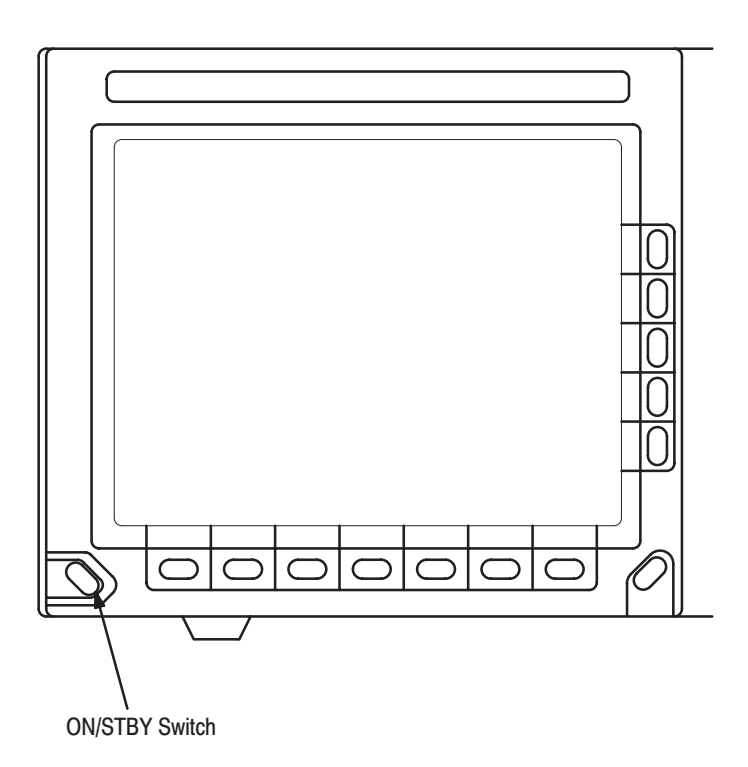

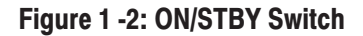

#### **Start-up Diagnostics**

**8.** Check the results of the start-up diagnostics.

When the power is applied to this instrument, the start-up diagnostics are automatically run. These diagnostics check whether the instrument is performing within its defined operating characteristics.

If all the diagnostic items are completed without error, **Pass** is displayed and the system moves on to the **SETUP** menu.

If an error is detected, **Fail** and the error code are displayed. You can exit this state and operate this instrument, but until the error is corrected, the waveform outputs can not be relied on. If "**Uncal**" error message is

displayed, you should execute the calibrations in the **UTILITY** menu. Still, when the error message is displayed, contact our nearest representative. To exit the diagnostics system, press any of the buttons. The system moves on to the **SETUP** menu.

**NOTE**. In order to preserve the precision of the instrument, after the completion *of the warm-up or after temperature changes, calibrate the instrument. For details on how to calibrate, see the explanation of the Calibration item on the UTILITY menu in Section 3.*

If this instrument is exposed to temperatures outside its usage temperature range and the chassis temperature is inappropriate, an error will occur during the diagnostics when the power is switched on. If this happens, wait until the chassis temperature is appropriate, then switch the power on again.

# **Power Off**

**9.** Toggle the **ON/STBY** switch.

# **Operating Basics**

# **Introduction**

This section will discuss the following:

*Overview.* The names of the parts of the instrument and their functions.

*Basic Menu Operation.* Operations commonly performed on the instrument and how to enter numbers

*Operating Examples.* Simple examples showing how to output waveforms.

These examples are designed to help you gain a basic understanding of the instrument.

AWG2021 User Manual

# **Overview**

The instrument can be divided into three main areas: the front panel, the side panel and the rear panel. In this section, we will list the names and functions of the parts in each of these areas. We will also list typical display messages that appear on the screen and what they mean.

#### Refer to  $\overline{2}$  $\overline{1}$ Figure 2 -2  $SONY$ AWG2021 ARBITRARY WAVEFORM GENERATOR  $\overline{O}$  SI O <sub>MODE</sub>  $\subset$  $\subset$ (©)  $1 \text{MQ} \leq \pm 10 \text{VQ} \cdot \text{C}$  $\triangle$ DO NO  $O$  CH<sub>2</sub> CH<sub>1</sub><br>SYNC O CH CH 1<br>MARKER  $\circledcirc$  $\left(\bigcirc\right)$  $\circledcirc$ Ó  $\overline{\phantom{1}}$ CLEAR<br>MARTIN 7  $\subset$ 7  $\overline{\phantom{1}}$ ┑  $\subset$  $\overline{\phantom{1}}$ C  $\left[6\right]$  $\overline{7}$  $\sqrt{5}$ 8 3

# **Front Panel**

Figure 2 -1: Front Panel Overall View

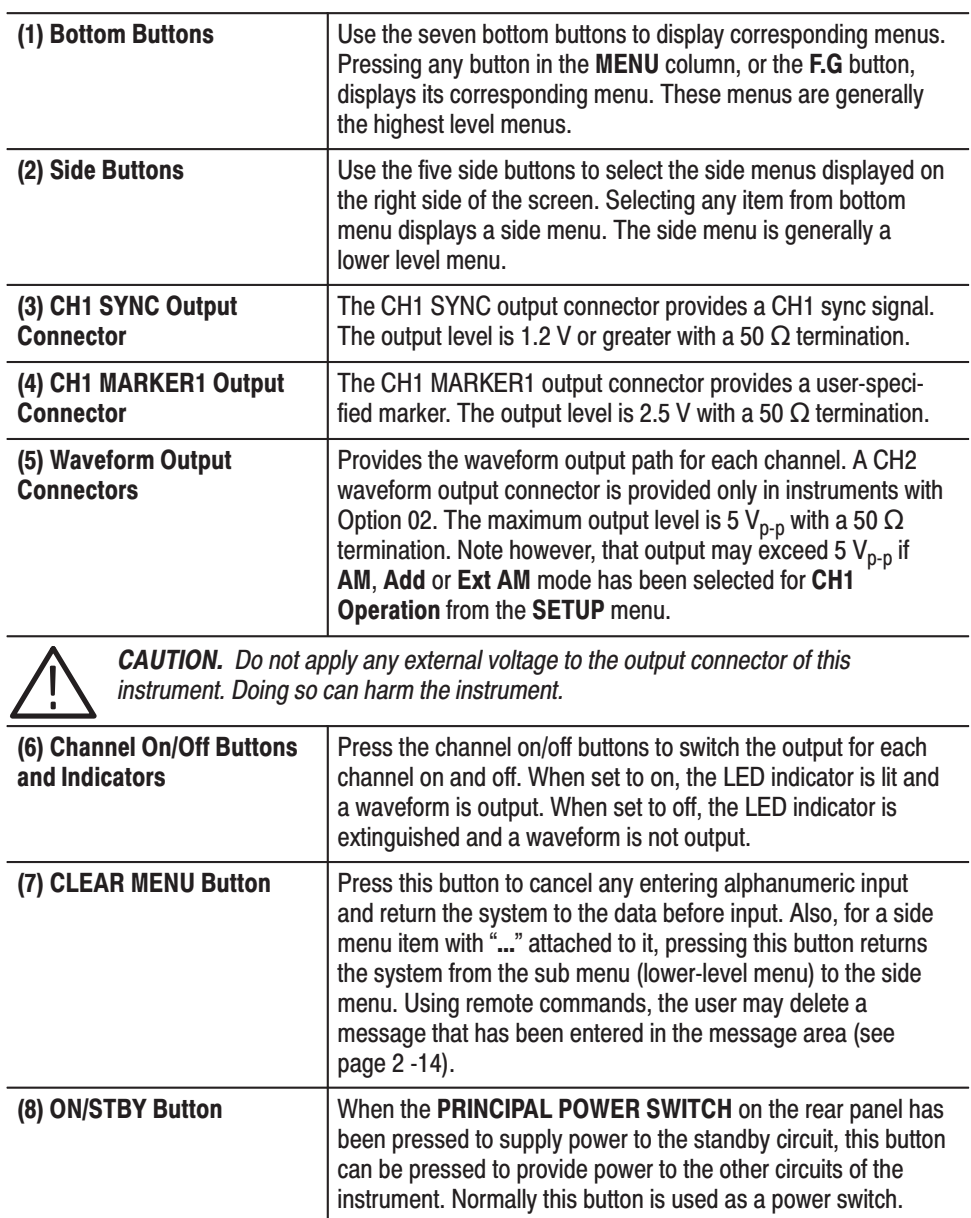

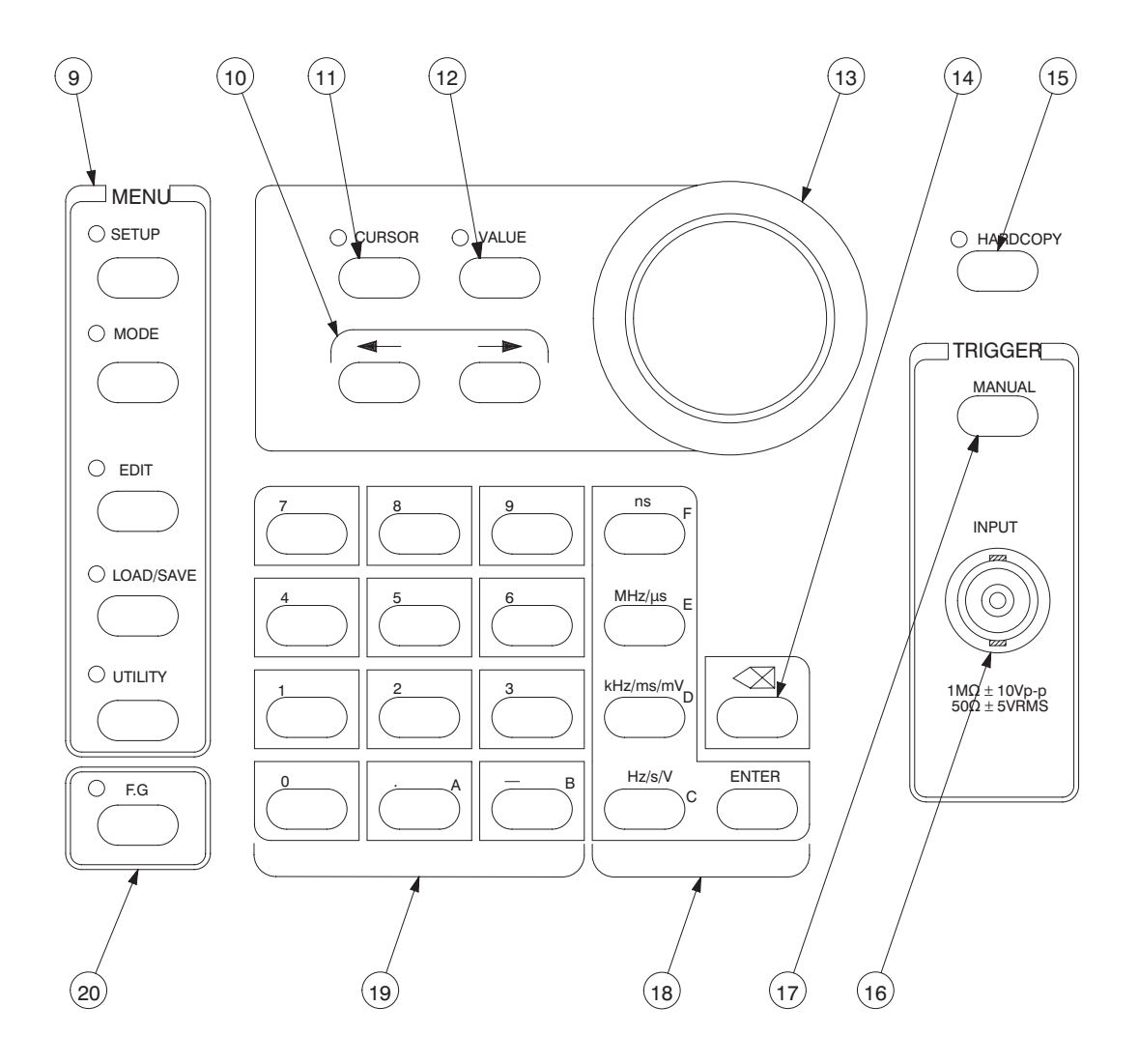

Figure 2 -2: Front Panel Button Detail

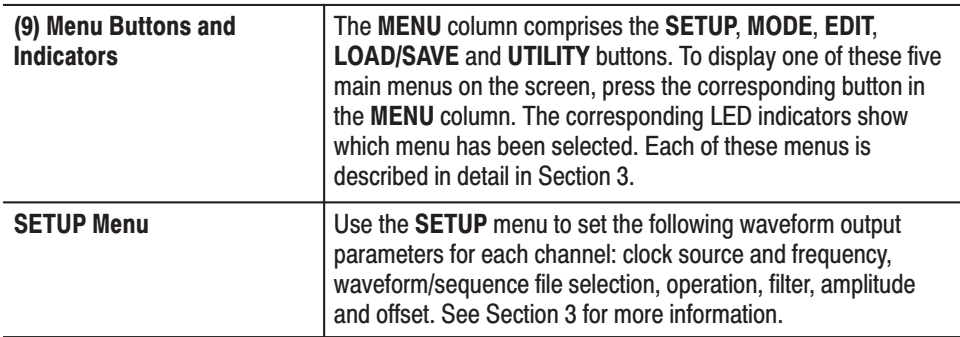

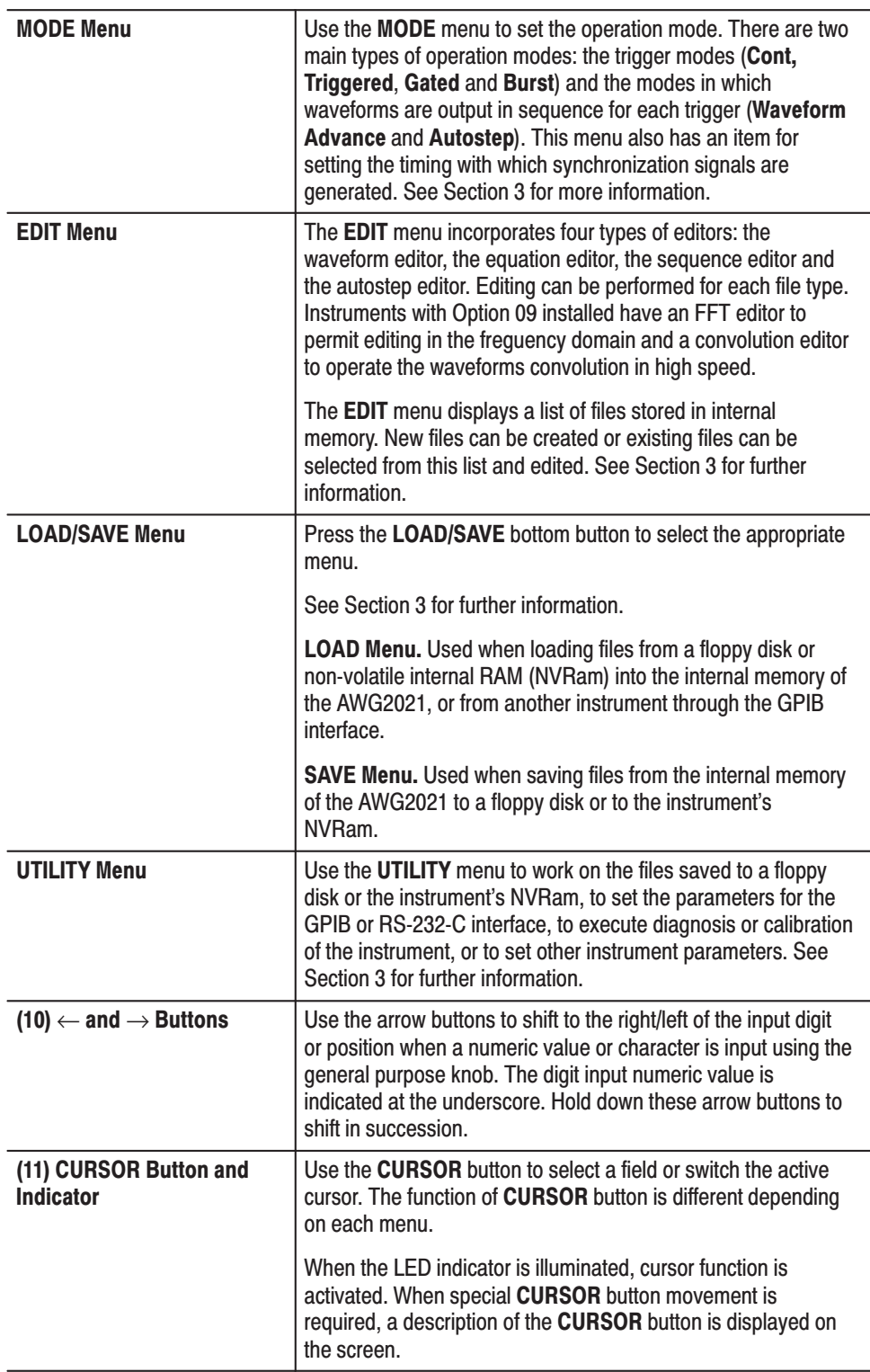

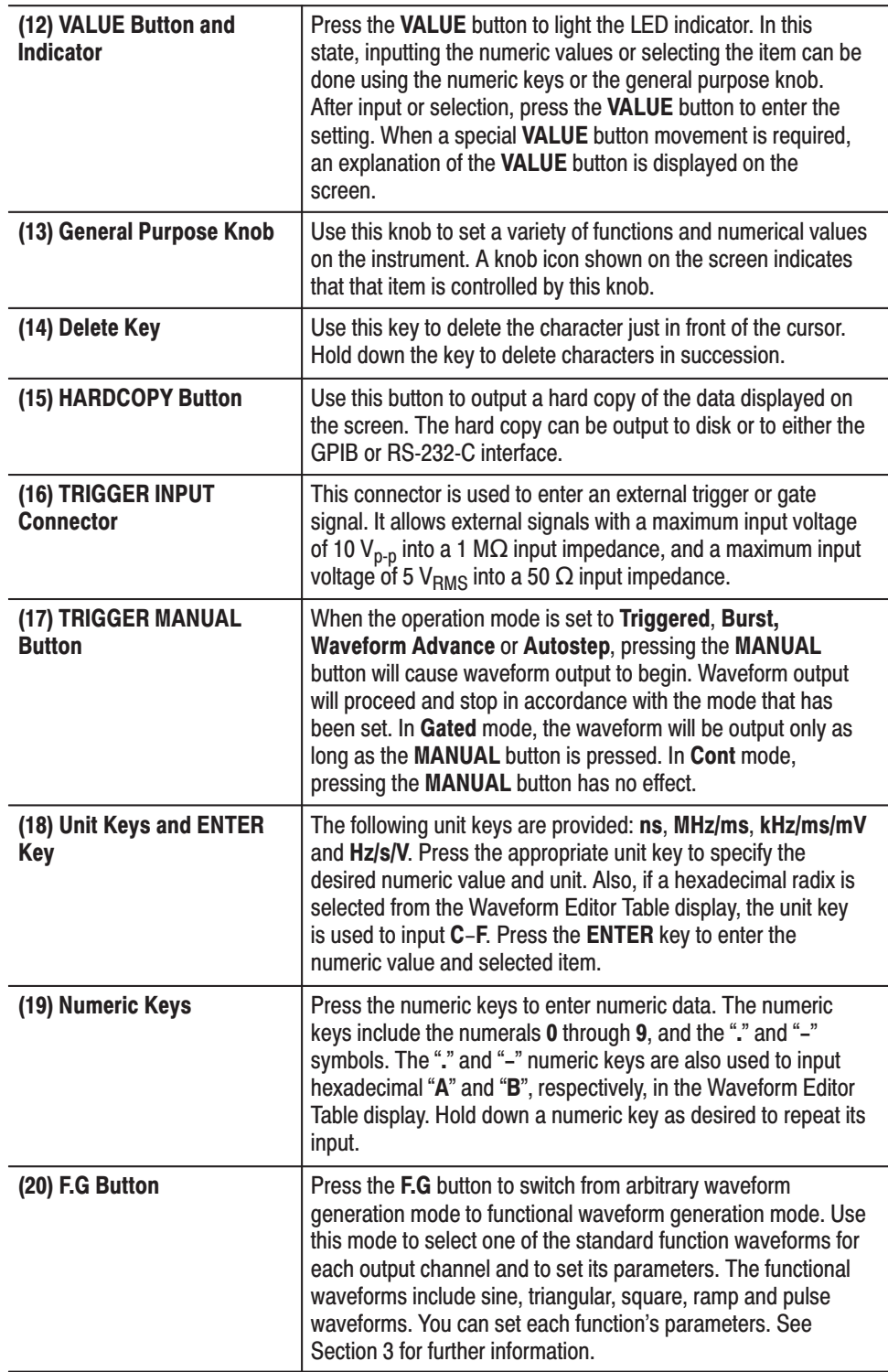

# **Side Panel**

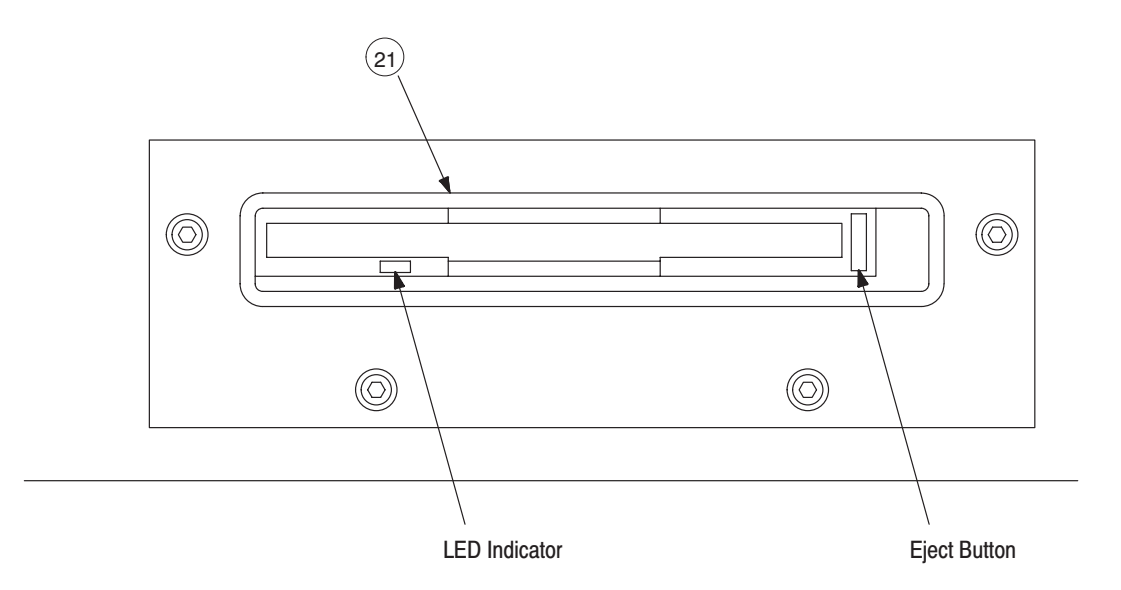

Figure 2 -3: Side Panel

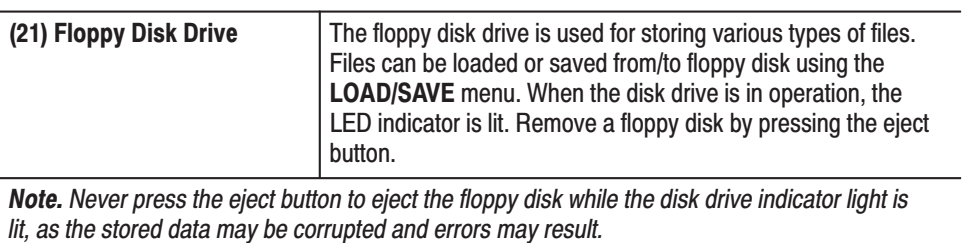

### **Rear Panel**

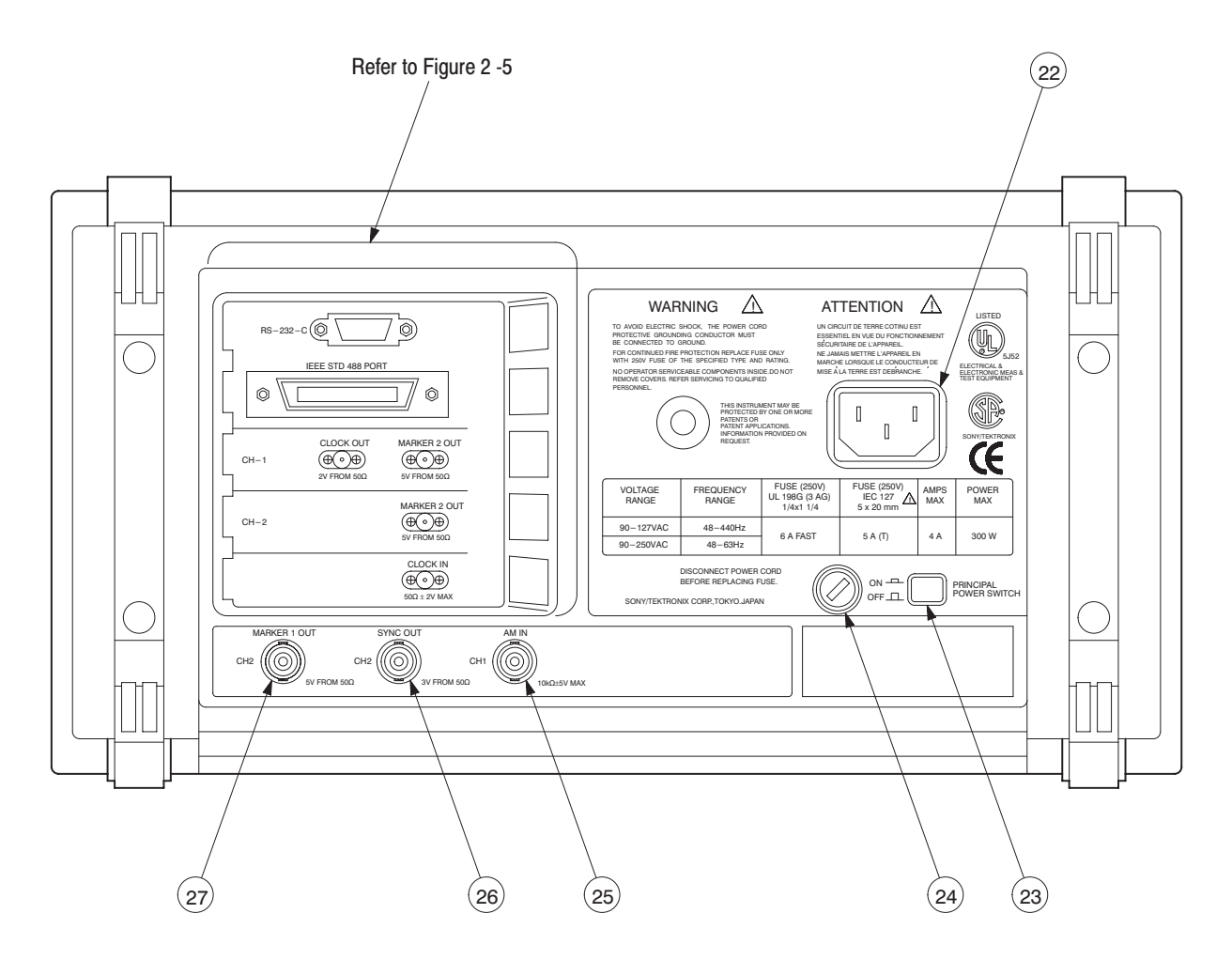

Figure 2 -4: Rear Panel Overall View

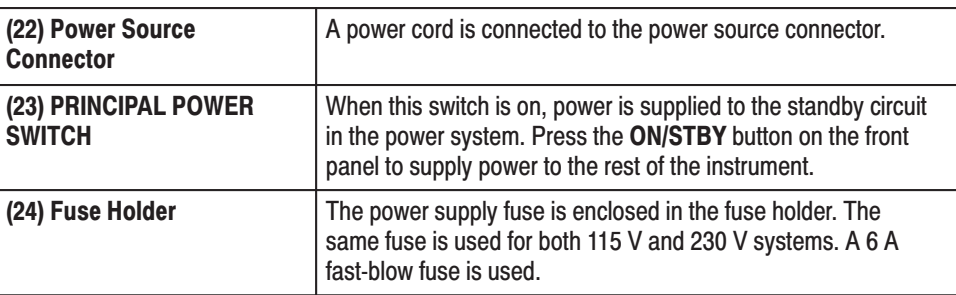

Note. When using the AWG2021 in Europe, you should use an IEC-approved fuse. For details, see page 1 -4.

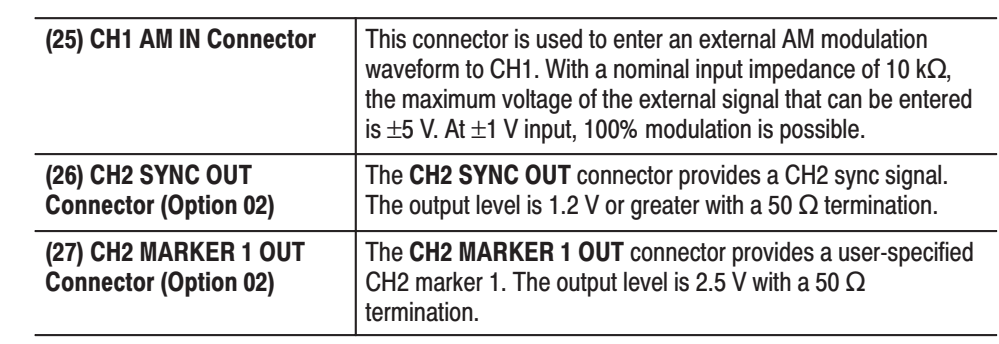

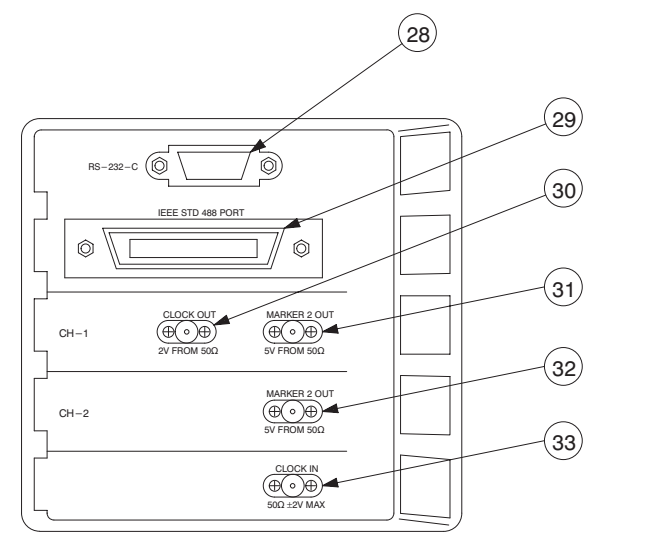

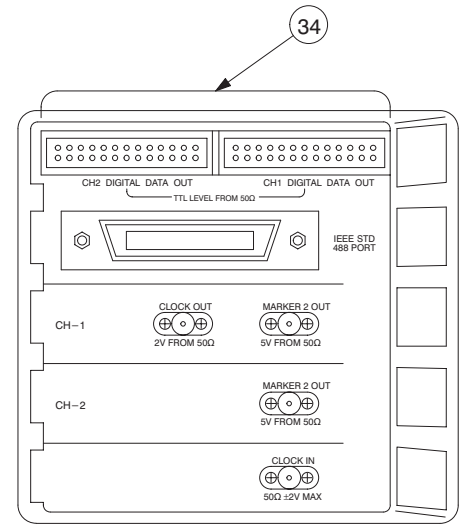

Standard Type, Option 02

Option 04

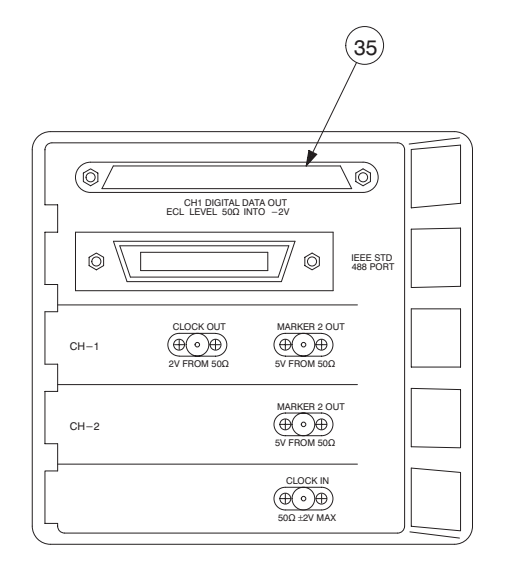

Option 02+Option 03

#### Figure 2 -5: Rear Panel Detail

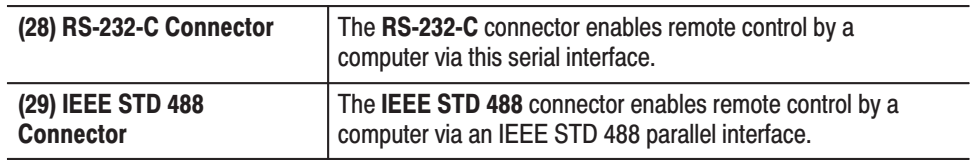

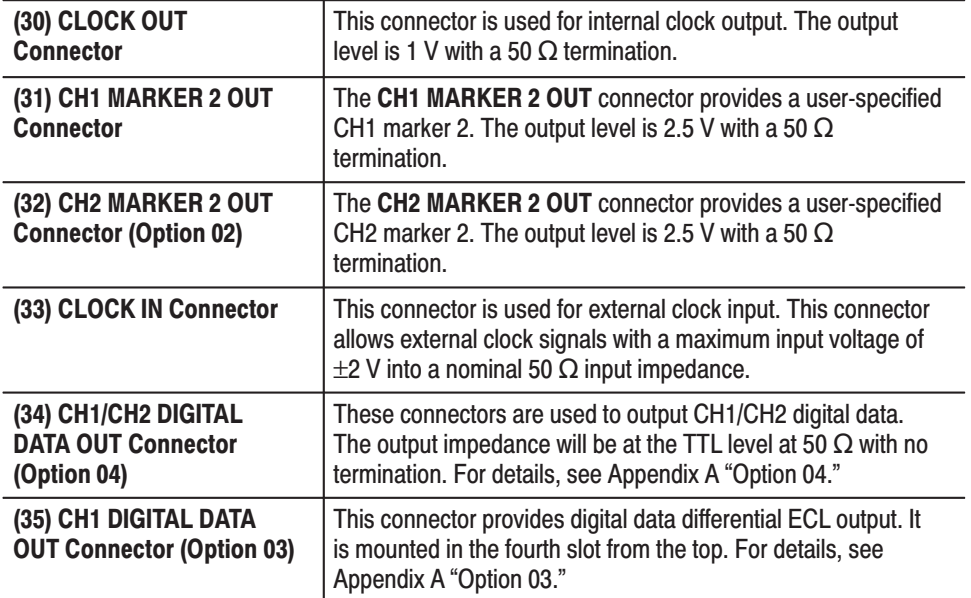

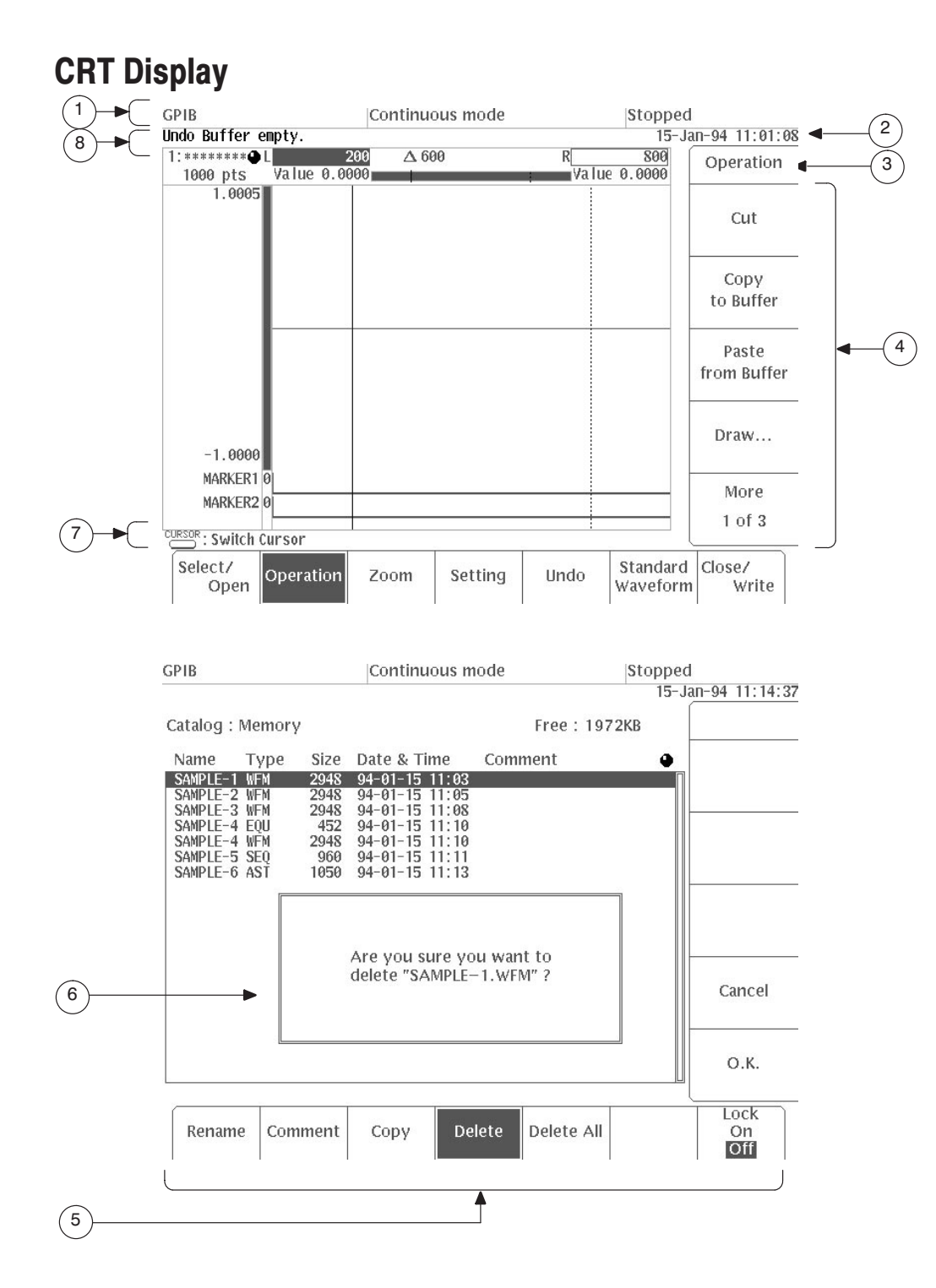

**Figure 2 -6: CRT Display** 

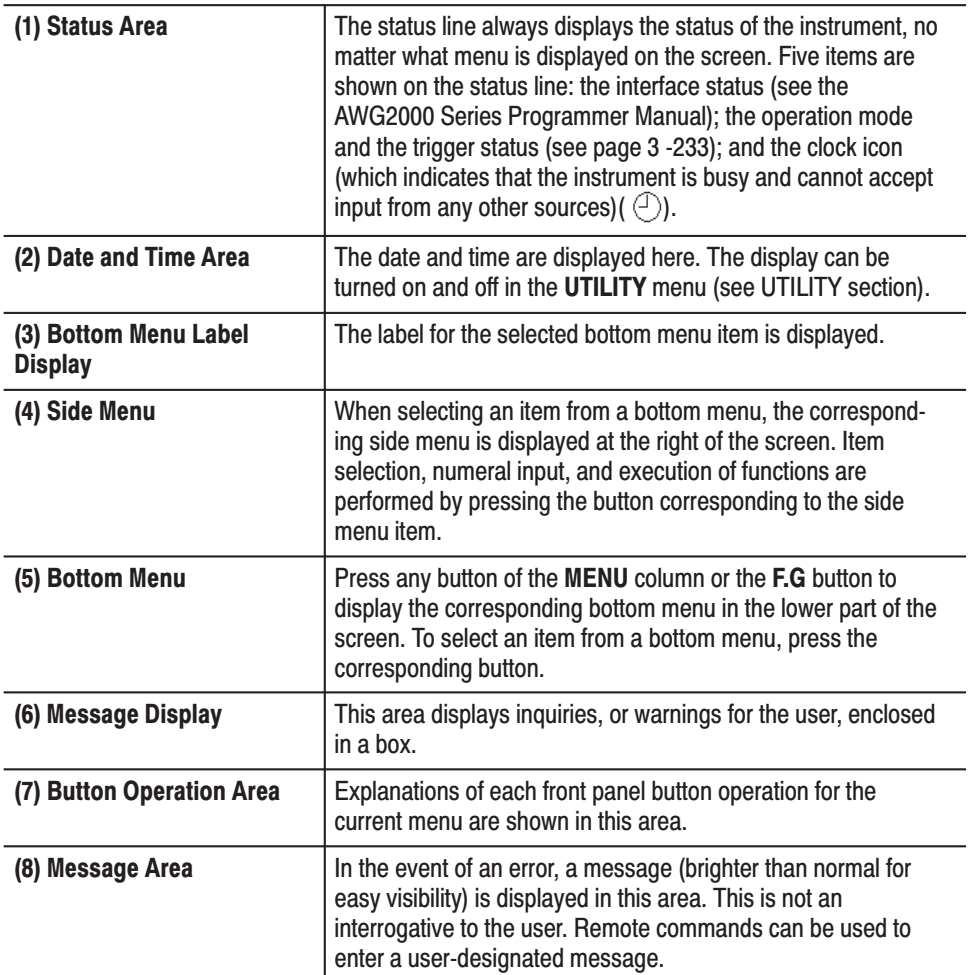

# **Basic Menu Operation**

# **Menu Operations**

Operations (settings, procedures and selection of parameters for waveform output) are performed on this instrument by means of the system's menus.

When one of the menu buttons in the center of the front panel is pressed, the menu corresponding to that button will appear. There are six menu buttons: the five buttons used in arbitrary waveform generation mode (**SETUP**, **MODE**, **EDIT**, **LOAD/SAVE** and **UTILITY**) and below them the button used in function waveform generation mode (**F.G**). See Figure 2 -7.

The menu items displayed on the screen are selected by pressing the corresponding bezel buttons at the bottom of the screen (hereafter referred to as bottom buttons) or to the right of the screen (hereafter referred to as side buttons). There are 7 bottom buttons and 5 side buttons. When one of the buttons is pressed to select an item, that item will be displayed inverted on the screen to indicate that it is operational. See Figure 2 -7.

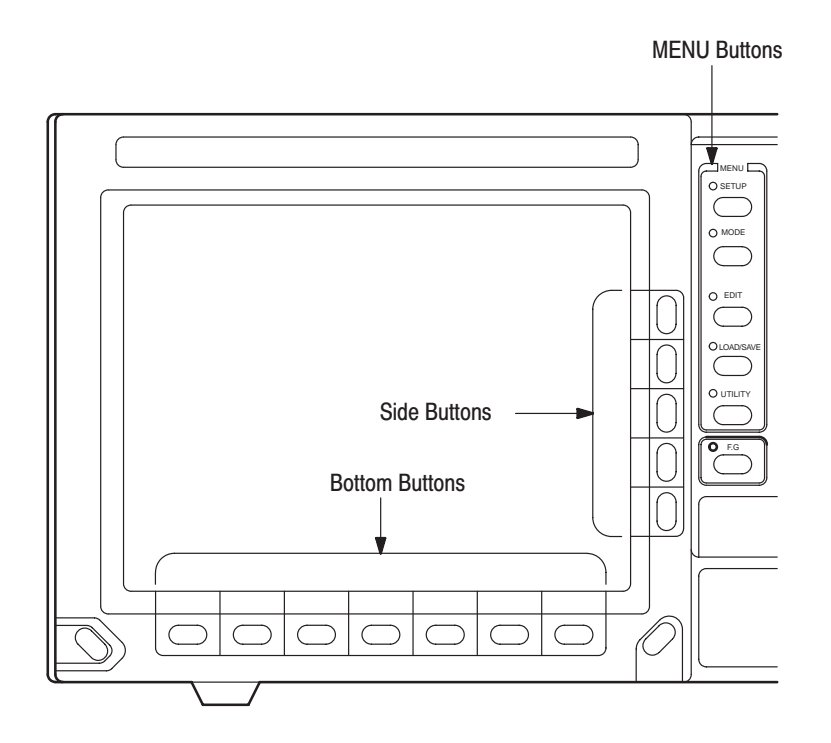

**Figure 2 -7: Menu Buttons and Bezel Buttons** 

When you select the desired menu item, the numeric input columns and the selections controlled by that menu are displayed. To change the selections and numeric values, use the numeric keys or general purpose knob.

When you select a menu item, one of the following occurs.

- The lower-level menu is presented.
- $\blacksquare$ The desired item can be selected and may have these characteristics:

each time the bezel button is pressed, the selection changes.

a list is presented from which you can select.

- Numeric values can be input.
- ш The moment the menu item is selected, the function is executed.

The on-screen menus are hierarchical. This section will give the names of the

## **Menu Names**

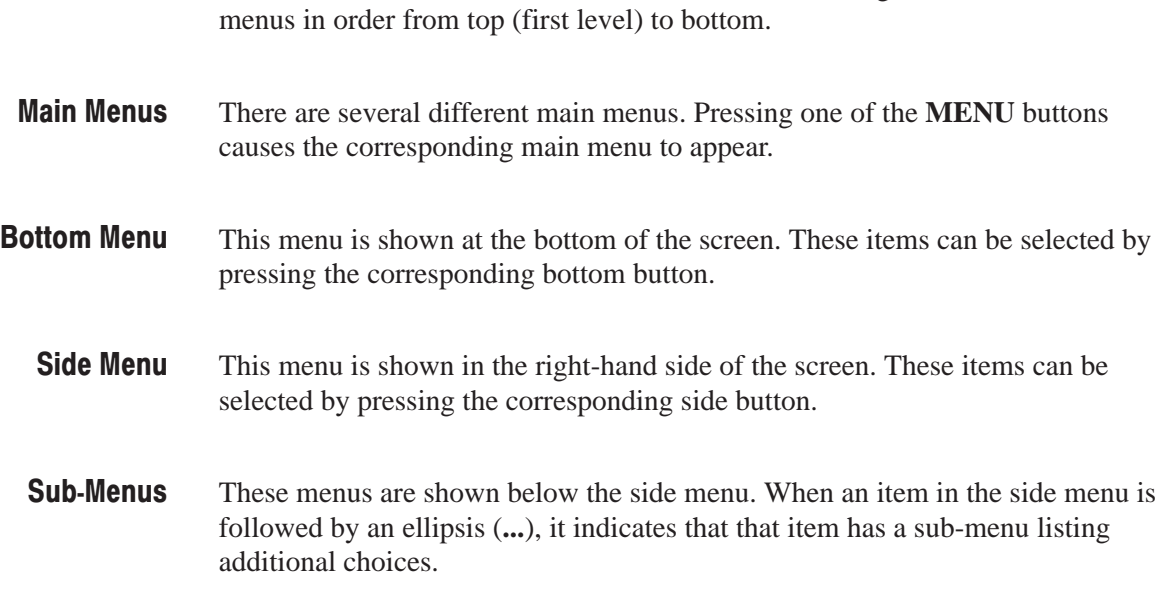

### **Numeric Input**

Generally, numbers are entered using one of the following methods:

- $\blacksquare$ Enter the desired value using the numeric keys
- $\blacksquare$ Turn the general purpose knob to set the desired value

In the following section, we will explain these numeric input methods in more detail.

#### **Using the Front Panel Numeric Kevs**

To specify numeric values with the numeric keys, **ENTER** key, and unit keys on the front panel, perform the following steps.

- **1.** Press the button for the menu item you want to change.
- **2.** Use the numeric keys to input the desired value.
- **3.** Press one of the unit keys or the **ENTER** key.

Figure 2 -8 shows the menu displayed when **Amplitude** is selected from the **SETUP** menu. In this figure, the numeric keys are used to change the amplitude. Here the asterisk in the numeric input column indicates that the value is being input. Press the front panel **ENTER** key to enter the value and remove the asterisk.

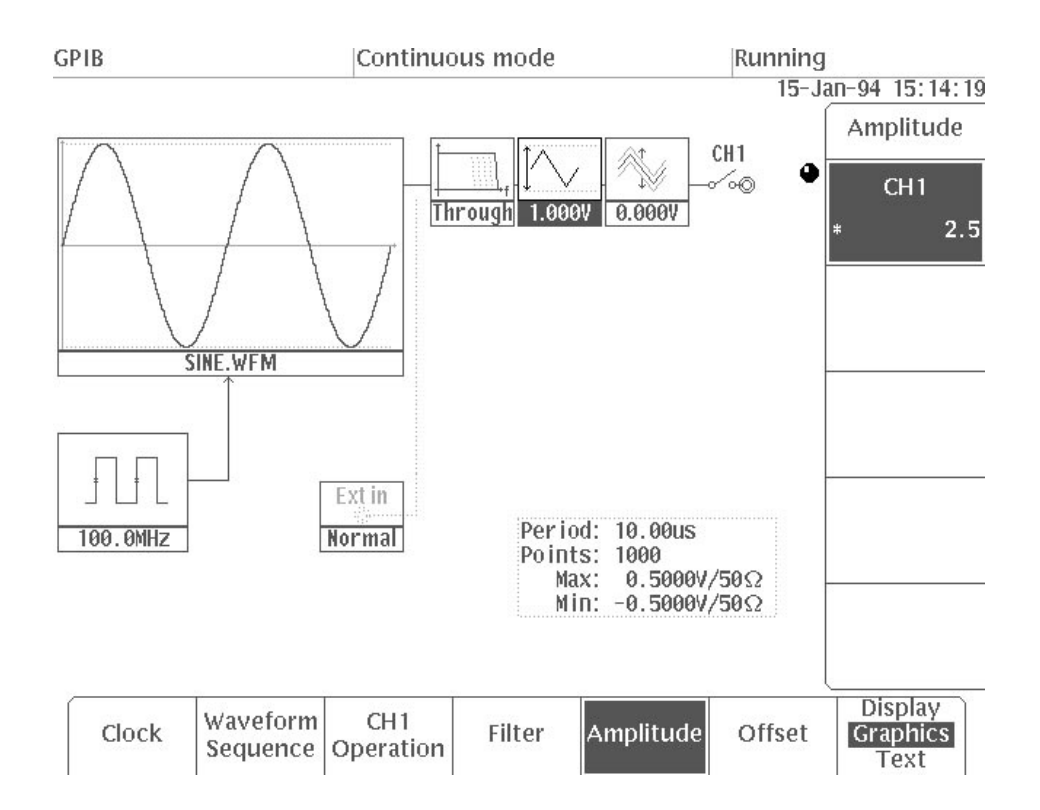

Figure 2 -8: Numeric Input Using Numeric Keys

Numeric Input Keys. Four types of keys are used to enter numeric values: the numeric keys  $(0 - 9)$ , the unit keys (ns, MHz/ $\mu$ s, kHz/ms/mV and Hz/s/V), the Delete key and the **ENTER** key. These are shown in Figure 2 -9.

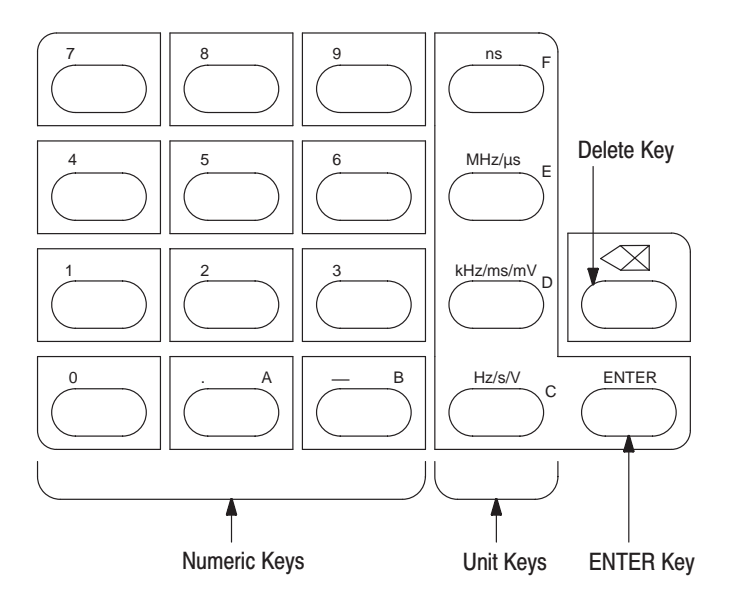

#### Figure 2 -9: Numeric Keys, Unit Keys, Delete Key, and ENTER Key

#### **Numeric Input Examples.**

Example 1: Clock frequency numeric input (Clock in SETUP menu)

The value before input mode was 100.0 Hz and is to be changed to 12.3 Hz. Pressing the "1", "2", ".", "3", and ENTER keys in order changes the input column this way:

| <b>Input Key</b> | <b>Numeric Value Column</b> | <b>Numeric Value Status</b> |  |
|------------------|-----------------------------|-----------------------------|--|
|                  | 100.0 Hz                    | Before Input                |  |
|                  | $\star$                     | During Input                |  |
| 2                | $\star$<br>12               |                             |  |
| $\blacksquare$   | $\star$<br>12.              |                             |  |
| 3                | $\star$<br>12.3             |                             |  |
| <b>ENTER</b>     | 12.30 Hz                    | Entered                     |  |

Table 2-1: Numeric Value Input Example 1

When you press one of the numeric keys, the instrument switches to numeric input status and the value that has been entered is displayed in the input column, preceded by an asterisk. Enter other numbers as desired and then press the **ENTER** key to confirm the value. Unless otherwise designated, the unit that is used for numeric input will be the same as when numbers were previously entered.

To change the unit to MHz, press "**1**", "**2**", "**.**", "**3**", and **MHz/s** keys in order. This changes the value to 12.30 MHz. The frequency is expressed by a four-digit number.

When a value has been entered, pressing one of the unit keys will change the unit to that value and will confirm the number that has been entered. If you press the unit key before the instrument has entered numeric input status), only the unit will change; the numeric value that is currently displayed will be unaffected.

**NOTE**. After a value has been entered, if you proceed to another menu item *without first pressing either a unit key or ENTER, the input operation will be canceled; the value you have entered will be discarded and the previous value will be retained. If you attempt to enter a value outside the allowable range, whether too high or too low, the value will change to the closest allowable value (in other words, either the minimum or the maximum value).*

Example 2: Offset numeric input (**Offset** in **SETUP** menu)

This example changes the offset from  $2.500$  V to  $-0.030$  V. The input is as shown in this table.

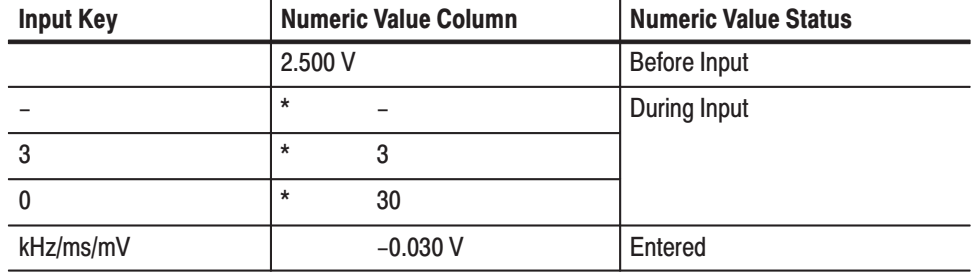

#### Table 2-2: Numeric Value Input Example 2

In this case, pressing "**–**", "**.**", "**0**", "**3**" **Hz/sec/V** also enters a value of –0.030 V. The unit is displayed as "V".

### **Using the General Purpose Knob**

When the knob icon is displayed on the CRT screen, numeric values can be set using the general purpose knob and the  $\leftarrow$  (left/down) and  $\rightarrow$  (right/up) buttons. When setting numeric values in this manner, the value in the number column that is underlined will be increased or decreased. Values will decrease when the general purpose knob is turned counter-clockwise and increase when the general purpose knob is turned clockwise. Values cannot be changed outside the parameter range. Figure 2 -10 shows the general purpose knob and arrow buttons. Figure 2 -11 shows the knob icon and the figure in the window with the first decimal place underlined, indicating that this value may be changed.

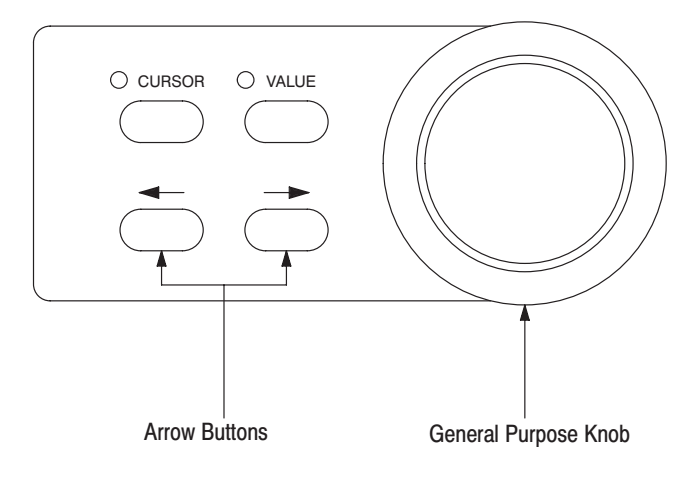

Figure 2 -10: General Purpose Knob and Arrow Buttons

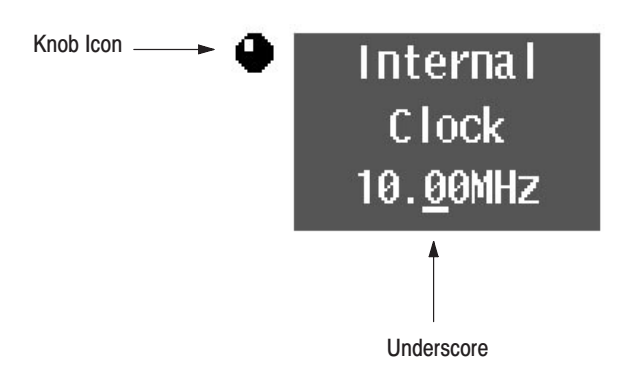

Figure 2 -11: Knob Icon and Underscore

When a numeric value has been changed using the general purpose knob, there is no need to confirm it by pressing the **ENTER** key on the front panel. The numeric value is entered automatically without pressing the **ENTER** key. To change a value using the general purpose knob, perform the following steps.

- **1.** Press the button for the menu item you want to change.
- **2.** Press the  $\leftarrow$  and  $\rightarrow$  buttons to specify the digit to be the index for input.

The amount of change obtained by turning the general purpose knob is controlled with the front panel  $\leftarrow$  and  $\rightarrow$  keys. Press the  $\leftarrow$  key to move the underscore to the left and thus raise the amount of change to 10x. Or press the  $\rightarrow$ key to move the underscore to the right and thus reduce the amount of change for general purpose knob turning to  $\frac{1}{10}$  th.

**3.** Turn the general purpose knob to change the value.

Numeric Specification Example. Turning the general purpose knob one click to the right increases the value of the underscored digit by 1. Turning it one click to the left decreases the value by 1. For example, if the value is 173.0 and the cursor is under the 7, turning the general purpose knob left or right changes the value as shown below. If the underscored value is already 1, turning the general purpose knob left does not decrease the value any further.

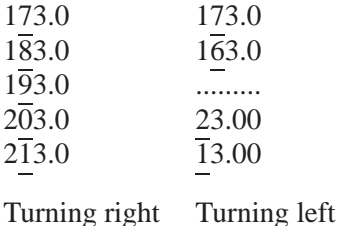

When the value has already been increased to the maximum allowable value for the parameter, turning the general purpose knob further to the right has no effect. Similarly, when the value has already been decreased to the minimum allowable value for the parameter, turning the general purpose knob further to the left has no effect.

# **Operating Examples**

In this section, we will use simple examples to illustrate the basic procedures for waveform output on the AWG2021. Six examples will be given; these are listed below. Buttons and menu items to be used will be shown to the left, and a description of the corresponding operation will appear on the right.

First of all, you should make sure the power to the unit has been turned on; see Section 1 "Start Up" for instructions on how to do this.

Example 1: Setting the Date & Time and Adjusting the Brightness

Example 2: Output of a Waveform Using the Sample Waveform Library Disk

Example 3: Creating Files and Arbitrary Waveform Outputs

Creating a Waveform File Creating Arbitrary Waveforms Using the Point Draw Function Creating Waveforms Arithmetically Creating an Equation File Creating a Sequence File Creating Autostep Files Setting the Output Parameters Setting Operation Mode and Waveform Output

Example 4: Loading and Saving Files

Example 5: Loading Waveforms From Other Instruments

Example 6: Using the Waveform Function Generator

When a detailed description of a function is needed at the operation stage, see the section dealing with that particular menu.

**NOTE**. These examples do not cover all of the functions and special features of *the instrument. The purpose of the examples is only to give you practice in executing basic operations on the instrument.*

# **Necessary Equipment**

The following equipment is needed to execute Examples  $1 - 6$ :

- $\blacksquare$ Digital storage oscilloscope (Tektronix TDS series instrument or equivalent)
- $\blacksquare$ 50  $\Omega$  cables (3)
- GPIB cable  $(1)$
- 50  $\Omega$  terminators (2)
- $\blacksquare$  Sample waveform library disk (included with the instrument as a standard accessory)
- $\blacksquare$ Signal generator

# **Example 1: Setting the Date & Time and Adiusting the Brightness**

In Example 1, you will set the date and time on the instrument's built-in clock and adjust the brightness of the screen.

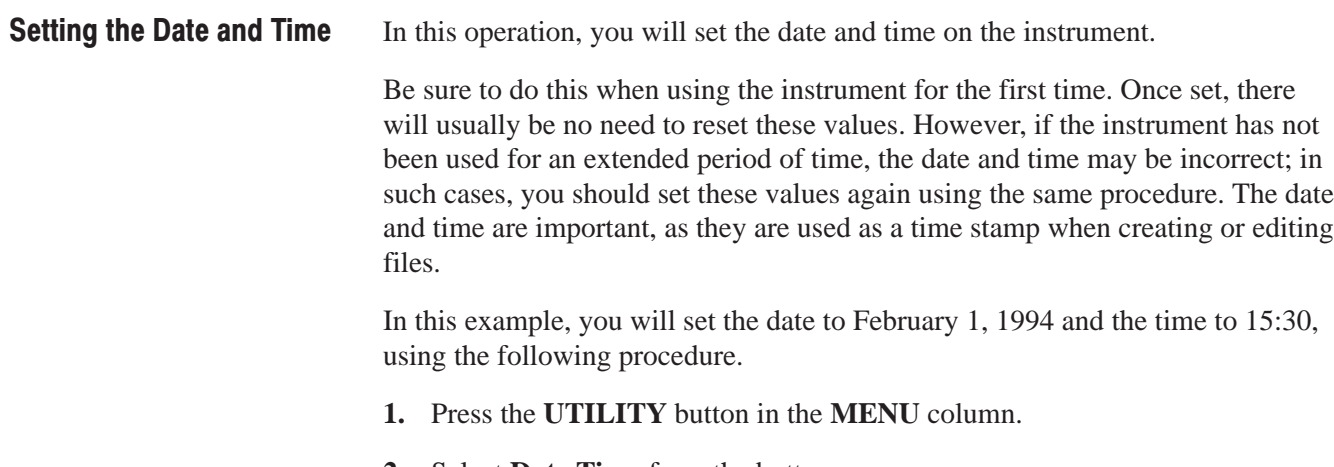

**2.** Select **Date Time** from the bottom menu. The menu shown in Figure 2 -12 will appear.

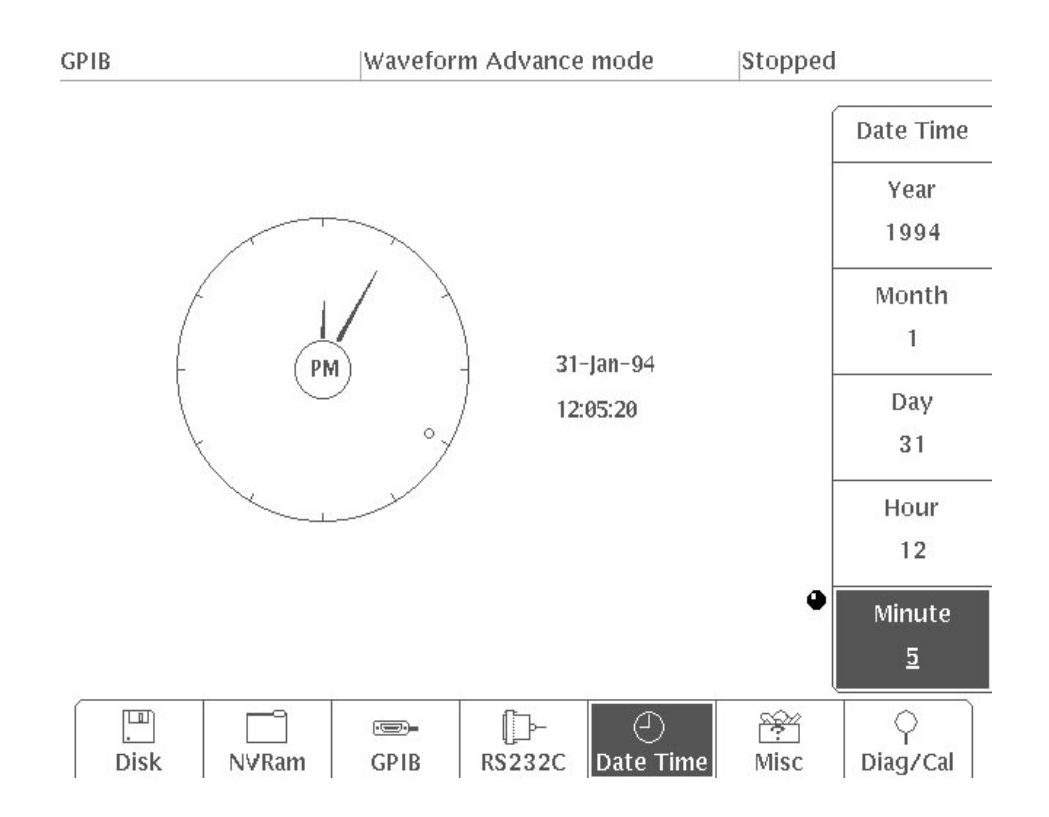

Figure 2 -12: Menu Display (showing Date/Time item selected)

- **3.** Select **Year** from the side menu.
- **4.** Turn the general purpose knob to set the year to **1994**.
- **5.** In the same manner, select **Month**, **Day**, and **Hour** from the side menu and set the values to February, 1 and 15, respectively. The time is displayed in 24-hour fashion.
- **6.** Select **Minute** from the side menu.
- **7.** Use the general purpose knob to set the minute value to **30**.

-*. When the setting for Hour or Minute is changed, the value for seconds will be reset to 0.*

It is possible to have the date and time constantly displayed on the screen. To do this, use the following procedure: Date/Time Display

- **1.** Select **Misc** from the bottom menu.
- **2.** Select **Display...** from the side menu.
- **3.** Press **Date Time** in the sub-menu and select **On**. The current date and time will be displayed in the upper right-hand corner of the screen, as shown in Figure 2 -13.

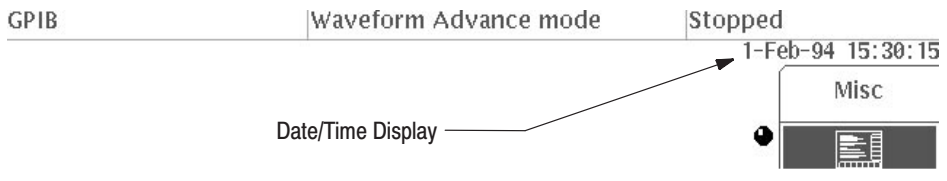

Figure 2 -13: Date/Time Display

#### **Setting the Display Brightness**

In this operation, you will set the display brightness of the screen. The display offers three different levels of brightness. Use the following procedure to adjust the overall display brightness to the proper level:

**1.** Select **Brightness** from the side-menu.

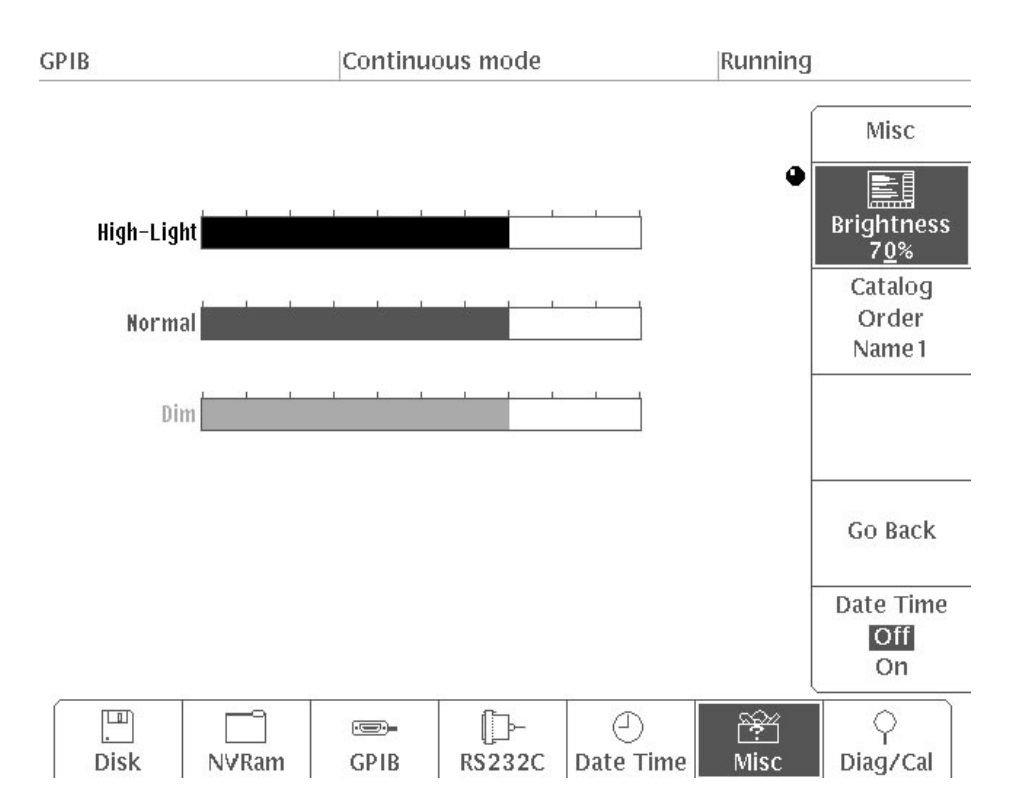

#### **Figure 2 -14: Setting the Display Brightness**

**2.** Turn the general purpose knob to set the brightness to the proper level.

The brightness can be changed between 0% and 100% in 1% increments; the default setting is 70%.

This completes the Example 1.

### Example 2: Output of a Waveform Using the Sample Waveform Library Disk

In Example 2, you will output a waveform using the sample waveform library disk, a standard accessory included with the instrument.

The sample waveform should be loaded from the floppy disk to the internal memory of the instrument. **Loading Sample Waveforms** 

- **1.** Press the **LOAD/SAVE** button in the **MENU** column.
- **2.** Select **Device** from the bottom menu.
- **3.** Select **Disk** from the side menu.
- **4.** Select **Load** from the bottom menu.
- **5.** Insert the sample waveform library disk that comes with this instrument into the floppy disk drive.

**NOTE**. Do not remove the floppy disk while the floppy disk drive is operating. *This can destroy the data and cause errors.*

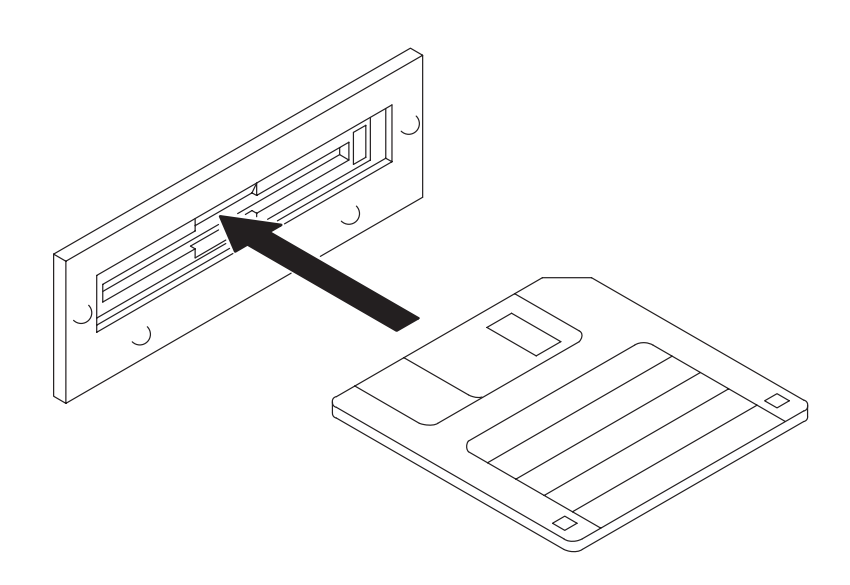

Figure 2 -15: Inserting the Floppy Disk

The files will be displayed in the lower box of the LOAD menu. Figure 2 -16 shows how the files on the sample waveform library disk are displayed on the screen.

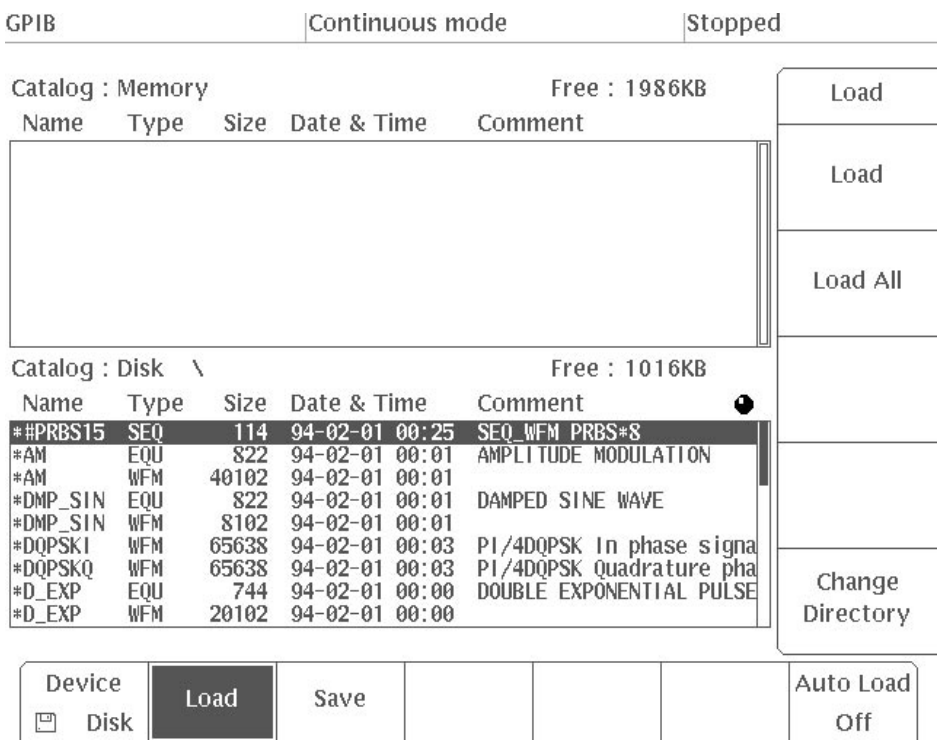

Figure 2 -16: Sample Waveform Library Disk Files

**6.** Select **Load All** from the side menu. The display shown in Figure 2 -17 will appear.

| <b>GPIB</b>                                  |                                            |                               | Continuous mode                                                                                          | Stopped                                                                           |                  |
|----------------------------------------------|--------------------------------------------|-------------------------------|----------------------------------------------------------------------------------------------------|-----------------------------------------------------------------------------------|------------------|
| Catalog : Memory                             |                                            |                               | Free: 1574KB                                                                                             | Load                                                                              |                  |
| Name                                         | Type                                       | <b>Size</b>                   | Date & Time                                                                                              | Comment                                                                           |                  |
| *#PRBS15<br>*AM<br>*AM<br>*DMP_SIN           | <b>SEQ</b><br>EQU<br><b>WFM</b><br>EOU     | 944<br>842<br>40948<br>842    | $94 - 02 - 01$<br>00:25<br>00:01<br>$94 - 02 - 01$<br>$94 - 02 - 01$<br>00:01<br>$94 - 02 - 01$<br>00:01 | SEQ_WFM PRBS*8<br>AMPLITUDE MODULATION<br>DAMPED SINE WAVE                        | Load             |
| *DMP SIN<br>*DOPSKI<br>*DOPSKO<br>$*D$ $EXP$ | WFM<br>WFM<br><b>WFM</b><br>E <sub>0</sub> | 8948<br>66484<br>66484<br>764 | $94 - 02 - 01$<br>00:01<br>00:03<br>$94 - 02 - 01$<br>$94 - 02 - 01$<br>00:03<br>$94 - 02 - 01$<br>00:00 | PI/4DQPSK In phase signal<br>PI/4DQPSK Quadrature pha<br>DOUBLE EXPONENTIAL PULSE | Load All         |
| $+D$ $EXP$<br>Catalog: Disk                  | <b>WFM</b>                                 | 20948<br>$\lambda$            | $94 - 02 - 01$<br>00:00                                                                                  | Free: 865KB                                                                       |                  |
|                                              |                                            |                               |                                                                                                    |                                                                                   |                  |
| Name                                         | Type                                       | Size                          | Date & Time                                                                                              | Comment                                                                           |                  |
| $*D$ $EXP$<br>*D EXP<br>$*FM$                | EQU<br><b>WFM</b><br>EQU                   | 744<br>20102<br>744           | 00:00<br>$94 - 02 - 01$<br>$94 - 02 - 01$<br>00:00<br>$94 - 02 - 01$<br>00:01                            | DOUBLE EXPONENTIAL PULSE<br>FREQUENCY MODULATION                                  |                  |
| *FM<br>*GAUSS P<br>*GAUSS P                  | WFM<br>EOU<br><b>WFM</b>                   | 4102<br>666<br>2102           | $94 - 02 - 01$<br>00:01<br>$94 - 02 - 01$<br>00:00<br>$94 - 02 - 01$<br>00:00                            | <b>GAUSSIAN PULSE</b>                                                             |                  |
| *LIN SWP<br>*LIN_SWP                         | E <sub>0</sub><br>WEM                      | 744<br>32102                  | $94 - 02 - 01$<br>00:01<br>$94 - 02 - 01$<br>00:01                                                       | LINEAR FREQUENCY SWEEP                                                            | Change           |
| L0AD_000                                     | <b>TIF</b>                                 | 154057                        | $94 - 01 - 16$ 13:22                                                                                     |                                                                                   | Directory        |
| Device<br>凹<br>Disk                          |                                            | Load                          | Save                                                                                                    |                                                                                   | Auto Load<br>Off |

Figure 2 -17: CRT Screen Display When Load All is Selected

All the files in the lower box on the screen are loaded into internal memory. The loaded files are displayed in the internal memory list in the upper box on the screen.

Turn the general purpose knob to scroll through the list of files displayed in the lower box on the screen. For explanations of the waveform in each file, see Sample Waveform Library in Appendix D.

**NOTE**. The sample waveform library disk files are locked (and \* is displayed next *to their names). You must unlock these files before you can edit them.*

#### **Setting the Output Parameters**

These parameters are used for waveform output.

**1.** Press the **SETUP** button in the **MENU** column. The **SETUP** menu is displayed.

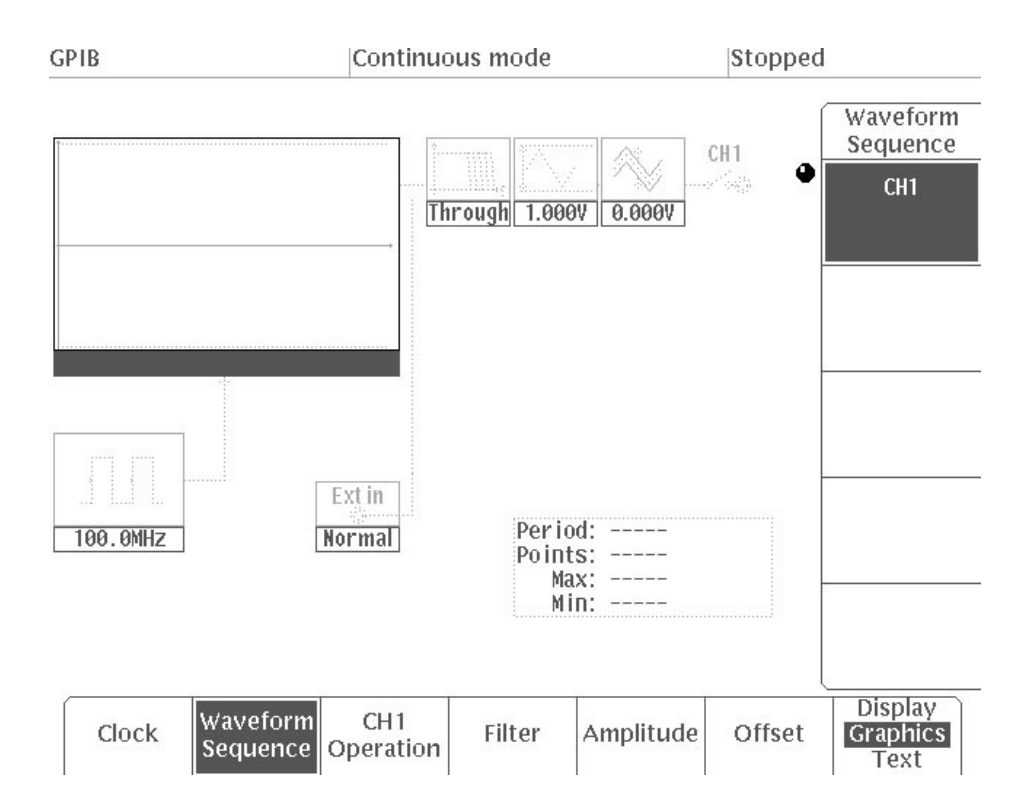

#### Figure 2 -18: SETUP Menu

- **2.** Select **Waveform Sequence** from the bottom menu.
- **3.** Turn the general purpose knob to develop the waveform file list. Select the file **GAUSS\_P.WFM** from this list.

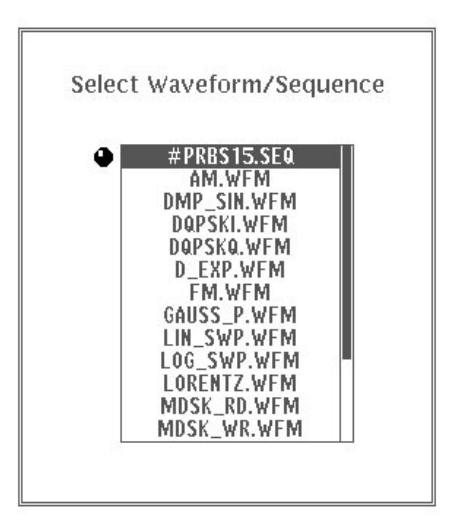

#### Figure 2 -19: Waveform File List

**4.** Select **O.K**. from the sub-menu. The selected file will be confirmed and the output conditions will be automatically set. Figure 2 -20 shows the **SETUP** menu with the file **GAUSS\_P.WFM** selected.

**NOTE**. The selected file is locked. Therefore, although changes can be made to *the waveform clock, filter, amplitude, offset and other output conditions, these changes cannot be saved to the file.*
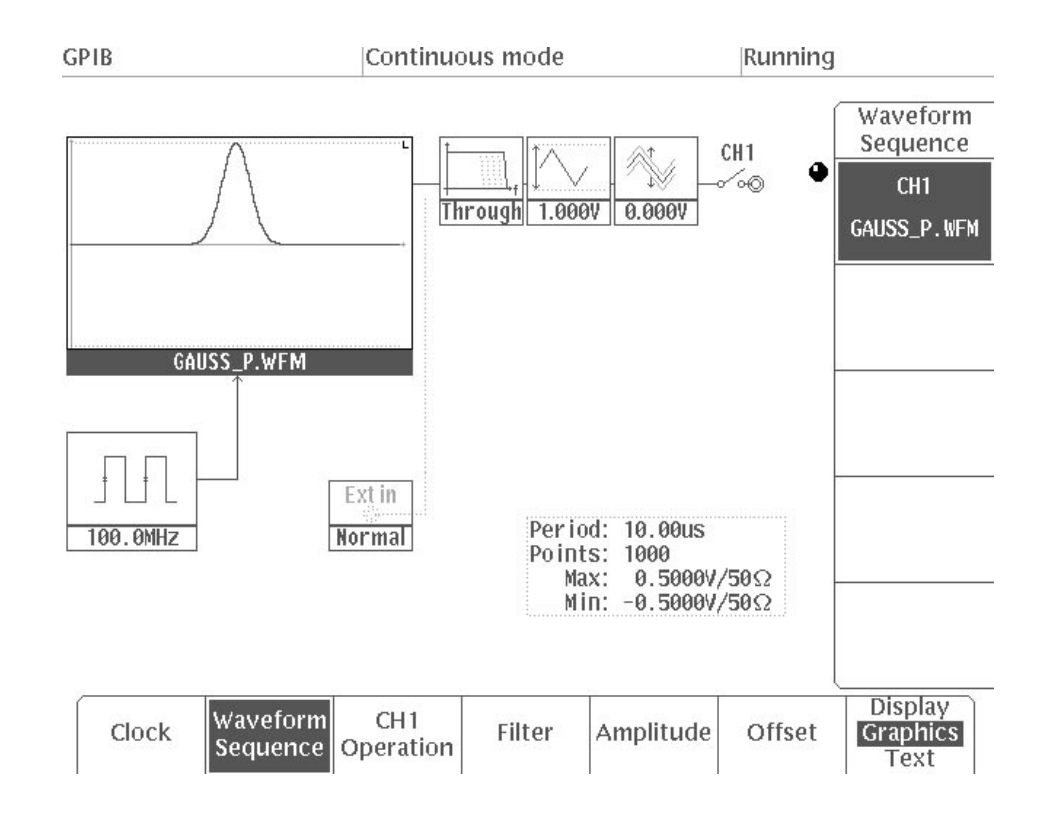

Figure 2 -20: GAUSS P.WFM File Output Parameters

**5.** Press the **MODE** button in the **MENU** column. The **MODE** menu is displayed.

The files selected from the **SETUP** menu are displayed in the **MODE** menu.

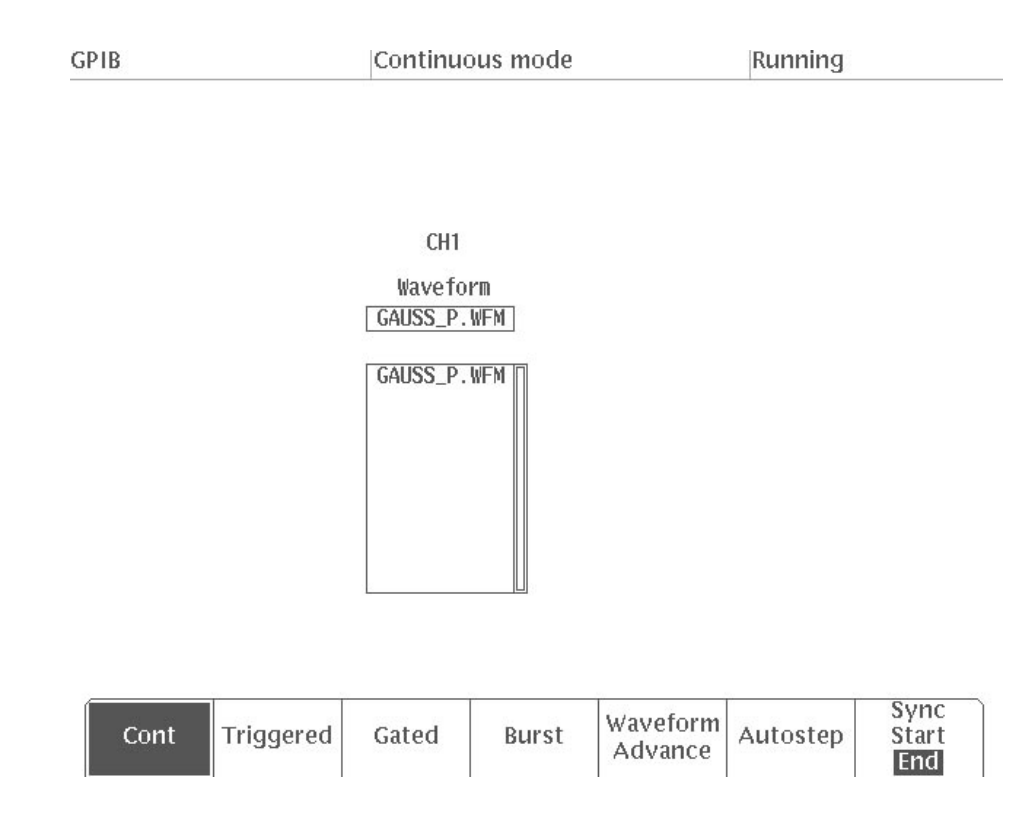

### Figure 2 -21: MODE Menu

- **6.** Select **Cont** from the bottom menu. When **Cont** is selected, the waveform is continuously output.
- **1.** Connect this instrument and the oscilloscope with a 50  $\Omega$  cable and a 50  $\Omega$ termination as shown in Figure 2 -22. This instrument's waveform output is calibrated to a 50  $\Omega$  load. **Waveform Output**

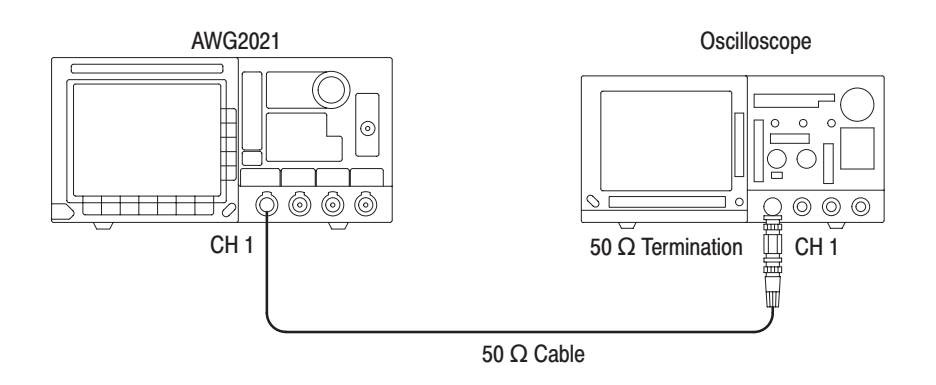

**Figure 2 -22: Connections in Example 2** 

**2.** Press the front panel **CH1** On/Off button to switch on waveform output. Figure 2 -23 shows the channel On/Off button and indicator.

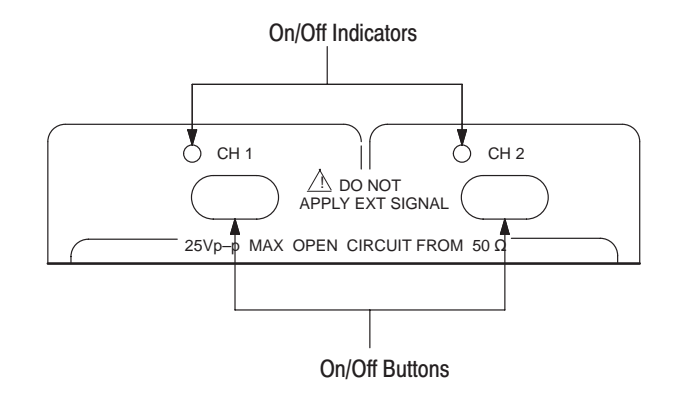

#### Figure 2 -23: Channel On/Off Buttons and Indicators

When the Channel is on, the indicator lights up and the set waveform is output from the **CH1** output connector.

**3.** Set the parameters for the connected oscilloscope as shown below and display the waveform on the oscilloscope screen.

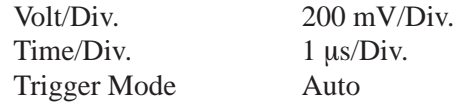

When you change the **Clock**, **Amplitude**, or **Offset** items with the **SETUP** menu, the waveform changes in real time.

This completes the example 2.

# **Example 3: Creating Files and Arbitrary Waveform Outputs**

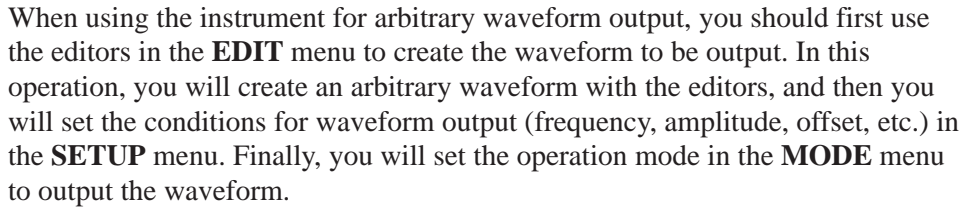

In Example 3, we will practice the following series of operations:

Creating a Waveform File Creating Arbitrary Waveforms Using the Point Draw Function Creating Waveforms Arithmetically Creating an Equation File Creating a Sequence File Creating Autostep Files Setting the Output Parameters Setting Operation Mode and Waveform Output

#### Use the waveform editor graphic display to create a waveform file by performing the following steps: **Creating a Waveform File**

**1.** Press the **EDIT** button in the **MENU** column. Figure 2 -24 shows the initial menu displayed.

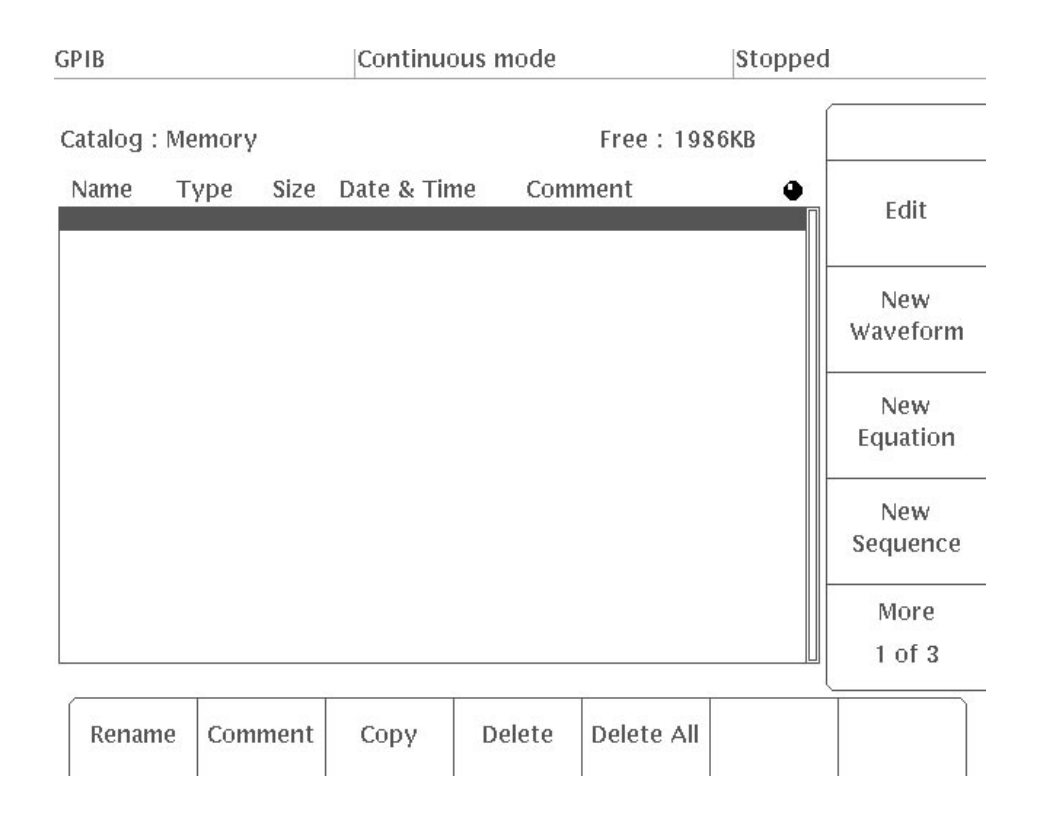

#### Figure 2 -24: Initial Menu

**2.** Select **New Waveform** from the side menu. Figure 2 -25 shows the waveform editor graphic menu. The default for the number of points in the waveform is 1000.

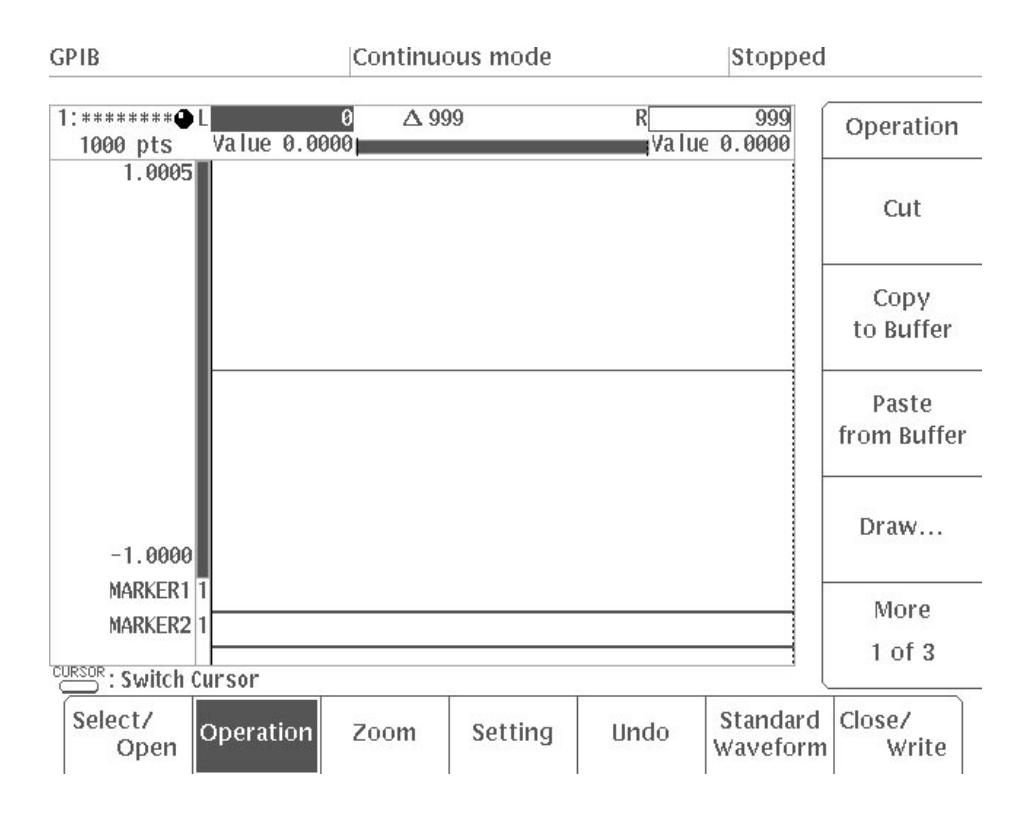

Figure 2 -25: Waveform Editor Graphic Menu

**3.** Press the front panel **CURSOR** button to activate the right side vertical bar cursor (it becomes a solid line).

Pressing the **CURSOR** button toggles the selected vertical bar cursor from right to left and back again. You can move the selected cursor using the general purpose knob or the numeric keys.

**4.** Press the following key sequence: 4, 9, 9, **ENTER**. This sets the point value for the right side vertical bar cursor to 499 (see Figure 2 -26).

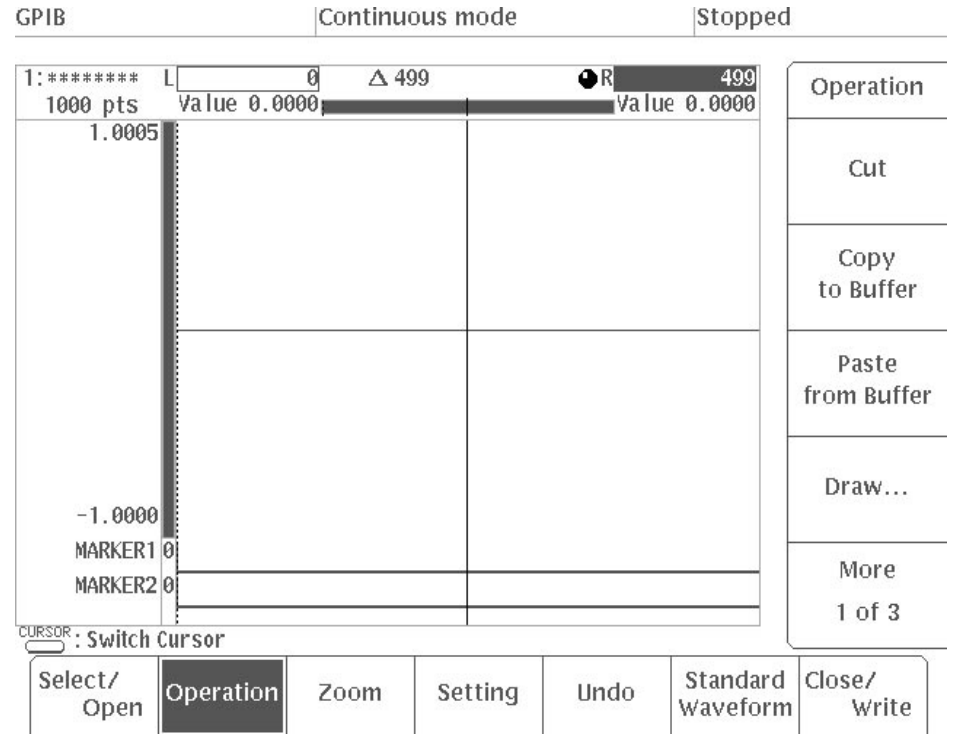

Figure 2 -26: Setting the Point Value for the Right Side Vertical Bar Cursor

- **5.** Select **Standard Waveform** from the bottom menu.
- **6.** Select **Type** from the side menu.
- **7.** Turn the general purpose knob to select **Sine**.
- **8.** Select **Cycle** from the side menu.
- **9.** Press "**2**" and **ENTER** in that order to set the number of cycles for the sine wave to 2.
- **10.** Select **Execute** from the side menu.

A two-cycle sine waveform is created between the vertical bar cursors (see Figure 2 -27).

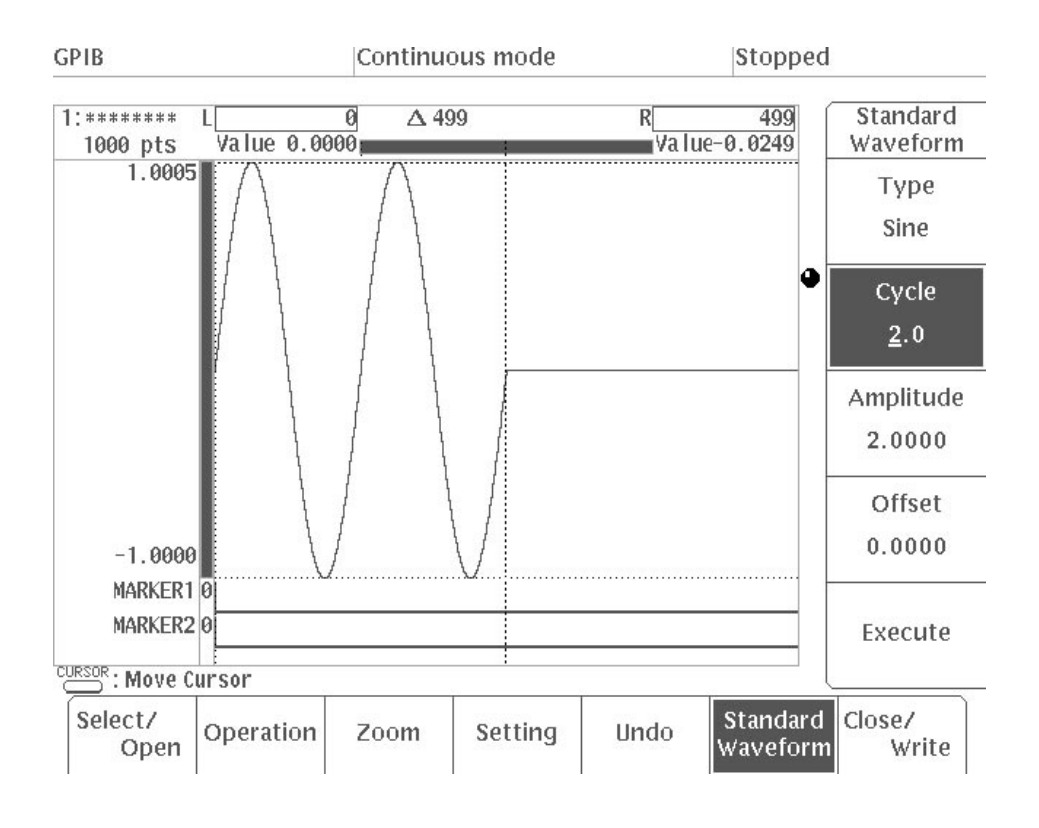

Figure 2 -27: Creating a Sine Waveform

- **11.** Press the **CURSOR** button to activate the right side vertical bar cursor.
- **12.** Press the following key sequence: **9**, **9**, **9**, **ENTER**. This sets the point value to **999**.
- **13.** Press the **CURSOR** button to activate the left side vertical bar cursor.
- **14.** Press the following key sequence: **5**, **0**, **0**, **ENTER**. This sets the point value to **500**.
- **15.** Select **Type** from the side menu.
- **16.** Turn the general purpose knob to select **Ramp**.
- **17.** Select **Amplitude** from the side menu.
- **18.** Press "**1**" and **ENTER** in that order to set the ramp wave amplitude to **1**.
- **19.** Select **Offset** from the side menu.
- **20.** Press "**.**", "**5**", and **ENTER** in that order to set the ramp wave offset to **0.5**.
- **21.** Select **Execute** from the side menu. A two-cycle ramp waveform is created between the vertical bar cursors (see Figure 2 -28).

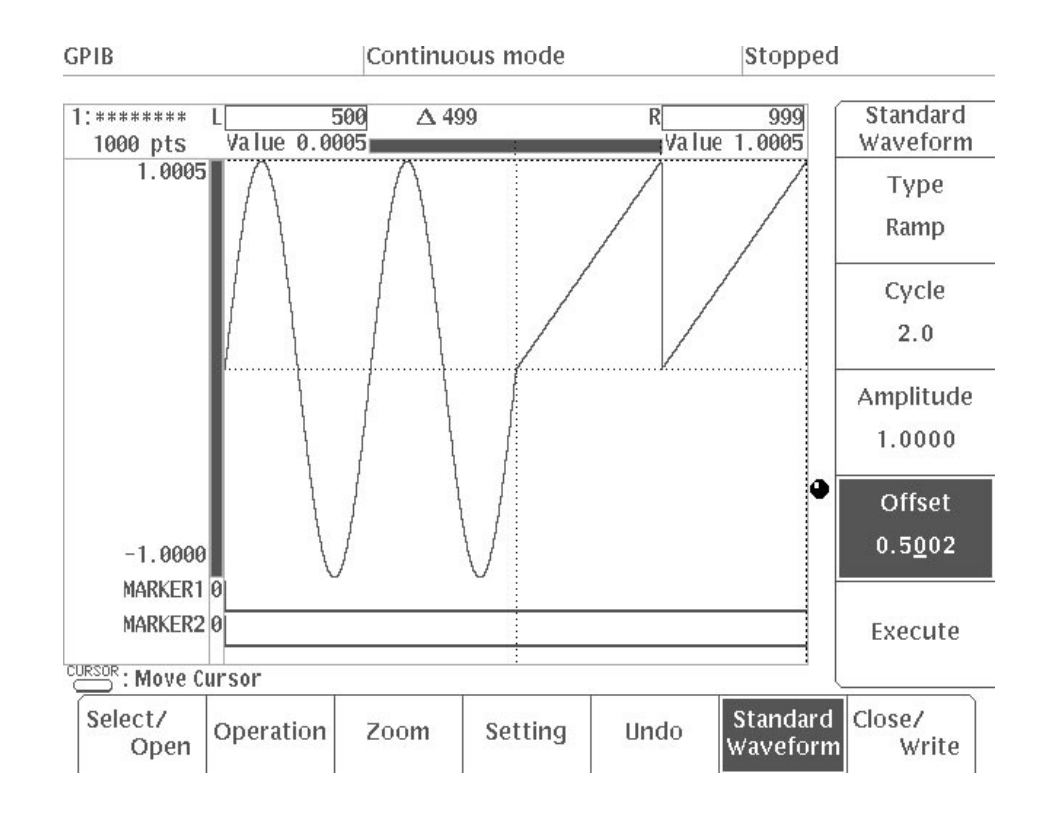

Figure 2 -28: Creating a Ramp Waveform

This completes the waveform creation. Next, name the waveform file and exit the waveform editor.

- **22.** Select **Close/Write** from the bottom menu.
- **23.** Select **Write and Close** from the side menu. The display used to enter the file name will appear.
- **24.** Input **SAMPLE–1** as the file name. Use the general purpose knob to select **S** from the character menu.

Then press the **VALUE** button. **S** is inserted into the file name input column. In the same manner, input **A**, **M**, **P**, **L**, **E**, **–**, **1** (see Figure 2 -29).

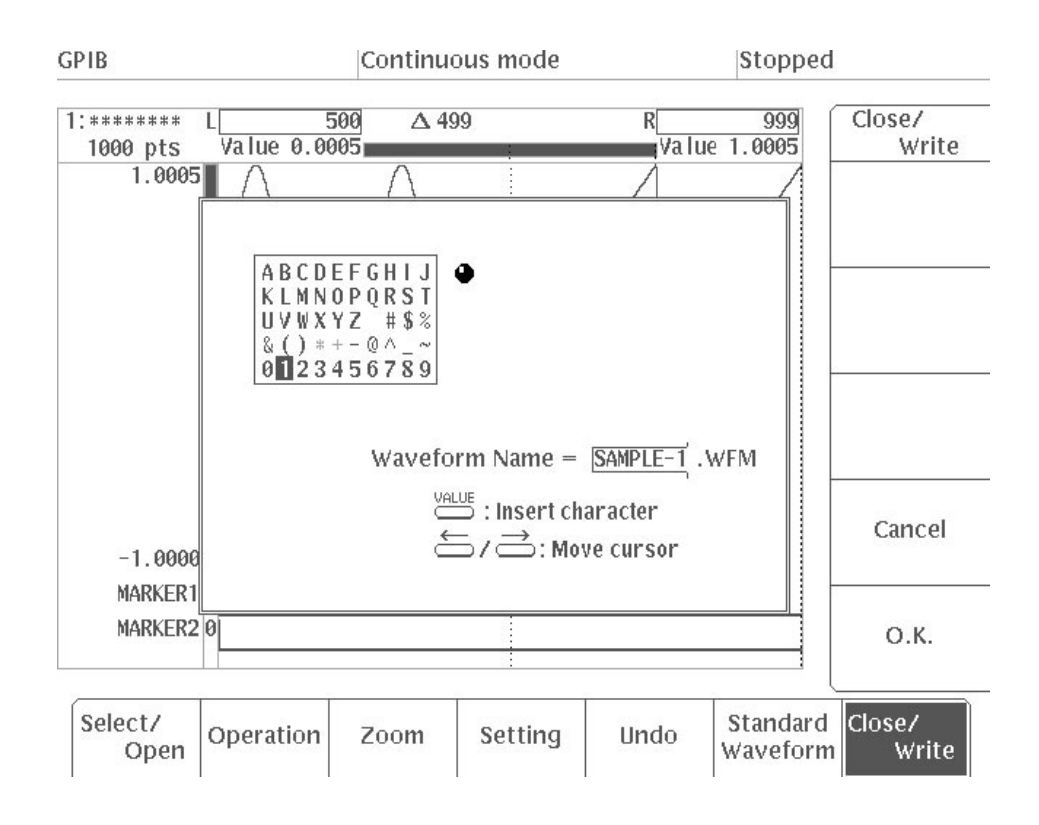

Figure 2 -29: Naming a File

**25.** When you finish inputting the file name, select **O.K**. from the sub menu. The system returns to the initial menu and displays the waveform file created (see Figure 2 -30). The extender "**WFM**" will be displayed after the file name; this indicates that the file is a waveform file.

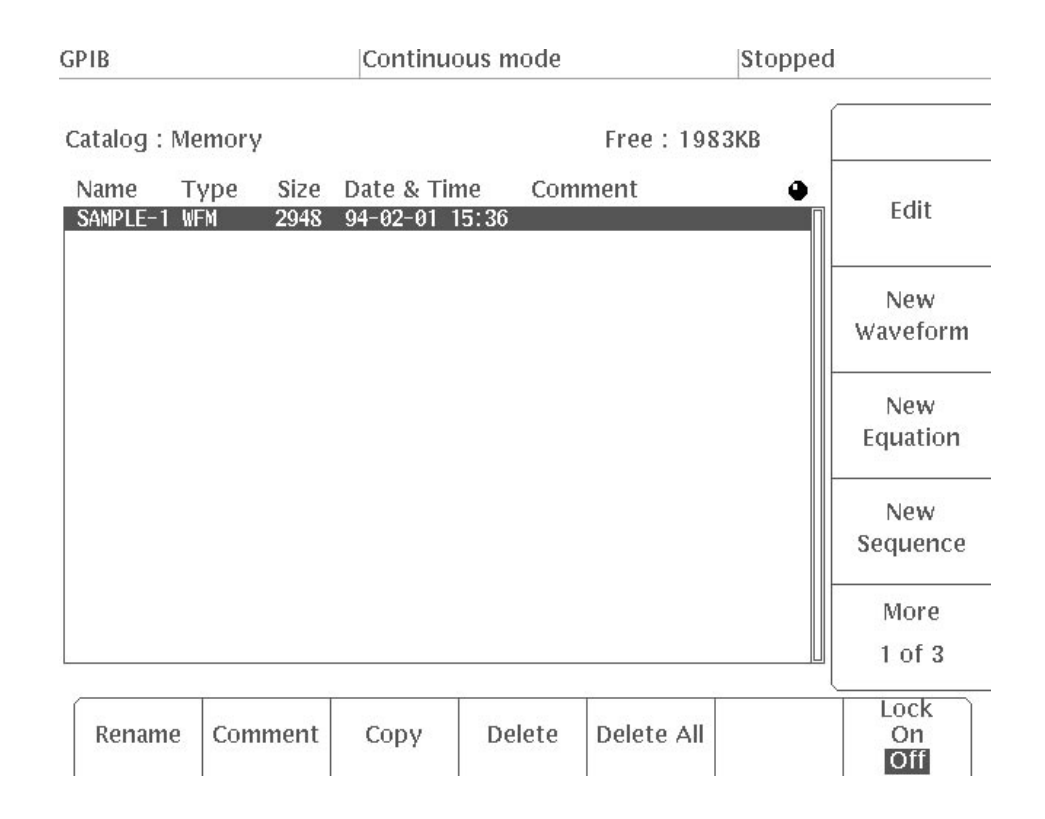

Figure 2 -30: Initial Menu File List

#### **Creating Arbitrary Waveforms Using the Point Draw Function**

Arbitrary waveforms can be created on the graphic display with the POINT DRAW function.

Use the following procedure to make a copy of the file **SAMPLE–1.WFM** created in the previous operation.

**1.** In the initial **EDIT** menu, select **Copy** bottom menu. The display used to enter the name of the copy of the file will appear, as shown in Figure 2 -31.

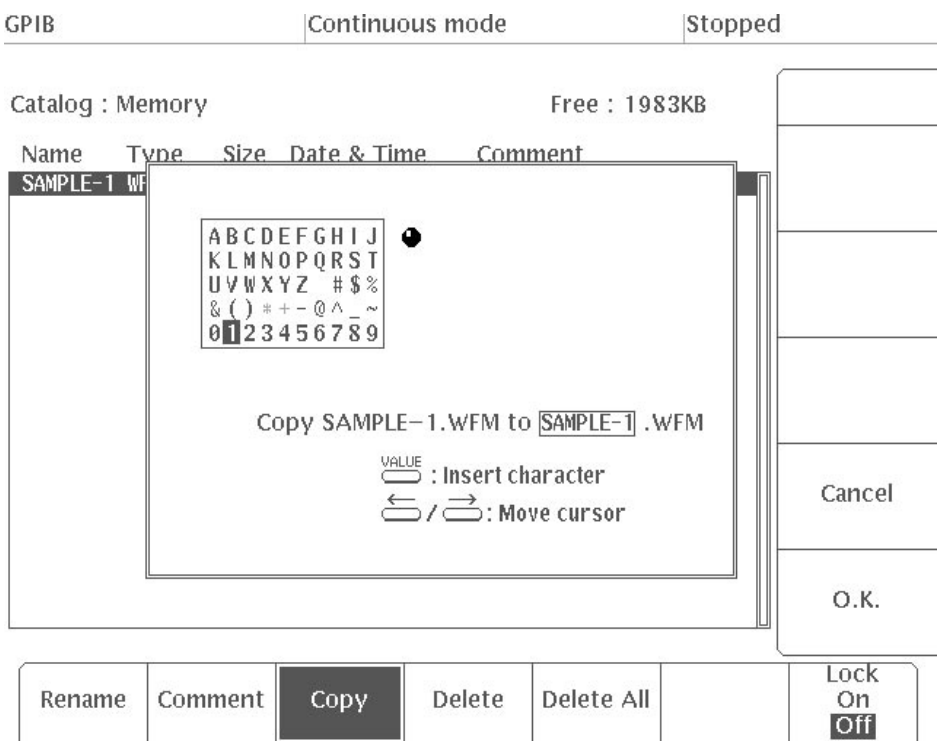

### Figure 2 -31: Entering a Name for the Copied File

In this example, you will name the copy **SAMPLE–2**.

- **2.** Press the Delete key on the front panel to delete the "**1**" in the file name.
- **3.** Press "**2**."
- **4.** Select **O.K.** from the side menu.

**SAMPLE–1** will be copied as a new waveform file named **SAMPLE–2**.

**5.** Check to make sure that the **SAMPLE–2** waveform file is displayed inverted in the file list in the initial menu. If it is not selected, turn the general purpose knob until the name **SAMPLE–2** is displayed inverted. **6.** Select **Edit** from the side menu.

The **SAMPLE–2** waveform file will appear on the screen.

You will now set the range for waveform creation. The arbitrary waveform will be created within this range using the Point Draw function.

- **7.** Press the **CURSOR** button on the front panel. This will activate the vertical cursor bar in the left-hand side of the screen.
- **8.** Press "**2**", "**5**", "**0**", and **ENTER** to set the point value of the left cursor to 250.
- **9.** Press the **CURSOR** button on the front panel again to activate the vertical cursor bar in the right-hand side of the screen.
- **10.** Press "**7**", "**5**", "**0**", and **ENTER** to set the point value of the right cursor to **750**.

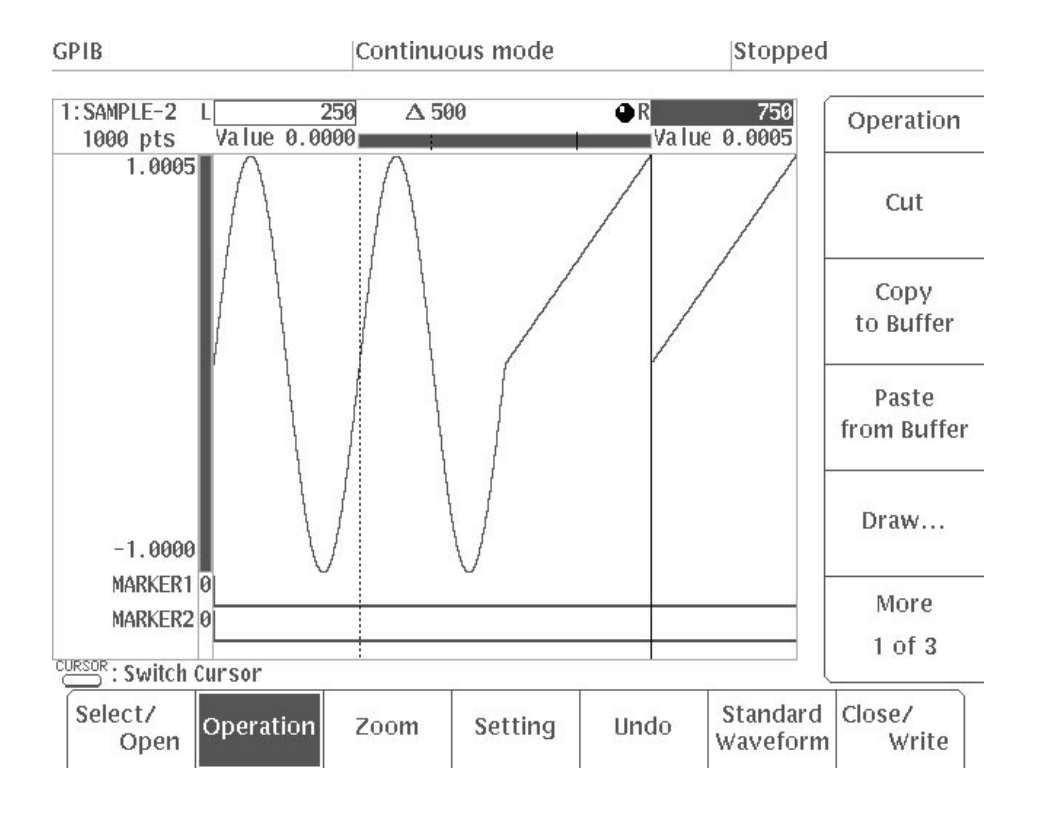

Figure 2 -32: Setting the Edit Range

You may now create the arbitrary waveform within the range designated by these two vertical bar cursors, using the Point Draw function.

**11.** Select **Operation** from the bottom menu.

**12.** Select **Draw...** from the side menu.

The first point will be drawn.

- **13.** Press the **VALUE** button on the front panel to determine the direction in which the point cursor will move.
- **14.** Using the general purpose knob, move the point cursor to draw another point.
- **15.** Select **Add Draw Point** from the sub-menu.

The point will be confirmed and an  $\times$  will appear at that position.

**16.** Repeat steps 13 through 15 to determine other points. An example is shown in Figure 2 -33.

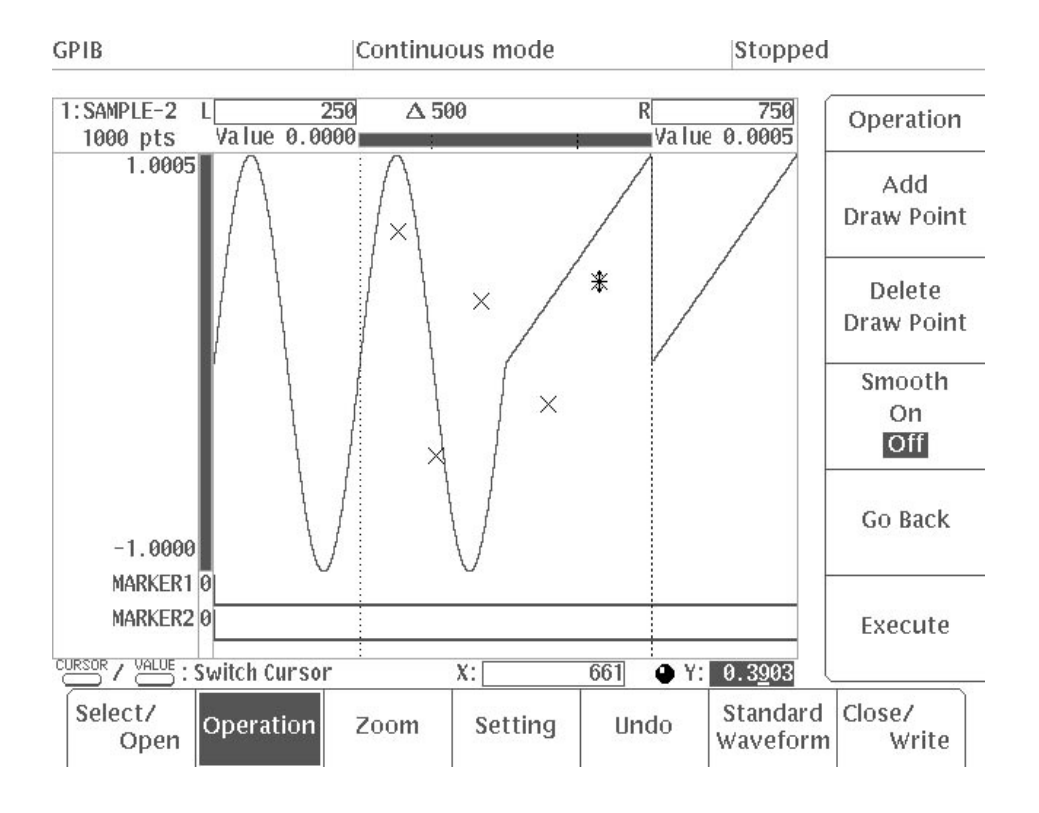

#### Figure 2 -33: Drawing a Waveform Using the Point Draw Function

**17.** Select **Smooth** from the sub-menu to turn smoothing on.

When this is done, spline interpolation will be performed and the points that have been drawn and the curve outside the area marked by the vertical bar cursors will be connected in a smooth curve.

If smoothing is turned off, linear interpolation will be performed and the points that have been drawn and the curve outside the area marked by the vertical cursors will be connected using straight lines.

**18.** Select **Execute** from the sub-menu.

The points between the vertical cursors will be connected in a smooth curve (using spline interpolation), as shown in Figure 2 -34.

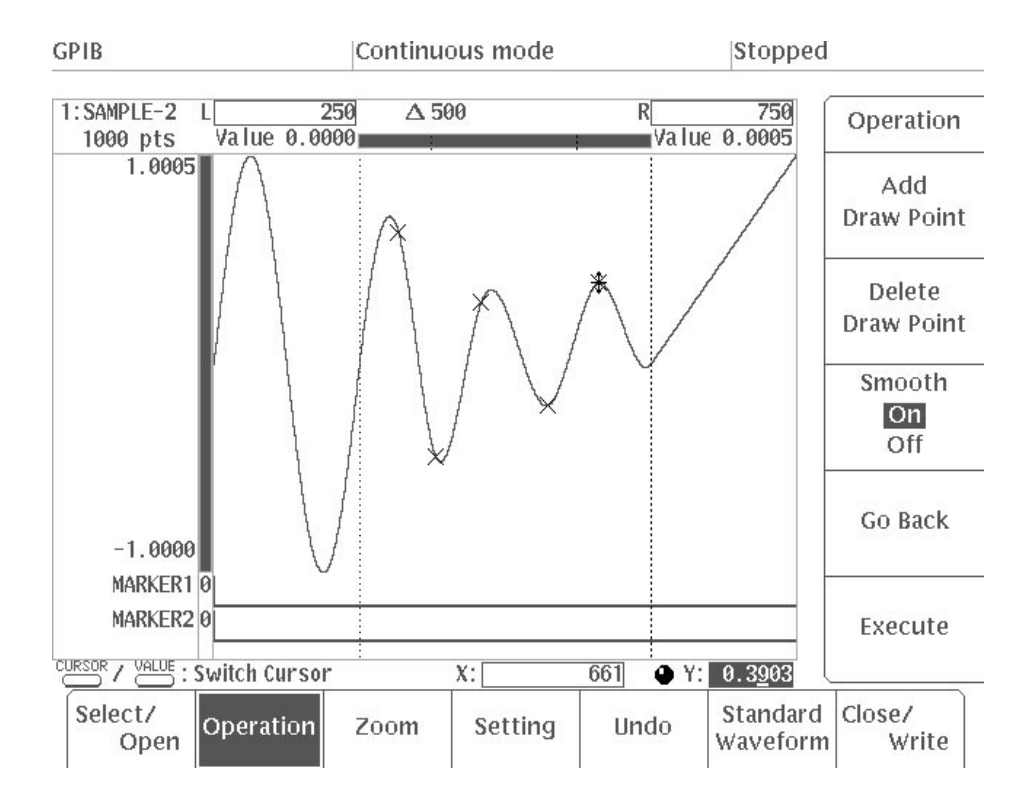

**Figure 2 -34: Connecting the Points** 

- **19.** Select **Close/Write** from the bottom menu.
- **20.** Select **Write and Close** from the side menu.

The data for the **SAMPLE–2** waveform file will be updated and the initial **EDIT** menu will reappear.

#### **Creating Waveforms Arithmetically**

You will now add a noise waveform to the sine waveform.

- **1.** Select **New Waveform** from the side menu in the initial **EDIT** menu.
- **2.** Select **Standard Waveform** from the bottom menu.
- **3.** Select **Amplitude** from the side menu.
- **4.** Press "**1**" and **ENTER** in that order.
- **5.** Check to make sure that the parameters for other items in the side menu are set to the values shown below. If they are different, change them to the values shown below.

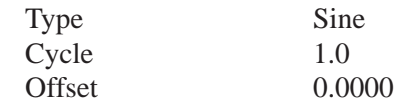

**6.** Select **Execute** from the side menu.

The sine wave shown in Figure 2 -35 will be created.

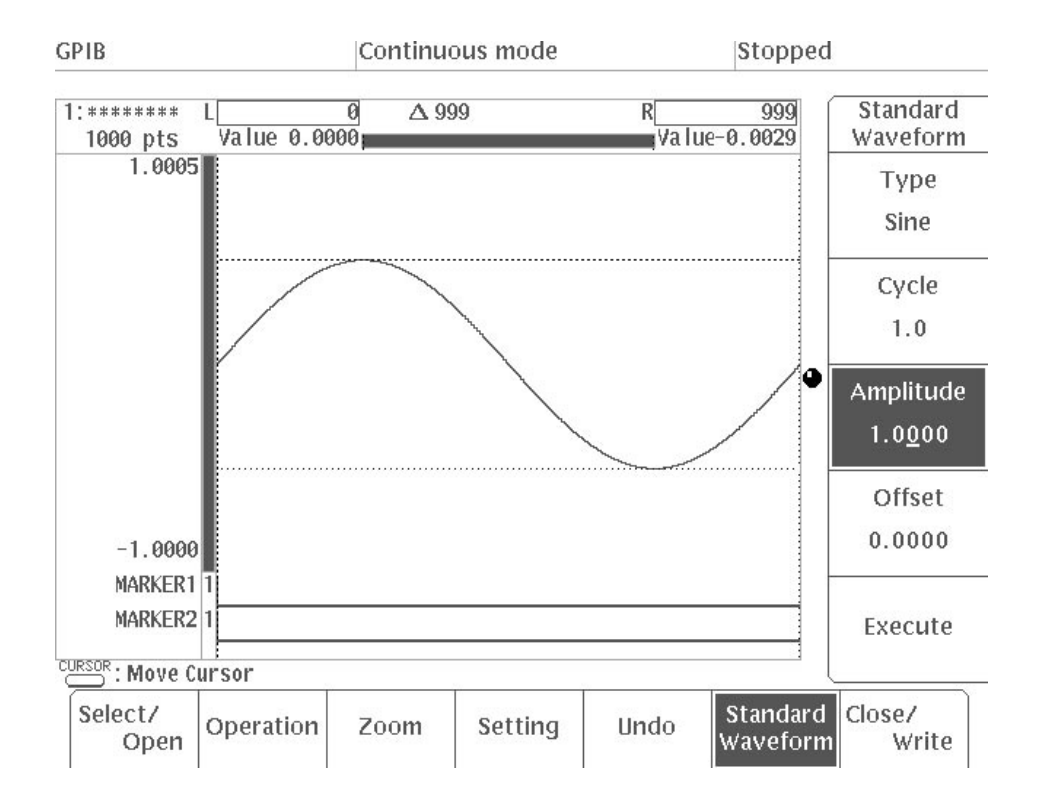

Figure 2 -35: Creating a Sine Wave

**7.** Select **Type** from the side menu.

- **8.** Using the general purpose knob, select **Add Noise**.
- **9.** Select **Amplitude** from the side menu.
- **10.** Press "**.**", "**3**", and **ENTER** in that order.
- **11.** Select **Execute** from the side menu.

Noise will be added to the sine wave, as shown in Figure 2 -36.

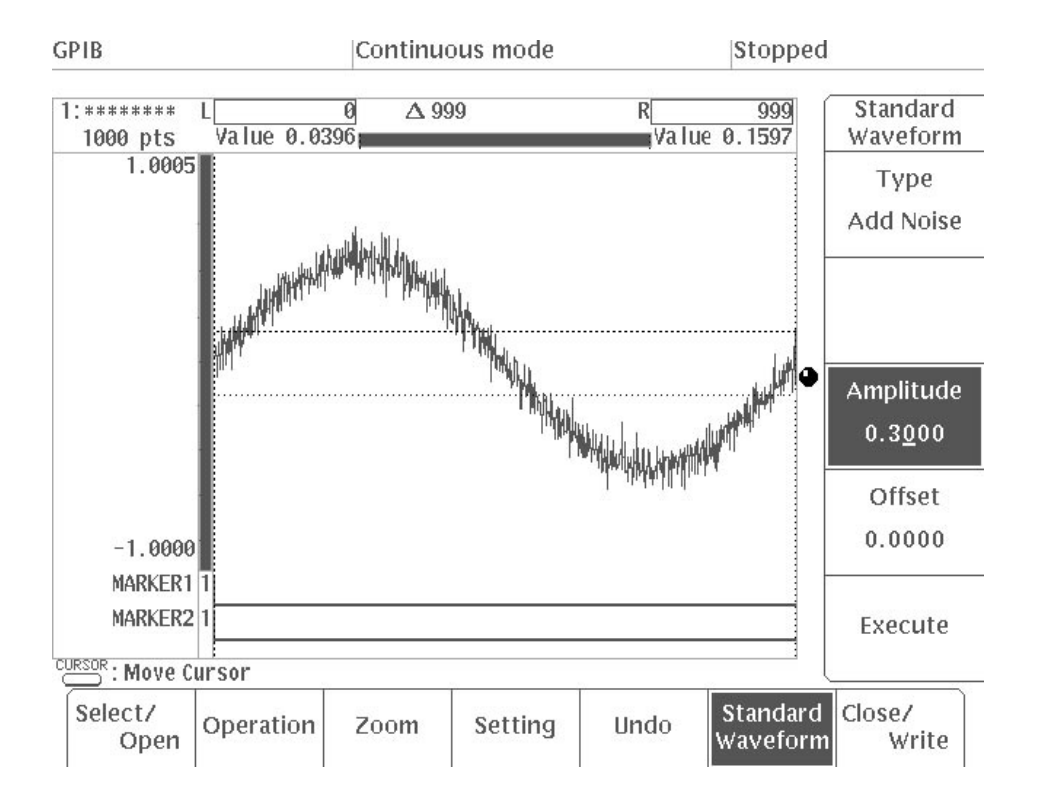

Figure 2 -36: Sine Wave With Noise Added

- **12.** Select **Close/Write** from the bottom menu.
- **13.** Select **Write and Close** from the side menu.
- **14.** Make **SAMPLE–3** the file name. See Step 24 in the waveform file creation procedure for instructions on how to enter the file name.

### **Creating an Equation File**

This procedure is used to create a waveform using an equation.

#### **1.** Select **New Equation** from the side menu.

Figure 2 -37 shows the equation editor menu.

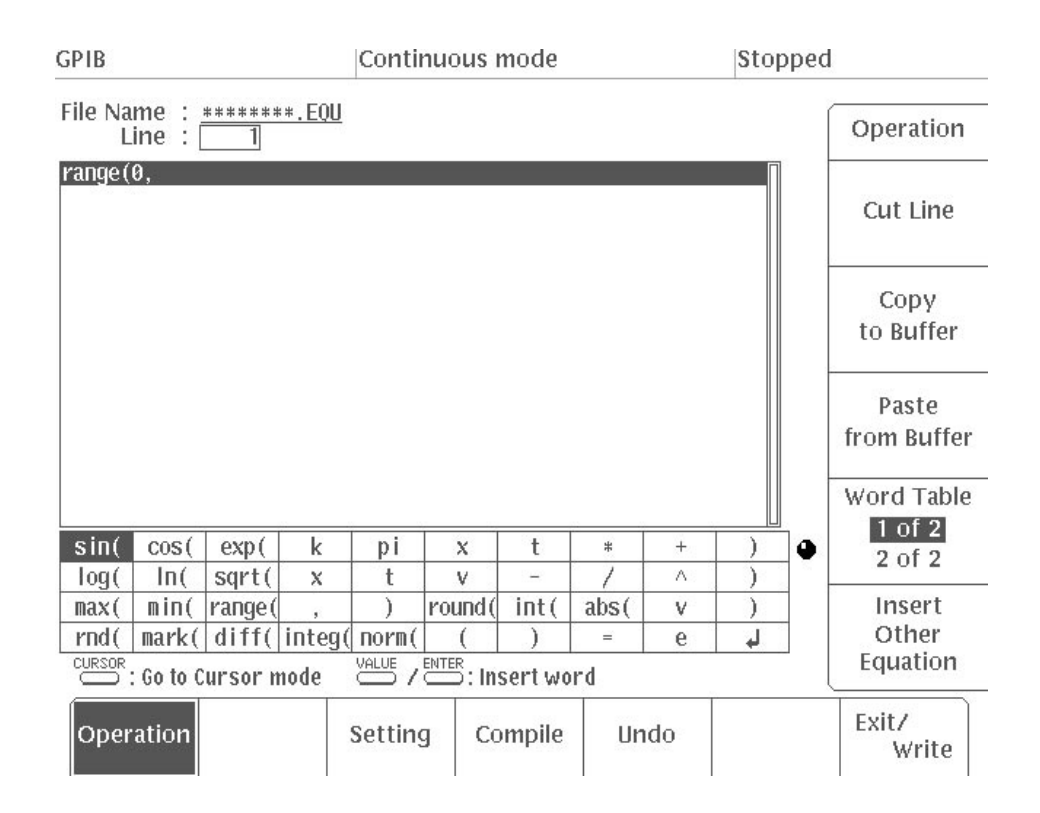

**Figure 2 -37: Equation Editor Menu Display** 

To initially define an equation, you must specify its region in time. Do this by selecting "**range(**" in the component menu. When a new equation file is created, "**range(0**," will automatically appear in the first line of the equation. Following this notation, you must input the equation end time, as shown in subsequent steps.

Select **Setting** from the bottom menu. When this is done, the default setting (**1000**) for the number of points will appear. If the clock frequency has been set to 1 MHz in the **SETUP** menu, the value will be 1 us for each point. Accordingly, for 1000 points the waveform period will be 1 ms.

- **2.** Select **Operation** from the bottom menu.
- **3.** Set the time from 0 to 500  $\mu$ s. Press the 5, 0, 0,  $\mu$ s, ")", and " $\downarrow$ " (carriage return), in order, using the numeric keys and unit key or by selecting and entering these characters from the items in the component menu.

**NOTE**. You can use the general purpose knob to select an item from within the *component menu. After selecting an item, press the front panel VALUE button or ENTER button to enter the selected item into the equation list.*

Now you will create the equation for the time region set in the previous step.

- **4.** For the equation, enter 0.5\*sin(4\*pi\*x). Input **0**, "**.**", **5**, **\***, **sin(, 4, \*, pi, \*, x, )** with the numeric keys or from the component menu.
- **5.** In the same manner, input the data as shown in Figure 2 -38.

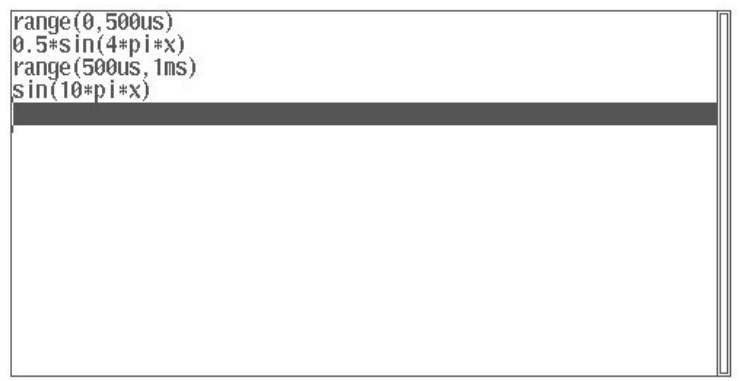

#### **Figure 2 -38: Equation List Input**

**6.** Select **Compile** from the bottom menu.

After the compiling is complete, the waveform data is created from the equation and the resultant waveform is displayed on the screen. Figure 2 -39 shows the compiled waveform data.

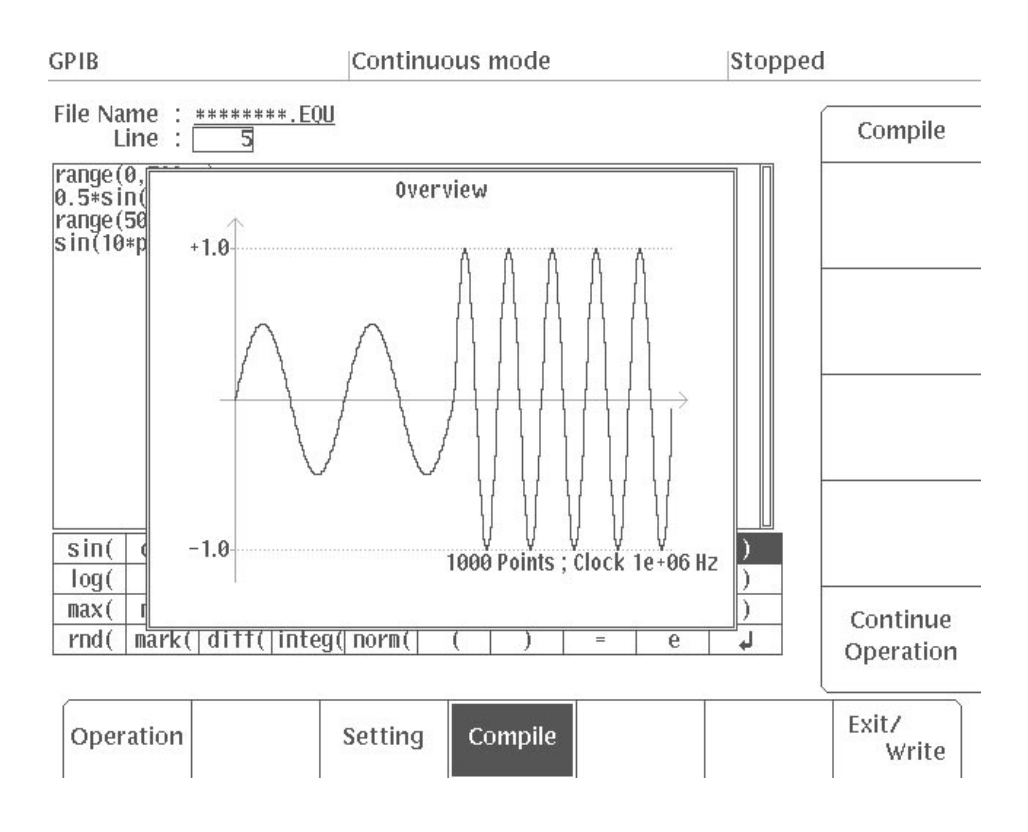

#### Figure 2 -39: Display of Compiled Waveform Data

- **7.** Select **Continue Operation** from the side menu to return the system to the previous equation edit menu.
- **8.** Select **Exit/Write** from the bottom menu.
- **9.** Select **Write and Exit** from the side menu.
- **10.** Make **SAMPLE–4** the file name. For details on how to input the file name, see Step 24 from the waveform file creation procedure.
- **11.** When you are finished inputting the file name, select **O.K.** from the sub-menu.

The equation file (**SAMPLE–4.EQU**) and the waveform file (**SAM-PLE–4.WFM**) of compiled data with the same name are created and the system returns to the initial menu. See Figure 2 -40.

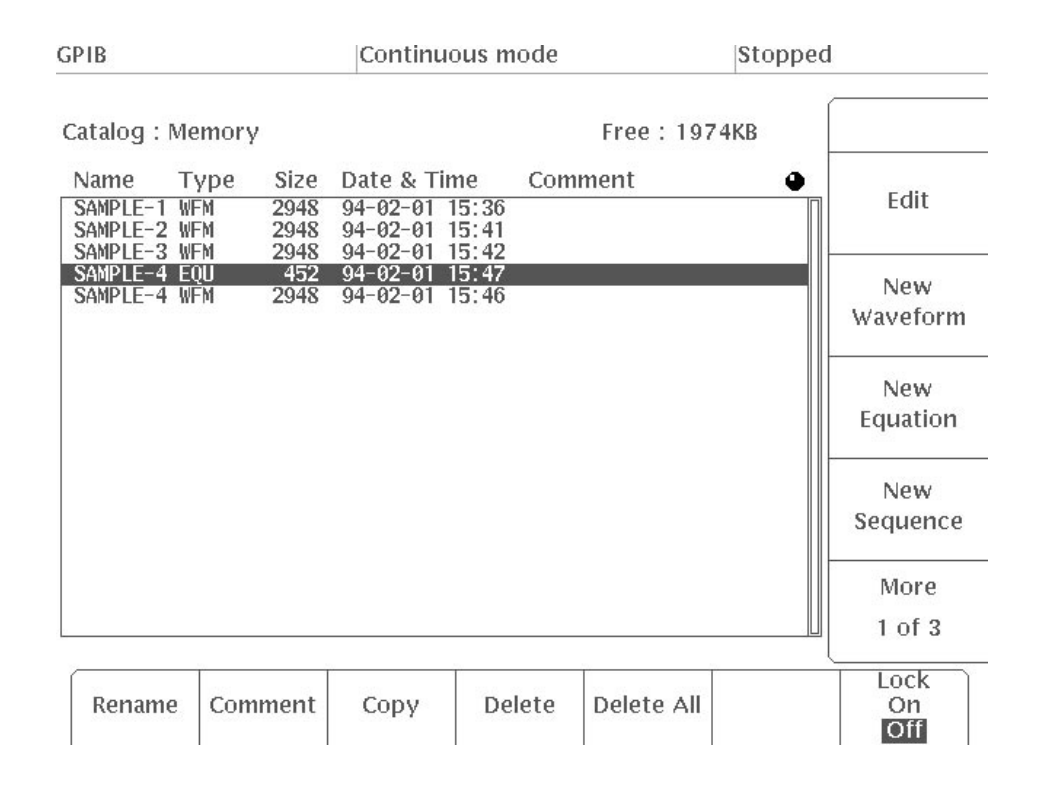

Figure 2 -40: Initial Menu File List

In this procedure, you will create a sequence file that combines two files: the waveform file created with the waveform editor (**SAMPLE–1.WFM**) and the waveform file created with the equation editor and then compiled (**SAM-PLE–4.WFM**). **Creating a Sequence File** 

> **1.** Select **New Sequence** from the side menu. Figure 2 -41 shows the sequence editor menu.

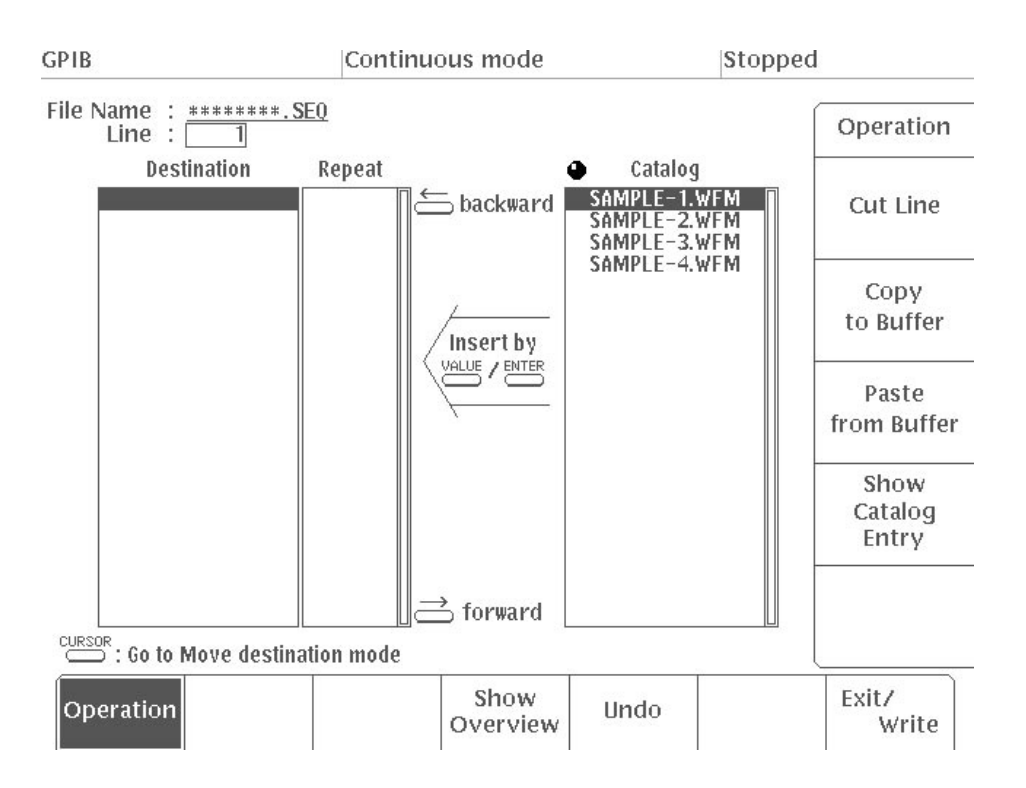

#### Figure 2 -41: Sequence Editor Menu Display

- **2.** Use the general purpose knob to select the waveform file from the **Catalog** to go on the first line of the **Destination** list. Select **SAMPLE–1.WFM** here.
- **3.** Press the **VALUE** button on the front panel.

The file **SAMPLE–1.WFM** will be inserted in the first line of the **Destination** list. The inverted video cursor will move to the **Repeat** column on the same line.

**4.** Now you will set the repetition count for the **SAMPLE–1.WFM** file to 2.

Press "**2**" and **ENTER** in that order. The inverted video cursor will move to the second line in the **Destination** list.

**5.** Repeat Steps 2 through 4 to enter **SAMPLE–4.WFM** in the second line of the **Destination** list. The repetition count for this file should be set to **1**; since this is the default value, there is no need to change it.

This completes the creation of the waveform sequence file. Figure 2 -42 shows the resultant display.

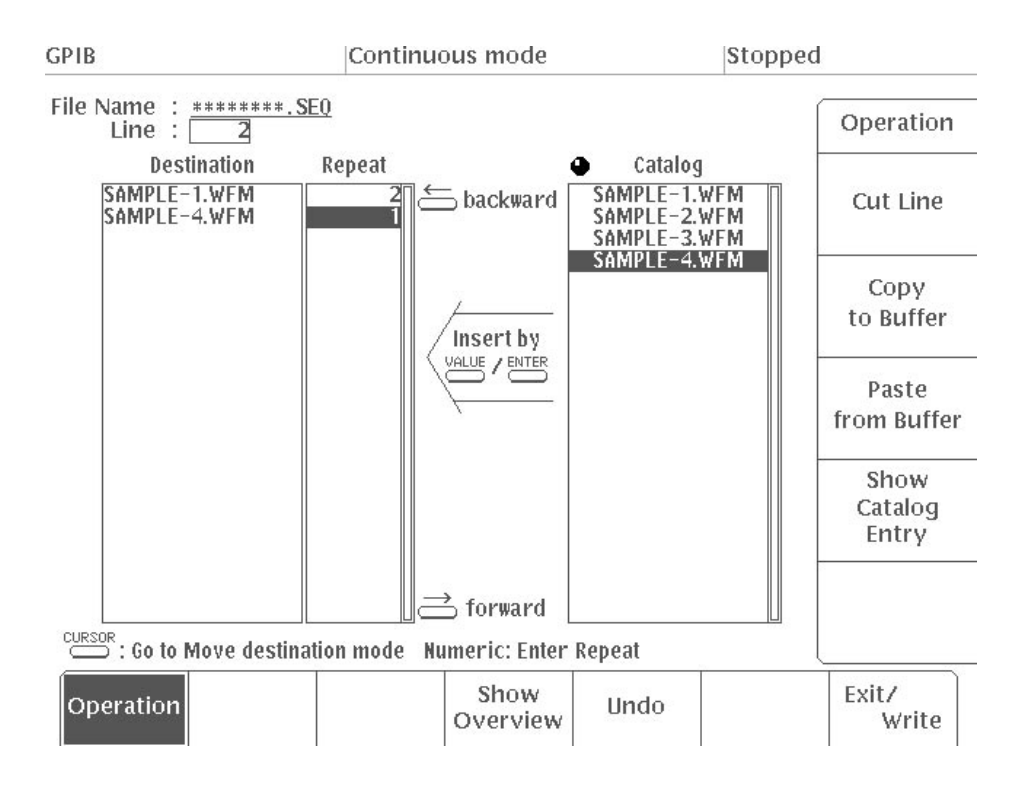

#### Figure 2 -42: Sequence Example

**6.** Select **Show Overview** from the bottom menu to verify the sequence waveform.

The sequence waveform is combined as the sequence: **SAMPLE–1.WFM** twice and **SAMPLE–4.WFM** once. See Figure 2 -43.

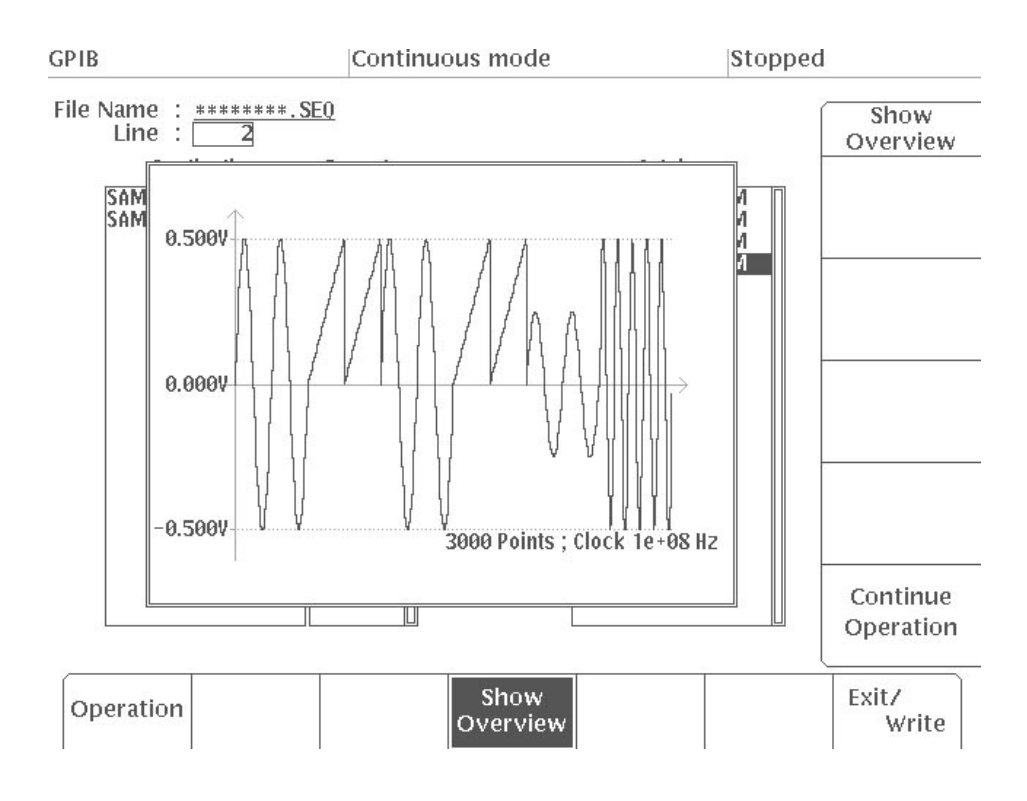

#### Figure 2 -43: Seguence Waveform Display With Show Overview Selected

- **7.** After verifying waveform, select **Continue Operation** from the side menu to return the system to the previous sequence edit menu.
- **8.** Select **Exit/Write** from the bottom menu.
- **9.** Select **Write and Exit** from the side menu.
- **10.** Input **SAMPLE–5** as the name for this sequence file. For details on how to input the file name, see Step 24 of the procedure for waveform file creation.
- **11.** When you are finished inputting the file name, select **O.K.** from the sub-menu. The sequence (**SAMPLE–5.SEQ**) file is saved to internal memory and the system returns to the initial menu.

#### **Creating Autostep Files**

- In this operation, you will program waveforms to be output, using the files you have created in the previous operations to form an autostep file.
- **1.** Select **New Autostep** on the second page of the side menu in the initial **EDIT** menu.

-*. Select More from the side menu to display the next page.*

You will set the CH1 file for Step 1.

**2.** Using the general purpose knob, move the cursor to the CH1 file column.

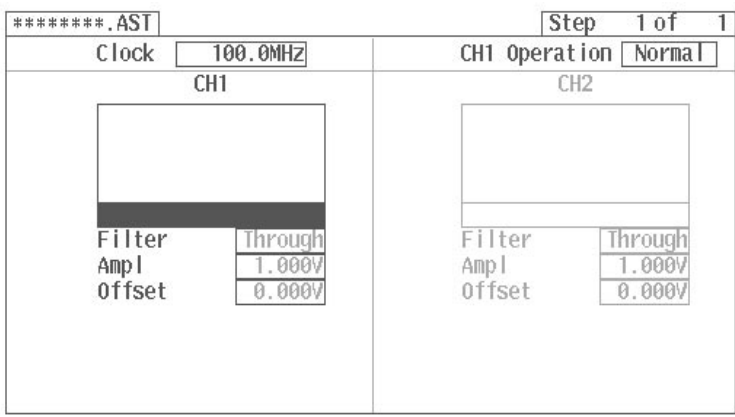

#### **Figure 2 -44: Moving the Cursor**

**3.** Press the **VALUE** button on the front panel.

The list used to select waveforms or sequence files will appear.

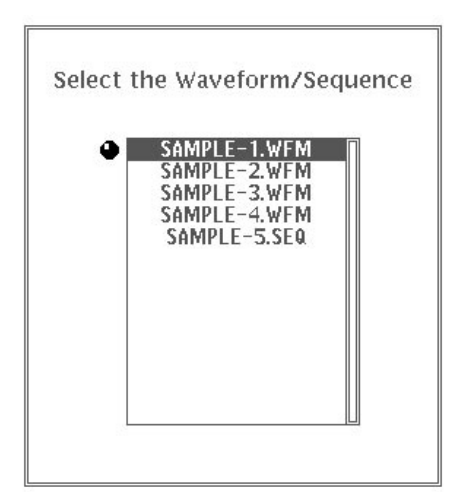

#### Figure 2 -45: File List

- **4.** Using the general purpose knob, select the **SAMPLE–1.WFM** file.
- **5.** Select **Set** from the side menu.

The waveform and output parameters for the **SAMPLE–1.WFM** file will appear.

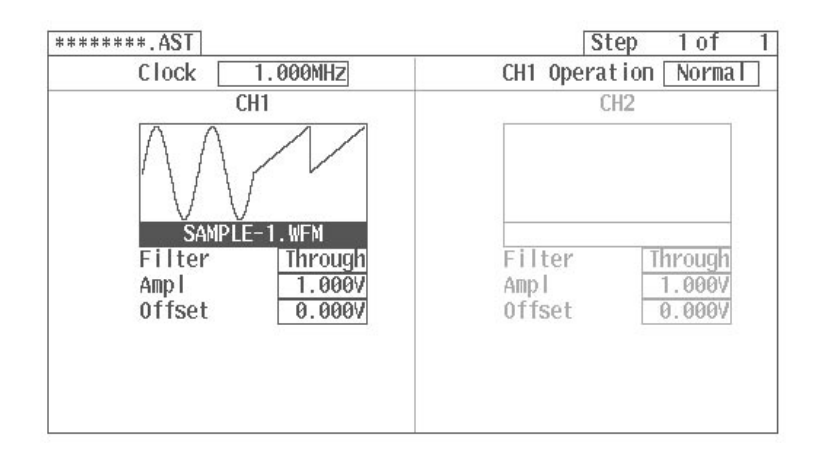

#### Figure 2 -46: Setting File

You will now set the CH1 file for Step 2.

- **6.** Select **More 1 of 2** from the side menu.
- **7.** Select **Append New Step** from the side menu.

The Step 2 display will appear.

**8.** Using the procedure described in Steps 2 – 5 above, set the CH1 file for Step 2 (**SAMPLE–3**).

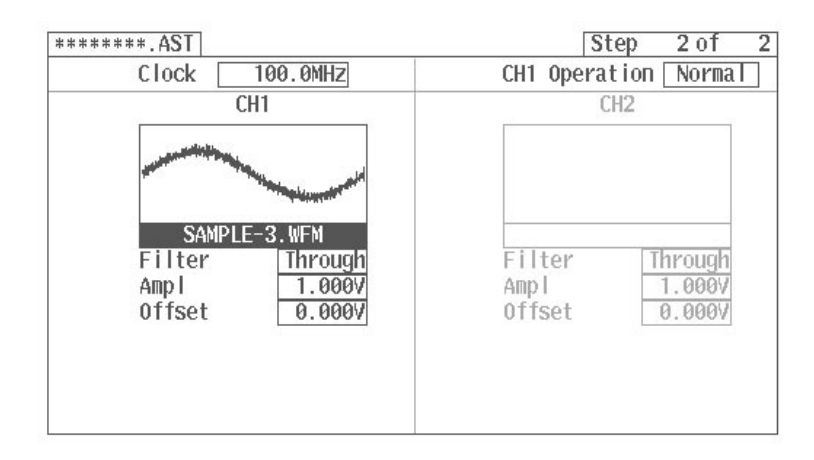

#### Figure 2 -47: Setting the File for Step 2

**9.** Using the procedure described in Steps 2 – 8 above, set the CH1 file for Step 3 (**SAMPLE–4**).

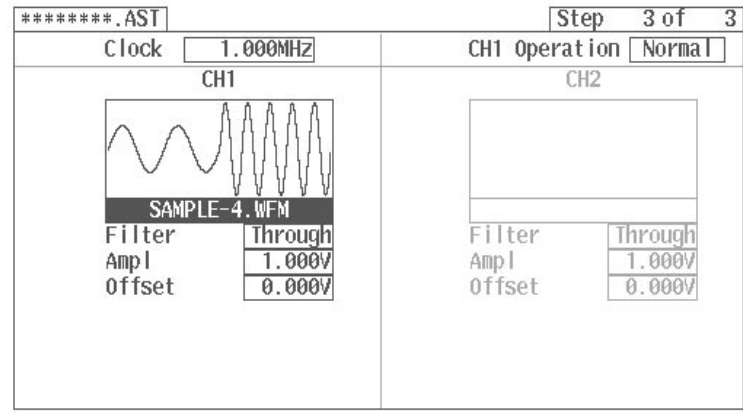

#### Figure 2 -48: Setting the File for Step 3

- **10.** Select **Exit/Write** from the bottom menu.
- **11.** Select **Write and Exit** from the side menu.
- **12.** Enter **SAMPLE–6** as the name for the autostep file. See Step 24 of the waveform file creation procedure for instructions on how to enter the file name.
- **13.** When the file name has been entered, select **O.K.** from the sub-menu.

The autostep file that you have created will be saved in the internal memory under the name **SAMPLE–6.AST** and the initial menu will reappear.

#### **Setting the Output Parameters**

**1.** Press the **SETUP** button in the **MENU** column. Figure 2 -49 shows the **SETUP** menu displayed.

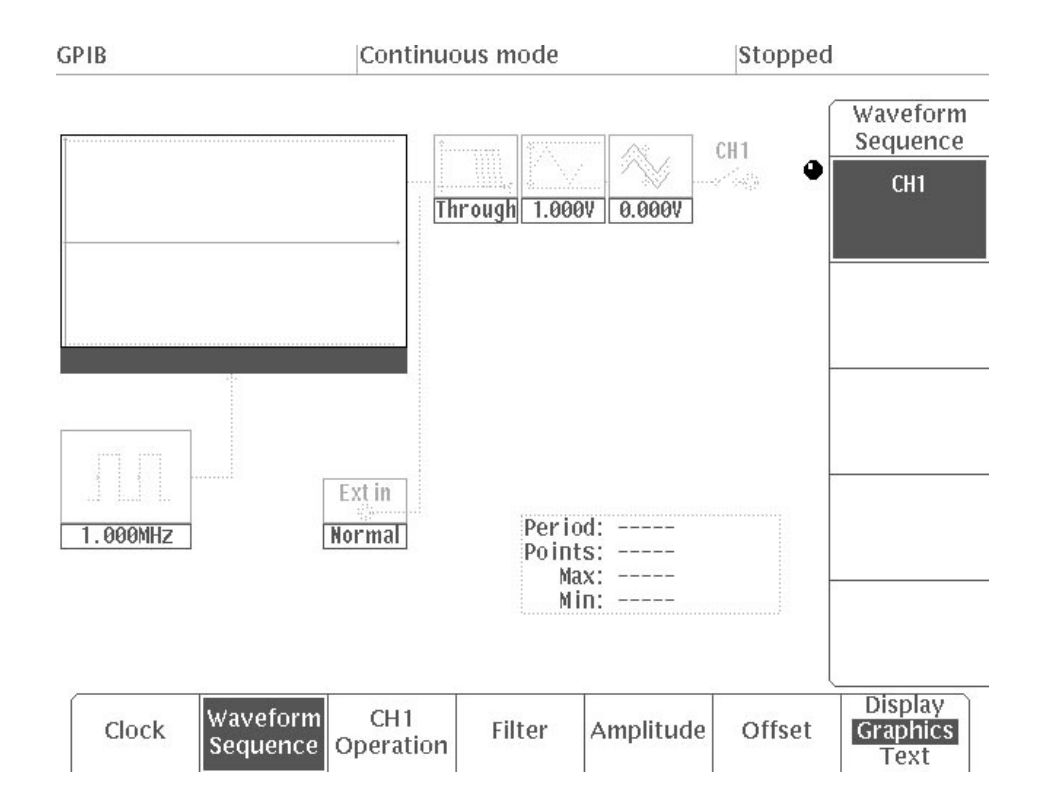

Figure 2 -49: SETUP Menu

- **2.** Select **Waveform Sequence** from the bottom menu.
- **3.** Turn the general purpose knob to select the **SAMPLE–1.WFM** file.
- **4.** Press the front panel **ENTER** button.
- **5.** Select **Clock** from the bottom menu.
- **6.** Select **Internal Clock** from the side menu.
- **7.** Use the numeric and unit keys to input **1**, **MHz**, in order, to set the clock frequency.
- **8.** Press the **Source** button in the side menu to select **Internal**.
- **9.** Select **Amplitude** from the bottom menu.
- **10.** Select **CH1** from the side menu.
- **11.** Use the numeric and unit keys to input **5**, **V**, in order, to set the voltage value for full vertical scale.

Figure 2 -50 shows the menu displayed as a result of these settings.

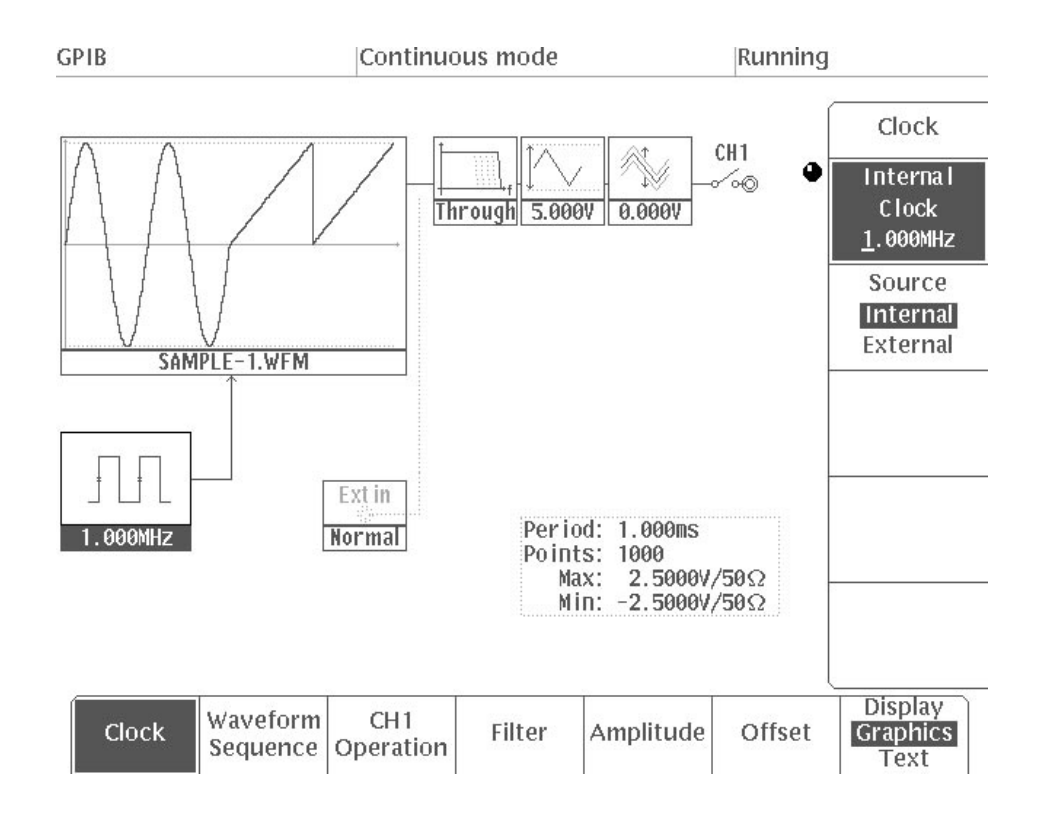

**Figure 2 -50: Setting Output Parameters** 

This completes the output parameter setting.

### **Setting Operation Mode** and Waveform Output

Now use an oscilloscope to see what type of waveform is generated. Connect the AWG2021 to a oscilloscope using a 50  $\Omega$  cable and a 50  $\Omega$  termination as shown in Figure 2 -51. The waveform output for this instrument is calibrated for a 50  $\Omega$ load.

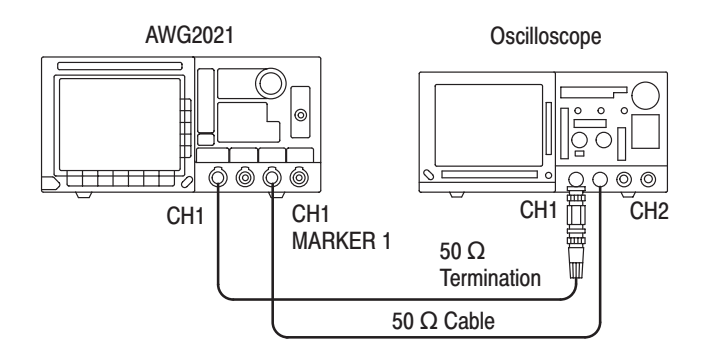

Figure 2 -51: Connections for Example 3

Continuous Mode. Set the operation mode to Cont.

**1.** Press the **MODE** button in the **MENU** column. Figure 2 -52 shows the **MODE** menu.

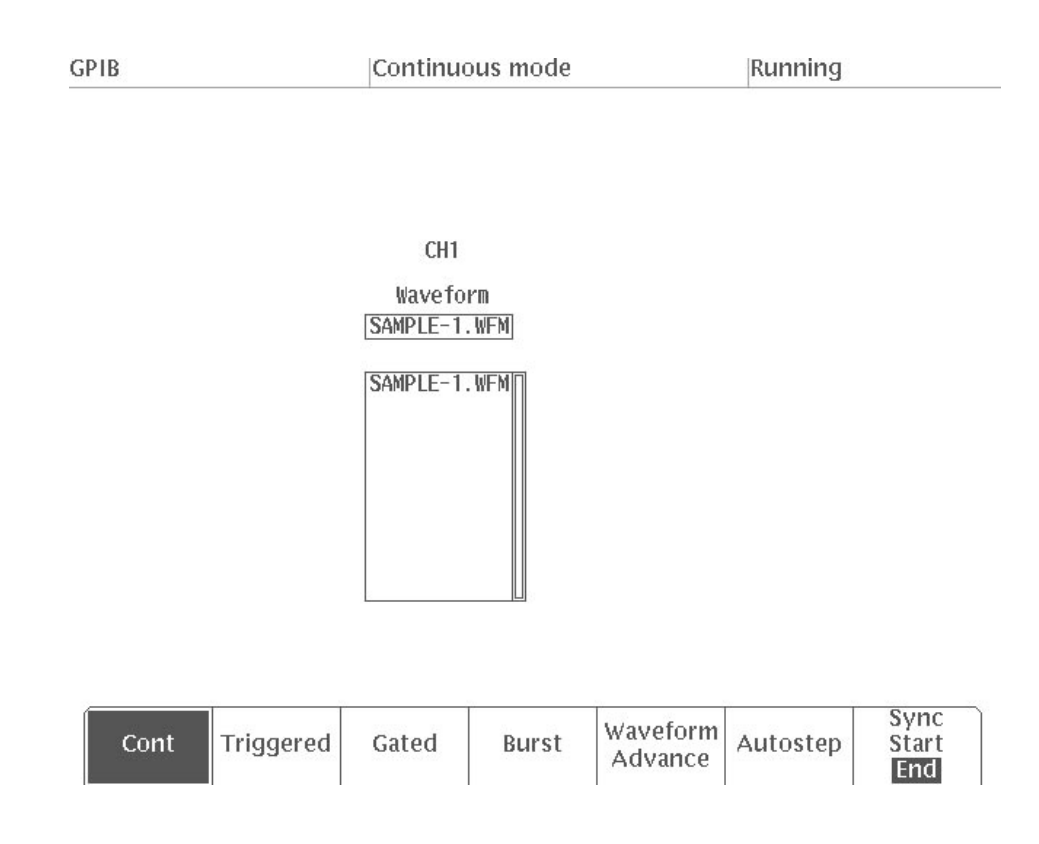

#### Figure 2 -52: MODE Menu

**2.** Select **Cont** from the bottom menu.

This operation mode continuously outputs the set waveform. Also, "**Running**" is displayed in the trigger status area on the upper right section of the screen to show that the set waveform is being output.

**3.** Press the front panel **CH1** On/Off button to enable waveform output.

When the output is on, the On/Off indicator lights up. This operation outputs the specified waveform from the **CH1** output connector. Set the oscilloscope appropriately to display the waveform on the oscilloscope screen.

You can use the marker output from the instrument as the external trigger for the oscilloscope. The marker signal is set in high state at data point 0. See Figure 2 -53. The marker signal can be set to any point using the waveform edit function.

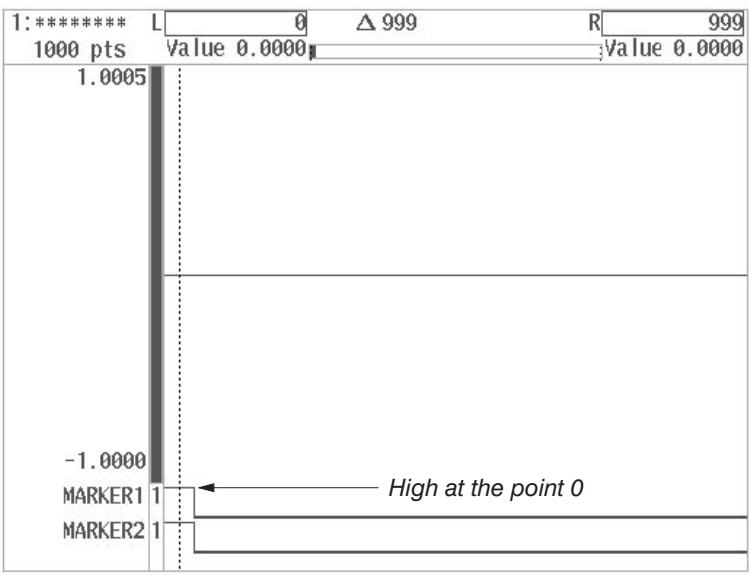

#### **Figure 2 -53: Setting the Marker Default**

Triggered Mode. In the following steps, set the operation mode to Triggered and generate the trigger signal with the **TRIGGER MANUAL** button to control the waveform output.

**4.** Select **Triggered** from the bottom menu.

When you select this item, the side menu lists external trigger parameters which allow you to set them. Figure 2 -54 shows the menu set for **Triggered** mode.

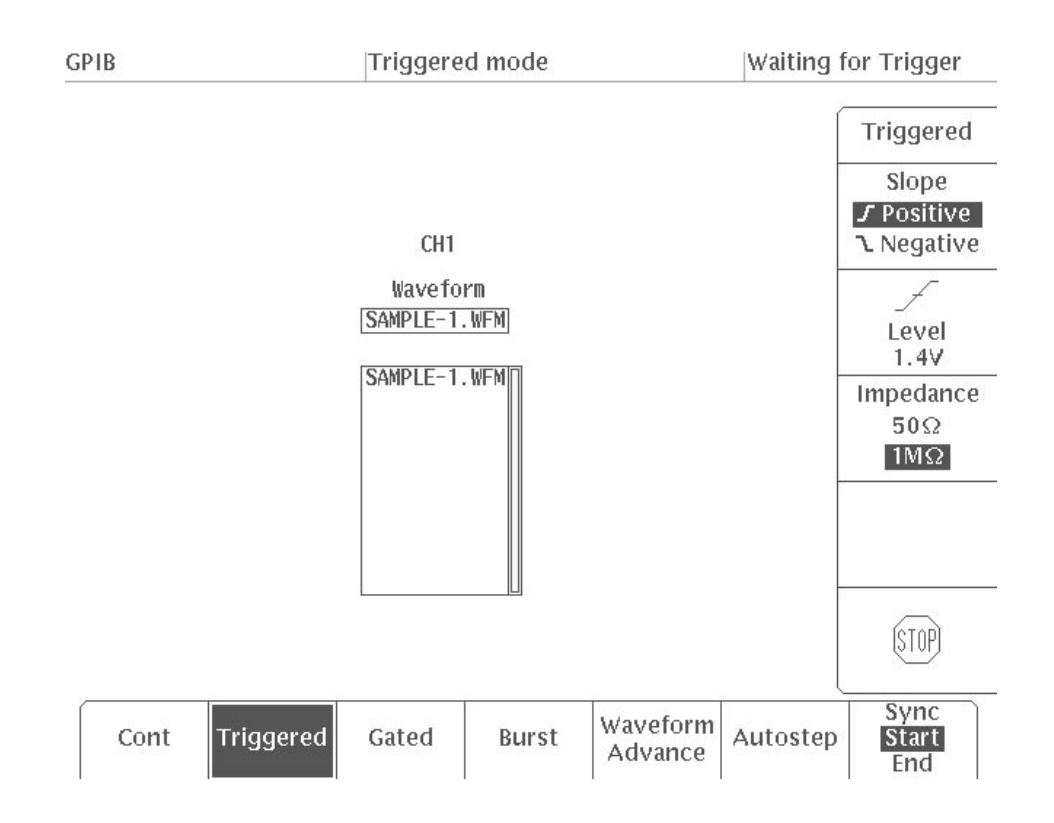

Figure 2 -54: Menu Displayed When Triggered is Selected

Figure 2 -55 shows the **MANUAL** button and the **TRIGGER INPUT** connector for inputting an external trigger signal.

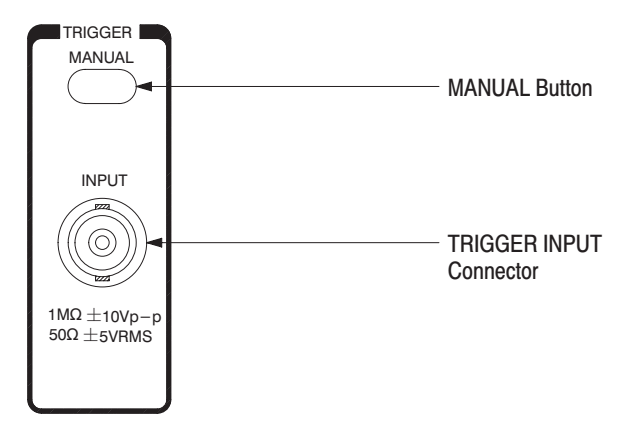

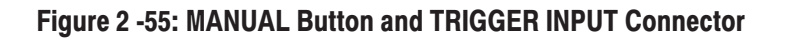

This procedure does not use an external trigger signal. Rather, it generates the trigger signal when the **MANUAL** button is pressed.

**5.** Press the **MANUAL** button.

Check the oscilloscope to see that each time you press the **MANUAL** button, a set waveform is output once.

Autostep Mode. Using the following procedure, you can set the operation mode to **Autostep** and use the **MANUAL** button to generate a trigger signal and control step waveform output.

-*. When the operation mode is set to Autostep, it is not possible to change the output parameters in the SETUP menu.*

**6.** Select **Autostep** from the bottom menu.

The menu shown in Figure 2 -56 will appear.

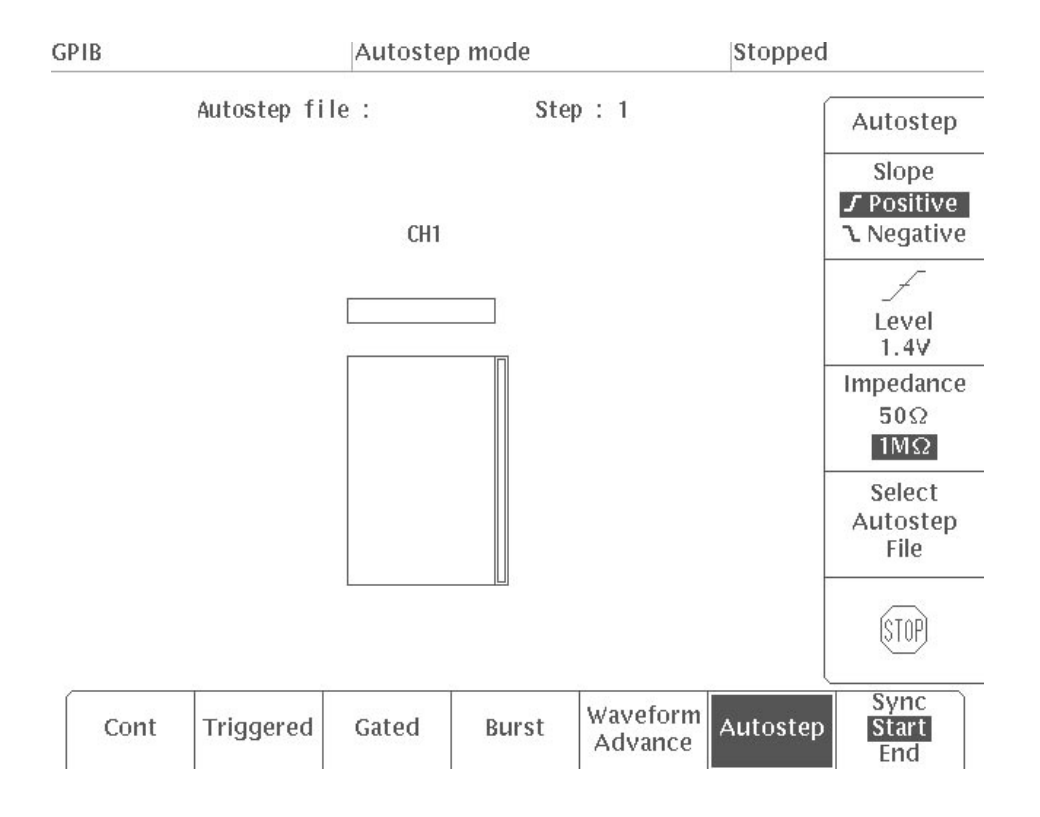

#### Figure 2 -56: Menu Displayed When Autostep is Selected

**7.** Choose **Select Autostep File** from the side menu.

A list of autostep files will appear.

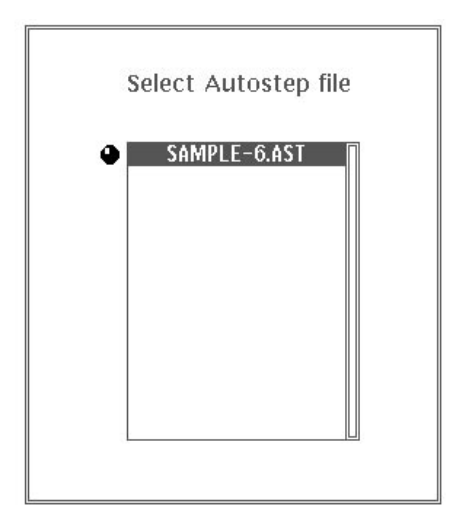

#### Figure 2 -57: Autostep File List

**8.** Using the general purpose knob, select the **SAMPLE–6.AST** file.

In this example, there is only one file in the list, so it will already be selected.

- **9.** Select **O.K.** from the sub-menu.
- **10.** Press the **CH1** On/Off button on the front panel to turn on waveform output.
- **11.** Press the **MANUAL** button on the front panel.

Check on the oscilloscope to make sure CH1 waveform output advances one step each time the button is pressed. The waveform or sequence for the step is output once, then output stops.

This completes the Example 3.

# **Example 4: Loading and Saving Files**

**NOTE**. When the instrument is switched off, the data in the internal memory is *erased. Accordingly, it is necessary to copy any files that have been created or edited onto a floppy disk or into the instrument's internal non*-*volatile memory (NVRam).*

In Example 4, you will load and save the file created in the previous operation.

LOAD menu. Used to enter files from a floppy disk or the instrument's internal NVRam.

**SAVE menu.** Used to save files that have been created or changed onto a floppy disk or the instrument's internal NVRam.

- To save files into internal non-volatile memory (NVRam), perform the following steps: **Saving Files** 
	- **1.** Press the **LOAD/SAVE** button in the **MENU** column.
	- **2.** Select **Device** from the bottom menu.
	- **3.** Select **NVRam** from the side menu.
	- **4.** Select **Save** from the bottom menu.

Figure 2 -58 shows the **SAVE** menu displayed.
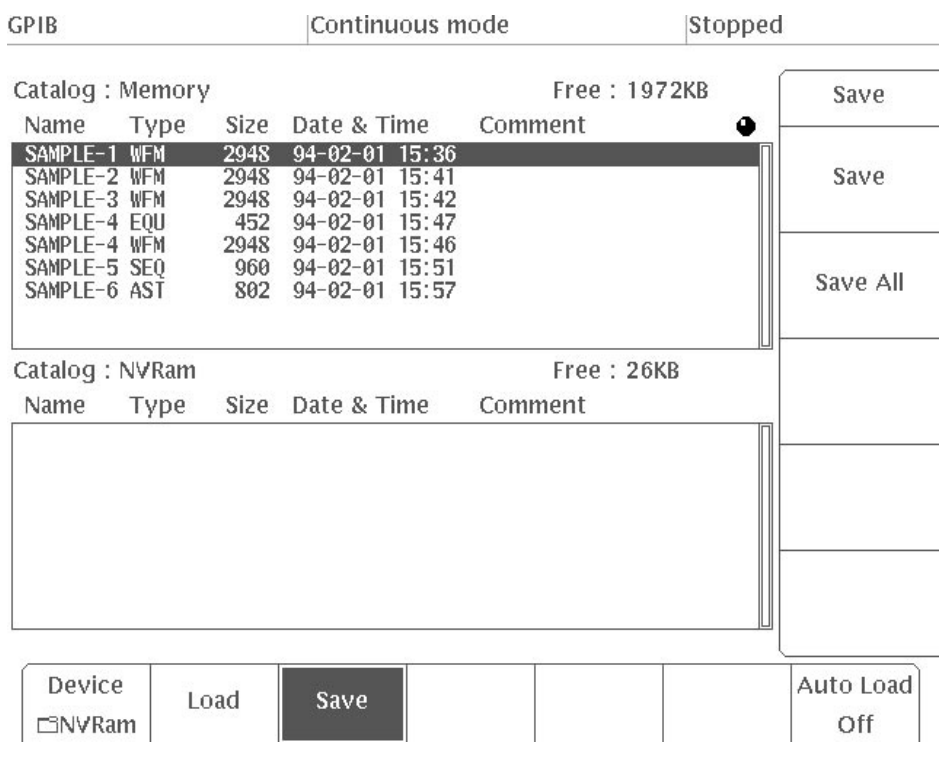

# Figure 2 -58: SAVE Menu

**5.** Select **Save All** from the side menu.

When **Save All** is selected, all the files in internal memory (listed in the upper screen) are saved to the NVRam. See Figure 2 -59.

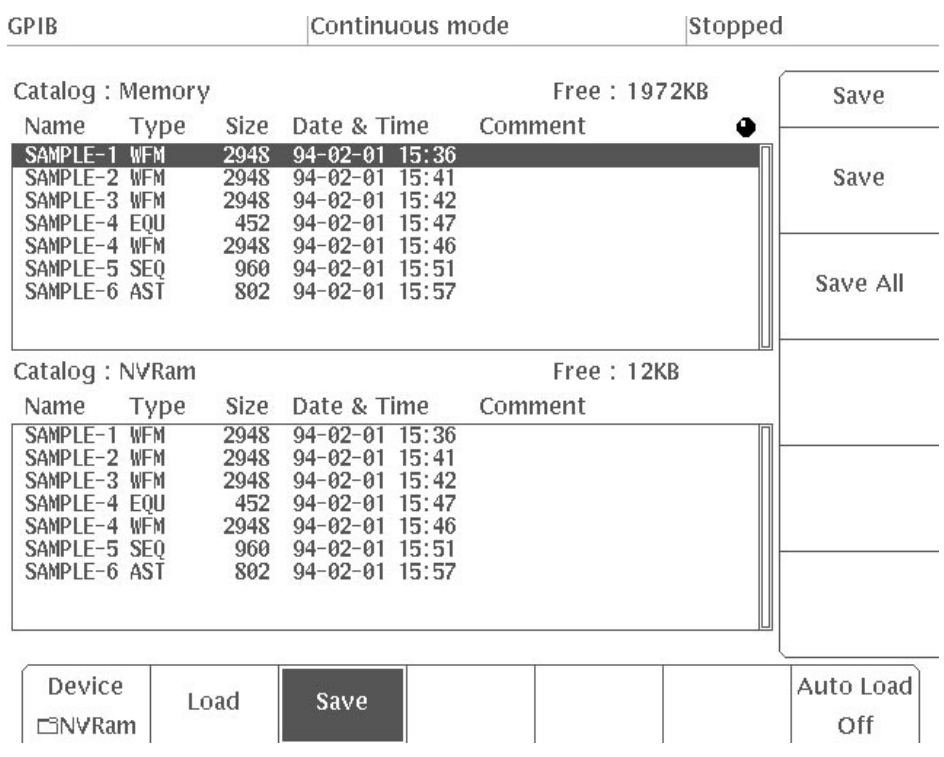

# Figure 2 -59: Files Saved in NVRam

When **Save** is selected from the side menu, only the file displayed inverted in the internal memory list is saved to NVRam.

**6.** Check to make sure that **Auto Load** in the bottom menu is **Off**.

If it is not **Off**, select **Auto Load** from the bottom menu, then select **Off** from the side menu.

**7.** Power the instrument off, then on again.

# **Loading Files**

The following procedure loads files into internal memory.

#### **1.** Press the **LOAD/SAVE** button in the **MENU** column.

Make sure that there are no files in the internal memory file list in the upper screen (see Figure 2 -60).

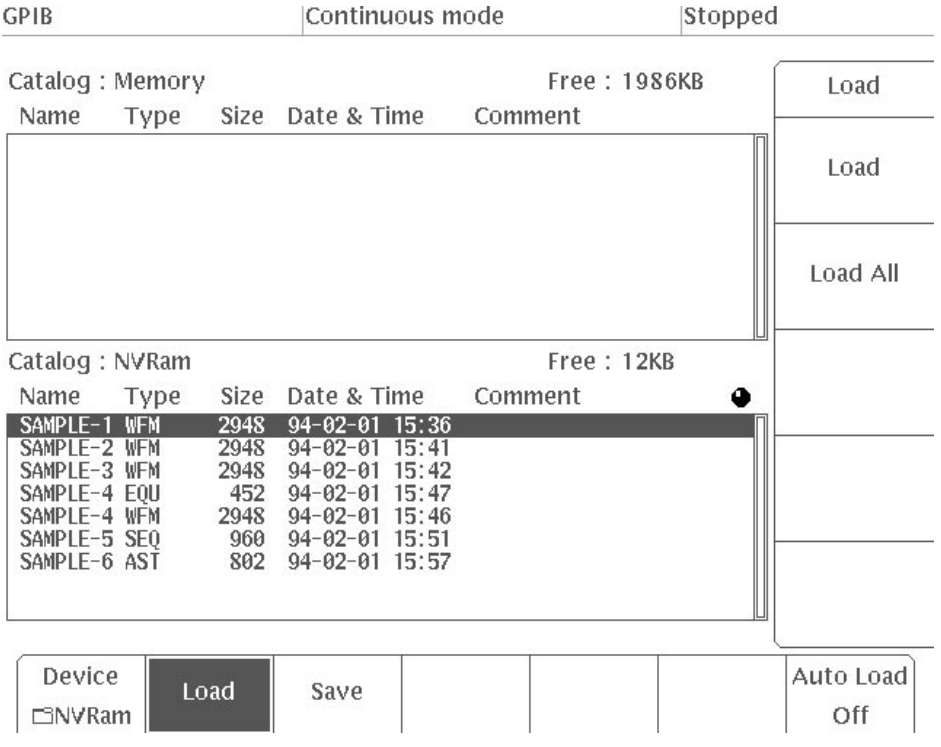

#### Figure 2 -60: Internal Memory File List

**2.** Select **Load** from the bottom menu.

Here **NVRam** is selected in the **Device** bottom menu.

**3.** Select **Load All** from the side menu.

When this item is selected, all the files in the NVRam (listed in the lower screen) are loaded into internal memory. See Figure 2 -61.

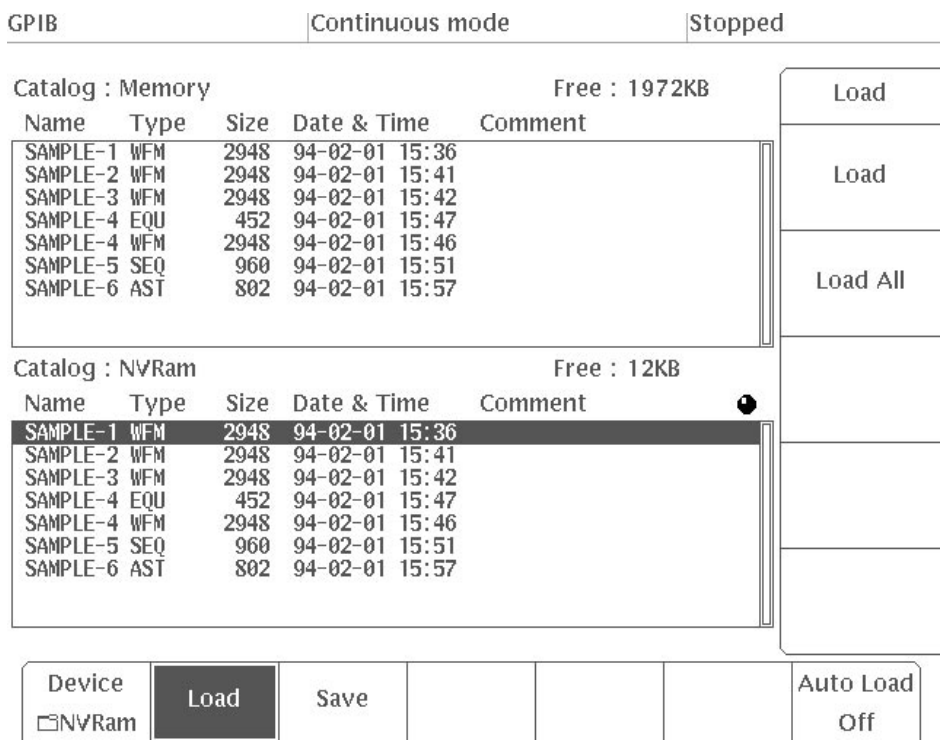

# Figure 2 -61: Files Loaded into Internal Memory

When you select **Load** from the side menu, the file displayed in inverted video in the NVRam list is loaded into internal memory.

- Using the Auto Load process, it is possible to automatically load files from a designated device into the instrument's internal memory when the power to the instrument is turned on. You can do this with the following procedure: **Auto Load** 
	- **1.** Select **Auto Load** from the bottom menu.
	- **2.** Select **from NVRam** from the side menu.
	- **3.** Power the instrument off, then on again.

Check to make sure that the designated files were loaded from the NVRAM to the internal memory when the power to the instrument was turned on.

This completes the Example 4.

Also, note that files are loaded/saved in the same manner when the **Device** is set to **Disk**. For a floppy disk, hierarchical file structures can be created using directories. See the **UTILITY** menu Disk item in Section 3, Reference, for directory creation instructions.

-*. You must format new floppy disks. See the UTILITY menu Disk item in Section 3, Reference, for formatting instructions.*

# **Example 5: Loading Waveforms From Other Instruments**

The AWG2021 can transfer waveforms via a GPIB cable from a digital storage oscilloscope (DSO).

In Example 5, you will transfer waveforms from a Tektronix TDS series digital storage oscilloscope.

**1.** Connect the AWG2021 and the other instruments as shown in Figure 2 -62.

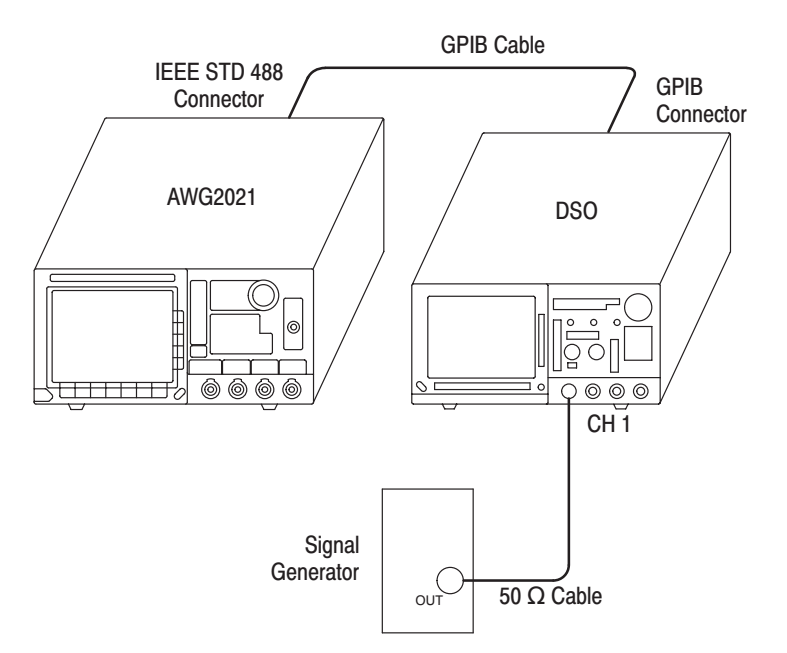

Figure 2 -62: Connections for Example 5

**2.** Adjust the amplitude of the signals from the signal generator so that the waveform is displayed on the DSO screen with the amplitude and sweep speed shown in Figure 2 -63.

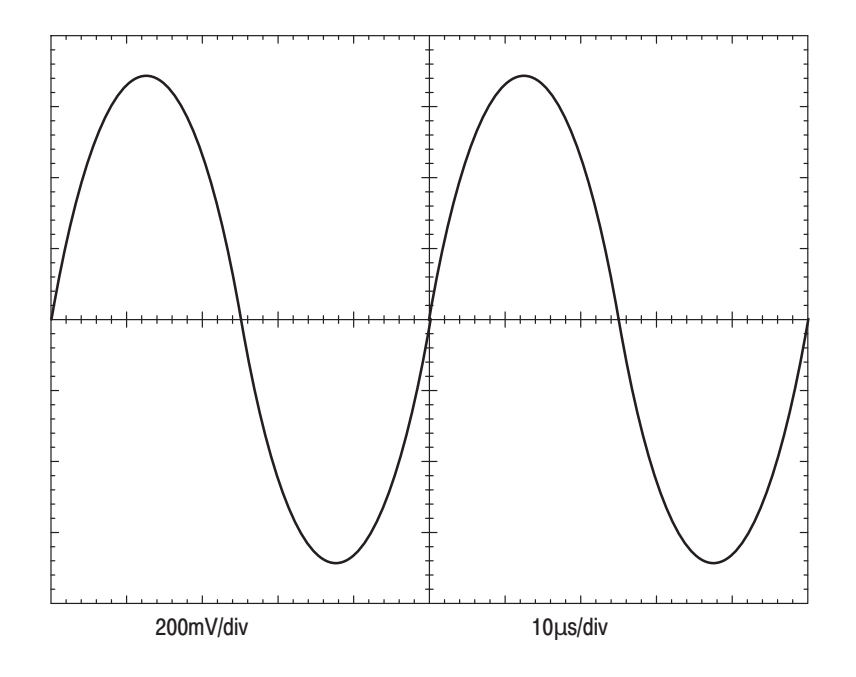

Figure 2 -63: DSO Screen

- **3.** Press the **MENU** column **LOAD/SAVE** button for the AWG2021.
- **4.** Select **Device** from the bottom menu.
- **5.** Select **GPIB** from the side menu.

At this point, if the remote port is not **GPIB** or the GPIB is not configured for waveform transferring, these settings must be changed. In such cases, the message shown in Figure 2 -64 will appear; if you change the setting, select **O.K.** from the sub-menu.

The GPIB configuration is not "Waveform Transfer" and the Remote Port is not "GPIB".

Are you sure of changing the parameters to match the transfer operation?

## Figure 2 -64: Confirmation Message (asking if it is O.K. to change the remote port and GPIB configuration settings)

To change the settings, select **O.K.** from the sub-menu.

- **6.** Select **Load** from the bottom menu.
- **7.** Use the general purpose knob to select the name of the DSO instrument connected to the instrument and the transferring source from the **Name** column in the **GPIB Source** list. In this example, you should select "**Tek TDS CH1.**" See Figure 2 -65.

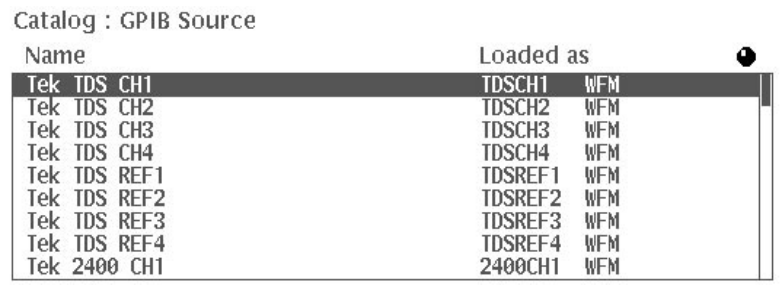

### Figure 2 -65: GPIB Source List

**8.** Set the DSO GPIB address to 1 and its communication mode to talk/listen.

**NOTE**. If the DSO GPIB debug mode is On, a time–out error may occur. If so, *switch off the debug mode.*

- **9.** Select **Select Source Address** from the side menu.
- **10.** Use the general purpose knob to set the address to 1 which is the same as the GPIB address of the load source DSO.
- **11.** Select **Load** from the side menu.

When this is done, the waveform data will be transferred from the DSO instrument to the AWG2021. The transferred waveform data will be loaded into the internal memory of the AWG2021 under the name shown in the "**Loaded as**" column of the GPIB Source list. In this example, the waveform file is named "**TDSCH1.WFM.**" The clock, amplitude, and offset values obtained from the waveform preamble are loaded into the waveform file as setup data, together with the waveform data.

**NOTE**. If the amplitude, offset, or clock is outside the range that can be set for *the AWG2021, it is replaced with the maximum or minimum value that can be set. If an attempt is made to transfer a waveform that exceeds any of these ranges, a message to that effect is displayed.*

If **Load Without Preamble** in the side menu is selected, the waveform preamble will not be loaded (in other words, only the waveform data will be loaded). In such cases, all parameters will be set to the default values of the output parameters.

This completes the Example 5.

# **Example 6: Using the Waveform Function Generator**

The instrument is equipped with a waveform function generator for generating simple waveform functions. Pressing the **F.G** button on the front panel will change the mode to function generator (**FG**) mode and enable you to set various waveform parameters.

In Example 6, you will select a sine wave for CH1. Then you will set the parameters and output the waveform.

**1.** Press the front panel **F.G** (Function Generator) button. The **FG** mode menu is displayed.

As described below, you will define a 200 kHz, 5 V amplitude, 0 V offset sine wave on CH1. **CH1 Waveform Settings** 

**1.** Select **Sine** from the bottom menu.

Figure 2 -66 shows a sine wave displayed within the CH1 frame on the screen.

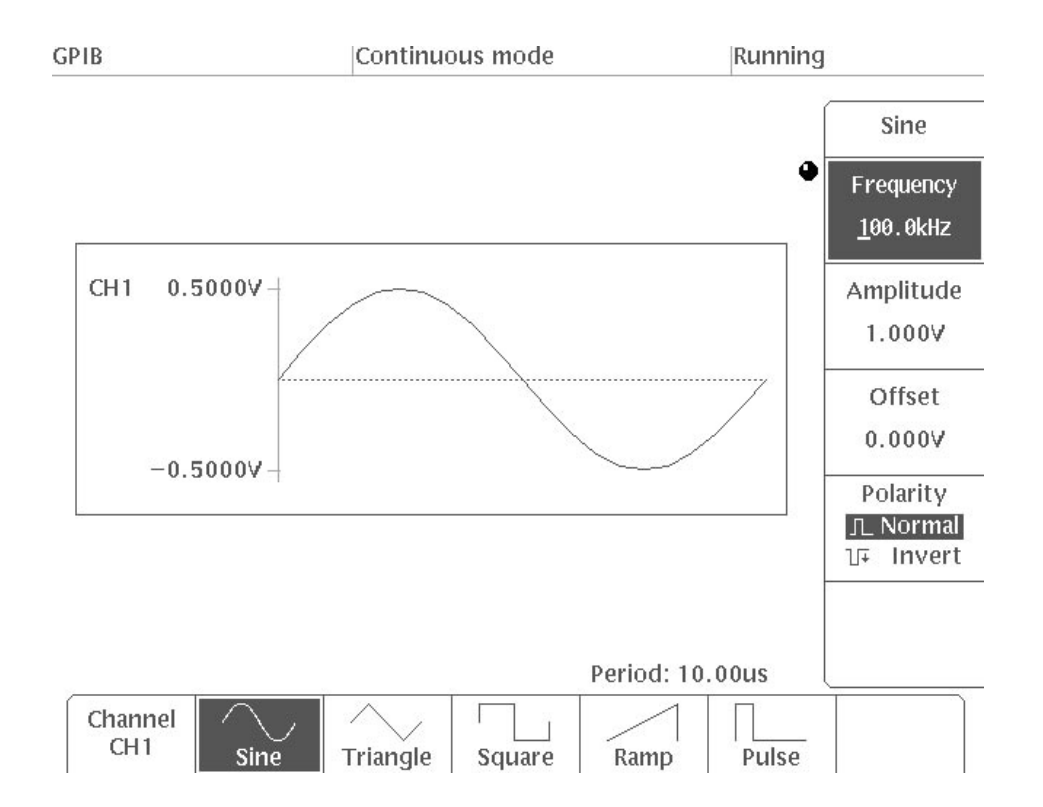

Figure 2 -66: Screen When Sine Set for CH1

Set the frequency to 1 MHz.

- **2.** Select **Frequency** from the side menu.
- **3.** Press **1** and the **MHz/s** key in the Unit key to input the frequency with the numeric keys.
- **4.** To set the frequency with the general purpose knob, select the index digit for input with the front panel arrow buttons  $(\leftarrow/\rightarrow)$ . Press the  $\leftarrow$  button to move the underscore to the left or press the  $\rightarrow$  button to move the underscore to the right. Turn the general purpose knob with the index digit selected to get a **1.000 MHz** frequency.

In the same manner as the frequency, above, you will set the amplitude to 5 V and the offset to 0 V.

**5.** Select **Amplitude** from the side menu.

Use the general purpose knob or numeric keys to set an amplitude of **5.000 V**.

**6.** Select **Offset** from the side menu.

Turn the general purpose knob and check that the 0 V line (broken line) on the screen moves within a range ±2.5 V. Then set the offset to **0.000 V**. You could also input the offset value with the numeric keys.

**7.** Check that when you press the **Polarity** button in the side menu, the polarity toggles between **Normal** and **Invert** and the polarity of the sine wave on the screen is reversed. Then set the polarity to **Normal**.

Figure 2 -67 shows the screen when the output parameters are set for a sine wave on CH1.

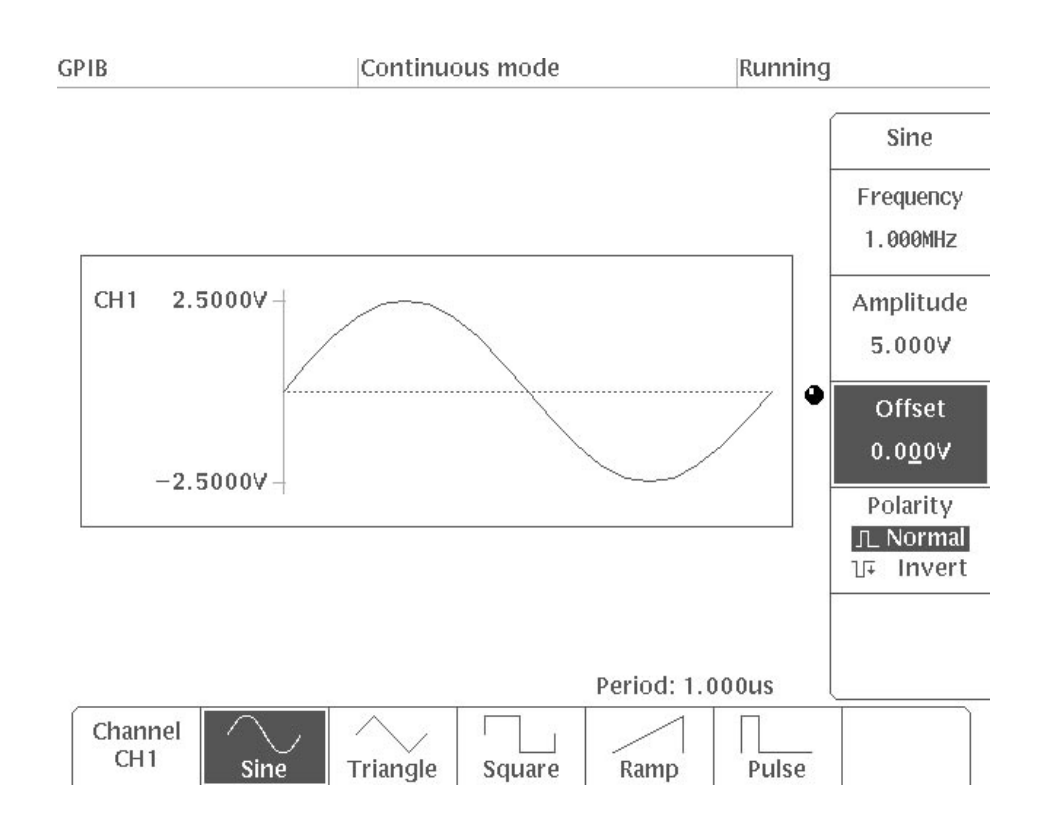

# Figure 2 -67: CH1 Output Parameter Setting Display

This completes the sine–wave output parameter setting. Now you will check the actual waveform on the oscilloscope screen.

Connect the AWG2021 to an oscilloscope with 50  $\Omega$  cables and 50  $\Omega$  terminations as shown in Figure 2 -68. The waveform output for this instrument is calibrated for a 50  $\Omega$  load. **Waveform Output** 

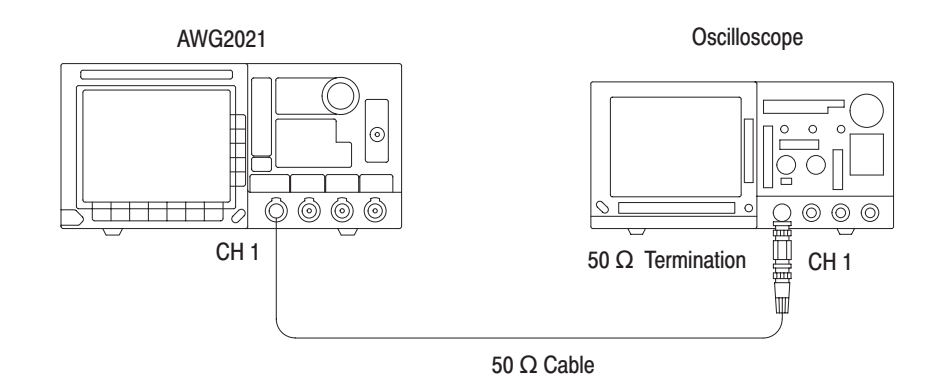

Figure 2 -68: Connections for Example 6

**1.** Press the front panel **CH1** On/Off button and switch on. The On/Off indicator should light up. In this operation, the waveform outputs continuously from the **CH1** output connector. Set the oscilloscope appropriately to display the waveform on the oscilloscope screen.

This completes the Example 6.

# **Reference**

# **Introduction**

Section 3 will describe in detail the functions contained in each of the menus.

**EDIT** Menu **SETUP** Menu **MODE** Menu **LOAD/SAVE** Menu **UTILITY** Menu **FG** Menu

Each section will describe menu functions in the following order:

- п Menu Structure. Each menu will be shown in a diagram listing the menu items from left to right, with the highest menu level on the left and the lowest menu level on the right. There are three types of menus: the bottom menu, the side menu and the sub-menus. An ellipsis (...) in a side menu item indicates that it has a sub-menu. If a menu has many levels, there will be a "Description" section at the beginning which shows the detailed menu configurations for that function.
- **Menu Functions.** This is a list showing the menu functions and the number of the page on which you can find a description of that function.
- **CRT** Display. This shows a typical screen for that menu and a brief explanation.
- Description. This section gives a detailed explanation of the functions in each menu. It includes examples with step-by-step instructions showing how the function is used. Menu items in the text are shown in a bold typeface.

# **Menu Items Available With Each Editing Function**

- When the side menu consists of two or more pages, this item is used to display the next page. In the example shown at left, the side menu being displayed consists of three pages and the first page is currently being displayed. **More**
- This item is displayed when you select a side menu item that has a sub-menu. It allows you to escape from the sub-menu and return to the side menu level. (The **CLEAR MENU** bezel button can also be used for this purpose.) **Go Back**
- Select this button to execute the currently selected menu function. For example, in the **Draw...** menu, pressing this button will cause the waveform to be drawn; in the **Shift...** menu, it will cause the waveform to move. **Execute** 
	- Select this button to cancel the most previous operation for example, **Execute,** calculations in the **Math...** sub-menu, or **Marker** settings, or **Cut**, **Paste**, **Insert** or other operation. Pressing **Undo** again will cancel the Undo operation and restore the waveform to the status before **Undo** was pressed. **Undo**
	- Select this button to confirm that you really want to perform an operation, or to respond to a query when a popup menu has appeared. A warning message will appear when it is necessary to confirm an operation in this manner. If you are sure you want to execute the operation, press this **O.K.** button. 0.K.
- This button is usually displayed along with the **O.K.** button. Select it when you want to cancel an operation. (You may also use the **CLEAR MENU** bezel button for this purpose.) **Cancel**
- This item appears in the side menu when a panel containing an error message appears on the screen, or when the **Show Catalog Entry** or **Show Overview** command is used to display a waveform in graphic form. Pressing this button causes the panel to disappear. (You may also use the **CLEAR MENU** bezel button for this purpose.) **Continue**

# **EDIT Menu**

# **General Description**

To use the AWG2021 to output arbitrary waveforms, you must first create a file for the waveform to be output. There are four file types, each created by a different editor. Files created in this manner will have an extension after the file name that identifies what type of file they are.

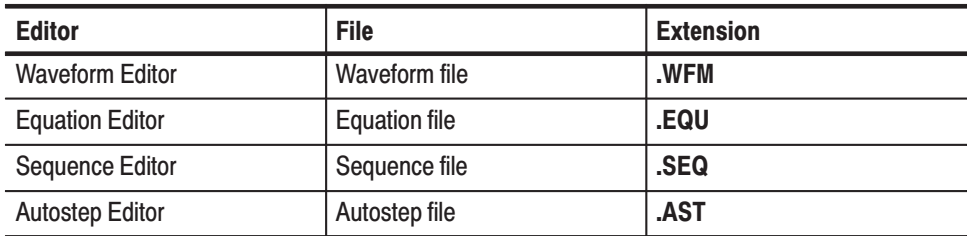

**NOTE**. When option 09 is installed, there are two additional functions: a *high*-*speed convolution function and an FFT editor. These allow you to perform convolution calculations and edit the waveform file within the frequency range.*

Pressing the **EDIT** button in the **MENU** causes the initial menu to be displayed. When you want to edit an existing file or create a new file, select the appropriate editor from this initial menu. In this section, we will briefly describe these editors.

This editor is used to create and edit waveform files. The waveform data display formats are graphic, table, and timing. **Waveform Editor** 

This editor is used to create and edit equation files. Equation file data takes the form of mathematical equations. An equation file is compiled to create a waveform file and to output the waveform. **Equation Editor** 

- This editor is used to create and edit sequence files. Sequence files assemble a number of waveforms or sequence files in order. **Sequence Editor**
- This editor is used to create and edit autostep files. Autostep files are created by programming waveforms or sequence files. Each time a trigger is received, the waveform moves on to the next step in this program. Since the output parameters set for each waveform or sequence file are part of the autostep file, the output parameters can change for each waveform. **Autostep Editor**

# **Initial Menu**

To create or edit waveform files, press the **EDIT** button of the **MENU** column to display the initial menu. Figure 3 -1 shows the structure of the initial **EDIT** menu.

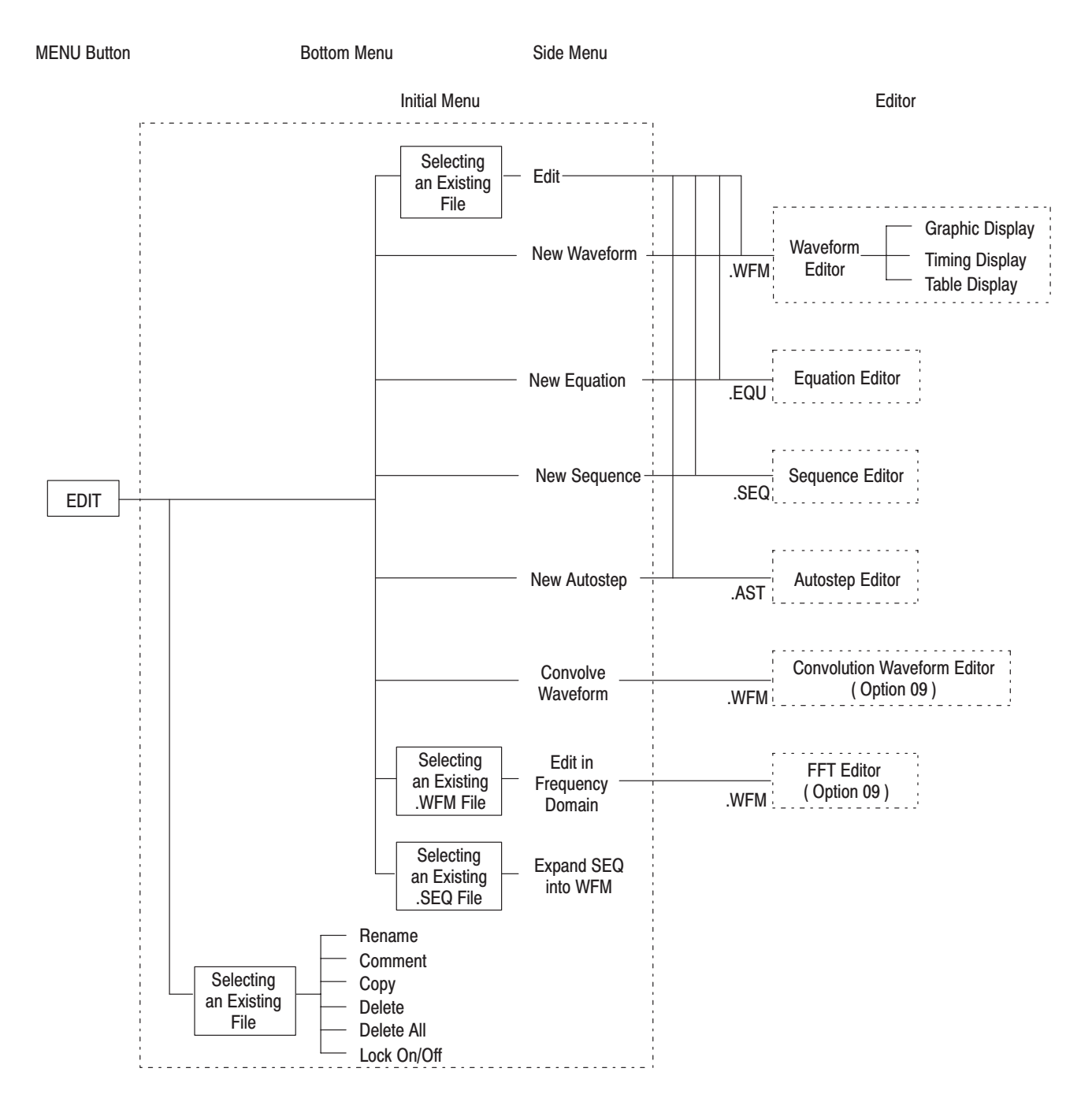

**Figure 3 -1: Initial EDIT Menu Structure** 

#### The following list shows the functions available for each menu item and the page on which you can find a description of that function. **Menu Functions**

#### Table 3-1: Menu Functions

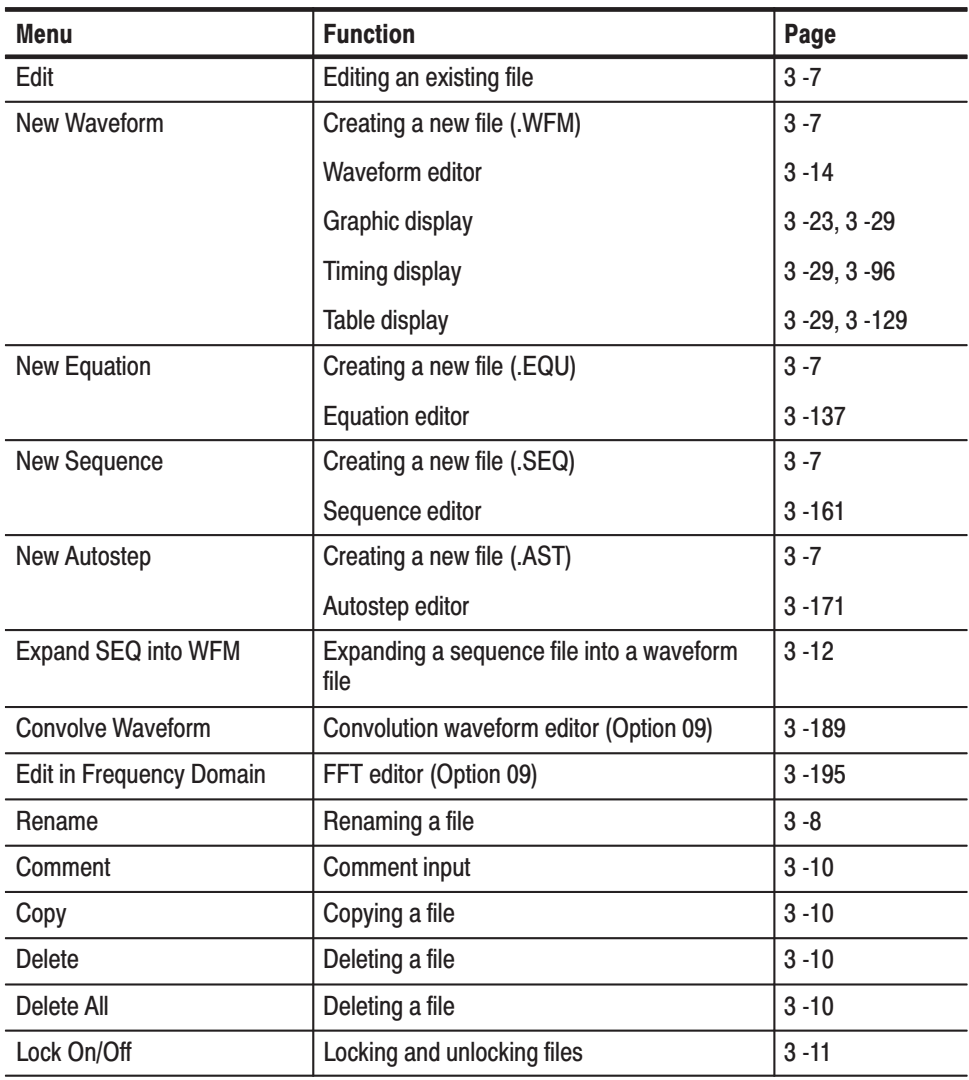

Figure 3 -2 shows the initial menu of the **EDIT**. A description for each callout follows. **CRT Display** 

|                |                                         |                                                                                       |                       |                                                                            |       |                                            | $\overline{2}$                                                                    | $\mathbf{3}$ |                          |  |
|----------------|-----------------------------------------|---------------------------------------------------------------------------------------|-----------------------|----------------------------------------------------------------------------|-------|--------------------------------------------|-----------------------------------------------------------------------------------|--------------|--------------------------|--|
|                | <b>GPIB</b>                             |                                                                                       |                       | Continuous mode                                                            |       |                                            | Stopped                                                                           |              |                          |  |
| $\mathbf{1}$   | ► Catalog : Memory                      |                                                                                       |                       |                                                                            |       |                                            | Free: 1574KB                                                                      |              |                          |  |
|                | Name                                    | Type                                                                                  | Size                  | Date & Time                                                                |       | Comment                                    |                                                                                   |              |                          |  |
| $\overline{4}$ | #PRBS15<br>AM<br>AM                     | SEQ<br>EQU<br><b>WFM</b>                                                              | 944<br>842<br>40948   | $94 - 02 - 01$ $00:25$<br>$94 - 02 - 01$ $00:01$<br>$94 - 02 - 01$ $00:01$ |       |                                            | SEQ_WFM_PRBS*8<br>AMPLITUDE MODULATION                                            |              | Edit                     |  |
|                | DMP SIN<br>DMP SIN                      | EQU<br><b>WFM</b>                                                                     | 842<br>8948           | $94 - 02 - 01$ $00:01$<br>$94 - 02 - 01$ $00:01$                           |       |                                            | DAMPED SINE WAVE                                                                  |              | New                      |  |
|                | <b>DOPSKI</b><br><b>DOPSKO</b><br>D EXP | WFM<br>WFM<br>EQU                                                                     | 66484<br>66484<br>764 | $94 - 02 - 01$ $00:03$<br>$94 - 02 - 01$ $00:03$<br>$94 - 02 - 01$ $00:00$ |       |                                            | PI/4DQPSK In phase signal<br>PI/4DQPSK Quadrature pha<br>DOUBLE EXPONENTIAL PULSE |              | Waveform                 |  |
|                | D EXP<br>FM<br>FM                       | WFM<br>EQU<br><b>WFM</b>                                                              | 20948<br>764<br>4948  | $94 - 02 - 01$ $00:00$<br>$94 - 02 - 01$ $00:01$<br>$94 - 02 - 01$ $00:01$ |       |                                            | FREQUENCY MODULATION                                                              |              | New<br>Equation          |  |
|                | <b>GAUSS P</b><br>GAUSS_P               | EQU<br><b>WFM</b>                                                                     | 686<br>2948           | $94 - 02 - 01$ $00:00$<br>$94 - 02 - 01$ 00:00                             |       |                                            | <b>GAUSSIAN PULSE</b>                                                             |              |                          |  |
|                | LIN_SWP<br>LIN_SWP                      | EQU<br>WFM                                                                            | 764<br>32948<br>842   | $94 - 02 - 01$ $00:01$<br>$94 - 02 - 01$                                   | 00:01 |                                            | LINEAR FREQUENCY SWEEP                                                            |              | New<br>Sequence          |  |
|                | LOG SWP                                 | LOG SWP<br>EQU<br>WFM<br>LORENTZ<br>EQU<br><b>LORENTZ</b><br><b>WFM</b><br><b>WFM</b> |                       | $94 - 02 - 01$<br>$94 - 02 - 01$ $00:01$                                   | 00:01 | <b>LOG FREQUENCY SWEEP</b>                 |                                                                                   |              |                          |  |
|                | <b>MDSK RD</b>                          |                                                                                       |                       | $94 - 02 - 01$ $00:00$<br>$94 - 02 - 01$ $00:00$<br>$94 - 02 - 01$ $00:19$ |       | <b>LORENTZ PULSE</b><br>M_DISK_READ SIGNAL |                                                                                   |              | More<br>$1$ of $3$       |  |
|                | 2484                                    |                                                                                       |                       |                                                                            |       |                                            |                                                                                   |              |                          |  |
|                | Rename                                  |                                                                                       | Comment               | Copy                                                                       |       | Delete                                     | Delete All                                                                        |              | Lock<br>On<br><b>Off</b> |  |

Figure 3 -2: Display of the Initial Menu

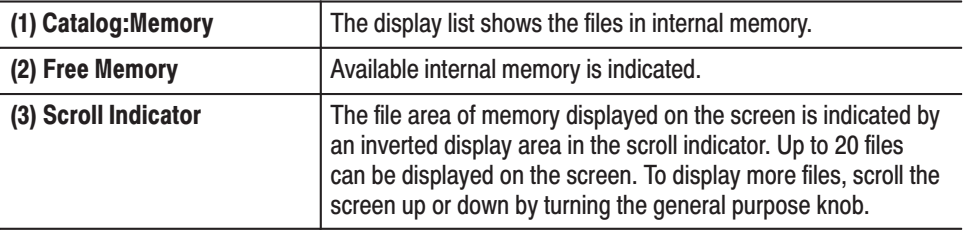

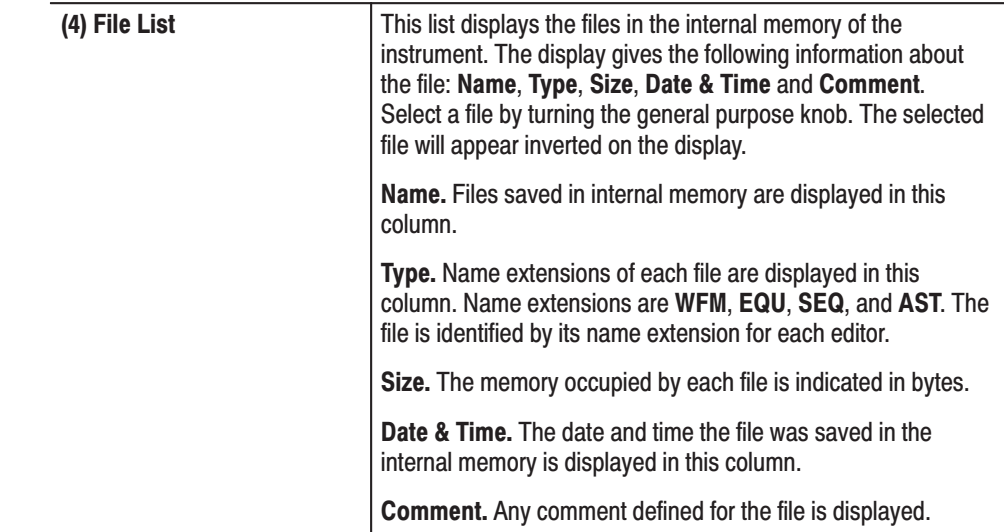

Select one of the items from the side menus in the initial menu to create a new file (**New Waveform**, **New Equation**, **New Sequence**, or **New Autostep**) or to edit an existing file (**Edit**). Creating or Editing a File

> **Creating a New File.** When a New command (New Waveform, New Equation, **New Sequence**, **New Autostep** or **New Clock Sweep**) is selected, a new file will be created by the appropriate editor.

- **1.** Press the **EDIT** button in the **MENU** column to display the initial menu.
- **2.** Select one of the following editors in the side menu, depending on what type of file you wish to create.

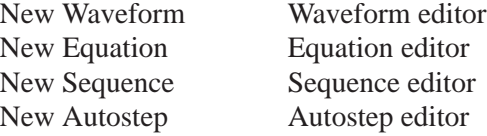

To select the autostep editor, select **More** from the side menu in the initial menu and then select **New Autostep** from the second page of the side menu.

**3.** Select an editor and create the file. The file name in the upper left of the screen has not yet been assigned, so it is \*\*\*\*\*\*\*\* extension.

**Editing an Existing File.** To edit an existing file, select **Edit** and perform the following steps:

- **1.** Press the **EDIT** button in the **MENU** column to display the initial menu.
- **2.** Turn the general purpose knob to select a file from the internal memory file list displayed in the initial menu.

**3.** Select **Edit** from the side menu. The system automatically enters the editor appropriate for the file-type extension so the selected file can be edited.

# **Using File Editing Functions**

The following operations can be performed for the file that has been created:

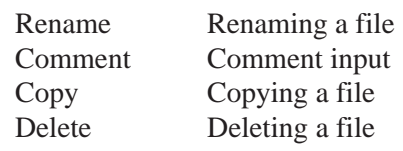

**NOTE**. When the file is locked (indicated by an asterisk displayed in front of the *file name), it is not possible to change the file name, enter a comment or delete the file. See "Locking and Unlocking Files" in this section.*

Renaming a File. The Rename item is used to change a file name.

- **1.** Use the general purpose knob to select the file to be renamed from the initial menu file list.
- **2.** Select **Rename** from the bottom menu. The menu for changing the file name is displayed. See Figure 3 -3.

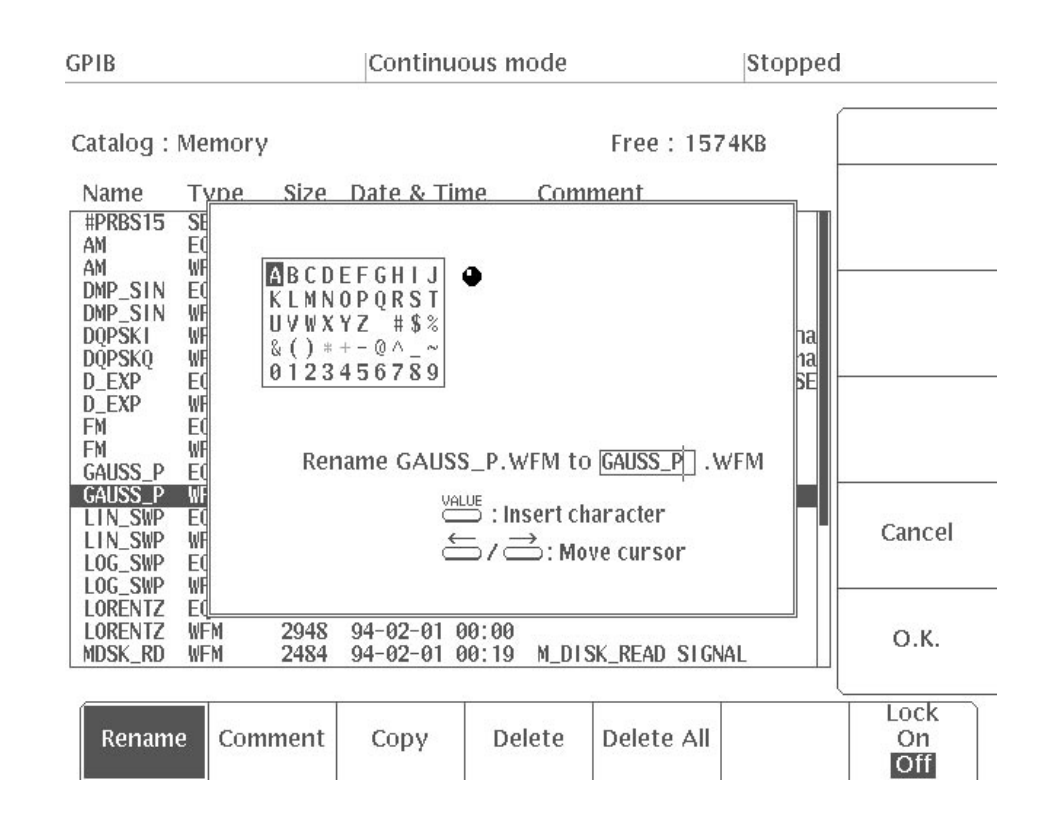

Figure 3 -3: Menu Displayed When Rename is Selected

Before entering the new file name, you must delete the current file name.

**3.** To delete a character, press the **Delete** button on the front panel. This deletes the character right before the cursor. The cursor can be moved with the front  $panel \leftarrow$  and  $\rightarrow$  buttons.

Now, input the new file name.

- **4.** Use the general purpose knob to select a character.
- **5.** Press the front panel **VALUE** button. The selected character is inserted immediately before the cursor blinking in the file name input column.
- **6.** Repeat Steps 4 and 5 until the entire name has been entered. Up to 8 characters can be input.

-*. The following cannot be used as file names: CLOCK, CON, AUX, COM1, COM2, LPT1, LPT2, LPT3, NUL, and PRN. Also, the " ",* "*\*", and* "*+" characters in the character menu can not be used in file names and cannot be selected.*

**7.** To enter the file name, select **O.K.** To cancel that file name, select **Cancel**.

When **O.K.** is selected, the file is saved into internal memory with the changed file name and displayed in the file list on the CRT screen. Select **O.K.** or **Cancel** to return to the initial menu.

**NOTE**. If there is already a waveform file in internal memory with the name the *compiled waveform file will be given, a message is displayed asking if you are sure you want to overwrite the old file. Overwriting erases the data in the old file.*

**Comment Input.** Select **Comment** to input a comment. The input method for the comment is the same as that for **Rename** above. The comment may be up to 24 characters long. All the characters in the character menu can be used.

Copying a File. Select Copy to display a menu for inputting the copy destination file name. The input method for the file name is the same as that for **Rename** above.

Deleting a File. Select Delete or Delete All to delete unnecessary files. Delete deletes files in internal memory one at a time; **Delete All** deletes all the files in internal memory.

- **1.** Use the general purpose knob to select the file to be deleted from the file list in the initial menu.
- **2.** Select **Delete** from the bottom menu. This instrument asks you if you are sure you want to delete the selected file. See Figure 3 -4.

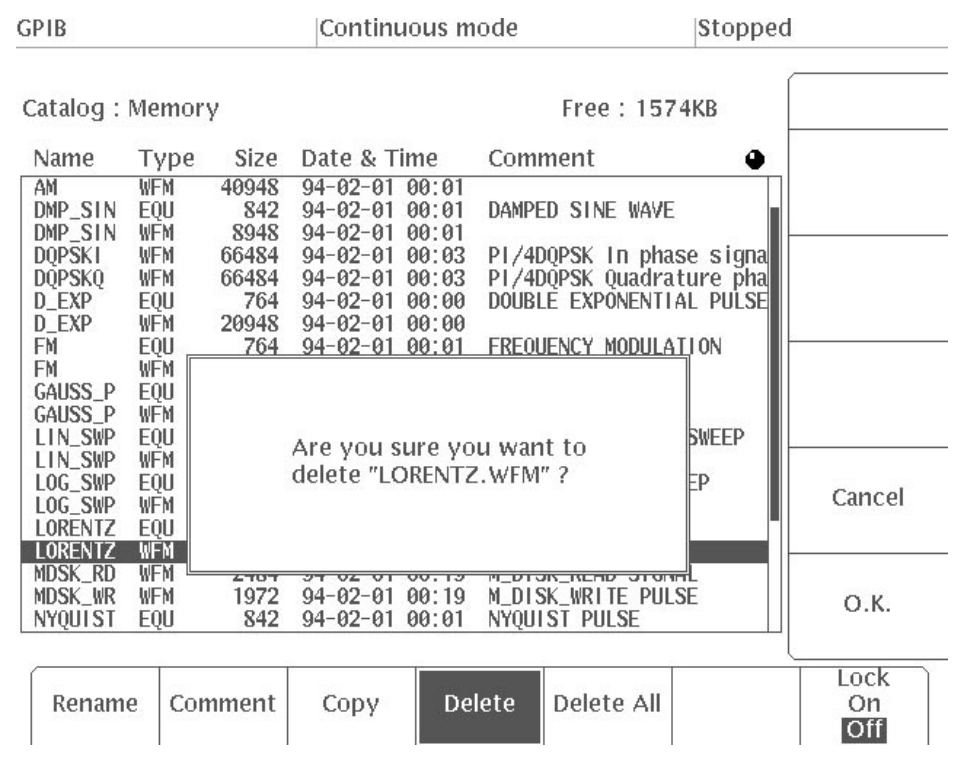

Figure 3 -4: Menu Displayed When Delete is Selected

If you select **O.K.** from the side menu, the file is deleted. If you decide not to delete the file, select **Cancel**. When either **O.K.** or **Cancel** is selected, the system returns to the initial menu.

#### Select **Lock** to lock or unlock a file. When the file is locked, it is not possible to delete the file or change the file name or the comments for that file. **Locking and Unlocking Files**

**NOTE**. While a locked file can have its output parameters changed with the *SETUP menu, the original output parameters are retained. Thus, when the locked file is loaded again into waveform memory, the original parameters are set again.*

- **1.** Use the general purpose knob to select the file to be locked from the file list in the initial menu.
- **2.** Press the **Lock** bottom menu button. The selected file is locked and **On** is selected for the **Lock** label. Locked files have "\*" next to their names in the display. See Figure 3 -5.

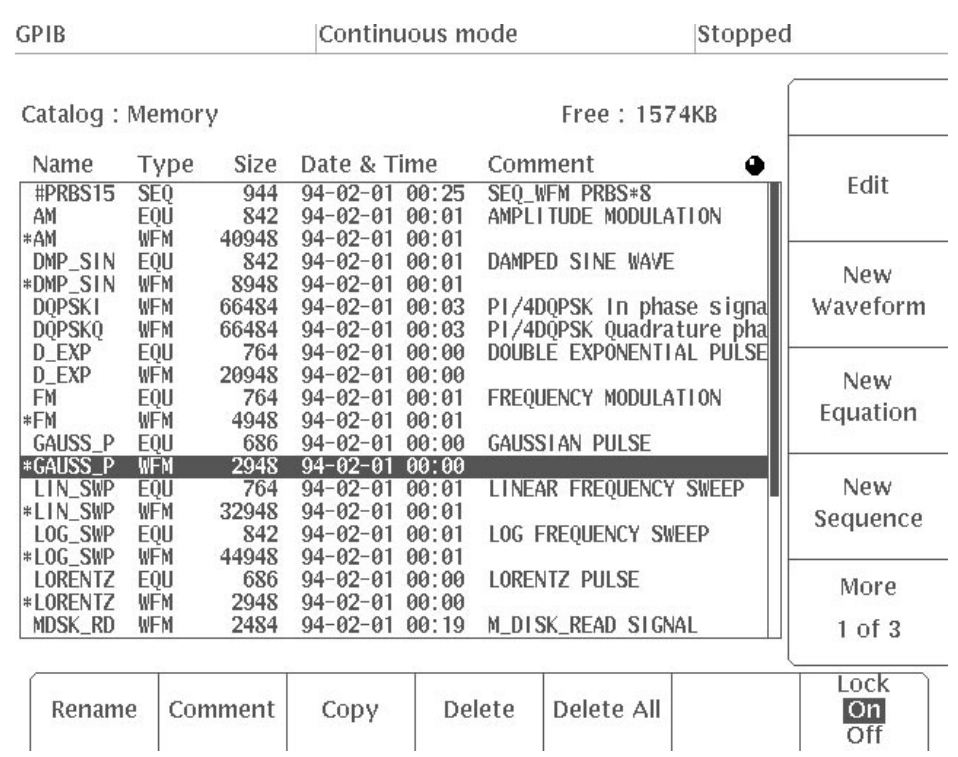

# Figure 3 -5: Menu Displayed When Lock is Selected

- **3.** Select **Delete** from the bottom menu. Check to make sure that the words "**File locked.**" is displayed in the message area to indicate that it is not possible to delete the file.
- **4.** If you press the **Lock** bottom menu button again, the file is unlocked and **Off** in the **Lock** label is displayed inverted. Files on a floppy disk or in NVRam can be locked/unlocked in the same manner with the **UTILITY** menu.

# **Expanding a Sequence** File into a Waveform File

The "**Expand SEQ into WFM**" item is displayed when a sequence file has been selected from the file list in the initial menu. It is used to expand a waveform created from a sequence file (.SEQ) into a waveform file (.WFM).

- **1.** Select **More** from the side menu in the initial menu to display the second page of the side menu.
- **2.** Using the general purpose knob, select a sequence file (the file name should end in **.SEQ**) from the file list in the initial menu. The "**Expand SEQ into WFM**" item will appear in the side menu.

**3.** Select **Expand SEQ into WFM** from the side menu. You will be asked to provide a name for the resulting waveform file. See Figure 3 -6. If necessary, change the default name. See "Renaming a File" described above.

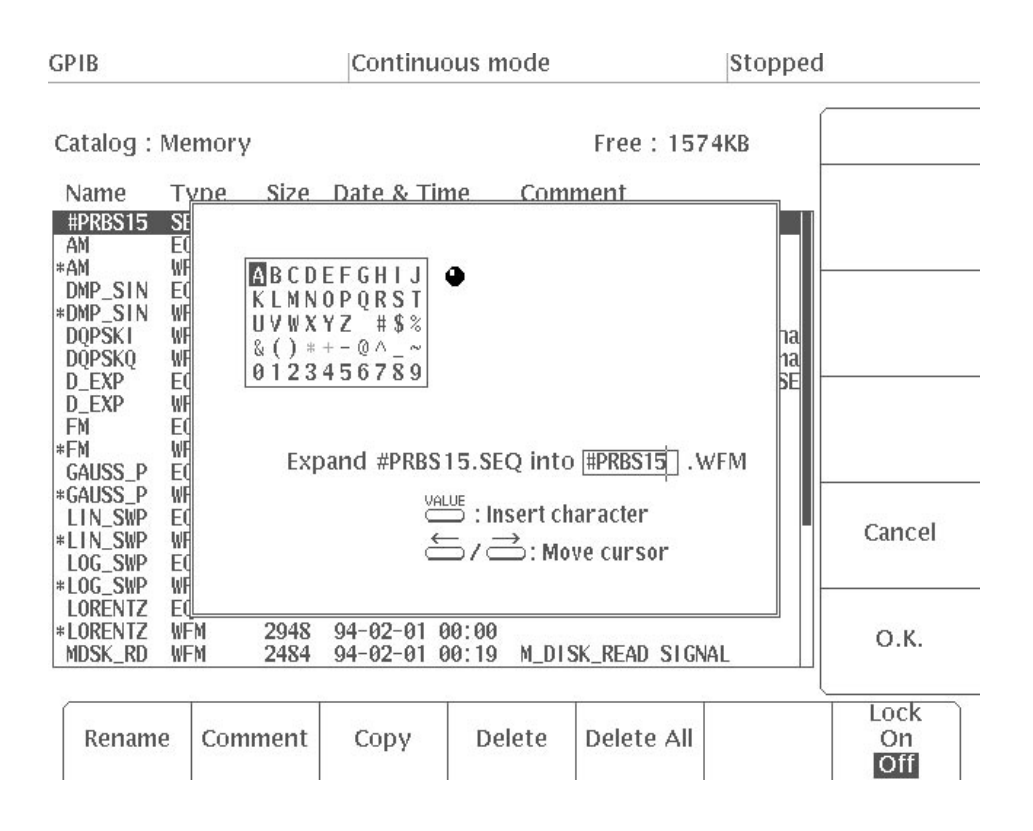

### Figure 3 -6: Menu Display When Expand SEQ into WFM is Selected

**4.** Press **O.K.** to confirm the file name. Press **Cancel** to cancel the operation.

When **O.K.** is pressed, the sequence file will be expanded into a waveform file and the initial menu will reappear. The name of the new file will be added to the file list in the initial menu. If a waveform file with that name already exists, you will be asked whether it is all right to overwrite the existing file with the new data. Be careful when answering this query, as a "yes" will cause the existing data to be deleted and replaced with the new file. Pressing "**Cancel**" will cancel the operation and the initial menu will reappear.

# **Waveform Editor**

Use the waveform editor to create or edit waveform files with the extension of **.WFM**. Waveform files contain waveform data, marker signal data, and the waveform output parameters set with the **SETUP** menu. The waveform data display formats are graphic, table, and timing. The editing functions displayed depend on the data display format.

In the waveform editor, 0 to 4094 in 12-bit resolution on the vertical axis is expressed as  $-1.0000$  to  $+1.0000$  (with 4095 as 1.0005). At this level, there is no relationship to the **Amplitude/Offset** setting in the **SETUP** menu used when the waveform is output.

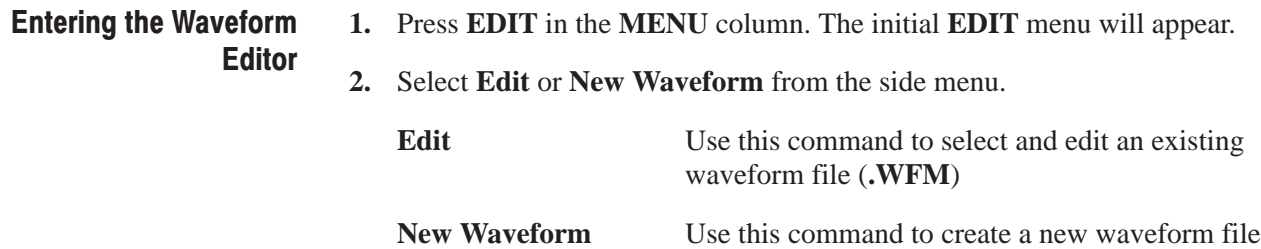

As a result of the procedure described above, the waveform editor will appear on the screen. The waveform editor can be displayed in one of three formats: graphic, timing or table; the default setting is graphic display. Figure 3 -7 shows an example in which an existing waveform file has been selected.

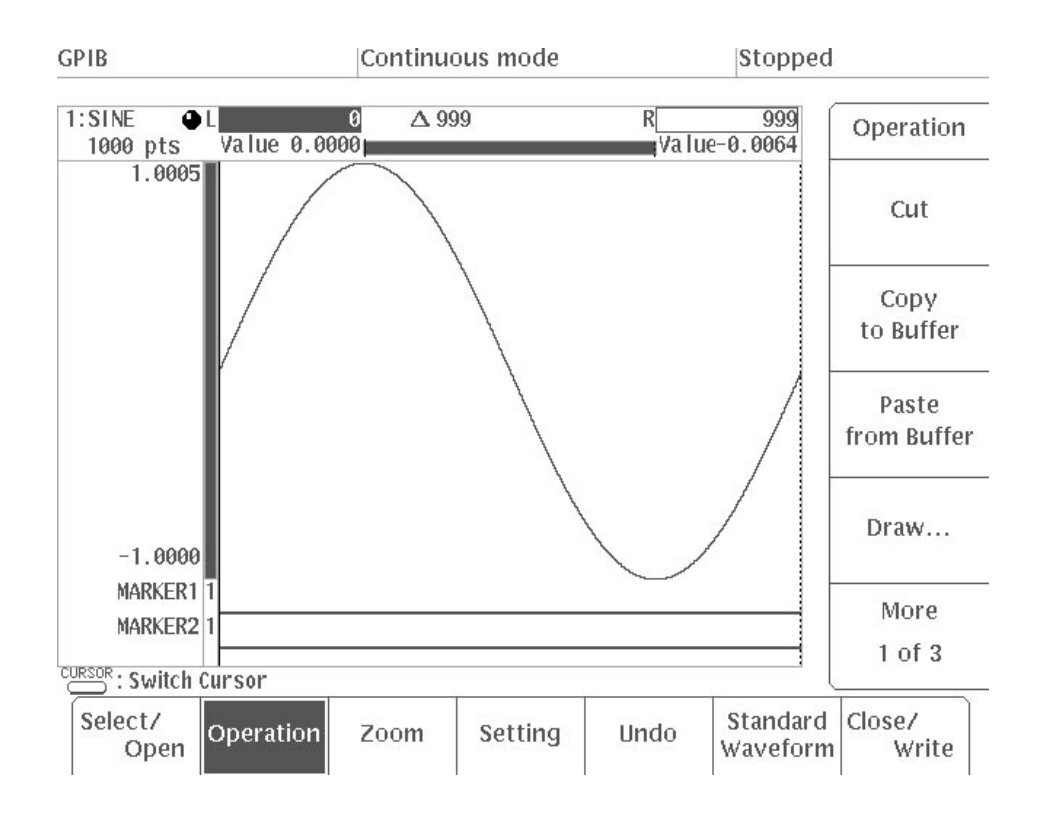

## Figure 3 -7: Graphic CRT Display

In graphic display, the waveform is created or edited with the waveform displayed in the waveform editor in graphic display. For details on the different formats, see "Timing Display" and "Table Display".

Up to three waveforms can be displayed and edited in the waveform editor at the same time. This makes it easy to edit several related waveforms. Figure 3 -8 shows an example in which three waveforms are displayed. In this example, the box around the **Waveform2** area shows that this waveform is selected and is currently being edited. **Opening and Selecting Editing Areas** 

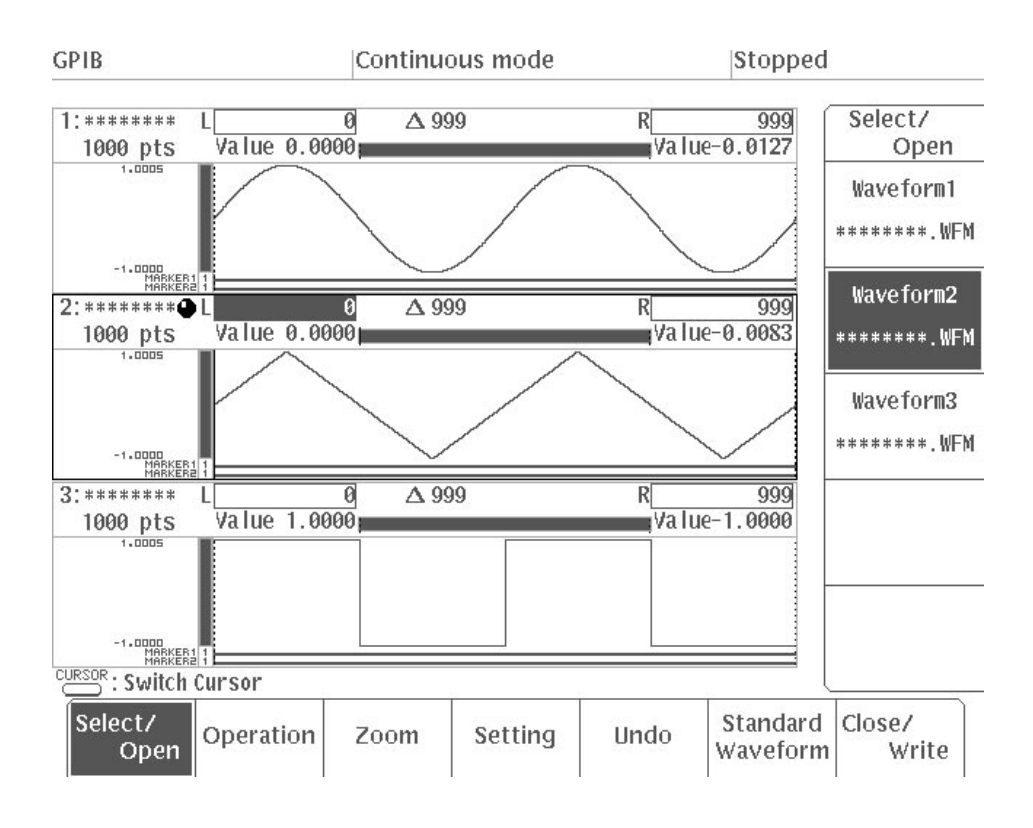

# Figure 3 -8: Waveform Editor With Three Editing Areas

When there is more than one waveform displayed in the waveform editor, the following menu items will be added:

п **Cursor Link to...** will be added to the **Setting** menu item. See Page 3 -34.

Cursor Link to.. Used to link the cursors in different editing areas.

- m. Three additional commands (**Multiple Copy...**, **Convolute...**, **Compare...**) will be added to the **Operation** menu item. See pages 3 -79, 3 -85 and 3 -88, respectively.
	- **Multiple Copy...** Used to copy a waveform in one editing area that has been designated with the vertical bar cursors into another editing area (in the space designated with the vertical bar cursors in that area), using the interval specified with Interval. **Convolute...** Used to perform convolution calculations for the waveform in one area (in the space designated with the vertical bar cursors) with the part of a waveform in another editing area designated by the vertical bar cursors in that area.

**Compare...** Used to compare the waveform in the area designated by the vertical bar cursors with the waveform in another editing area.

In this example, you will select three waveforms in the waveform editor. The following procedure starts in the initial **EDIT** menu.

- **1.** Select **New Waveform** from the side menu. The new waveform will be displayed in area 1.
- **2.** Press **Select/Open** from the bottom menu. In the side menu, "**Waveform1**" refers to the waveform file in editing area 1.
- **3.** Select **Another Waveform** from the side menu. A file list will appear, allowing you to select the waveform file to be displayed in editing area 2.

The top item in the list (**New Waveform**) is used to create a new waveform file. The subsequent items are the names of existing waveform files. See Figure 3 -9.

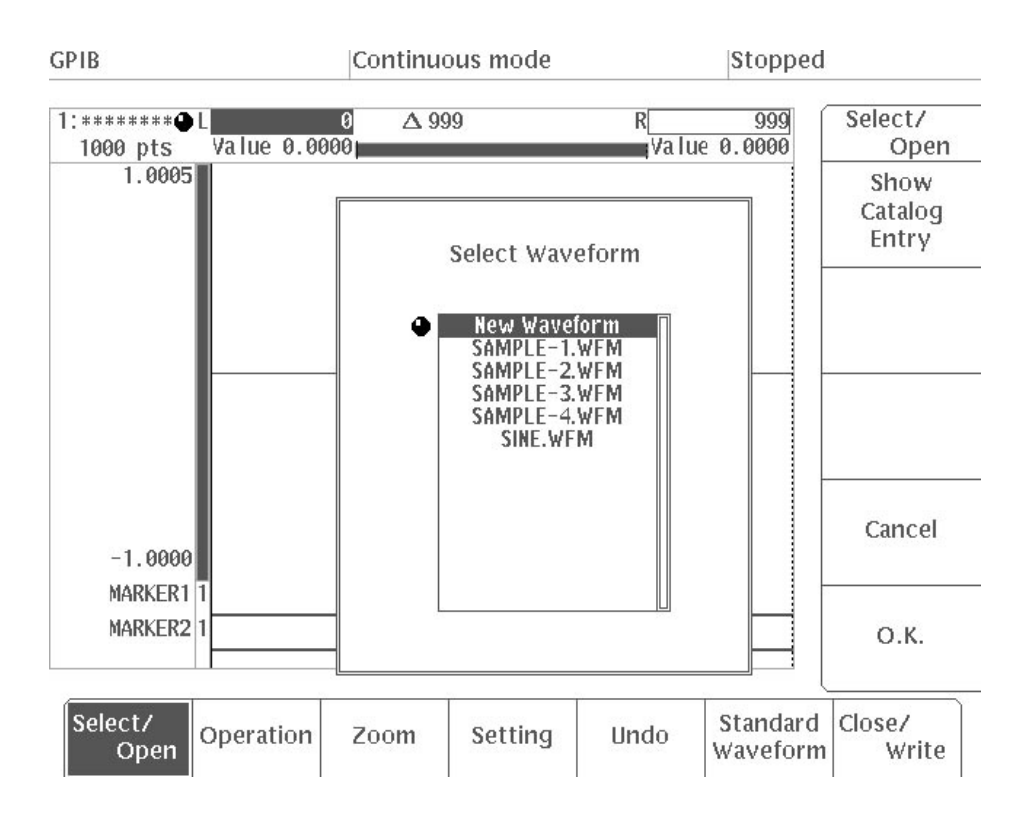

Figure 3 -9: Menu Display When Another Waveform is Selected

**4.** Using the general purpose knob, select **New Waveform**. The new waveform file created in this step will be assigned to editing area 2.

**5.** Select **O.K.** from the sub-menu. When this is done, **Waveform2** will be added to the side menu and the **Waveform2** editing area will appear on the screen. See Figure 3 -10.

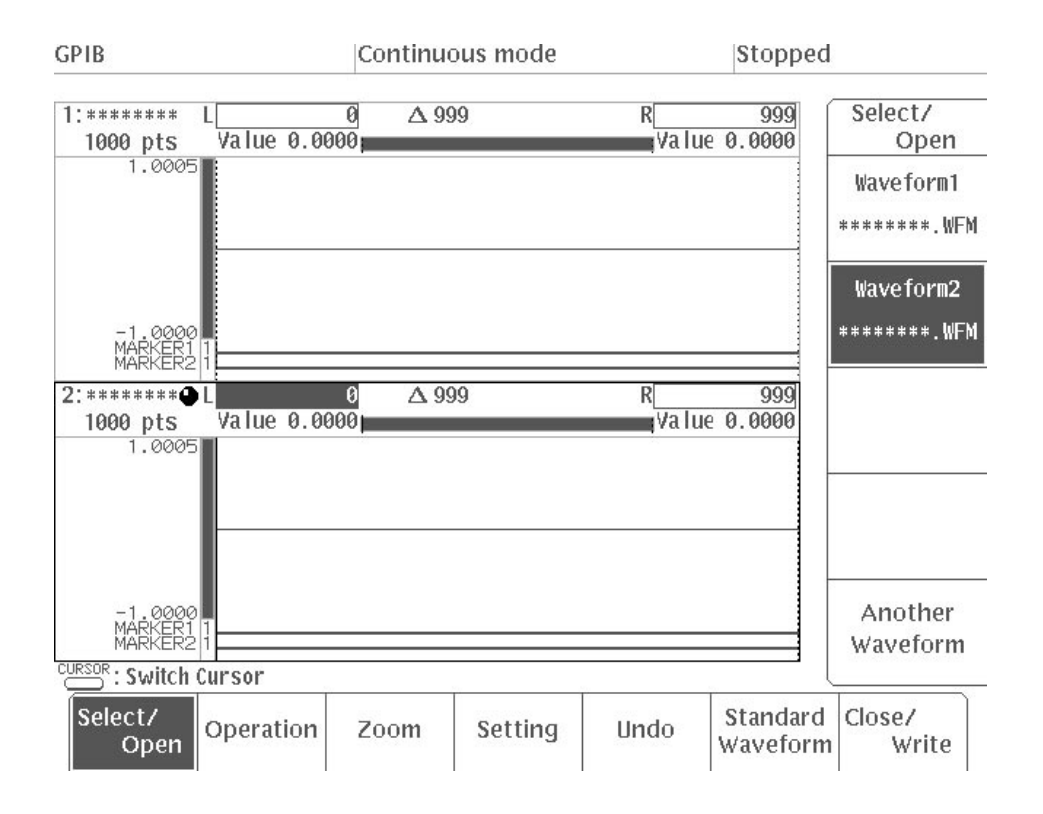

Figure 3 -10: Waveform2 Added

- **6.** Select **Another Waveform** from the side menu.
- **7.** Using the general purpose knob, select a waveform file. In this example, we will select an existing waveform file.
- **8.** Select **Show Catalog Entry** from the sub-menu. This allows you to check the waveform for the selected file on the screen. See Figure 3 -11.

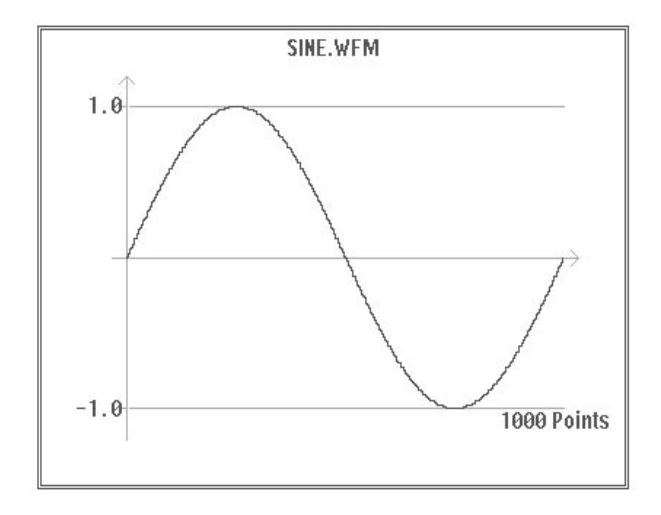

## Figure 3 -11: Menu Display When Show Catalog Entry is Selected

- **9.** Select **Continue** from the sub-menu.
- **10.** Select **O.K.** from the sub-menu. **Waveform3** will be added to the side menu and the **Waveform3** editing area will appear on the screen. See Figure 3 -12.

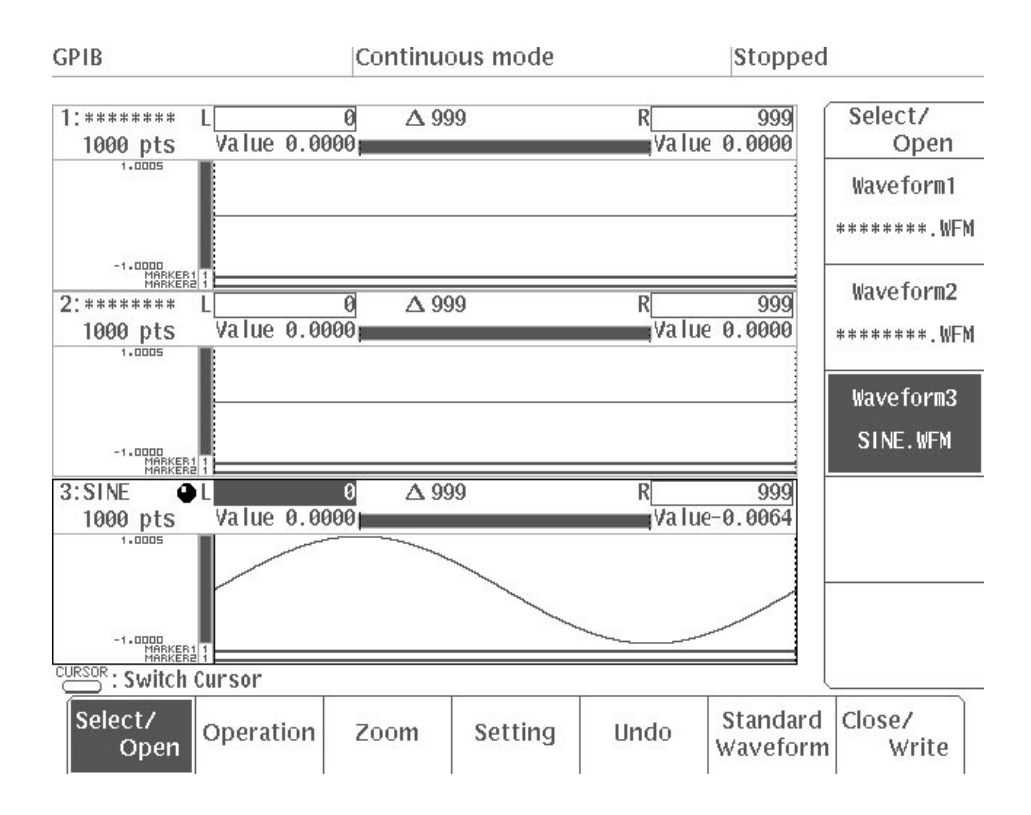

Figure 3 -12: Waveform3 Added

The three waveform items (**Waveform1**, **Waveform2** and **Waveform3**) will be displayed in the side menu. You will select the waveform to be edited from these items.

**11.** Select **Waveform2** from the side menu. A box will appear around the editing area to indicate that this waveform has been selected.

To close a waveform, once again select that **Waveform** from the side menu and then select **Close/Write** from the bottom menu. See "Saving Files and Exiting the Editor" in this section.

# **Saving Files and Exiting** the Editor

When you select **Close/Write** from the bottom menu, the newly created or edited file currently selected in the side menu will be saved to the instrument's internal memory and the waveform editor will disappear.

**NOTE**. The procedure for saving files and exiting the editor is the same for all *editors. The only difference is that the Close/Write item in the waveform editor changes to Exit/Write in the other editor. (The word "Close" is used in the waveform editor because more than one waveform is opened in this editor.)*

Select **Close/Write** from the bottom menu to display a side menu containing **Write and Close**, **Close without Writing**, and **Write** menu items. These functions are explained next.

Write and Close. When a new file is created, if you select Write and Close, a menu for naming the file is displayed. Input the file name, then select **O.K.** from the sub-menu. The file is saved into internal memory with that name and the system returns to the initial menu. If **Cancel** is selected, the input file name is canceled and the system returns to the editor.

When you exit the editor after editing an existing file and you select **Write and Close**, the menu for naming the file is not displayed. Instead, the system immediately returns to the initial menu and the file created in internal memory is saved with the existing file name.

Close without Writing. When this item is selected, the system returns to the initial menu without saving the created or edited file to internal memory. In this case, a message asking you if it is ok to erase the created data is displayed on the CRT screen. Reply **O.K.** or **Cancel**.

Write. When Write is selected, the file name menu is displayed. If you input or change the file name, then select the sub-menu **O.K.** item, the created or edited waveform data is saved into internal memory with that file name and the system returns to the editor it has been in. If the file name is changed, the old file is left
as is and a new file is created with the new file name. If you select **Cancel**, the input file name is canceled and the system returns to the editor without saving the data into internal memory. Although the created or edited data is not saved at this time, it is retained for further editing.

- When saving a newly created file, a file name must be created. The menu for creating a file name is the same for all the editors. Naming a File
	- **1.** Select **Close/Write** from the bottom menu.
	- **2.** Select **Write and Close** from the side menu. Figure 3 -13 shows the menu with the file name.

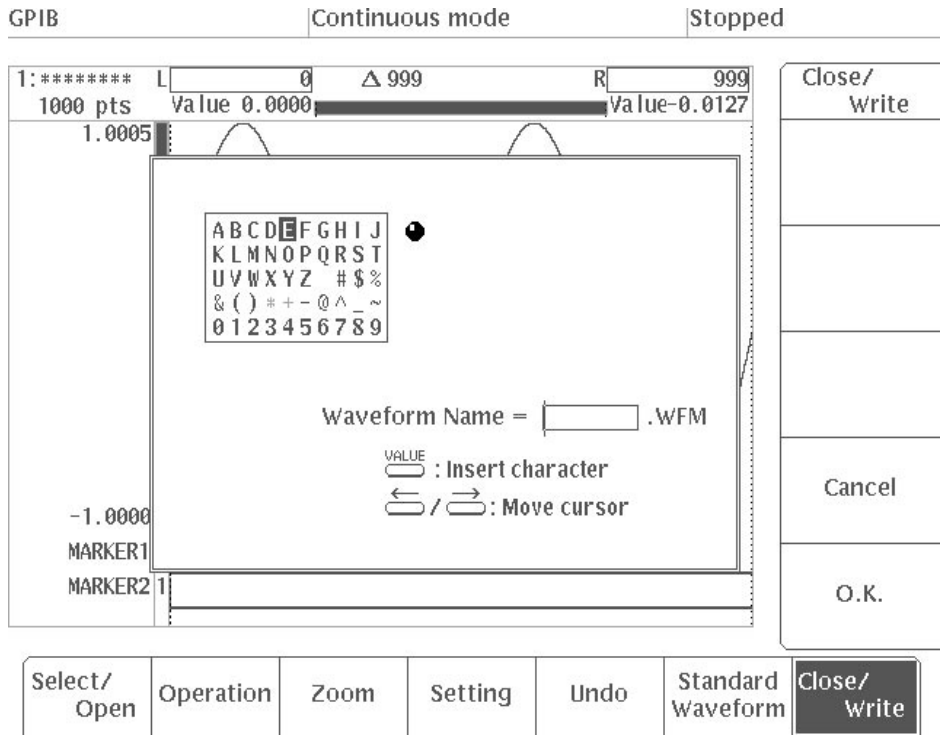

Figure 3 -13: Menu With File Name

-*. When no editing has been performed in the editor, selecting the Write and Close item will not cause the menu used to enter the file name to appear; the initial menu will reappear instead.*

Now, input the file name.

**3.** Use the general purpose knob to select a character.

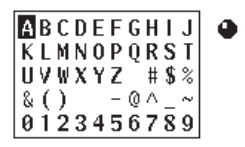

**4.** Press the front panel **VALUE** button. The selected character is inserted immediately before the cursor.

Waveform Name =  $S$  $\neg$ .wfm

**5.** Repeat Steps 3 and 4 until the entire file name has been entered. In this example, we will enter the name **SAMPLE**.

Waveform Name =  $\sqrt{\text{SAMPLE}}$ . WFM

Up to 8 characters can be input. To delete a character, press the Delete button on the front panel. This deletes the character right before the cursor. The on the front panel. This defects the character right before the cursor can be moved with the front panel  $\leftarrow$  and  $\rightarrow$  buttons.

-*. The following can not be used as file names: CLOCK, CON, AUX, COM1, COM2, LPT1, LPT2, LPT3, NUL, and PRN. Also, the " " and* "*\*" and* "*+" characters in the character menu can not be used in file names and can not be selected.*

**6.** To enter the file name, select **O.K.** To cancel that file name, select **Cancel** from the side menu.

When **O.K.** is selected, the file will be saved to the internal memory under the file name that has been entered and the initial menu will reappear. The new file name will be displayed in the file list in the initial menu. If **Cancel** is selected, the name that has been entered will be disregarded and the editor screen will reappear.

**NOTE**. If there is already a waveform file in internal memory with the name the *complied waveform file will be given, a message is displayed asking if you are sure you want to overwrite the old file. Overwriting erases the data in the old file.*

# **Graphic Display**

In graphic display, the waveform is displayed in graphic form in the waveform editor and it is created or edited in that form. The horizontal axis indicates time or number of points, while the vertical axis indicates the levels. Waveforms are displayed at each data point in 12-bit resolution. On the beneath the waveform, the on/off state of the marker signal is displayed in timing form. All editing operations are performed between the two vertical bar cursors.

Figure 3 -14 is a diagram showing the menu structure for the waveform editor in graphic display. This is not a complete list; for a complete list, see the diagram at the beginning of the section on each menu. An ellipsis (**...**) next to an item in the side menu indicates that there is a sub-menu below that item listing additional choices. Commands in the sub-menu are executed with the **Execute** command; when **Go Back** is selected, the sub-menu disappears and the side menu reappears.

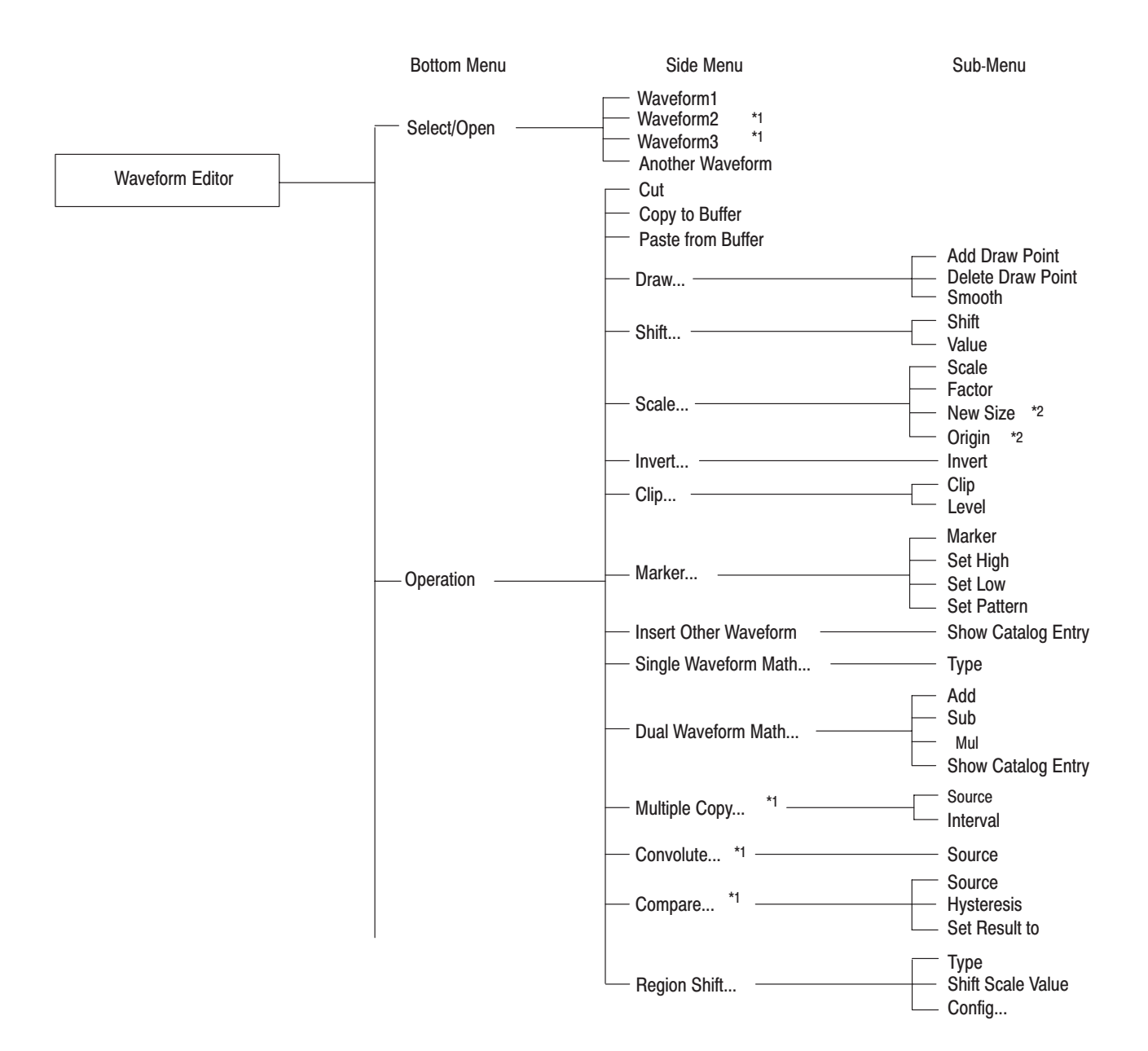

Figure 3 -14: Waveform Editor Graphic Display Menu Structure

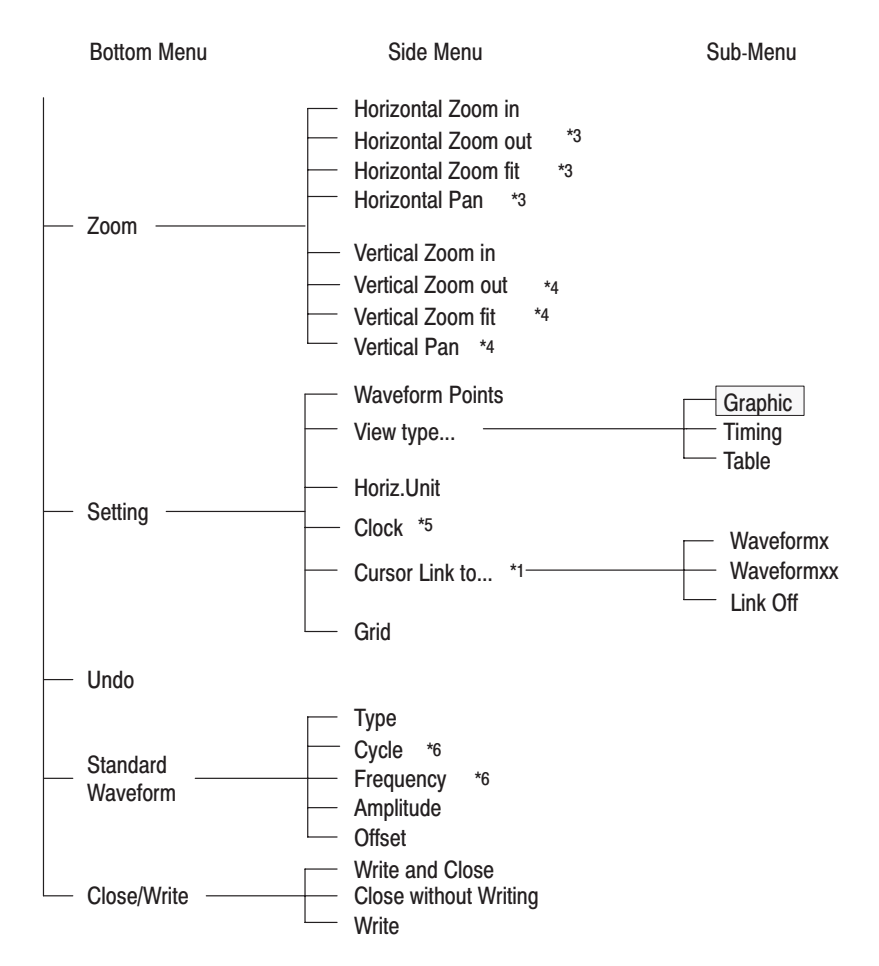

- Another Waveform under Select/Open in the bottom menu appears when another editing area has been  $*1$ edited.
- $*_{2}$ If Horizontal is selected for Scale in the sub-menu, New Size appears; if Vertical is selected, Origin appears.
- $*3$ The Horizontal Zoom in item under Zoom in the bottom menu item appears when the waveform on the screen has been zoomed in the horizontal direction.
- The Vertical Zoom in item under Zoom in the bottom menu appears when the waveform on the screen \*4 has been zoomed in the vertical direction.
- \*5 This item appears when Time has been selected for Horiz. Unit in the side menu.
- \*6 If Point is selected for Horiz. Unit under Setting in the bottom menu, Cycle appears; if Time is selected for this item, Frequency appears.

Figure 3 -14: Waveform Editor Graphic Display Menu Structure (Cont.)

## **Menu Functions**

The following list describes the functions for each of the menu items and gives the number of the page on which you can find a more detailed explanation of that item.

### **Table 3-2: Menu Functions**

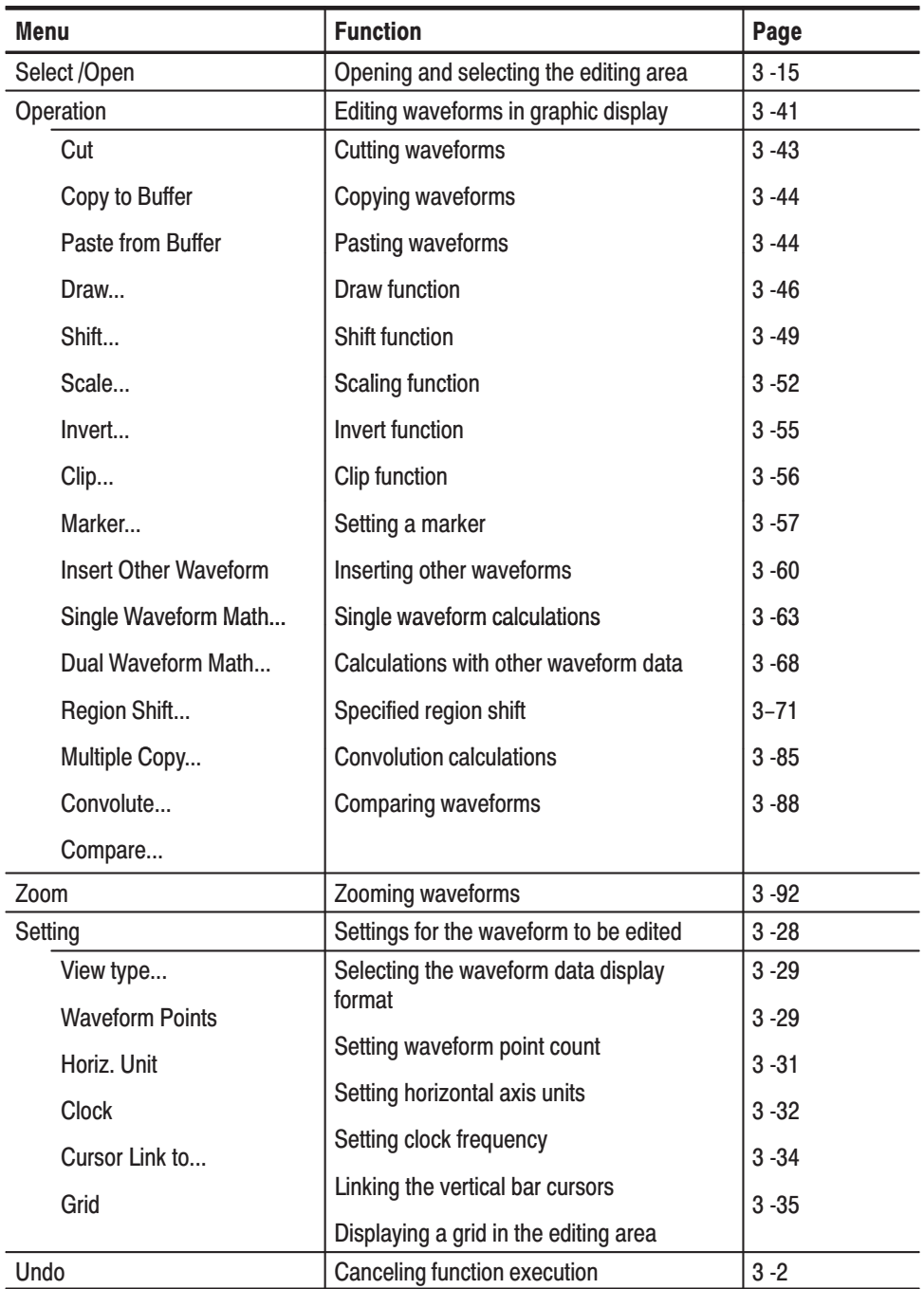

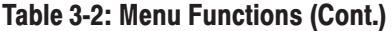

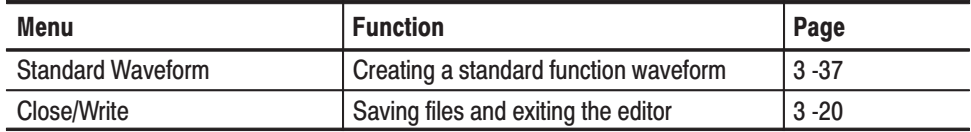

#### **Graphic Display Screen** The general graphic display is shown in Figure 3 -15. A description for each callout follows.

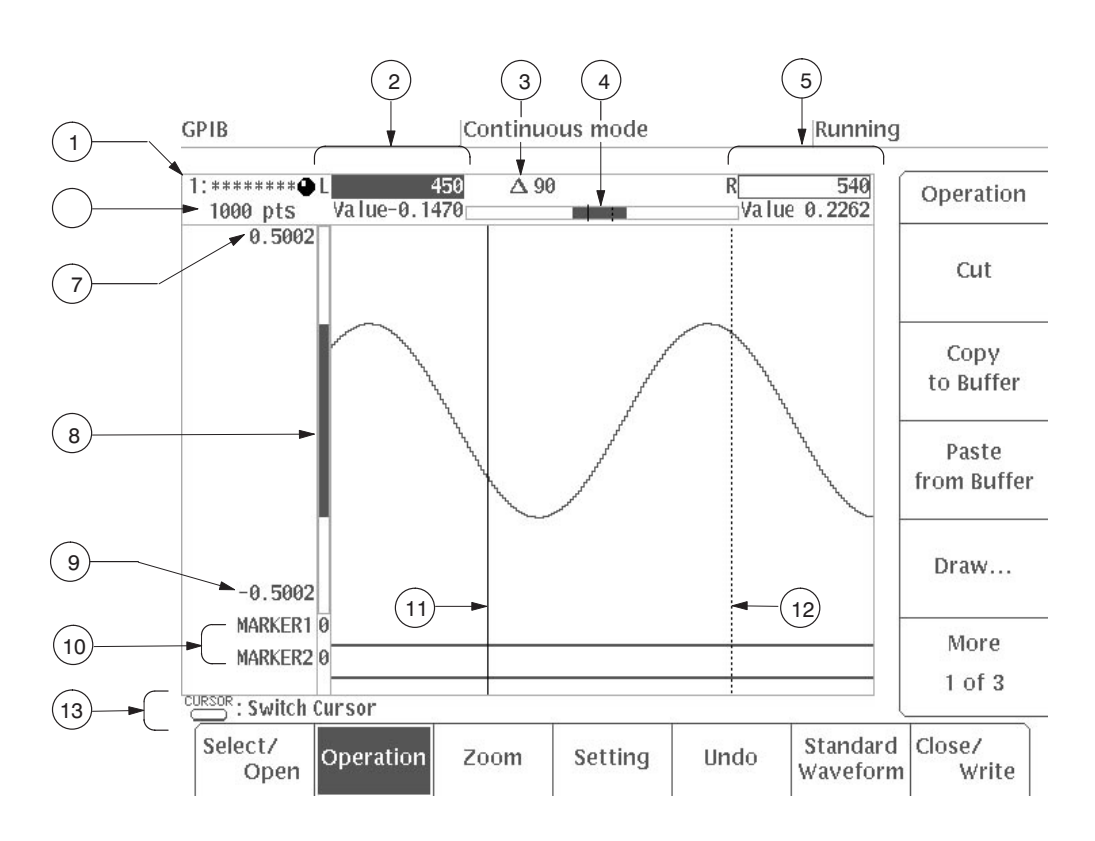

Figure 3 -15: Graphic Display Screen

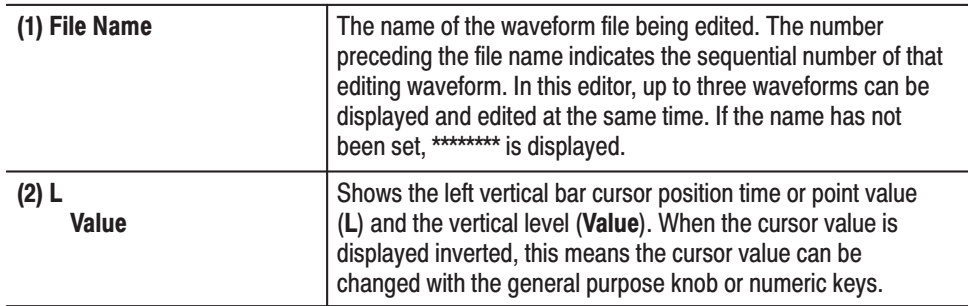

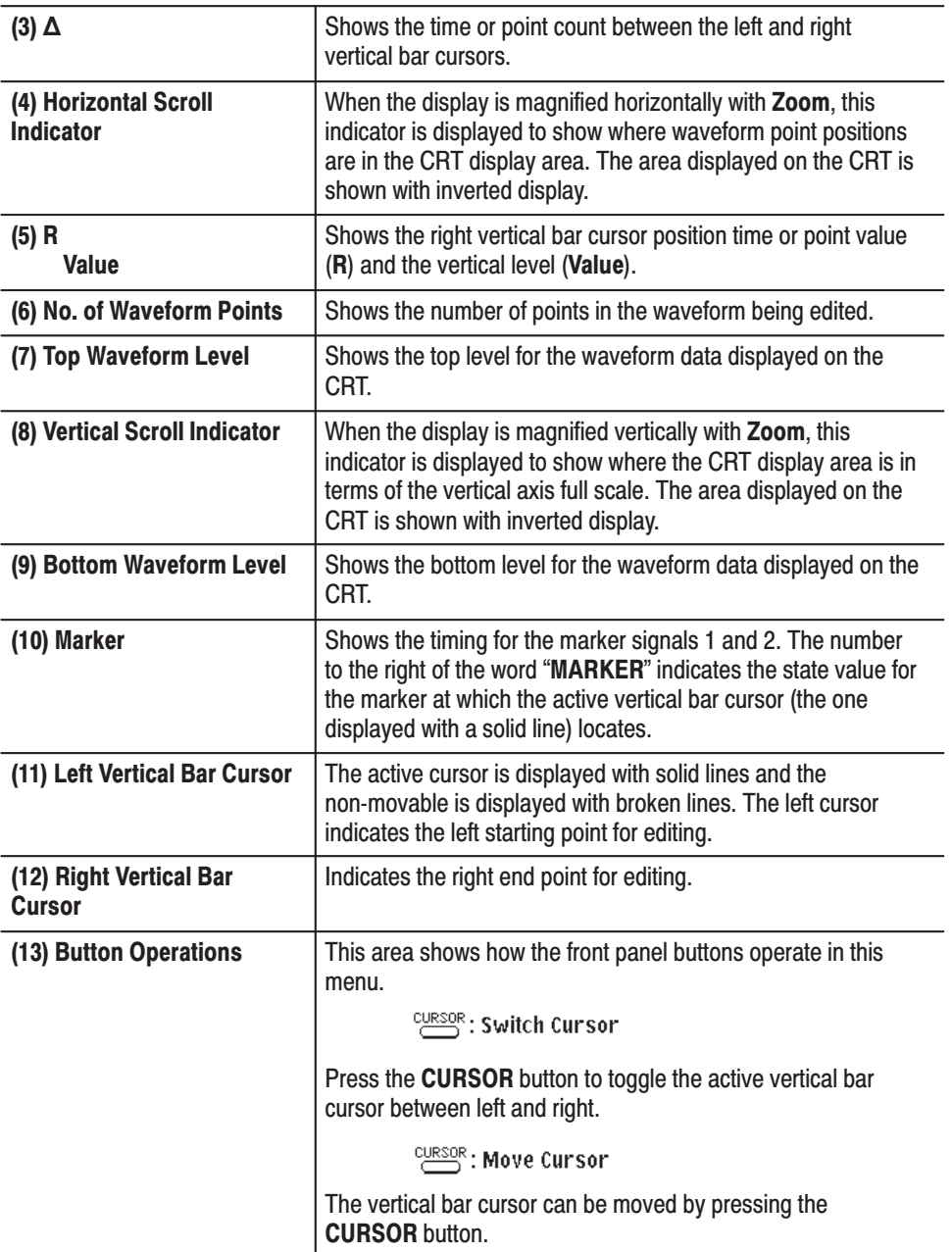

### **Settings for the Waveform** to be Edited

Before waveform data is created, you must use the Setting item in the side menu to select the environment for editing. The following settings are available:

View type... Waveform Points Horiz. Unit Clock

Selecting the waveform data display format Setting waveform point count Setting horizontal axis units Setting clock frequency

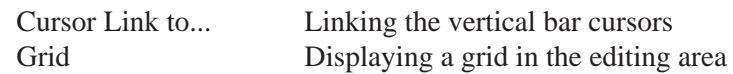

**NOTE**. These settings are the same in all display formats (graphic, timing and *table).*

In the following section, each of these items will be discussed in detail.

Selecting the Waveform Data Display Format. The View type... item allows you to set the display format for the waveform data. There are three choices: graphic, timing and table. The following diagram shows the menu configuration.

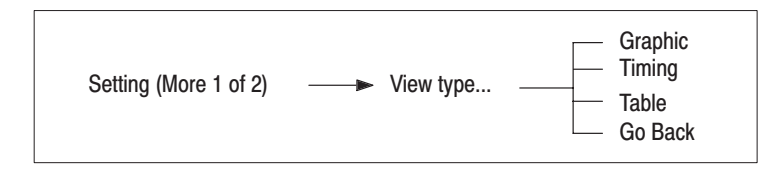

When you open the waveform editor, **Graphic** display is selected as the default option. If you want to change the display format, select **Setting** from the bottom menu and then **View type** from the side menu, then select the desired format (**Timing** or **Table**) from the sub-menu. Pressing the **Go Back** button cancels the operation and causes the side menu to reappear. See page 3 -96 for a discussion of timing display and page 3 -129 for a discussion of table display.

Setting Waveform Point Count. Waveform Points sets the number of points for waveform data. The following diagram shows the menu configuration.

## -! %! 
#"

The following formula is used to derive the number of points per period for the waveform to be created:

No of points 
$$
=
$$
  $\frac{\text{Clock frequency}}{\text{Frequency of output waveforms}}$ 

For example, for output of a 20 kHz sine wave, setting the clock frequency to 20 MHz will result in a waveform point value of 20 MHz  $/$  20 kHz = 1000 points.

When you create a new waveform file, the waveform point size is set to the default value of 1000. Technically, you can change this size to any value up to 262,144 points and edit the waveform data as desired. However, due to hardware limitations, the waveform point size on this instrument is limited to  $64 - 262,144$ points and to the multiple of 8. In the event that you have edited the data to a waveform point size outside this range, you will be given an opportunity to change to the nearest allowable size (in other words,  $64 - 262,144$  points and the multiple of 8) when you save the file.

п When the waveform point size is less than 64 points:

For example, if the waveform point size is 10 points, the following message will appear:

The data size does not fit to this instrument. Please select action. The contract of the contract of the contract of the contract of the contract of the contract of the contract of the contract of the contract of the contract of the contract of the contract of the cont  $size = 10 < 64$  (Minimum)

The following items will be displayed in the side menu:

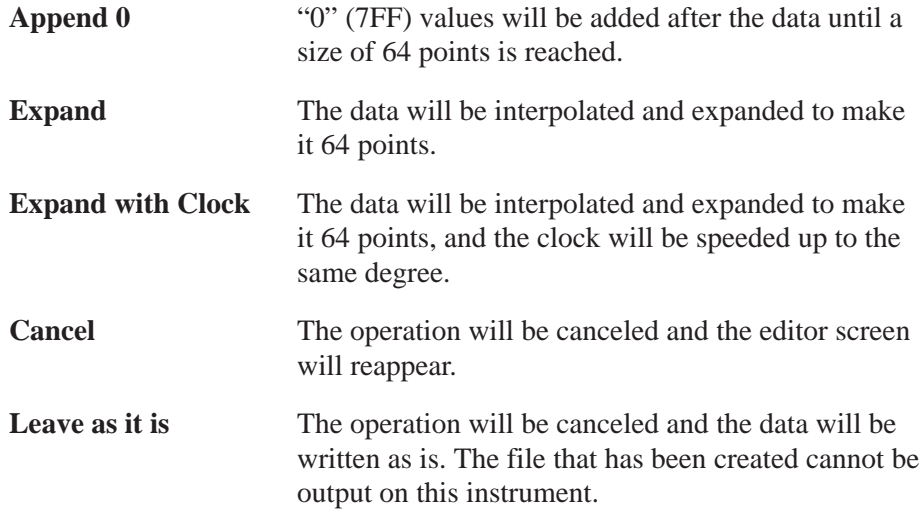

When the waveform point size is not the multiple of 8:

For example, if the waveform point size is 500 points which is not a multiple of 8, the following message will appear:

Please select action. The contract of the contract of the contract of the contract of the contract of the contract of the contract of the contract of the contract of the contract of the contract of the contract of the cont The data size does not fit to this instrument. It must be multiple of 8.

The following items will be displayed in the side menu:

,我们就是一个人的人,我们就是一个人的人,我们就是一个人的人,我们就是一个人的人,我们就是一个人的人,我们就是一个人的人,我们就是一个人的人,我们就是一个人的人

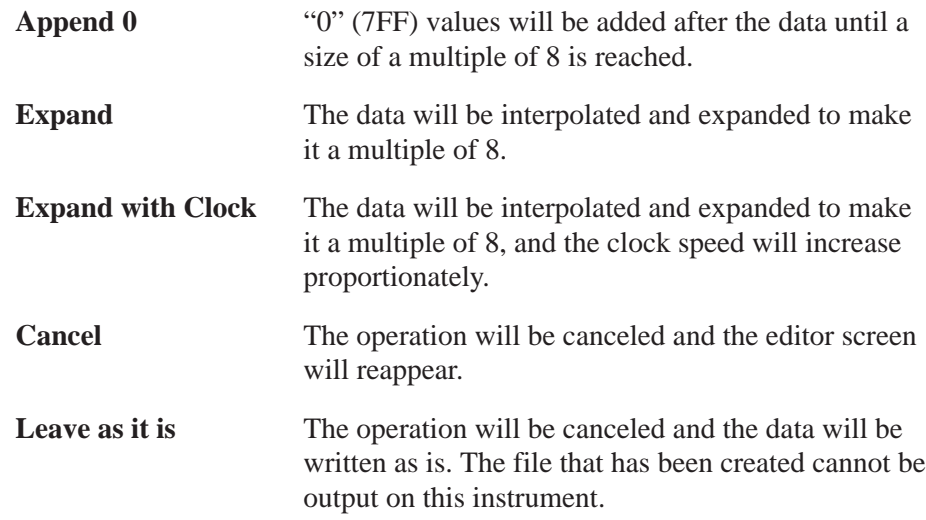

Select the appropriate command from the side menu and change the waveform point size.

If the data point count is set longer than the current waveform data, new points with a value of zero are added at the right end of the waveform. On the other hand, if the data point count is set shorter than the current waveform data, points are deleted from the right end.

To set the waveform point value to 512:

- **1.** Select **Setting** from the bottom menu.
- **2.** Select **Waveform Points** from the side menu.
- **3.** Use the numeric keys or the general purpose knob to enter a value of 512.

In the case of the numeric keys, press **5**, **1**, **2** and **ENTER** in that order.

Setting Horizontal Axis Units. Horiz. Unit sets the units for the horizontal axis for the displayed waveform in either time or number of points. The following diagram shows the menu configuration.

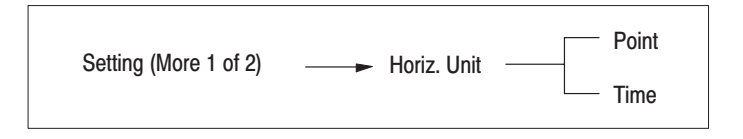

Each time the **Horiz. Unit** button in the side menu is pressed, the units toggle between **Time** and **Point**. When **Time** is selected, the **Clock** item is added to the side menu and the clock frequency can be set.

**Time** Sets the horizontal axis unit to time. The cursor position data at the top of the CRT is displayed in time and data can be edited in time units. **Point** Sets the horizontal axis unit to points. The cursor position data at the top of the CRT is displayed in points and data can be edited in points.

In Figure 3 -16, the display on the left shows the horizontal axis unit set to **Point**, while the display on the right shows this value set to **Time**.

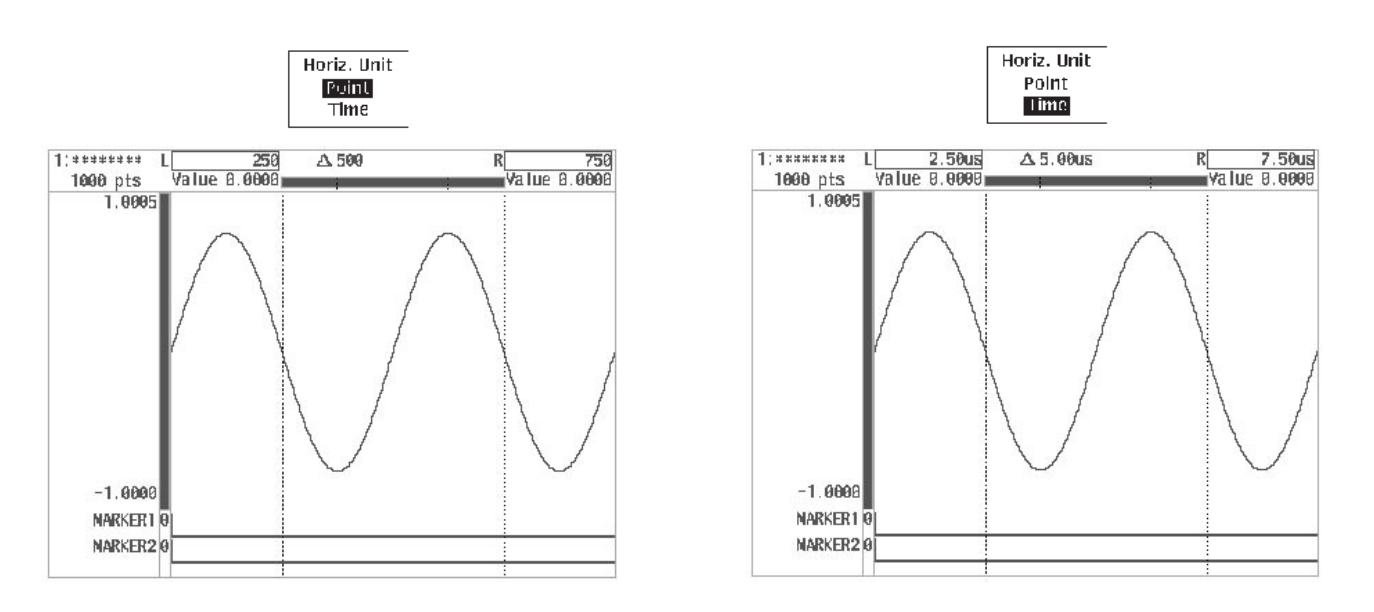

Figure 3 -16: Setting the Unit for the Horizontal Axis

When the horizontal axis unit is changed, even if you switch to table or timing display mode, the horizontal axis there is changed too.

Setting Clock Frequency. When the unit of the horizontal axis is Time, the clock frequency can be set. The following diagram shows the menu configuration.

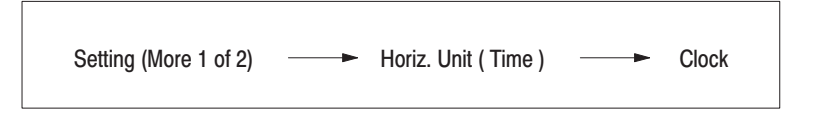

Select **Clock** from the side menu to set the clock frequency. This parameter determines the time between the data points (the inverse of the clock frequency). For example, when the maximum clock frequency on the AWG2021 is set to

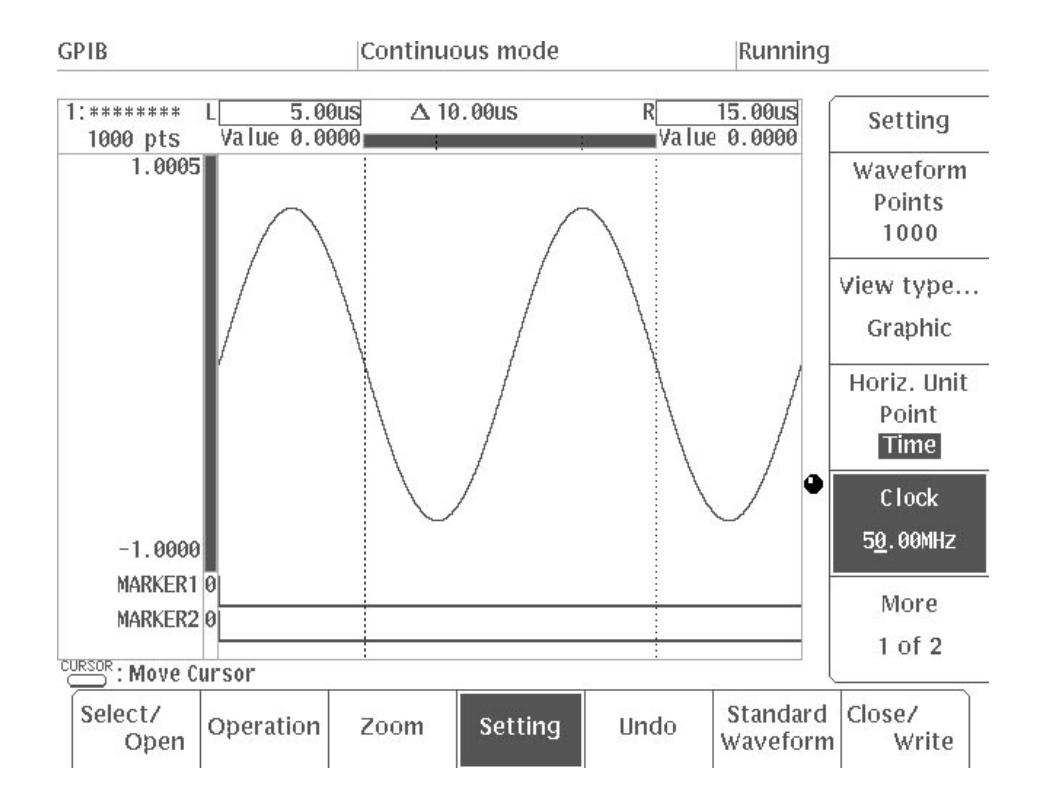

250 MHz, waveform data can be edited at a resolution of 4 ns. Figure 3 -17 shows the **Setting** menu for **Clock**.

#### Figure 3 -17: Menu Displayed When Clock is Selected

- **1.** Select **Setting** from the bottom menu.
- **2.** Press the **Horiz. Unit** button in the side menu to select **Time**.
- **3.** Select **Clock** from the side menu.
- **4.** Input the clock frequency with the numeric keys or the general purpose knob.

The default setting for clock frequency is 100 MHz. The clock frequency set in this process will be displayed in the **Internal Clock** item in the **SETUP** menu via the waveform file. When the clock frequency is changed, even if you switch to table or timing display mode, the clock frequency there is changed too.

Linking the Vertical Bar Cursors. The Cursor Link to... item appears when two or more waveforms are being edited simultaneously. This item is used to link the movement of the vertical bar cursors in different editing areas. For example, when the cursors in editing area 1 are linked to those in editing area 2, moving the one of the cursors in editing area 1 will cause the corresponding cursor in

editing area 2 to move the same distance. The following diagram shows the menu configuration.

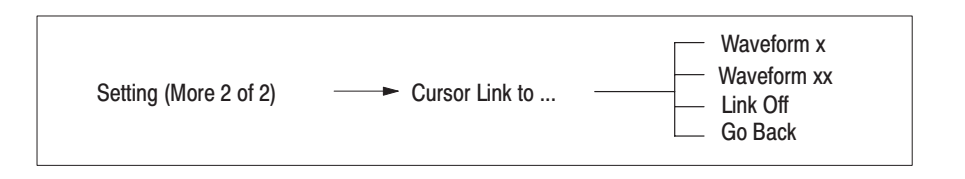

Figure 3 -18 shows a display in which two editing areas have been created and **Cursor Link to...** in the sub-menu has been selected.

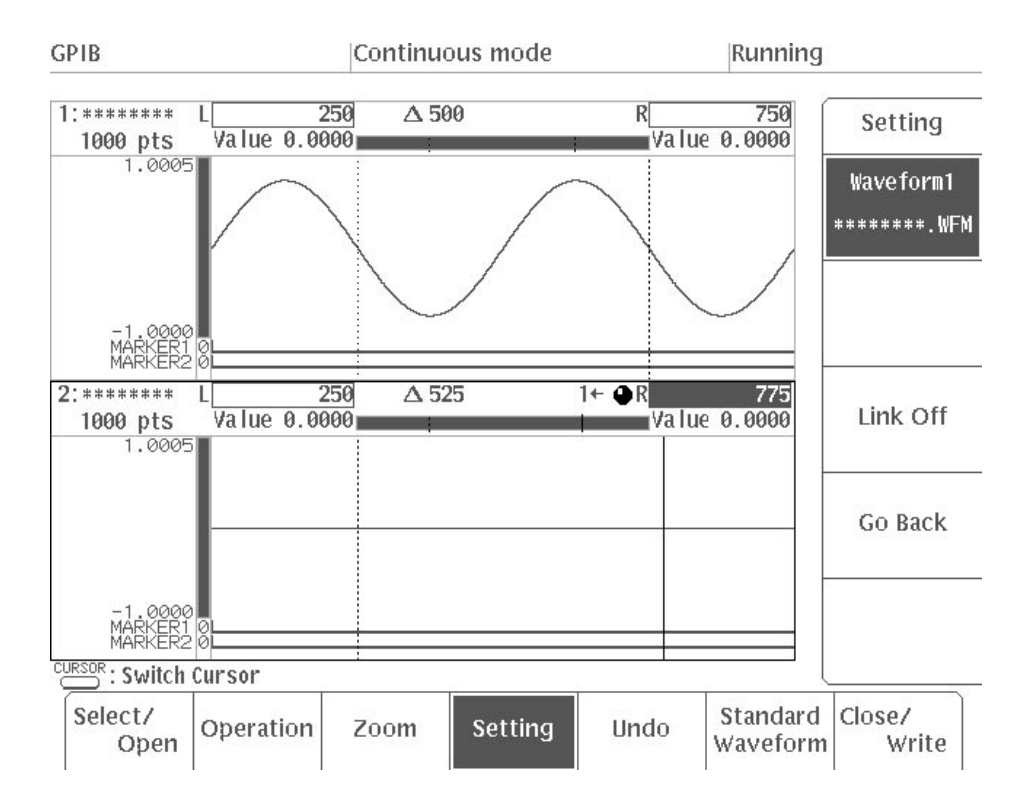

Figure 3 -18: Sub-Menu Showing Cursor Link to... Selected

The  $1 \leftarrow$  at the top of editing area 2 indicates that this area has been linked to editing area 1.

In the following procedure, you will link the vertical bar cursors in editing area 2 (**Waveform2**) to the ones in editing area 1 (**Waveform1**) while editing area 1 is being edited.

**1.** Select **Select/Open** from the bottom menu.

- **2.** Select **Waveform2** from the side menu.
- **3.** Select **Setting** from the bottom menu.
- **4.** Select **More 1 of 2** from the side menu and then select **Cursor Link to...**.
- **5.** Select **Waveform1** from the sub-menu.  $1 \leftarrow$  will appear at the top of editing area 2.
- **6.** Select **Go Back** from the sub-menu. The **Setting** side menu will reappear.
- **7.** Select **Select/Open** from the bottom menu.
- **8.** Select **Waveform1** from the side menu.
- **9.** Press the front panel **CURSOR** button.
- **10.** Using the general purpose knob, move the active vertical bar cursor in editing area 1 and check to make sure that the vertical bar cursor in editing area 2 moves to the same degree.

In the following procedure, you will unlink the editing areas that you linked in the previous example while the waveform in editing area 1 is being edited.

- **1.** Select **Select/Open** from the bottom menu.
- **2.** Select **Waveform2** from the side menu.
- **3.** Select **Setting** from the bottom menu.
- **4.** Select **More 1 of 2** from the side menu and then select **Cursor Link to...**.
- **5.** Select Link Off from the sub-menu. The link will be canceled and the  $1 \leftarrow$  at the top of editing area 2 will disappear.

Displaying a Grid in the Editing Area. This item is used to display a grid in the editing area to make it easier to edit the waveform. The following diagram shows the menu configuration.

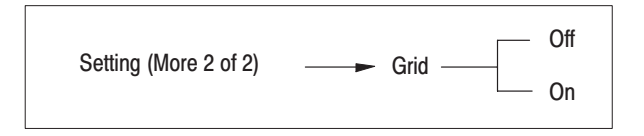

Figure 3 -19 shows an example of an editing area with the grid set to On.

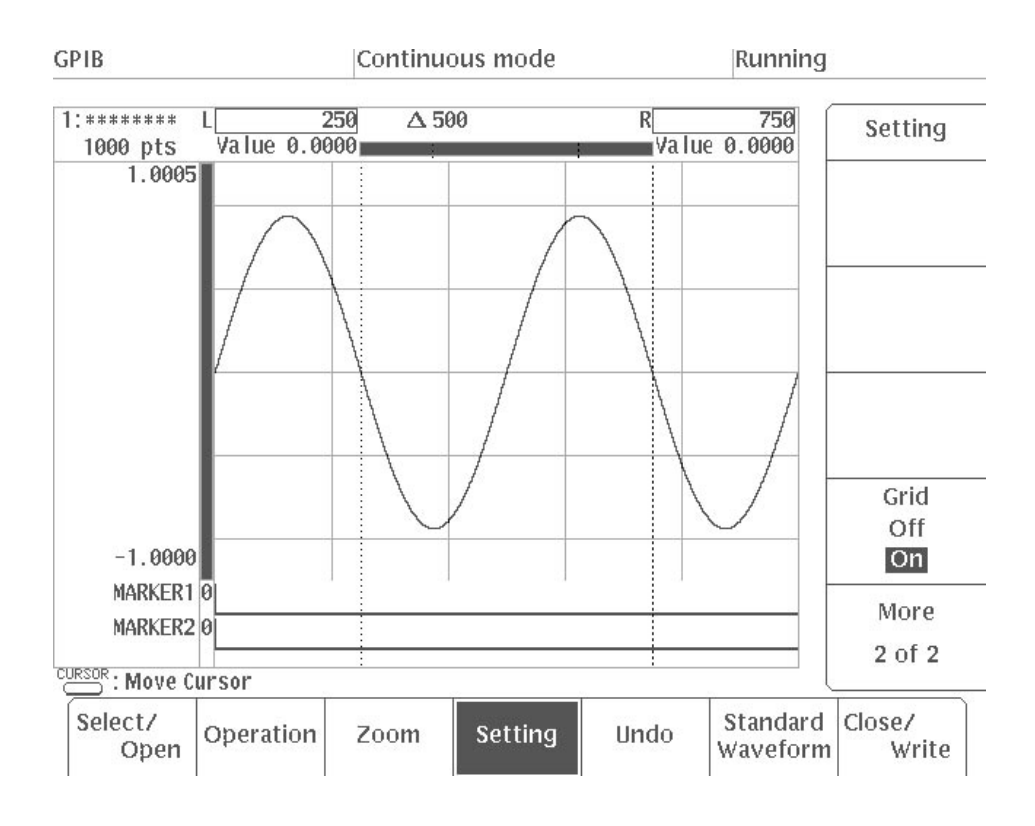

### Figure 3 -19: Grid Set to On

- **1.** Select **Setting** from the bottom menu.
- **2.** Select **More 1 of 2** from the side menu.
- **3.** Press the **Grid** button in the side menu and select **On**. A grid will appear in the editing area.

**NOTE**. Grid On/Off can be set same as timing and table display. However, grid *display is only effect in graphic display.*

### **Creating a Standard Function Waveform**

When you select the **Standard Waveform** item, a function waveform is created in the area between the specified vertical bar cursors, or a waveform is created through calculation of the original waveform and a function waveform.

When you select **Standard Waveform** from the bottom menu, the following items are displayed in the side menu. Some of the items will change depending on the settings. For example, if you press **Setting** in the bottom menu and **Horiz. Unit** in the side menu and then select **Point**, the **Cycle** item appears in the menu; if you press **Setting** and **Horiz. Unit** and select **Time**, the **Frequency** item appears in the menu.

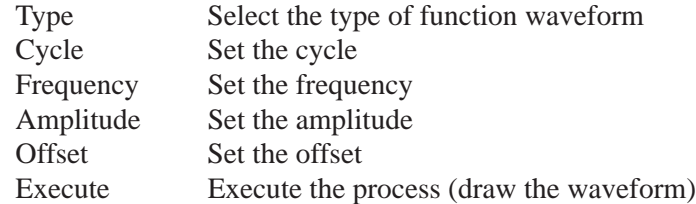

In the following section, each of these items will be discussed in detail.

Selecting Function Waveform Type and Calculation Method. The Type item is used to select the type of function waveform and the calculation method to be created. There are six choices for waveform type and three choices for calculation method, making a total of 18 different ways in which this item can be set.

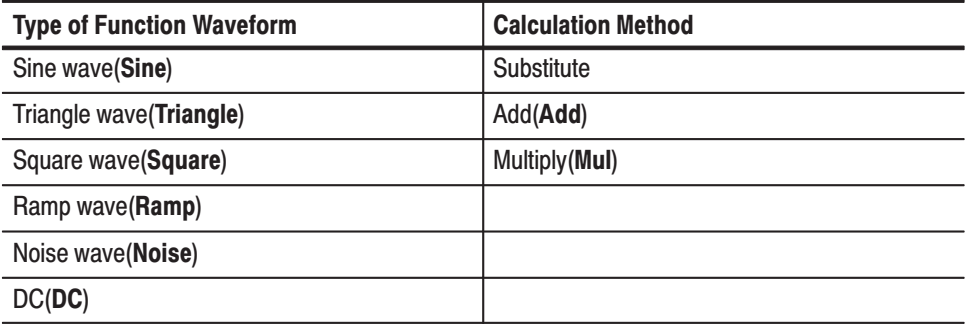

For example:

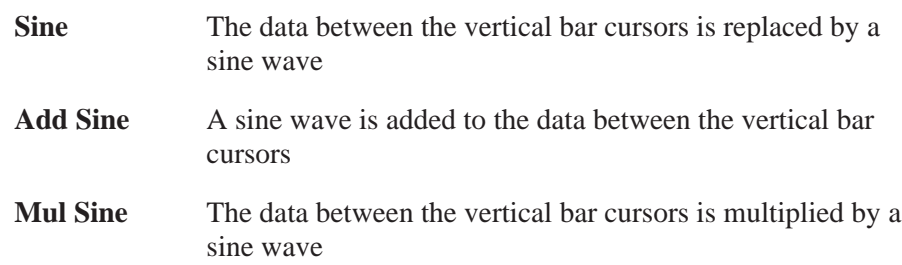

Setting the Parameters for Function Waveforms. The following parameters can be set for each type of function waveform designated with the **Type** command. Note, however, that only **Amplitude** and **Offset** can be set for a **Noise** waveform, while only **Offset** can be set for a **DC** waveform.

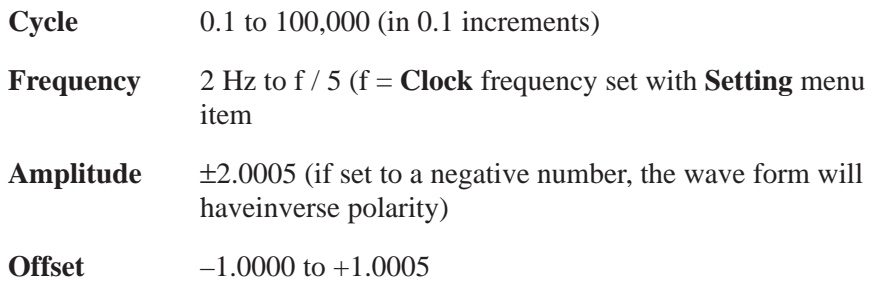

Procedure 1: Creating a Sine Wave. In this example, you will replace the data between the vertical bar cursors with a sine wave. The procedure begins at the initial menu level.

- **1.** Select **New Waveform** from the side menu in the initial menu.
- **2.** Select **Standard Waveform** from the bottom menu.
- **3.** Check to make sure that the left and right vertical bar cursors are all the way to the left and right, respectively, to encompass the entire editing area. If they are not, use the general purpose knob to set them in this manner.
- **4.** Press the **Type** button in the side menu and select **Sine**.
- **5.** Select **Cycle** from the side menu. Use the numeric keys or the general purpose knob to set the number of cycles for the sine wave to 2.
- **6.** Select **Amplitude** from the side menu. Use the numeric keys or the general purpose knob to set the p-p amplitude for the sine wave to 1.
- **7.** Select **Execute** from the side menu.

When **Execute** is selected, the sine waveform is created between the vertical bar cursors with the set parameters. See Figure 3 -20.

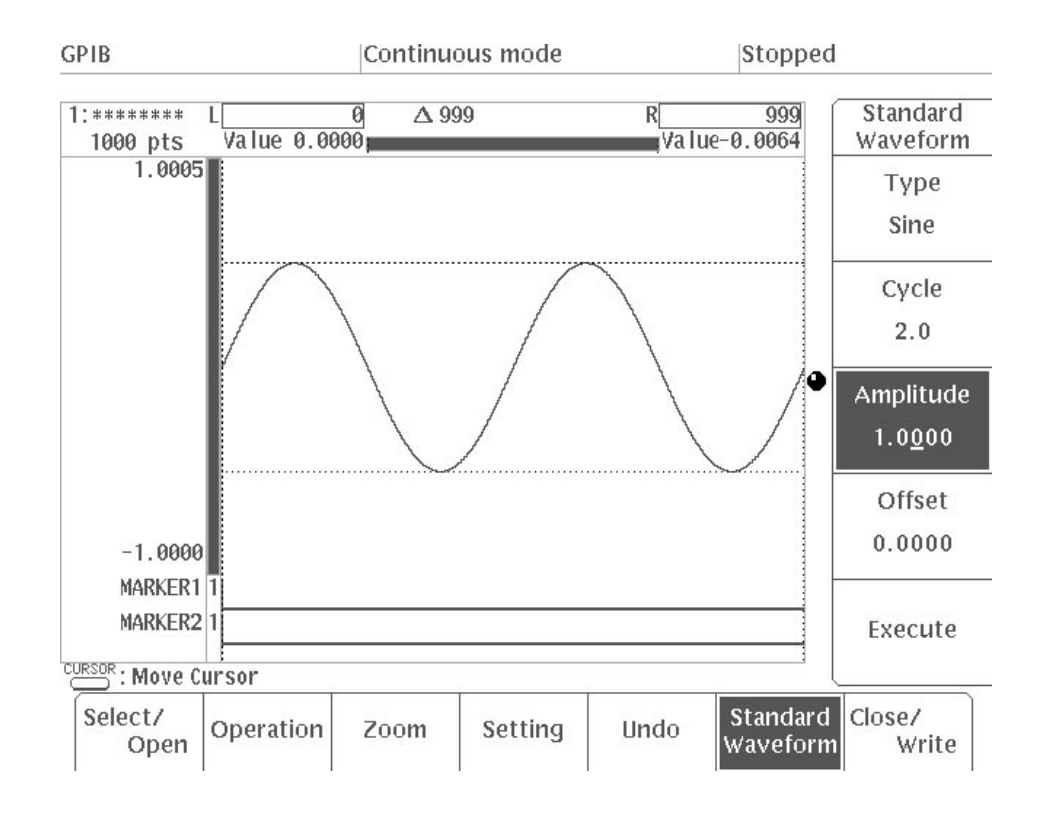

#### Figure 3 -20: Creating a Sine Wave

Procedure 2: Adding a Waveform to Existing Data. In this example, you will add noise to the sine wave you created in Procedure 1. The procedure starts from where you left off in Procedure 1.

- **1.** Select **Type** from the side menu. Turn the general purpose knob or press the **Type** button in the side menu and select **Add Noise**.
- **2.** Select **Amplitude** from the side menu. Using the numeric keys or the general purpose knob, set the p-p amplitude for the noise to 0.1.
- **3.** Select **Execute** from the side menu.

When you select **Execute**, a noise waveform will be added to the sine wave displayed between the left and right vertical bar cursors. See Figure 3 -21.

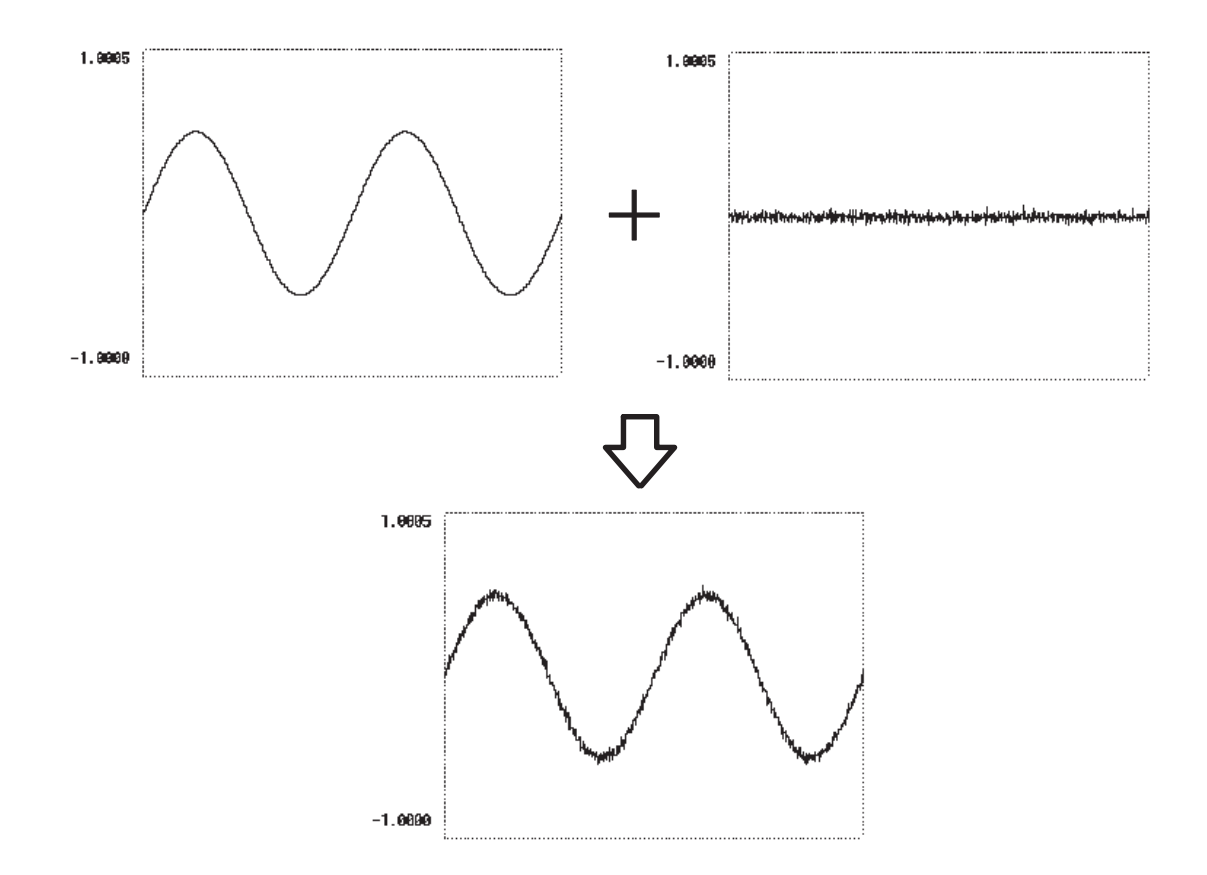

Figure 3 -21: Adding Noise to the Sine Wave

**NOTE**. Portions of the waveform that protrude outside the editing area when the *other waveform is added will be clipped.*

Procedure 3: Multiplying Waveforms. In this example, you will multiply the sine wave you created in Procedure 1 by another sine wave with a different frequency. The procedure starts from where you left off in Procedure 2.

- **1.** Select **Undo** from the bottom menu. This will eliminate the noise waveform added in Step 2.
- **2.** Select **Type** from the side menu. Turn the general purpose knob or press the **Type** button in the side menu and select **Mul Sine**.
- **3.** Select **Cycle** from the side menu. Using the numeric keys or the general purpose knob, set the number of cycles for the sine wave to 30.
- **4.** Select **Amplitude** from the side menu. Using the numeric keys or the general purpose knob, set the p-p amplitude for the sine wave to 1.
- **5.** Select **Execute** from the side menu.

When you select **Execute**, the sine wave between the vertical bar cursors will be multiplied by the different frequency sine wave. See Figure 3 -22.

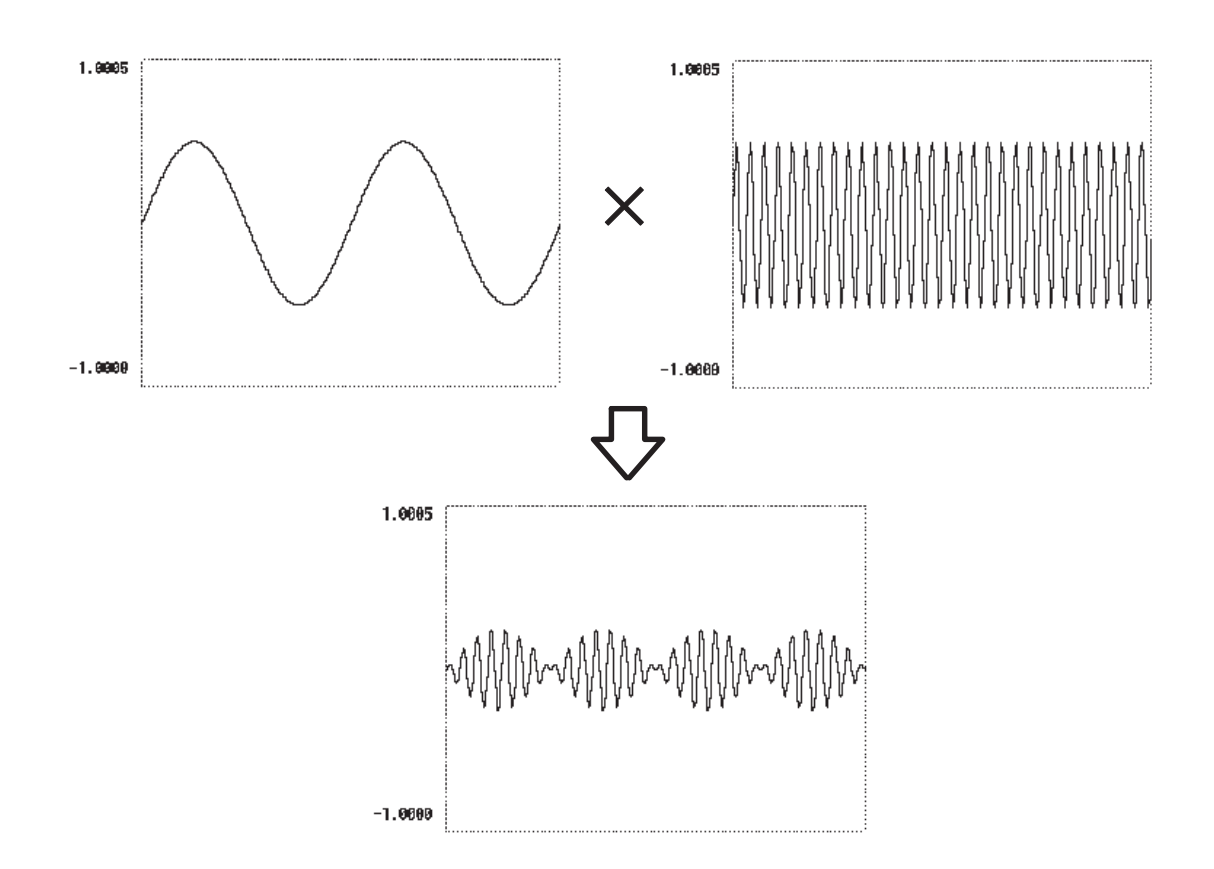

#### Figure 3 -22: Multiplying Sine Waves

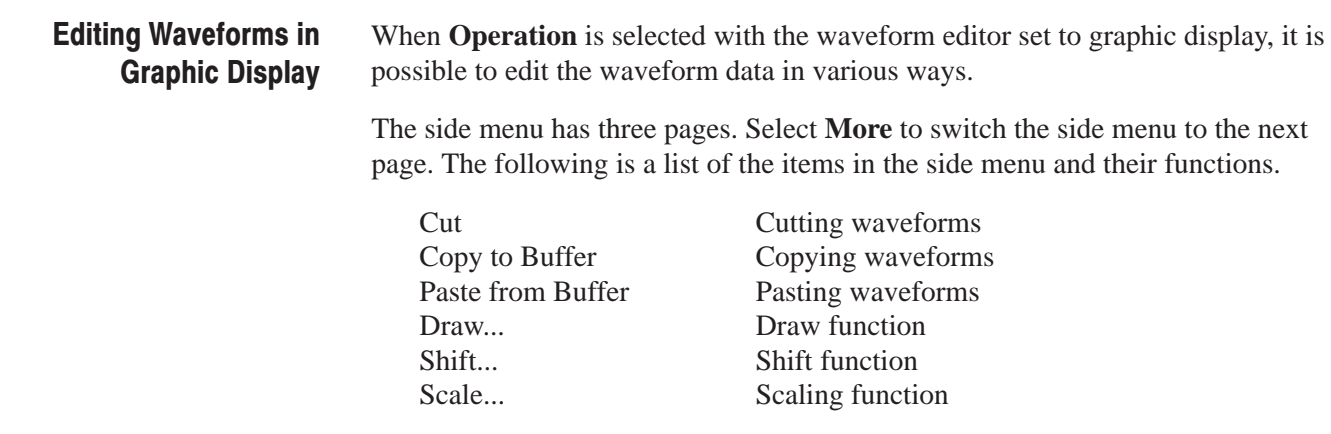

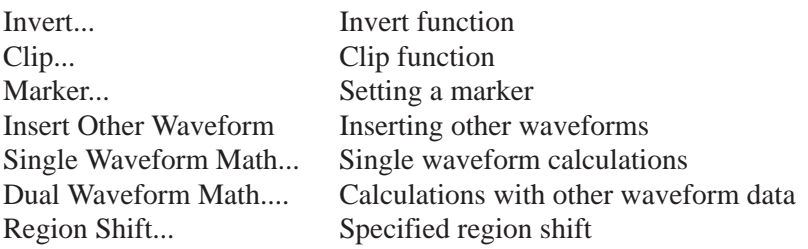

When editing two or more waveforms simultaneously, three more items are added to the side menu (and the size of the menu increases to four pages).

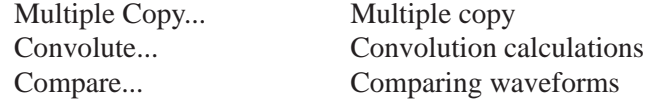

Items with "**...**" have further low-level side menus, called sub-menus.

Setting Editing Areas. The editing operations available under Operation are all performed in the editing area located between the left and right vertical bar cursors. Before beginning the editing process, you should define the editing area using the following procedure.

- **1.** Select **Operation** from the bottom menu.
- **2.** Press the **CURSOR** button on the front panel to make the left vertical cursor active (solid line).
- **3.** Using the numeric keys or the general purpose knob, move the left cursor to the starting point for the editing operation you wish to perform.
- **4.** Press the **CURSOR** button on the front panel again to make the right vertical cursor active (solid line).
- **5.** Using the numeric keys or the general purpose knob, move the right cursor to the endpoint for the editing operation you wish to perform.

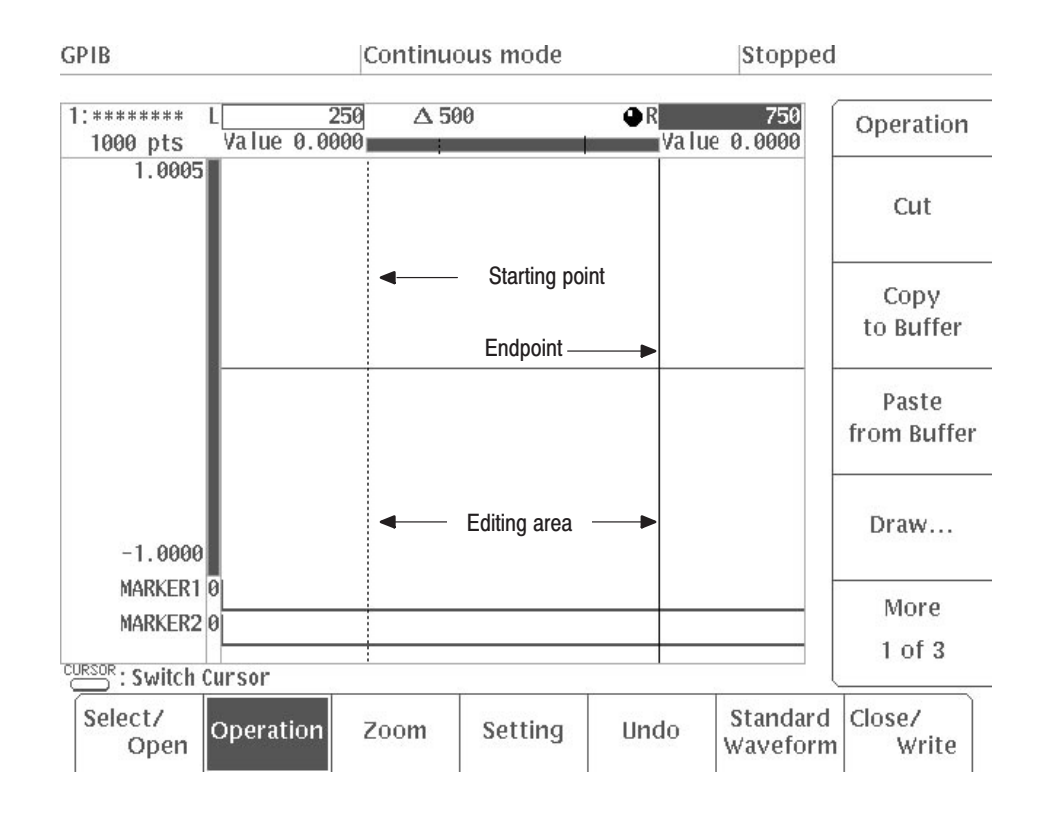

Figure 3 -23: Defining the Editing Area

Subsequent editing operations will be performed in the area that you have set between the left and right vertical bar cursors.

The following section will describe each of the items in the side menu in detail.

**Cutting Waveforms.** Cut is used to remove a portion of the waveform from the editing area. The following diagram shows the menu configuration.

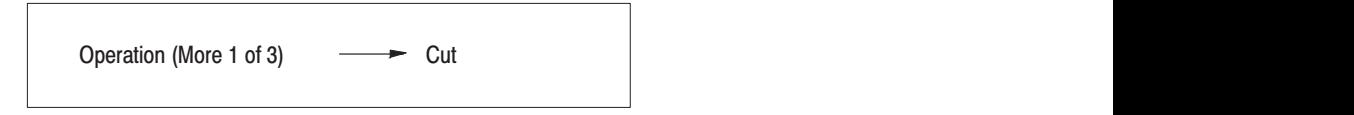

Move the right and left vertical bar cursors to define the area you wish to cut and then select **Cut** from the side menu. There is no sub-menu for this command; when it is selected, the section of the waveform that you have defined is cut instantly. Marker signals associated with that waveform data are also cut. Removing part of a waveform will naturally reduce the number of points in that waveform.

Figure 3 -24 shows an example of a waveform before and after a section is cut. Note that only the section between the two vertical bar cursors is removed including the bar cursors.

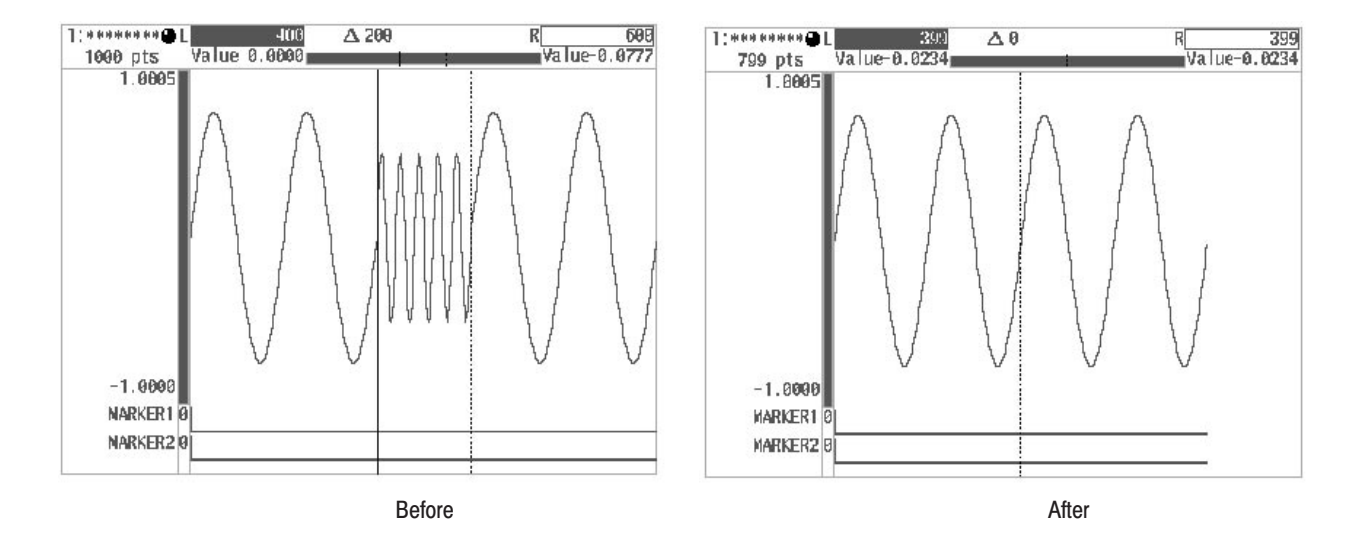

#### **Figure 3 -24: Cutting Waveforms**

Waveform data that has been cut is stored in the paste buffer. You can paste this data into another editing area (by selecting **Paste from Buffer**), insert it into another waveform (by selecting **Insert Other Waveform**) or use it to perform calculations with another waveform (by selecting **Math**).

-*. If you cut out waveform data by mistake, select Undo from the bottom menu to restore the original waveform data.*

Copying/Pasting Waveforms. Use the Copy to Buffer and Paste from Buffer items to copy the edited waveform area and paste it to another location. The following diagram shows the menu configuration.

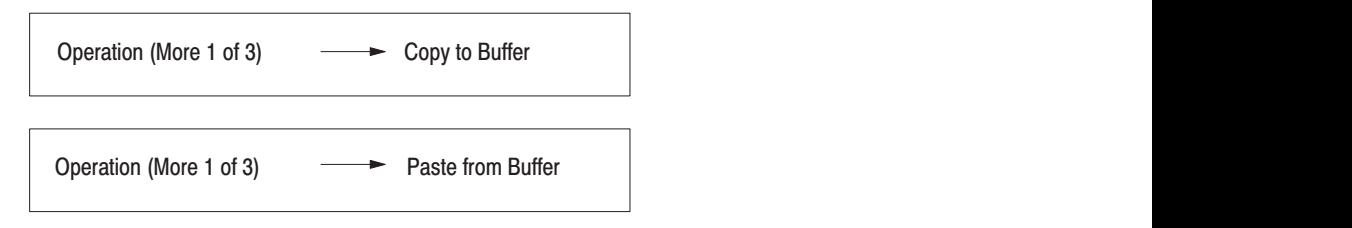

There are no sub-menus associated with these commands; when they are selected, the copy or paste operation is performed instantly. Marker signals associated with that waveform data are also subjected to the copy and paste operations. Pasting data into a waveform will naturally increase the number of points in that waveform.

**1.** Specify the waveform to be copied with the left and right vertical bar cursors. Select **Copy to Buffer** from the displayed side menu.

When **Copy to Buffer** is selected, the waveform data between the vertical bar cursors (including the left and right vertical bar cursor data) is copied into the paste buffer. Marker signals associated with that waveform data are also subjected to the copy operation. This operation does not affect the display on the CRT.

- **2.** Press the front panel **CURSOR** button.
- **3.** Use the general purpose knob to specify the position to paste the data with whichever of the vertical bar cursors is active.

The data is pasted directly before the active vertical bar cursor. However, when the cursor is at the end of the waveform, the data is inserted directly after the cursor.

**4.** Select **Paste from Buffer** from the side menu.

Figure 3 -25 shows an example of a waveform before and after additional data is pasted into that waveform.

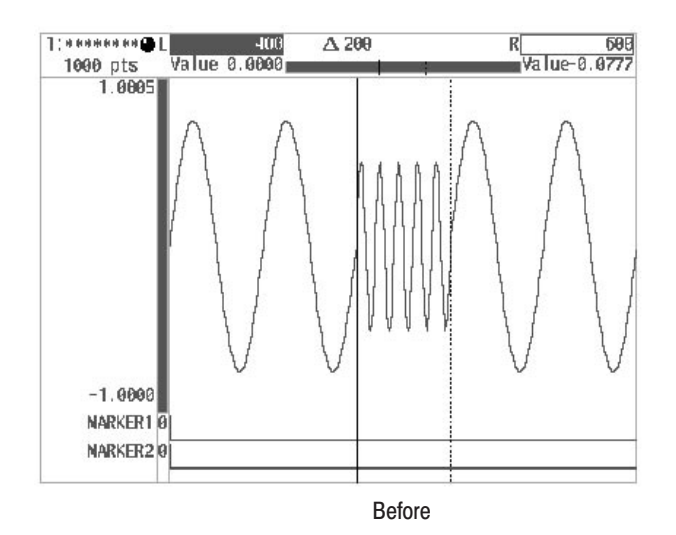

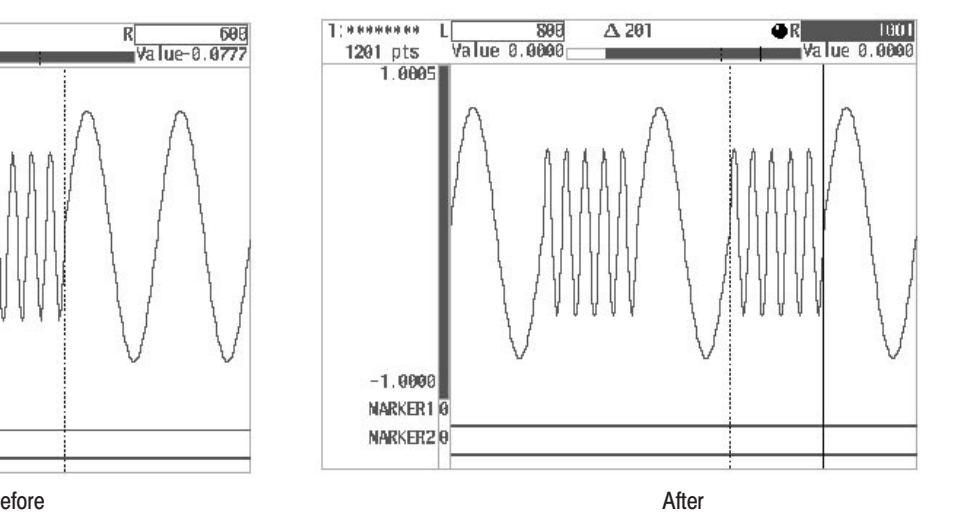

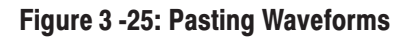

When **Paste from Buffer** is selected, the waveform data copied into the paste buffer with the copy processing is pasted directly before the active vertical bar cursor. The left and right vertical bar cursors move to the two ends of the pasted waveform data.

The paste buffer data can be inserted into a waveform or used for operations with waveforms by selecting **Insert Other Waveform** or **Math** from the **Operation** menu.

Draw Function. Draw... is used to draw points between the specified vertical bar cursors and connect these points to create an arbitrary waveform. The following diagram shows the menu configuration for the **Draw...** item.

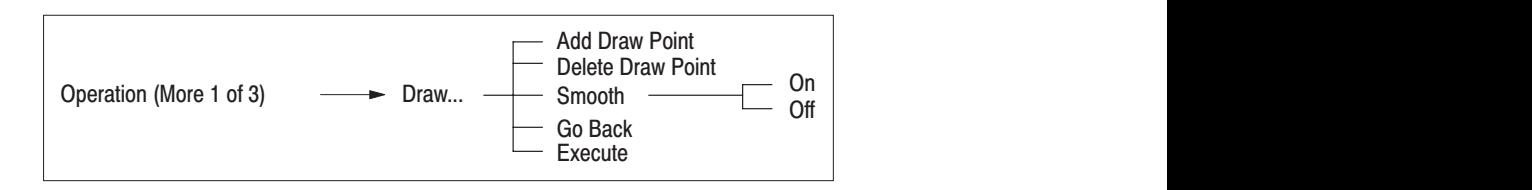

Figure 3 -26 shows an example of the screen with the **Draw...** item selected. This figure will be discussed in the following section.

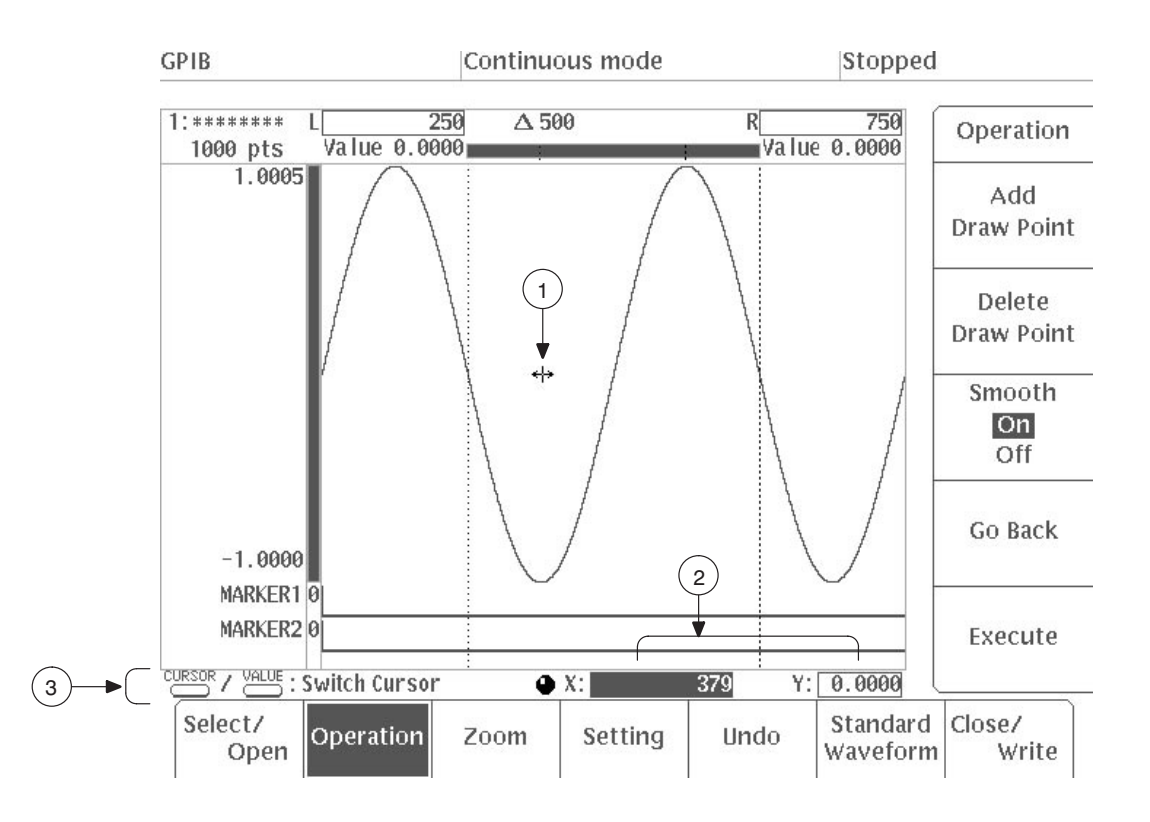

Figure 3 -26: Menu Display When Draw... is Selected

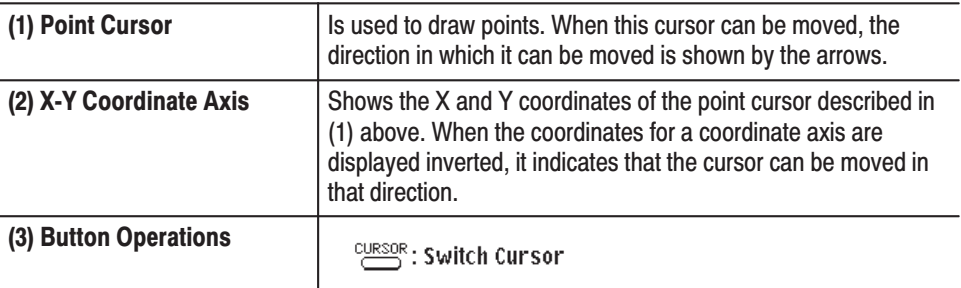

Pressing the CURSOR button toggles the active vertical bar cursor from left to right and back again. Pressing the VALUE button toggles the direction in which the point cursor can be moved from up-down to left-right and back again.

1. Move the left and right vertical bar cursors to define the area within which the waveform will be drawn and then select **Draw...** from the side menu.

The point cursor will appear in the middle of the vertical axis between the left and right vertical bar cursors.

2. Press VALUE button on the front panel.

**3.** Use the general purpose knob to move the point cursor to the location where you want to place a point.

Each time the front panel **VALUE** button is pressed, the direction of movement for the point cursor switches between horizontal (X) and vertical (Y). The X-Y coordinates for the point cursor position are displayed at the bottom right of the CRT display.

**4.** Select **Add Draw Point** from the sub-menu to place the draw point.

Draw points can be placed outside the left and right vertical bar cursors. However, such points are not drawn when **Execute** is pressed.

**NOTE**. You cannot set multiple draw points above the same horizontal position. *If you try to do so, the instrument asks you if you want to change the level for the point already above the horizontal position. To do so, select O.K. To abort the operation, select Cancel.*

- **5.** Repeat Steps 3 and 4 to place as many points as desired.
- **6.** To delete a draw point added with **Add Draw Point**, move the point cursor to the point to be deleted, then select **Delete Draw Point**. This deletes the point.

If **Delete Draw Point** is pressed repeatedly, the added points closest to the point cursor are deleted in order.

**7.** Press the **Smooth** button in the sub-menu to switch on smoothing.

Smoothing can be toggled **On** or **Off** by pressing the **Smooth** button. When smoothing is **On**, the waveform data is spline interpolated and the curve outside the left and right vertical bar cursors and the placed points are connected with a smooth curve. When smoothing is **Off**, the interpolation is linear and the curve outside the left and right vertical bar cursors and the placed points are connected with a straight line. When the vertical bar cursors are at the ends of the waveform being edited, the waveform start and finish are given the values to be smooth waveform as the repetition waveforms whether smoothing is on or off.

- **8.** Select **Execute** from the sub-menu. The points between the vertical bar cursors will be connected with smooth curves, as shown in the left screen in Figure 3 -27. This is called spline interpolation.
- **9.** To return to the original waveform, select **Undo** from the bottom menu.
- **10.** Press the **Smooth** button in the sub-menu to switch off smoothing.

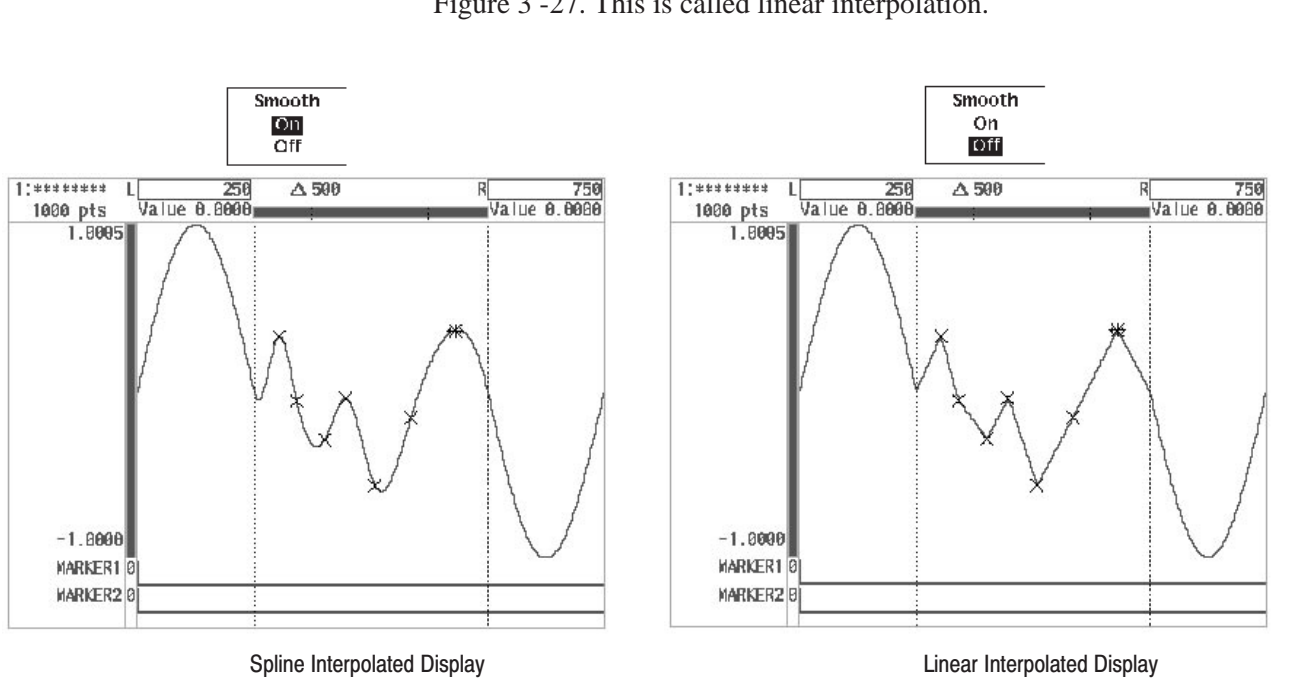

**11.** Select **Execute** from the sub-menu. The points between the vertical bar cursors will be connected with straight lines, as shown in the right screen in Figure 3 -27. This is called linear interpolation.

### Figure 3 -27: Smoothing

-*. To cancel drawing execution, select Undo from the bottom menu. The waveform before the drawing is displayed again.*

**12.** Select **Go Back** from the current sub-menu. The display moves from the **Draw...** sub-menu to the side menu.

This completes the drawing procedure.

Shift Function. Use Shift... to shift the waveform data in the area specified with the vertical bar cursors in the vertical or horizontal direction. The following diagram shows the menu configuration for the **Shift...** item.

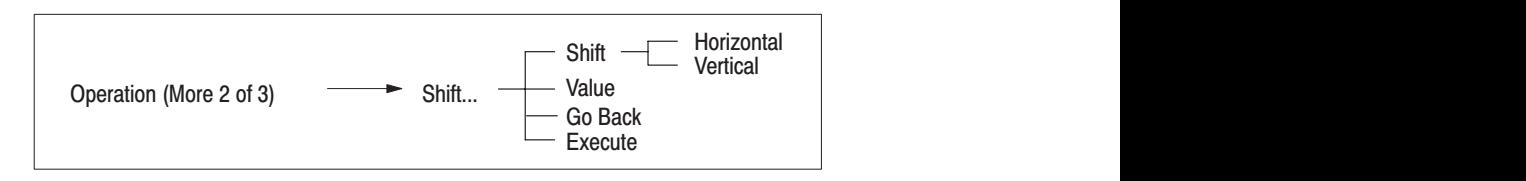

In the horizontal direction, the shift value is the number of points or time; in the vertical direction, the shift value is specified with the vertical value.

- **1.** Move the left and right vertical bar cursors to define the section of the waveform to be shifted. Then select **Shift...** from the second page of the side menu (**More 2 of 3**).
- **2.** Press the **Shift** button in the sub-menu to select **Horizontal**.

The **Shift** side menu item selects the direction in which the waveform data between the vertical bar cursors is to be shifted.

Horizontal shift allows you to shift all of the points or time values in the whole editing area; it can be set to either a positive or a negative value. When the shift value is positive, the waveform moves to the right; when it is negative, the waveform moves to the left. Data that protrudes outside the range defined by the vertical bar cursors as a result of shifting is added to the end of either the right or left vertical bar cursor, depending on whether the shift value is positive or negative.

- **3.** Select **Value** from the sub-menu.
- **4.** Use the general purpose knob or the numeric keys to input the shift point value. This value will be expressed as either number of points or time, depending on the horizontal unit setting (the value set with **Horiz. Unit** under **Setting**).
- **5.** Select **Execute** from the sub-menu. The waveform is shifted horizontally with the specified conditions.

Figure 3 -28 shows the waveform between the vertical bar cursors shifted right 100 points.

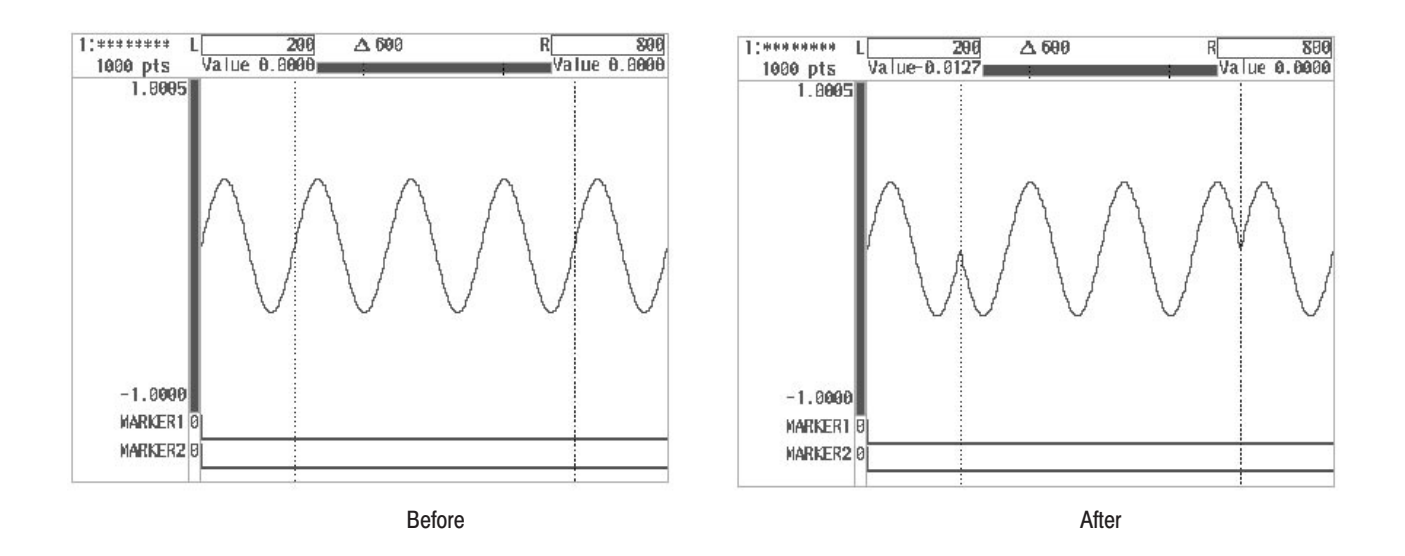

**Figure 3 -28: Horizontally Shifted Display** 

- **6.** Press the **Shift** button in the sub-menu to select **Vertical**.
- **7.** Select **Value** from the sub-menu. Use the general purpose knob or the numeric keys to input the shift point value.

The waveform can be shifted between –1.0000 and +1.0005 for the full scale of the vertical axis. A positive shift moves the waveform up, a negative shift down. However, any points shifted beyond the vertical full scale are clipped.

**8.** Select **Execute** from the sub-menu. The waveform is shifted vertically with the specified conditions. Figure 3 -29 shows the waveform between the vertical bar cursors shifted up 0.3.

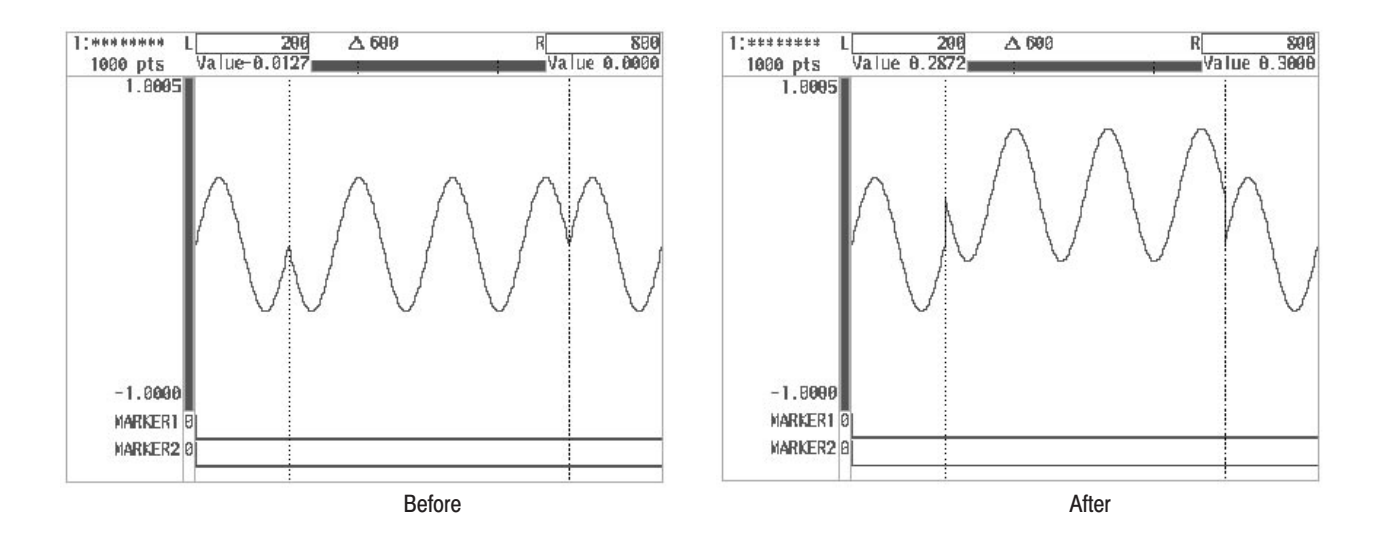

#### **Figure 3 -29: Vertically Shifted Display**

**9.** Select **Go Back** from the sub-menu.

Scaling Function. Use Scale... to change the scale for the waveform data between the vertical bar cursors. Executing scaling changes the waveform data. The following diagram shows the menu configuration for the **Scale...** item.

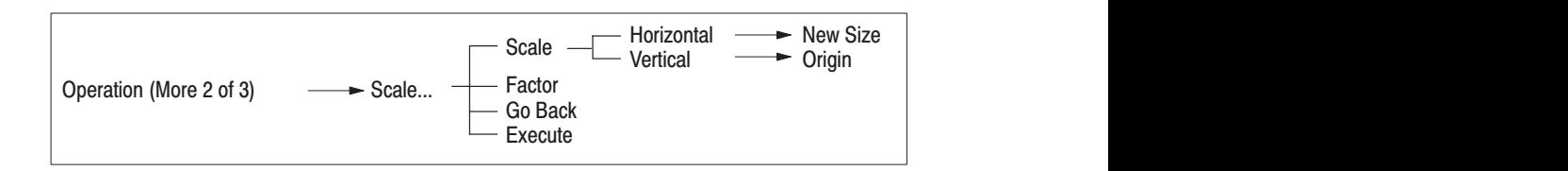

- **1.** Move the left and right vertical bar cursors to define the editing area for scaling, then select **Scale...** from the second page of the side menu (**More 2 of 3**).
- **2.** Press the **Scale** button in the sub-menu to select **Horizontal**.

The **Scale** sub-menu item selects the direction in which the data between the vertical bar cursors is scaled.

**3.** Select **Factor** or **New Size** from the sub-menu.

The magnification for scaling can be set with either **Factor** or **New Size**.

٠. Factor. The waveform data between the vertical bar cursors is expanded/ reduced by this ratio. This parameter is linked with **New Size**. Factor can be set within the range  $\pm 100$  in steps of 0.01. However, the total number

of points for the entire waveform can not exceed 262 144, so if x100 scaling would give more total points than that, the maximum setting factor drops to the one that gives 262 144 points. A negative factor reverses the waveform between the vertical bar cursors creating a mirror image.

Scaling with a factor under 1.00 and greater than  $-1.00$  ( $\pm 0.99$ ) reduces the waveform horizontally between the vertical bar cursors and reduces the number of points for the entire waveform. Scaling with a factor greater than 1.00 or less than –1.00 expands the waveform horizontally between the vertical bar cursors and increases the number of points for the entire waveform.

- $\mathbf{r}$  New Size. This parameter expands/reduces the waveform data between the vertical bar cursors in units of points. This parameter is linked with **Factor**. The limit on the range of **New Size** is that the number of points between the vertical bar cursors can not be increased to more than x100 their original number and the number of points for the entire waveform can not exceed 262 144.
- **4.** Use the numeric keys or general purpose knob to input the scaling factor or the number of points.
- **5.** Select **Execute** from the sub-menu. The section of the waveform between the vertical bar cursors will be scaled horizontally in the middle of the left vertical bar cursor.

Figure 3 -30 shows a waveform expanded to x2 horizontally between the vertical bar cursors with a **Factor**.

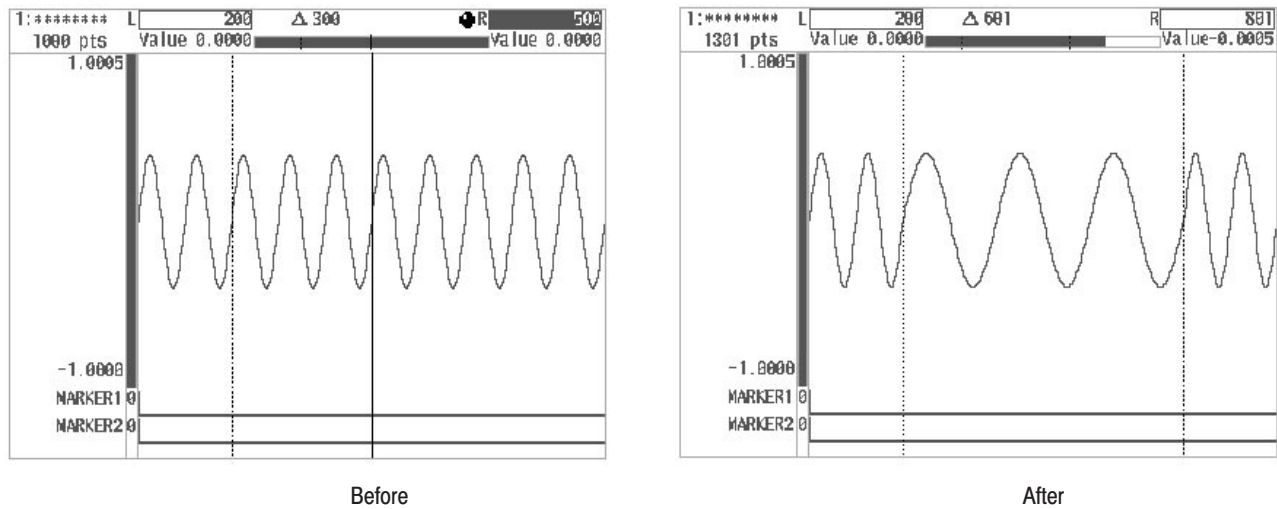

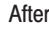

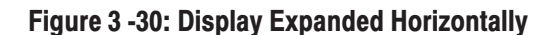

- **6.** Press the **Scale** button in the sub-menu to select **Vertical**.
- **7.** Select **Origin** from the sub-menu. Use the numeric keys or the general purpose knob to input the numeric value of the origin.

This value is used as a reference when scaling vertically. It may be set to any value between –1.0000 and +1.0005 for the full scale of the vertical axis.

- **8.** Select **Factor** from the sub-menu.
- **9.** Use the numeric keys or general purpose knob to input the scaling factor.

**Factor** can be set within the range  $\pm 100$  in steps of 0.01. A negative factor causes the waveform between the vertical bar cursors to produce a mirror image about the origin value.

Scaling with a factor under 1.00 and greater than  $-1.00$  ( $\pm 0.99$ ) reduces the waveform vertically between the vertical bar cursors. Scaling with a factor greater than 1.00 or less than –1.00 expands the waveform vertically between the vertical bar cursors. Waveform data pushed beyond the full scale of the vertical axis by scaling is clipped.

**10.** Select **Execute** from the sub-menu. The waveform is scaled with the specified conditions.

Figure 3 -31 shows an example of **Factor** being used to enlarge the section of the waveform between the vertical bar cursors. In this example, the waveform has been enlarged 1.5 times vertically around the reference line.

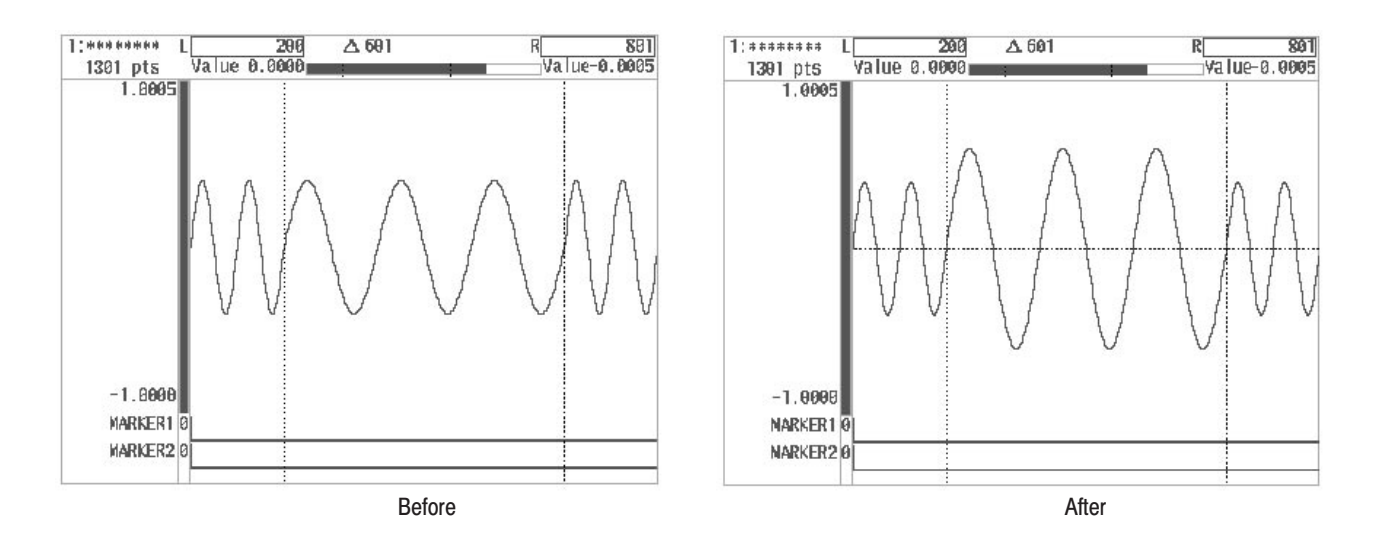

Figure 3 -31: Display Expanded to x1.5 Vertically

**11.** Select **Go Back** from the sub-menu. The system moves from the **Scale...** sub-menu to the previous side menu.

Invert Function. Use Invert... to invert the waveform data in the area specified with the vertical bar cursors either up/down or left/right. The following diagram shows the menu configuration for the **Invert...** item.

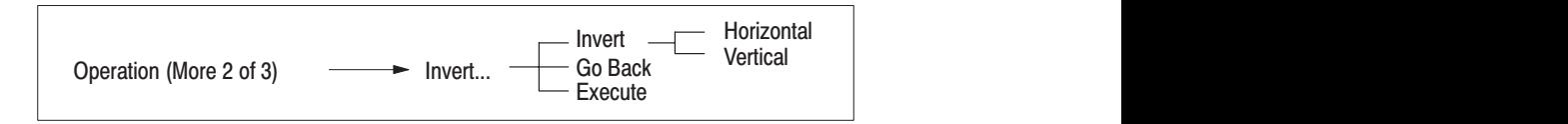

- **1.** Move the left and right vertical bar cursors to define the editing area for inversion, then select **Invert...** from the second page of the side menu (**More 2 of 3**).
- **2.** Press the **Invert** button in the sub-menu to select **Horizontal**.

The **Invert** selects the direction in which the waveform data between the vertical bar cursors is inverted.

**3.** Select **Execute** from the sub-menu. The waveform is inverted horizontally with the specified conditions.

Figure 3 -32 shows an example of the waveform before and after it is inverted horizontally.

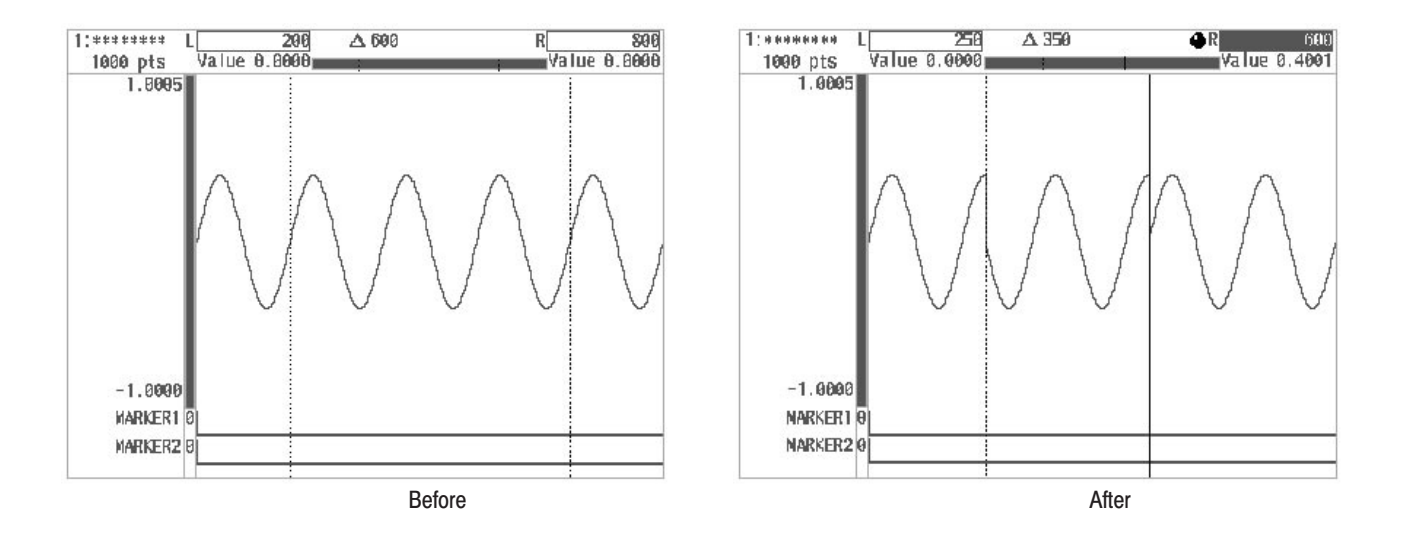

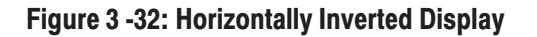

- **4.** Press the **Invert** button in the sub-menu to select **Vertical**.
- **5.** Select **Execute** from the sub-menu. The waveform is inverted vertically with the specified conditions. Figure 3 -33 shows an example of the waveform before and after it is inverted vertically.

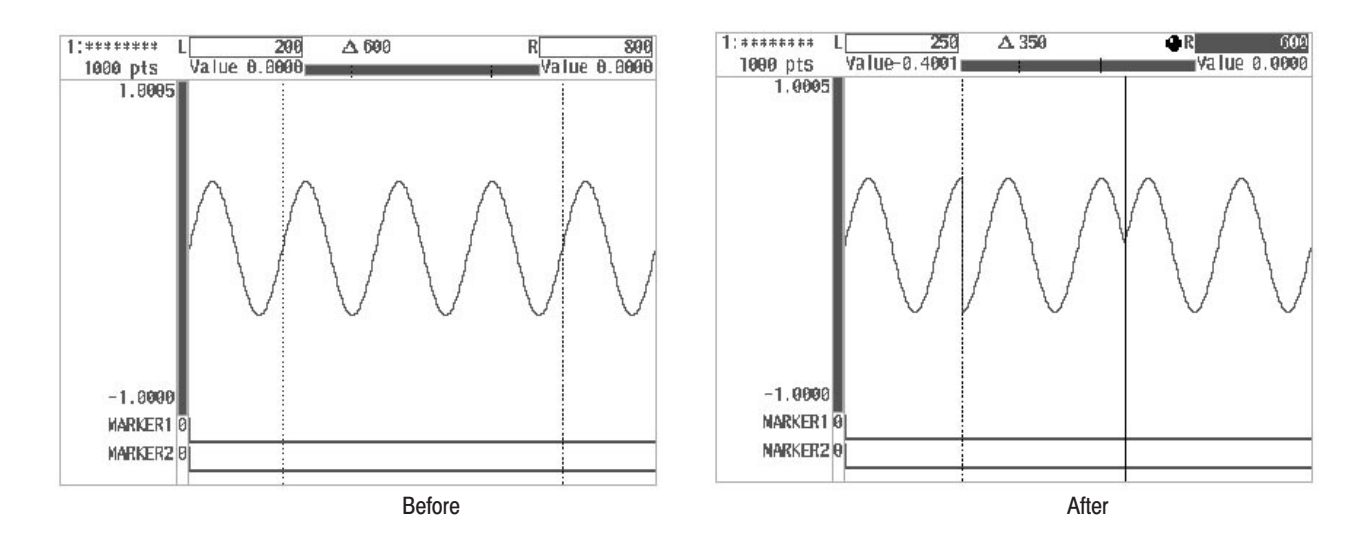

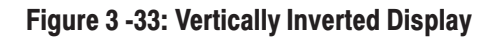

**6.** Select **Go Back** from the current sub-menu. The system returns from the **Invert...** sub-menu to the side menu.

Clip Function. Use Clip... to clip (remove) any waveform data between the vertical bar cursors that is above or below the set level. The following diagram shows the menu configuration for the **Clip...** item.

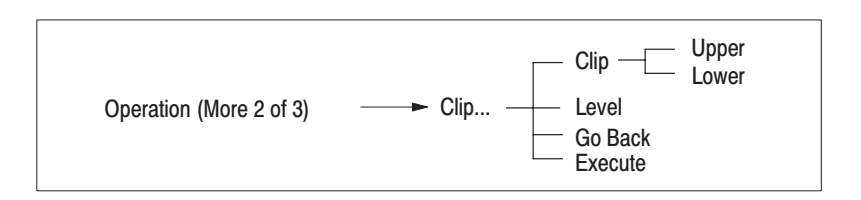

- **1.** Move the left and right vertical bar cursors to define the editing area for clipping, then select **Clip...** from the second page of the side menu (**More 2 of 3**). A horizontal (broken) line showing the clip level will appear.
- **2.** Press the **Clip** button in the sub-menu to select **Upper** or **Lower**.
The **Clip** sub-menu item selects the area of the waveform data between the vertical bar cursors to be clipped. Either the area above the clip level (**Upper**) or below the clip level (**Lower**) can be selected.

- **3.** Select **Level** from the sub-menu.
- **4.** Use the numeric keys or the general purpose knob to input the clip level.
- **5.** Select **Execute** from the sub-menu. The waveform is clipped with the specified conditions. Figure 3 -34 shows the waveform clipped above 0.3.

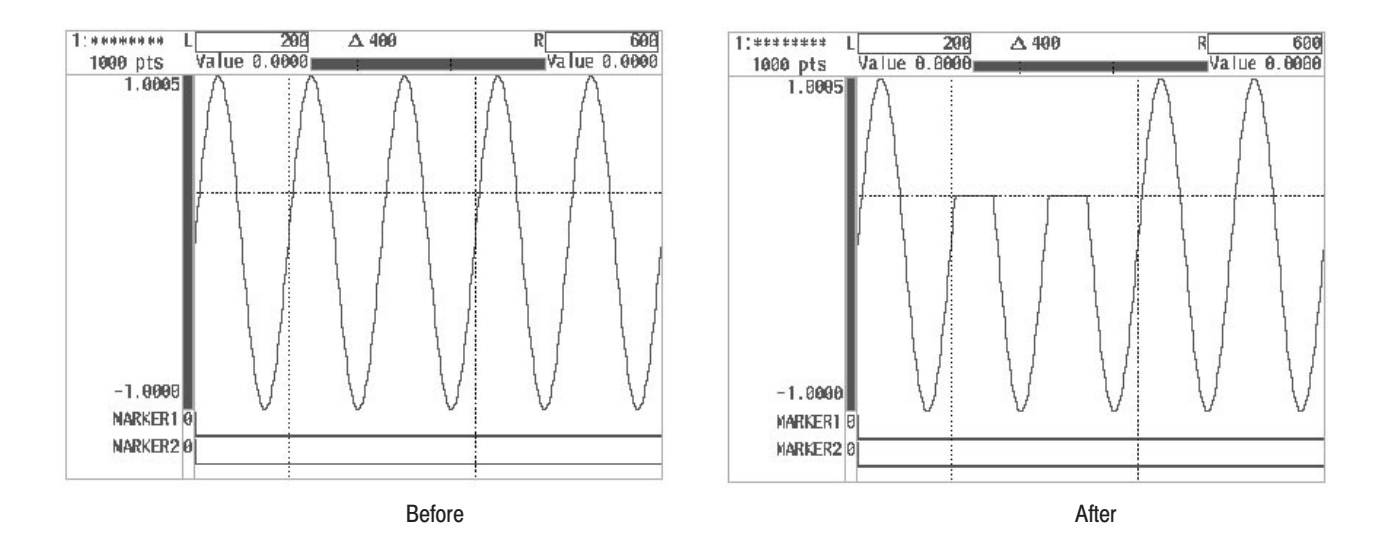

Figure 3 -34: Display of Waveform Clipped Above Clip Level

**6.** Select **Go Back** from the sub-menu. The system returns from the **Clip...** sub-menu to the side menu.

Setting a Marker. The Marker... item is used to set the marker signal (shown at the bottom of the screen) for the section of the waveform between the vertical bar cursors. This signal may be set to High, Low or Pattern. The following diagram shows the menu configuration for the **Marker...** item.

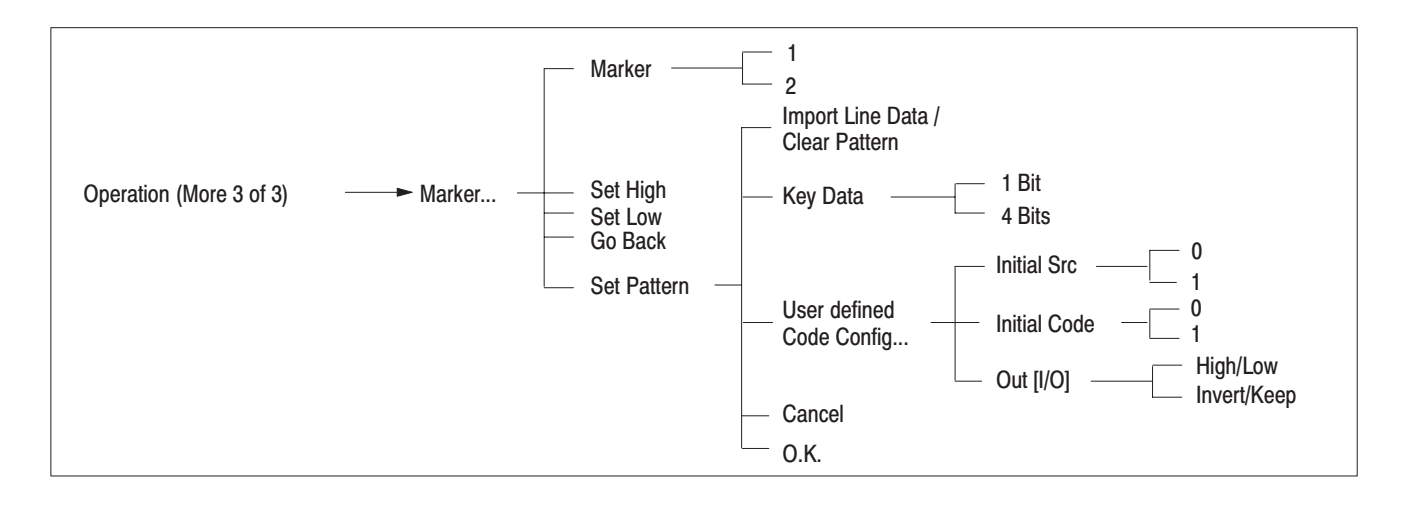

**NOTE**. When a new waveform file is created, the marker signal for the first point *of the waveform data is set to high as a default value.*

The output level for the marker signals is 1.2 V with a termination of 50  $\Omega$ . The marker signals for CH1 are output from the **CH1 MARKER 1** output connector on the front panel and **CH1 MARKER 2 OUT** connector on the rear panel, respectively. Similarly, when Option 02 is installed, the CH2 marker signals are output from the **CH2 MARKER 1 OUT** and **CH2 MARKER 2 OUT** connectors, respectively, on the rear panel.

The marker level changes to low after waveform output is complete or when the **STOP** button in the **MODE** menu is pressed.

- **1.** Move the left and right vertical bar cursors to define the area for marker setting, then select **Marker...** from the third page of the side menu (**More 3 of 3**).
- **2.** Press the **Marker** button in the side menu to select marker **1** or marker **2**.
- **3.** Press the sub-menu **Set High** or **Set Low** button to set the desired marker state. Figure 3 -35 shows marker signal set high between the vertical bar cursors.
	- п. Set High. The marker signal for the section of the waveform between the vertical bar cursors will be set to High.
	- $\mathbf{r}$  Set Low. The marker signal for the section of the waveform between the vertical bar cursors will be set to Low

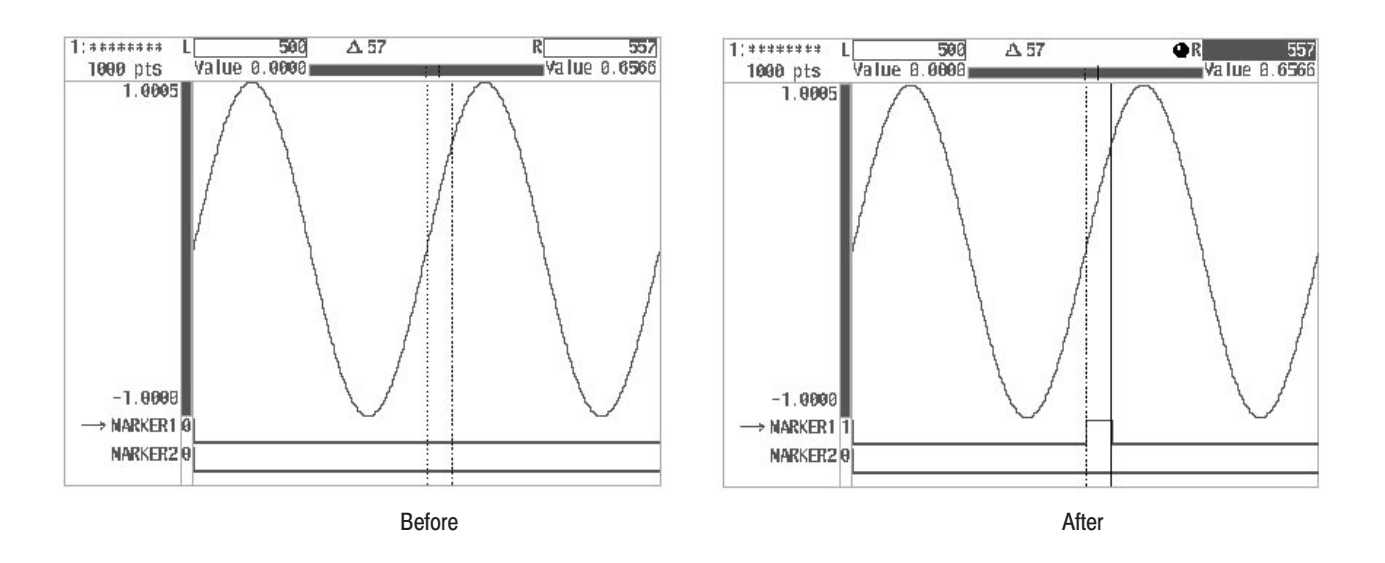

Figure 3 -35: Marker Signal 1 Set High

**4.** Select **Go Back** from the sub-menu. The system returns from the **Marker...** sub-menu to the side menu.

Example: Setting a Marker Pattern. In this example, you will set a pattern for the marker and then create a marker signal with that pattern used as the period. Marker patterns are set with the **Set Pattern** item.

- **1.** Move the left and right vertical bar cursors to define the area for setting a marker pattern, then select **Marker...** from the third page of the side menu (**More 3 of 3**).
- **2.** Select **Set Pattern** from the sub-menu. The sub-menu for this item will appear.
- **3.** Using the numeric keys, enter the data for the marker pattern. Data can be entered in either 1-bit or 4-bits increments.
	- ш Key Data. Pressing this button toggles the increment setting from **1 Bit** to **4 Bits** and back again.
	- п. Import Line Data**/**Clear Pattern. Pressing the **Import Line Data** button imports the marker data for the designated editor as pattern data. When this is done, the menu item will change to **Clear Pattern**. This command is used to delete all of the pattern data that has been imported or created. When the **Clear Pattern** button is pressed to delete the pattern data, the menu item changes back to **Import Line Data**.
	- ٠ User defined Code Config... Used to define a custom conversion table for code conversion.

For detailed instructions on pattern setting, see "Setting Pattern Data" in the timing display in this section as well as "Pattern Codes" in Appendix F.

For more detailed information on the method used to set patterns, see "Setting Pattern Data" in the Timing Display in this section and "Pattern Code" in Appendix F.

Figure 3 -36 shows an example of pattern data being entered.

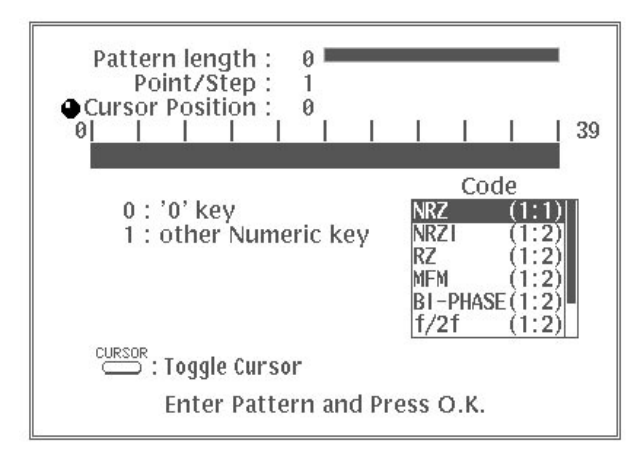

#### Figure 3 -36: Entering Pattern Data

- **4.** When you have finished creating the pattern data, select **O.K.** The marker data between the left and right vertical bar cursors will be replaced with the pattern data that you have created. To cancel the operation, select **Cancel**. Whichever option you select **O.K.** or **Cancel**, the menu that was displayed before **Set Pattern** was selected will reappear.
- **5.** Select **Go Back** from the sub-menu. The system returns from the **Marker...** sub-menu to the side menu.

Inserting Other Waveforms. Use Insert Other Waveform to insert other waveforms into any desired location within the waveform being edited. The following diagram shows the menu configuration.

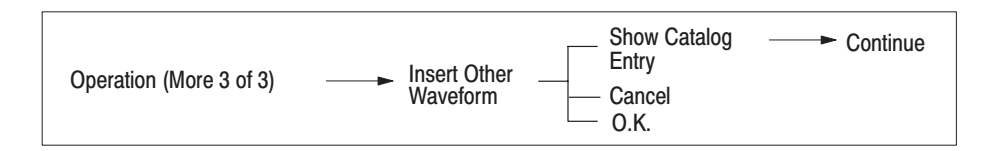

**1.** Press the front panel **CURSOR** button.

**2.** Use the general purpose knob to move the active vertical bar cursor to the position where the other waveform is to be inserted.

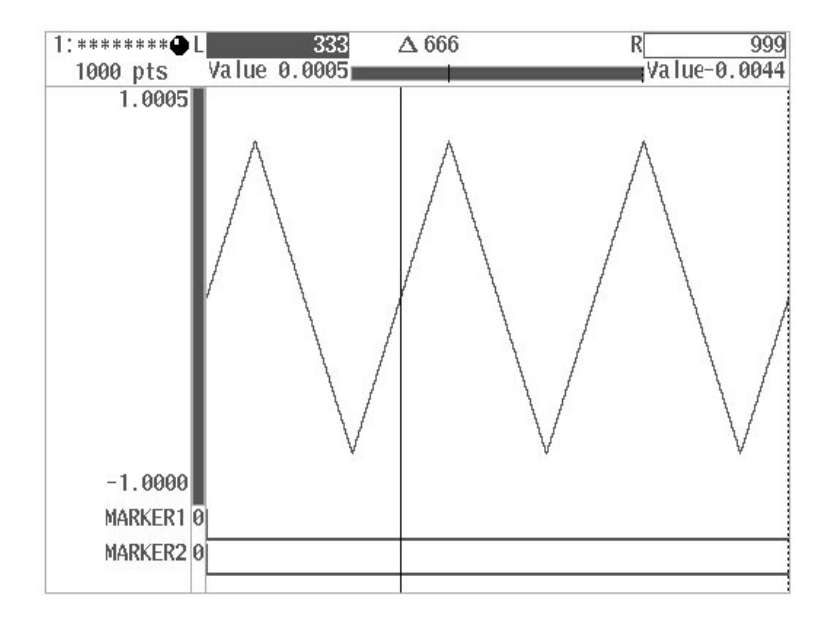

Figure 3 -37: Defining the Location for Insertion

The waveform is inserted right before the active vertical bar cursor. However, if the cursor is at the end of the waveform, the data is inserted directly after the cursor.

**3.** After setting the position to insert the other waveform, select **Insert Other Waveform** from the side menu. A list of waveform files is displayed.

Data placed into the paste buffer with **Cut** or **Copy** is listed at the top of the file list with the name "**Paste Buffer**." The data in the paste buffer can be inserted into any desired location by selecting this item.

**4.** Use the general purpose knob to select the waveform file to be inserted from the file list.

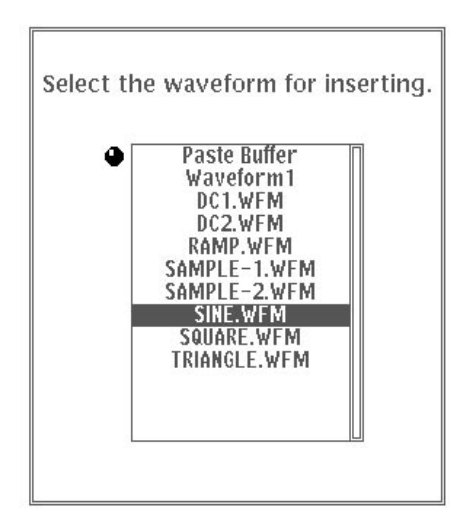

Figure 3 -38: List of Files for Insertion

**5.** Select the **Show Catalog Entry** from the sub-menu. The waveform for the selected file is displayed.

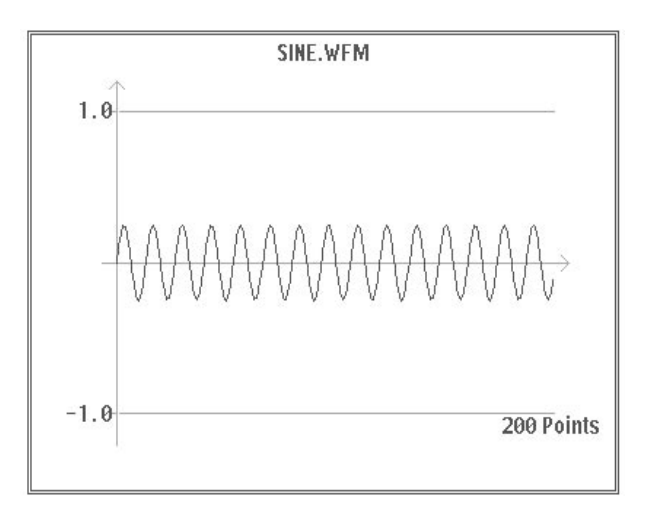

Figure 3 -39: File Waveform Display

**6.** Select **O.K.** from the sub-menu.

The waveform from the selected file is inserted right before the active vertical bar cursor. Marker signal 1 and 2 belonging to the waveform data are processed at the same time. Select **Cancel** to cancel the waveform insertion. When **O.K.** or **Cancel** is selected, the display returns to the menu displayed before **Insert Other Waveform** was selected.

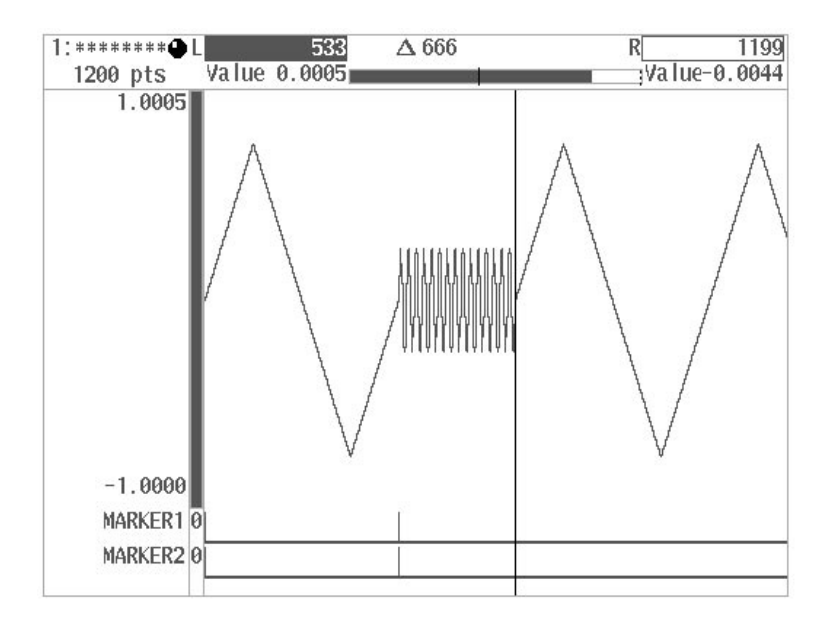

## **Figure 3 -40: Inserting Waveforms**

Single Waveform Calculations. The Single Waveform Math... item allows you to perform mathematical calculations for the waveform itself. Calculations are applied to the portion of the waveform between the vertical bar cursors.

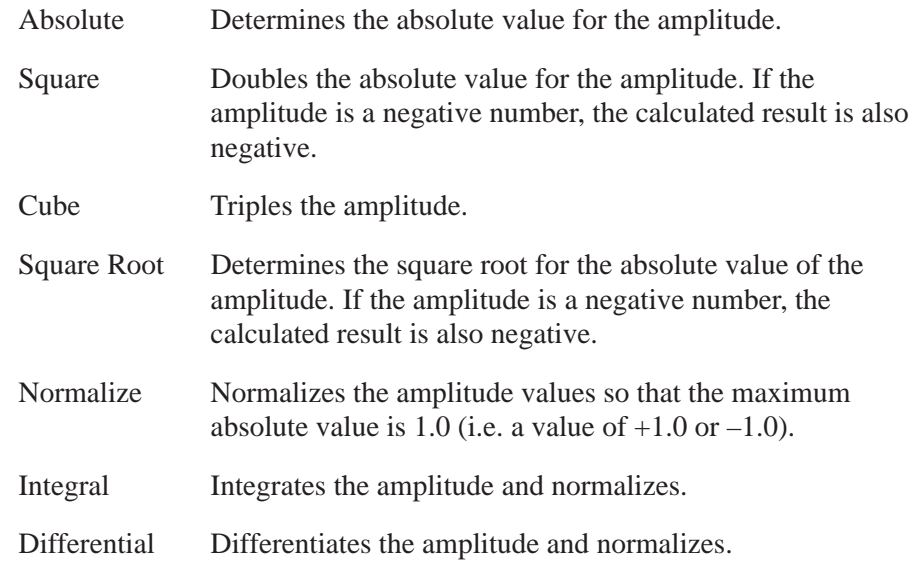

The following diagram shows the menu configuration for the **Single Waveform Math...** item.

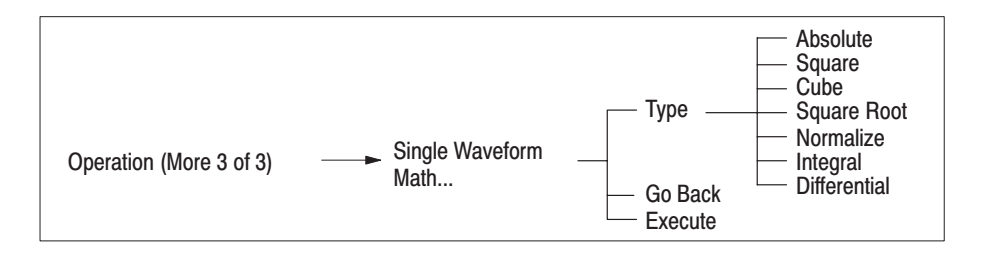

To derive the **Absolute** value for the amplitude of a sine wave between the vertical bar cursors:

**1.** Create the sine wave to be subjected to **Absolute** calculation. Figure 3 -41 shows the sine wave before calculations are performed.

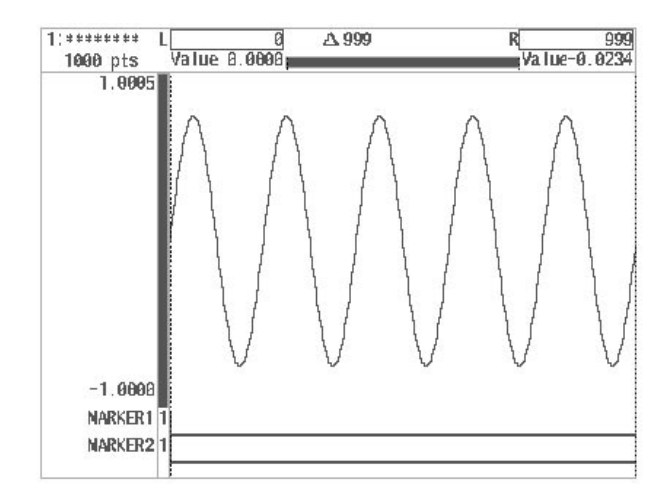

Figure 3 -41: Waveform Example before Calculation

- **2.** Press the **CURSOR** button on the front panel.
- **3.** Using the general purpose knob, move the left and right vertical bar cursors to define the area for calculation.
- **4.** Select **Single Waveform Math...** from the third page of the side menu (**More 3 of 3**).
- **5.** Press the **Type** button in the sub-menu and select **Absolute**.
- **6.** Select **Execute** from the sub-menu. The absolute value will be derived for the section of the waveform located between the vertical bar cursors. Figure 3 -42 shows the waveform after calculation.

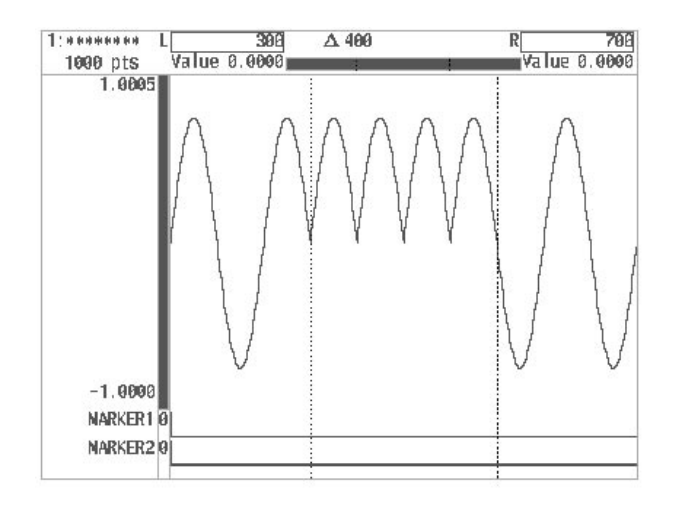

**Figure 3 -42: Absolute Calculation** 

**7.** Select **Go Back** from the sub-menu. The system returns from the **Single Waveform Math...** sub-menu to the side menu.

Calculation Examples. The following diagrams show examples of a waveform before and after various calculations are performed.

Ē. Square. Doubles the absolute value for the amplitude

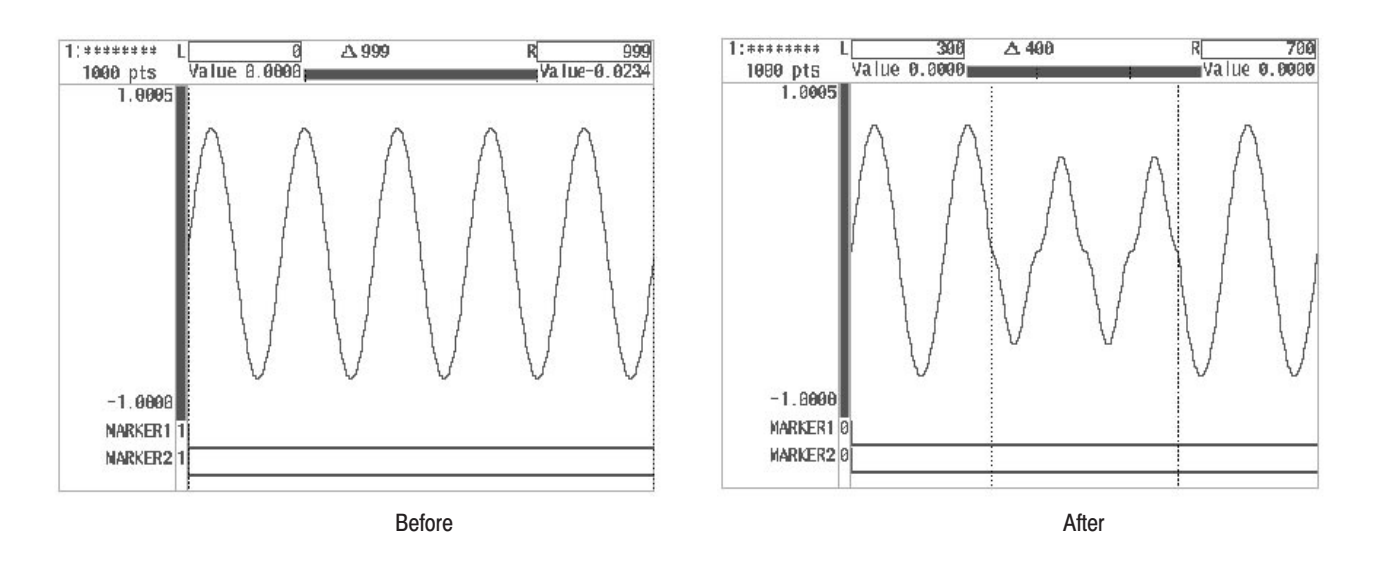

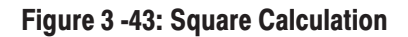

٠ Cube. Triples the amplitude

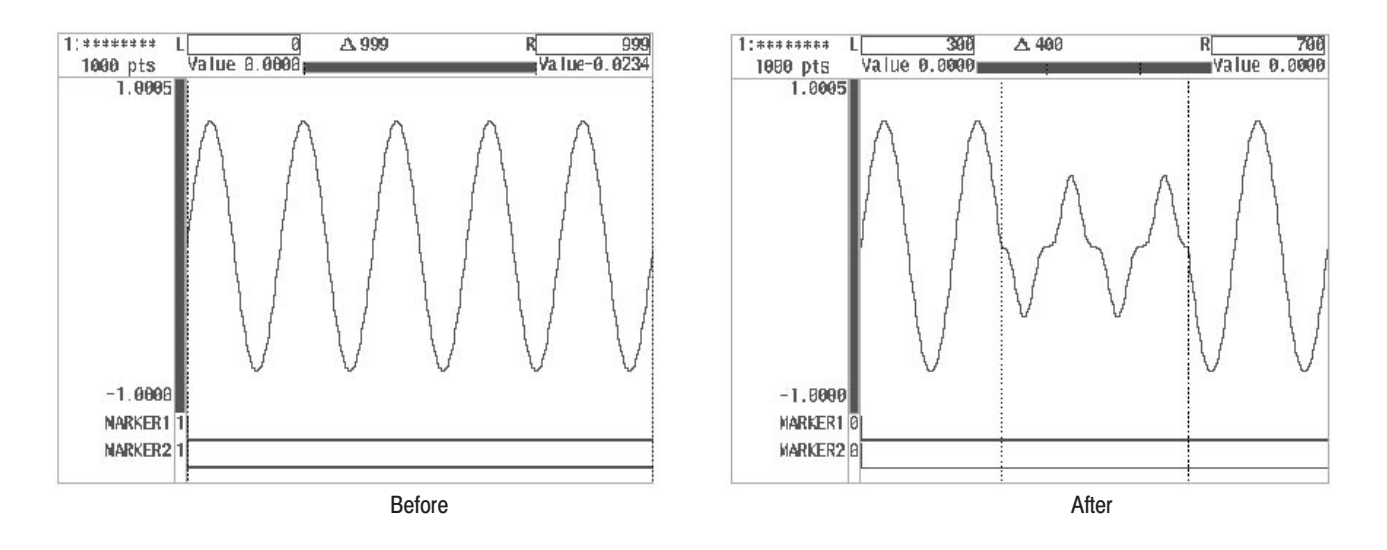

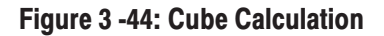

Ī. Square Root. Determines the square root for the absolute value of the amplitude.

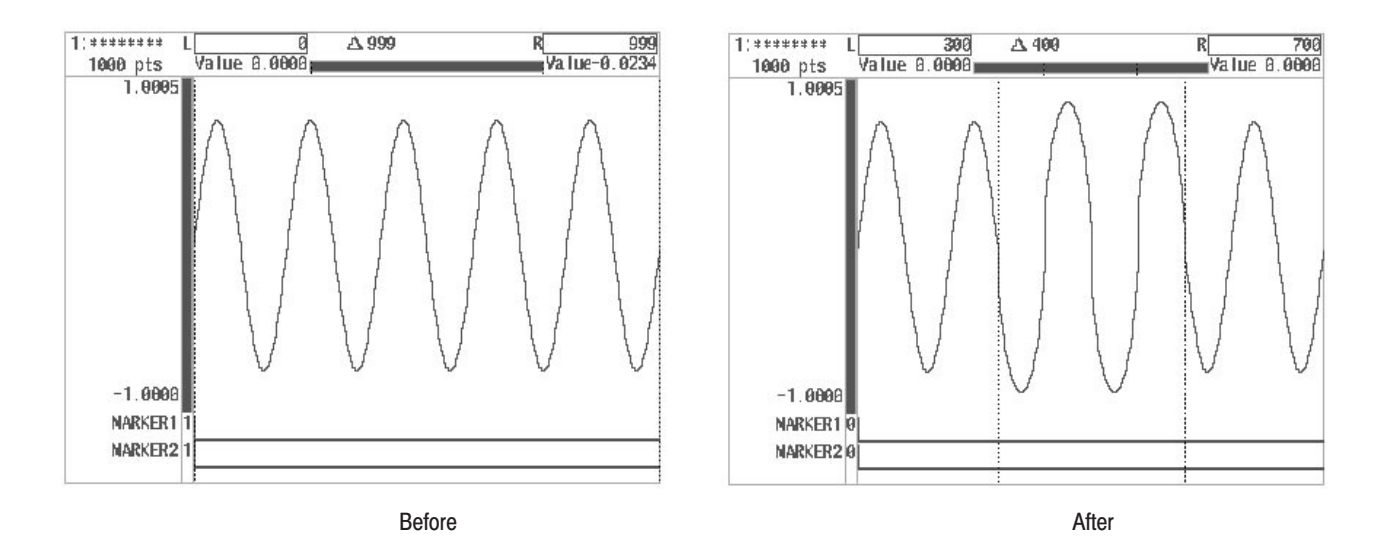

**Figure 3 -45: Square Root Calculation** 

 $\blacksquare$ Normalize. Normalizes the amplitude

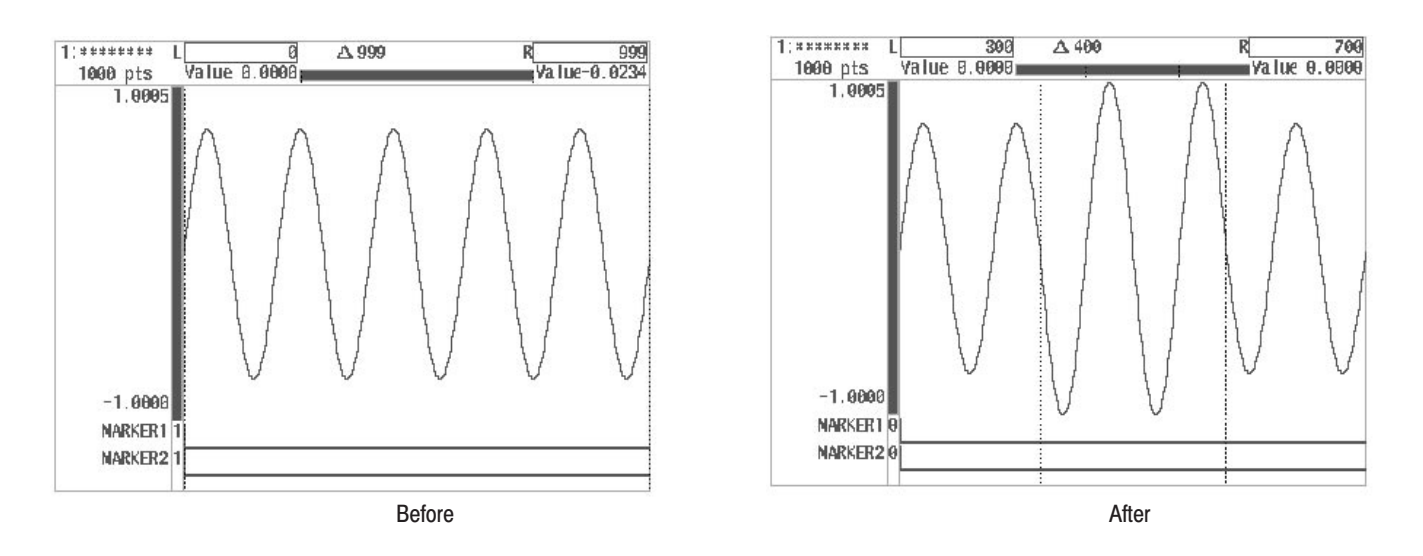

**Figure 3 -46: Normalize Calculation** 

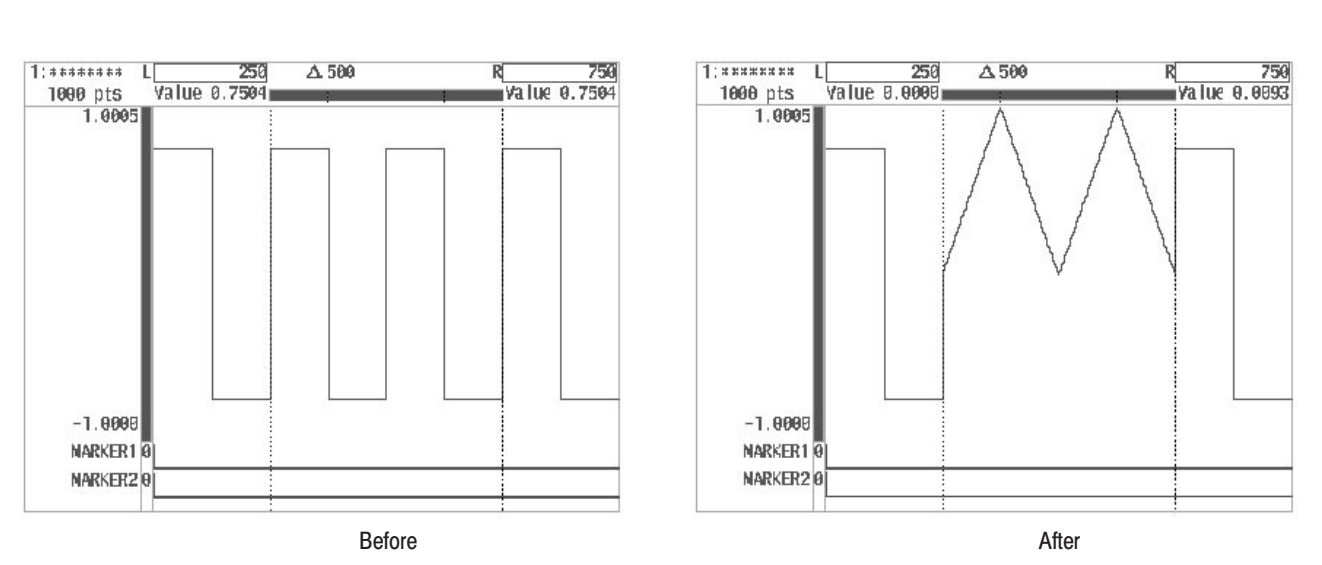

g, Integral. Integrating the amplitude.

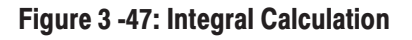

j. Differential. Differentiating the amplitude.

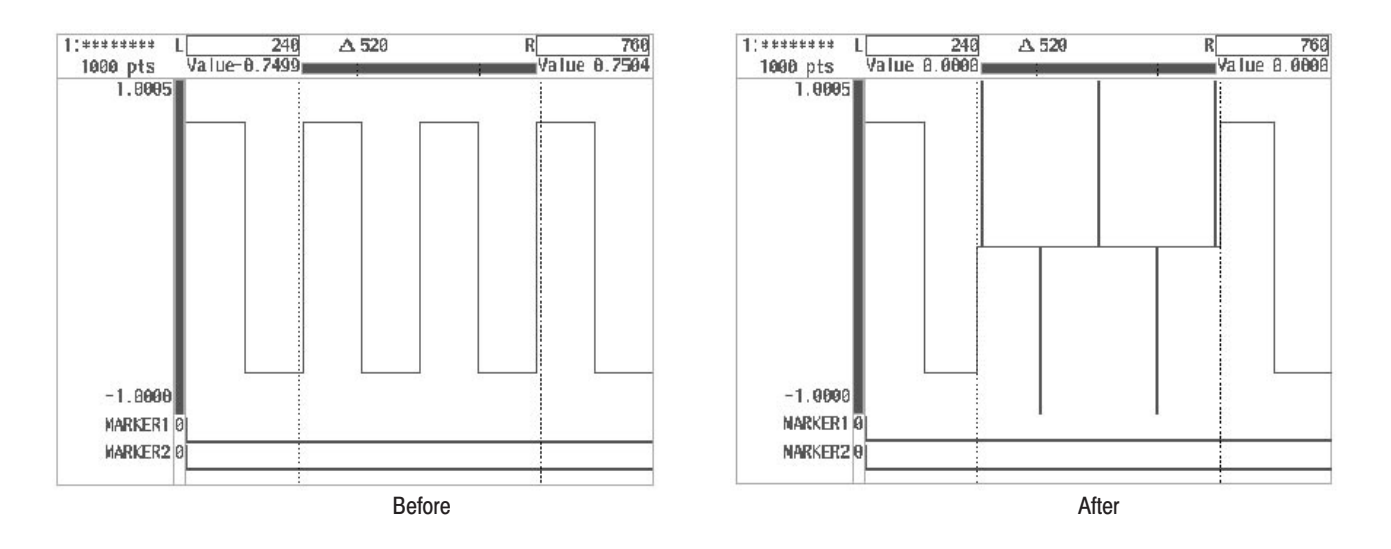

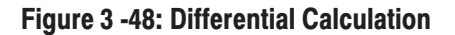

Calculations With Other Waveform Data. Use Dual Waveform Math... to perform math calculations with the waveform currently being edited and other waveform data. The following calculations can be performed:

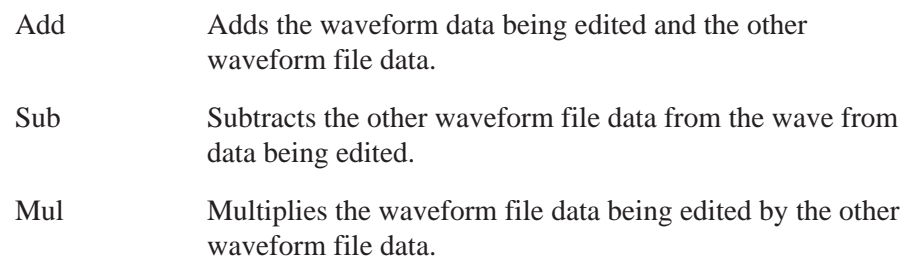

The region pushed out beyond the vertical axis full scale by the calculations is clipped.

The following diagram shows the menu configuration for the **Dual Waveform Math...** item.

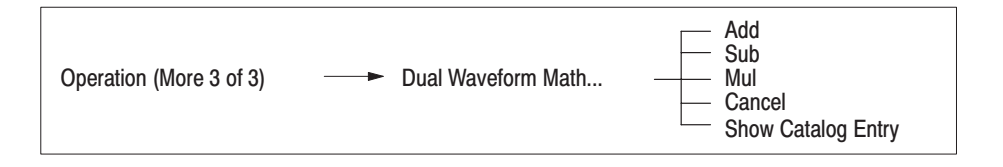

**1.** Create the waveform to be operated on with the other waveform file data. Figure 3 -49 shows the example of waveform before the arithmetic operations.

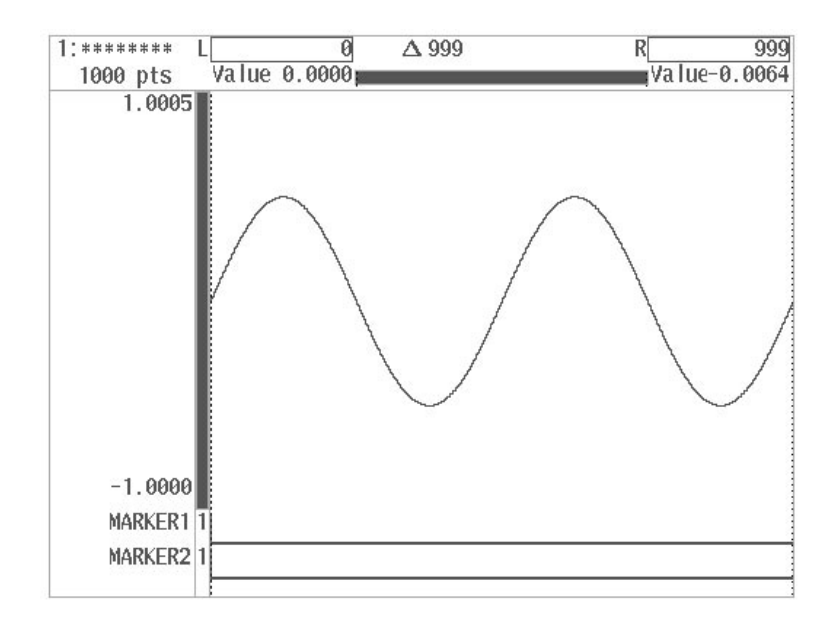

Figure 3 -49: Example of Waveform Before Arithmetic Operations

- **2.** Press the front panel **CURSOR** button.
- **3.** Using the general purpose knob, move the vertical cursor bars to define the area for calculation.
- **4.** Select **Dual Waveform Math...** from the third page of the side menu (**More 3 of 3**).
- **5.** A list of files will be displayed on the screen. Using the general purpose knob, select the file for which the calculations will be performed. Calculations will be executed for both the section of the waveform data being edited between the vertical bar cursors and the selected waveform file.

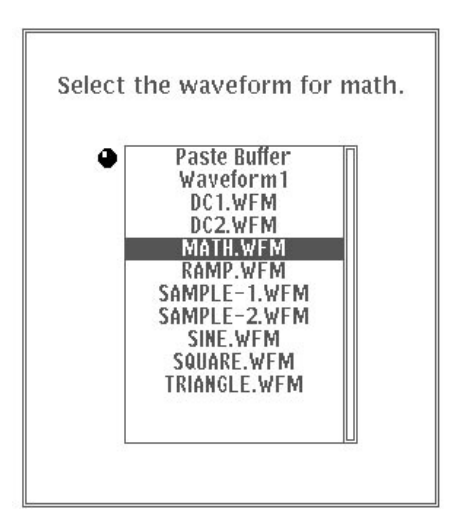

Figure 3 -50: List of Files for Waveform Calculation

**6.** Select **Show Catalog Entry** from the sub-menu. The waveform for the selected file is displayed. See Figure 3 -51.

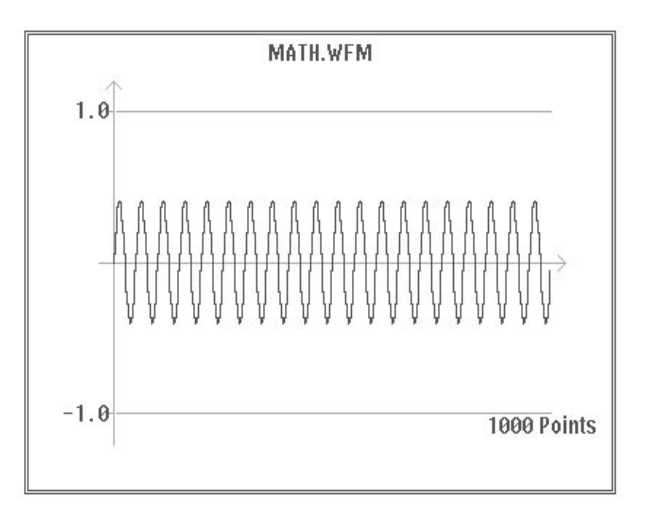

**Figure 3 -51: Selected File Waveform Display** 

- **7.** After verifying the waveform, select **Continue** from the sub-menu. The waveform will disappear and the system returns to previous **Dual Waveform Math...** sub-menu.
- **8.** Select the desired calculation type from the sub-menu. The moment a calculation type is selected, the calculation is carried out and the results are displayed on the CRT screen. The display returns to the menu on display

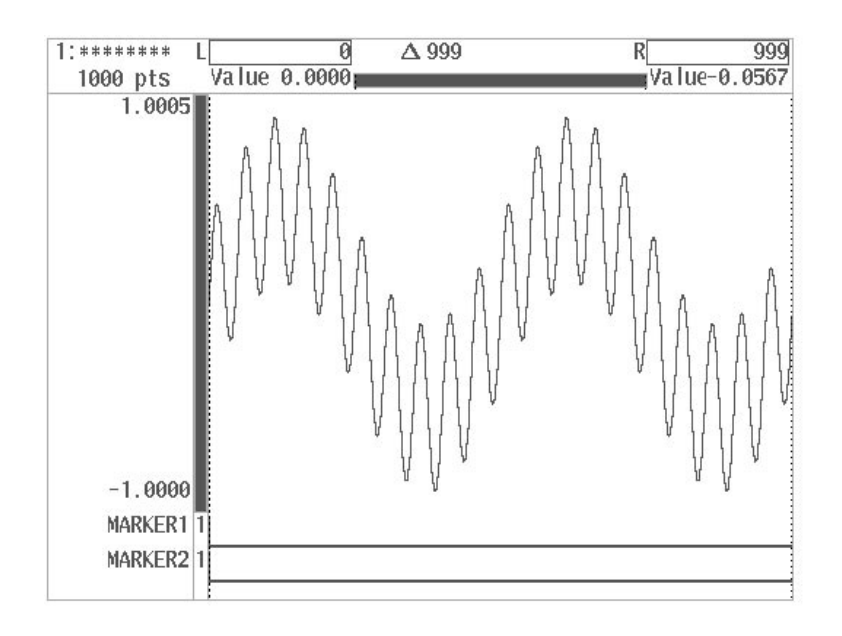

before **Dual Waveform Math...** was selected. Figure 3 -52 displays the waveforms added (**Add**) between the vertical bar cursors.

Figure 3 -52: Waveform Addition Display

If you select **Cancel**, the menu returns to the menu on display before **Dual Waveform Math...** was selected without any calculations being made.

Data placed into the paste buffer with **Cut** or **Copy** is listed at the top of the file list with the name "**Paste Buffer**." When this item is selected, an operation is carried out with the data in the paste buffer.

Specified Region Shift. The Region Shift... item shifts a specified region of a waveform either right or left, towards the center or away from the center. If the specified amount of the shift is less than the sampling interval, the original waveform is resampled using data interpolation to derive the shifted values. The **Region Shift...** item has the following menu configuration.

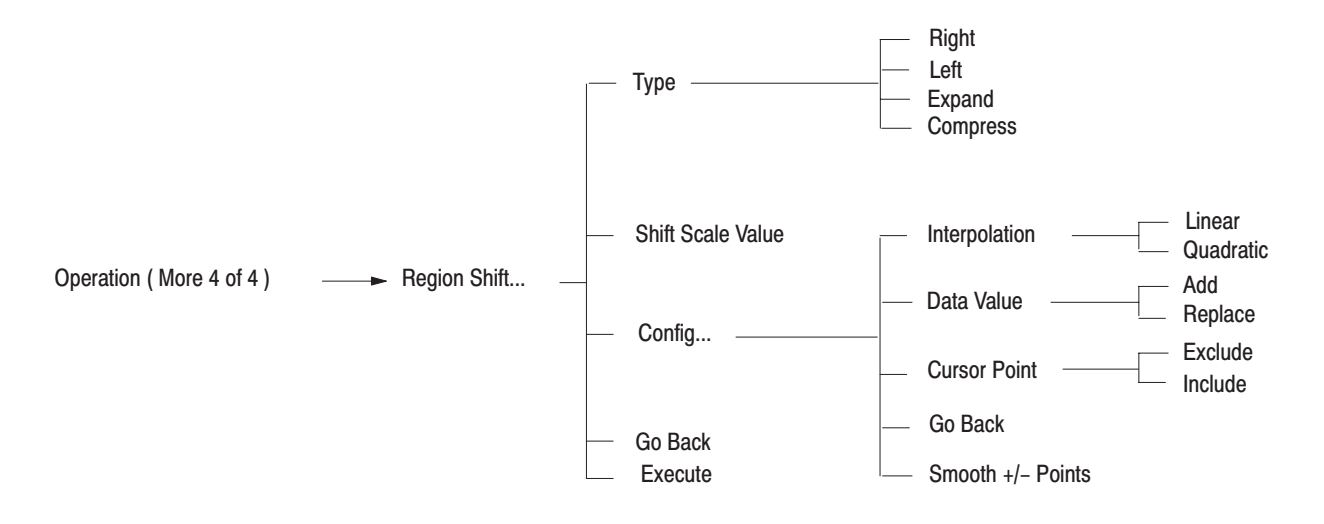

Table 3-3 lists the differences between this function and the **Shift** function .

Table 3-3: Differences Between the Shift Operations

| <b>Item</b>                      | <b>Shift</b>                                  | <b>Region Shift</b>                                              |
|----------------------------------|-----------------------------------------------|------------------------------------------------------------------|
| Area                             | Rotates the area delimited by the<br>cursors. | Shifts the area delimited by the<br>cursors to a different area. |
| Shift amount                     | Data point spacing                            | Amounts less than the data point<br>spacing                      |
| Interpolation at<br>intersection | None                                          | Interpolation performed                                          |

Data changed by manipulations performed from **Region Shift...** menu can be restored to a prior state (for one operation only) using the **Undo** item on the bottom menu. If the result of the operation was not what was intended, use the **Undo** function to restore the original data. Iterating parameter modifications and the **Undo** function can be a good way of finding optimal settings for the shift parameters.

٠ Shift Type Selection. There are four types of specified region shifts, **Right** or **Left**, in which a region is shifted to the right or left, and **Expand** or **Compress**, in which the shift moves the data towards the center or away form the center. The **Type** item selects the shift type.

**Right** or **Left**. Shifts the area bordered by the vertical bar cursors the amount specified by the **Shift Scale Value** item to right or left. Figure 3 -53 shows the data shown in the right figure is shifted by 1.

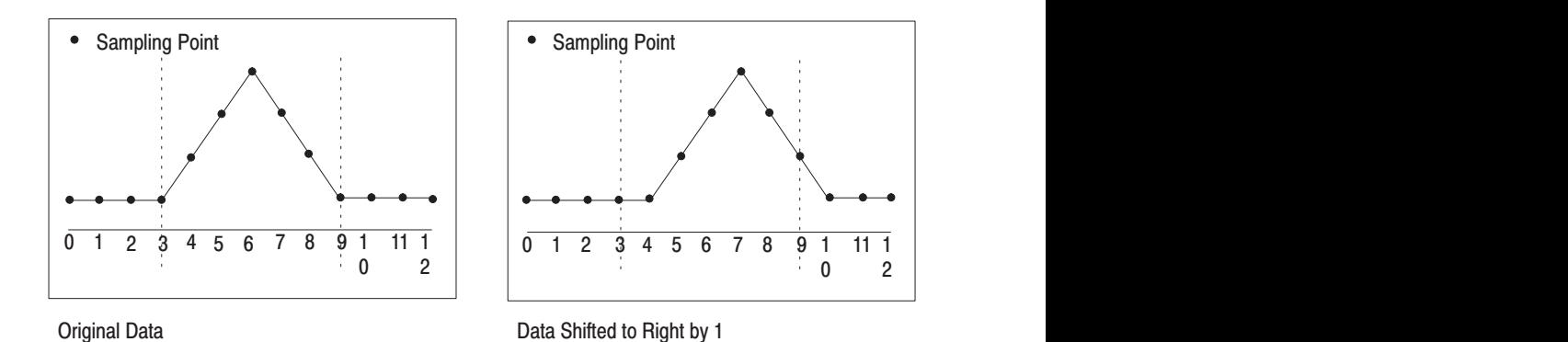

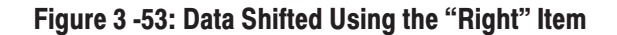

Although the maximum value that can be specified for the shift is the number of waveform data points, the section of the data that is shifted beyond the maximum number of data points is lost after the shift.

**Expand** or **Compress**. The area delimited by the left and right vertical bar cursors is divided into two sections at the center of the cursors, and those two regions are shifted towards the center point by shift scale values for **Compress** and away from the center for **Expand**. In Figure 3 -54, when the shift type is **Compress**, the data shown at the right of figure results when the data shown at the left is compressed by 1.

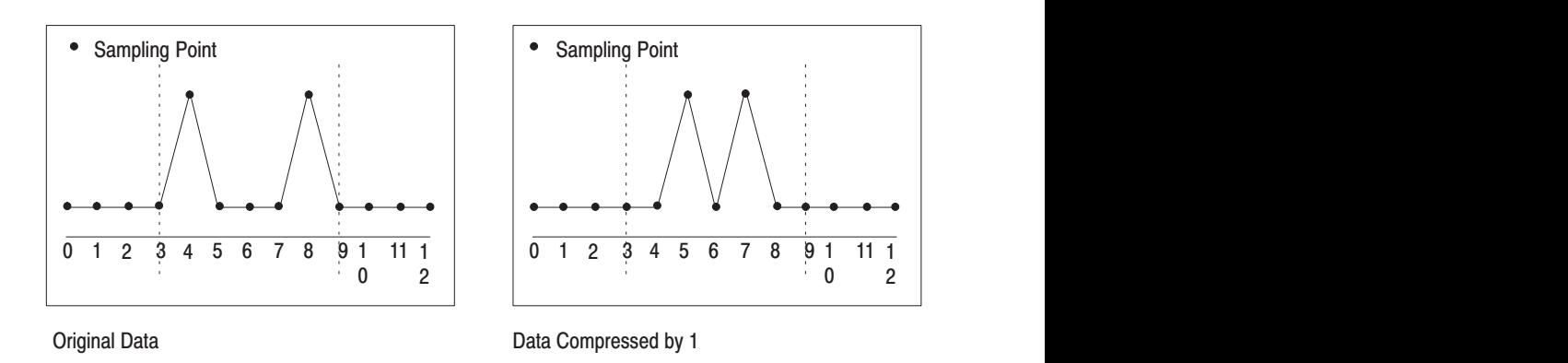

## Figure 3 -54: Data Compressed Using the "Compress" Item

The Shift Values For Selecting **Expand** or **Compress**

**Expand**. Although the maximum value that can be specified for the shift is the number of waveform data points, the section of the data that is shifted beyond the maximum number of data points is lost after the shift.

**Compress**. In this case the value of the shift must be less than one half the size of the area surrounded by the left and right vertical bar cursors. The section that exceeds the position of one half the region is lost after the shift if the **Data Value** item (described below) is set to **Replace**.

٠ Shift Scale Value. When shifting waveform data, it is possible to specify a **Shift Scale Value** with a precision that exceeds that of the sampling points. In the AWG2021 arbitrary waveform generator, values may be specified with a resolution as fine as  $\frac{1}{1000}$  point. However, there are cases where it is not possible to realize a shift of that precision due to the form of the waveform itself. In particular, changes in the lowest digit of the shift value will not be reflected in the output unless the amplitude of the original waveform spans the full scale of the data representation.

**NOTE**. Since data values between the data points are calculated by interpolation *when shifting by a fractional value, certain characteristics of the original waveform may be lost. Therefore, a filter must be inserted to prevent aliasing. If the changes in the waveform are extremely smooth, fractional shift amounts may not result in the intended effect.*

- **1.** Specify the region to be shifted with the left and right vertical bar cursors, and select the **Region Shift...** item on the fourth page of the side menu (**More 4 of 4**).
- **2.** Select the shift type by pressing the sub menu **Type** button.
- **3.** Select **Shift Scale Value** from the sub menu.
- **4.** Enter the shift amount using either the general purpose knob or the numeric keys. The shift value can also be displayed as a time value.
- **5.** If other settings related to the shift need to be specified, select the **Config...** item from the sub menu. See the "Other Shift Settings" item below for more information.
- **6.** Select **Execute** from the sub menu. The waveform in the edit region will be shifted with the specified conditions.
- $\blacksquare$  Other Shift Settings. The following parameters can be set from the **Config...** item.

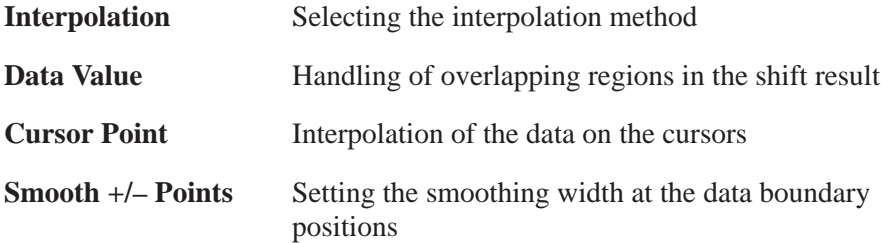

п Interpolation. The data is re-sampled when shifting by fractional amounts. Data values between data points are acquired by interpolation. The **Interpolation** item selects the interpolation method used. The following two options are provided.

> **Linear** interpolation **Quadratic** interpolation

**Linear** interpolation is appropriate if the original waveform consists of straight lines, such as triangle or square waves. However, the peaks in waveforms with extremely sharp peaks may be flattened somewhat.

**Quadratic** interpolation is appropriate for waveforms with curves, such as sine waves. However, in waveforms with extremely sharp peaks, some peaks may become wider.

**Linear** Interpolation. Figure 3 -55 provides an overview of linear interpolation. If the point  $X_2$  is shifted to the left by 0.2, the new value is calculated by interpolating with the next point to the left.

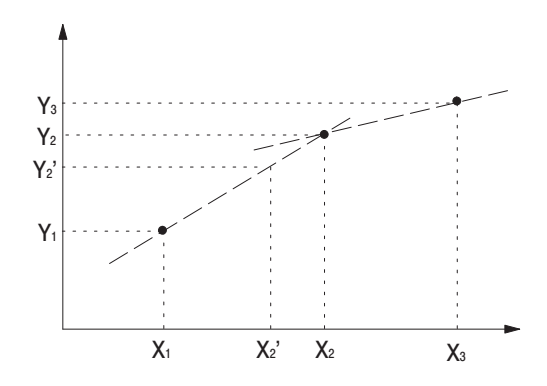

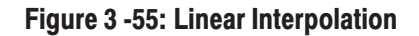

If the coordinate of the shifted point is  $X_2$ <sup>'</sup>, then the value of the point  $Y_2$ <sup>'</sup> is given by the following formula.

 $Y'_2 = 0.2 \times Y_1 + (1 - 0.2) \times Y_2$ 

**Quadratic** Interpolation. Figure 3 -56 provides an overview of quadratic interpolation. If the point  $X_2$  is shifted to the left by 0.2, the new value is calculated by interpolating using three points, the shifted point itself and the preceding and following points.

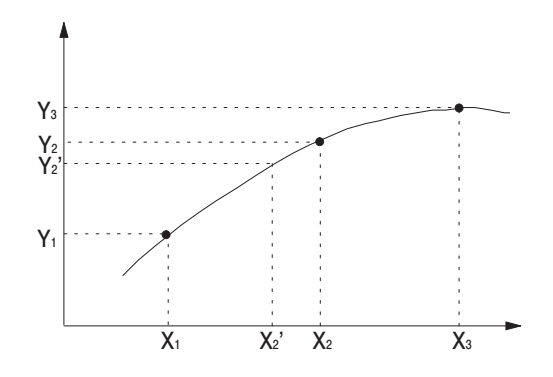

**Figure 3 -56: Quadratic Interpolation** 

Quadratic interpolation is expressed as follows.

 $f(x) = Ax^2 + Bx + C$ 

The coefficients *A*, *B*, and *C* in the above formula are derived using the three points including those directly preceding and following the position to be derived.

$$
y_1 = Ax_1^2 + Bx_1 + C
$$
  
\n
$$
y_2 = Ax_2^2 + Bx_2 + C
$$
  
\n
$$
y_3 = Ax_3^2 + Bx_3 + C
$$

Simplifying by letting  $x_1 = -1$ ,  $x_2 = 0$ ,  $x_3 = 1$ , gives:

$$
y_1 = A - B + C
$$
  
\n
$$
y_2 = C
$$
  
\n
$$
y_3 = A + B + C
$$

This allows the coefficients *A*, *B*, and *C* to be derived as follows:

$$
A = \frac{y_1 + y_3}{2} - y_2
$$
  

$$
B = \frac{y_3 - y_1}{2}
$$
  

$$
C = y_2
$$

Using these values, the value  $y_2$ ' at position  $x_2$ ' can be derived as follows.

$$
y_2' = \left(\frac{y_1 + y_3}{2} - y_2\right) \times (-0.2)^2 + \left(\frac{y_3 - y_1}{2}\right) \times (-0.2) + y_2
$$

AWG2021 User Manual

ш Data Value. This item selects the handling of overlapping regions in the shift.

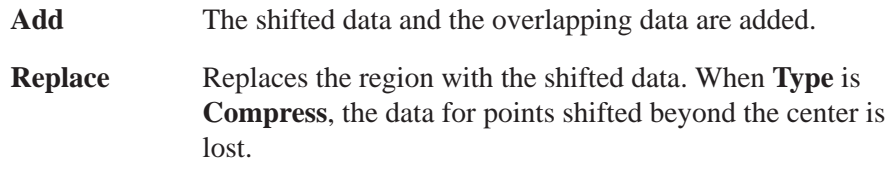

**Cursor Point. This item selects whether the data boundary points are** interpolated.

When the **Cursor Point** is **Exclude**

The points on the left and right vertical bar cursors are not interpolated. Figure 3 -57 shows the original data at the left and the shifted data at the right.

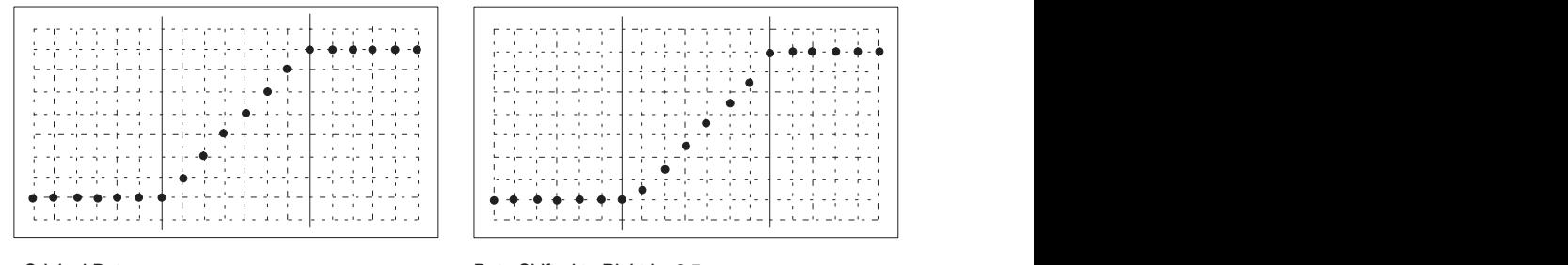

Original Data **Contract Contract Contract Contract Contract Contract Contract Contract Contract Contract Contract Contract Contract Contract Contract Contract Contract Contract Contract Contract Contract Contract Contract** 

Figure 3 -57: Shift with "Cursor Point" Set to "Exclude"

In this case, the first and last data points remain at their original values, exactly as though they had not been shifted. However, this error can be made inconspicuous by the insertion of an appropriate anti-aliasing filter.

When the **Cursor Point** is **Include**

The points on the left and right vertical bar cursors are interpolated.

 $\mathbf{r}$  Smooth +/– Points. This item specifies the smoothing width with points at the data boundary positions. Smoothing is only performed over the points specified for the area around the boundary positions. No smoothing is performed if this point is set to zero. Points can be set between 0 through 20.

Smoothing is performed on a specified region without regard for the shift. The smoothing technique takes the average of the point itself and the two adjacent points (three points) as the new value.

Figure 3 -58 shows an example, with the original data shown on the left and the smoothed data shown on the right.

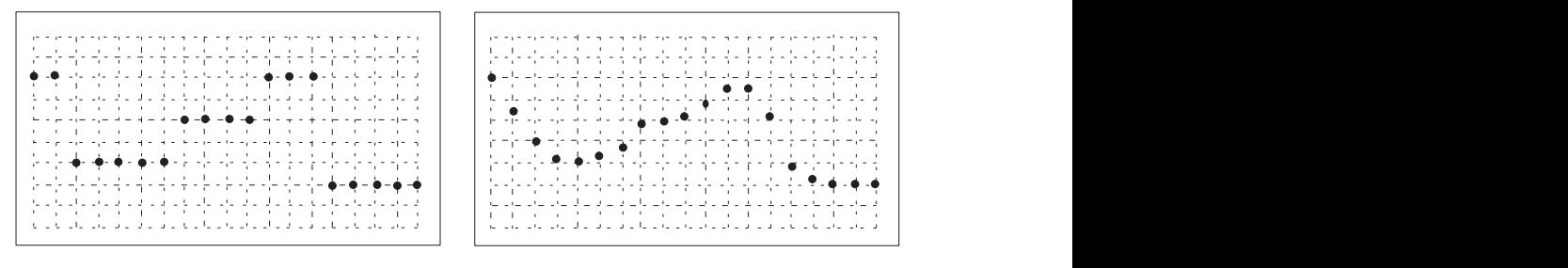

Before Smoothing **Example 20** and 20 and 20 and 20 and 20 and 20 and 20 and 20 and 20 and 20 and 20 and 20 and 20

**After Smoothing** 

## Figure 3 -58: Smoothing

**NOTE**. Since smoothing is equivalent to low pass filtering, features of the *original waveform can be lost resulting in significant changes to the waveform. To acquire appropriate output waveforms, experiment with a variety of values for the Smooth +/– Points parameter.*

٠ Side Effects from Shifting. The left side of Figure 3 -59 shows data prior to shifting and the right side shows the result of shifting the data between the cursors indicated with solid lines to right by 0.5. Since shifting to right by 0.5 requires determining the data at the 0.5 location to left, the data in Figure 3 -59 is interpolated to derive the data at locations 0.5 to left from the positions of each data point. **Linear** interpolation is used in this case.

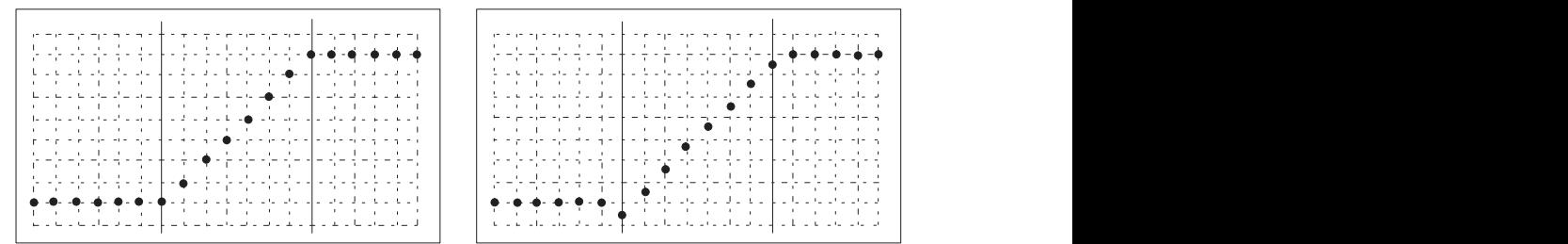

**Original Data** 

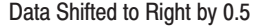

### Figure 3 -59: Data Shifting

When this data is output through an appropriate filter, the waveform will be shifted to right by 0.5 point units. When this shift is performed, the data point at the position of the left cursor is lowered. This is a side effect of the interpolation process. There are several techniques for preventing this data lowering phenomenon as follows.

1) Increase the size of the area.

2) Set the **Cursor Point** setting to **Exclude**.

3) Apply smoothing. However, there are waveforms for which smoothing may not be effective.

Increasing the Size of the Area. Data that is identical across the operation can be acquired by increasing the size of the area. (See Figure 3 -60.) Smooth data is acquired when this area is shifted, as shown in the right of the figure.

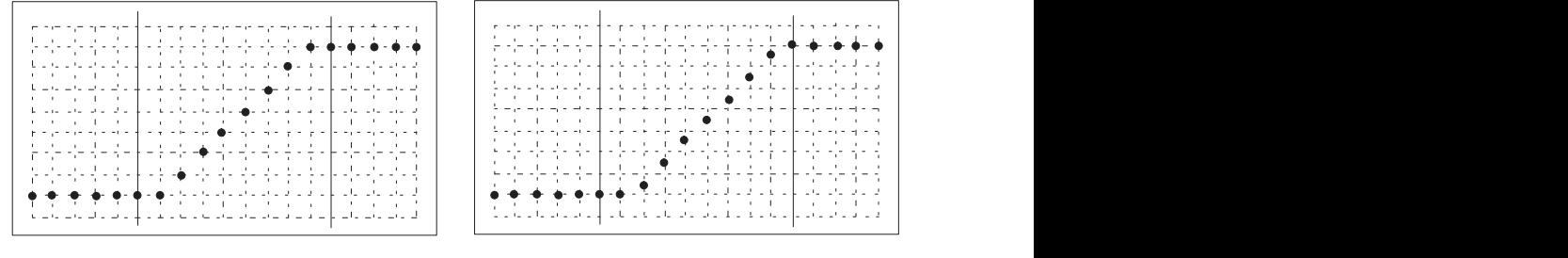

**Original Data** ata **D** 

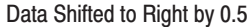

#### Figure 3 -60: Increasing the Size of the Area

This is due to the fact that when using linear interpolation to derive data values between points, the value of the data does not change when interpolating between points with the same value. The value not changing is equivalent to not performing a shift. However, this error can be made inconspicuous by the insertion of an appropriate anti-aliasing filter.

Multiple Copy. The Multiple Copy... item appears in the menu when two or more waveforms are being edited simultaneously. It is used to copy the section of the waveform between the two vertical bar cursors in one editing area to the waveform between the vertical bar cursors in another editing area, at the interval specified with **Interval**. The following diagram shows the menu configuration for the **Multiple Copy...** item.

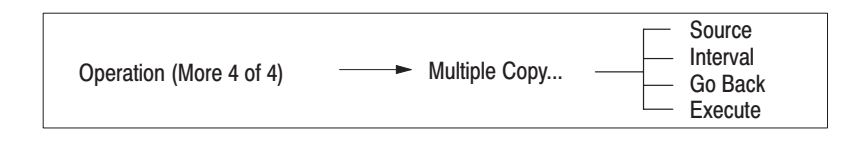

See Page 3 -15 "Opening and Selecting Editing Areas" for further information on designating multiple editing areas.

In this example, we will copy the waveform between the vertical bar cursors in editing area 1 to editing area 2. We will start from the point at which only one waveform has been designated in the waveform editor.

To designate a second editing area in the waveform editor:

- **1.** Choose **Select/Open** from the bottom menu.
- **2.** Select **Another Waveform** from the side menu.
- **3.** Using the general purpose knob, select **New Waveform** from the waveform list and then select **O.K.** A second editing area will appear, as shown in Figure 3 -61.

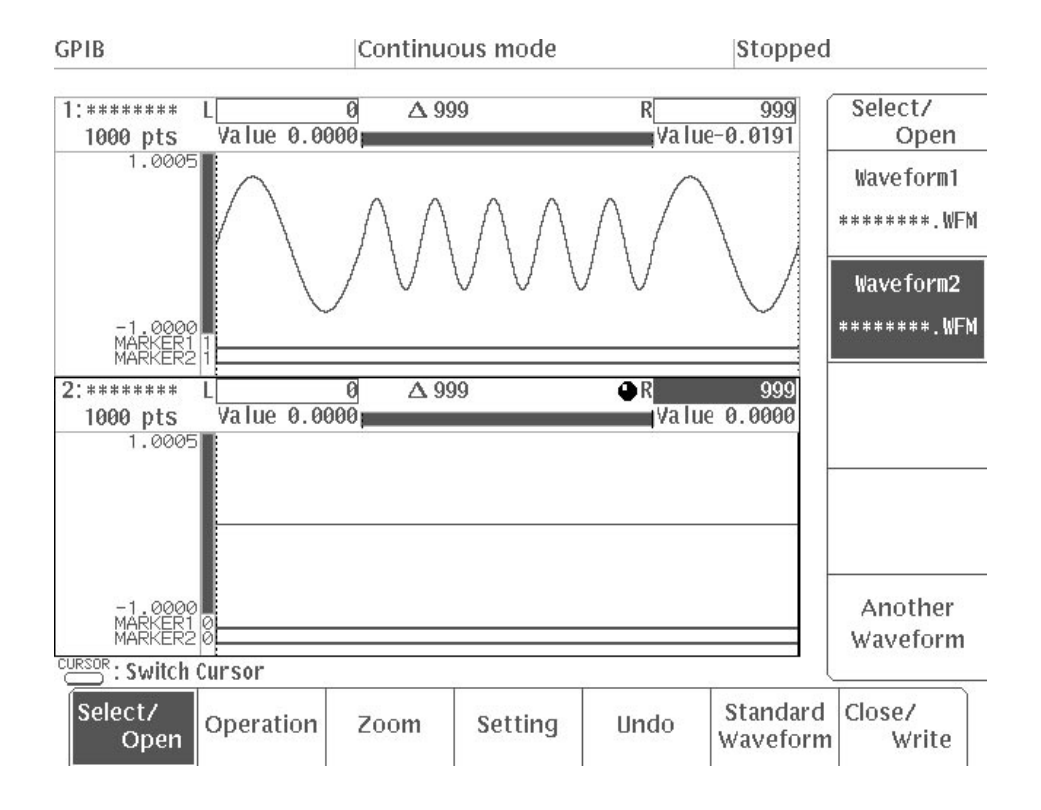

## Figure 3 -61: Two Waveform Editing Areas Designated

To select the area for waveform copying:

- **4.** Select **Waveform1** from the side menu to designate this waveform area as the source for copying.
- **5.** Press the **CURSOR** button on the front panel.
- **6.** Using the numeric keys or the general purpose knob, move the vertical bar cursors to designate the section of the waveform to be copied. In this example, we will set the left cursor to point 250 and the right cursor to point 749.

**NOTE**. Copying will include the point at which the cursor is located. The value *indicated by*  $\Delta$  *at the top of the waveform area indicates the number of points between the two cursors, so the number of points that will be copied will be this value plus one point (the point at which the cursor is located).*

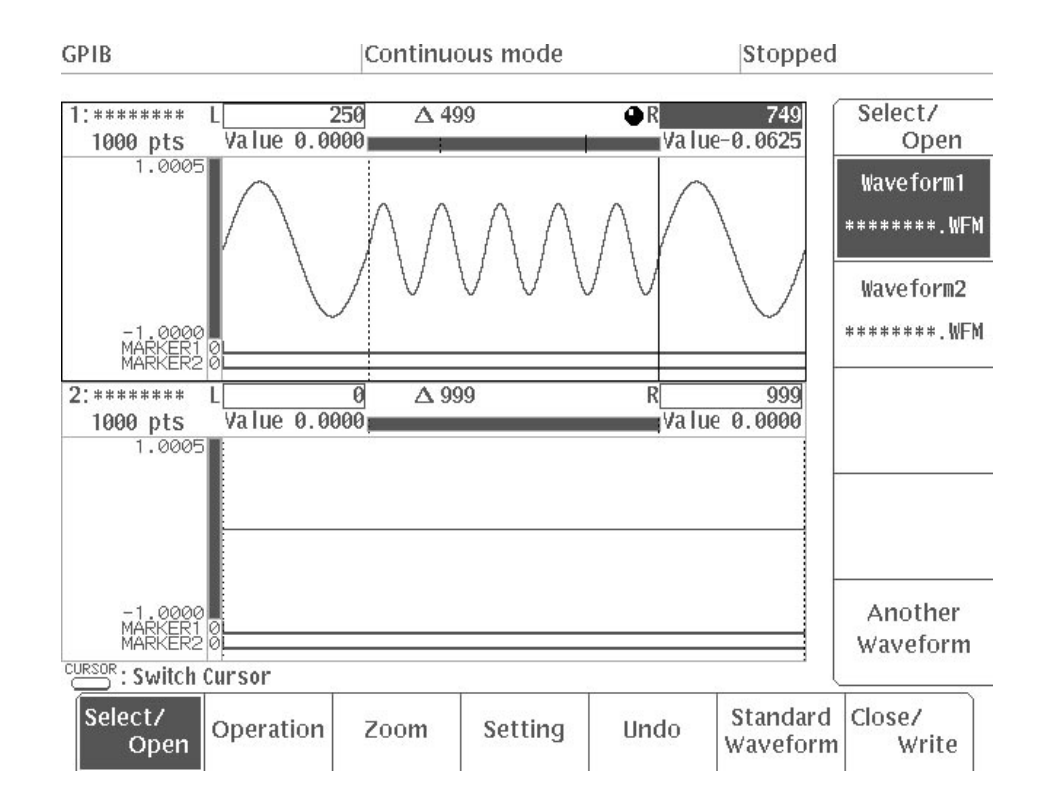

# **Figure 3 -62: Setting the Copy Source**

Setting the Destination for Waveform Copying

- **7.** Select **Waveform2** from the side menu to designate this area as the destination for copying (the area to which the waveform will be copied).
- **8.** Press the **CURSOR** button on the front panel.
- **9.** Using the numeric keys or the general purpose knob, move the vertical bar cursors to set the area within which the waveform will be copied. In this example, we will set the left cursor to point 0 and the right cursor to point 999.

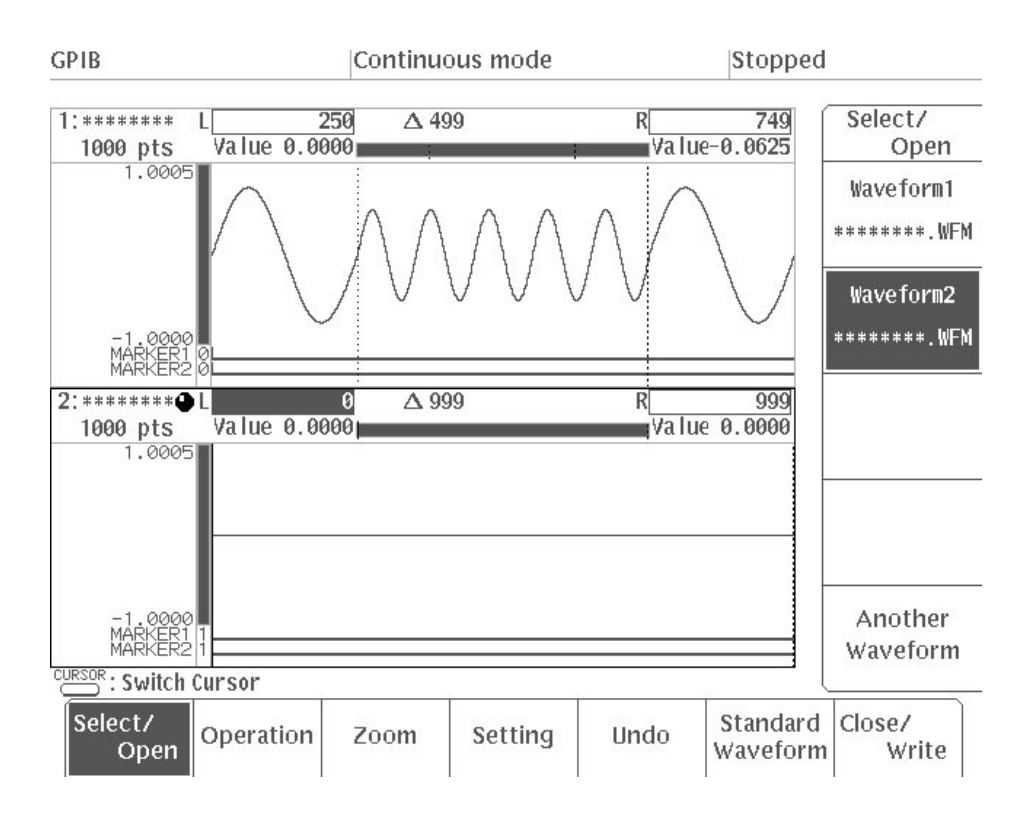

**Figure 3 -63: Setting the Copy Destination** 

To copy the waveform:

- **10.** Select **Operation** from the bottom menu.
- **11.** Select **Multiple Copy...** from the fourth page of the side menu (**More 4 of 4**).

When three waveform areas have been designated in the waveform editor, select one of the remaining two editing areas as the source for waveform copying with **Source** item in the sub-menu.

- **12.** Select **Interval** from the sub-menu.
- **13.** Using the numeric keys, set the interval value to 500 points. When copying the section of a waveform between the bar cursors in one editing area to the area between the bar cursors in another editing area, the **Interval** value determines the interval at which the waveform will be repeated horizontally (in points).

**14.** Select **Execute** from the sub-menu.

If the number of points in the waveform between the vertical bar cursors in the copy source is the same as the value set for **Interval**, the copied waveform will be displayed repeating at the interval designated with **Interval**. In the example shown in Figure 3 -64, both the waveform point size and the **Interval** value are set to 500.

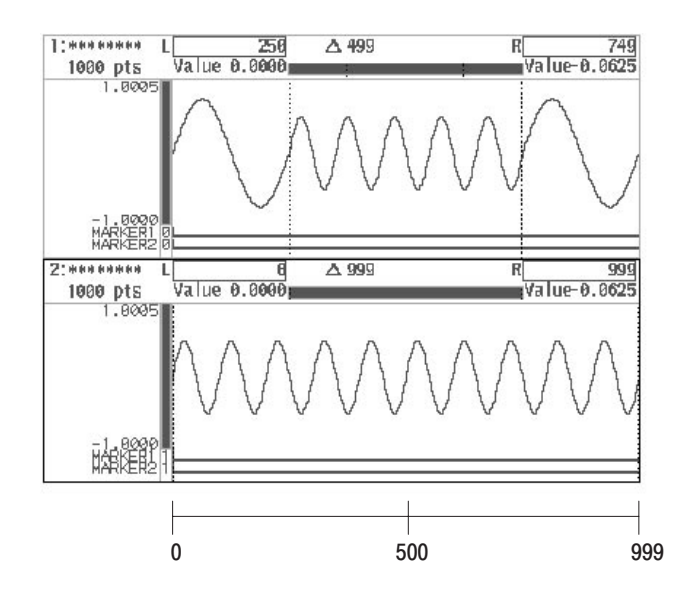

Figure 3 -64: Waveform Copving (number of points in waveform = Interval value)

If the number of points in the waveform between the vertical bar cursors in the copy source is less than the value set for **Interval**, data at level 0 (in other words, a straight line) will be added at the end of the waveform. Figure 3 -65 shows an example in which the waveform point size has been set to 500 and the **Interval** has been set to 600. Data at level 0 has been added from point 500 to point 599; the next waveform begins from point 600.

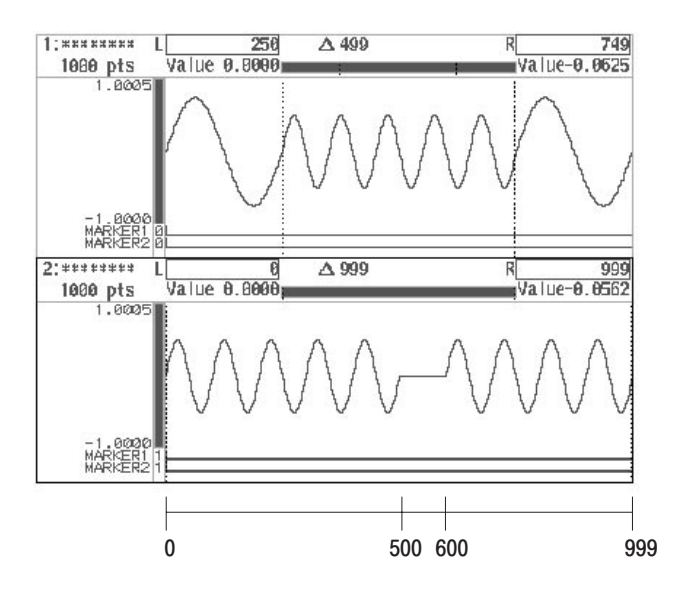

Figure 3 -65: Waveform Copving (number of points in waveform < Interval value)

If the number of points in the waveform between the vertical bar cursors in the copy source is greater than the value set for **Interval**, the overlapping portion will be added to the waveform. Figure 3 -66 shows an example in which the waveform point size has been set to 500 and the **Interval** value has been set to 300. The copied waveform will be pasted at intervals of 300, starting from points 0, 300, 600 and 900, and so the waveform will overlap in phase between points 300 – 499, 600 – 799 and 900 – 999. As a result, the amplitude in these areas will be doubled.

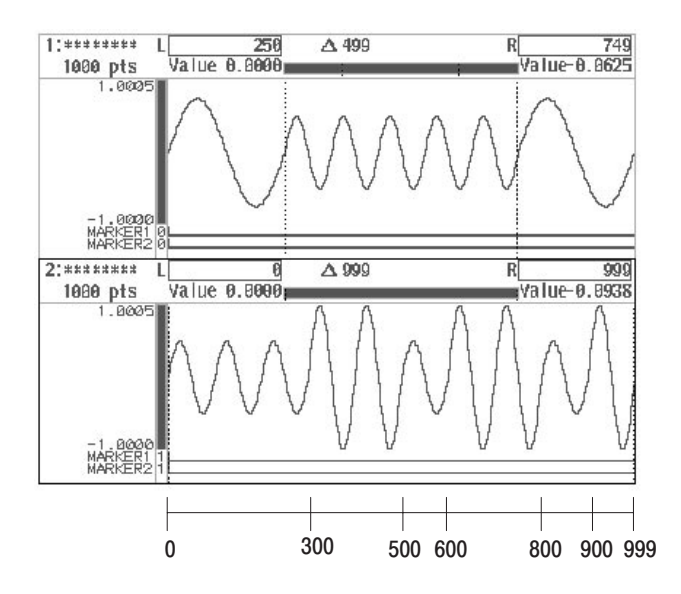

Figure 3 -66: Waveform Copying (number of points in waveform > Interval value)

3-84 AWG2021 User Manual

**15.** Select **Go Back** from the current sub-menu. The display moves from the **Multiple Copy...** sub-menu to the side menu.

Convolution Calculations. The Convolute... menu item appears when two or more waveforms are being edited. It is used to convolute the section of the waveform between the two vertical bar cursors in one editing area with the waveform between the vertical bar cursors in another editing area. The result is normalized. The following diagram shows the menu configuration for the **Convolute...** item.

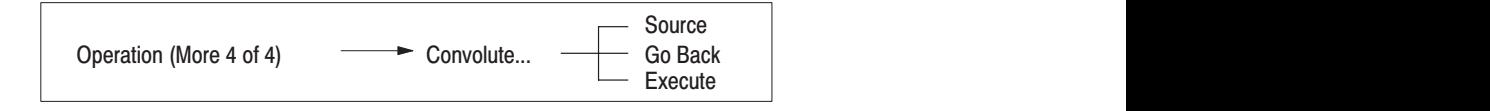

See Page 3 -15 "Opening and Selecting Editing Areas" for further information on designating multiple editing areas.

On a discrete system, convolution is called discrete convolution. The convolution y (n) of waveform x (n) and waveform h (i) can be expressed by the following formula, where N is the number of data items:

$$
y(n) = \sum_{i=0}^{N-1} x(i)h(n-i)
$$

The operation expressed by this formula is called convolution.

In this example we will perform convolution with the waveform between the vertical bar cursors in editing area 1 as the **Source**, and the waveform in editing area 2.

A Gaussian pulse of 256 points is used for **Waveform1**, while a Magnetic Disk Writing signal of 512 points is used for **Waveform2**. The Gaussian pulse (**GAUSS\_P.WFM**) and Magnetic Disk Writing signal (**MDSK\_WR.WFM**) are included on the Sample Waveform Library Disk that came with the instrument. Figure 3 -67 shows the waveforms for **Waveform1** and **Waveform2**.

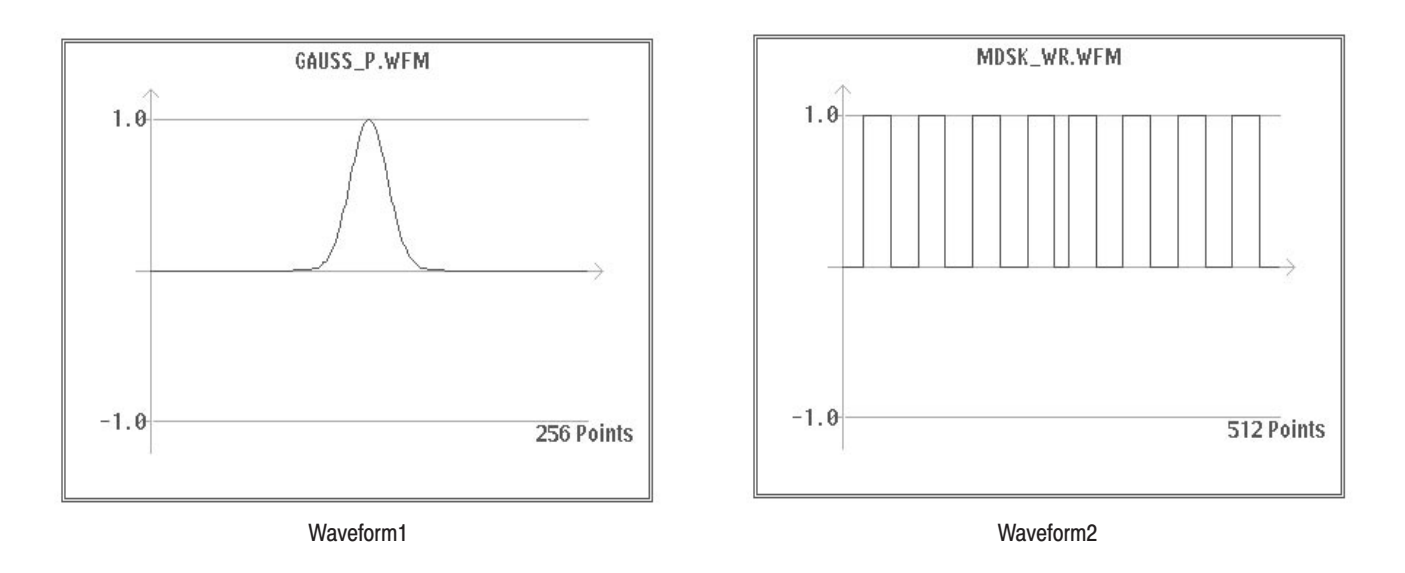

## Figure 3 -67: Waveforms Used for Waveform1 and Waveform2

The procedure after the two waveforms have been set in each editing area is as follows:

Setting the convolution range

- **1.** Select **Select/Open** from the bottom menu.
- **2.** Select **Waveform1** from the side menu.
- **3.** Press the **CURSOR** button on the front panel.
- **4.** Using the numeric keys or the general purpose knob, set the positions of the left and right vertical bar cursors to define the section of the waveform for convolution. In this example, we will set the left cursor to point 0 and the right cursor to point 255.
- **5.** Select **Waveform2** from the side menu.
- **6.** Select **Setting** from the bottom menu.
- **7.** Select **Waveform Points** from the side menu and, using the numeric keys or the general purpose knob, set the waveform point size to 768.

512 points is sufficient for the range of operation for **Waveform2**; in order to display all of the results of operation, the **Waveform2** editing area (where the results will be displayed) must be enlarged. The area needed is the sum of the point sizes for the two waveforms.

**8.** Press the **CURSOR** button on the front panel.

**9.** Using the numeric keys or the general purpose knob, set the positions of the left and right vertical bar cursors to define the section of the waveform for convolution. In this example, we will set the left cursor to point 0 and the right cursor to point 767.

Calculating the waveforms

- **10.** Select **Operation** from the bottom menu.
- **11.** Select **Convolute...** from the fourth page of the side menu (**More 4 of 4**).

When three waveform areas have been designated in the waveform editor, select one of the other two editing areas as the source for waveform convolution with **Source** item in the sub-menu.

**12.** Select **Execute** from the sub-menu.

Figure 3 -68 shows the screen before and after convolution.

In this example, the results of operation will be displayed between the left and right vertical bar cursors in editing area 2 (the one enclosed by a box on the screen) where editing is being performed. The convolution process will take approximately 20 seconds.

**NOTE**. The convolution process will take around 80 seconds for two waveforms *consisting of 1000 points each; the time will vary slightly depending on the type of waveform. An instrument with Option 09 installed is equipped with the convolution waveform editor which performs convolution at high speed.*

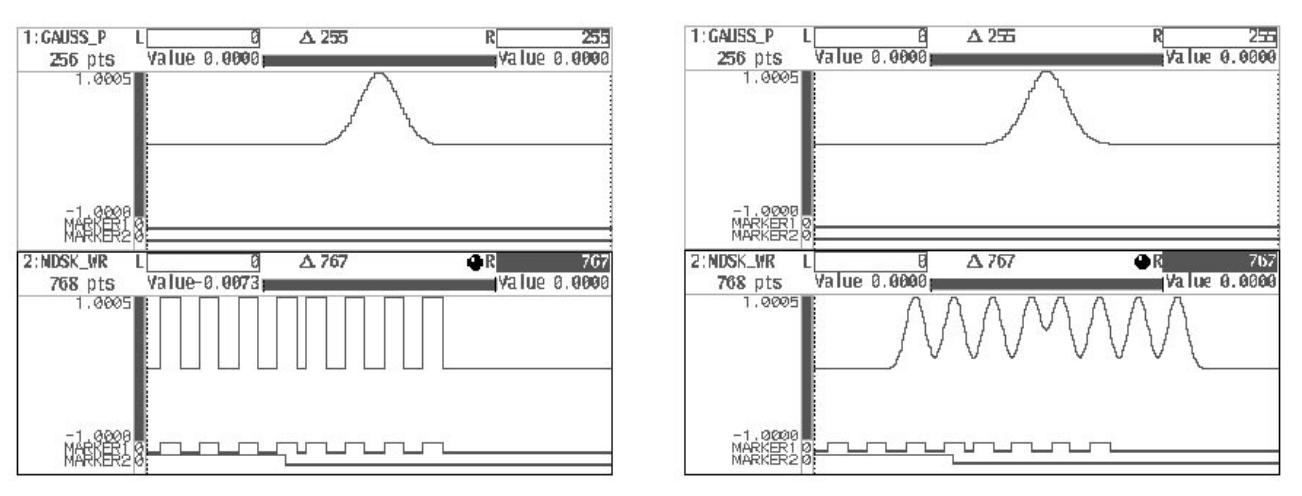

**Before** efore After

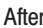

**Figure 3 -68: Convolution** 

**13.** Select **Go Back** from the current sub-menu. The display moves from the **Convolute...** sub-menu to the side menu.

**Comparing Waveforms.** The **Compare...** item appears when two or more waveforms are being edited simultaneously. It is used to compare the section of the waveform between the two vertical bar cursors in one editing area to the waveform between the vertical bar cursors in another editing area. The following diagram shows the menu configuration for the **Compare...** item.

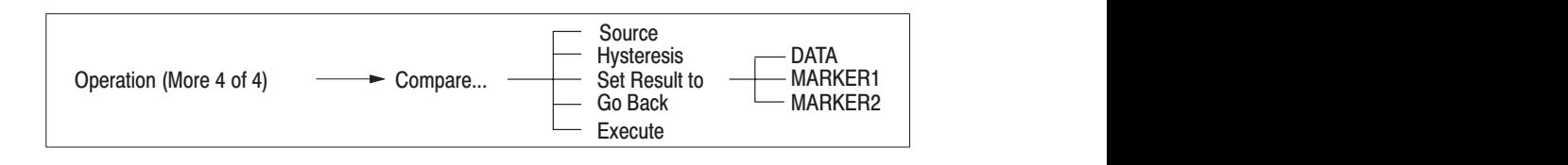

See Page 3 -15 "Opening and Selecting Editing Areas" for more detailed information regarding how to designate multiple editing areas.

Depending on whether the result of comparison is displayed in the editing area or in the **MARKER** area (as determined by the **Set Result to** item), the results are displayed as follows:

**DATA** selected in **Set Result to**

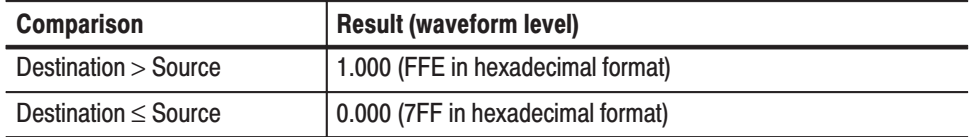

### **MARKER1** or **MARKER2** selected in **Set Result to**

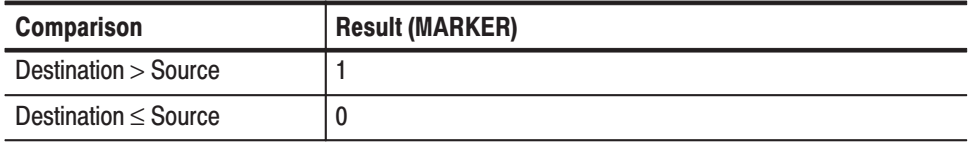

In this example, we will designate the portion of the waveform between the vertical bar cursors in editing area 1 as the reference (**Source**) and then compare it with the waveform between the vertical bar cursors in editing area 2. The procedure begins from the point at which two waveforms have been selected in the waveform editor.

Designating the Section for Comparison

**1.** Select **Select/Open** from the bottom menu.

- **2.** Select **Waveform1** from the side menu. This waveform will be the reference for comparison.
- **3.** Press the **CURSOR** button on the front panel.
- **4.** Using the numeric keys or the general purpose knob, set the positions of the left and right vertical bar cursors to define the section of the waveform for comparison. In this example, we will set the left cursor to point 125 and the right cursor to point 625.

**NOTE**. The value indicated by  $\Delta$  shows the difference in points between the left *and right vertical bar cursors. This value includes the point occupied by the cursor, so the number of points in the waveform is*  $\Delta + 1$ .

- **5.** Select **Waveform2** from the side menu. This waveform will be compared to the reference waveform.
- **6.** Press the **CURSOR** button on the front panel.
- **7.** Using the numeric keys or the general purpose knob, set the positions of the left and right vertical bar cursors to define the section of the waveform for comparison. In this example, we will set the left cursor to point 125 and the right cursor to point 875.
- **8.** Select **Operation** from the bottom menu.
- **9.** Select **Compare...** from the fourth page of the side menu (**More 4 of 4**). Figure 3 -69 shows the menu with the **Compare...** item selected.

When three waveform areas have been designated in the waveform editor, select one of the remaining two editing areas as the source for waveform comparison with **Source** item in the sub-menu.

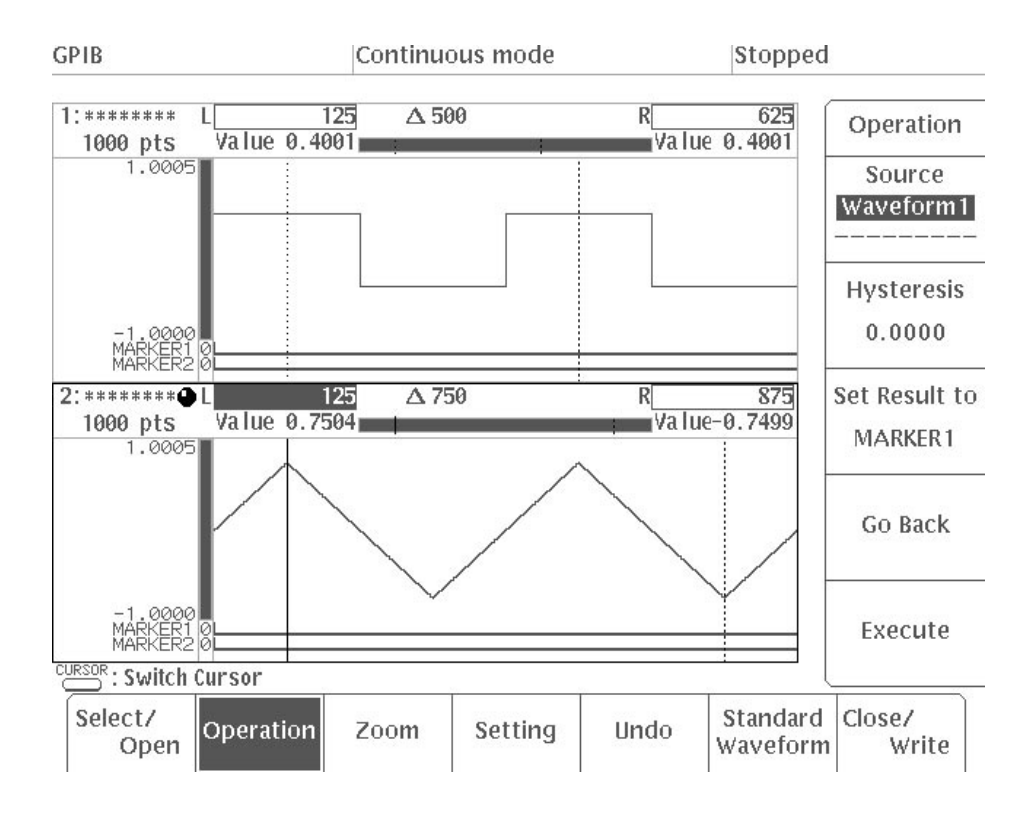

Figure 3 -69: Compare... Item Selected

**10.** Press the **Set Result to** button in the sub-menu to select **MARKER1**.

This item is used to set where the results of comparison will be displayed.

**11.** If you would like to apply hysteresis to the reference waveform, select **Hysteresis** and enter a value. If hysteresis is not necessary, this item should be set to 0.

Hysteresis comparison uses a higher and lower signal level than the **Source** signal level; the degree is determined by the value set with the **Hysteresis** item.

**12.** Select **Execute** from the sub-menu.

**Comparison Without Hysteresis** — The left part of Figure 3 -70 shows a comparison of a triangular wave for **Waveform2** and a square wave for **Waveform1**, with the results output to the **Waveform2 MARKER** display area. The figure on the right has been provided as an aid to understanding this process.

Comparison is only performed for the section of **Waveform2** between the vertical bar cursors (in other words, from point 125 to point 875). Data outside this range is preserved as it was before comparison. The figure on the right shows the default marker set at point 0 remains "1."

As there is less data in the **Source** waveform than the destination waveform, data at level 0 (in other words, a straight line) has been automatically added from point 626 to point 875 in the **Source** waveform.

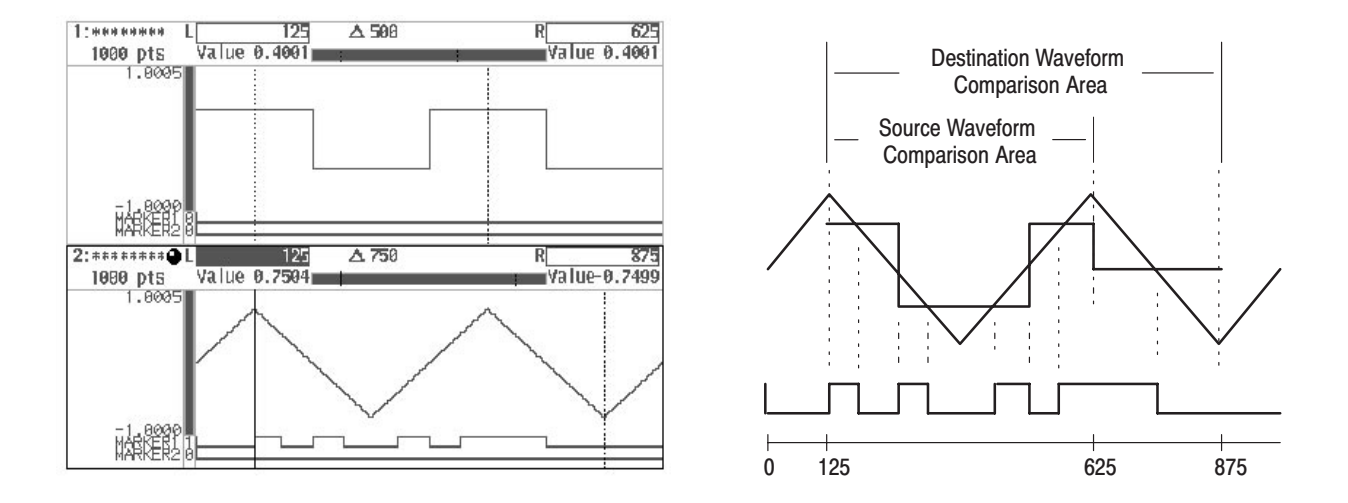

**Figure 3 -70: Comparison Without Hysteresis** 

**Comparison With Hysteresis** — The left part of Figure 3 -71 shows a hysteresis comparison between a triangular wave as **Waveform2** and a square wave as **Waveform1**, with the results output to the **MARKER1** display area in the **Waveform2** area. The figure on the right has been provided as an aid to understanding this process.

In hysteresis comparison, the waveform only becomes high level when the destination waveform exceeds the level above the **Source** waveform set for **Hysteresis**. The waveform only becomes low level when the destination waveform exceeds the level below the **Source** waveform set for **Hysteresis**.

Comparison is only performed for the section of the waveform between the vertical bar cursors (in this example, from point 0 to point 999).

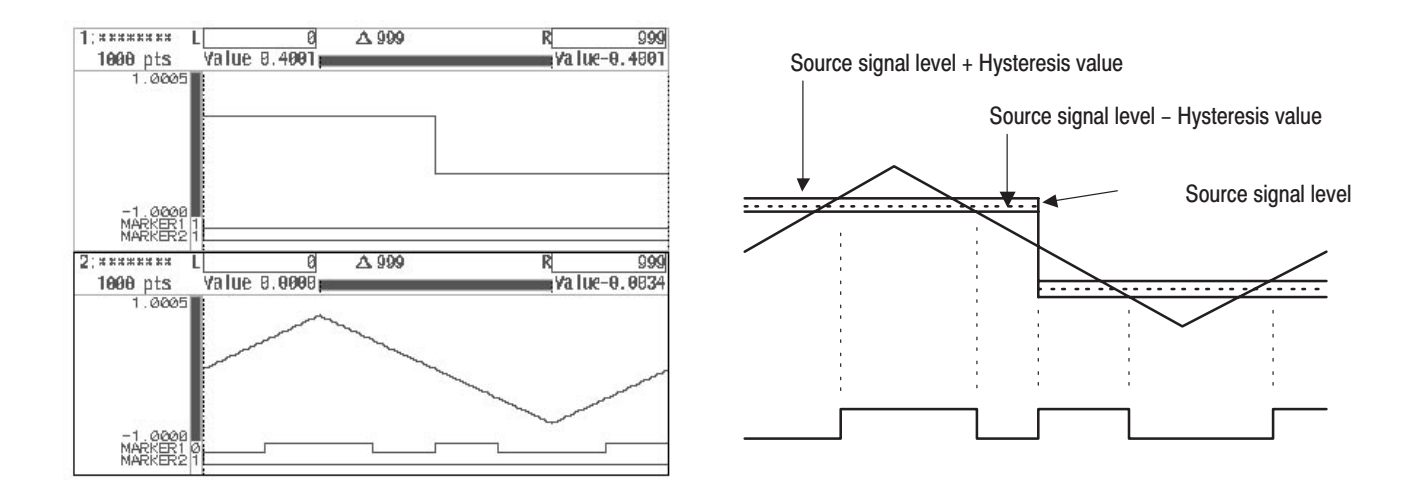

**Figure 3 -71: Comparison With Hysteresis** 

**13.** Select **Go Back** from the current sub-menu. The display moves from the **Compare...** sub-menu to the side menu.

Zooming Waveforms. The Zoom item is used to enlarge or reduce the waveform being displayed, either horizontally or vertically. This process is for display purposes only; it does not affect the waveform data. The side menu consists of 2 pages: the first page contains the horizontal zoom items and the second page contains the vertical zoom items.
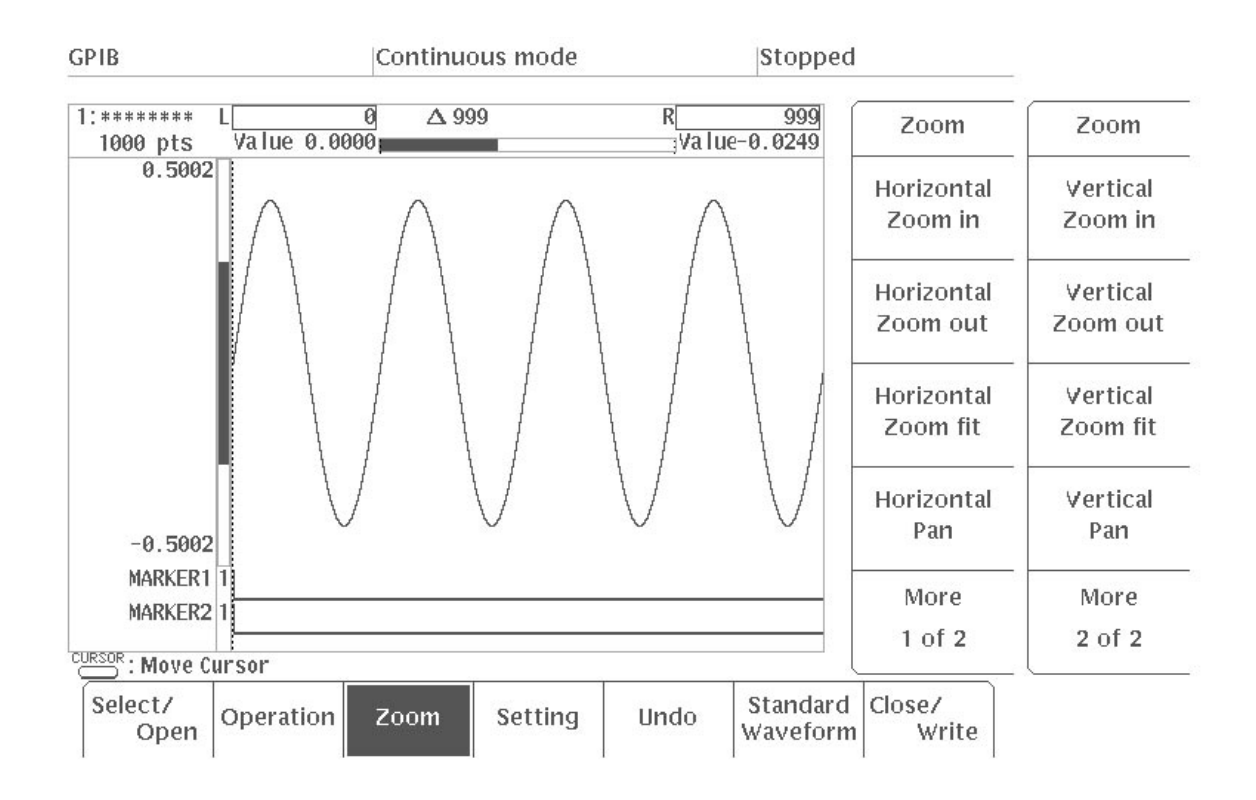

### Figure 3 -72: Zoom Menu

Horizontal Zooming. When the waveform is enlarged horizontally using the **Horizontal Zoom in** item, three additional items are displayed in the side menu:

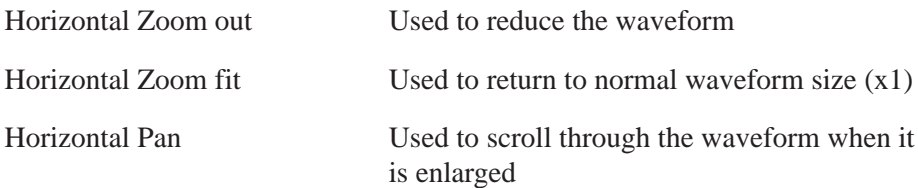

- **1.** Select **Zoom** from the bottom menu.
- **2.** Press the **CURSOR** button on the front panel.
- **3.** Using the general purpose knob, move the active vertical bar cursor to the center of the position at which you want the waveform to be displayed.

Horizontal waveform enlargement will be centered around the active vertical bar cursor.

**4.** Select **Horizontal Zoom in** from the side menu. The waveform will be enlarged horizontally.

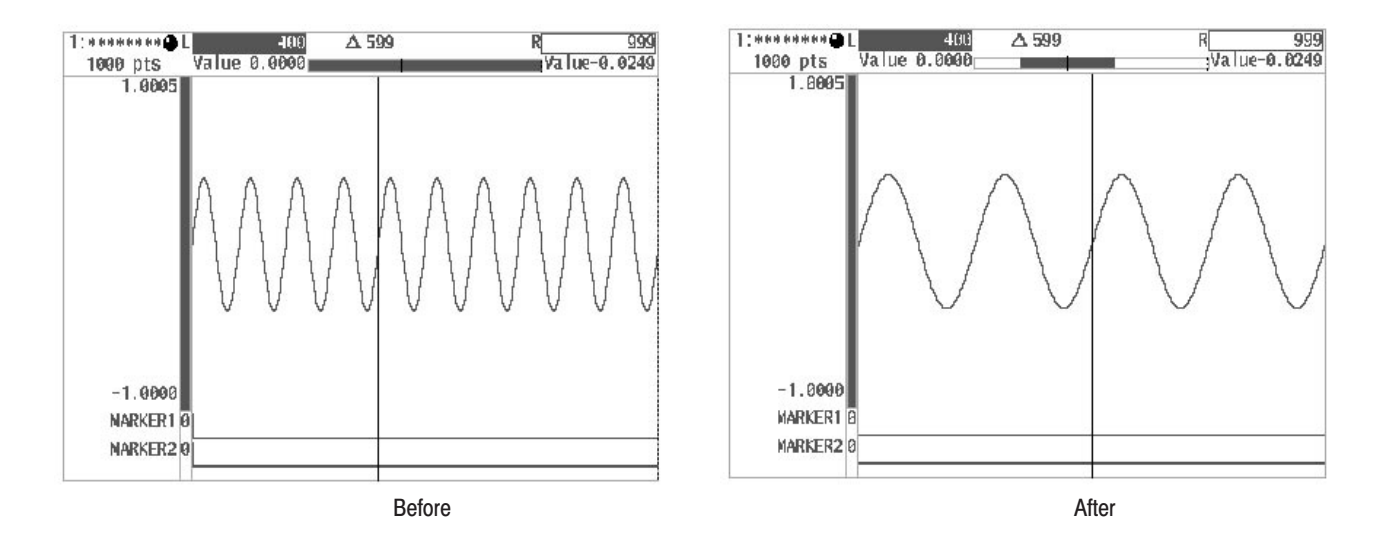

### Figure 3 -73: Horizontal Zoom

**5.** Select **Horizontal Zoom in** again from the side menu.

The degree of enlargement will increase each time the button is pressed. When the maximum enlargement is reached, the **Horizontal Zoom in** item will disappear. The displayed inverted portion of the horizontal scroll indicator above the waveform editing area indicates which section of the waveform is currently being displayed on the screen.

**6.** Select **Horizontal Zoom out** from the side menu.

The degree of enlargement will decrease each time the button is pressed. When normal size (x1) is reached, the **Horizontal Zoom out** item will disappear.

- **7.** Select the **Horizontal Zoom in** item once again to enlarge the waveform.
- **8.** Select **Horizontal Pan** from the side menu.

This item enables you to scroll through the entire waveform by turning the general purpose knob. The displayed inverted portion of the horizontal scroll indicator above the waveform editing area indicates which section of the waveform is currently being displayed on the screen.

- **9.** Turn the general purpose knob and check to make sure the waveform moves horizontally.
- **10.** Select **Horizontal Zoom fit** from the side menu. The waveform will revert to normal size (x1).

Vertical Zooming. When the waveform is enlarged vertically with the Vertical **Zoom in** item, three new items will be added to the side menu:

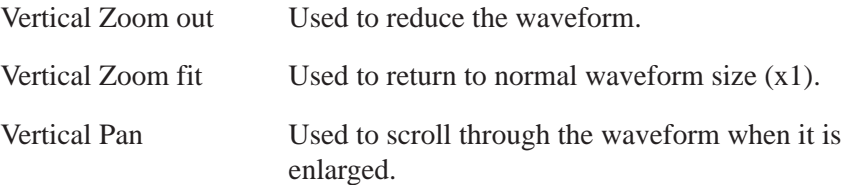

The process of vertical zooming is the same as that for horizontal zooming. However, the waveform is enlarged/reduced as the reference for the center of the vertical axis.

Figure 3 -74 shows an example of a waveform before and after vertical zooming.

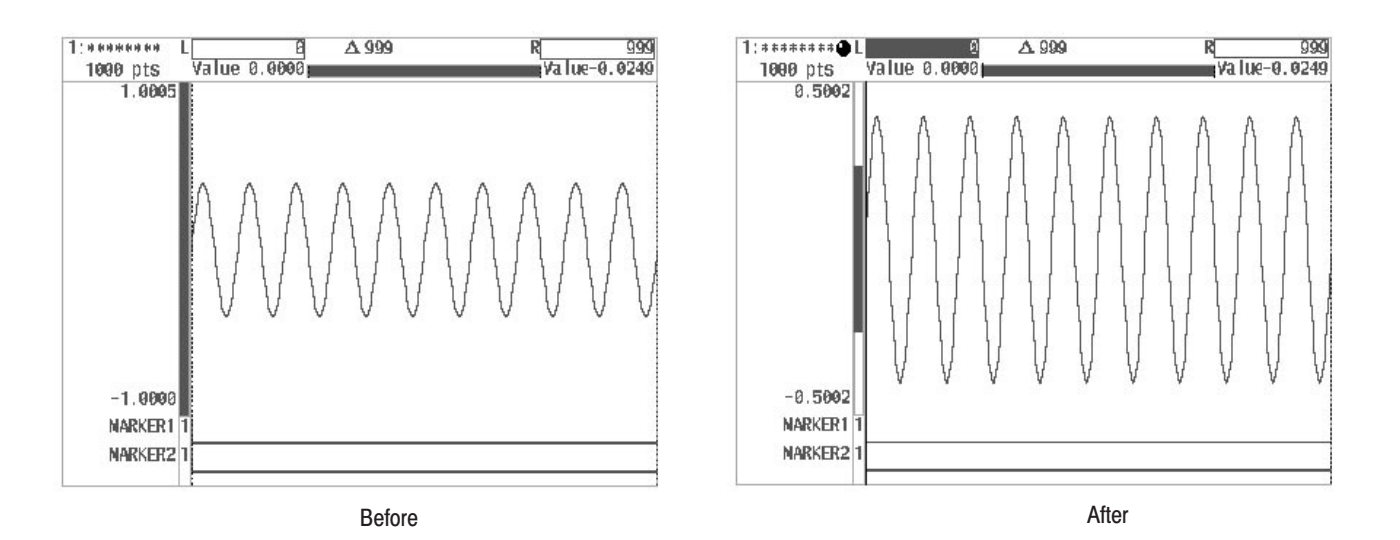

Figure 3 -74: Vertical Zoom

# **Timing Display**

To show the timing display for the waveform editor using the **View type....** item in the **Setting** menu follow this procedure.

- **1.** Select **Setting** from the bottom menu.
- **2.** Select **View type...** from the side menu.

Three items will be displayed in the sub-menu: **Graphic**, **Timing** and **Table**.

**3.** Select **Timing** from the sub-menu.

The timing display of the waveform editor will appear. See Figure 3 -75.

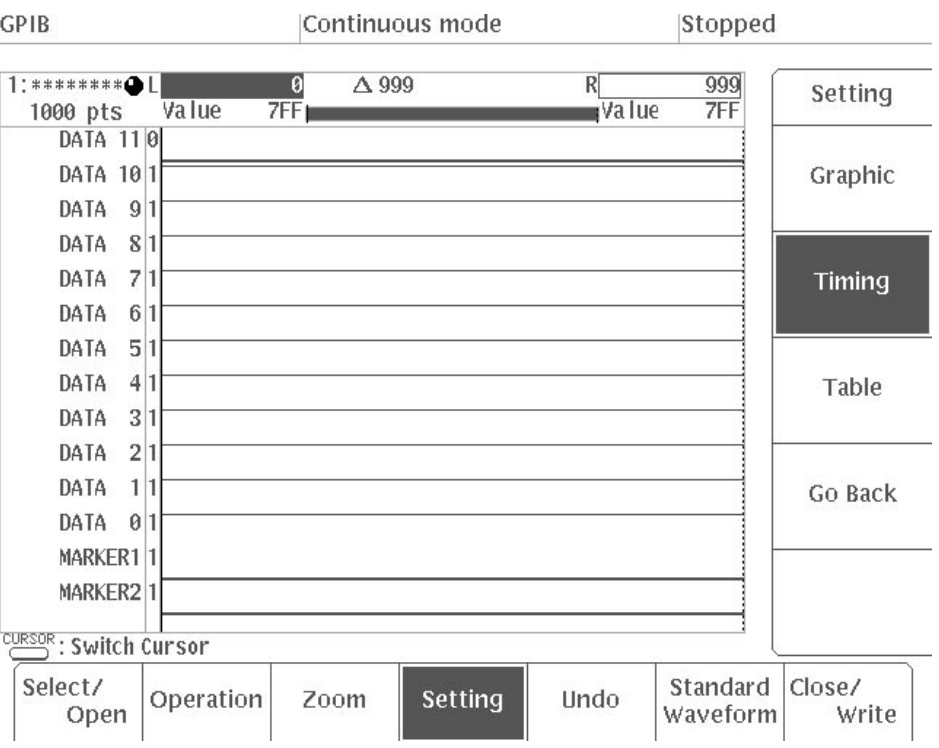

# Figure 3 -75: Timing Display

**4.** Select **Go Back** from the sub-menu. The system moves to the previous **Setting** side menu.

# **Timing Display Menu Structure**

Figure 3 -76 shows the menu configuration for the timing display.

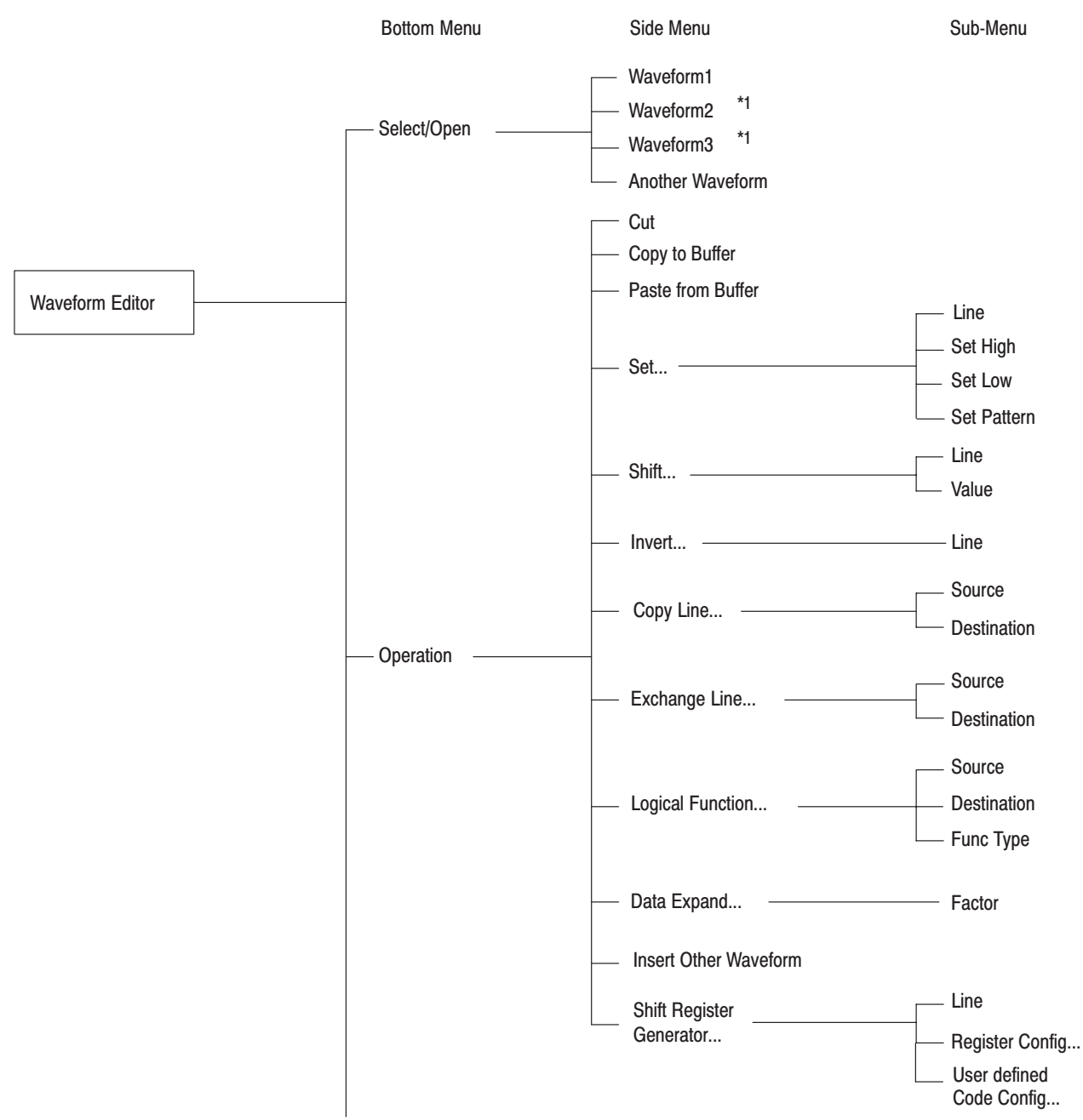

Figure 3 -76: Waveform Editor Timing Display Menu Structure

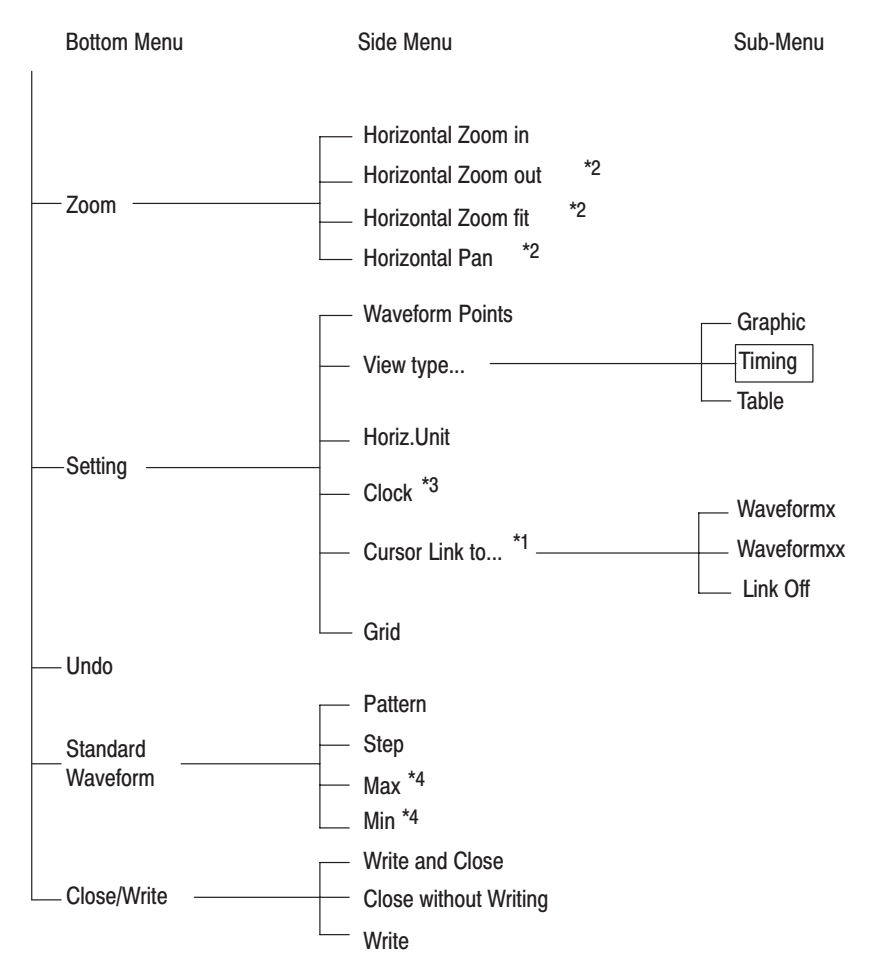

- \*1 This item appears when two or more waveforms are being edited simultaneously with Another Waveform in the side menu (under Select/Open in the bottom menu).
- $*2$ These items appear when the displayed waveform data has been zoomed in the horizontal direction with Horizontal Zoom in in the side menu (under Zoom in the bottom menu).
- $*3$ This item appears when Time has been selected for Horiz. Unit in the side menu (under Setting in the bottom menu).
- \*4 These items appear when Count Up or Count Down has been selected for Pattern in the side menu (under Standard Waveform in the bottom menu).

Figure 3 -76: Waveform Editor Timing Display Menu Structure (Cont.)

#### The following list shows the functions available for each menu item and the page on which you can find a description of that function. **Menu Functions**

#### Table 3-4: Menu Functions

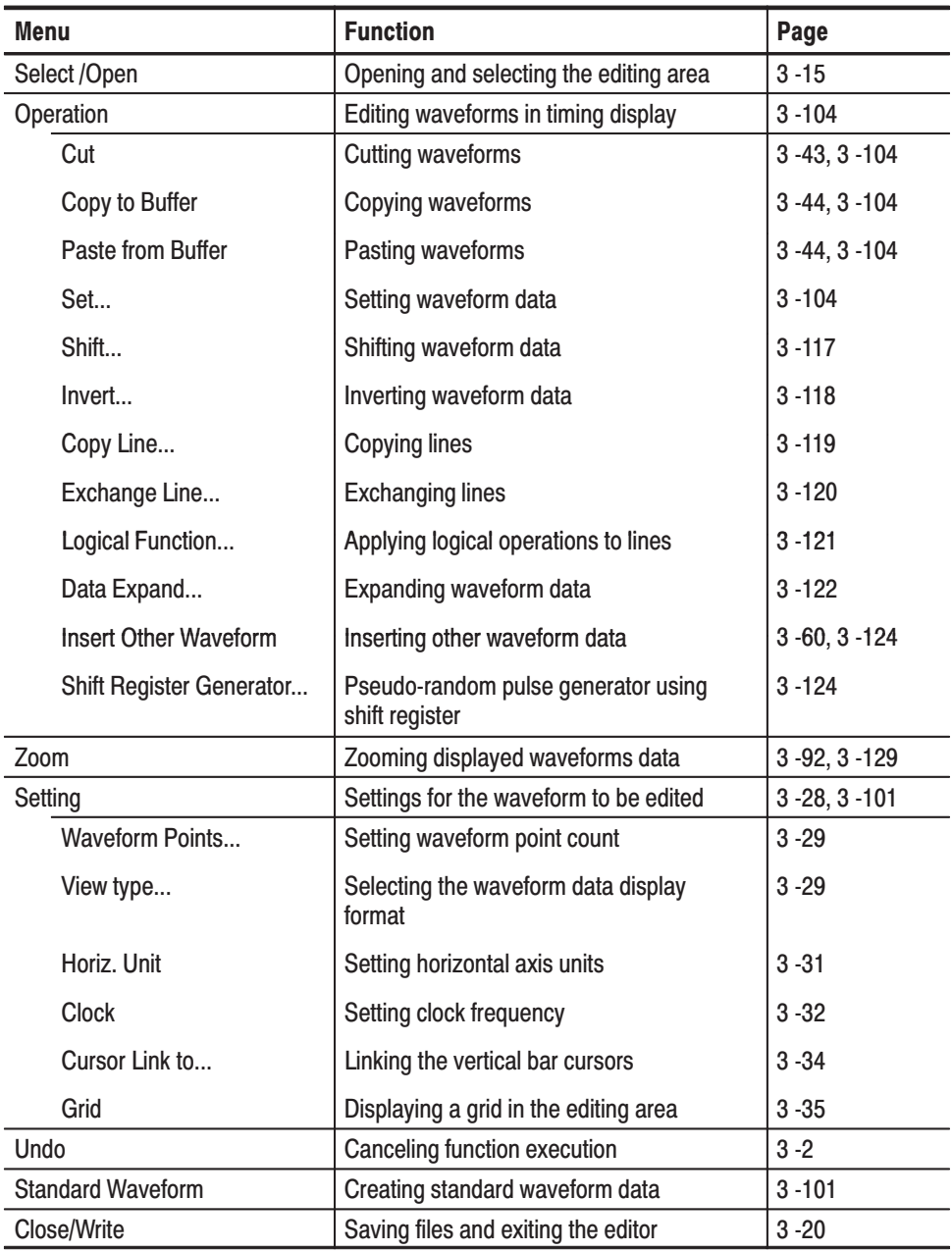

# **Timing Display Screen**

Figure 3 -77 shows the timing display screen. This section will describe each portion of the screen; however, descriptions of areas that are identical to the graphic display will be omitted. See "Graphic Display Screen" for a description of the graphic display.

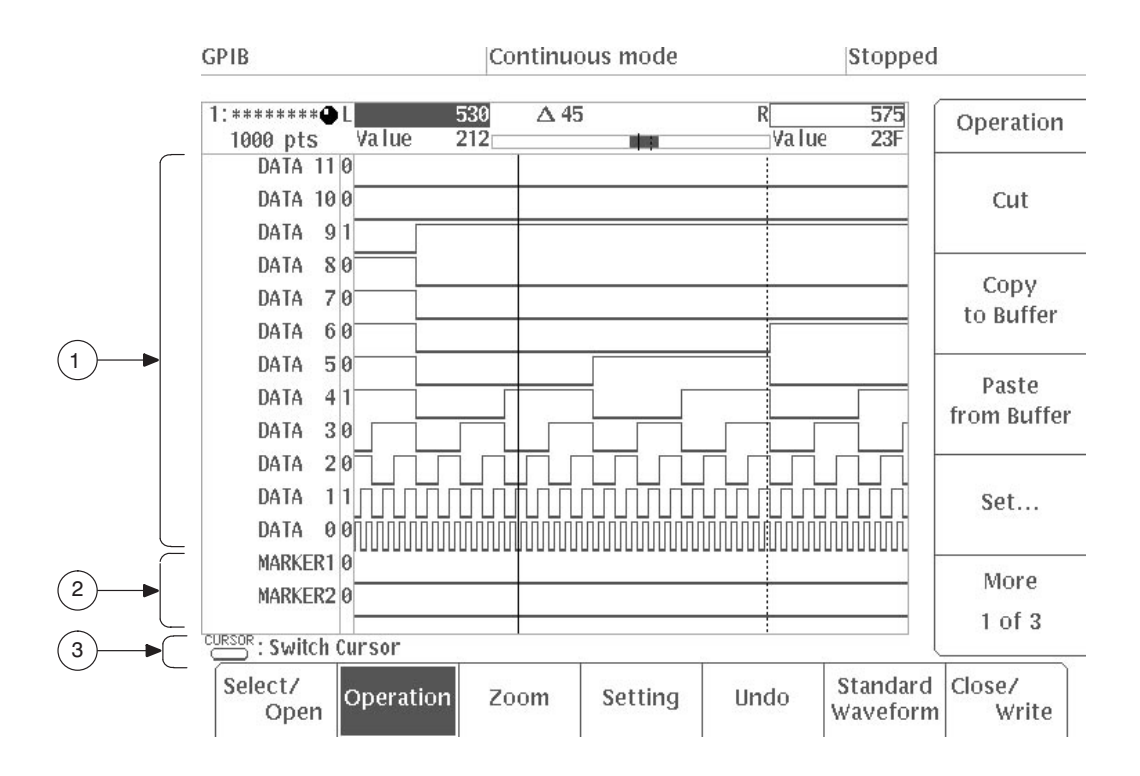

Figure 3 -77: Timing Display Screen

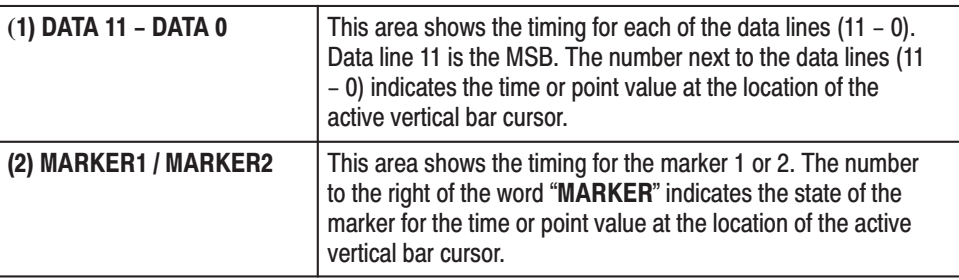

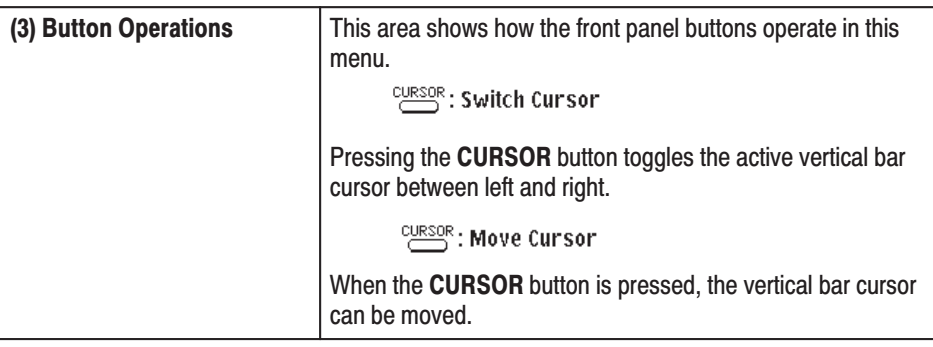

**Settings for the Waveform to be Edited.** Before waveform data is created, you must use the **Setting** item in the side menu to set the environment for editing. The method used to set values is the same as for the graphic display. See "Setting for the Waveform to be Edited" for a description of the graphic display.

Creating Standard Waveform Data. Use this item to create waveform data in the area between the designated vertical bar cursors.

The following diagram shows the menu configuration for the **Standard Waveform** item.

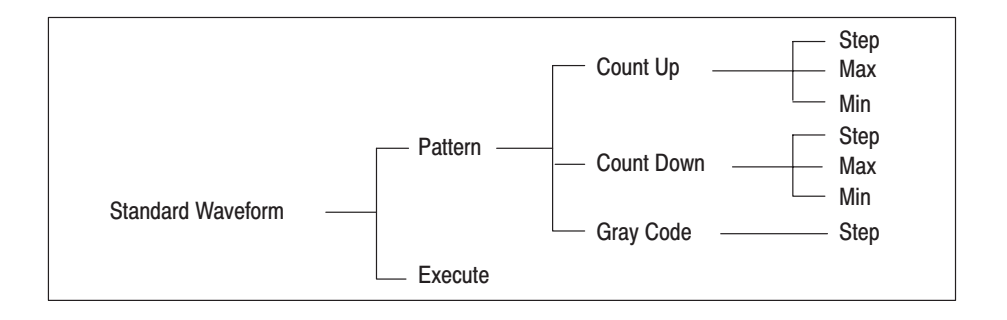

**Pattern Types.** Use this item to select the waveform to be created. You can choose from the following three pattern options:

ш Count Up. Data is created sequentially, increasing from the initial value designated with **Min** to the maximum value designated with **Max**. When the maximum value is exceeded, the waveform will return to the initial value and begin counting up again. In the example shown in Figure 3 -78, the waveform point size is 4096, **Step** has been set to 1, and the **Min** and **Max** values have been set to 0 and 4095, respectively.

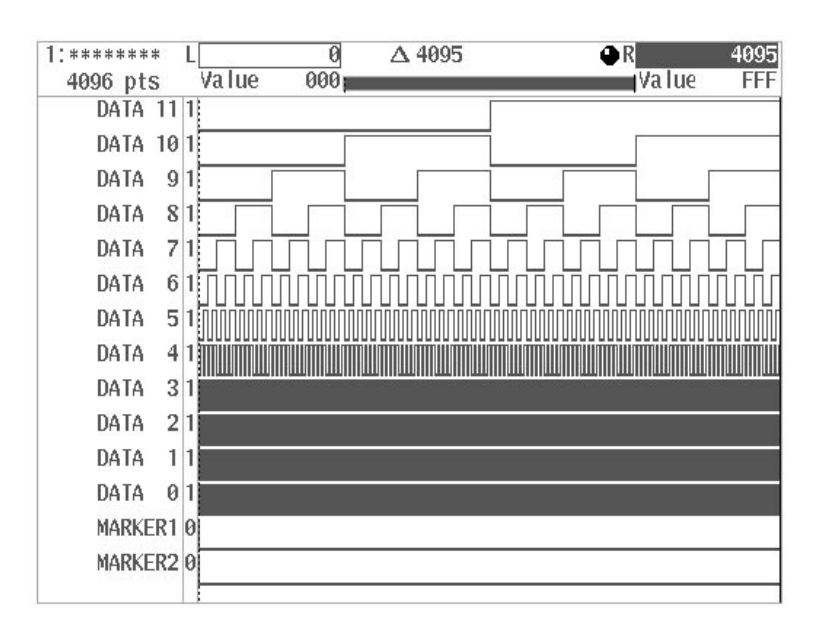

# **Figure 3 -78: Count Up Pattern Display**

The following parameters can be set:

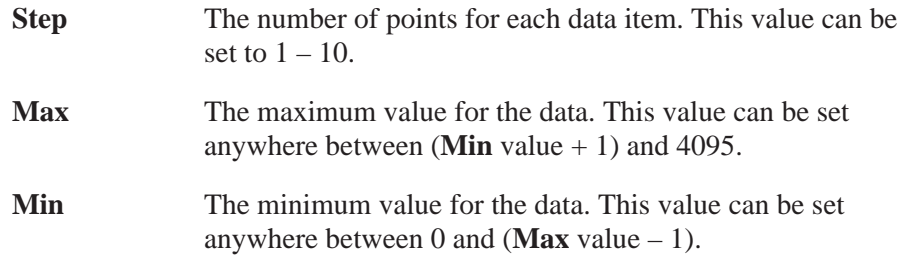

- $\mathcal{L}_{\mathcal{A}}$  Count Down. Data is created sequentially, decreasing from the initial value designated for **Max** to the minimum value designated for **Min**. When the minimum value is exceeded, the value returns to the maximum value and countdown begins again. The values for **Step**, **Max** and **Min** can be set in the same manner as with **Count Up**.
- $\mathbb{R}^n$  Gray Code. A data pattern is created in which the difference between adjacent data is only 1 bit. When the 4096 items of 12-bit data end, the data repeats from the beginning. In the example shown in Figure 3 -79, the waveform point size has been set to 4096 and **Step** has been set to 1. Only the **Step** parameter is set for the **Gray Code** pattern option.

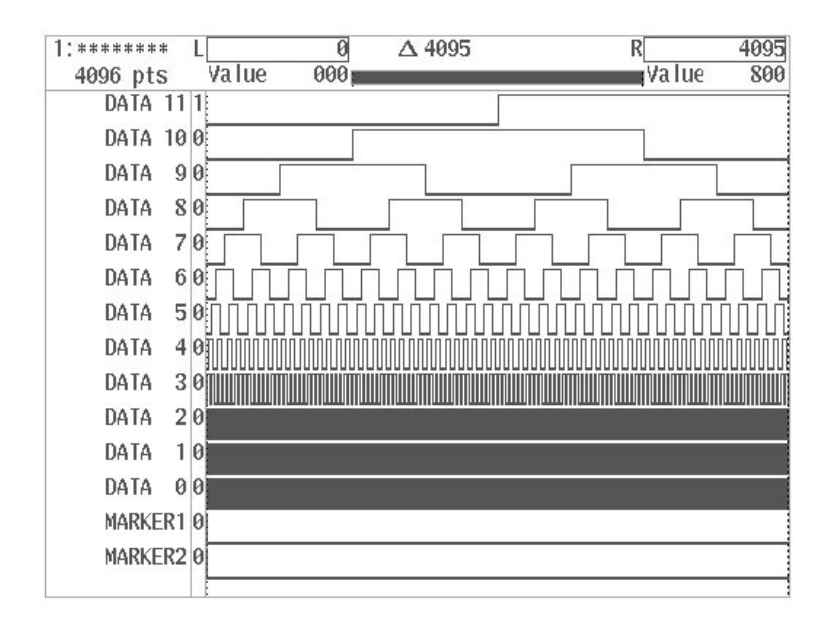

Figure 3 -79: Grav Code Pattern Display

Example of Waveform Data Creation. In the following operation, you will replace the data between the vertical bar cursors with a **Count Up** pattern, with the waveform point size set to 4096.

- **1.** Select **Standard Waveform** from the bottom menu.
- **2.** Press the **CURSOR** button on the front panel. Using the general purpose knob, move the left and right vertical bar cursors all the way to the left and right, respectively, so the entire editing area is selected.
- **3.** Select **Pattern** from the side menu, then select **Count Up** by turning the general purpose knob or pressing the **Pattern** button in the side menu.
- **4.** Select **Step** from the side menu. Using the numeric keys or the general purpose knob, set the step to 1.
- **5.** Select **Max** from the side menu. Using the numeric keys or the general purpose knob, set the end point for the **Count Up** pattern to 4095.
- **6.** Select **Min** from the side menu. Using the numeric keys or the general purpose knob, set the starting point for the **Count Up** pattern to 0.
- **7.** Select **Execute** from the side menu.

The data between the vertical bar cursors will be replaced by the **Count Up** pattern that you have designated. Figure 3 -78 shows the **Count Up** pattern created with the values used in this example.

# **Editing Waveform Data in Timing Display**

Use **Operation** to edit the waveform data in a variety of ways.

The side menu is made up of 3 pages. To get to the next page of the menu, select **More**. The following list shows the names and functions of the items in the side menu.

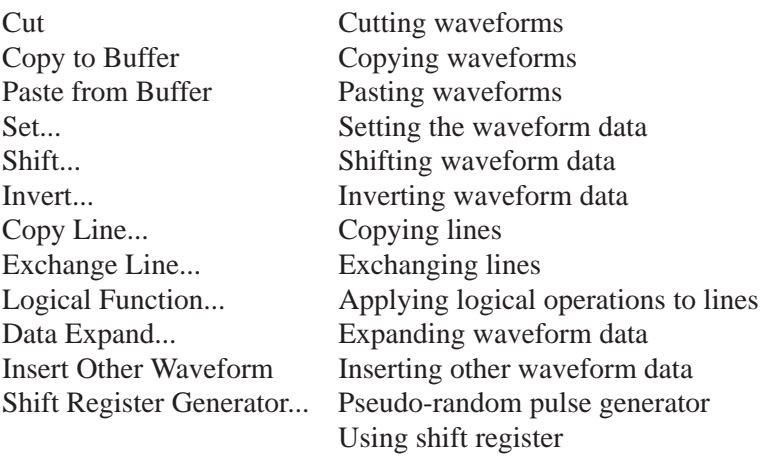

Cut, Copy, and Paste Processing Function. Use these functions cut, copy to the buffer, and paste to any other time or point value within the waveform data area between the vertical bar cursors. The functions for these items are the same as for the corresponding items in waveform editor graphic display. See Pages 3 -43 through 3–46.

**Setting Waveform Data.** Use Set... to designate data for each data line and marker in the editing area between the designated vertical bar cursors. The following diagram shows the menu configuration for the **Set...** item.

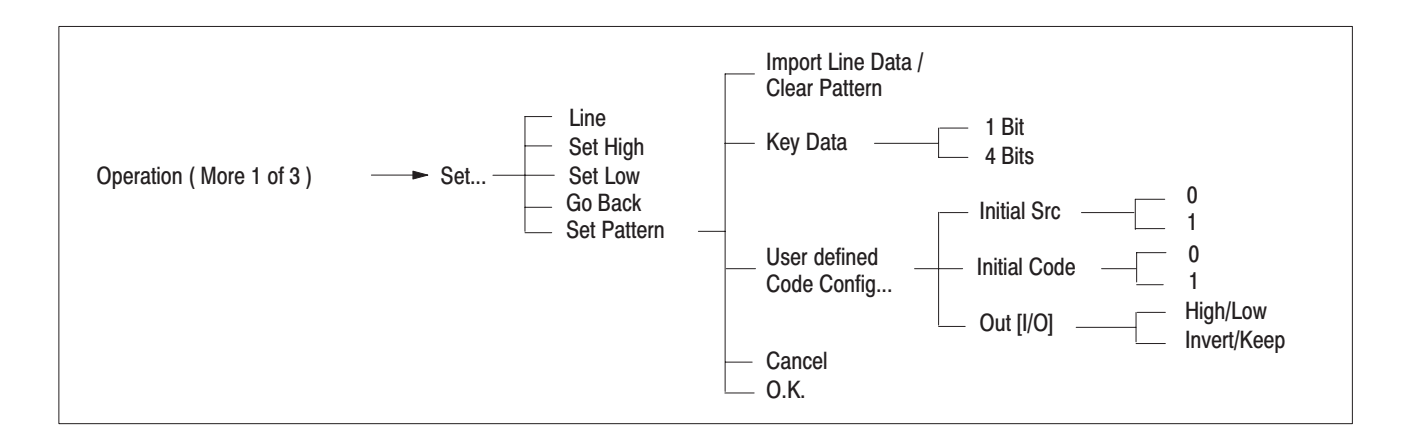

Setting Data to High/Low. Use Set High and Set Low to set the data lines or marker in the area designated by the right and left vertical bar cursors to either High or Low.

- **1.** Select **Set...** from the side menu displayed.
- **2.** Press the **CURSOR** button on the front panel.
- **3.** Using the general purpose knob, move the vertical bar cursors to designate the area for the High or Low state.
- **4.** Select **Line** from the sub-menu. Using the general purpose knob, select the data line (**DATA 11** – **DATA 0**) or the marker (**MARKER**) that you want to set to High or Low.
- **5.** Select **Set High** or **Set Low** to set the state between the vertical bar cursors for the selected line.

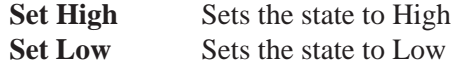

Figure 3 -80 shows an example in which the state of the **DATA 5** line between the vertical bar cursors has been set to Low.

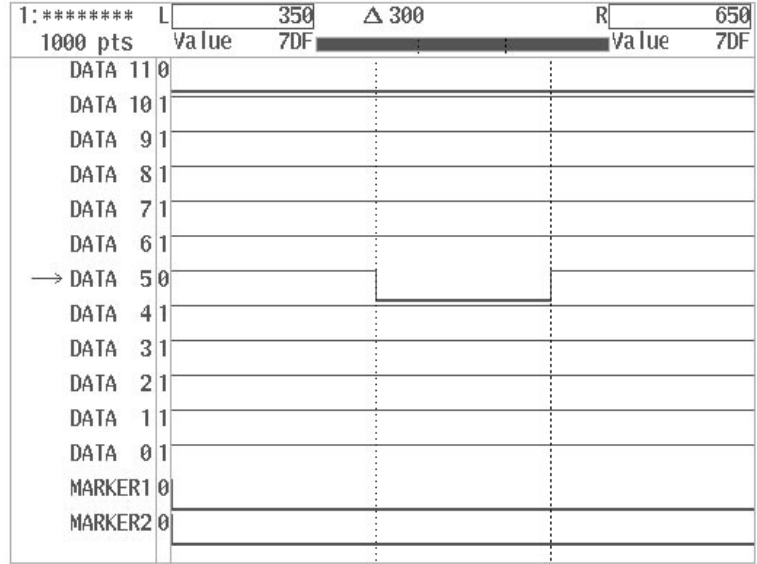

### Figure 3 -80: Setting Waveform Data to High/Low

**6.** Select **Go Back** from the current sub-menu. The system moves from the **Set...** sub-menu to the previous side menu.

#### Use **Set Pattern** to designate pattern data for the part of a data line or marker between the designated vertical bar cursors. Figure 3 -81 shows the pattern data menu that appears when you select **Set Pattern** from the sub-menu. **Setting Pattern Data**

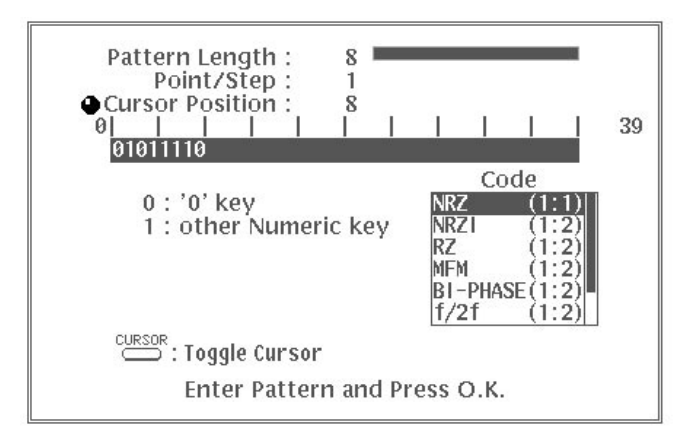

#### Figure 3 -81: Pattern Data Setting Menu

When the designated pattern is shorter than the area between the vertical bar cursors, the pattern data is repeated. You can create a variety of bit strings for the same pattern data by selecting **Code** in the menu.

Press the **CURSOR** button on the front panel to select the items needed for setting the pattern data. The following items can be selected; use the general purpose knob to set the desired value.

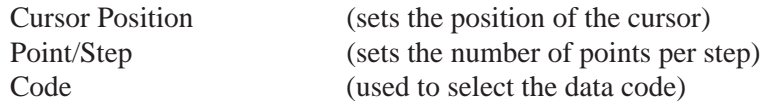

Entering Pattern Data and Pattern Length. To enter the pattern data, press the **CURSOR** button on the front panel and select **Cursor Position**. A knob icon will appear to the left of the **Cursor Position** area. The value next to "**Cursor Position**" in the menu indicates the current position of the cursor.

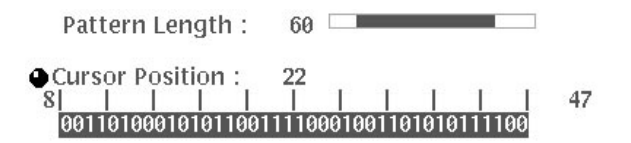

Now you can use the numeric keys to enter the pattern data. Any value up to 32,768 bits can be entered for pattern data. However, only 40 bits can be displayed on the screen at one time; use the general purpose knob to scroll

through the rest of the data. The inverted display area in the **Pattern Length** indicates the portion of the pattern data currently being displayed on the screen.

**Pattern Length** indicates the length of the pattern data that has been entered. This value will increase each time more pattern data is entered.

Changing the Data Bits. When entering pattern data, you can enter data either 1 bit at a time (for each keystroke) or 4 bits at a time, depending on the setting for **Key Data** in the side menu.

When **Key Data** is set to **1 Bit**, the **0** key has a value of 0 and the other numeric keys have a value of 1, meaning that 1-bit data is inserted each time one of these keys is pressed. In the figure shown below, numeric key values of **0**, **1**, **0** and **1** have been entered in that order.

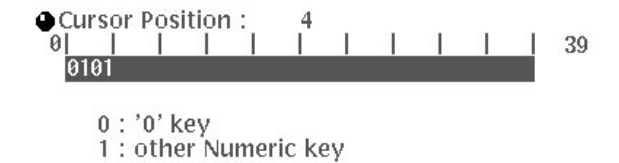

When **Key Data** is set to **4 Bits**, a hexadecimal number (4-bit data) is entered each time one of the numeric keys is pressed. In the figure shown below, numeric key values of **0**, **1** and **2** have been entered in that order.

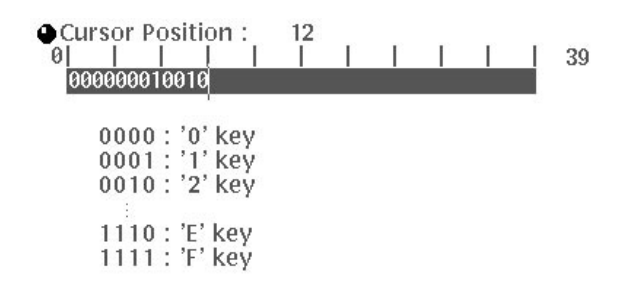

Point/Step. Point/Step is used to set how many points make up each item of pattern data. The data after **Code** conversion will be one item of pattern data. For example, when **NRZ** is selected for **Code** and **Point/Step** is set to 2, each pattern will consist of 2 points.

To set the point size for each item of pattern data, press the **CURSOR** button on the front panel and then select **Point/Step**. A knob icon will appear to the left of the **Point/Step** area.

 $\bullet$ Point/Step: 2

Pattern Code. Code is used to select the coding system used when the pattern strings are output. Depending on the designated length of the area between the vertical bar cursors, the code may be cut off in the middle.

To select the code, use the following procedure:

**1.** Press the **CURSOR** button on the front panel and select **Code**. A knob icon will appear in the upper left-hand corner of the **Code** area.

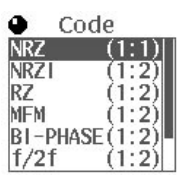

**2.** Using the general purpose knob, select the desired code from the choices listed. The following 8 code options are available:

```
NRZ
NRZI
RZ
MFM
BI-PHASE
f/2f1-7 RLL
2-7 RLL
user defined
```
The "**user defined**" code allows the user to create a custom conversion table. See "User defined Code Conversion" later in this section. For a description of the other codes, see "Pattern Codes" in Appendix F.

Sample Pattern Data Setting. In the following example, pattern data (at DATA 5; **Point/Step**: 2, **Code**: NRZI) will be created in the area between the vertical bar cursors.

- **1.** Select **Set...** from the side menu.
- **2.** Press the **CURSOR** button on the front panel.
- **3.** Using the general purpose knob, move the vertical bar cursors to define the area in which the pattern will be set. In this example, we will set the left vertical bar cursor to 250 and the right vertical bar cursor to 750.
- **4.** Select **Line** from the sub-menu. Turning the general purpose knob, select **DATA5** for which you want to set the pattern.
- **5.** Select **Set Pattern** from the sub-menu.
- **6.** Press the **CURSOR** button on the front panel to select **Cursor Position**.
- **7.** Press the **Key Data** button in the sub-menu to select **4 Bits**.
- **8.** Press **1, 2** in that order.

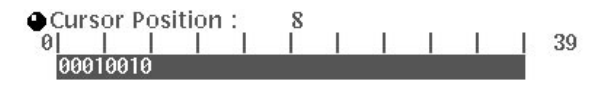

- **9.** Press the **CURSOR** button on the front panel to select **Point/Step**.
- **10.** Using the general purpose knob, set **Point/Step** to **2**.
	- $\bullet$ Point/Step: 2
- **11.** Press the **CURSOR** button on the front panel to select **Code**.
- **12.** Using the general purpose knob, select **NRZI**.

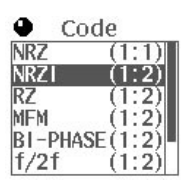

**13.** Select **O.K.** from the sub-menu. The pattern that you have set in the preceding steps will appear between the vertical bar cursors. See Figure 3 -82.

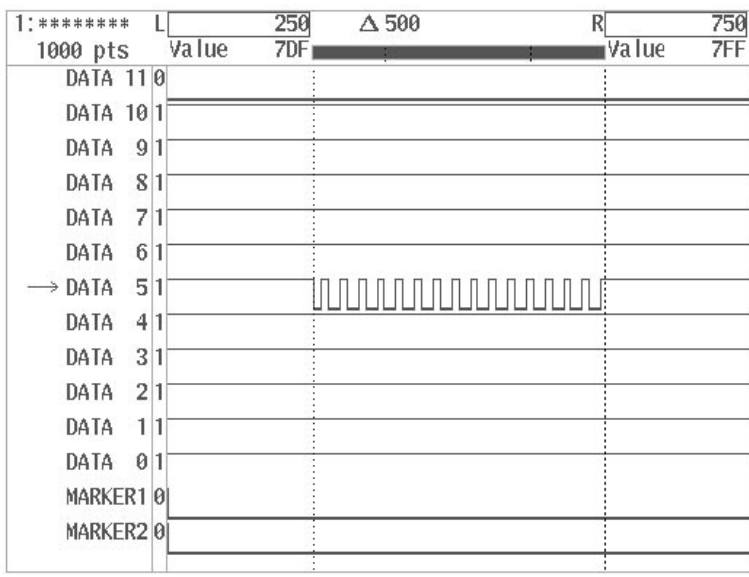

# Figure 3 -82: Setting Pattern Data

User defined Code Config... . Users can define their own conversion tables for code conversion. This function enables RLL codes, etc. to be freely defined. For sample codes, see "Pattern Codes" in Appendix F. Conversion tables defined with this menu item are protected by the backup battery, so they are preserved even after the power is turned off. To reset this item to the factory default (**NRZ**), select **Reset to Factory** in the **UTILITY** menu.

The following process is used to create a user-defined conversion table.

- **1.** Perform steps 1 through 5 of the sample process for defining pattern data.
- **2.** Select **User defined Code Config...** from the side menu. See Figure 3 -83.

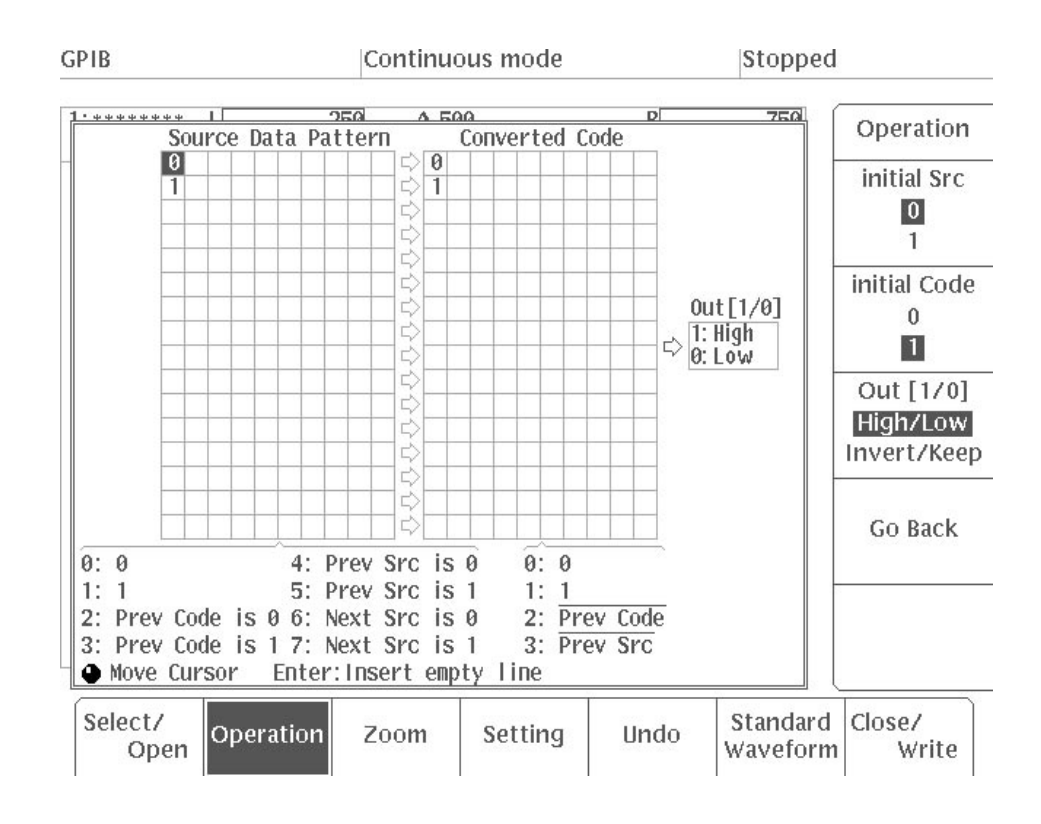

Figure 3 -83: User defined Code Conversion Menu

- **3.** Define the codes as desired (see "Basic Operations" on the following).
- **4.** Select **Go Back** to return to the **Set Pattern** menu.
- **5.** Define the pattern data, using the same procedure as in steps 6 10 of the sample process for defining pattern data.
- **6.** Press the **CURSOR** button to select **Code** menu item. A knob icon will appear in the upper left side of the code selection menu.
- **7.** Turn the general purpose knob to select **user defined**.
- **8.** Press **O.K**. in the sub-menu to execute code conversion. The result will be inserted between the cursors on the data line defined in Step 1.

Moving the Cursor. To move the cursor, turn the general purpose knob. The cursor can be moved throughout the area where data has already been defined, plus one more space. From the **Source Data Pattern** item, the cursor moves to the **Converted Code** item. When the cursor reaches the last data item, it will return to the beginning. The cursor can also be moved using the left and right arrow buttons.

Inserting a Blank Line. Pressing the ENTER key causes a blank line to be inserted above the data item marked by the cursor.

NOTE. Blank lines cannot be inserted if there are more than two consecutive blank lines or if there are more than 16 lines in all.

Defining Data. Move the cursor to the desired location to enter a value on the numeric keys. The value at that location will be replaced by the one you have entered. Enterable values will vary depending on the location of the cursor:

In the **Source Data Pattern** area, only numeric keys 0 through 7 are operational.

In the **Converted Code** area, only numeric keys 0 through 3 are operational.

Deleting Data. Pressing the delete key will delete the data indicated by the cursor. When a data item is deleted, all of the subsequent data items will move forward one space. If there is no data at the cursor position, the cursor will move one position to the left.

Deleting a Line. When all of the data on the line indicated by the cursor has been deleted, that line will also be deleted and all subsequent data will move up one line.

Setting Items. The Source Data Pattern is used to write the pattern for input data.

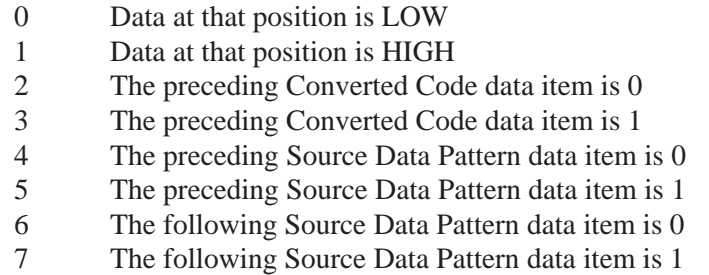

- 2, 3, 4 and 5 can only be written at the beginning of **Source Data Pattern**
- 6 and 7 cannot be written at the beginning of **Source Data Pattern**
- Only the data for the immediately preceding time can be referenced with 2, 3, 4 and 5
- 6 and 7 are effective as long as the pattern can be written

 $0: 0$  $1: 1$ 2: Prev Code is 0 3: Prev Code is 1 4: Prev Src is 0 5: Prev Src is 1 6: Next Src is 0 7: Next Src is 1

Source Data Pattern

After the first time 6 and 7 appear, 0 will be treated as 6 and 1 will be treated as 7

- 6 and 7 read the input data and search for the same pattern. When the same pattern has been detected, the portion of the data that has been read is returned to its original status and then the next pattern is analyzed.
- $\Box$  0, 1, 2, 3, 4, 5, 6 and 7 can be used together

**Converted Code** writes the output data pattern

#### Converted Code

- $0:0$
- $1: 1$
- 2: Prev Code
- 3: Prev Src
- 0 Sets the output data to LOW
- 1 Sets the output data to HIGH<br>2 Turns the inverse of the prece
- 2 Turns the inverse of the preceding **Converted Code** data item into output data
- 3 Turns the inverse of the preceding **Source Data Pattern** data item into output data

**Initial Source** is the default value for the source pattern. Affects output data when the **Source Data Pattern** is 4 and 5 and when 3 is used for **Converted Code**.

**Initial Code** is the default value for the output pattern. Affects output data when the **Source Data Pattern** is 2 and 3; when 2 is used for **Converted Code**; and when **Out [1/0]** is set to **Invert/Keep**.

**Out/[1/O]** determines the handling of 1/0 for data converted using **Converted Code**.

**High/Low** 1: data HIGH 0: data LOW **Invert/Keep** 1: output is inverted 0: data is output as is

Sample Pattern Conversion. When Source Data Pattern is unaffected by other conditions

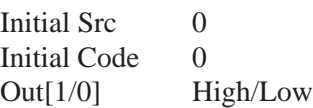

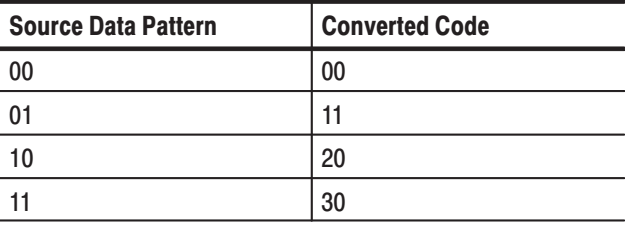

In the case of the above conversion, the data will be as follows:

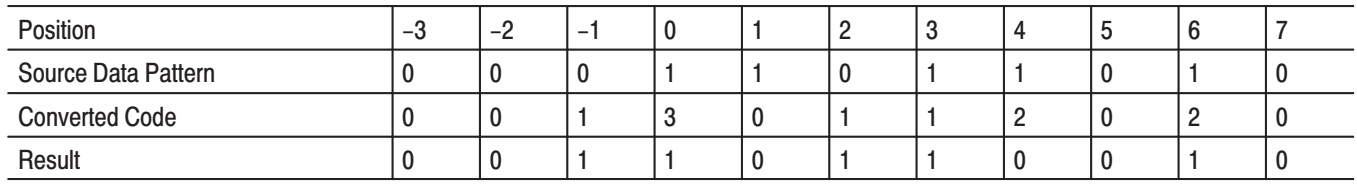

**NOTE**. 3 of 30 in pattern 11 starting from position 0 is the inverse of the 0 in the *Source Data Pattern at position –1.*

*2 of 20 in pattern 10 starting from position 4 is the inverse of result 1 at position 3.*

*2 of 20 in pattern 10 starting from position 6 is the inverse of result 0 at position 5.*

When **Out[1/0]** is set to **Invert/Keep** for the same table, the data will be as follows:

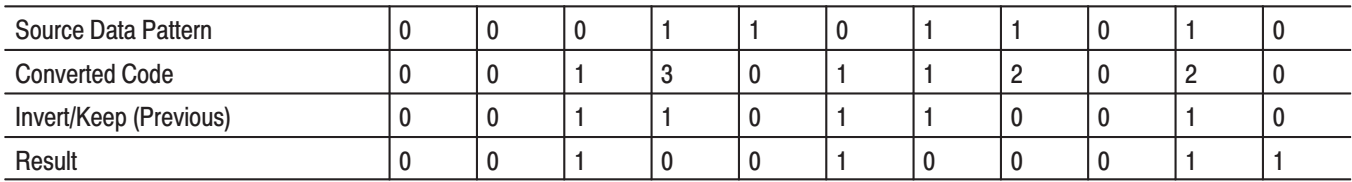

### When **Source Data Pattern** is affected by other conditions

If 4 and 5 are used:

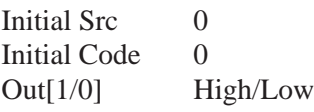

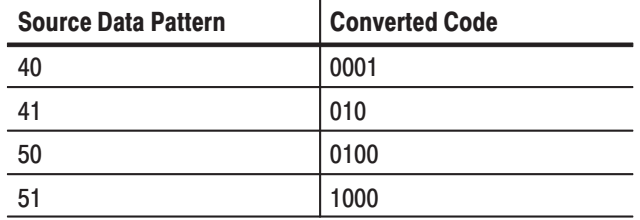

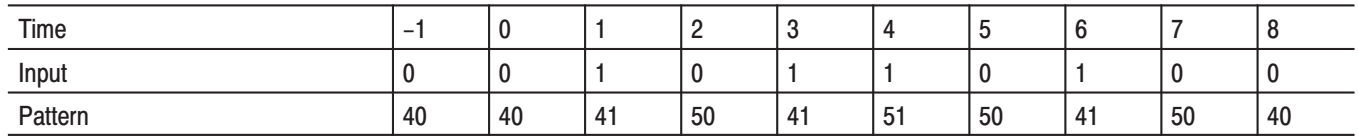

If 6 and 7 are used (1):

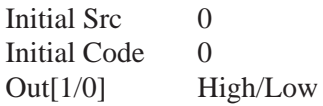

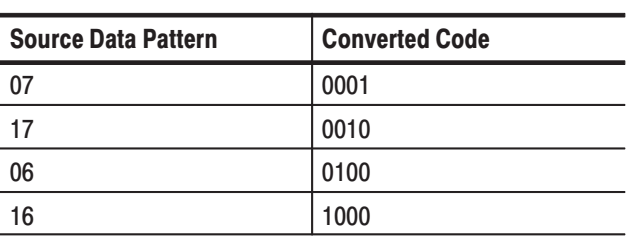

In the case of the above conversion, the data will be as follows:

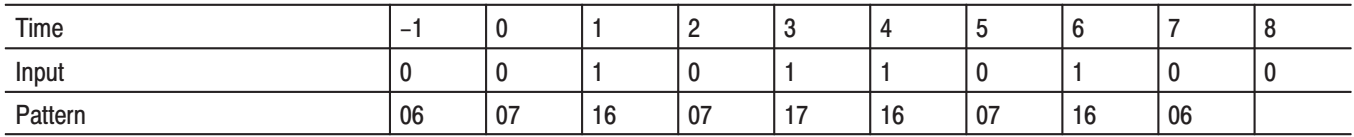

If 6 and 7 are used (2):

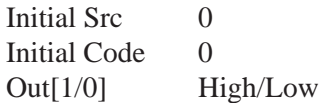

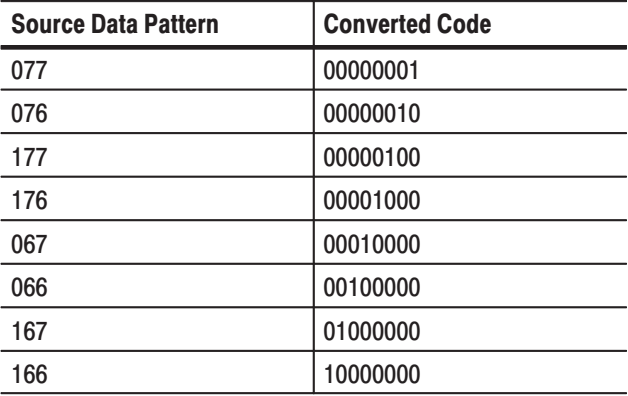

In the case of the above conversion, the data will be as follows:

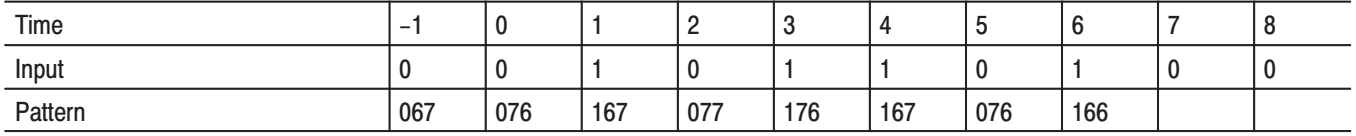

Importing Waveform or Marker Data as Pattern Data. Import Line Data is used to import the selected bit data as pattern data. It can be used to perform code conversion even for waveform data.

The commands in the **Import Line Data** menu will change depending on whether or not there is data in the pattern data area. When there is no data, the **Import Line Data command** will appear in the sub-menu. When data has been entered, this command will change to **Clear Pattern**.

- **1.** Select **Set...** from the side menu.
- **2.** Select the data to be imported and then use the cursors to specify the required range.
- **3.** Select **Set Pattern** from the sub-menu.
- **4.** If pattern data exists, press **Clear Pattern** button in the sub-menu to clear the existing data.
- **5.** Select **Import Line Data** from the sub-menu. The selected bit data will be read into the pattern data input area.

**Clear Pattern.** When data has been entered in the pattern data input area, the **Import Line Data** item in the sub-menu will change to **Clear Pattern**. Pressing the **Clear Pattern** button will delete all pattern data.

# **Shifting Waveform Data**

Use the shift function to shift the data between the designated vertical bar cursors in individual data lines or markers by the specified points or time. The following diagram shows the menu configuration for the **Shift...** item.

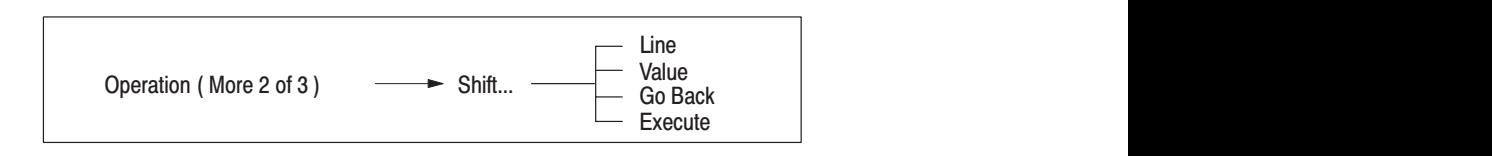

- **1.** Move the vertical bar cursors to define the part of the waveform data to be shifted, then select **Shift...** from the second page of the side menu (**More 2 of 3**).
- **2.** Select **Line** from the sub-menu. Turning the general purpose knob, select the data line (**DATA 11** – **DATA 0**) or marker (**MARKER1** or **MARKER2**) on which the data is to be shifted.
- **3.** Select **Value** from the sub-menu. Using the general purpose knob or the numeric keys, input the shift point value.

**Value** sets the amount of the shift in points or time. The range for the shift value is  $\pm$  (designated waveform point size). To shift the data between the vertical bar cursors to the right, enter a positive value; points that shift out beyond the right cursor will be shifted in from the left. To shift the data to the left, enter a negative number; points that shift out beyond the left cursor will be shifted in from the right.

**4.** Select **Execute** from the side menu. The waveform data is shifted with the specified conditions. Figure 3 -84 shows the screen before and after the data on line **DATA 5** between the vertical bar cursors is shifted 30 points to the right.

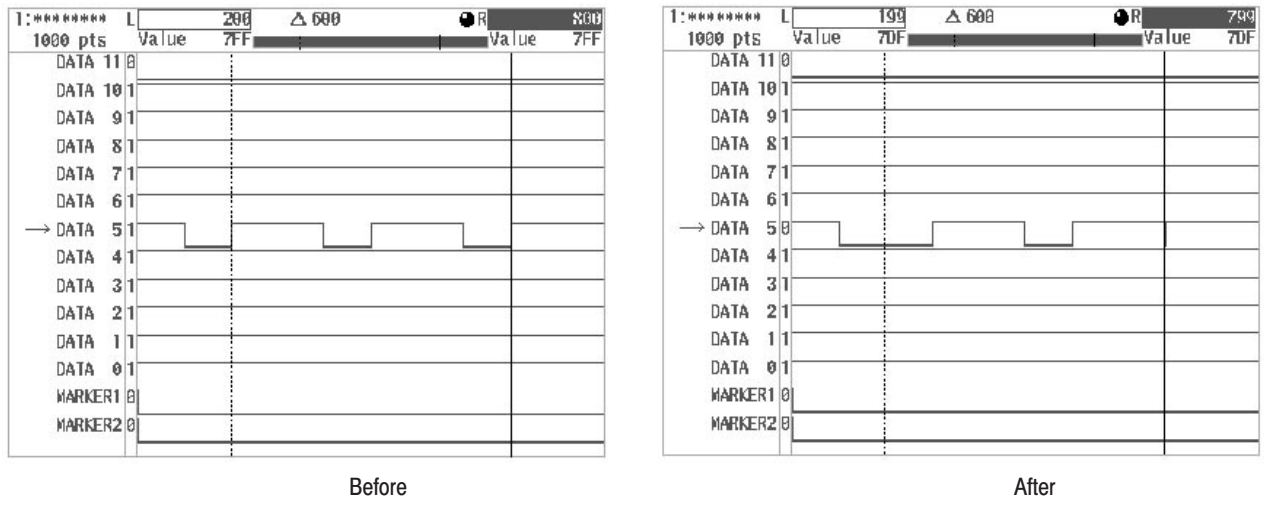

#### Figure 3 -84: Shifting Waveform Data

- **5.** Select **Go Back** from the current sub-menu. The system returns from the **Shift...** sub-menu to the previous side menu.
- Use **Invert...** to invert each data line or marker between the designated vertical bar cursors. The following diagram shows the menu configuration for the Invert... item. **Inverting Waveform Data**

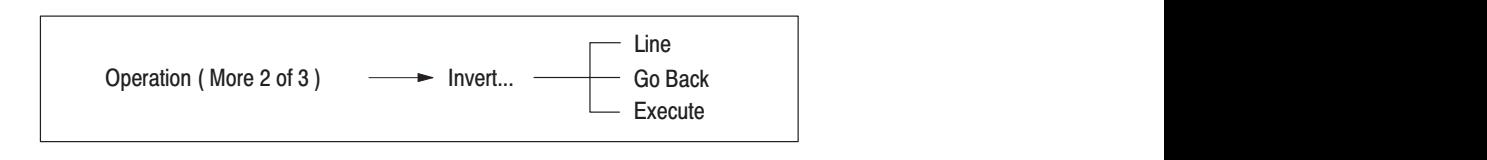

- **1.** Move the vertical bar cursors to define the section of the data to be inverted. Then select **Invert...** from the second page of the side menu (**More 2 of 3**).
- **2.** Select **Line** from the sub-menu. Turning the general purpose knob, select the data line or marker whose state is to be inverted.
- **3.** Select **Execute** from the sub-menu. The state is inverted with the specified conditions. Figure 3 -85 shows the screen before and after the data between the vertical bar cursors on line **DATA 5** is inverted.

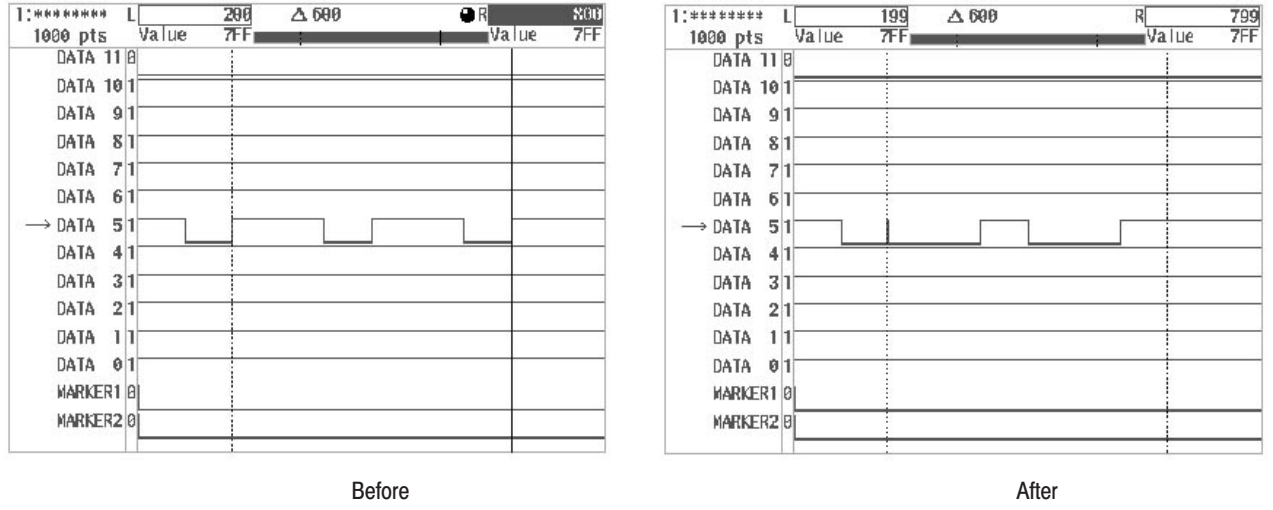

#### Figure 3 -85: Inverting Waveform Data State

- **4.** Select **Go Back** from the current sub-menu. The system returns from the **Invert...** sub-menu to the previous side menu.
- Use **Copy line...** to copy the waveform data between the designated vertical bar cursors from one data line to another data line. Copy processing replaces the previous value of the copy destination line with the data of the copy source. The following diagram shows the menu configuration for the **Copy Line...** item. **Copying Lines**

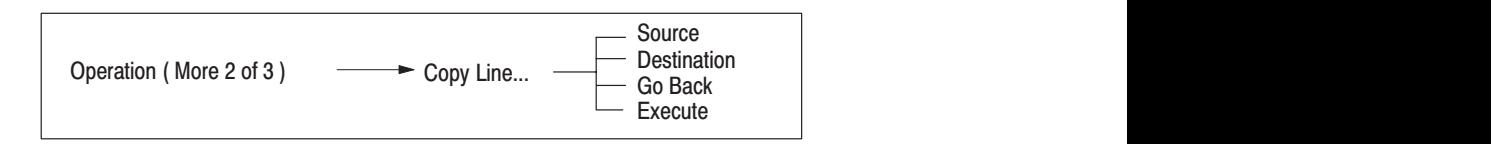

- **1.** Move the vertical bar cursors to define the section of the data to be copied. Then select **Copy Line...** from the second page of the side menu (**More 2 of 3**).
- **2.** Select **Source** from the sub-menu. Turning the general purpose knob, select the copy source data line or marker.

Source selects the waveform data copy source. Data line **DATA 11** – **DATA 0** or marker (**MARKER**) can be selected.

**3.** Select **Destination** from the sub-menu. Turning the general purpose knob, select the copy destination data line or marker.

**Destination** selects the destination to which the waveform data selected with **Source** will be copied. Data line **DATA 11** – **DATA 0** or marker (**MARK-ER**) can be selected as the copy destination. From the copy source to the copy destination is indicated with an arrow.

**4.** Select **Execute** from the sub-menu. The data is copied with the specified conditions. Figure 3 -86 shows the screen before and after the section of waveform data between the vertical bar cursors on line **DATA 0** is copied to line **DATA 11**.

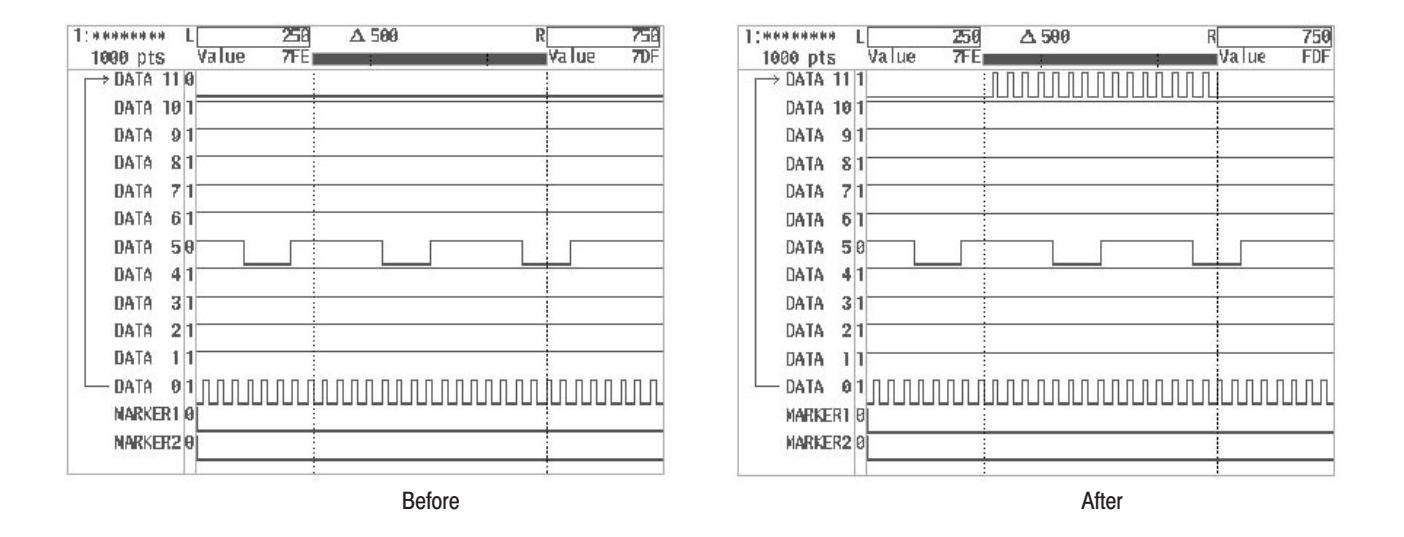

#### **Figure 3 -86: Copying Lines**

**5.** Select **Go Back** from the current sub-menu. The system returns from the **Copy Line...** sub-menu to the previous side menu.

Use **Exchange Line...** to take the data between the designated vertical bar cursors on one line and interchange it with the data on another line. The following diagram shows the menu configuration for the **Exchange Line...** item. **Exchanging Lines** 

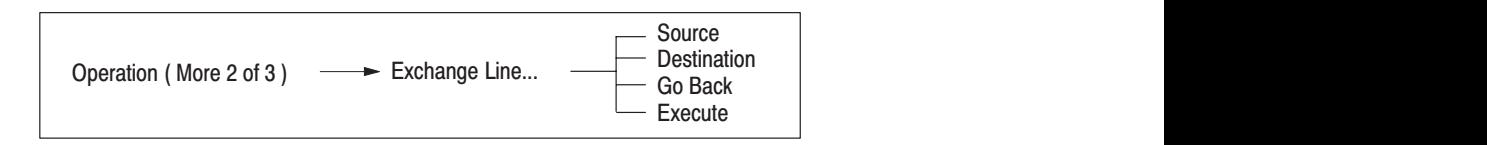

**1.** Move the vertical bar cursors to define the section of the data to be exchanged. Then select **Exchange Line...** from the second page of the side menu (**More 2 of 3**).

- **2.** Select **Source** from the sub-menu. Turning the general purpose knob, select one of the data lines or marker for data interchange.
- **3.** Select **Destination** from the sub-menu. Turning the general purpose knob, select the other data line or marker for data interchange.
- **4.** Select **Execute** from the sub-menu. The data will be exchanged as designated. Figure 3 -87 shows the screen before and after the data on line **DATA 0** is exchanged with the data on line **DATA 11**.

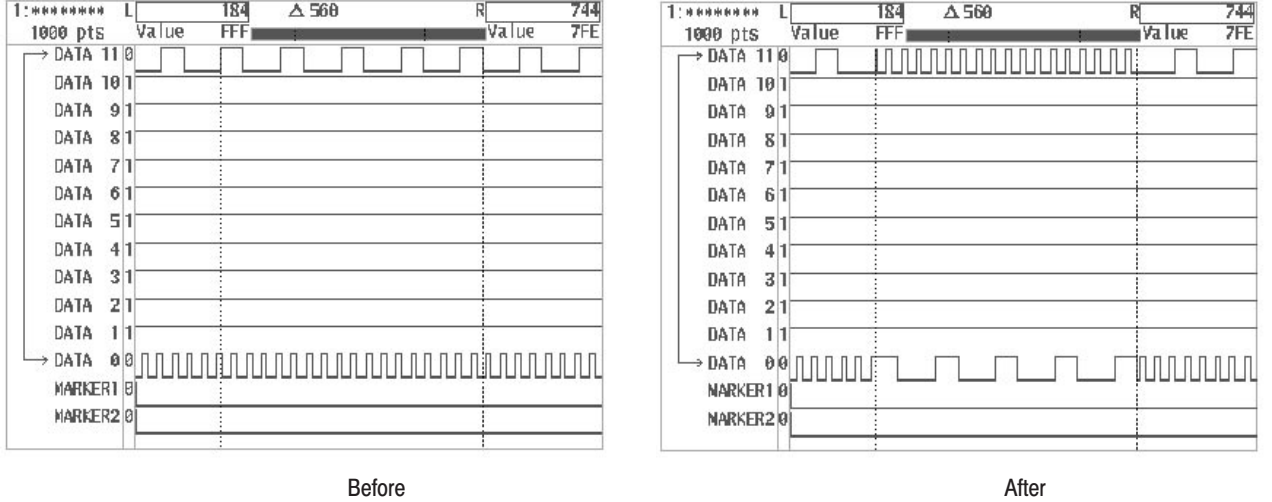

# **Figure 3 -87: Exchanging Lines**

**5.** Select **Go Back** from the current sub-menu. The system returns from the **Exchange Line...** sub-menu to the previous side menu.

Use **Logical Function...** to apply a logical operation to the data between the vertical bar cursors on one data line with the data on another line and replace the data on the designated line with the result. The following diagram shows the menu configuration for the **Logical Function...** item. **Applying Logical Operations to Lines** 

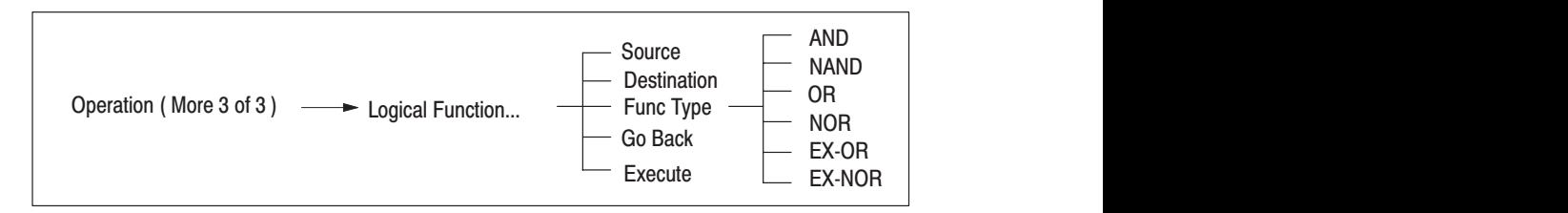

Types of Logical Operation. You can choose from the following six logical operation options in the **Func Type** sub-menu:

AND NAND OR NOR EX-OR EX-NOR

See "Logical Operation" in Appendix F for a description of each of these operations.

- **1.** Move the vertical bar cursors to define the section of the data to which a logical operation is applied. Then select **Logical Function...** from the third page of the side menu (**More 3 of 3**).
- **2.** Select **Source** from the sub-menu. Turning the general purpose knob, select the first data line or marker for logical operation.
- **3.** Select **Destination** from the sub-menu. Turning the general purpose knob, select the other data line or marker for logical operation. The calculated result will replace the data line or marker designated with **Destination**.
- **4.** Select **Execute** from the sub-menu. Logical operation will be performed for the selected lines.
- **5.** Select **Go Back** from the current sub-menu. The system returns from the **Logical Function...** sub-menu to the previous side menu.

#### Use **Data Expand...** to expand the section between the designated vertical bar cursors for all of the data lines and marker. The following diagram shows the menu configuration for the **Data Expand...** item. **Expanding Waveform Data**

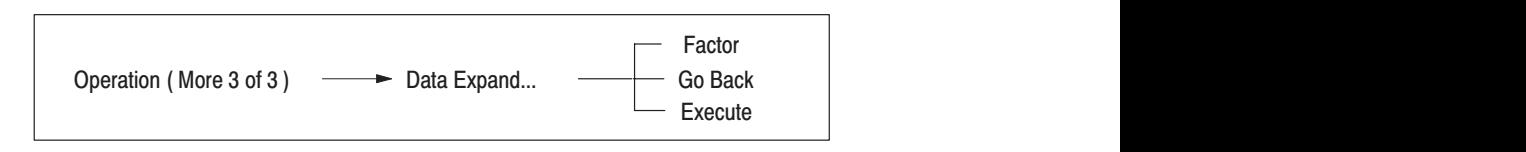

- **1.** Move the vertical bar cursors to define the section of the data to be expanded. Then select **Data Expand...** from the third page of the side menu (**More 3 of 3**).
- **2.** Select **Factor** from the sub-menu.

**Factor** is used to set the degree of expansion to any value between 2x and 10x.

- **3.** Using the numeric keys or the general purpose knob, set the degree of expansion.
- **4.** Select **Execute** from the sub-menu. The section of the waveform between the vertical bar cursors will be expanded to the designated degree, and the waveform point size will increase accordingly. Figure 3 -88 shows the screen before and after the data between the vertical bar cursors is expanded by a factor of 2.

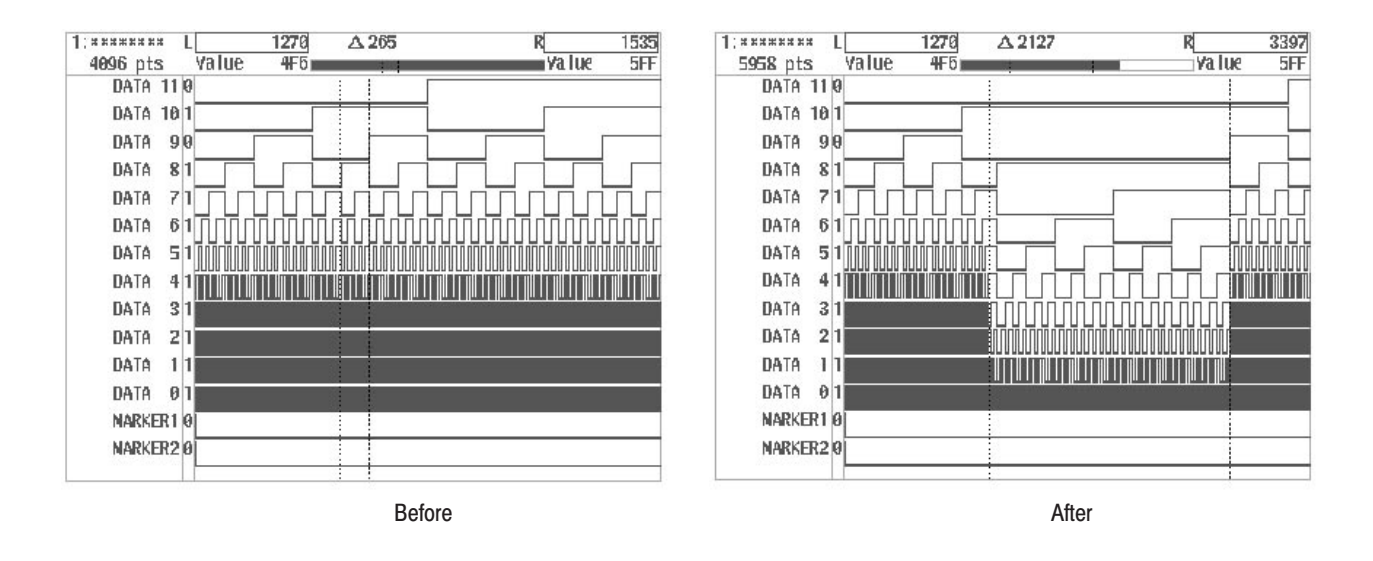

Figure 3 -88: Expanding Waveform Data

**5.** Select **Go Back** from the current sub-menu. The system returns from the **Data Expand...** sub-menu to the previous side menu.

#### Use **Insert Other Waveform** to insert data from another waveform at a designated point in the waveform being edited. This item is located on the third page(**More 3 of 3**) of the side menu. The functions of this item are the same as for the **Insert Other Waveform** item for the graphic display of the waveform editor. See Page 3 -60. **Inserting Other Waveform** Data

# **Pseudo-Random Pulse Generator**

Use **Shift Register Generator...** to set a pseudo-random pulse pattern using a shift register for the data between the designated vertical bar cursors on a data line or marker. The following diagram shows the menu configuration for the **Shift Register Generator...** item.

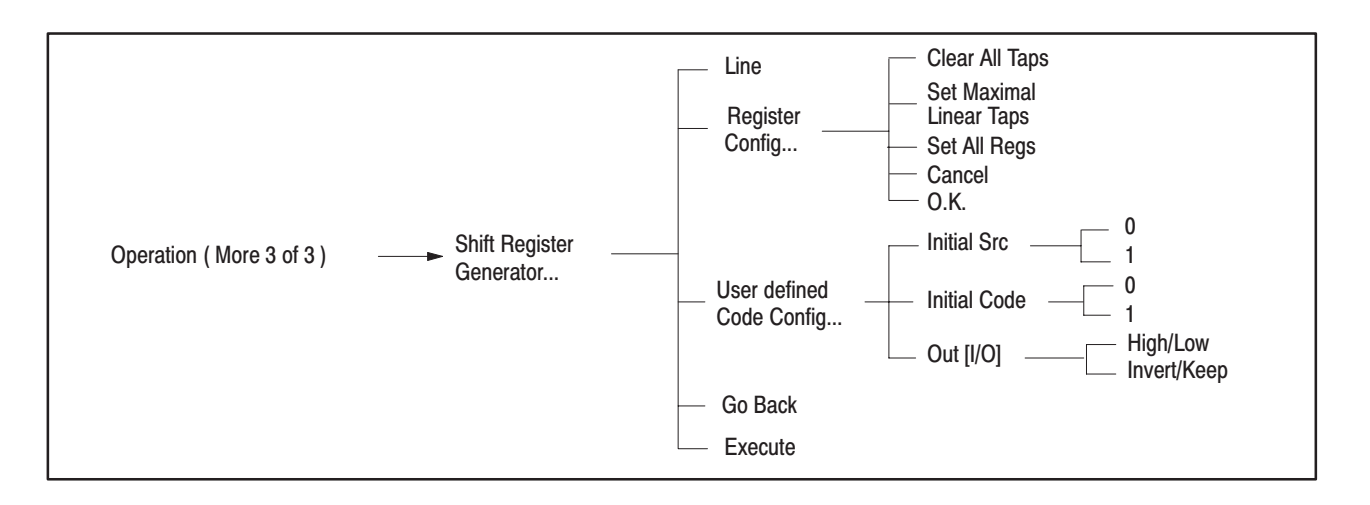

Register Configuration. The pseudo-random pulse generator (with shift register) consists of 2 to 32 registers together with the register output for each and the tap of the feedback loop that performs the EX-OR operation. Selecting **Register Config...** from the sub-menu enables you to set the pattern for the shift register generator. Figure 3 -89 shows the menu used to set the shift register.

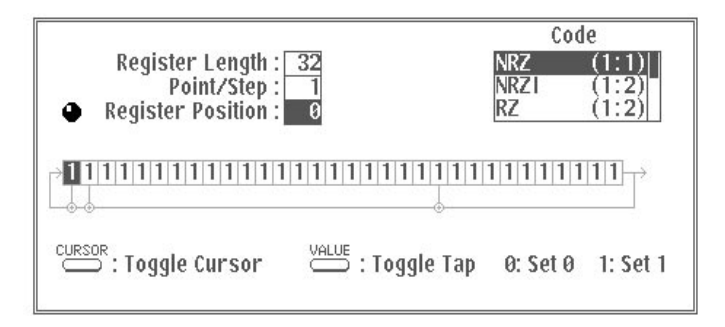

Figure 3 -89: Shift Register Configuration Menu

Use the **CURSOR** button on the front panel to select the items needed for the shift register. The following items can be selected; the general purpose knob is used to set the desired value for each item.

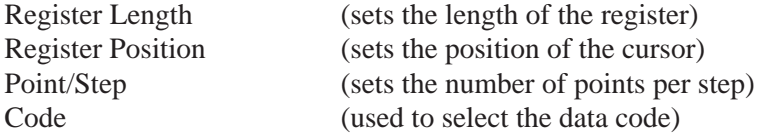

Setting the Register Length. The register length may be set to any value between 2 and 32. The register length is displayed at the top of the shift register configuration menu, as shown below. In this example, the shift register is made up of 32 items.

Register Length: 32  $\bullet$ 

Entering the Register Value and Setting Taps. To enter the register value and set taps, press the **CURSOR** button on the front panel and select **Register Position**. A knob icon will be displayed to the left of the **Register Position** area. Turn the general purpose knob to move the cursor. The current location of the cursor is shown beside the **Register Position** item.

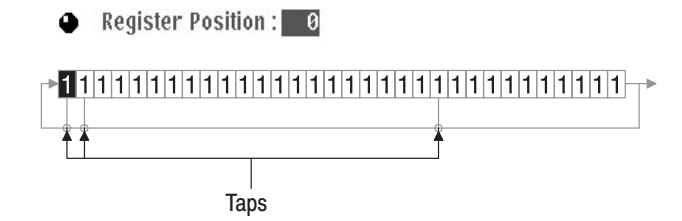

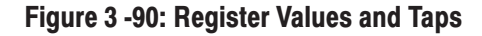

The numeric keys can now be used to enter the register value at the position of the cursor.

Press **0** to set the register value to 0 Press **1** to set the register value to 1

Pressing the **VALUE** button on the front panel toggles the tap between on and off.

- **The Contract of the Contract of the Contract of the Contract of the Contract of the Contract of the Contract of the Contract of the Contract of the Contract of the Contract of the Contract of the Contract of the Contract**  Clearing All Taps. Use **Clear All Taps** in the sub-menu to delete all taps that have been set.
- $\mathbf{r}$  Setting the Maximum Length Code Series for Taps. **Set Maximal Linear Taps** in the sub-menu allows you to easily create M series (maximum length

code series) bit strings. M series bit strings are combined with several different kinds of tap arrangements. The tap arrangement will change each time the **Set Maximal Linear Taps** button is pressed.

 $\mathbf{r}$  Setting Register Values. Use **Set All Regs** in the sub-menu to set all register values to 1.

Sample Settings for Register Values and Taps

Set simply set register and tap values as follows:

Register Length: 3 Register Value: 101 Use **Set Maximal Linear Taps** to set taps

Figure 3 -91 shows the output for the above settings. This output will be the maximum length code series.

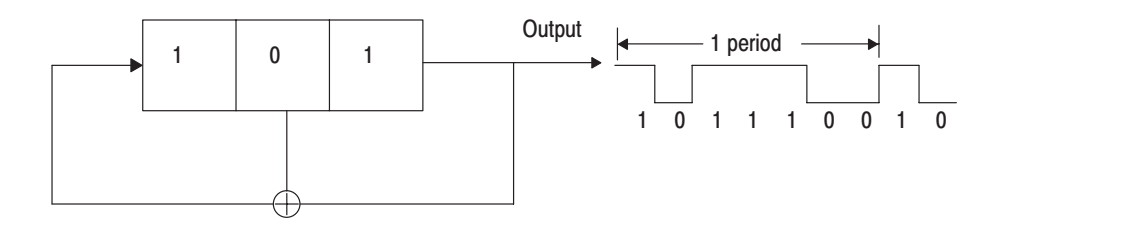

#### Figure 3 -91: Sample Settings for Register Values and Taps

Point/Step. Point/Step is used to set how many points make up each data bit. The data after **Code** conversion will be one item of bit data. For example, when **NRZI** is selected for **Code** and **Point/Step** is set to 2, each data bit will consist of 4 points.

 $\bullet$ Point/Step: 2

Code. This command selects the code system used when data pattern strings are output. The **user defined** code enables you to define a custom conversion table. For a detailed description of each code, see "Pattern Codes" in Appendix F.

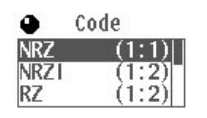

User defined Code Config... . The following process is used to execute a user-defined code conversion.

- **1.** Select **Shift Register Generator...** from the side menu.
- **2.** Select **User defined Code Config...** from the sub menu.
- **3.** Define the codes as desired. For the basic operations used when defining codes, see "User defined Code Config..." on Page 3 -110.
- **4.** Select **Go Back** to return to the **Shift Register Generator...** menu.
- **5.** Select **Register Config...** from the side menu.
- **6.** Set the values for **Register Length** and **Point/Step** as well as the register value and tap.
- **7.** Press the **CURSOR** button to select Code menu item. A knob icon will appear in the upper left side of the **Code** selection menu.
- **8.** Turn the general purpose knob to select **user defined**.
- **9.** Press **O.K**. in the sub-menu to confirm the settings. The **Shift Register Generator...** menu will automatically reappear.
- **10.** Using the general purpose knob, define the data line and area where the pattern will be inserted.
- **11.** Press **Execute** in the sub-menu. The result will be inserted between the cursors on the data line selected in the previous step.

Creating the M Series Pseudo-Random Signal. An M series pseudo-random signal has a length of  $2^{n}$ -1 assuming the number of levels for the shift register is n. In this example, we will create an M series pseudo-random signal of  $2^{15}$ -1 bits (15) levels) with 1 point for each step. This signal is included on the Sample Waveform Library Disk that came with the AWG2021.

- **1.** Select **Setting** from the bottom menu.
- **2.** Select **Waveform Points** from the side menu. Then set the waveform point size to 32,767 using the numeric keys. The waveform point size needed to display all the bits of the pseudo-random signal is given by the following formula:

(Value for **Point/Step**)  $\times$  (2<sup>n</sup>-1)=1  $\times$  (2<sup>15</sup>-1)=32,767

- **3.** Select **Shift Register Generator...** from the third page of the side menu (**More 3 of 3**).
- **4.** Press the **CURSOR** button on the front panel.
- **5.** Using the general purpose knob, move the vertical bar cursors to designate the area to which pseudo-random signals are inserted. In this example, we will set the left cursor to point 0 and the right cursor to point 32,766.
- **6.** Select **Line** from the sub-menu. Turning the general purpose knob, select **DATA11** for which you want to set the pattern.
- **7.** Select **Register Config...** from the sub-menu.
- **8.** Press the **CURSOR** button on the front panel to select **Register Length**.
- **9.** Using the general purpose knob, set the register length to 15.
	- Register Length: 15  $\bullet$
- **10.** Select **Clear All Taps** in the sub-menu to delete all taps.
- **11.** Select **Set All Regs** in the sub-menu to set all registers to 1.
- **12.** Press the **CURSOR** button on the front panel to select **Register Position**.
- **13.** Using the general purpose knob, set the **Register Position** to 13.
- **14.** Press the **VALUE** button on the front panel to set the tap.

Register Position: 13 <sup>></sup>111111111111111

**15.** Press the **CURSOR** button on the front panel to select **Point/Step**.

**16.** Using the general purpose knob, set **Point/Step** to 1.

- $\bullet$ Point/Step: 1
- **17.** Press the **CURSOR** button on the front panel to select **Code**.
- **18.** Using the general purpose knob, select **NRZ**.

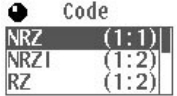

- **19.** Select **O.K.** from the sub-menu.
- **20.** Select **Execute** from the sub-menu. The timing display shown below will appear.

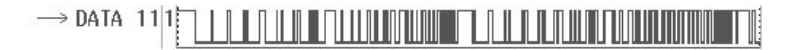

**21.** Select **Go Back** from the sub-menu.
Zooming Waveforms. The function for this item is the same as for the Zoom item in waveform editor graphic display. See Page 3 -92.

# **Table Display**

To show the table display for the waveform editor using the **View type....** item in the **Setting** menu:

- **1.** Select **Setting** from the bottom menu.
- **2.** Select **View type...** from the side menu.

Three items will be displayed in the sub-menu: **Graphic**, **Timing** and **Table**.

**3.** Select **Table** from the sub-menu.

The table display of the waveform editor will appear. See Figure 3 -92.

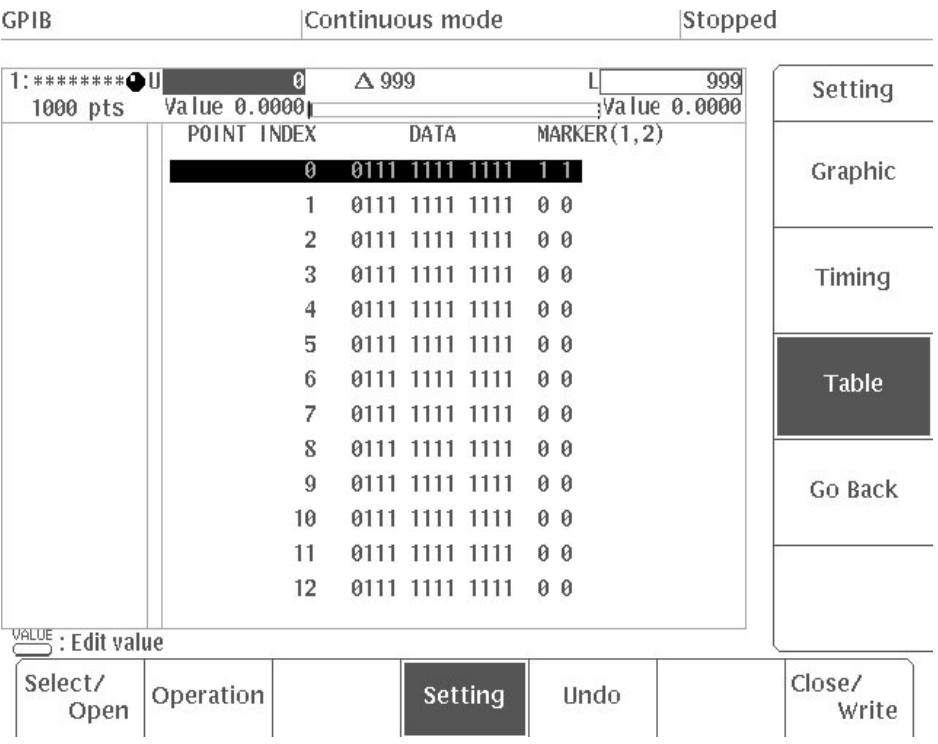

# Figure 3 -92: Table Display

**4.** Select **Go Back** from the sub-menu. The system moves to the previous **Setting** side menu.

# **Table Display Menu Structure**

Figure 3 -93 shows the menu configuration for the table display.

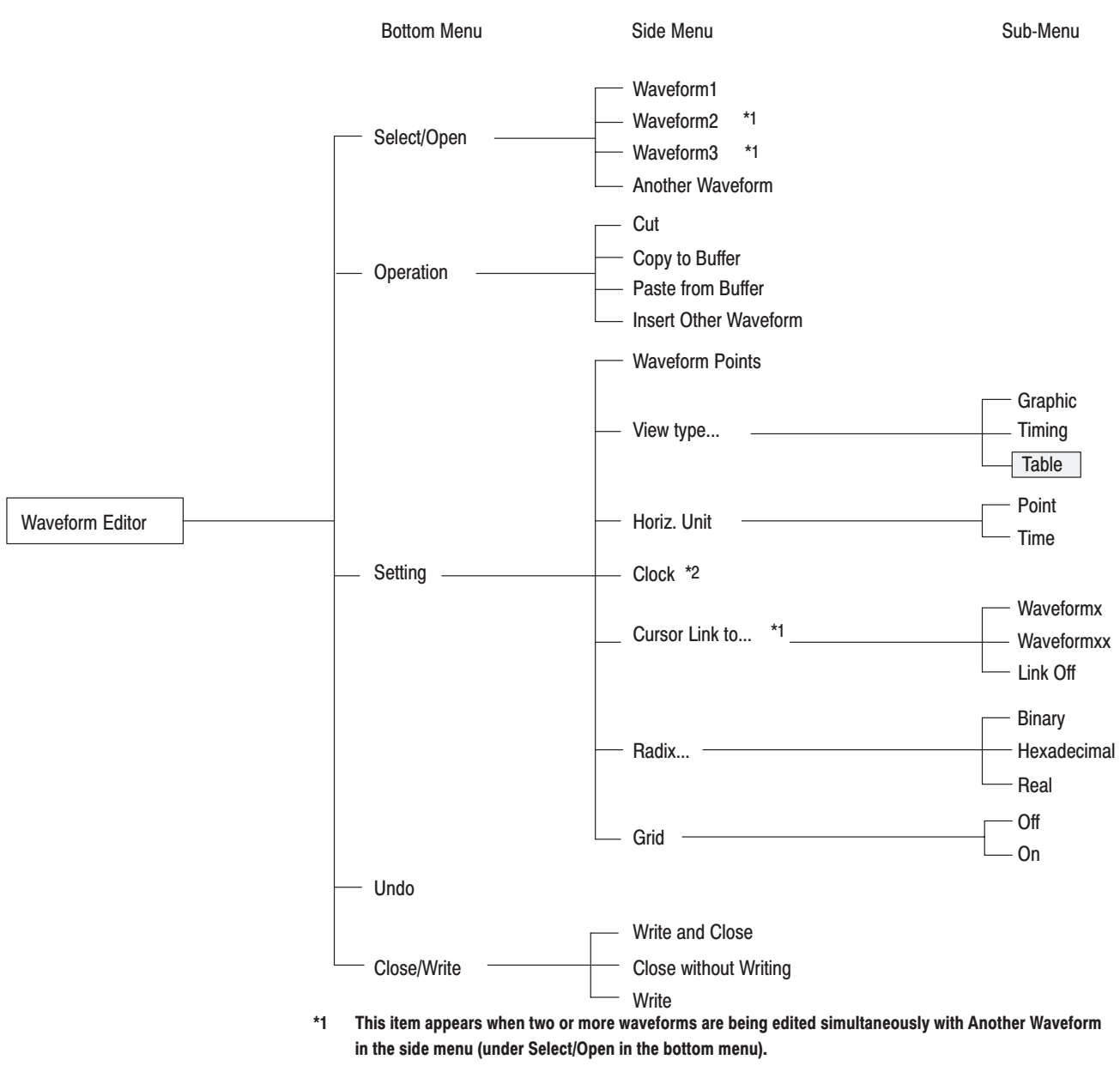

 $*2$ This item appears when Time has been selected for Horiz. Unit in the side menu (under Setting in the bottom menu).

Figure 3 -93: Waveform Editor Table Display Menu Structure

The following list shows the functions available for each menu item and the page on which you can find a description of that function. **Menu Functions** 

## Table 3-5: Menu Functions

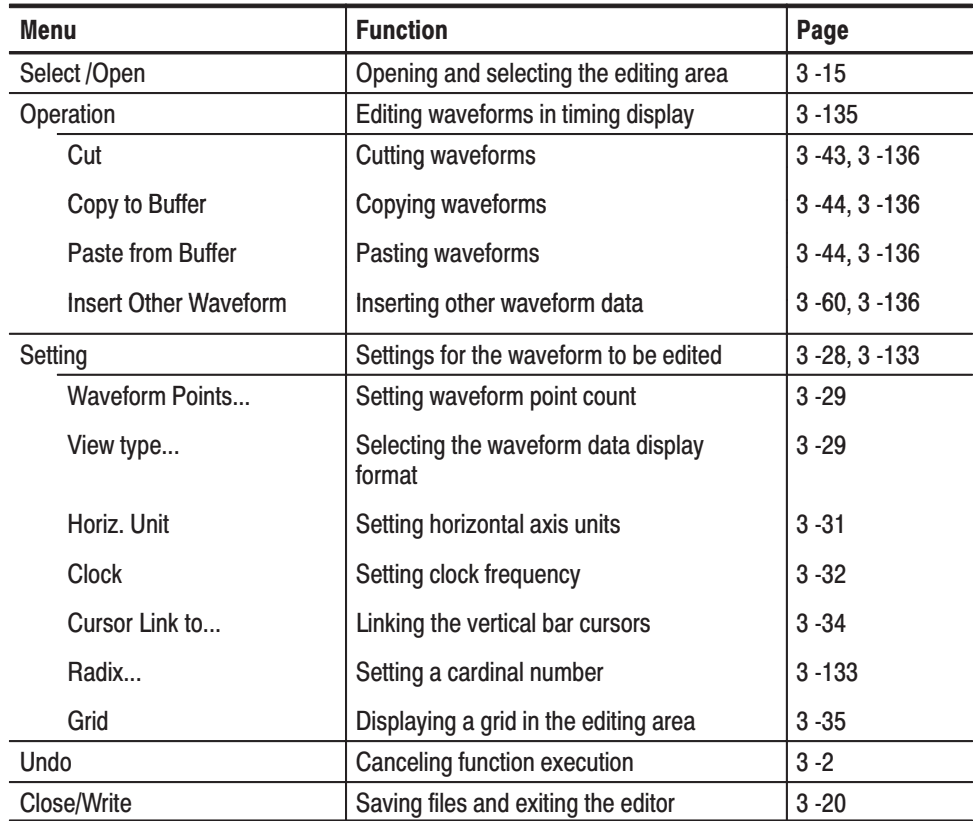

## **Table Display Screen**

Figure 3 -94 shows the table display screen. This section will describe each portion of the screen; however, descriptions of areas that are identical to the graphic display will be omitted. See "Graphic Display Screen" for a description of the graphic display.

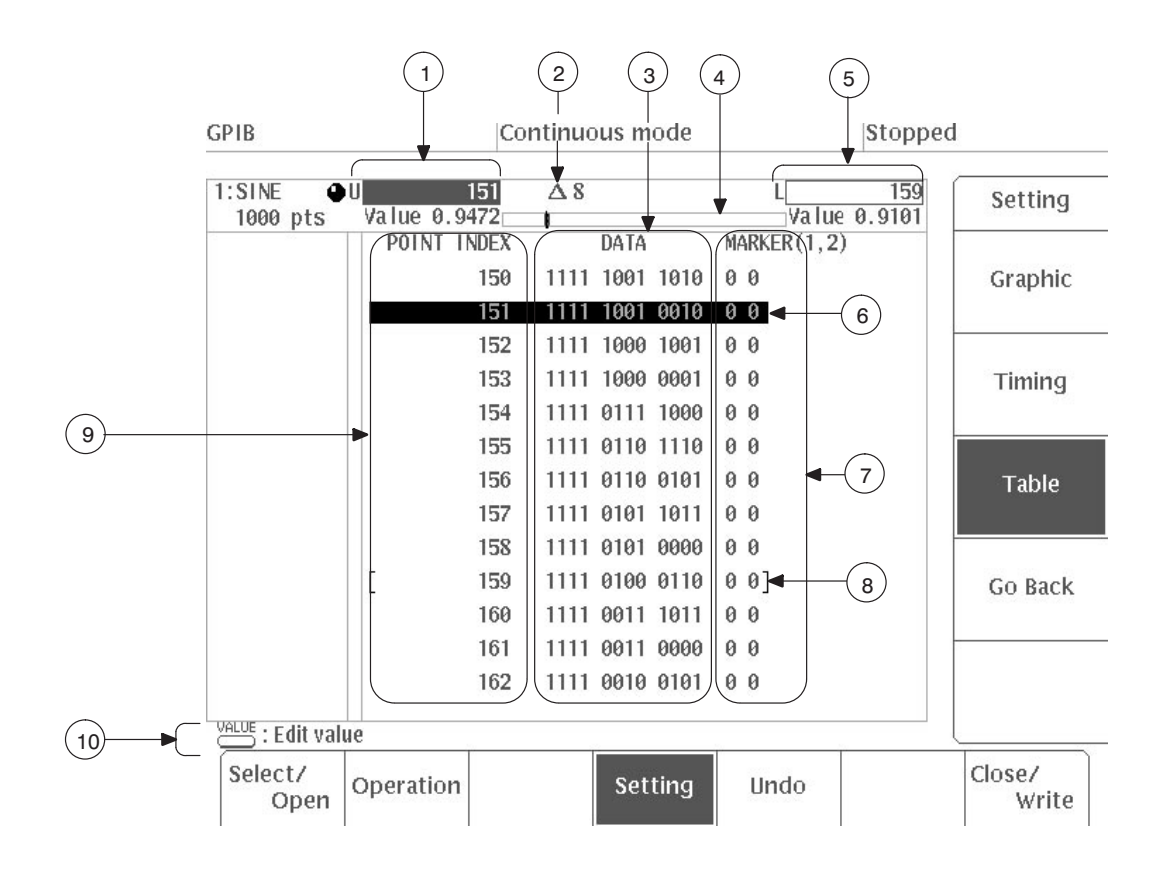

Figure 3 -94: Table Display Screen

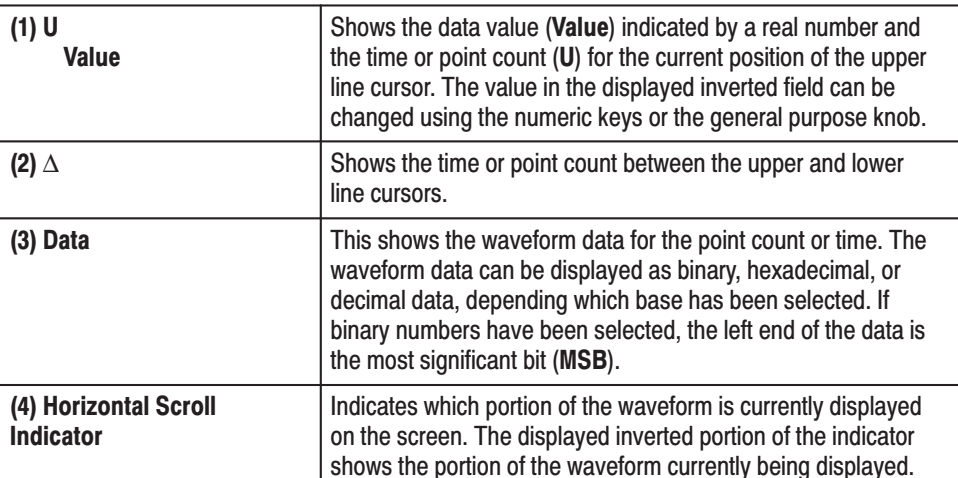

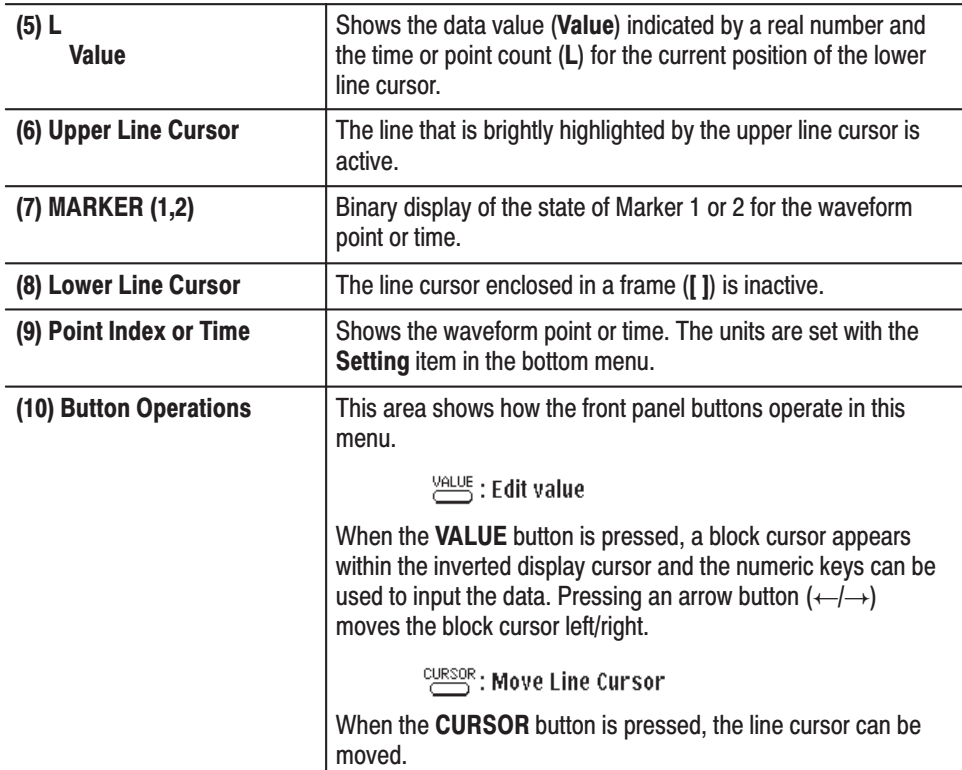

# Settings for the Waveform to be Edited

Before waveform data is created, you must use the **Setting** item in the side menu to set the environment for editing. Apart from the cardinal number settings, the procedure for setting values is the same as for the graphic display. See "Setting for the Waveform to be Edited" for a description of the graphic display.

Setting a Cardinal Number. Use Radix... to set a cardinal number to display waveform data in a table format. Waveform data can be displayed in numeric form as **Binary**, **Hexadecimal** or **Real** numbers.

When **Radix...** is selected, the following items appear in the sub-menu:

**Binary Hexadecimal Real Go Back**

The description of these cardinal numbers is given below.

**Binary** 12-bit waveform data is created using the **0** or **1** numeric keys.

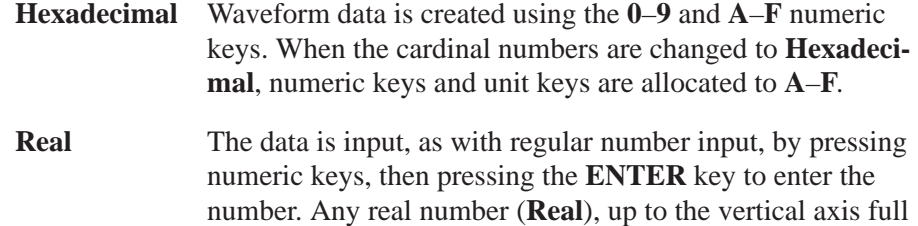

The markers are displayed in binary notation even when the cardinal numbers are set to **Hexadecimal** or **Real**.

scale, can be entered in the graphic display.

- **1.** Select **Setting** from the bottom menu.
- **2.** Select **Radix...** from the second page of the side menu (**More 2 of 2**).
- **3.** Select the desired cardinal number (**Binary**, **Hexadecimal** or **Real**) from the sub-menu. Figure 3 -95 shows how the same waveform data is displayed in each of the cardinal numbers.

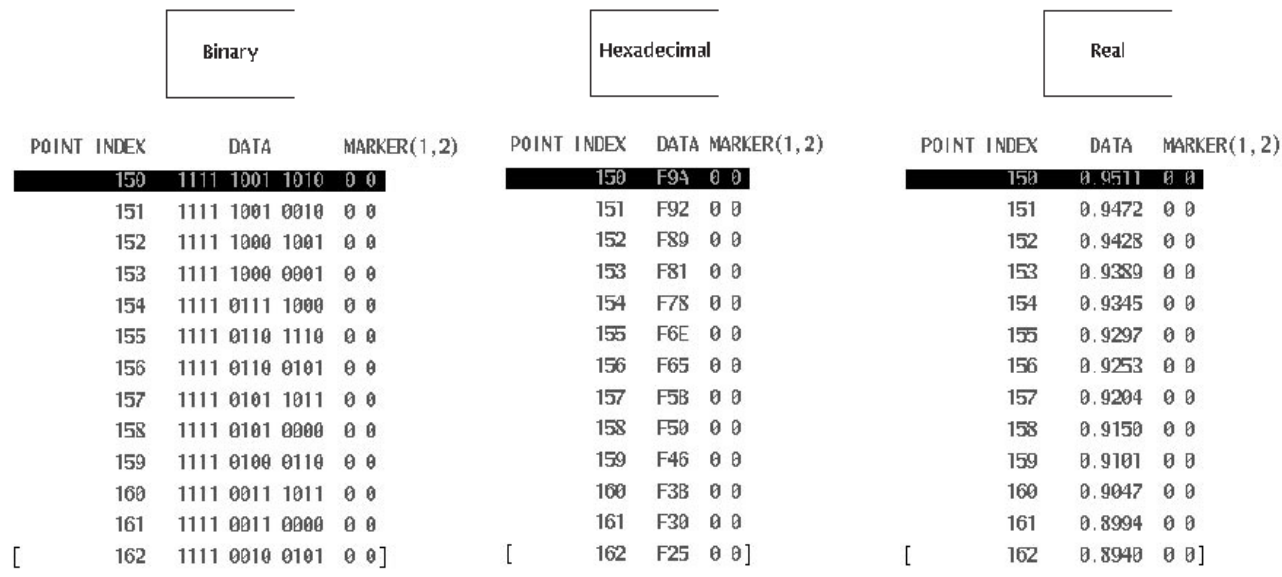

# **Figure 3 -95: Numeric Displays for Waveform Data**

**4.** Select **Go Back** from the current sub-menu. The system returns from the **Binary...** sub-menu to the previous side menu.

Waveform data can be edited at the waveform point, regardless of what item is selected in the bottom menu. **Editing Waveform Data** 

Move the line cursor to the data point to be edited.

- **1.** Press the **CURSOR** button on the front panel to move the line cursor.
- **2.** When the **CURSOR** button is pressed, the active line cursor is toggled between **Upper** and **Lower**.
- **3.** Use the general purpose knob to move the active line cursor to the time or point value to be edited.

Enter the waveform data

**4.** Press the **VALUE** button on the front panel to input the waveform data with the set cardinal number.

Within the inverted display active line cursor is a block cursor. The data in the block cursor can be changed.

**5.** Use the  $\leftarrow$  and  $\rightarrow$  buttons on the front panel to move the block cursor to the data to be changed.

When the block cursor is at the left end of the **DATA**, pressing the  $\leftarrow$  button moves the block cursor to **MARKER** for the previous waveform point or time value. When the block cursor is at the **MARKER**, pressing the  $\rightarrow$ button moves the block cursor to the left and of the **DATA** for the subsequent waveform point or time value.

**6.** Data can be input with the numeric keys. Pressing numeric or character keys unrelated to the cardinal number you have designated will have no effect on the data.

When a number or character is input, the block cursor moves to the next character to the right.

Use **Operation** to edit waveform data for the area between the upper and lower line cursors. **Editing Waveform Data in Table Display** 

The following list shows the names and functions of the items in the side menu.

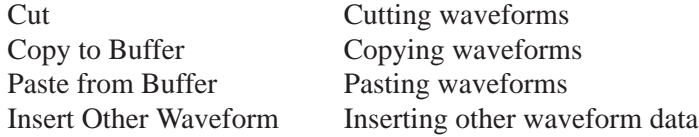

# **Cut. Copy, and Paste Processing Function**

Use these functions cut, copy to the buffer, and paste to any other time or point value within the waveform data area between the upper and lower line cursors. The functions for these items are the same as for the corresponding items in waveform editor graphic display. See Page 3 -43 through 3–46.

Inserting Other Waveform Data. Use Insert Other Waveform to insert data from another waveform at a designated point in the waveform being edited. The functions of this item are the same as for the **Insert Other Waveform** item for the graphic display of the waveform editor. See Page 3 -60.

# **Equation Editor**

Use the equation editor to edit files with the extension of **.EQU**. Equation file data takes the form of mathematical equations. An equation program file can have up to 100 lines. An equation file is compiled to create a waveform file and to output the waveform.

Figure 3 -96 shows an example of a waveform obtained by compiling the data from an equation file and its equation.

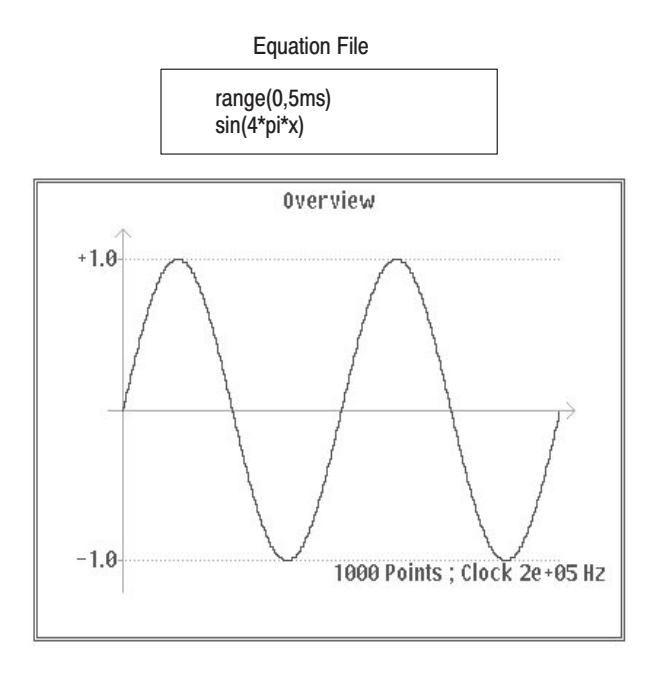

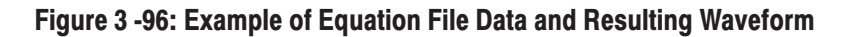

### **Entering the Equation Editor**

- **1.** Press the **EDIT** button in the **MENU** column. The initial **EDIT** menu will appear.
- **2.** Select **Edit** or **New Equation** from the side menu.

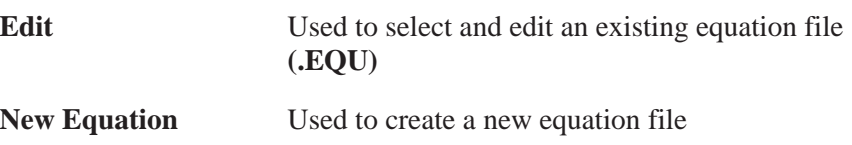

The equation editor screen will appear.

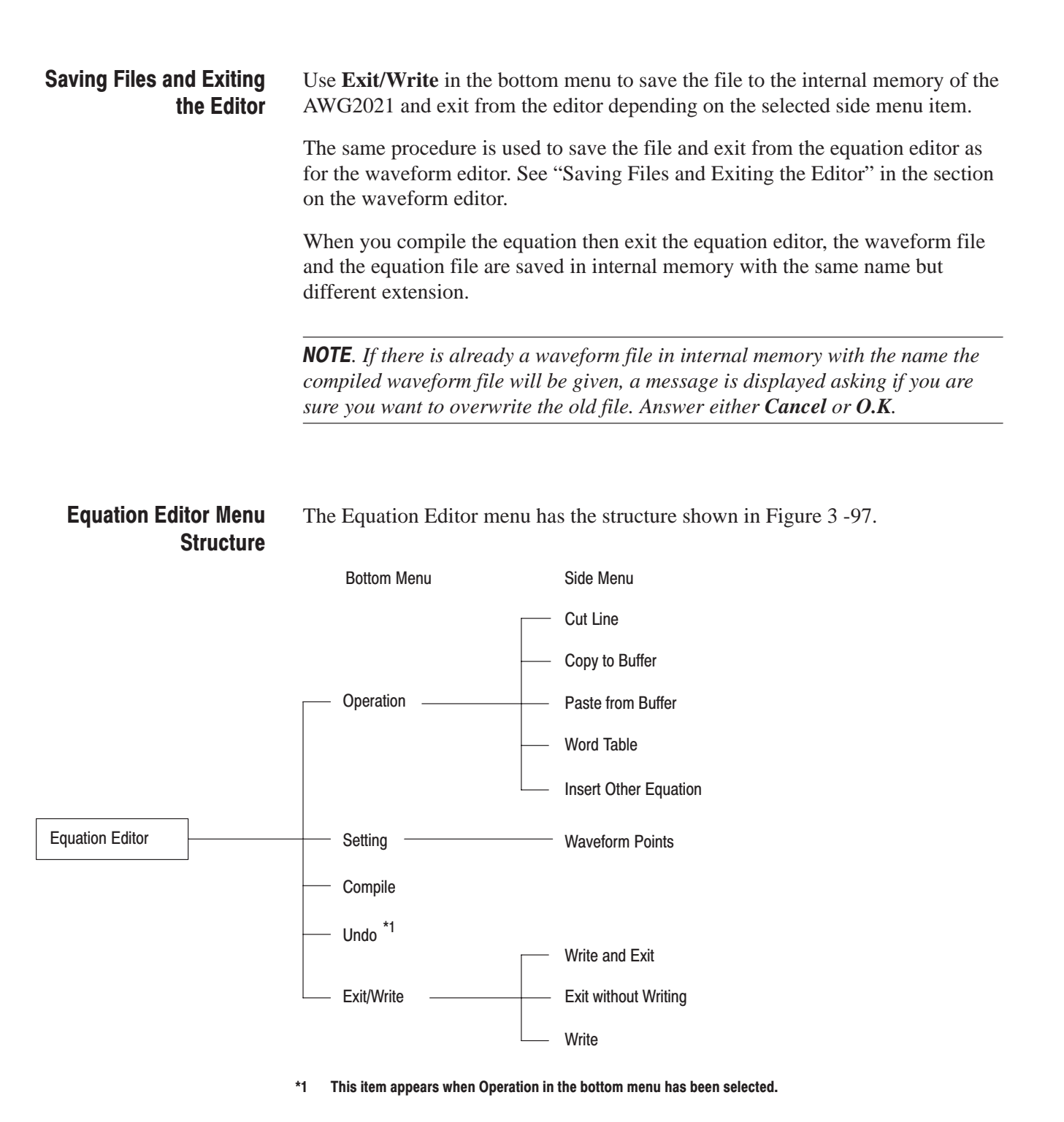

Figure 3 -97: Equation Editor Menu Structure

**Menu Functions** The following list shows the functions available for each menu item and the page on which you can find a description of that function.

#### **Table 3-6: Menu Functions**

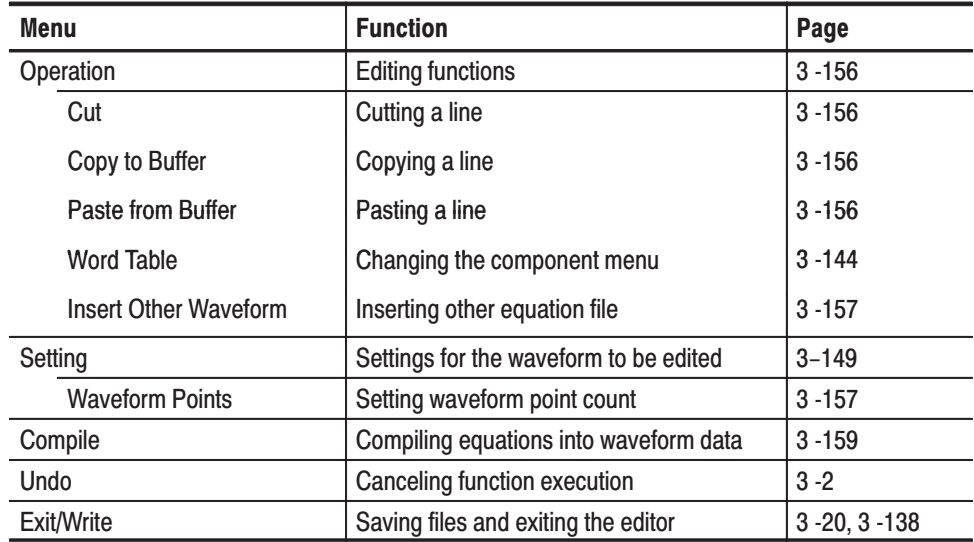

#### **Equation Editor Menu** Figure 3 -98 shows the general equation editor display. A description for each callout follows. **Display**

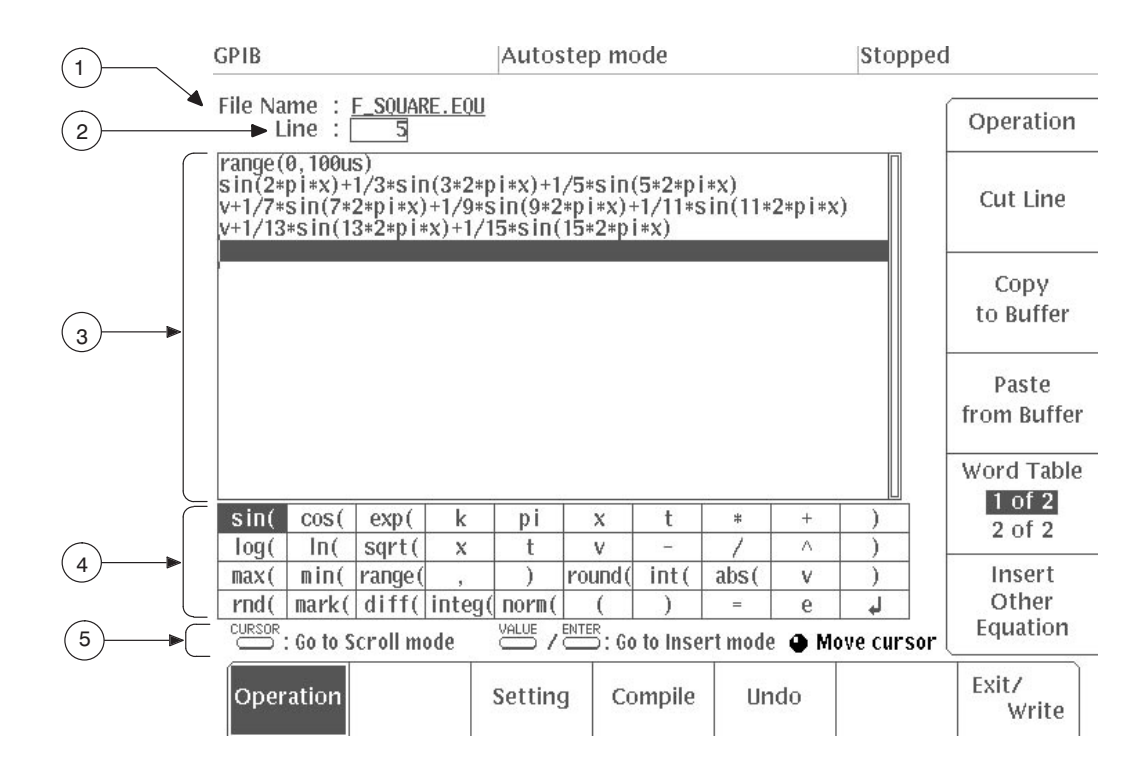

Figure 3 -98: Equation Editor CRT Display

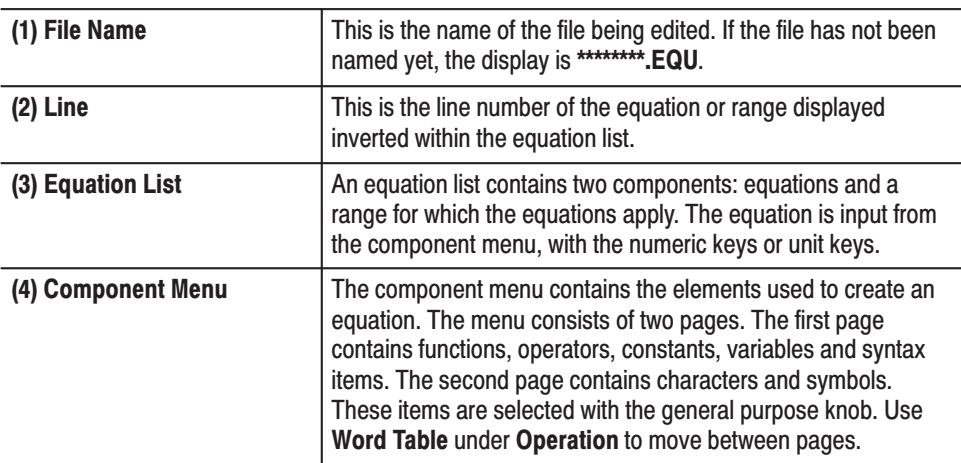

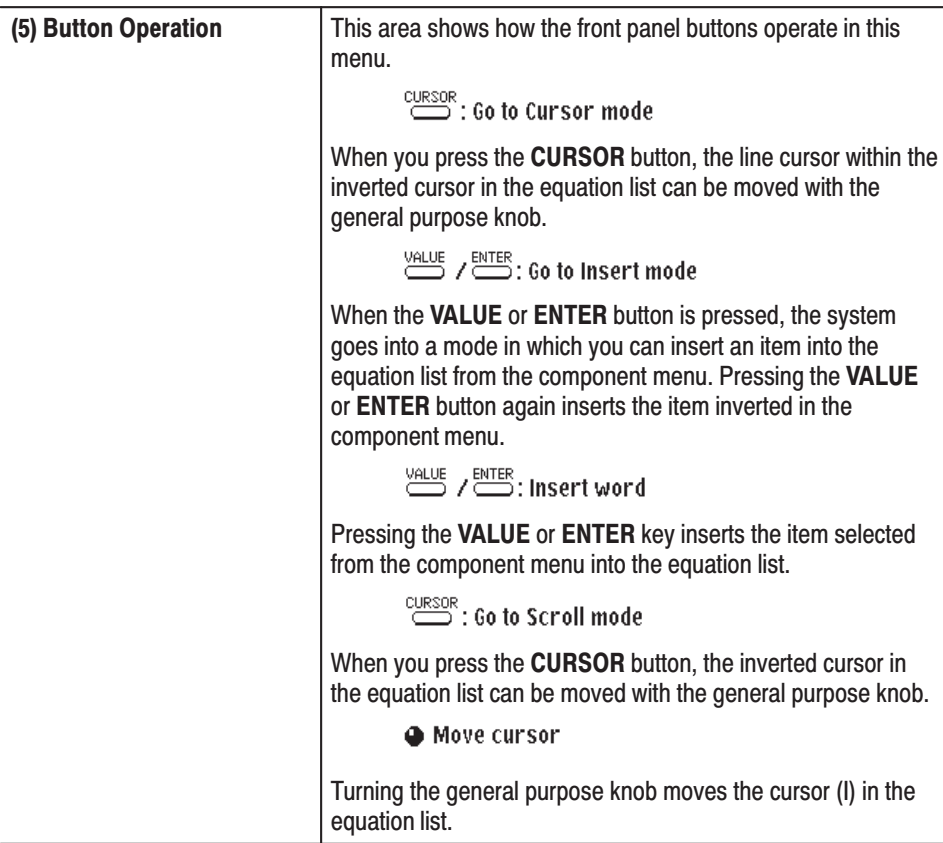

# **Creating and Editing Equation Files**

Select **Operation** in the bottom menu to create or edit an equation file. When this item is selected, the time range can be designated with the component menu and the equation can be created. Figure 3 -99 shows a menu with **Operation** in the bottom menu selected.

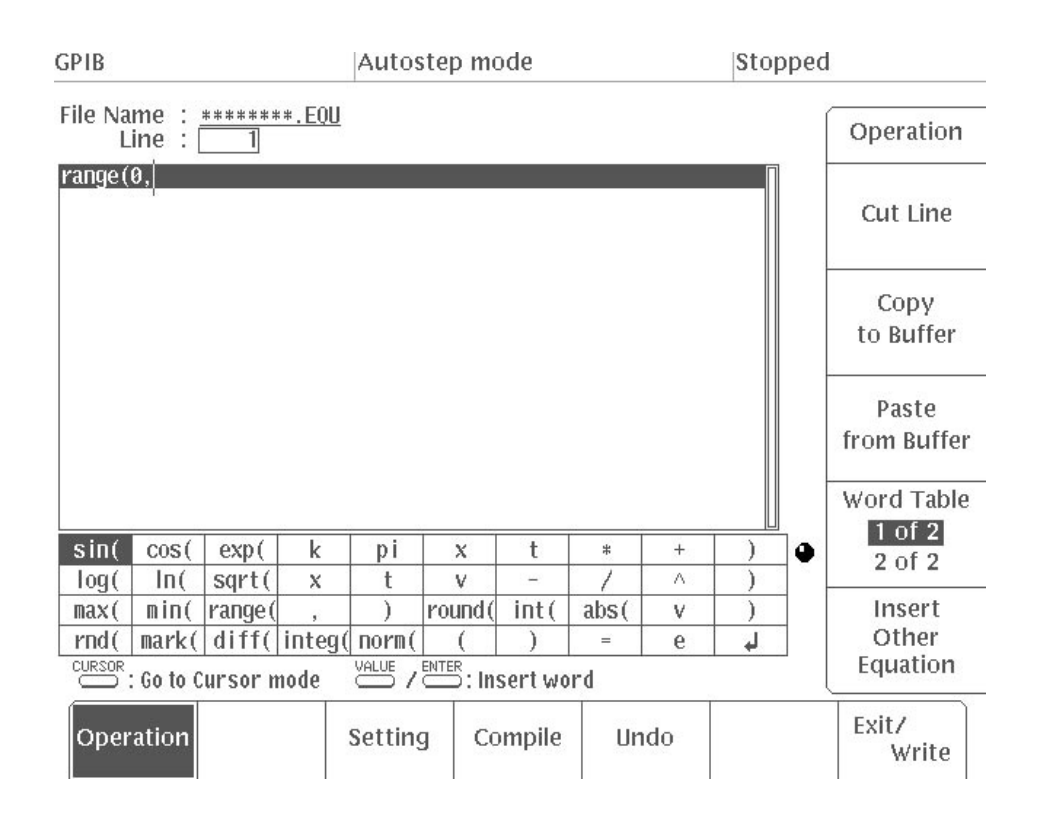

Figure 3 -99: Menu With Operation Selected

Specifying the Time Domain. The equation must specify the time domain. If the time domain is not defined, this is an error. The time domain is specified with **range()**.

When making a new equation file, **range(0**, is input in the first line of equation. Next, the time is specified. This setting is valid until the next **range(** item is specified. With the first **range()** specification, any number of lines of equation can be input. Text written after the **range()** on the same line is invalid. Here is the format for the **range(** item.

range( Equation starting time, Equation ending time )

Specification of subsequent time ranges use the component menu **range(** item. The clock frequency is obtained from the total time (period) set with **range()** and the waveform point count set with **Setting**, thus:

*Clock frequency Waveform point count Equation period*

In this example, you will create a sine wave with a period of 1ms, using the following equation:

```
range(0,1ms) Time range
sin(2*pi*x) Equation
```
- **1.** Select **Operation** from the bottom menu.
- **2.** After **range(0,** in the equation list use the numeric keys and the unit keys to enter **1**, **ms**. The expression now reads **range(0,1ms**.
- **3.** Using the general purpose knob, select **)** from the component menu.
- **4.** Press **VALUE** or **ENTER** on the front panel. The **)** that you selected in the component menu will be inserted in front of the position of the cursor (I) , in the inverted line cursor in the equation list. The expression now reads **range(0,1ms)**.
- **5.** Press the  $\rightarrow$  key. The inverted line cursor will move to the next line.
- **6.** Using the general purpose knob, select **sin(** from the component menu.
- **7.** Press **VALUE** or **ENTER** on the front panel. The expression **sin(** will appear on the screen.
- **8.** Using the numeric keys, enter **2**. The expression now reads **sin(2**.
- **9.** Repeat steps 6 and 7 to enter **\*, pi, \*, x**, and **)**. The expression now reads **sin(2\*pi\*x)**.

Using the Front Panel Buttons in Editing. The functions of the CURSOR, **VALUE**, and **ENTER** button affect the operation of the general purpose knob and the cursor. Here are details on these functions.

 $\mathcal{L}_{\mathcal{A}}$  **CURSOR**. When you press the **CURSOR** button, you can move the inverted line cursor and the cursor (I) with the general purpose knob. Each time you press the **CURSOR** button, the cursor that can be moved with the general purpose knob toggles between the inverted line cursor and the cursor. While the inverted line cursor can be moved with the general purpose knob, you can also move the inverted line cursor directly to the desired line by using the numeric keys to enter the desired line number.

 $\blacksquare$  **VALUE/ENTER** buttons. After the **CURSOR** button has been pressed, pressing the **VALUE** or **ENTER** button makes it possible to select an item from the component menu. In this state, pressing the **VALUE** or **ENTER** button again inserts the items selected from the component menu into the equation list. At this time, input with the numeric keys is also possible.

The cursor (I) can also be moved using the  $\leftarrow$  and  $\rightarrow$  keys on the front panel.

Decimal Point. When Option 09 is installed, all internal calculations use 32-bit floating point precision (IEEE 754 compatible). If Option 09 is not installed, 32-bit fixed precision is used when precision is not required (minimum unit 15 ms or greater). When precision is required, 32-bit floating point precision (IEEE 754 compatible) is used.

For fast and highly precise calculations, we recommend that Option 09 be installed.

Component Menu. The component menu contains the items used to set the time range as well as functions, operators, variables, constants, syntax items and characters. You can use these items to create equations and enter comments.

To display the other page of the menu, press **Word Table** in the side menu under **Operation**. Figure 3 -100 shows the two pages of the components menu.

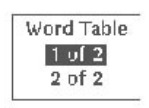

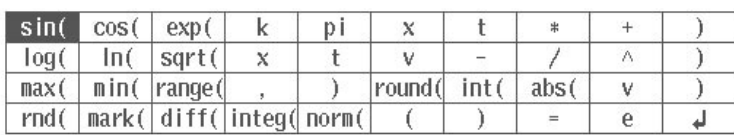

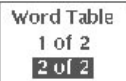

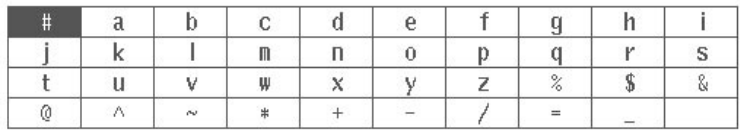

# **Figure 3 -100: Component Menu**

 $\blacksquare$ Syntax Items. These are parentheses  $-$  ( and ) – for specifying the order of operations. Each opening (left) parenthesis must be paired with a closing

(right) parenthesis. When there are two arguments – for example, **range**, **max**, **min** – they are separated with a **,**(comma).

- variables. Here are the variables that can be used in an equation.
	- t : Time from the head of that range() statement.
	- x : Variable taking on a value from 0.0 to 1.0 within that range ( ) statement.
	- v : Variable showing the current value of the waveform data at that position.
- **Operators**

**+**, **–**, **\***, **/**

These add, subtract, multiply, or divide the components. The priorities are the same as usual for these four operators – **\*** and **/** have priority over **+** and **–**.

 $\blacksquare$ **^**

> Expresses exponents. Only integers can be raised to a higher power. **^** has the same priority as **\*** and **/**. Therefore, parentheses are required to give priority to multiplication.

Example: pi  $*(2^2) * x$  where  $2^3 = two$  raised to the third power.

- Comment. Comments are preceded by a number sign (#). When a number sign is entered, all characters after that until the end of the line are treated as a comment. All of the items in the component menu can be used in a comment.
- Characters. The characters available in the component menu are the letters of the alphabet (**a–z**) and several symbols (**%, \$, &, @, A** and **\_** ). These are used in comments.
- $\blacksquare$  Other items

**pi, e, k, =,** ↵

#### **pi**

The circumferential ratio.

#### **e**

Exponent (for an implied 10)

The range for numbers expressed in this scientific notation is from |5.9e–39| to |3.4e38|.

Examples: **1e6**=1,000,000, **1e–3**=0.001

#### **k**

The **k0–k9** can be specified; these are constants that may be used in equations. Specifying a new value for the same **k#** replaces the old value with the new one. If no constant is defined for **k**, this value will be automatically set to 0.

```
=
```
Equals sign. **=** is used with **k** constants.

Example: **k0=2\*pi**

↵

Ends the line for the range or equation; inserting a return  $(1)$  in the middle of the line partitions it.

**Functions.** Here are the functions that make up the equation.

## **sin(**, **cos(**

The arguments for these trigonometric functions are in radians.

Example:  $range(0,100 \mu s)$ cos(2\*pi\*x)

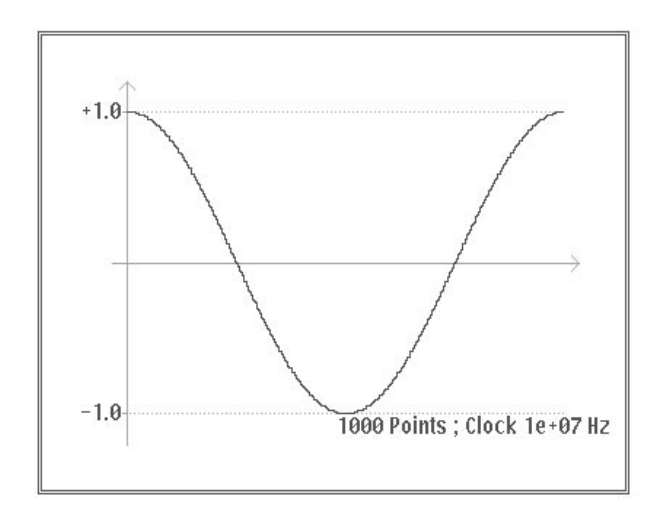

Figure 3 -101: Trigonometric Function Waveform Expressed With Variable

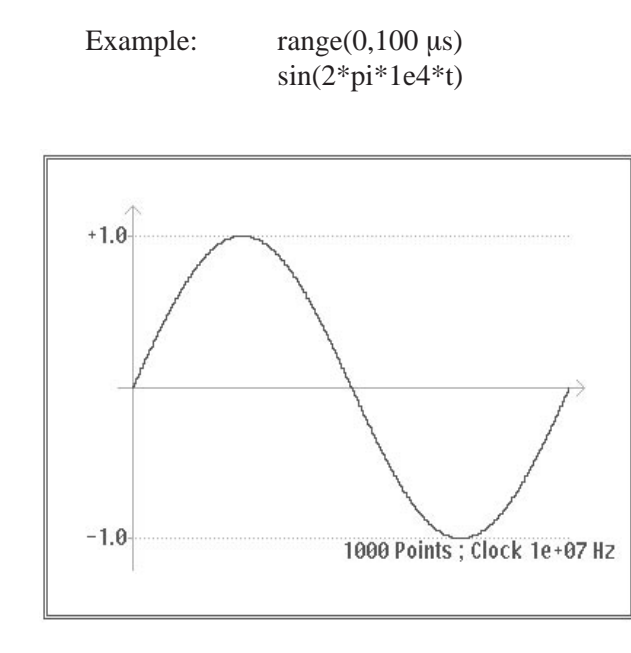

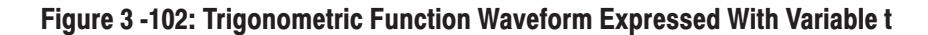

**exp(**, **log(**, **ln(**

Exponential function, common log function, natural log function. The **log** and **ln** arguments must be positive.

Example:  $range(0,50 \mu s)$  $1 - \exp(-5*x)$ range(50  $\mu$ s,100  $\mu$ s)  $exp(-5*x)$ 

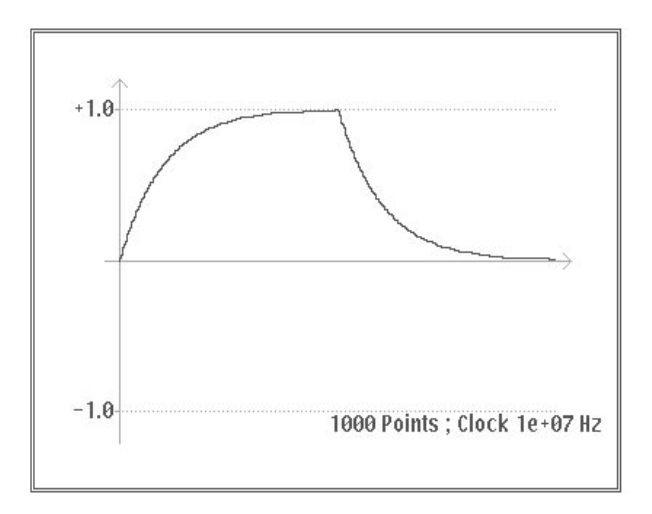

Figure 3 -103: Equation Using expl

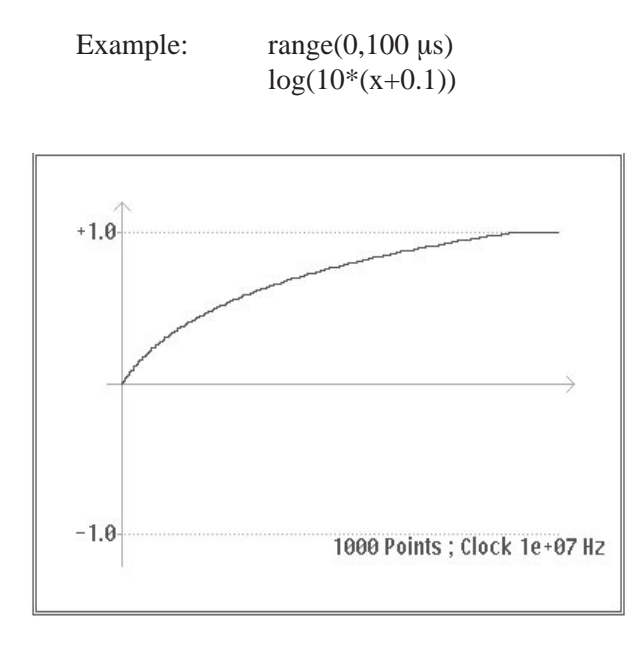

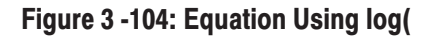

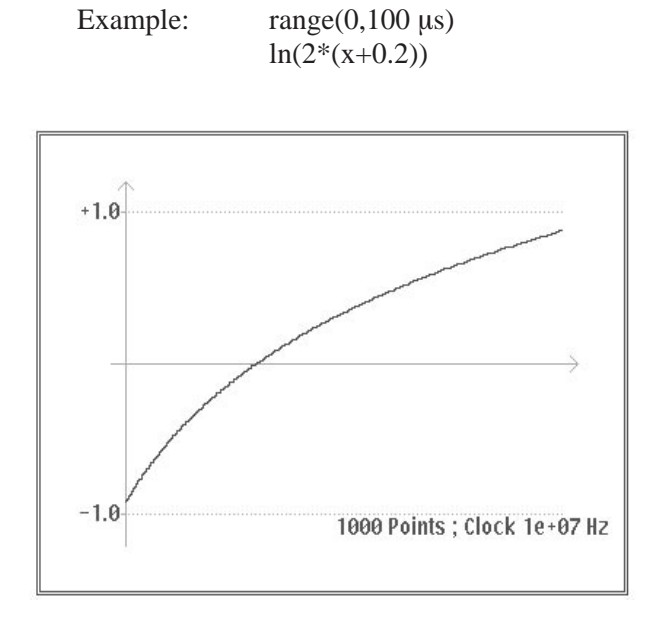

Figure 3 -105: Equation Using In(

#### **sqrt(**

The square root; the argument must be a positive value.

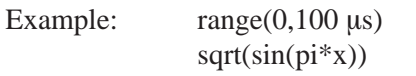

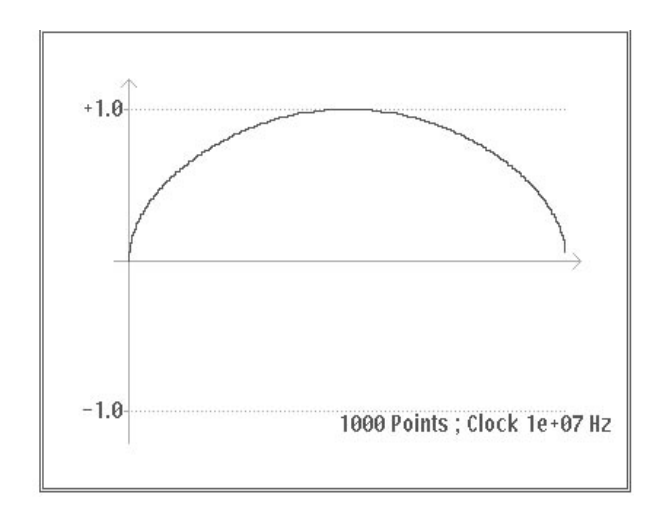

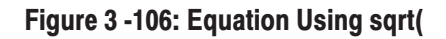

**abs(** The absolute value.

Example:  $range(0,100 \mu s)$  $abs(sin(2*pi*x))$ 

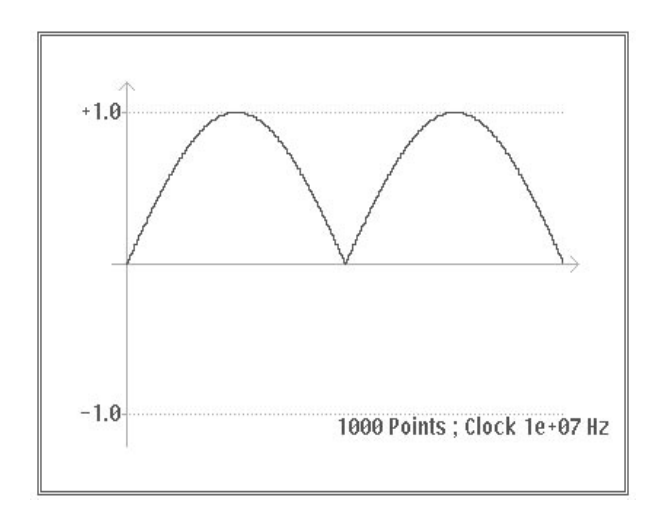

Figure 3 -107: Equation Using abs(

### **int(**

Truncates the fraction to obtain the integer.

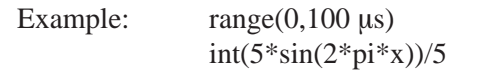

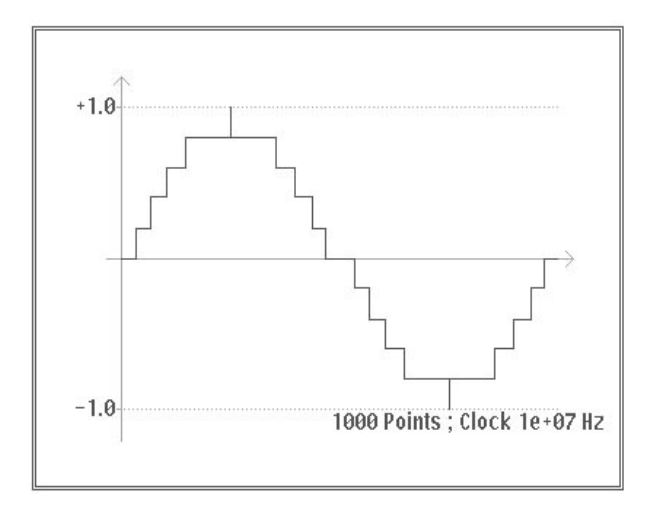

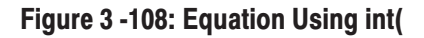

**round(** Rounds off the fraction to obtain the integer.

Example:  $range(0,100 \mu s)$ round(5\*sin(2\*pi\*x))/5

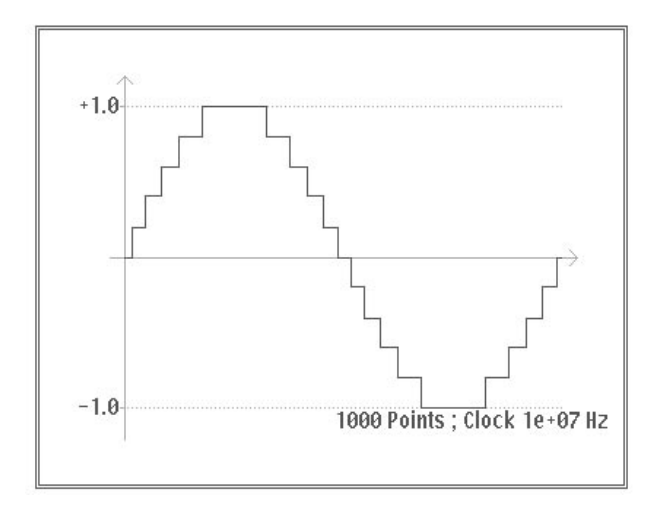

Figure 3 -109: Equation Using round

#### **norm(**

Normalizes the range specified with **range()** and scales the amplitude values so that the maximum absolute value is 1.0 (i.e. a value of  $+1.0$  or  $-1.0$ ). The **norm()** statement comprises an entire line.

Example:  $range(0,100 \mu s)$ 

 $sin(2*pi*x) + rnd() / 10$ norm()

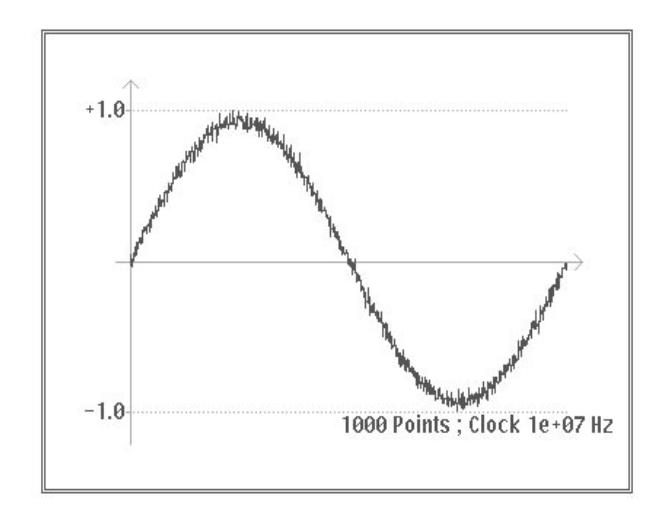

Figure 3 -110: Equation Using norm(

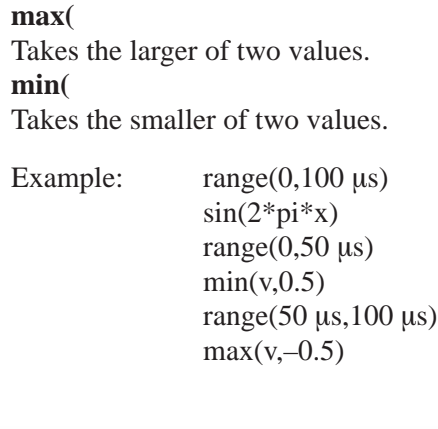

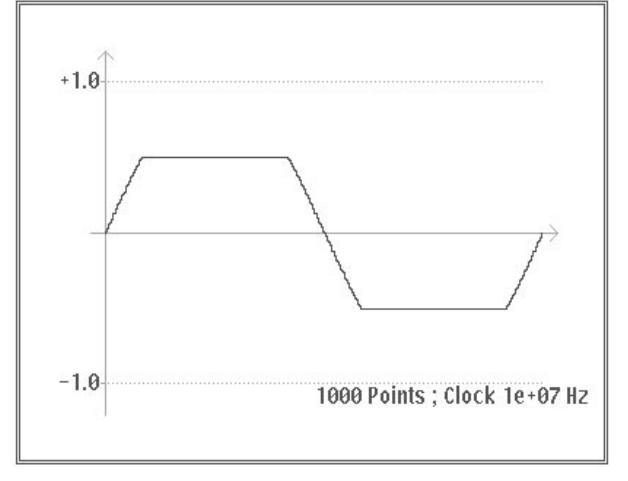

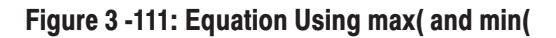

**rnd (**integer from 1 to 16,777,215) When an argument is specified, generates a random number sequence using that argument as the initial value. If the argument is omitted, 1 is used.

Example:  $range(0,100 \mu s)$  $rnd(2)/3$ 

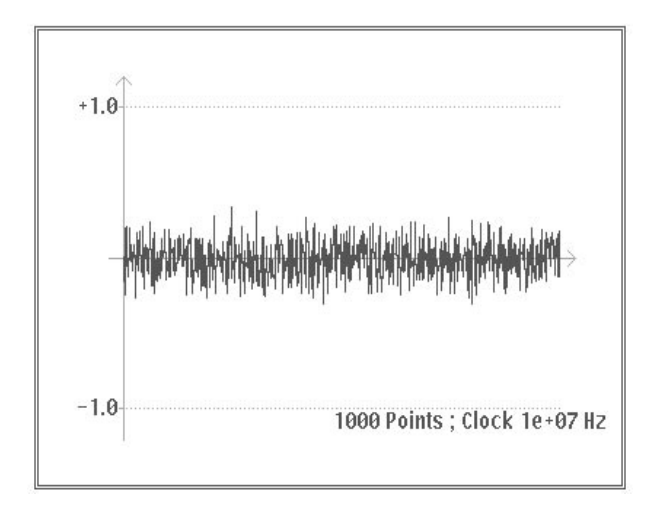

# Figure 3 -112: Equation Using rnd(

See "Random (rnd) Function" in Appendix F for a discussion of the algorithms for **rnd** functions.

#### **diff(**

Differentiates the function over the range specified with **range()**. Specified with **diff()**. The **diff()** comprises an entire line.

```
Example: range(0,33 \mu s)-0.5range(33 \mu s, 66 \mu s)0.5
                 range(66 \mu s, 100 \mu s)-0.5range(0,100 \,\mu s)diff()
```
Differentiating the waveform in Figure 3 -113 gives the waveform shown in Figure 3 -114.

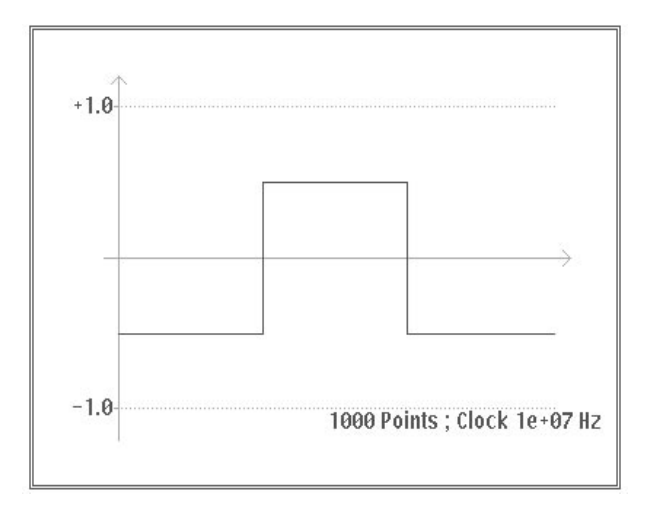

**Figure 3 -113: Waveform Before Calculation** 

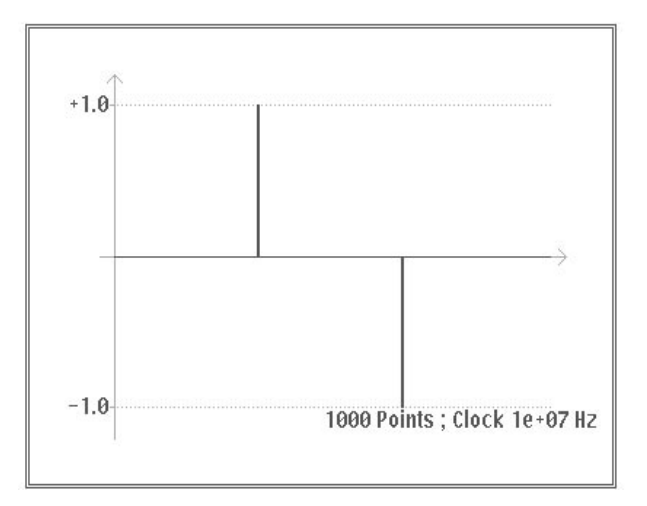

Figure 3 -114: Waveform After Differentiation Using diff(

See "Differentiation" in Appendix F for a discussion of the algorithms for **diff** functions.

#### **integ(**

Integrates the function over the range specified with **range()**. Specified with **integ()**. The **integ()** comprises an entire line. After **integ()**, specify normalization (**norm()**) as necessary.

```
Example: range(0,33 \mu s)-0.5range(33 \mu s, 66 \mu s)0.5
                 range(66 \,\mu s, 100 \,\mu s)-0.5range(0,100 \,\mu s)integ()
                 norm()
```
Figure 3 -113 shows the waveform before integration. Figure 3 -115 shows the waveform after integration.

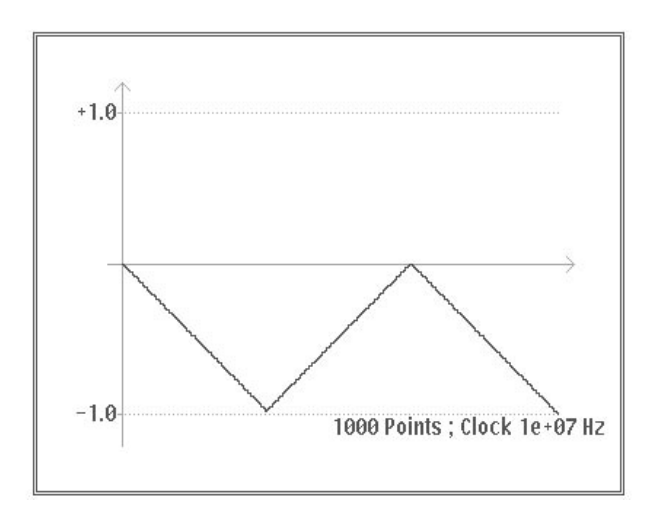

Figure 3 -115: Waveform After Integration Using integ(

See "Integration" in Appendix F for a discussion of the algorithms for **integ** functions.

#### **mark (marker1 or marker2)**

Sets the marker for the range set with **range()**. After compiling, there is no marker display, but the set marker can be verified with the waveform editor. The **mark()** statement comprises an entire line. For example, when **mark(1)** is input, nothing else can be input on that line.

- When you select **Operation** in the bottom menu, the following items appear in the side menu: **Editing Functions** 
	- Cut Line Copy to Buffer Paste from Buffer Word Table Insert Other Equation

Cutting a Line. Use Cut Line to cut out a line in the equation list.

- **1.** Select **Operation** from the bottom menu.
- **2.** Pressing the front panel **CURSOR** button twice puts the system into scroll mode. Pressing the **CURSOR** button toggles the unit between cursor mode and scroll mode.
	- m. Cursor mode. Cursor moves between items in the equation list, item by item.
	- п. Scroll mode. A inverted line cursor moves through the lines in the equation list, line by line.
- **3.** Use the general purpose knob to move the displayed inverted line cursor to the line to be deleted from the created equation list.
- **4.** Select **Cut Line** from the side menu.

When **Cut Line** is selected, the line displayed inverted in the equation list is deleted. The deleted line is placed in the paste buffer. To restore this line to its original state, select **Undo** from the bottom menu or **Paste from Buffer** from the side menu.

Copying and Pasting a Line. Use the Copy to Buffer and Paste from Buffer items to copy a line in the equation list and paste it to another line.

- **1.** Use the same procedure as described in Cutting a Line to line up the inverted display cursor with the line to be copied.
- **2.** Select **Copy to Buffer** from the side menu.

When **Copy to Buffer** is selected, the line displayed inverted in the equation list is placed in the paste buffer. This item has no effect on the CRT display.

- **3.** Use the general purpose knob to specify the position to paste the copied line with the inverted display cursor. The position for pasting is directly before the inverted display cursor in the equation list.
- **4.** Select **Paste from Buffer** from the side menu.

Insert Other Equation File. Use Insert Other Equation to select an equation file from internal memory (see Figure 3 -116). An equation file is inserted from this list into the equation list.

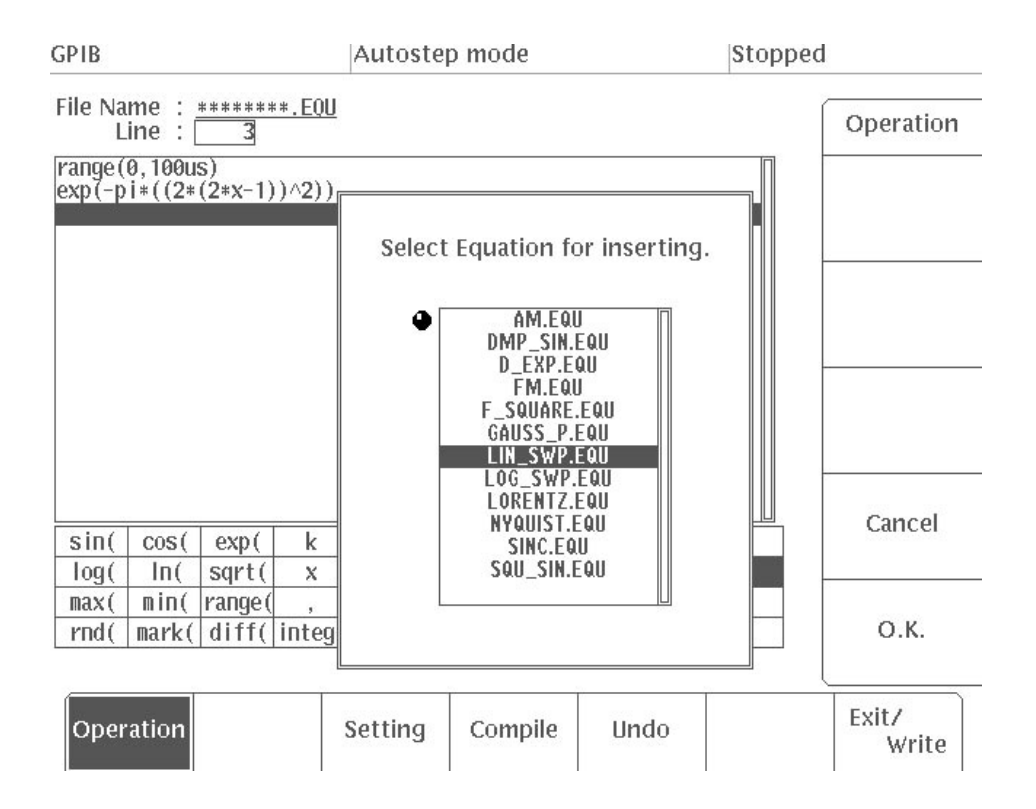

## Figure 3 -116: Menu Displayed When Insert Other Equation is Selected

- **1.** Use the same procedure as described in Cutting a Line to line up the inverted display cursor with the line where the other equation file is to be inserted.
- **2.** Select **Insert Other Equation** from the side menu.
- **3.** Use the general purpose knob to select the equation file to be inserted.
- **4.** After selecting the file, press the **O.K.** side menu button to insert the selected file directly before the inverted cursor within the equation list. Press the **Cancel** side menu button to cancel the selection and return the system to the equation editor.

#### When **Setting** is selected from the bottom menu, the number of waveform points for equation file compilation and waveform file creation can be set. Figure 3 -117 shows the menu for when **Setting** is selected. **Setting Waveform Point Count**

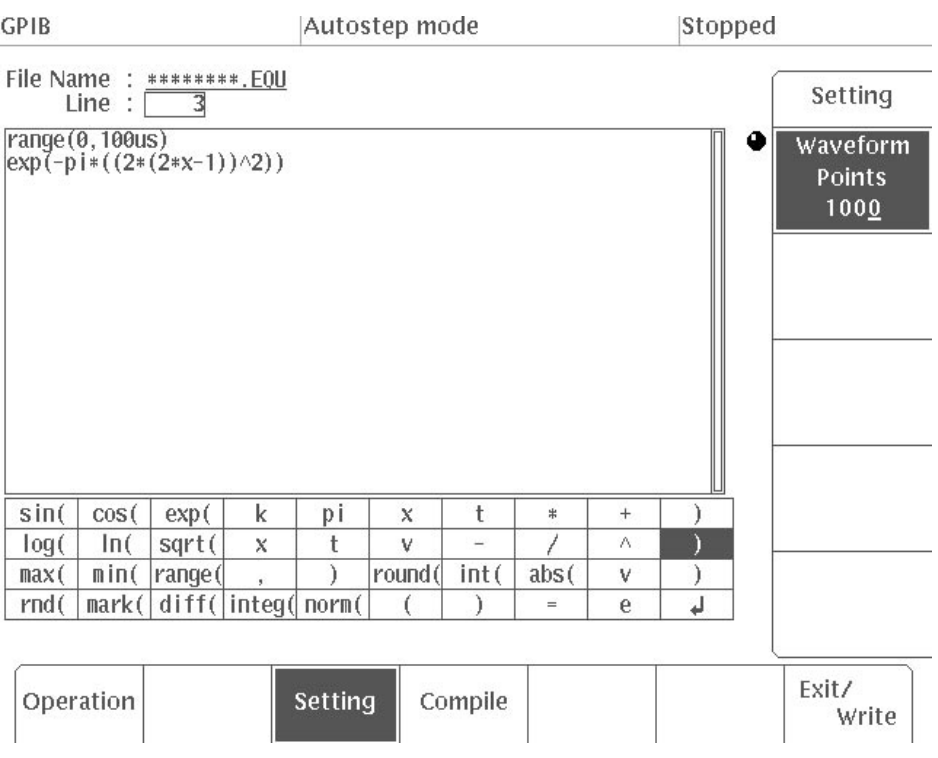

Figure 3 -117: Setting Waveform Point Count

- **1.** Select **Setting** from the bottom menu.
- **2.** Use the numeric keys or the general purpose knob to set the number of waveform points.

The default value for the number of waveform points is 1000. The waveform point size can be set to any value between 1 and 32,768. However, due to limitations in outputting the waveforms from this instrument, the waveform point is limited to 64 – 32,768 points and to a multiple of 8. When the set value causes the calculated clock frequency to become greater than 20 MHz, the clock frequency will be limited to the maximum value of 250 MHz and the following message will appear, asking you to confirm that this is all right. If it is, select **O.K.** from the side menu. In such cases, the waveform period will change.

The clock calculated (xxxxx Hz) and the control of the clock calculated (xxxxx Hz) with the maximum clock of  $2.5e+0.8Hz$ . is not supported by this instrument. The waveform will be output

# **Compiling Equations into Waveform Data**

Use **Compile** to convert the assembled equation into waveform data and to create a waveform file. This waveform file is given the same name as the equation file it was compiled from.

Here is the procedure for compiling the equation to make a waveform file.

**1.** Select **Compile** from the bottom menu. The equation is compiled.

The busy icon is displayed on the status line of the CRT display to show that the compilation is being processed. **Cancel** is displayed in the side menu. Selecting this item cancels the compilation.

**2.** The equation is converted into waveform data and the waveform is displayed. Along with the waveform, the set number of waveform points and clock frequency are displayed. Figure 3 -118 is an example of the display of a compiled waveform.

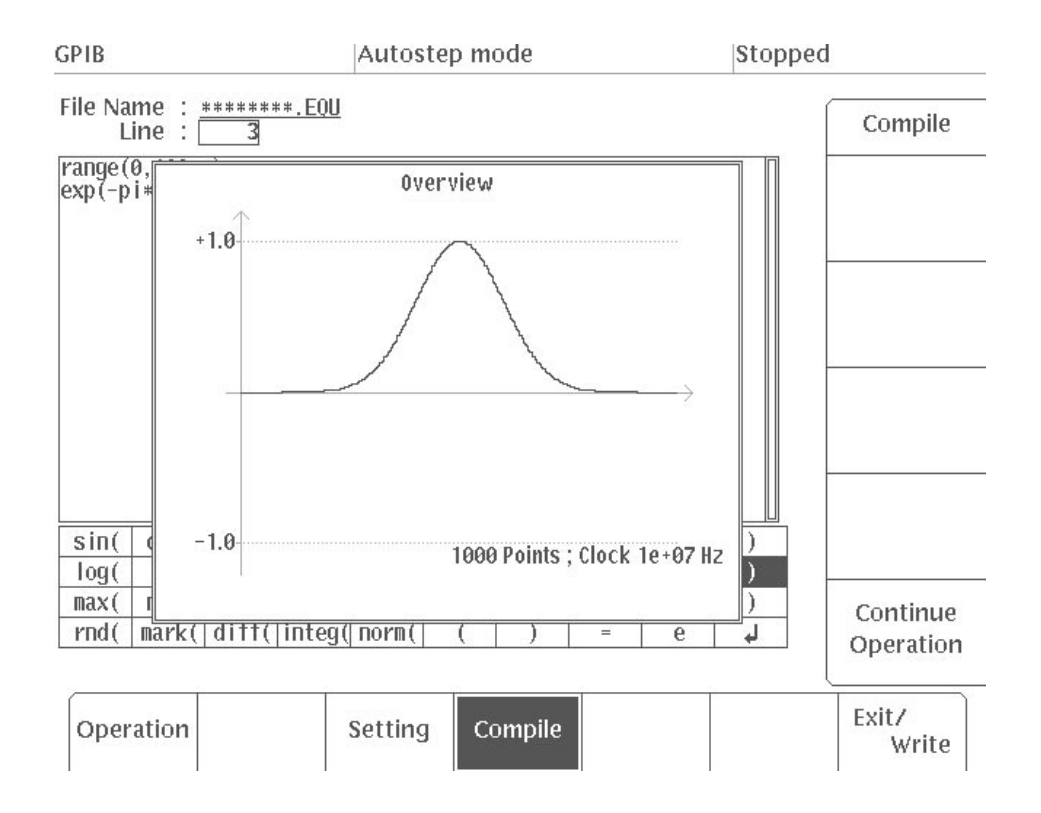

### Figure 3 -118: Example of Compiled Waveform Display

**3.** Verify the waveform, then select **Continue Operation** from the side menu. The system returns to the equation editor.

If an error is detected, an error message is displayed at the top of the screen at high intensity and the inverted display cursor is moved to the equation or time domain with the syntactical error. Correct the error as instructed by the message, and then compile again.

The compiled waveform file contains the settings for the number of waveform points (set with Setting) and the clock frequency (obtained from the total time set with the range item.) Other output parameters are set to the default values.

The compiled waveform also has a vertical axis on which  $-1.0$  is data value 0 and +1.0 is data value 4094. There is no relation between these values and the actual output voltage.

# **Sequence Editor**

Use the sequence editor to edit files with the extension of **.SEQ**. Sequence files assemble a number of waveforms or sequence files in order. The file data contains waveform file names in sequence, their repetition counts, and the sequence waveform output parameters. Sequences may be up to approximately 4000 lines long.

Figure 3 -119 shows an example of the data in a sequence file and the waveform display for that data.

| <b>File Name</b> | <b>Number of Repetitions</b> | Waveform |
|------------------|------------------------------|----------|
| WAVE-1.WFM       | $\overline{2}$               |          |
| WAVE-2.WFM       |                              |          |
| WAVE-3.WFM       | 2                            |          |

**Table 3-7: Sequence File** 

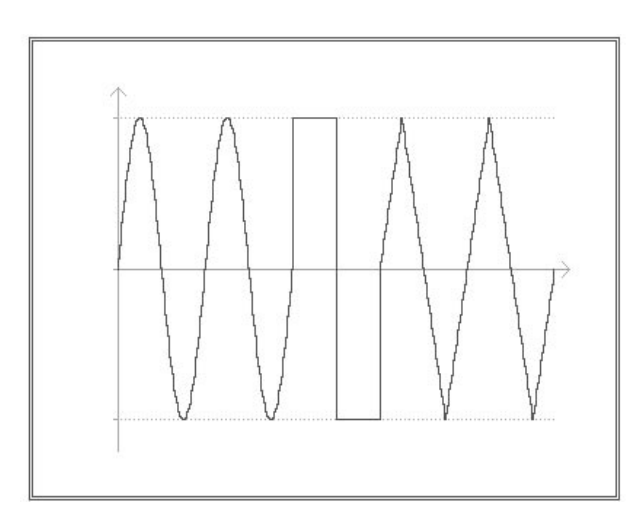

Figure 3 -119: Sequence File Data and Sample Waveform Display

| <b>Entering the Sequence</b><br><b>Editor</b>   | 1. Press the EDIT button in the MENU column. The initial EDIT menu will<br>appear. |                                                                                                    |  |
|-------------------------------------------------|------------------------------------------------------------------------------------|----------------------------------------------------------------------------------------------------|--|
|                                                 | Select Edit or New Sequence from the side menu.<br>2.                              |                                                                                                    |  |
|                                                 | <b>Edit</b>                                                                        | Used to select and edit an existing sequence file<br>(SEQ)                                                                                                    |  |
|                                                 | <b>New Sequence</b>                                                                | Used to create a new sequence file                                                                                                    |  |
|                                                 | The sequence editor screen will appear.                                            |                                                                                                    |  |
| <b>Saving Files and Exiting</b><br>the Editor   |                                                                                    | Use <b>Exit/Write</b> in the bottom menu to save the file to the internal memory of the<br>AWG2021 and exit from the editor depending on the selected side menu item. |  |
|                                                 | on the waveform editor.                                                            | The same procedure is used to save the file and exit from the equation editor as<br>for the waveform editor. See "Saving Files and Exiting the Editor" in the section |  |
| <b>Sequence Editor Menu</b><br><b>Structure</b> | The Sequence Editor menu has the structure shown in Figure 3 -120.                 |                                                                                                    |  |
|                                                 | <b>Bottom Menu</b>                                                                 | Side Menu                                                                                                    |  |
|                                                 |                                                                                    | <b>Cut Line</b>                                                                                                    |  |
|                                                 |                                                                                    | Copy to Buffer                                                                                                    |  |
|                                                 | Operation                                                                          | - Paste from Buffer                                                                                                    |  |
|                                                 |                                                                                    | Show Catalog Entry                                                                                                    |  |
|                                                 |                                                                                    | *1<br><b>Insert Contents of Sequence</b>                                                                                                    |  |
| Sequence Editor                                 | Show Overview                                                                      |                                                                                                    |  |
|                                                 | Undo $2^2$                                                                         |                                                                                                    |  |
|                                                 |                                                                                    | Write and Exit                                                                                                    |  |
|                                                 | Exit/Write                                                                         | <b>Exit without Writing</b>                                                                                                    |  |
|                                                 |                                                                                    | Write                                                                                                    |  |
|                                                 | *1                                                                                 | This item appears in the side menu when a sequence file (XXX.SEQ) has been selected with Catalog in the                                                               |  |
|                                                 | menu.<br>*2                                                                        | This item appears when Operation in the bottom menu has been selected.                                                                                                |  |
|                                                 |                                                                                    |                                                                                                    |  |

Figure 3 -120: Sequence Editor Menu Structure

**Menu Functions** The following list shows the functions available for each menu item and the page on which you can find a description of that function.

#### **Table 3-8: Menu Functions**

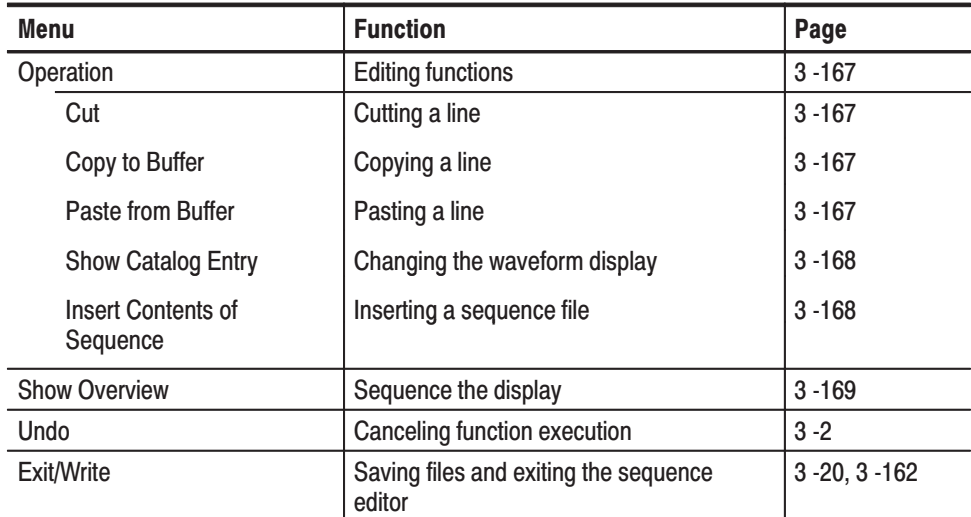

# **Sequence Editor Menu Display**

```
Figure 3 -121 shows the general sequence editor display. A description for each
callout follows.
```
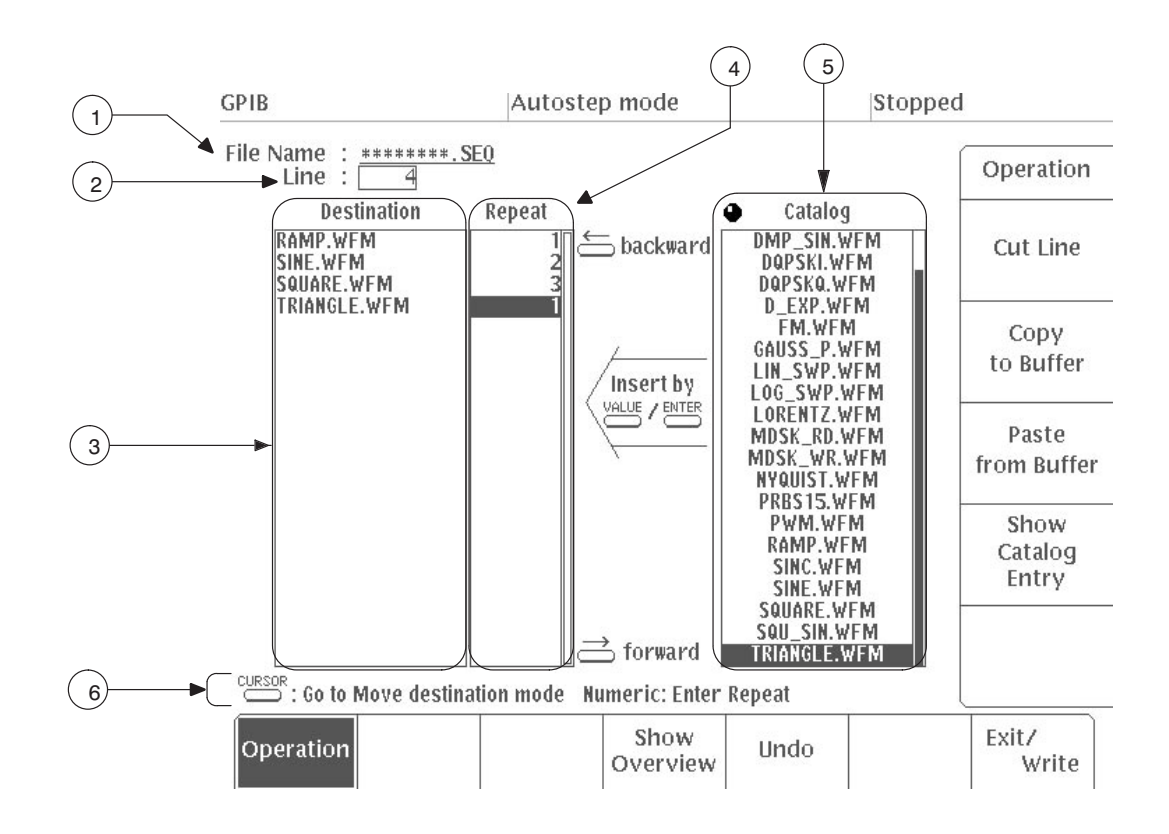

Figure 3 -121: Sequence Editor CRT Display

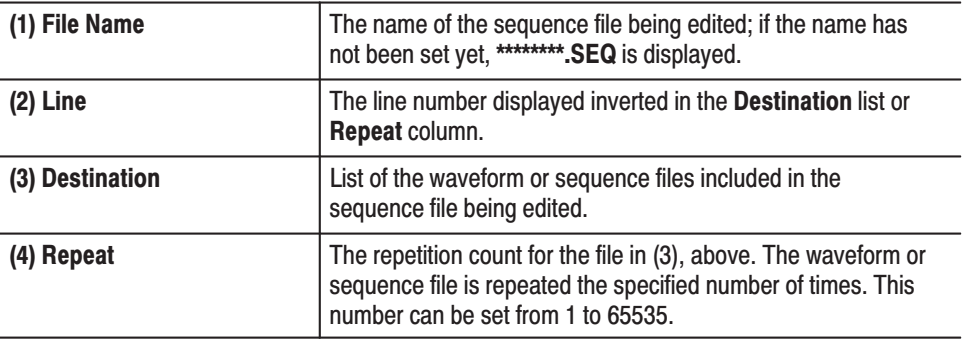
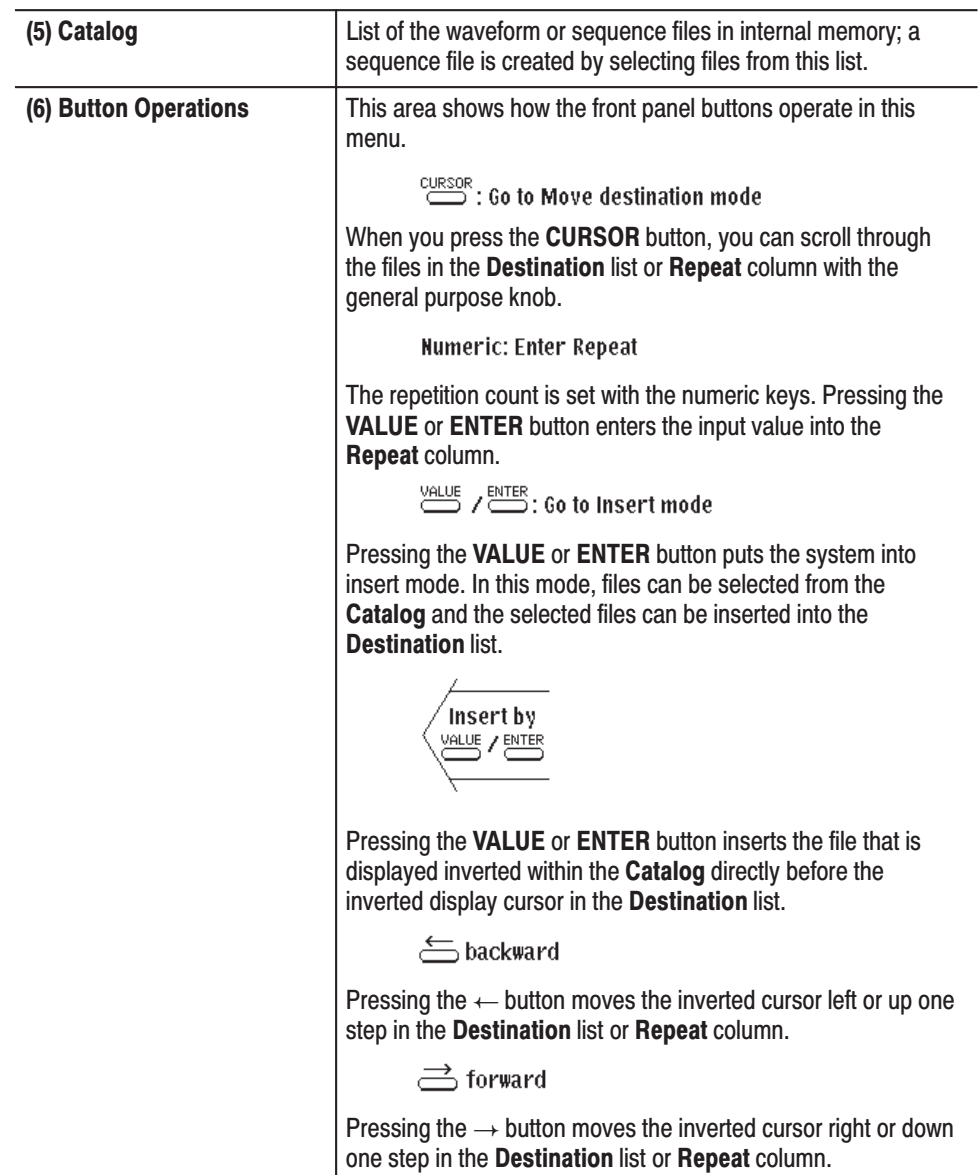

### **Creating and Editing** Sequence Files

Select **Operation** in the bottom menu to create or edit a sequence file. After you have done this, you can select a waveform or sequence file from **Catalog** and then put together a sequence and set the number of repetitions for that file to create the sequence file.

Creating a Sequence File. In this example you will create a new sequence file.

- **1.** Select **Operation** from the bottom menu.
- **2.** Use the general purpose knob to select the file from the **Catalog** to insert into the **Destination** list.
- **3.** Press the front panel **VALUE** button or **ENTER** button. The file selected from the **Catalog** is inserted into the **Destination** list. The file being inserted is placed directly before the inverted display cursor. When the file is inserted, the inverted cursor will move to **Repeat** on the same line.
- **4.** Use the numeric keys to input the repetition count, then press the **ENTER** button to enter the value. The inverted cursor will move to **Destination** on the next line.

The default value for repetition counts is 1. If there is no need to change this value, press the  $\rightarrow$  button. The inverted cursor will move to **Destination** on the next line.

**5.** Repeat Steps from 2 to 4 to create the desired sequence. As long as there is enough memory, the sequence may be up to approximately 8192 lines long.

Button Functions. To select files within the Destination list, press the CURSOR button, then select with the general purpose knob or numeric keys. When the numeric keys are used, input the specified line number in the **Line** input column at the top left of the CRT screen. Pressing the **VALUE** or **ENTER** button enters this line number and moves the inverted display cursor to the specified line number.

When the **CURSOR** button has been pressed, and if the **VALUE** button or **ENTER** button is pressed, the system goes into Insert mode. Pressing either of these buttons again inserts the file selected from the **Catalog** into the **Destination** list.

Pressing the  $\rightarrow$  button causes the inverted cursor to move to the right or downward. Pressing the  $\leftarrow$  button causes the inverted cursor to move to the left or upward.

When you select **Operation** in the bottom menu, the following items appear in the side menu: **Editing Functions** 

> Cut Line Copy to Buffer Paste from Buffer Show Catalog Entry Insert Contents of Sequence (Appears when a sequence file has been selected with **Catalog**)

Cutting a Line. Use Cut Line from the side menu to cut out a line in the **Destination** list.

- **1.** Select **Operation** from the bottom menu.
- **2.** Press the front panel **CURSOR** button.
- **3.** Use the general purpose knob to select the line to be cut from the **Destination** list.
- **4.** Select **Cut Line** from the side menu.

When **Cut Line** is selected, the line displayed inverted in the **Destination** list is deleted. This deleted line is put into the paste buffer. To return the Destination list to its original state, select **Undo** from the bottom menu or **Paste from Buffer** from the side menu.

Copying and Pasting a Line. Use Copy to Buffer and Paste from Buffer to copy a line in the **Destination** list and paste it to another line.

- **1.** Select **Operation** from the bottom menu.
- **2.** Press the front panel **CURSOR** button. Use the general purpose knob to select the line to copy from the **Destination** list.
- **3.** Select **Copy to Buffer** from the side menu. When **Copy to Buffer** is selected, the line displayed inverted in the **Destination** list is copied into the paste buffer. This operation does not affect the display on the CRT.
- **4.** Use the general purpose knob to specify the position to paste the copied line with the inverted display cursor. The position for pasting is directly before the inverted display cursor in the **Destination** list.
- **5.** Select **Paste from Buffer** from the side menu.

Each time **Paste from Buffer** is selected, the line copied into the paste buffer with the copy processing are pasted into whatever line you want.

Catalog File Waveform Display. Use this item to observe the waveforms of the files being assembled into the sequence.

- **1.** Select **Operation** from the bottom menu.
- **2.** Use the general purpose knob to select the file you want to observe from the **Catalog**.
- **3.** Select **Show Catalog Entry** from the side menu.

The waveform is displayed and the file name, the vertical axis voltage, the number of waveform points, and the clock frequency data are shown. Figure 3 -122 is an example of waveform display for when **Show Catalog Entry** is selected.

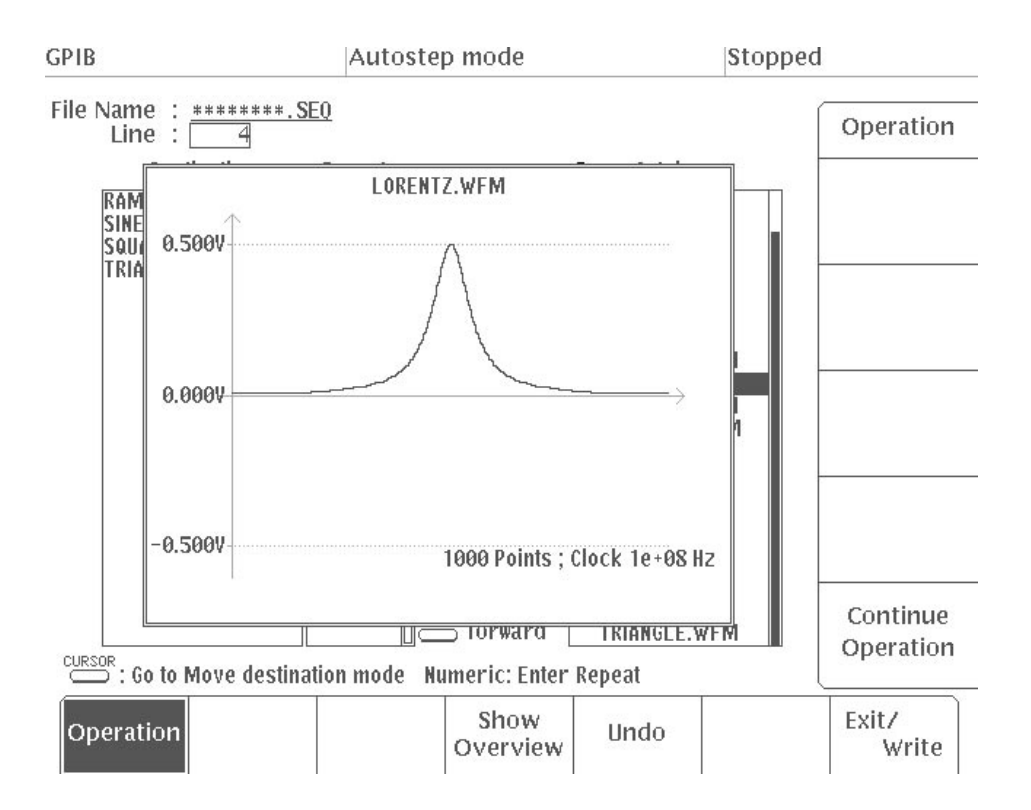

### Figure 3 -122: Example of Waveform Display When Show Catalog Entry is Selected

**4.** After observing the waveform, select **Continue Operation** from the sub menu to return to the sequence editor.

Inserting a Sequence File. Select a sequence file in the Catalog to display the **Insert Contents of Sequence** item in the side menu. When this item is selected, the contents of the sequence file are developed and inserted into the **Destination** list.

**NOTE**. When creating a sequence file you cannot use source–sequence files that *contain other sequence files. If you try to do this, a message will be displayed. In this case, you can use the Insert Contents of Sequence item to develop the sequence and insert it.*

- **1.** Select **Operation** from the bottom menu.
- **2.** Press the front panel **CURSOR** button.
- **3.** Use the general purpose knob to select the line where the sequence file is to be inserted from the **Destination** list. The file is inserted directly before the inverted display cursor in the **Destination** list.
- **4.** Press the front panel **VALUE** button.
- **5.** Use the general purpose knob to select the sequence file from the **Catalog**. The **Insert Contents of Sequence** item will appear in the side menu.
- **6.** Select **Insert Contents of Sequence** from the side menu. The contents of the selected sequence file are inserted directly before the inverted display cursor in the **Destination** list.

### Use **Show Overview** from the bottom menu to display the waveform for the created or edited sequence file. **Sequence File Display**

**1.** Select **Show Overview** from the bottom menu.

The waveform will be displayed, together with such information as the voltage indicated by the vertical axis, the waveform point size and the clock frequency. Figure 3 -123 shows an example of a waveform display with the **Show Overview** item selected.

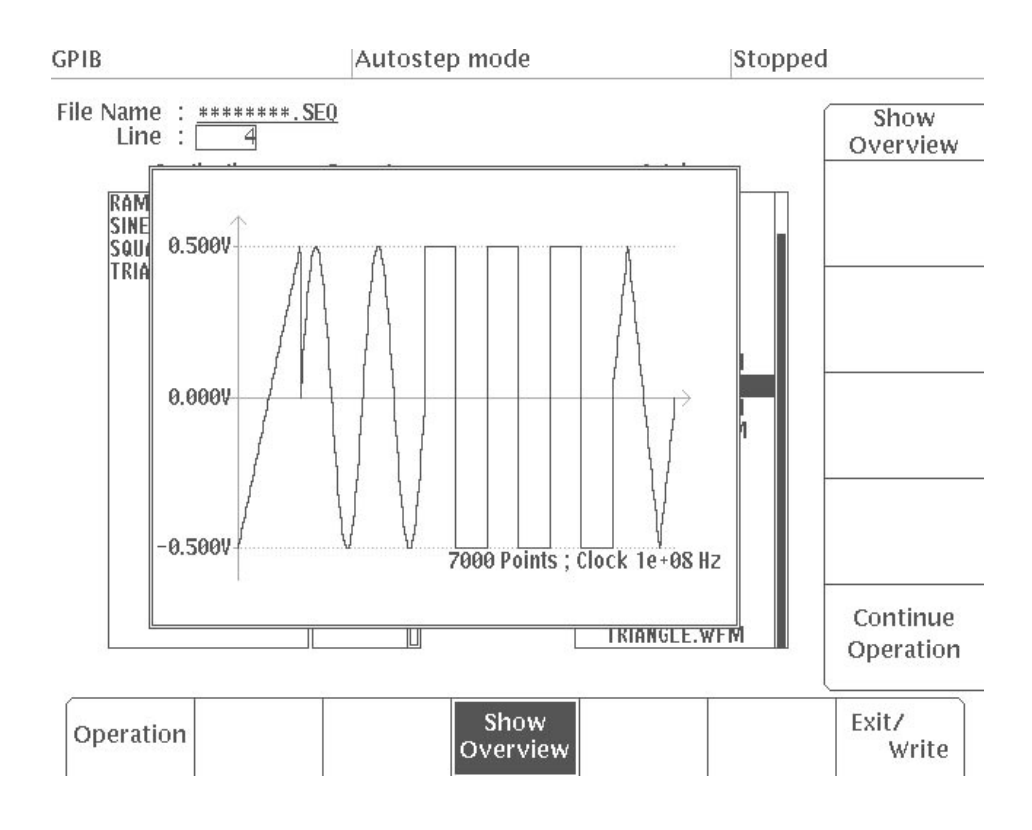

Figure 3 -123: Example of CRT Display When Show Overview is Selected

2. After observing the waveform, select Continue Operation from the side menu to return to the sequence editor.

## **Autostep Editor**

Use the autostep editor to edit files with the extension of **.AST**. Autostep files are created by programming waveforms or sequence files. Each time a trigger signal is received, the waveform changes to the waveform for the next step, in accordance with the program. Each waveform or sequence file contains the output conditions that have been set for that file, so the output conditions can be changed for each waveform.

Files created with the autostep editor are started up using **Autostep** in the **MODE** menu. At this point of time, it is not possible to change the output parameters in the **SETUP** menu. Figure 3 -124 shows an example of the data and output waveform for an autostep file.

| <b>Step</b> | <b>File Name</b> | <b>Output Conditions</b> | <b>Waveform</b> |
|-------------|------------------|--------------------------|-----------------|
|             | SIN-1.WFM        | Amplitude 2 V            |                 |
|             |                  | Offset 0 V               |                 |
| 2           | SQUARE.WFM       | Amplitude 3 V            |                 |
|             |                  | Offset 0 V               |                 |
| 3           | RAMP.WFM         | Amplitude 1 V            |                 |
|             |                  | Offset 0.5 V             |                 |

Table 3-9: Autostep File - CH1

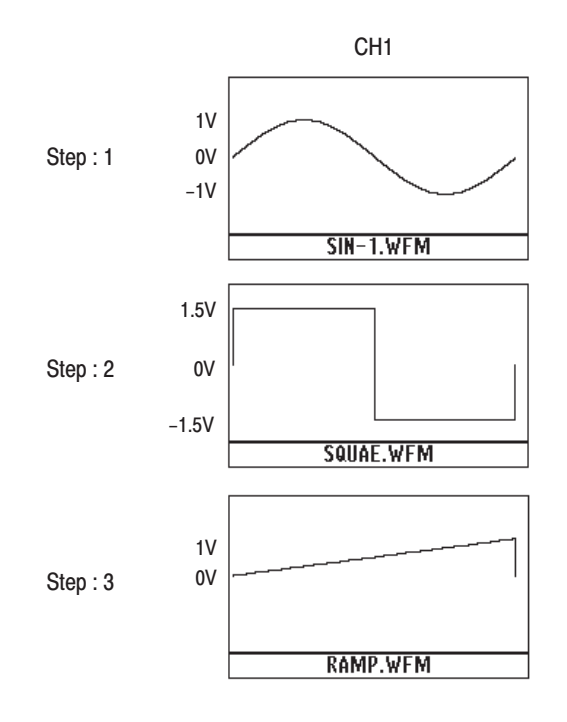

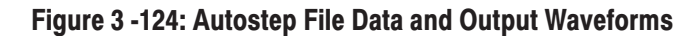

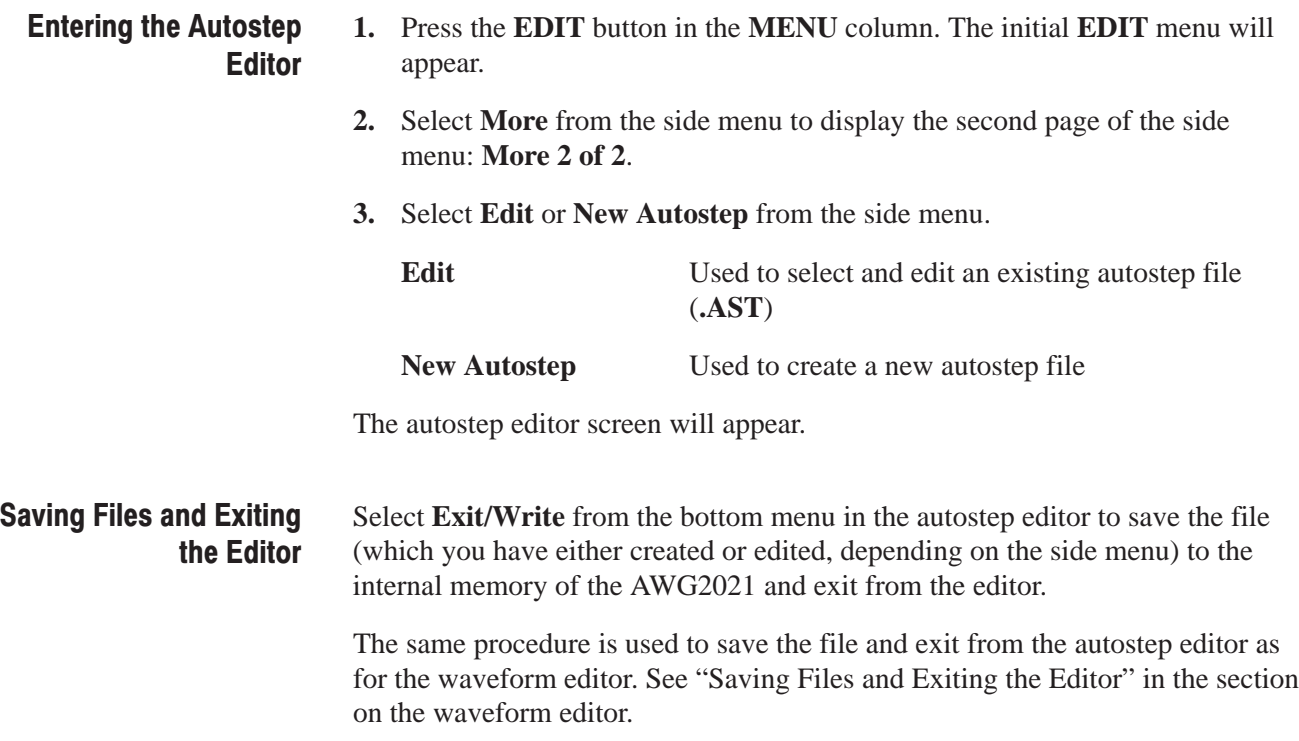

### **Autostep Editor Menu** The Autostep Editor menu has the structure shown in Figure 3-125. **Structure Bottom Menu** Side Menu **Cut Step** Copy Step Paste Step **Insert New Step** Operation Append New Step **Insert Current SETUP** Swap Channel Contents... **Autostep Editor** Step No. Jump To First Step To Last Step Undo Write and Exit Exit/Write **Exit without Writing** Write **Internal Clock External Clock** Clock Default Value Normal Add CH1 Operation AM Ext AM Show Catalog Entry Clear Set Without Parameter Set Through \* 1) Select Operation from the bottom menu. 50 MHz Select the icon on the  $2)$ 20 MHz Filter screen. 5 MHz 3) Press the VALUE button. 1 MHz Amplitude Amp I **Default Value** Offset Offset Default Value

Figure 3 -125: Autostep Editor Menu Structure

### **Menu Functions**

The following list shows the functions available for each menu item and the page on which you can find a description of that function.

### **Table 3-10: Menu Functions**

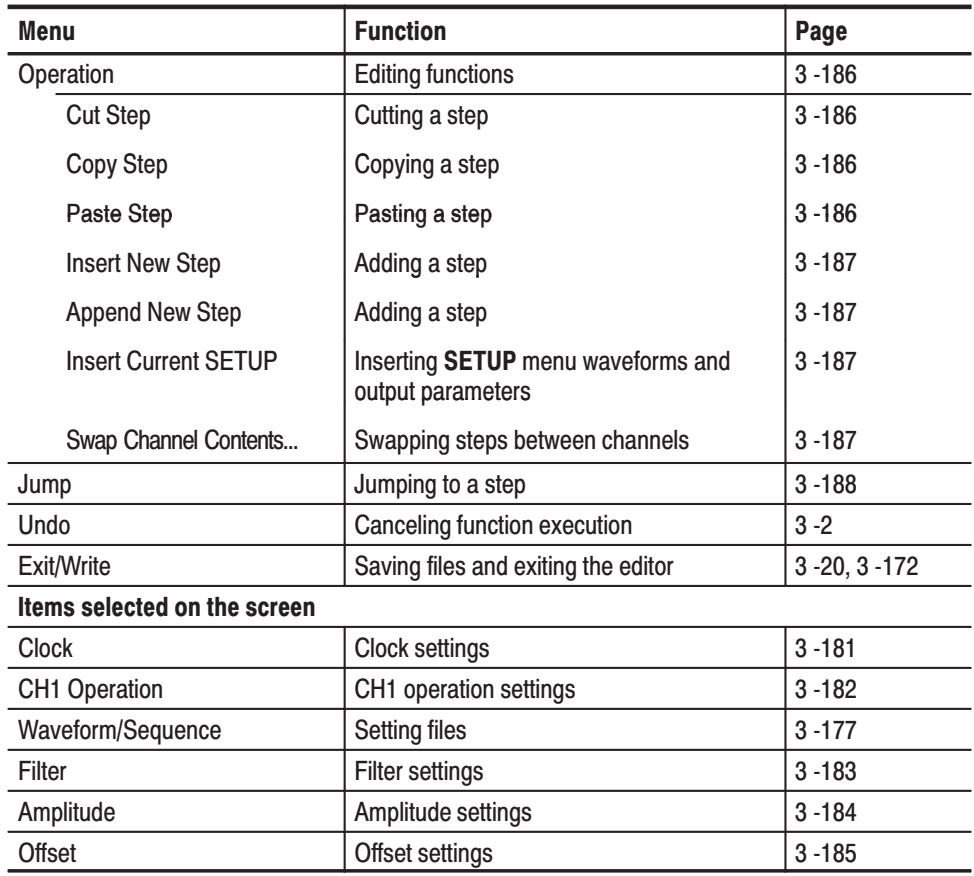

### **Autostep Editor Menu Display**

Figure 3 -126 shows the general autostep editor display. A description for each callout follows.

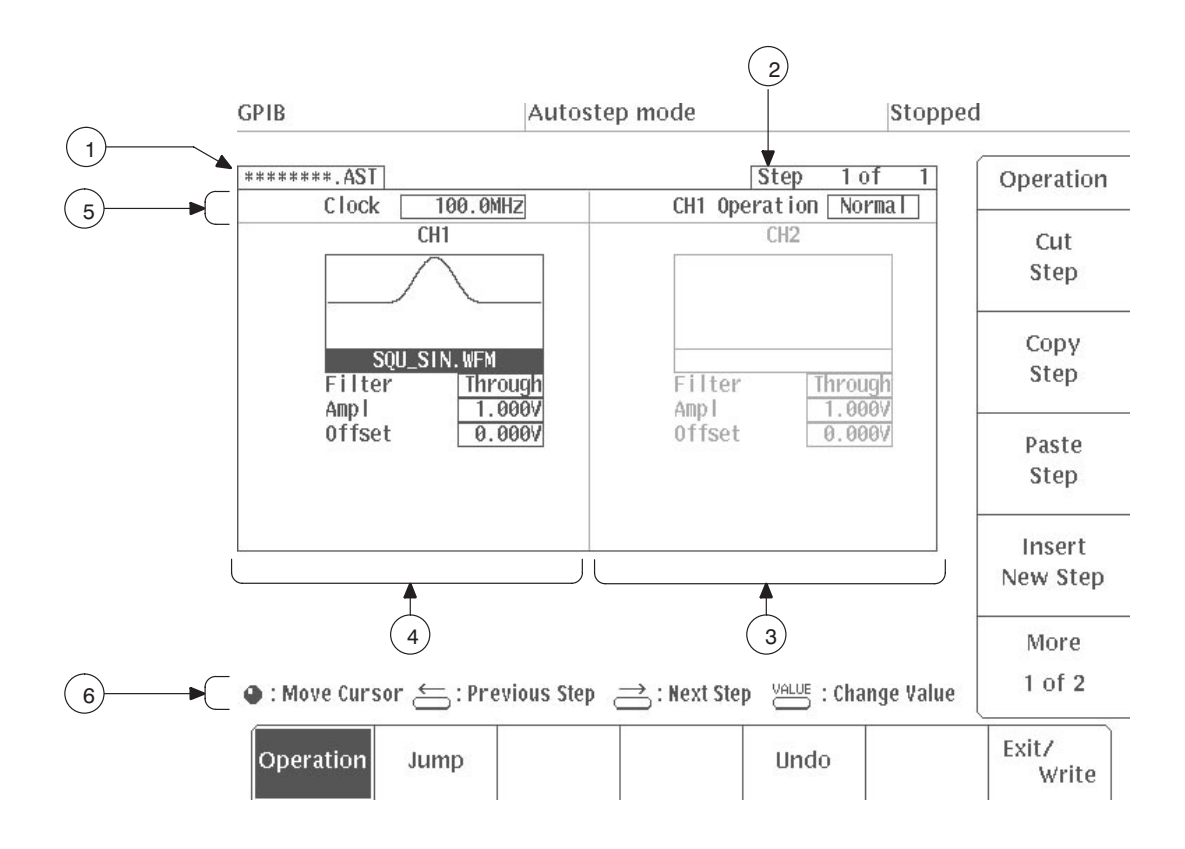

Figure 3 -126: Autostep Editor CRT Display

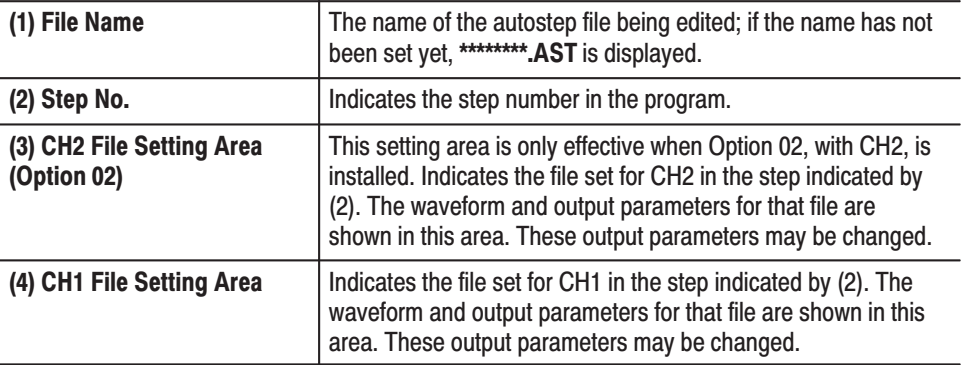

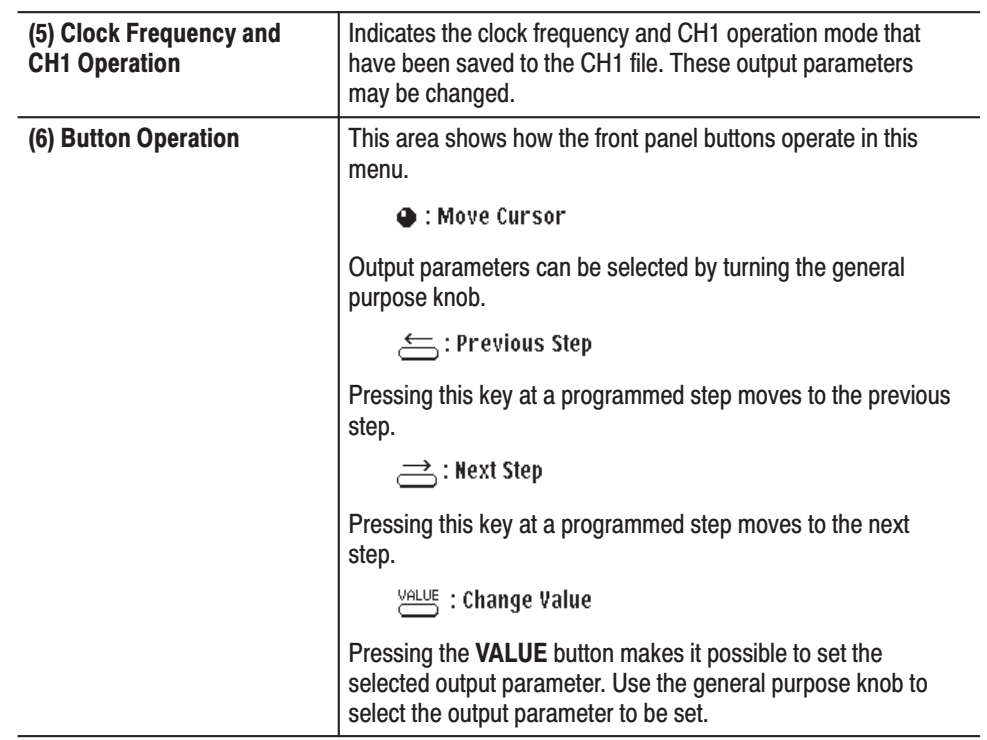

## **Creating and Editing Autostep Programs**

Select **Operation** from the bottom menu to create or edit autostep programs. Up to 100 steps can be programmed. If blank steps exist in the autostep program that has been created, these steps will be deleted when you quit the editor. If blank steps exist in CH1 in an autostep file created on an instrument with Option 02 (2-channel output) installed, the instrument will stop at a blank step when the file is started up.

Setting Files. The following procedure is used to set a new file at each step.

**1.** Select **Operation** from the bottom menu.

To set a file for Step 1 of the autostep program:

**2.** Using the general purpose knob, select the item for which a file will be set on CH1.

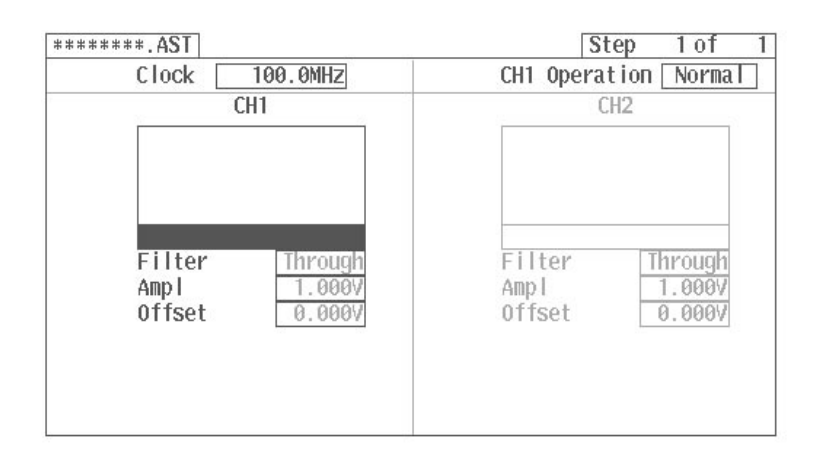

Figure 3 -127: Selecting the Item for File Setting

**3.** Press the **VALUE** button on the front panel. A list of files that can be set will appear.

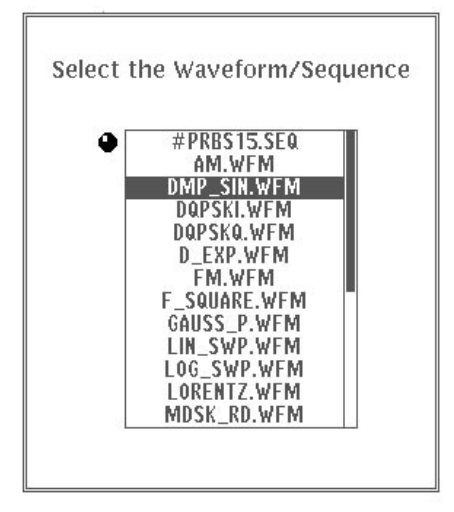

### Figure 3 -128: File Selection List

- **4.** Using the general purpose knob, select the desired file.
- **5.** If you want to check the waveform of the selected file, select **Show Catalog Entry** from the side menu.

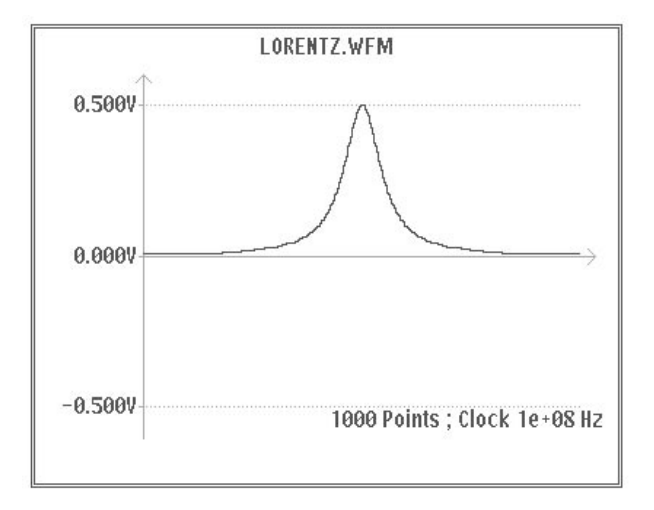

Figure 3 -129: Sample File Waveform Display

The waveform for that file will appear along with the waveform point size, the clock frequency and the voltage value.

**6.** Select **Continue** from the sub-menu.

The menu shown before you selected **Show Catalog Entry** will reappear.

**7.** Select **Set** from the side menu.

The selected file will be inserted and the output parameters for that waveform will be set.

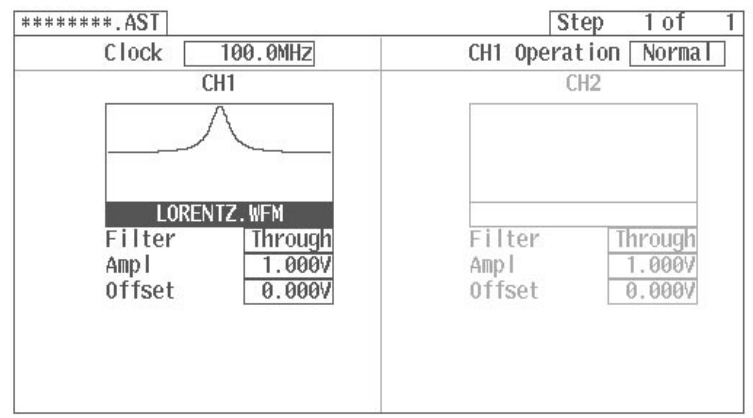

### Figure 3 -130: Setting a File

Selecting **Cancel** will cancel the setting operation and the previous menu will appear.

Use **Set Without Parameter** instead of **Set** when you want to designate the waveform without changing the parameters. The default parameters will be set when the editor is opened using **New Autostep** or when a waveform is designated for a new step added with **Insert New Step** or **Append New Step**. The default values for the output parameters are shown below.

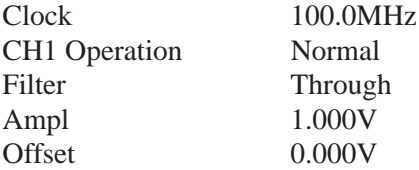

Among them, **Clock** and **CH1 Operation** depend on the CH1 file.

Use **Clear** from the side menu to delete the file setting for the channel indicated by the cursor.

To add a step:

**8.** Select **More 1 of 2** from the side menu and then select **Append New Step**. The instrument will proceed to Step 2. See "Adding a Step" in this section.

Repeat this procedure to create the program.

Changing Parameters. It is possible to change the output parameters for a file that has been set. Changing the output parameter values does not change the parameters in the original file.

- **1.** Use the  $\leftarrow$  and  $\rightarrow$  buttons on the front panel or the **Jump** item in the bottom menu to move to the step whose parameters you want to change.
- **2.** Select **Operation** from the bottom menu.
- **3.** Turn the general purpose knob to select the parameter to be changed.
- **4.** Press the **VALUE** button on the front panel. The menu for that parameter will appear.
- **5.** Set the parameters as desired. See the descriptions of the individual parameters on the following pages.
- **6.** Select **O.K**. from the side menu. The parameters will be updated to the selected items or set values. Selecting **Cancel** will cancel the setting operation and the previous menu will reappear.

■ Clock Settings. Select Clock <u>■ using</u> the general purpose knob. Then press the **VALUE** button on the front panel. The menu shown in Figure 3 -131 will appear.

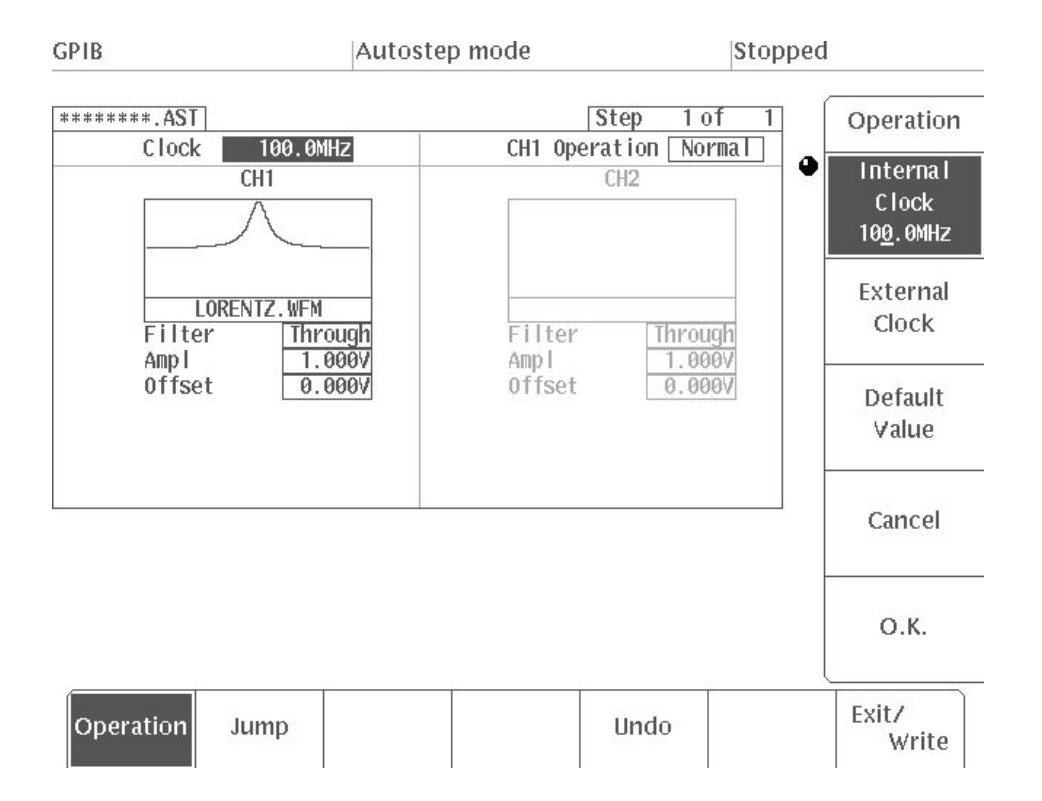

### Figure 3 -131: Clock Setting Menu

Set the clock source and the clock frequency by selecting the appropriate items in the side menu. The settings for clock source and clock frequency are used for both channel 1 and channel 2.

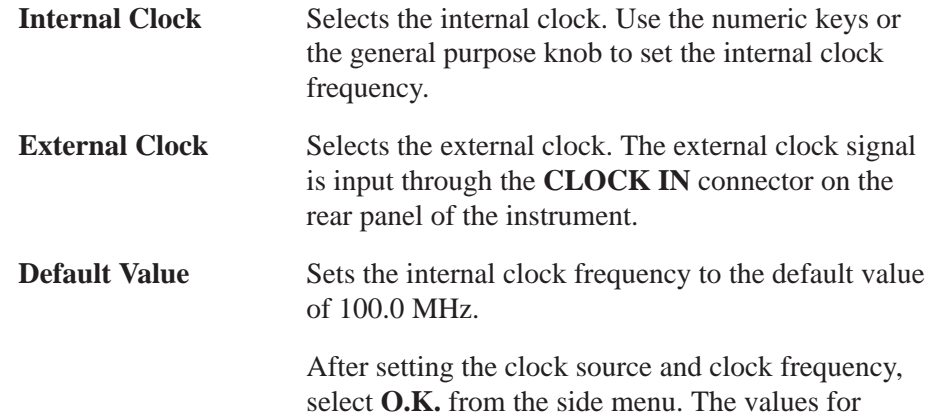

clock source and clock frequency will be updated to the values you have set.

 $\mathcal{L}_{\mathcal{A}}$  $CH1$  Operation Settings. Select CH1 Operation  $\boxed{\phantom{1}}$  using the general purpose knob. Then press the **VALUE** button on the front panel. The menu shown in Figure 3 -132 will appear.

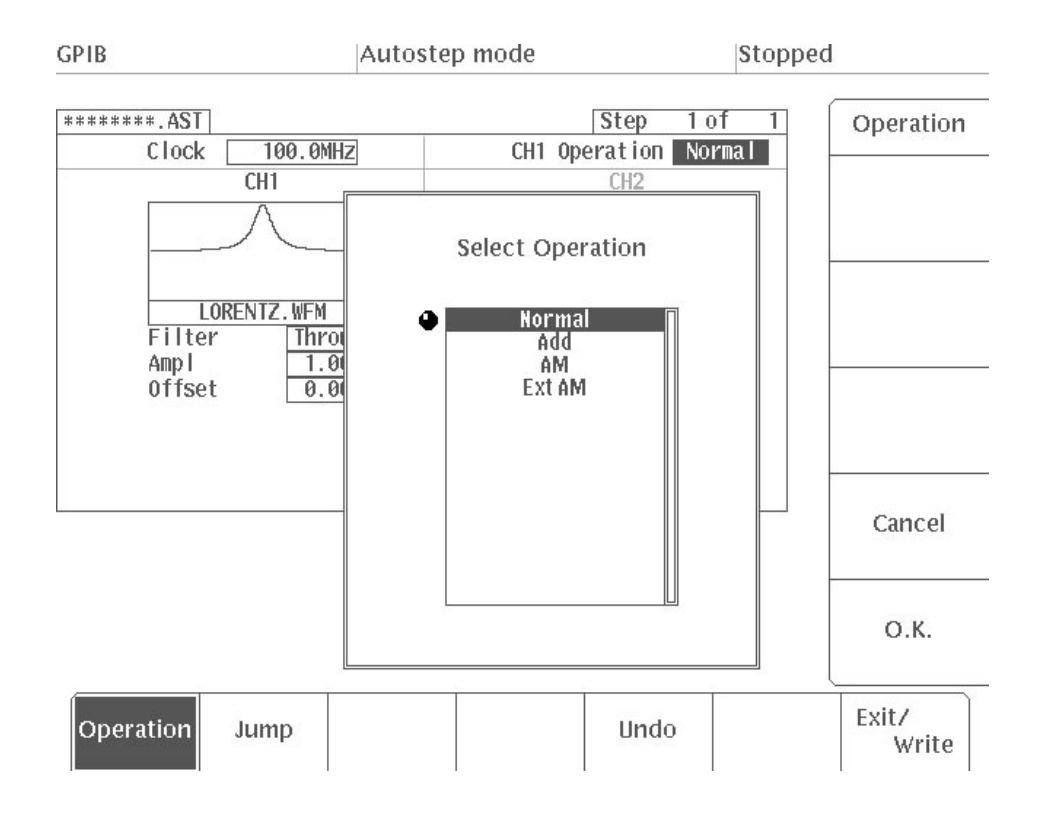

### Figure 3 -132: CH1 Operation Setting Menu

Using the general purpose knob, select the type of operation to be performed with the CH1 waveform. You can only selecting Add or AM in instruments that have Option 02 installed. See "CH1 Waveform Operations" in "**SETUP** Menu." After selecting the type of operation, select **O.K.** from the side menu. The operation type will be updated to what you have set.

Filter Settings. Using the general purpose knob, select the for the channel that you want to change and then press the **VALUE** button on the front panel. The menu shown in Figure 3 -133 will appear.

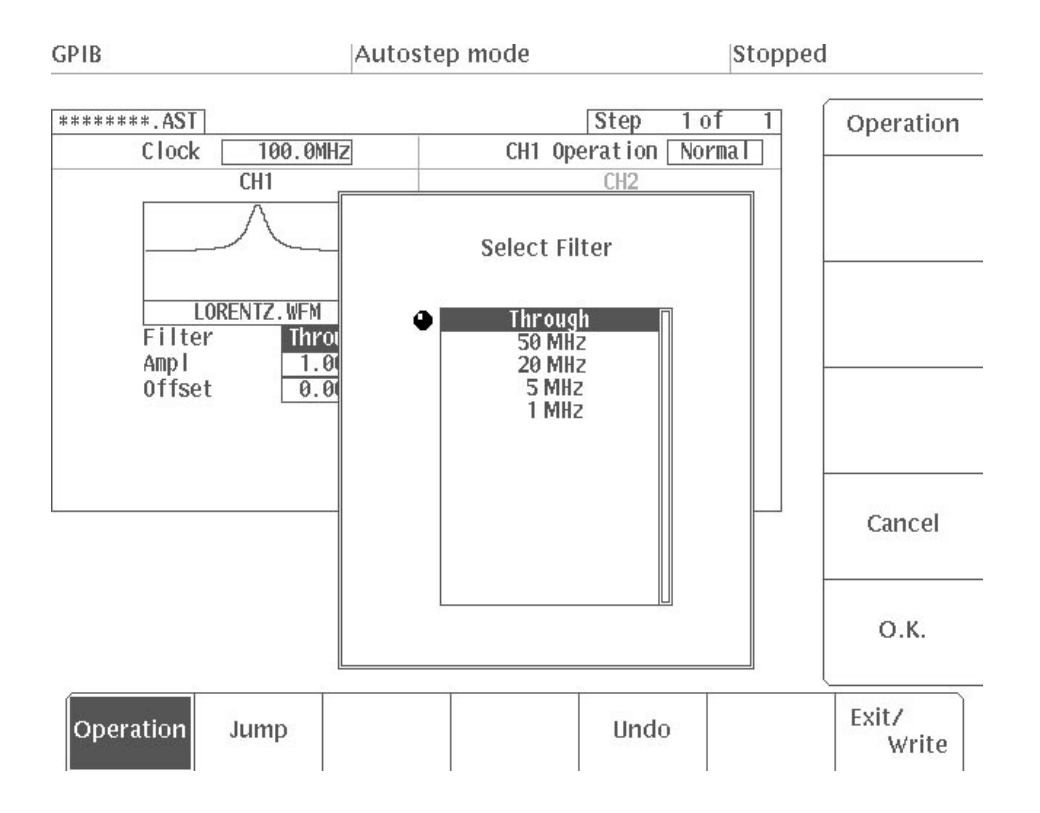

### Figure 3 -133: Filter Setting Menu

Using the general purpose knob, select the type of filter. After selecting the filter type, select **O.K.** from the side menu. The filter type will be updated to what you have set.

٠ Amplitude Settings. Using the general purpose knob, select the Ampl  $\boxed{\phantom{0}}$  for the channel that you want to change and then press the **VALUE** button on the front panel. The menu shown in Figure 3 -134 will appear.

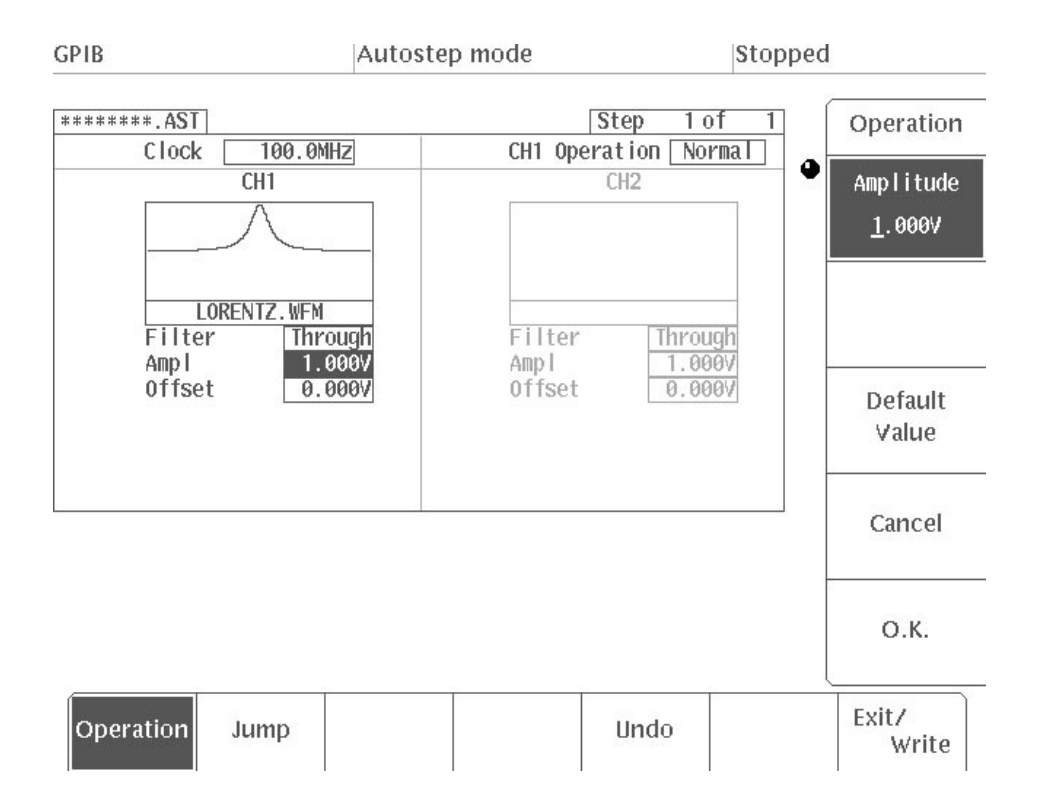

### Figure 3 -134: Amplitude Setting Menu

Select the appropriate item in the side menu and set the amplitude.

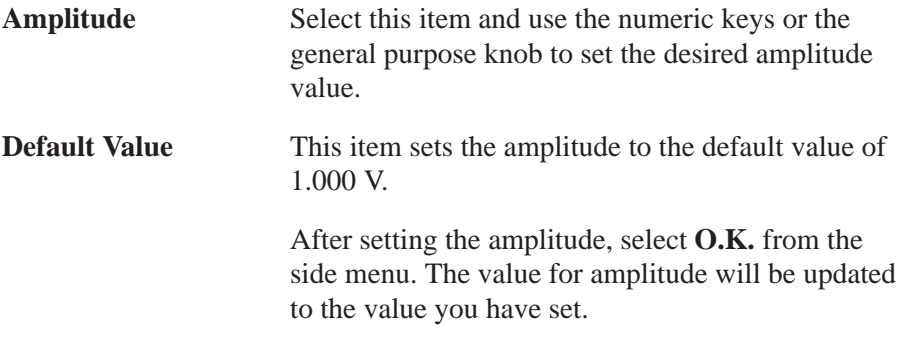

**Offset Settings.** Using the general purpose knob, select the for the channel that you want to change and then press the **VALUE** button on the front panel. The menu shown in Figure 3 -135 will appear.

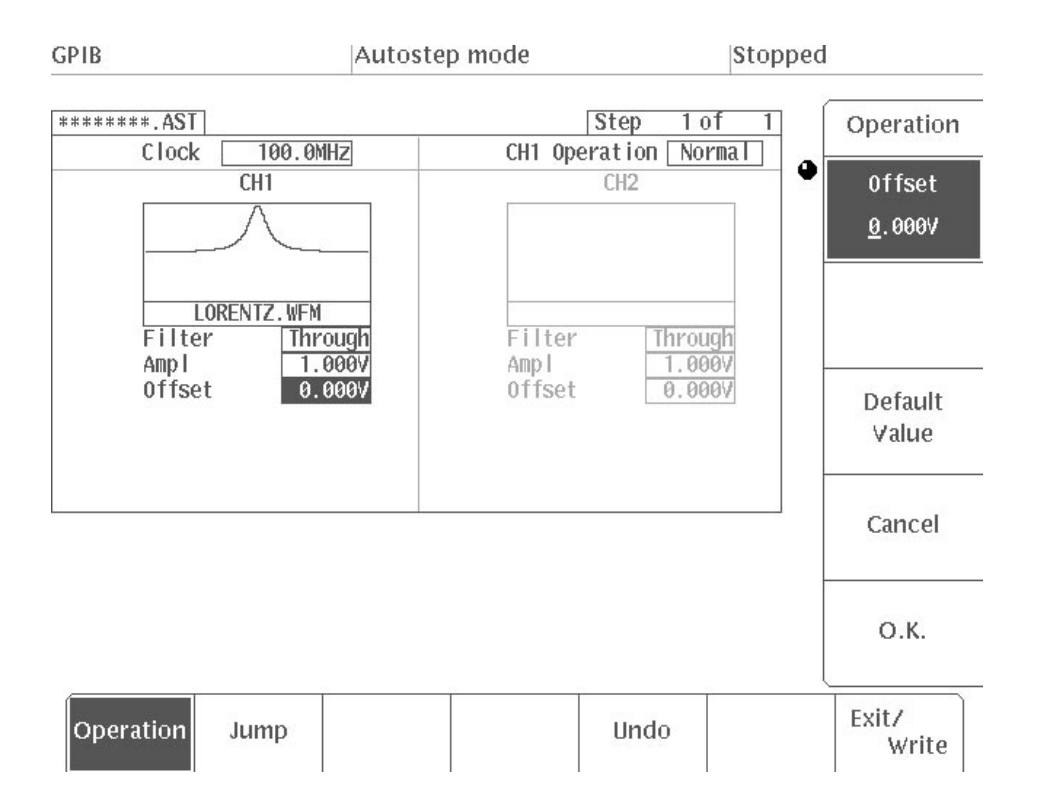

### Figure 3 -135: Offset Setting Menu

Select the appropriate item in the side menu and set the offset.

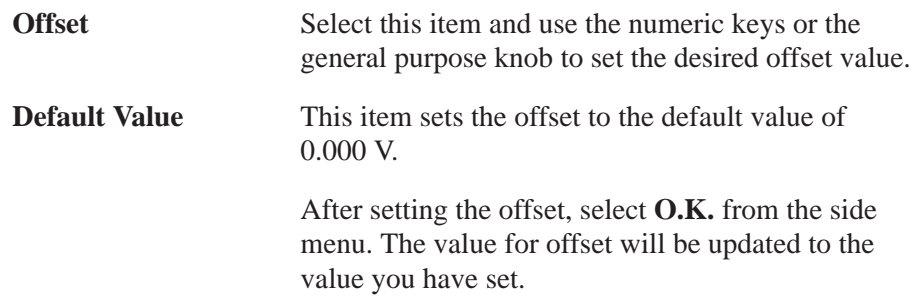

- When you select **Operation** in the bottom menu, the following items appear in the side menu: **Editing Functions** 
	- Cut Step Copy Step Paste Step Insert New Step Append New Step Insert Current Setup Swap Channel Contents...

Cutting a Step. Use Cut Step if you wish to delete a step in the autostep file that you have programmed.

- **1.** Select **Operation** from the bottom menu.
- 2. Using the  $\leftarrow$  and  $\rightarrow$  buttons on the front panel, move to the step to be deleted.
- **3.** Select **Cut Step** from the side menu.

When **Cut Step** is selected, the current step is deleted. All of the steps after the one that you have deleted will move up one step. To restore this step to its original state, select **Undo** from the bottom menu or **Paste from Buffer** from the side menu.

Copying and Pasting a Step. Use the Copy Step and Paste Step items to copy a step in the program and paste it to another step.

- **1.** Move to the step to be copied, using the same procedure as in "Cutting a Step" above.
- **2.** Select **Copy Step** from the side menu.

When **Copy Step** is selected, the current step is placed in the paste buffer. This item has no effect on the CRT display.

- **3.** Use the  $\leftarrow$  and  $\rightarrow$  buttons on the front panel or the **Jump** item in the bottom menu to move to the step to which the step in the paste buffer is to be pasted.
- **4.** Select **Paste Step** from the side menu.

All of the steps after the one that has been pasted will move down one step.

Adding a Step. Use Insert New Step and Append New Step from the side menu when you wish to add a step to an autostep file being created.

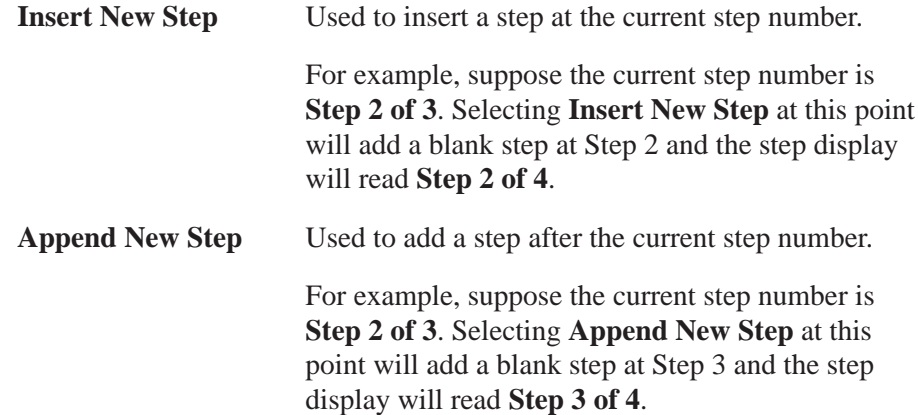

Inserting the SETUP Menu Waveforms and Output Parameters. Use Insert **Current SETUP** from the side menu to insert the waveforms and output parameters for all channels that are currently set in the **SETUP** menu at the current step.

Swapping Steps Between Channels. Use Swap Channel Contents... from the side menu to interchange the contents of steps between channel 1 and channel 2. This item is effective to edit the autostep file created on instrument with Option 02 installed. The following diagram shows the menu configuration.

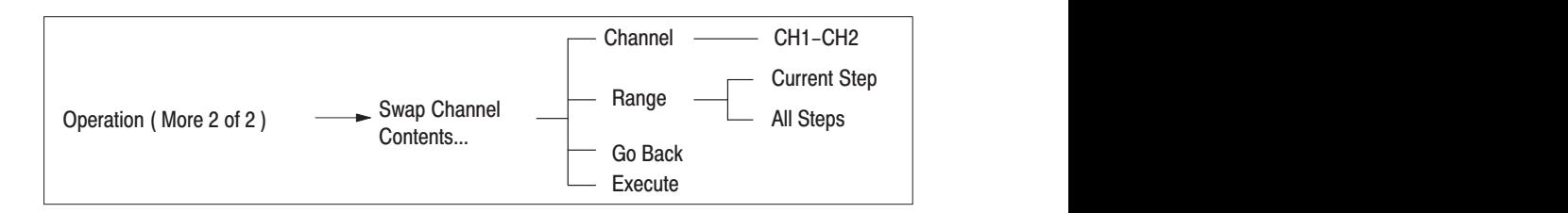

- **1.** Select **Operation** from the bottom menu.
- 2. Using the  $\leftarrow$  and  $\rightarrow$  buttons on the front panel, move to the step whose contents are to be swapped with another channel.
- **3.** Select **More 1 of 2** from the side menu and then select **Swap Channel Contents...**
- **4.** Select **Channel** from the sub-menu.
- **5.** Using the general purpose knob, select the channel with which the step contents are to be swapped.

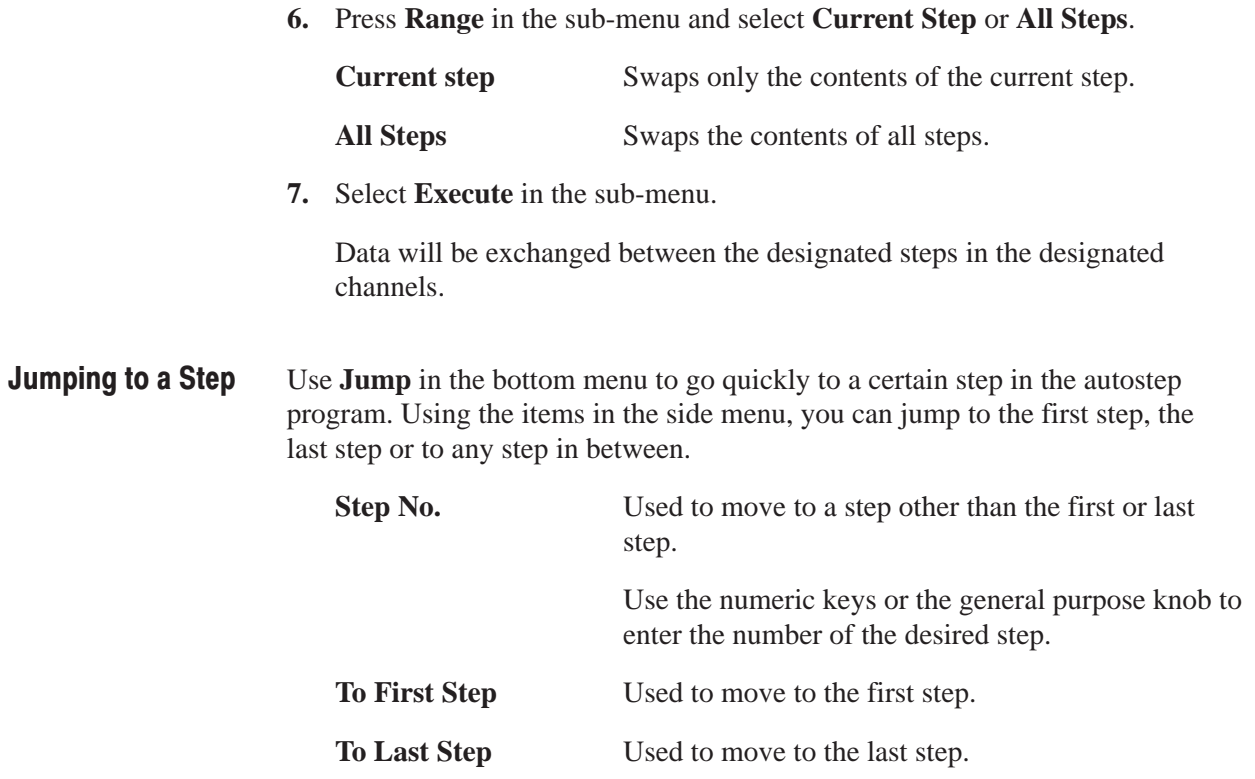

# **Convolution Waveform Editor (Option 09)**

On instruments with Option 09 installed, high-speed convolution and correlation can be performed for up to 32,000 words of waveform data in existing waveform files (those bearing the extender **.WFM**).

The number of points in the waveform after calculation will be the sum of the point sizes of the two selected waveform files. The calculated amplitude will be normalized.

**NOTE**. The calculated result of waveforms consisting of P number of points and *N number of points will be P+N–1. For the sake of convenience, however, on this instrument a final value of 0.0 is added , so the result is P+N.*

On discrete systems, the convolution  $y(n)$  of waveform  $x(n)$  and waveform  $h(i)$  is expressed by the following formula. Here N is the number of data items. The operation expressed by this formula is called convolution.

$$
y(n) = \sum_{i=0}^{N-1} \chi(i)h(n-i)
$$

Alternately, the correlation  $y(n)$  of waveform  $x(n)$  and waveform  $h(i)$  is expressed by the following formula. Here N is the number of data items. The only difference between this equation and the one expressing convolution above is the minus sign in the parentheses, so with left-right symmetrical waveforms the results will be identical.

$$
y(n) = \sum_{i=0}^{N-1} \chi(i)h(n+i)
$$

## **Entering the Convolution Waveform Editor**

In this editor, you select an existing waveform file and perform either convolution or correlation and then create a new file. Use the following procedure to open the editor:

- **1.** Press the **EDIT** button in the **MENU** column. The initial **EDIT** menu will appear.
- **2.** Select **More** from the side menu to display the third page of the side menu: **More 3 of 3**.
- **3.** Select **Convolve Waveform** from the side menu.

The convolution waveform editor screen will appear.

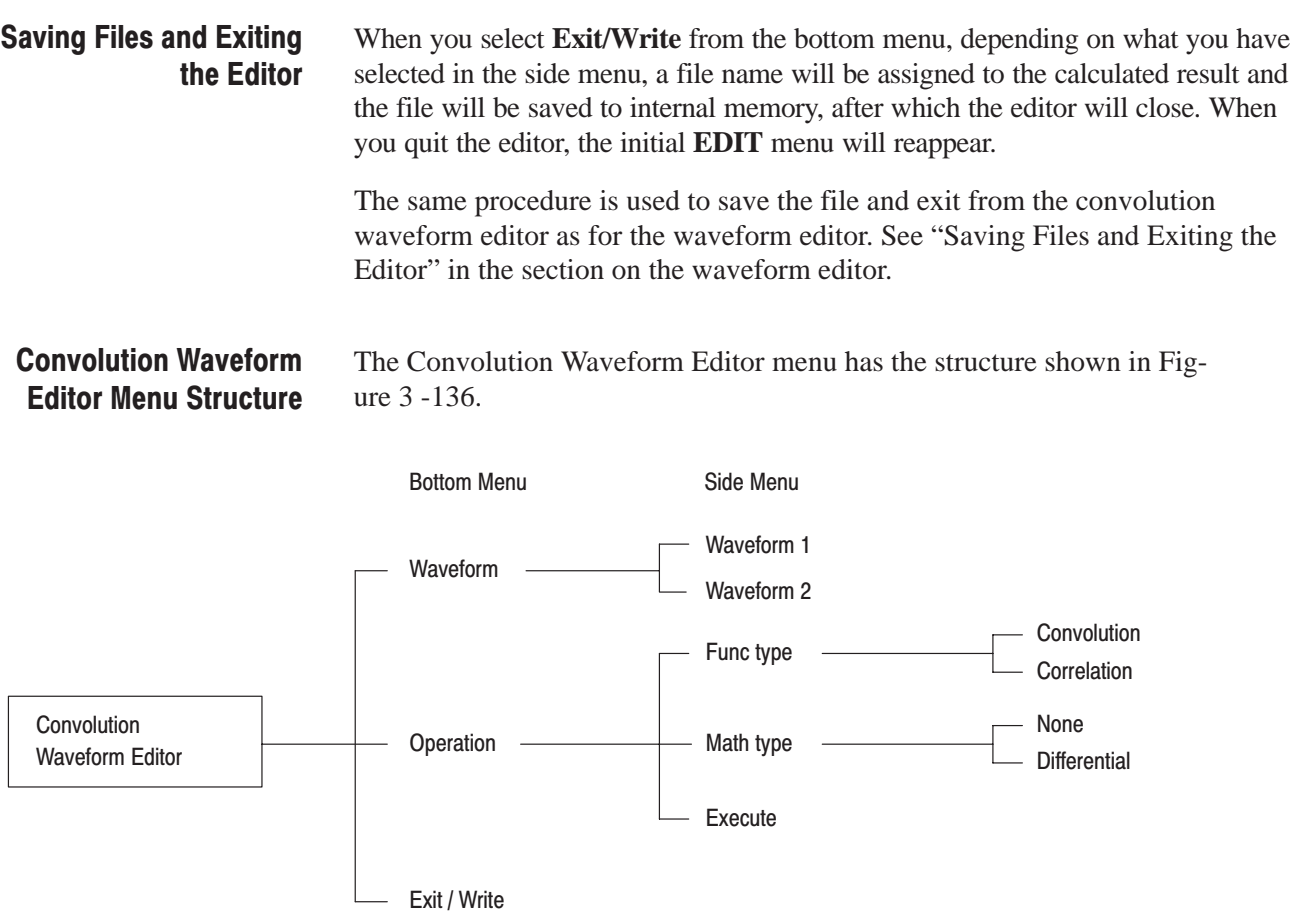

Figure 3 -136: Convolution Waveform Editor Menu Structure

The following list shows the functions available for each menu item and the page on which you can find a description of that function. **Menu Functions** 

### Table 3-11: Menu Functions

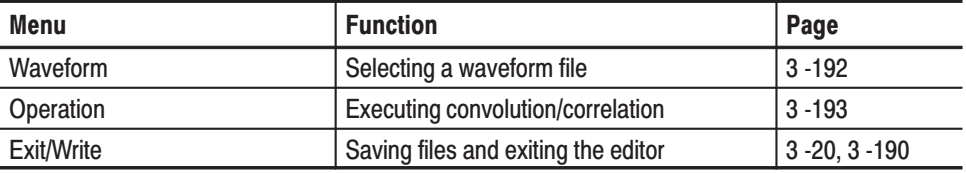

### **Convolution Waveform Editor Menu Display**

Figure 3 -137 shows the general convolution waveform editor display.

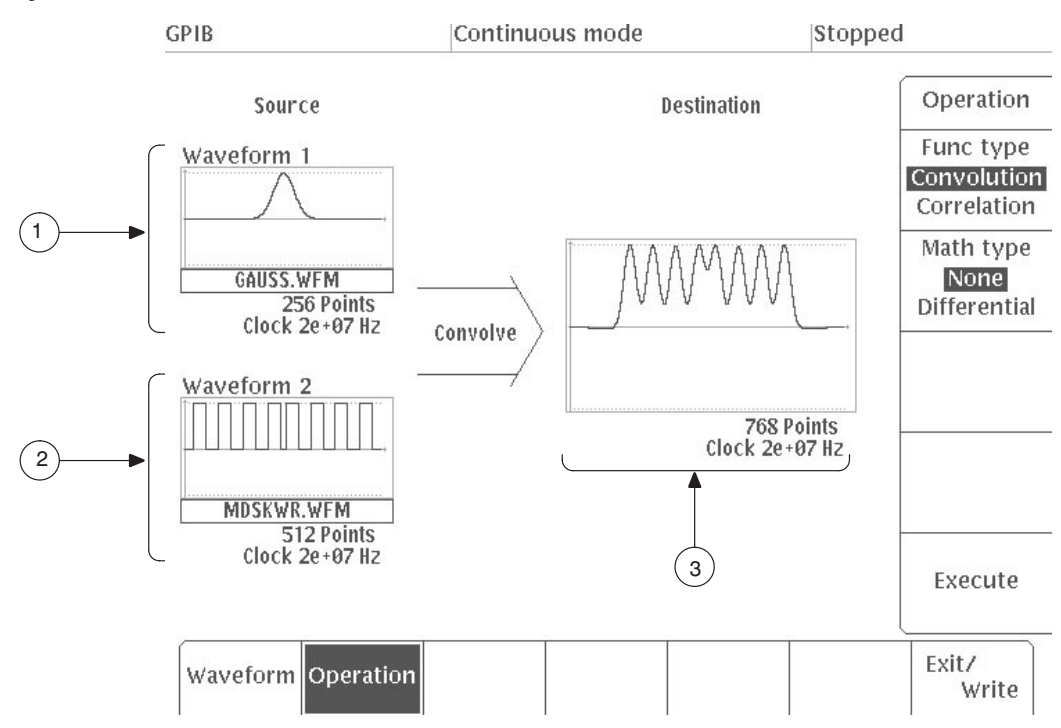

Figure 3 -137: Convolution Waveform Editor CRT Display

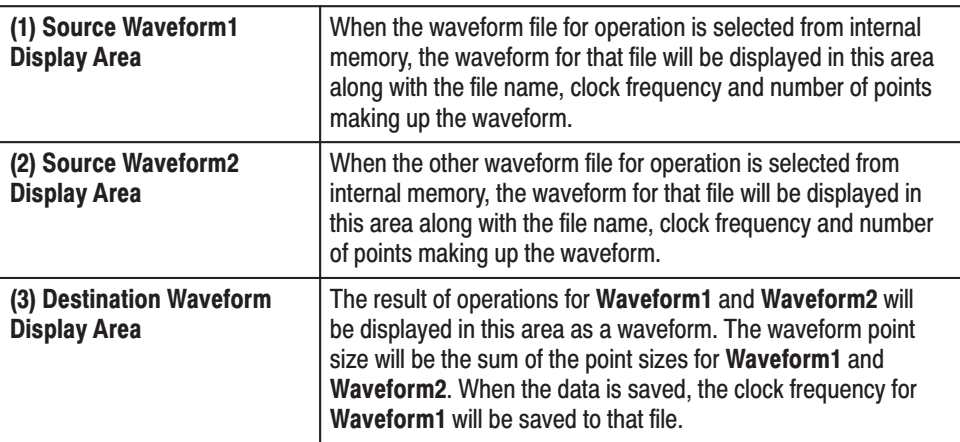

### Selecting a Waveform File

In this example, you will select a waveform file for operation.

- **1.** Select **Waveform** from the bottom menu.
- **2.** Select **Waveform1** from the side menu.
- **3.** Using the general purpose knob, select the waveform file for operation from the **Select Waveform** list and then select **O.K.** The waveform you have selected will be displayed in the **Waveform1** display area under **Source**.
- **4.** Select **Waveform2** from the side menu.
- **5.** Using the general purpose knob, select the other waveform file for operation from the **Select Waveform** list and then select **O.K.** The waveform you have selected will be displayed in the **Waveform2** display area under **Source**.

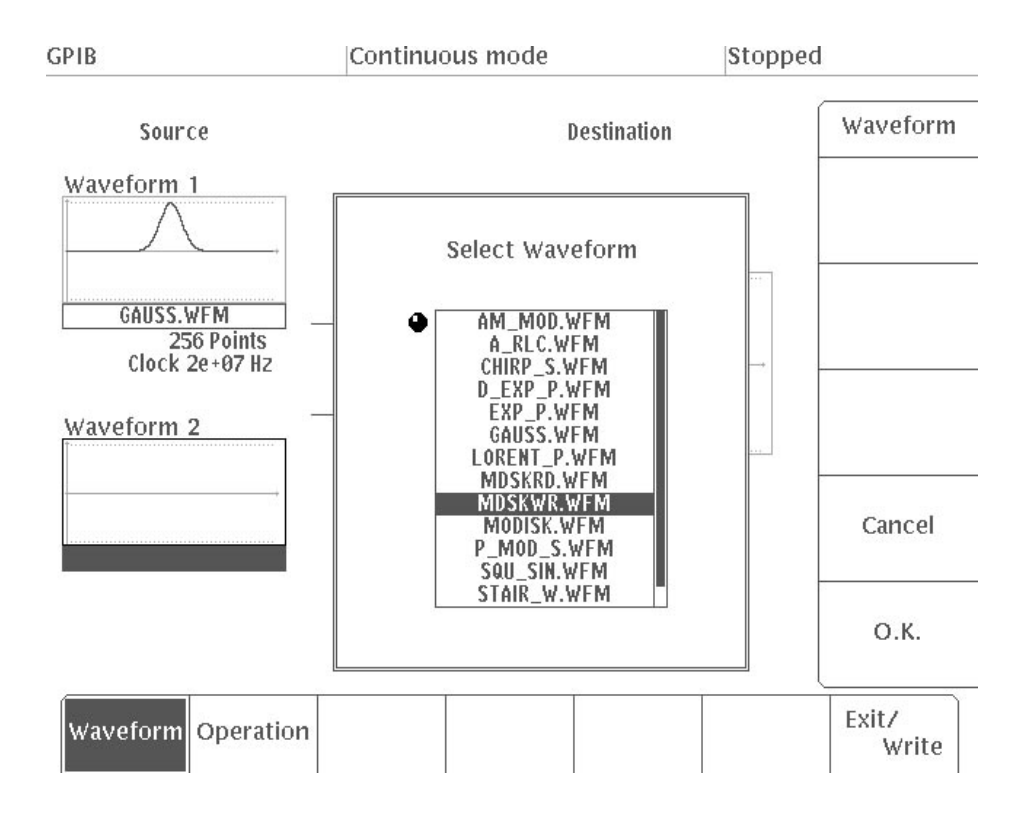

Figure 3 -138: Selecting a Waveform File

### **Executing Convolution/Correlation**

When you select **Operation** in the bottom menu, convolution or correlation will be performed. If **Differential** has been selected for the **Math type** item, the calculated result will be differentiated.

- **1.** Select **Operation** from the bottom menu.
- **2.** Press **Func type** in the side menu and select either **Convolution** or **Correlation**.
- **3.** If you would like to differentiate the calculated result, select **Differential** for the **Math type** item. Differentiation will be used when reading waveforms from magnetic disks.
- **4.** Select **Execute** from the side menu to execute the operation.

The point size of the waveform data after operation will be the sum of the point sizes of the two waveform files you have selected.

Figure 3 -139 shows an example of convolution for which differentiation has been performed. Figure 3 -140 shows an example of correlation.

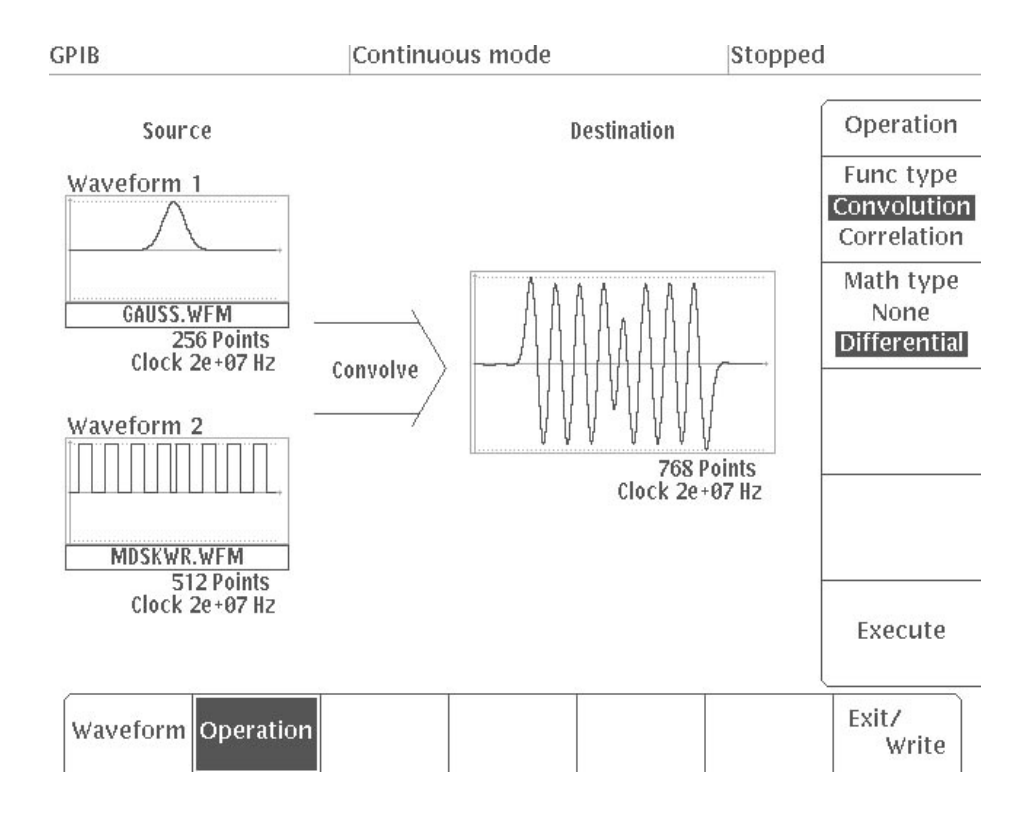

**Figure 3 -139: Sample Convolution** 

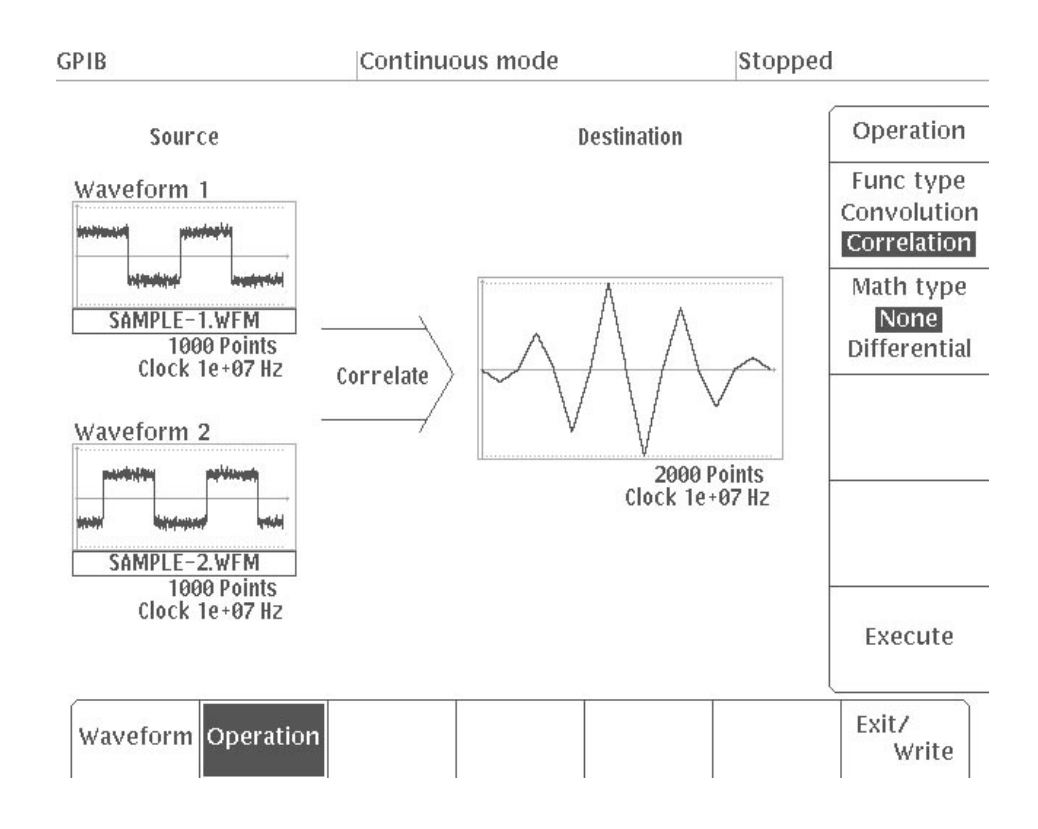

**Figure 3 -140: Sample Correlation** 

# **FFT Editor (Option 09)**

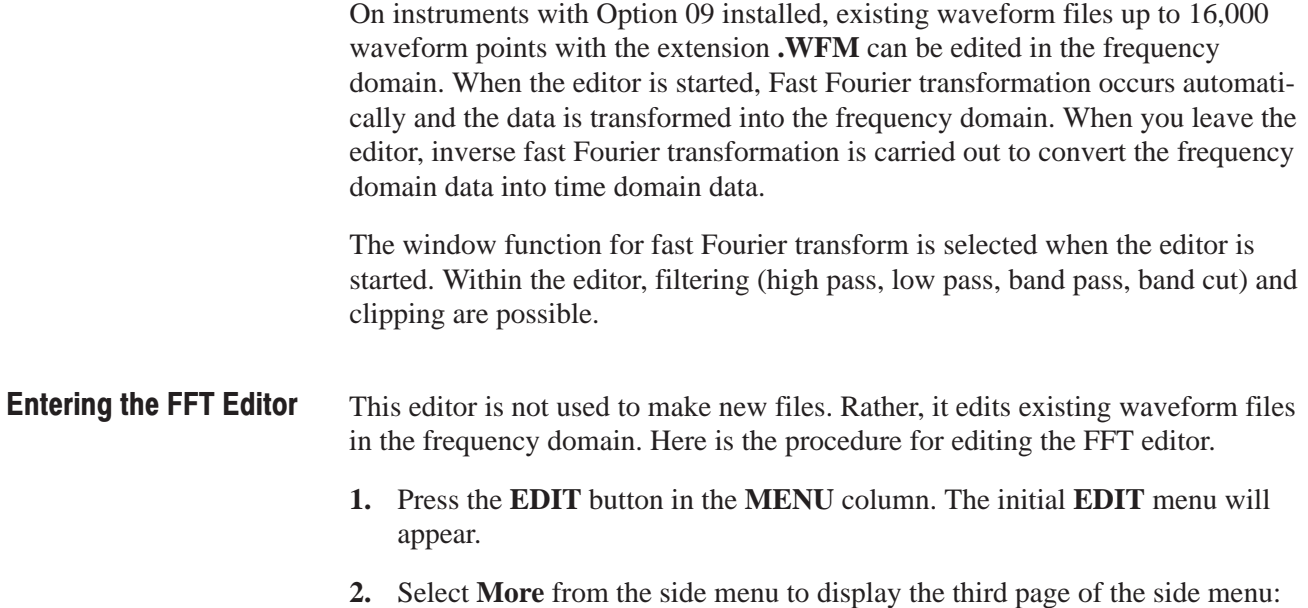

**More 3 of 3**.

**3.** Using the general purpose knob, select the waveform file (**.WFM**) from the file list.

The **Edit in Frequency Domain** item is added to the side menu.

**4.** Select **Edit in Frequency Domain** from the side menu. The menu for selecting the window function is displayed. See Figure 3 -141.

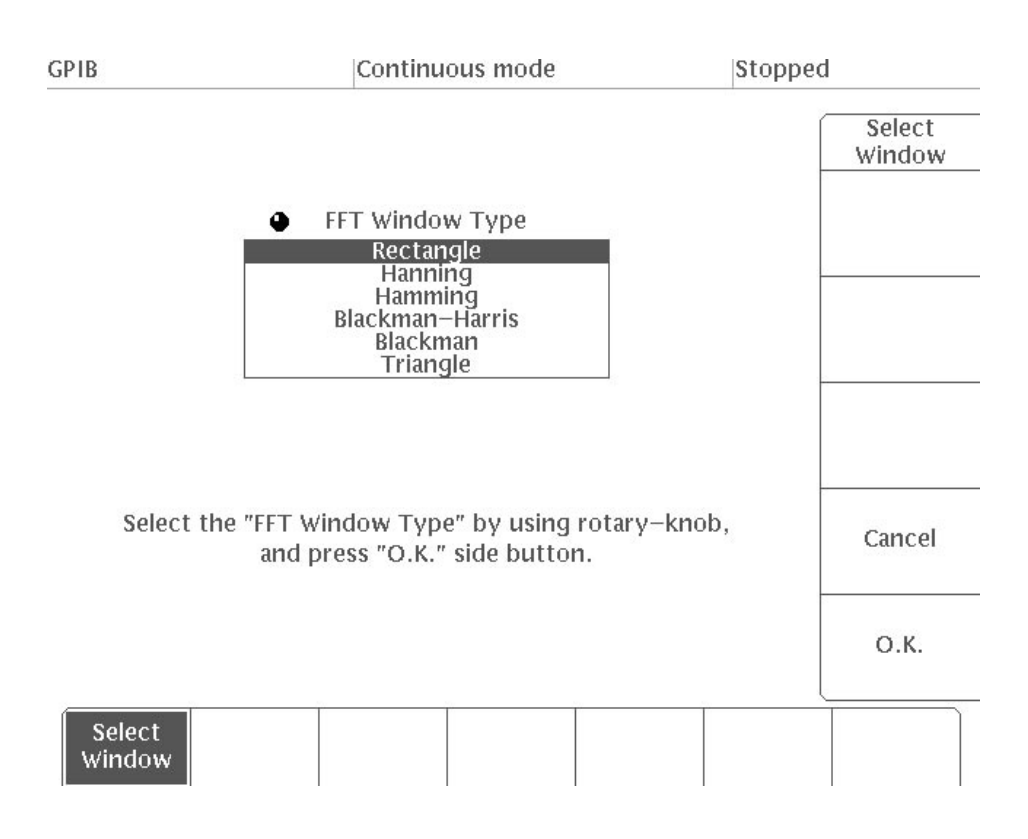

### Figure 3 -141: FFT Window Selection Menu

**5.** Using the general purpose knob, select the window function.

When you enter the FFT editor, you must select the window function. This instrument has the following six FFT windows.

Rectangle Hanning Hamming Blackman-Harris Blackman Triangle

For repetitive waveforms in which the waveform data starting point and ending point match, the rectangle window is usually used. For details on the window functions, see the FFT (Fast Fourier Transforms) description in Appendix F.

**6.** Next, select **O.K.** from the side menu to enter the FFT editor. The time domain data is transformed into the frequency domain.

To cancel the FFT operation, select **Cancel**. This returns the system to the initial **EDIT** menu.

#### **Saving Files and Exiting** Select Exit/Write from the bottom menu. Then select from the side menu to the Editor save the edited file to the internal memory of the AWG2021 and exit from the editor. When this is done, the frequency domain data is converted into time domain data and saved as a waveform file.

The same procedure is used to save the file and exit from the FFT editor as for the waveform editor. See "Saving Files and Exiting the Editor" in the section on the waveform editor.

#### **FFT Editor Menu Structure** The FFT Editor menu has the structure shown in Figure 3-142.

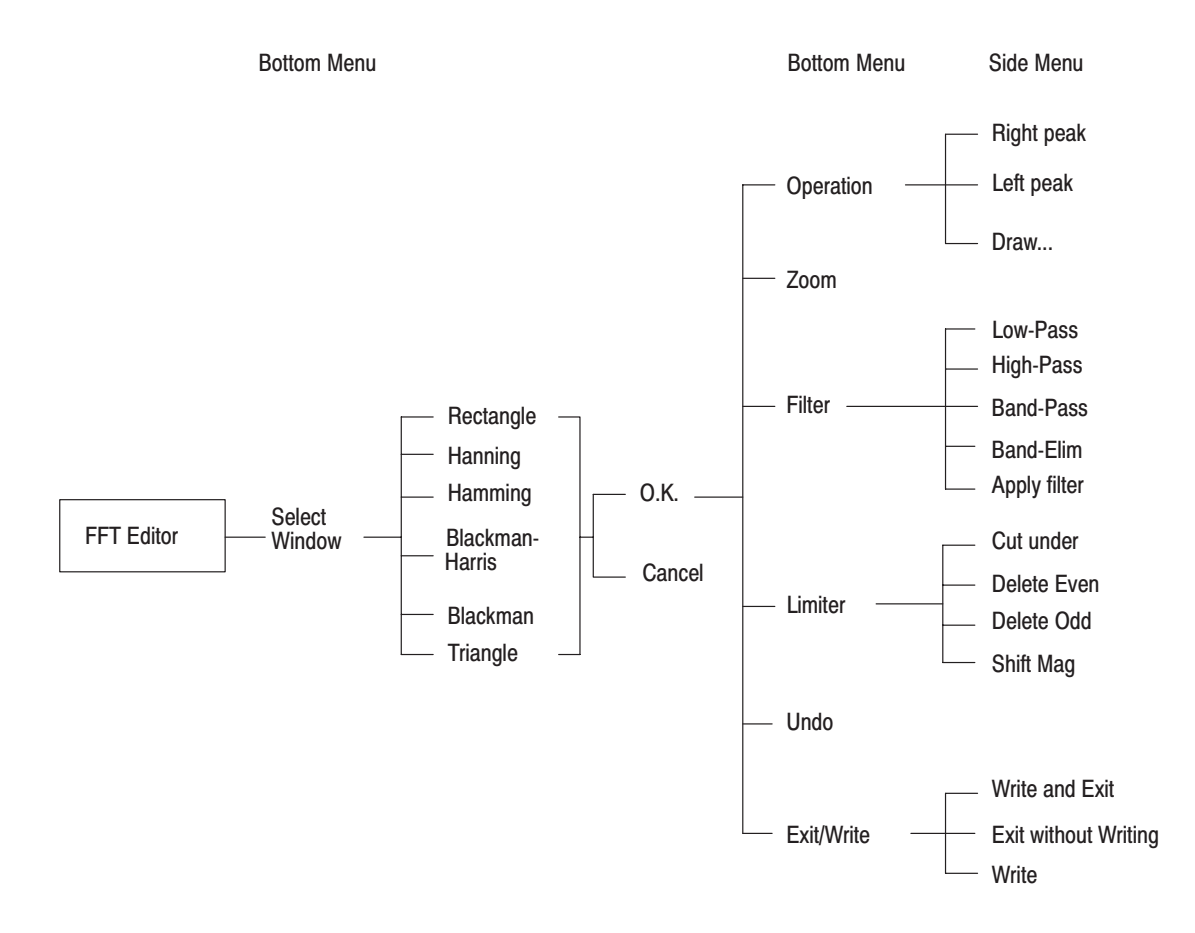

Figure 3 -142: FFT Editor Menu Structure

### **Menu Functions**

The following list shows the functions available for each menu item and the page on which you can find a description of that function.

### **Table 3-12: Menu Functions**

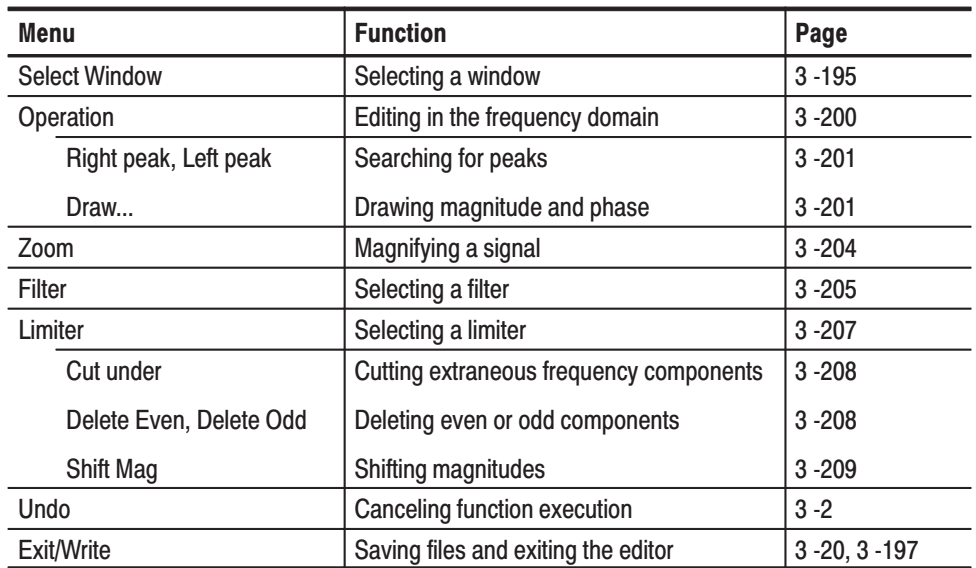

## **FFT Editor Menu Display**

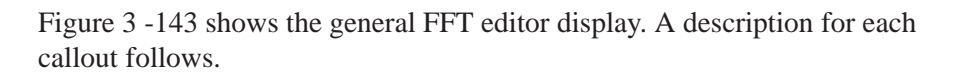

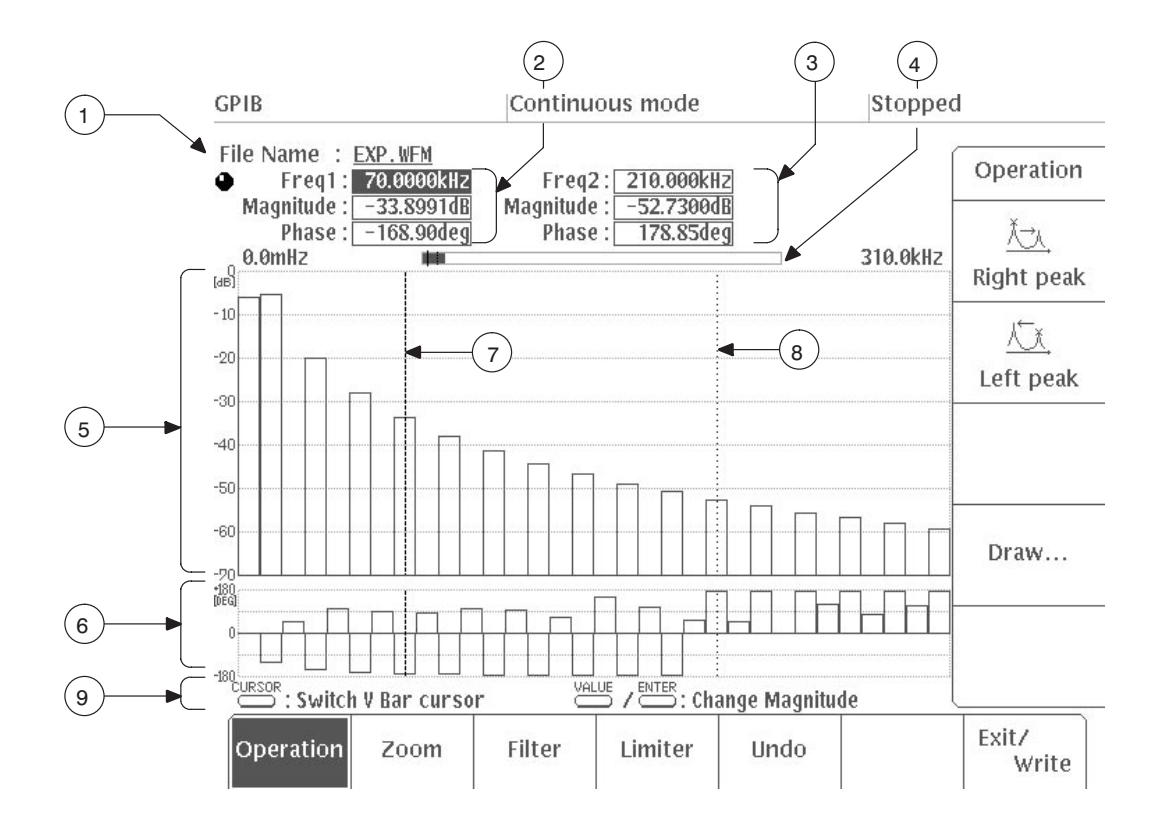

Figure 3 -143: FFT Editor CRT Display

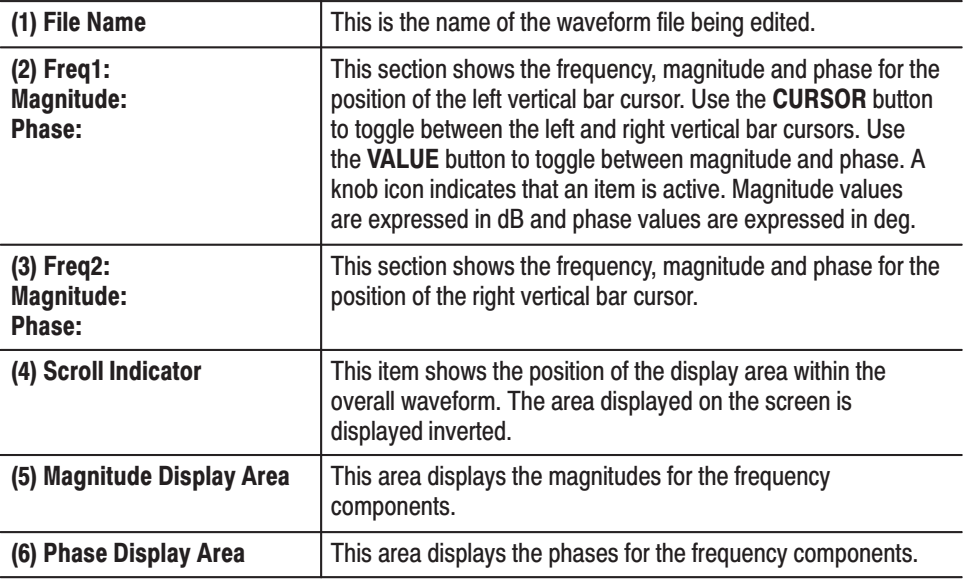

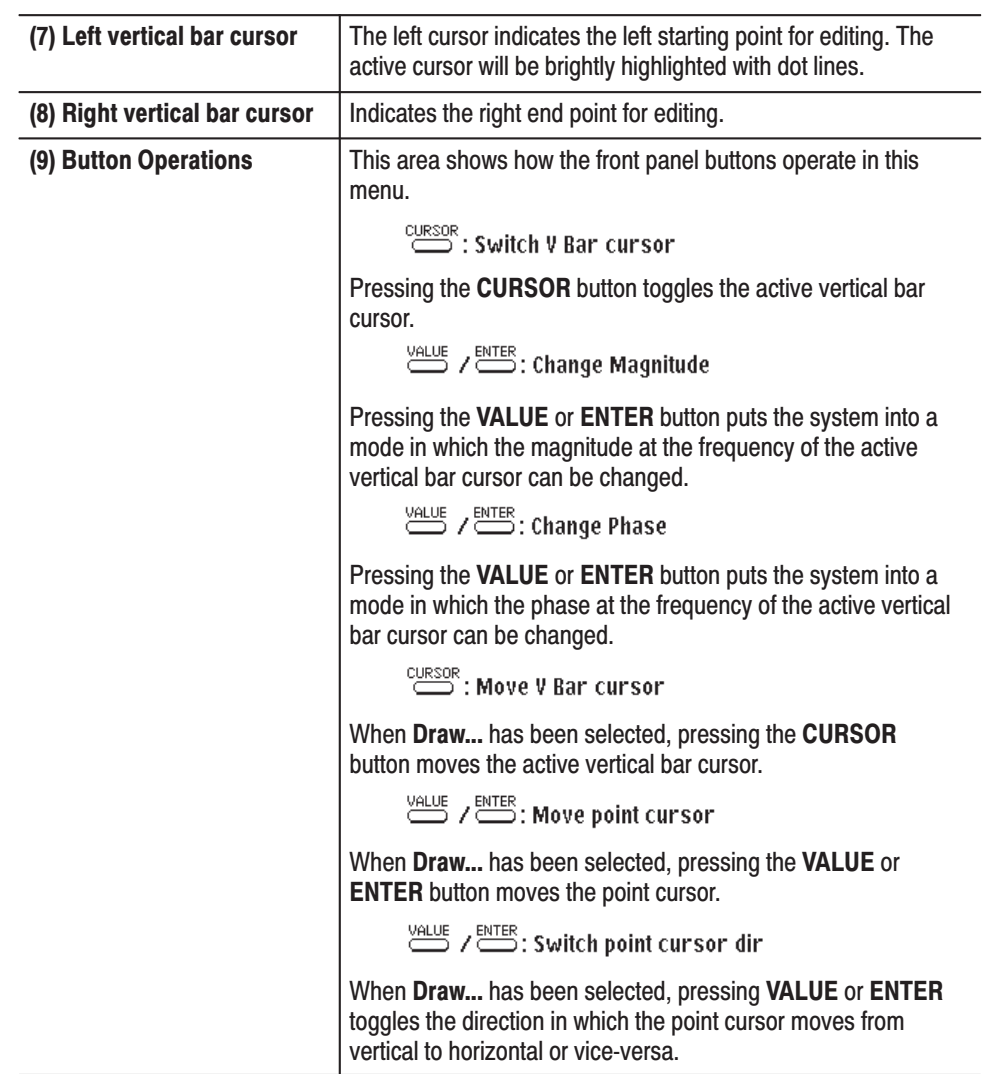

### **Editing in the Frequency Domain**

Select **Operation** from the bottom menu to change the signal magnitude and phase in the frequency domain. The following items will appear in the side menu:

Right peak Left peak Draw...

**Editing Magnitude.** Here is the procedure for editing the magnitudes.

- **1.** Select **Operation** from the bottom menu.
- **2.** Press the **CURSOR** button on the front panel to select the left/right vertical bar cursor. Using the numeric keys or the general purpose knob, move the active vertical bar cursor to the frequency to be edited.
- **3.** Press the **VALUE** button on the front panel and select **Magnitude**. The knob icon is displayed on the **Magnitude** side.
- **4.** Using the general purpose knob or the numeric keys, change the magnitude.
- **5.** To change the magnitude for another frequency, press the **CURSOR** button on the front panel, and use the general purpose knob to move the active vertical bar cursor to the frequency to be edited. Next, repeat Steps 3 and 4.

Editing Phase. Here is the procedure for editing the phase.

- **1.** Select **Operatio**n from the bottom menu.
- **2.** Press the **CURSOR** button on the front panel to select the left/right vertical bar cursor. Using the numeric keys or the general purpose knob, move the active vertical bar cursor to the frequency to be edited.
- **3.** Press the **VALUE** button on the front panel and select **Phase**. The knob icon is displayed on the **Phase** side.
- **4.** Using the general purpose knob or the numeric keys, change the phase.
- **5.** To change the phase for another frequency, press the **CURSOR** button on the front panel, and use the general purpose knob to move the active vertical bar cursor to the frequency to be edited. Next, repeat Steps 3 and 4.

Searching for Peaks. Select Operation from the bottom menu to display the **Right peak** and **Left peak** items on the side menu. These items detect the signal peaks.

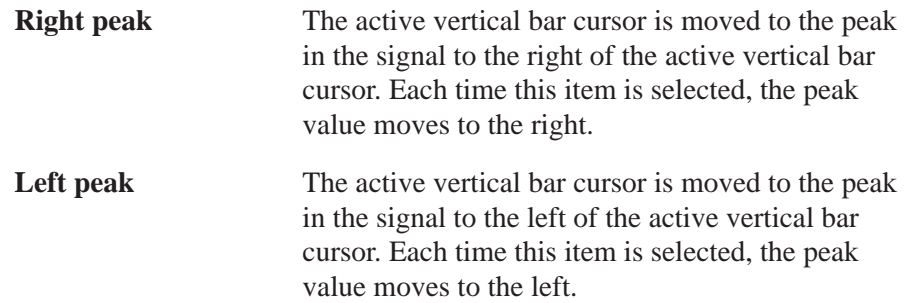

Drawing Magnitude and Phase. Use Draw... from the side menu to draw points between the left and right vertical bar cursors and then connect the points to create an arbitrary magnitude and phase. Immediately after you select the **Draw...** item, a point cursor will appear midway between the vertical bar cursors, in the center of the vertical axis. The following diagram shows the menu configuration for the **Draw...** item.

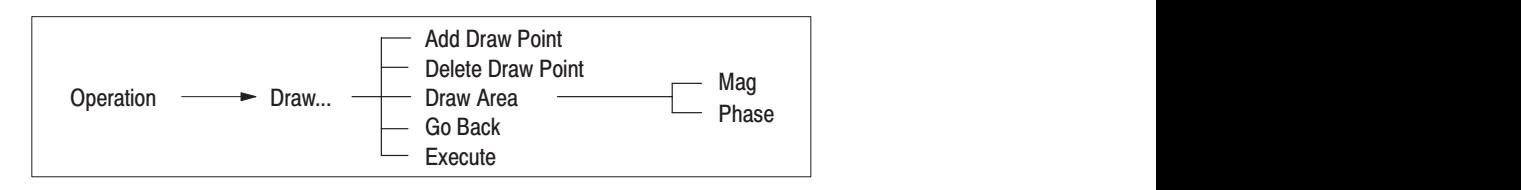

Figure 3 -144 shows an example of the screen with the **Draw...** item selected.

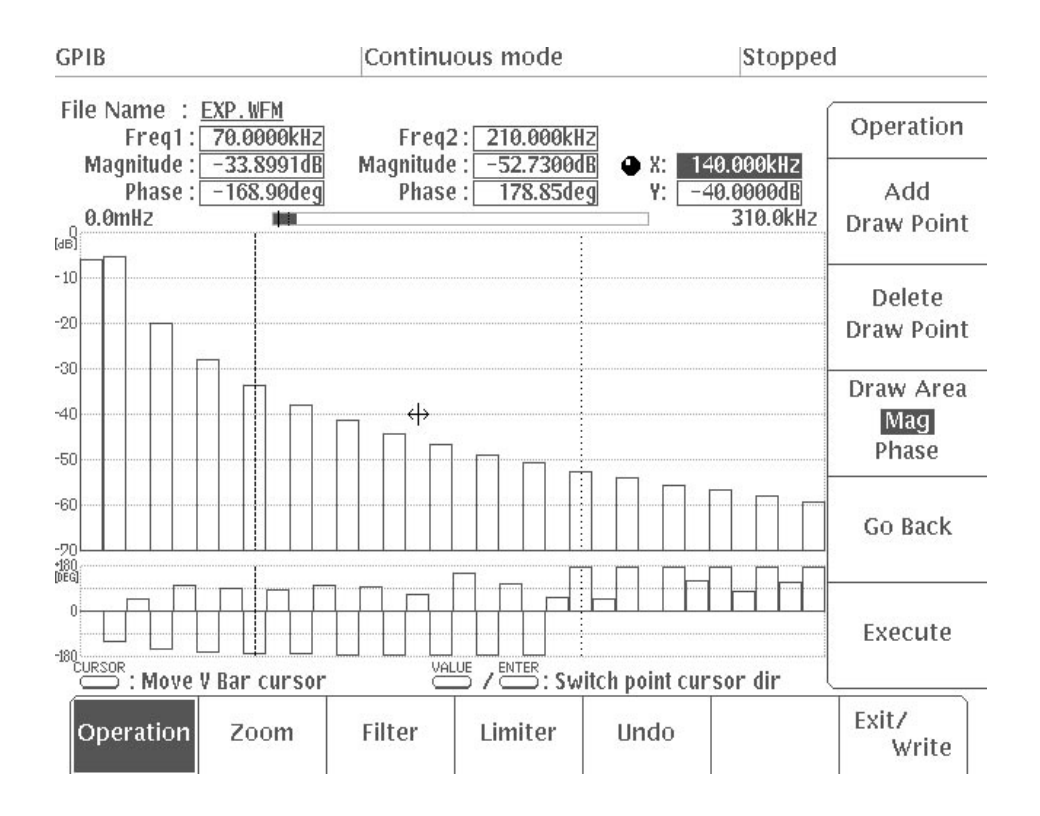

Figure 3 -144: Menu Displayed When Draw... is Selected

When you select **Draw...** from the side menu, the following items will appear in the sub-menu: **Add Draw Point**, **Delete Draw Point**, **Draw Area**, **Go Back** and **Execute.** Each of these items will be explained below in detail.

- **1.** Select **Operation** from the bottom menu, and then select **Draw...** from the side menu.
- **2.** Press the **CURSOR** button on the front panel. Using the general purpose knob, move the left and right vertical bar cursors to define the frequency domain for drawing the magnitude or phase. Use the **CURSOR** button to toggle between the left and right vertical bar cursors.
- **3.** Press **Draw Area** in the sub-menu and select **Mag** (magnitude) or **Phase** (phase).
- **4.** Press the **VALUE** button on the front panel. Using the general purpose knob, move the point cursor to the location of the new point. Pressing the **VALUE** button will toggle the direction of movement from horizontal (**X**) to vertical (**Y**) and vice-versa. The location of the point cursor is displayed in the upper right-hand corner of the screen in **X** (frequency) and **Y** (magnitude or phase) coordinates.
- **5.** When you have placed the point cursor at the desired location, select **Add Draw Point** from the sub-menu to add a point at that location.

It is possible to add points outside the area defined by the vertical bar cursors. However, such points will be ignored when **Execute** is pressed.

**NOTE**. It is not possible to draw more than one point at the same location on the *horizontal axis. If you attempt to do this, a message will appear asking you to confirm that you want to change the level of the existing point. Press O.K. or Cancel in response to this message.*

- **6.** Repeat Steps 4 and 5 to add several new points.
- **7.** To delete a point that you have added with **Add Draw Point**, move the point cursor to that point and select **Delete Draw Point**. The point will be deleted.

If you press **Delete Draw Point** several times in succession, the points that you have added will be deleted in sequence starting with that nearest to the point cursor.

**8.** Select **Execute** from the sub-menu. The points that you have added will be connected to the magnitude or phase on the left and right vertical bar cursors.

Figure 3 -145 shows an example of a magnitude drawn between the vertical bar cursors.

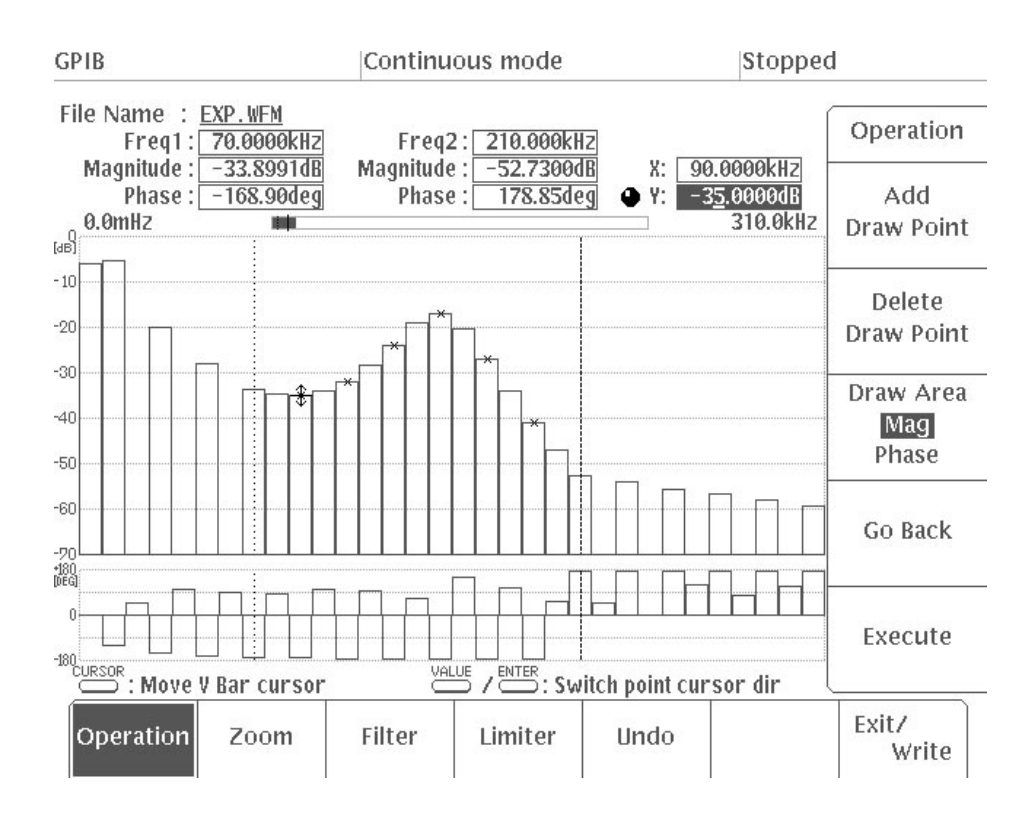

#### Figure 3 -145: Drawing a Magnitude

**9.** To cancel the execution of a draw operation, select **Undo** from the bottom menu. The screen will revert to the waveform before **Execute** was selected.

**NOTE**. When you quit and once again enter the waveform editor, the points you *have drawn will disappear.*

**10.** Select **Go Back** from the sub-menu. The system returns from the **Draw...** sub-menu to the previous side menu.

This concludes the draw process.

Select **Zoom** from the bottom menu to display menu items that magnify the signal to **x1, x4, x8, x16**, or **x64** along the frequency axis. Figure 3 -146 shows the magnified signal display when **Zoom** is selected from the bottom menu with **x16** is selected. **Magnifying a Signal** 

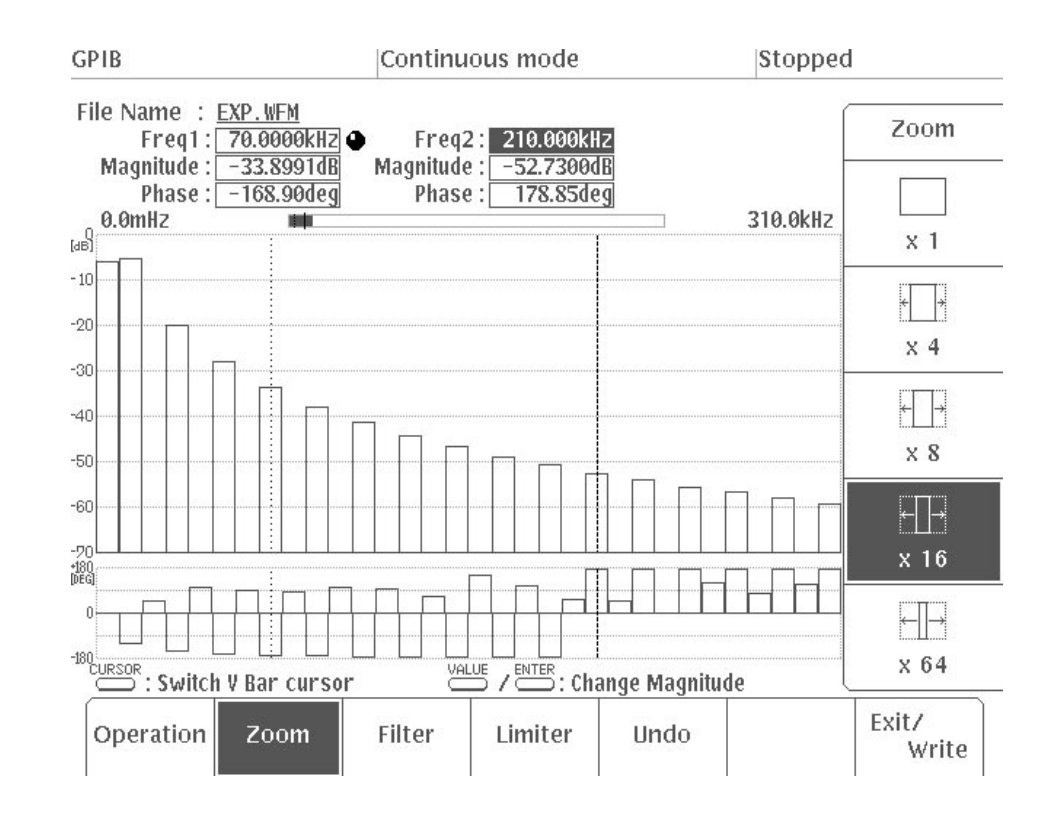

**Figure 3 -146: Magnified Signal Display** 

In the scroll indicator at the top of the screen, the section of the signal being displayed on the screen is displayed inverted. You can scroll through the frequency domain outside the screen by turning the general purpose knob.

When **Filter** is selected from the bottom menu, the following four frequency filters can be selected from the side menu. **Selecting a Filter** 

- $\blacksquare$  Low Frequency Pass Filter (**Low-Pass**) — This filter eliminates frequencies greater than the specified frequency.
- High Frequency Pass Filter (High-Pass) This filter eliminates frequencies lower than the specified frequency.
- Band Pass Filter (Band-Pass) This filter eliminates frequencies outside the specified band.
- $\mathbf{r}$  Band Cut Filter (**Band-Elim**) — This filter eliminates frequencies in the specified band.

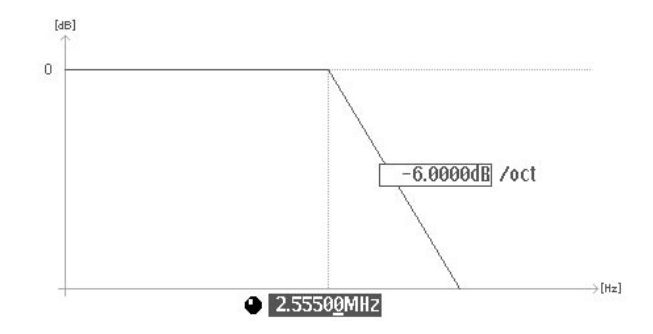

Figure 3 -147: Low Pass Filter

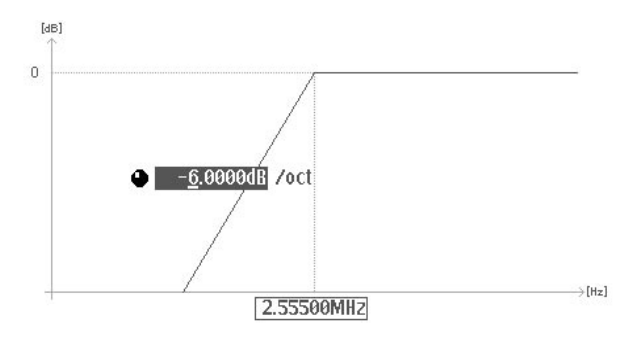

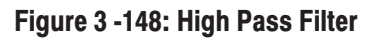

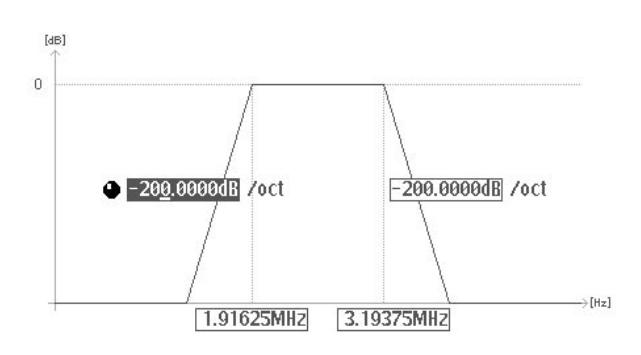

Figure 3 -149: Band Pass Filter

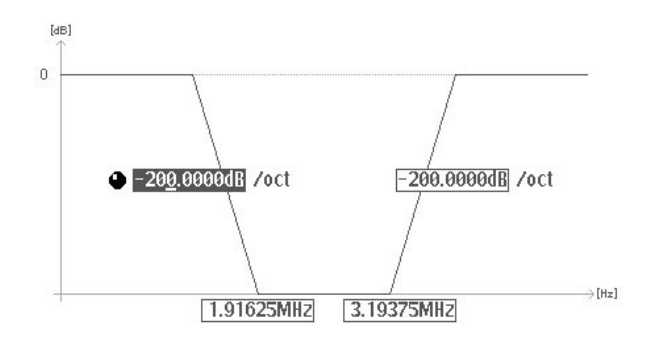

Figure 3 -150: Band Cut Filter

The procedure below applies the filters to the signal.

- **1.** Select **Filter** from the bottom menu.
- **2.** Select **Low-Pass**, **High-Pass**, **Band-Pass**, or **Band-Elim** from the side menu.
- **3.** Press the **VALUE** button on the front panel and select the filter frequency field.
- **4.** Using the general purpose knob or the numeric keys, set the filter frequency.
- **5.** Press the **VALUE** button on the front panel to select the filter slope field.
- **6.** Using the general purpose knob or the numeric keys, set the filter slope. Here octave (**oct**) indicates double the frequency.

For a band filter, set the frequency and slope for both ends of the band.

- **7.** After setting the filter frequency and slope, select **Apply filter** from the side menu. The specified filter is applied to the signal.
- Use **Limiter** from the bottom menu to cut the frequency component below the limit level, to cut the even or odd components on the discrete frequency axis, or to shift the magnitude to the limit level. When **Limiter** is selected from the bottom menu, the following items will appear in the side menu. **Selecting a Limiter** 
	- Cut under Delete Even Delete Odd Shift Mag

Cutting Extraneous Frequency Components. Here is the procedure for using the **Cut under** item to remove the extraneous frequency component.

- **1.** Select **Limiter** from the bottom menu.
- **2.** Press the **CURSOR** button on the front panel to select the left/right vertical bar cursor. Using the numeric keys or the general purpose knob, set the domain to remove the extraneous frequency component.
- **3.** Press the **VALUE** button on the front panel. Using the general purpose knob or the numeric keys, set the limit level for the magnitude. The limit level is displayed at the top the screen.
- **4.** Select **Cut under** from the side menu. The frequency component under the limit level is cut.

Deleting Even or Odd Components. Here is the procedure for using the Delete **Even** or **Delete Odd** item to delete the even component or odd component in the discrete frequency domain.

- **1.** Select **Limiter** from the bottom menu.
- **2.** Press the **CURSOR** button on the front panel to select the left/right vertical bar cursor. Using the numeric keys or the general purpose knob, set the domain to delete the even component or odd component.
- **3.** Select **Delete Even** (even) or **Delete Odd** (odd) from the side menu. The even or odd component within the left and right vertical bar cursors is cut.

Figure 3 -151 shows the fundamental, even, and odd component.

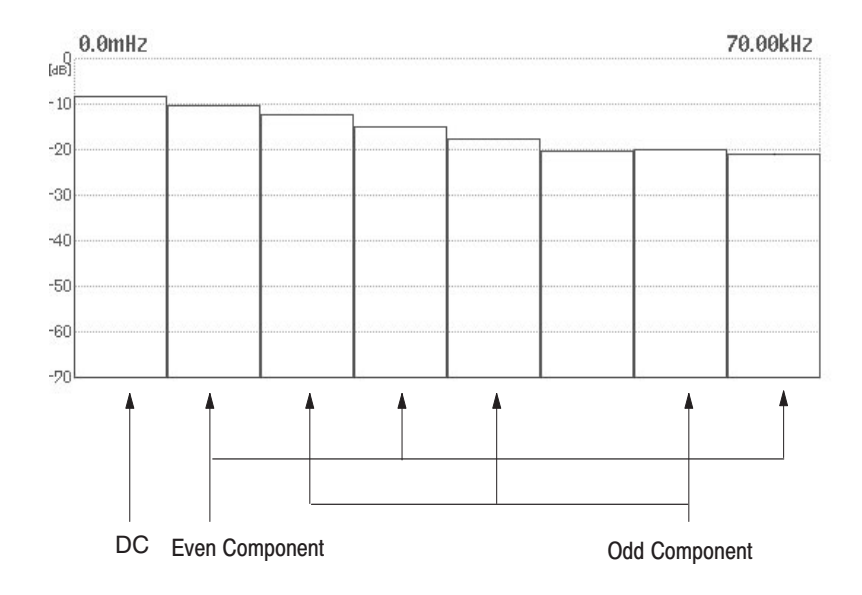

Figure 3 -151: Fundamental, Odd, and Even Components

**Shifting Magnitudes.** Here is the procedure for using the **Shift Mag** item to shift the magnitude to the limit level.

- **1.** Select **Limiter** from the bottom menu.
- **2.** Press the **CURSOR** button on the front panel to select the left/right vertical bar cursor. Using the numeric keys or the general purpose knob, set the domain to be used when shifting the magnitude.
- **3.** Press the **VALUE** button on the front panel. Using the general purpose knob or the numeric keys, set the limit level for the magnitude. The limit level is displayed at the top the screen.
- **4.** Select **Shift Mag** from the side menu. The entire area within the left and right vertical bar cursors will shift so the signal with the maximum magnitude between the cursors becomes the limit level.

# **SETUP Menu**

### **General Description**

The **SETUP** menu is used to set a variety of output parameters during actual output of the waveforms and sequence waveforms that have been created with the editors. The menu can display output parameter values and selected items in both text form and as a graphic (in other words, with items connected in the form of a circuit).

When the power to the instrument is turned on, the **SETUP** menu appears automatically. Also when the power is switched on, if you have select **from Disk** or **from NVRam** in the **Auto Load** item of the **LOAD/SAVE** menu, all the files on the disk or in the NVRam, whichever is selected, are loaded automatically into internal memory. If the waveform or sequence file selected with the **SETUP** menu was in internal memory the last time you switched off the power, then that file is selected.

The bottom menu consists of seven items: the six output parameters that you can set (**Clock**, **Waveform Sequence**, **CH1 Operation**, **Filter**, **Amplitude** and **Offset**) and the **Display** item which allows you to set the format for menu displays. To set these items, press the corresponding button in the bottom menu and use the general purpose knob or the numeric keys to set the desired value.

A waveform or sequence file that is created with the editor has the default output parameters set in it. When the output parameters are changed with the **SETUP** menu, the new settings are saved together with the waveform data in the file.

When the operating mode is **Autostep**, the output parameters cannot be changed at all. If the file is locked and the operating mode is any other mode, the output parameters can be changed, but the changes are not written to the waveform file. For further information on locking files, see "Locking and Unlocking Files" item in the section on editors.

This section will discuss the menus found on the AWG2021 Option 02 with the CH2 output. Instruments without the Option 02 have no channel switching and parameters are only set for CH1.

### **SETUP Menu Structure**

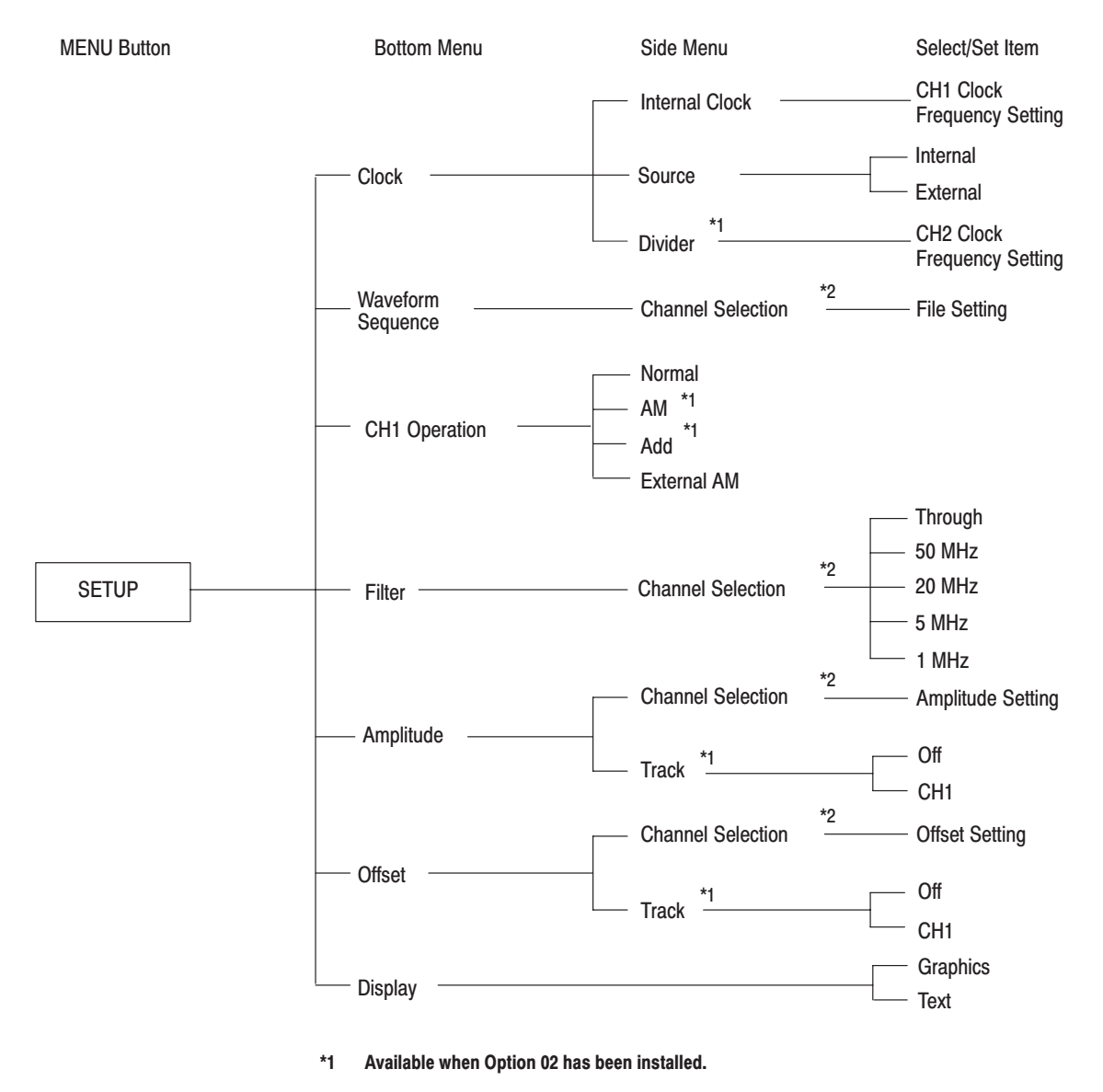

Figure 3 -152 shows the configuration of the **SETUP** menu.

For instruments with Option 02 installed (CH2), these items switch between CH1 and CH2.  $*2$ 

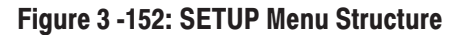

### **Menu Functions**

The following table shows the function of each menu item and the page to refer to for a more detailed explanation.

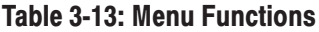

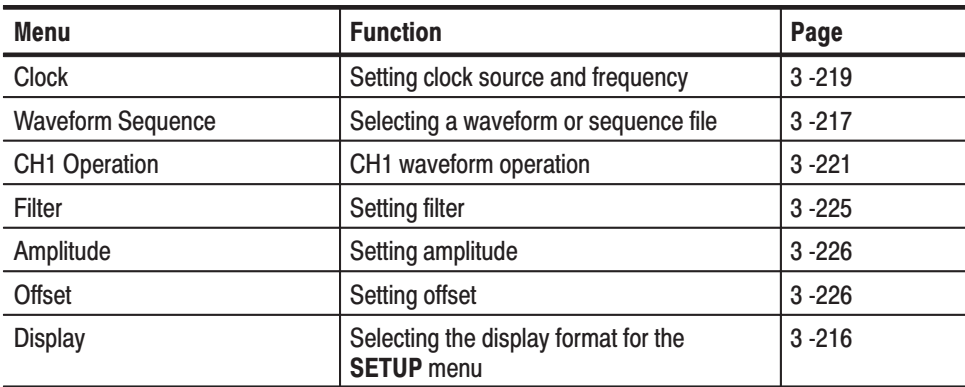

### **SETUP Menu Display**

Figure 3 -153 shows the graphic mode for **SETUP** menu display. A description for each callout follows.

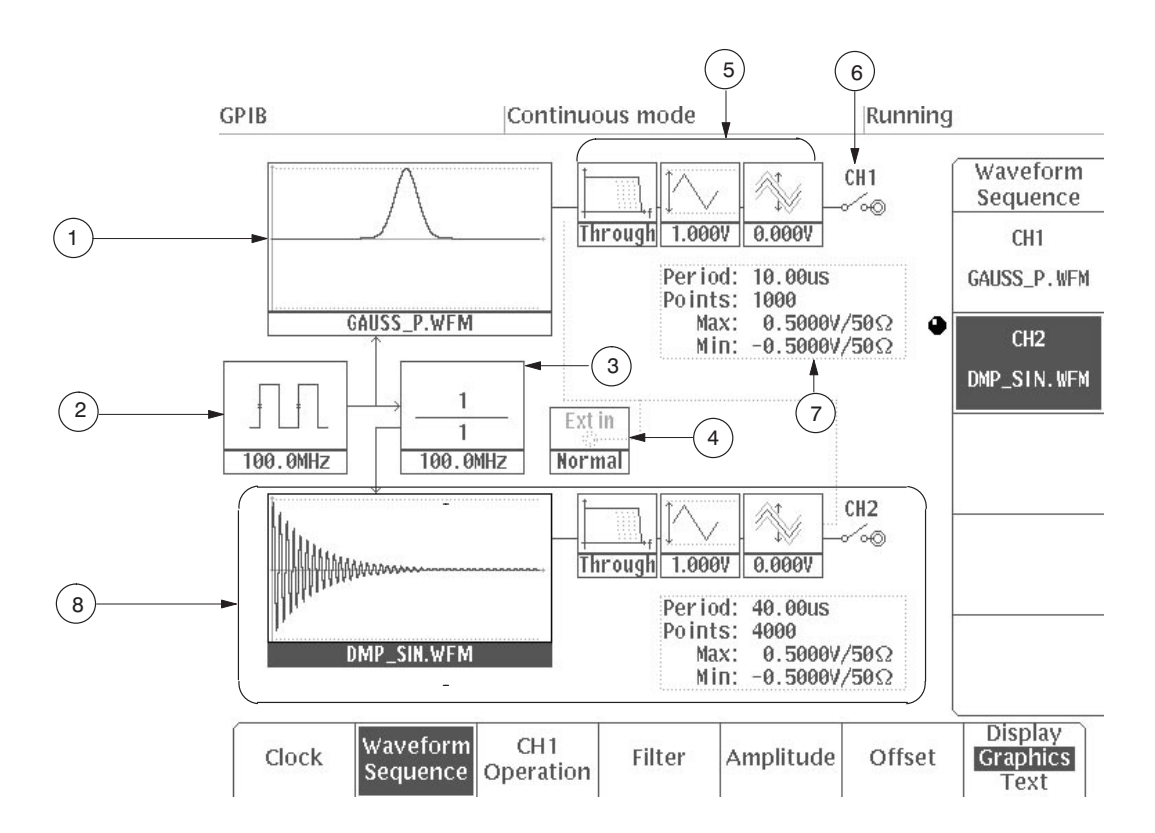

Figure 3 -153: SETUP Menu (Graphic Mode)

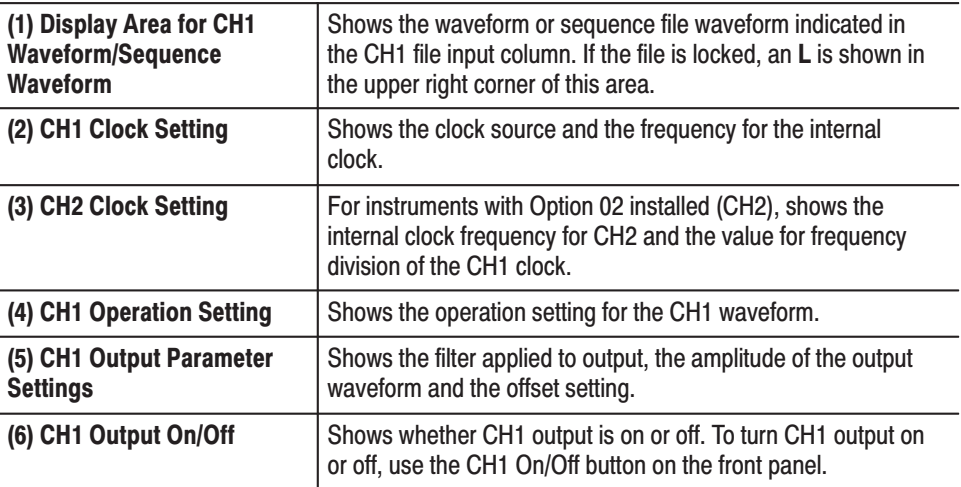

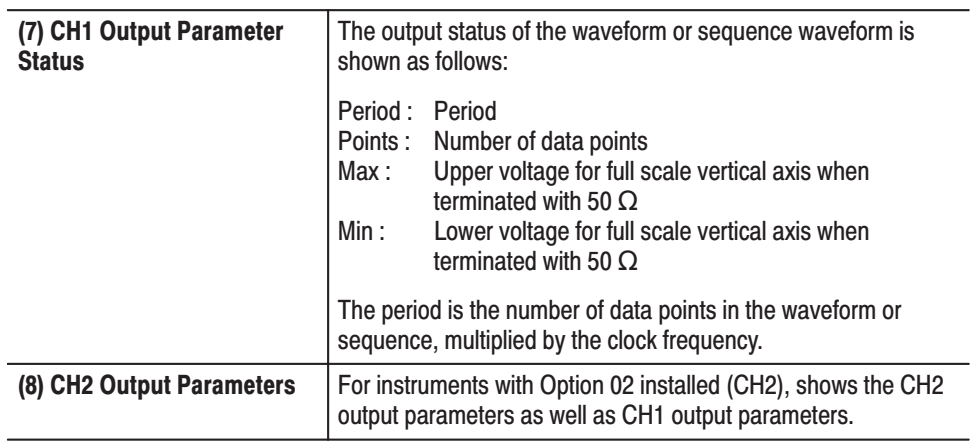

### Selecting the Display Format for the SETUP Menu

The **SETUP** menu can be displayed in either text or graphic form.

**Graphics** This is the mode normally used. This format displays the output parameters connected in the form of a circuit. Selected parameters are indicated by a inverted display around them; these values may be changed. See Figure 3 -153.

**Text** This mode shows the output parameters in text form for each channel. It is convenient for printing a hard copy of the settings. See Figure 3 -154.

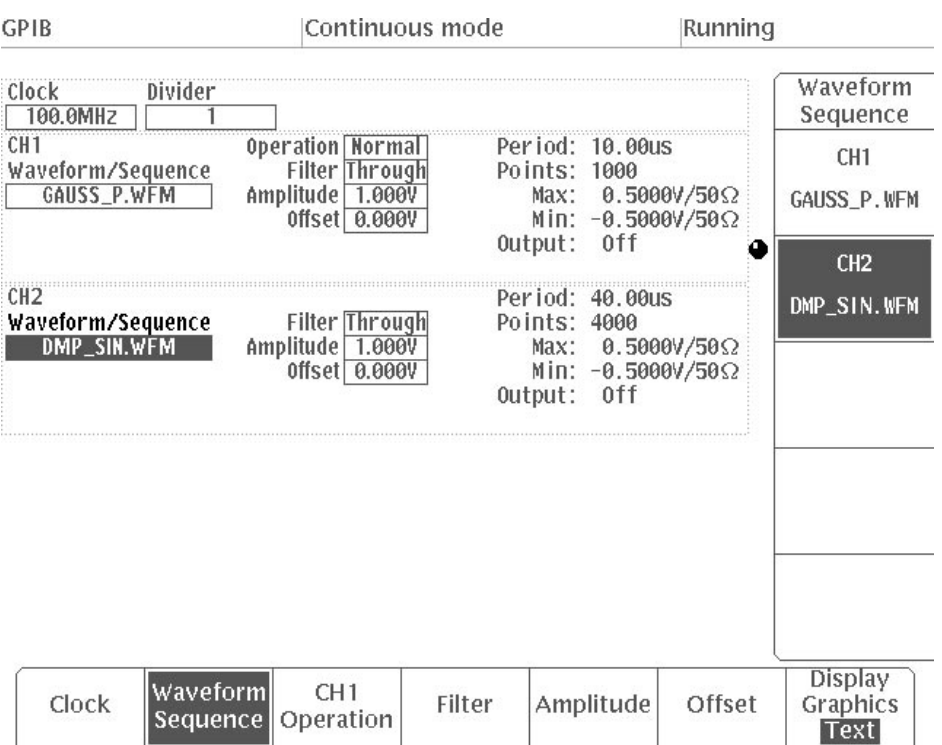

Figure 3 -154: SETUP Menu (Text Mode)

### **Selecting Output Parameter Fields**

There are three ways to select a parameter.

- **1.** Press the bottom button for the item to be set. Then select the channel in the side menu and select the field.
- **2.** Press the bottom button for the item. Then press the bottom button again; each time the button is pressed, the CURSOR will move to a different channel. When you reach the desired setting field, set the appropriate value.
- **3.** Press the **CURSOR** key on the front panel and select the field. When the **CURSOR** key is pressed again, the cursor moves to the next setting field for that channel.

#### Use the numeric keys or the general purpose knob to input a numeric into the **Clock**, **Amplitude**, and **Offset** item fields. **Numeric Input**

- **1.** Press the bottom button for the item to be set.
- **2.** Use the numeric keys or general purpose knob to input the number for the parameter.

When using the numeric keys, press the front panel **ENTER** key, **VALUE** key, or the appropriate unit key to enter the number. When this is done, the value will be confirmed and will appear in the icon on the screen.

Each time the general purpose knob is turned, the numeric value is entered. The value in the icon will change accordingly.

### **Selecting a Waveform or Sequence File**

The first step in setting the waveform output parameters is to select the waveform or sequence file.

Each waveform or sequence file has output parameter settings attached. When a file is selected, the output parameters are also automatically changed to the settings for that file. A waveform or sequence file that has just been created with the editor has the default output parameters set.

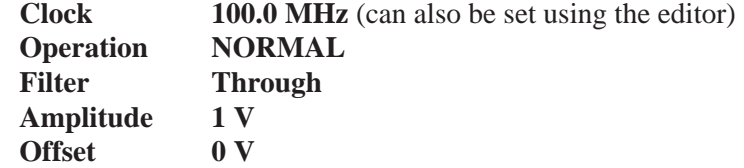

To select a waveform or sequence file:

**1.** Select **Waveform Sequence** from the bottom menu. The waveform display area will be highlighted on the screen.

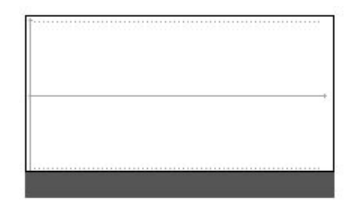

- **2.** Select the channel for setting in the side menu.
- **3.** Turn the general purpose knob to open the file list. Use the general purpose knob to select the desired waveform or sequence file from the list.

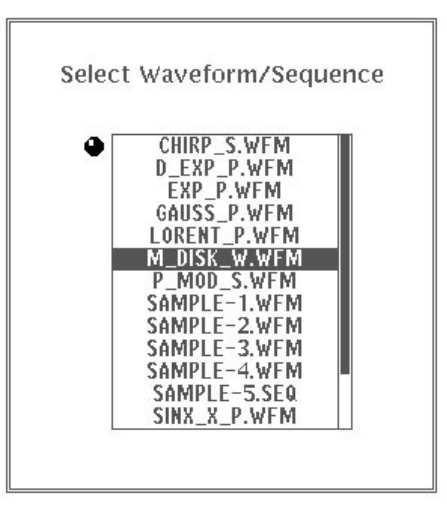

**4.** After the file has been selected, select **O.K.** in the sub-menu. The selected file will be confirmed and the waveform and file name will appear in the icon, as shown in the figure below.

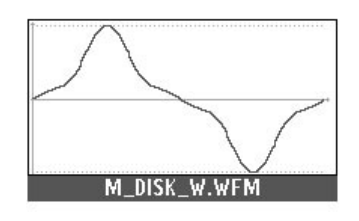

When the file is confirmed, the output parameters for that file will be set automatically.

When a sequence waveform is output, the output parameters for that sequence file are used.

**NOTE**. When a sequence file is selected, and if the waveform or sequence file *making up the sequence is not in internal memory, the waveform display area is blank and the output switch is off. In this case, you must load the waveform or sequence file making up the sequence into internal memory.*

### **Setting Clock Source and Frequency**

The **Clock** menu item is used to set the clock source and the clock frequency. The clock source can be set to either internal or external. If the clock source is set to **External**, there is no need to set the frequency.

The clock period is the time between the data points for the waveform created. Therefore, the product of that clock period and the number of waveform points is the period for that waveform or sequence waveform. For example, suppose the clock frequency is  $1$  MHz (for a period of  $1$  usec). If the waveform has  $100$ points, the period for the entire waveform is 100 usec.

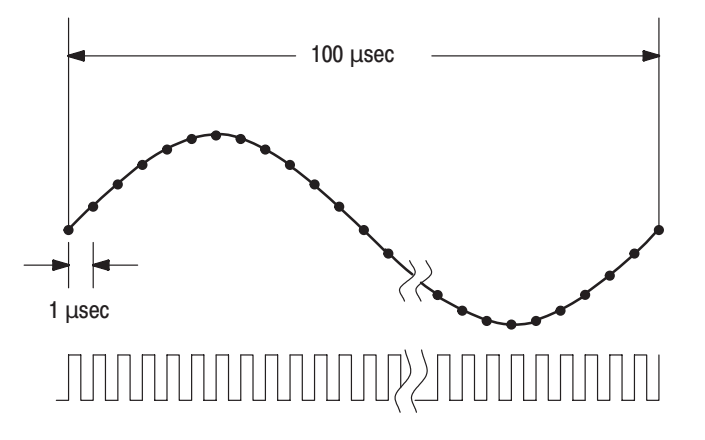

**Figure 3 -155: Clock and Waveform Points** 

To set **Clock**, perform these steps:

#### **To set the Source to Internal and then set the CH1 clock frequency:**

**1.** Select **Clock** from the bottom menu.

**2.** Press the **Source** button in the side menu and set it to **Internal**. The clock icon shown below will be displayed on the screen.

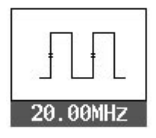

Since the clock frequency for CH2 depends on the clock frequency for CH1, set the clock frequency for CH1 first.

**3.** Use the numeric keys or general purpose knob to set the internal clock frequency with the **Internal Clock** item.

The clock frequency can be set in four digits between 10.00 Hz and 250.0 MHz.

To set the CH2 clock frequency:

**4.** Select **Divider** from the side menu. The divider icon shown below will be displayed on the screen.

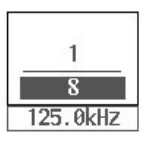

**5.** Turn the general purpose knob to set the frequency divider.

The clock frequency for CH2 is determined by setting the value for frequency division of the CH1 clock. This frequency division setting can be selected from the multiples of 2 from 1  $(2^0)$  to 16,777,216  $(2^{24})$ . The CH2 clock frequency, after frequency division, is expressed with the four digits under the frequency division value. Depending on the value of the CH1 clock frequency, it may not be possible to set a large frequency division ratio. For example, if the CH1 clock frequency is 10 Hz, then the only frequency division ratio that can be set is 1.

When the CH2 waveform is changed by pressing **Waveform Sequence**, the frequency division value is always reset to 1 to give CH2 the same clock frequency as CH1. If you change the clock frequency for CH1, the frequency division ratio stays the same and the clock frequency for CH2 changes.

To set the Source to External:

**6.** Press the **Source** button in the side menu and select **External**. The clock icon shown below will be displayed on the screen.

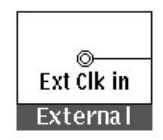

The CH1 and CH2 clocks are controlled with the external clock input from the **CLOCK IN** connector on the rear panel. The external clock frequency that can be input to the connector is up to 250 MHz.

### **CH1 Waveform Operations**

**CH1 Operation** is used to operate the CH1 waveform and the waveform from CH2, or the CH1 waveform and a waveform input from an external source. It then outputs the result from the CH1 output connector. Two types of operation — addition (**Add**) or multiplication (**AM**) — can be performed for the CH1 waveform and CH2 waveform or external signal.

To set the desired operation process for the CH1 waveform:

- **1.** Select **CH1 Operation** from the bottom menu.
- **2.** Select the desired process from the side menu. The following choices are available:

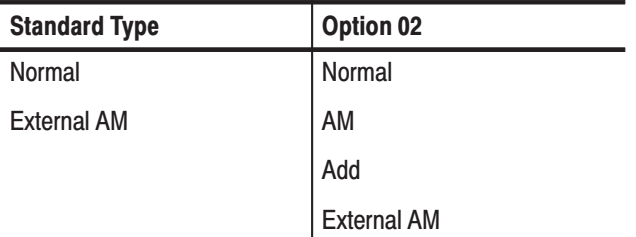

The following is a more detailed description of each process:

**Normal** Waveforms are output separately from each channel. **AM** CH1 output is the CH1 waveform with the amplitude modulated (multiplied) by the waveform output from CH2. See Figure 3 -156.

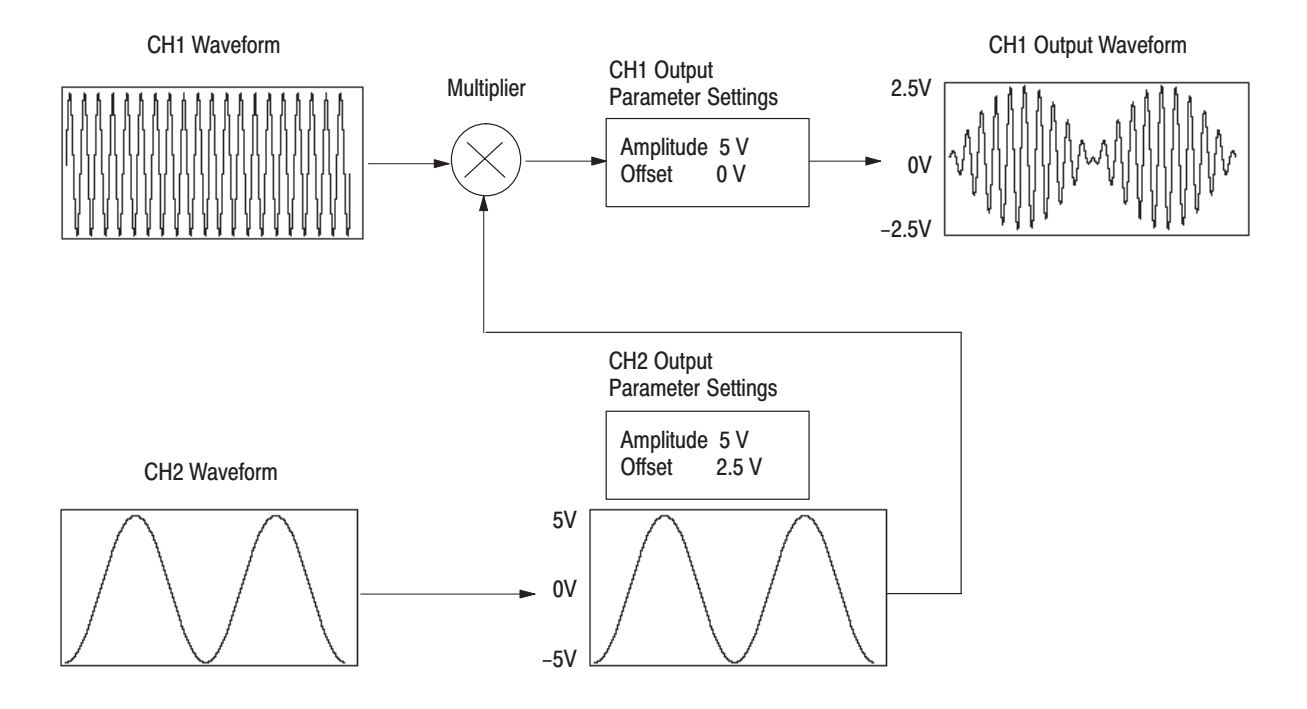

#### Figure 3 -156: Multiplying CH1 Waveform by CH2 Waveform

This multiplier has a bandwidth of 30 MHz for the carrier (signal) and a bandwidth of 4 MHz for the modulation signal. The waveform output from CH1 is the result of the following calculation.

CH1out = CH1 setting value  $\times$  (CH2 setting value + CH2 offset)

A CH2 signal of 5 V (full scale) gives 100% modulation. When the CH2 signal is minus, the CH1 signal is inverted.

The multiplied value of CH2 is expressed as a % and is displayed at the bottom right of the CRT screen (see next example).

```
Max:
Min:
          100.00%
             0.00\%
```
**NOTE**. When multiplication results in an output that exceeds 5 Vp-p, the signal *may be distorted.*

**Add** The CH1 waveform is added to the waveform output from CH2. See Figure 3 -157.

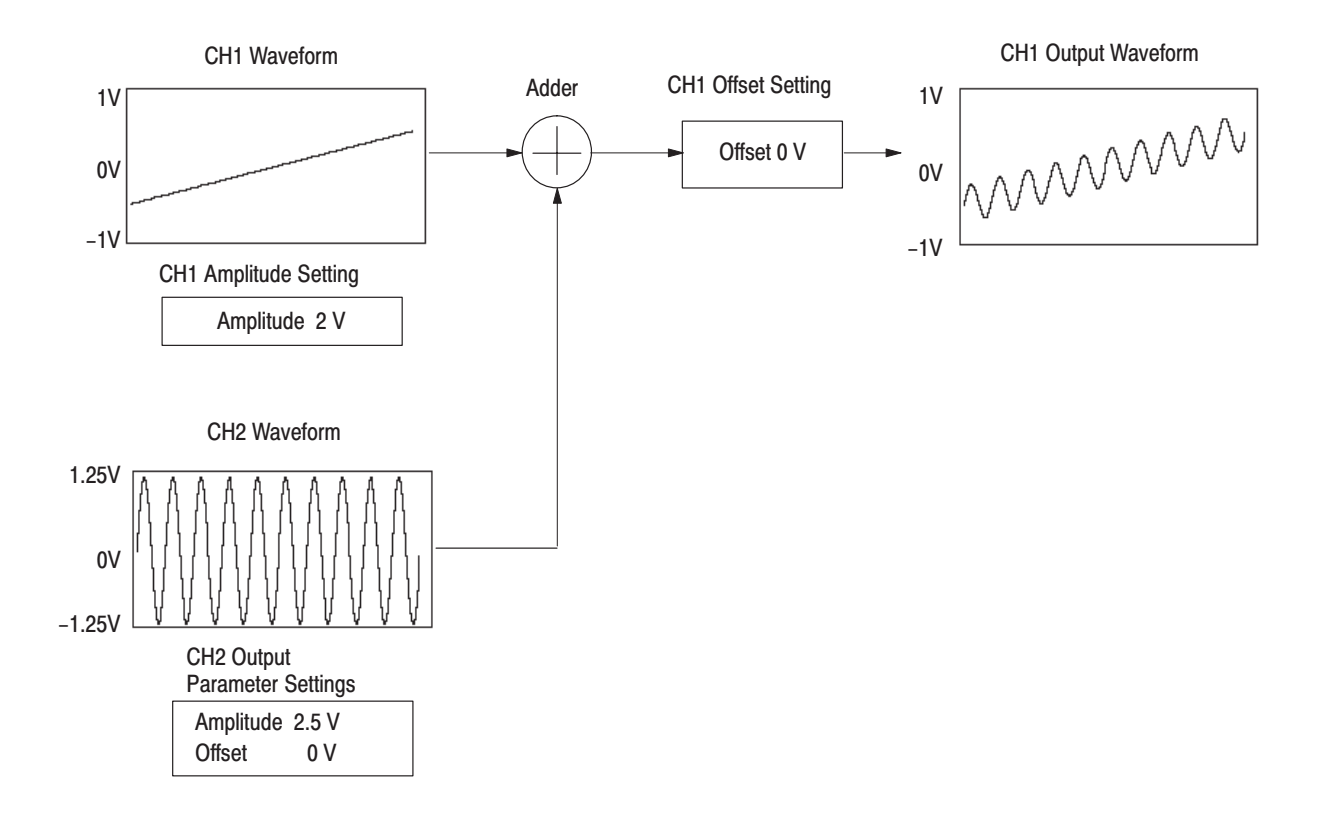

#### Figure 3 -157: Adding CH1 Waveform and CH2 Waveform

The adder has a 30 MHz bandwidth.

The actual value is  $(\frac{1}{5})$  the CH2 setting + the CH1 setting. The added value of CH2 is  $\frac{1}{5}$  the setting and is displayed at the bottom right of the CRT screen (see example below).

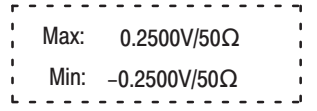

**NOTE**. When addition results in an output that exceeds 5 Vp-p, the signal may be *distorted.*

**External AM** The CH1 waveform output is amplitude modulated by the external signal input from the rear panel **CH1 AM IN** connector. See Figure 3 -158.

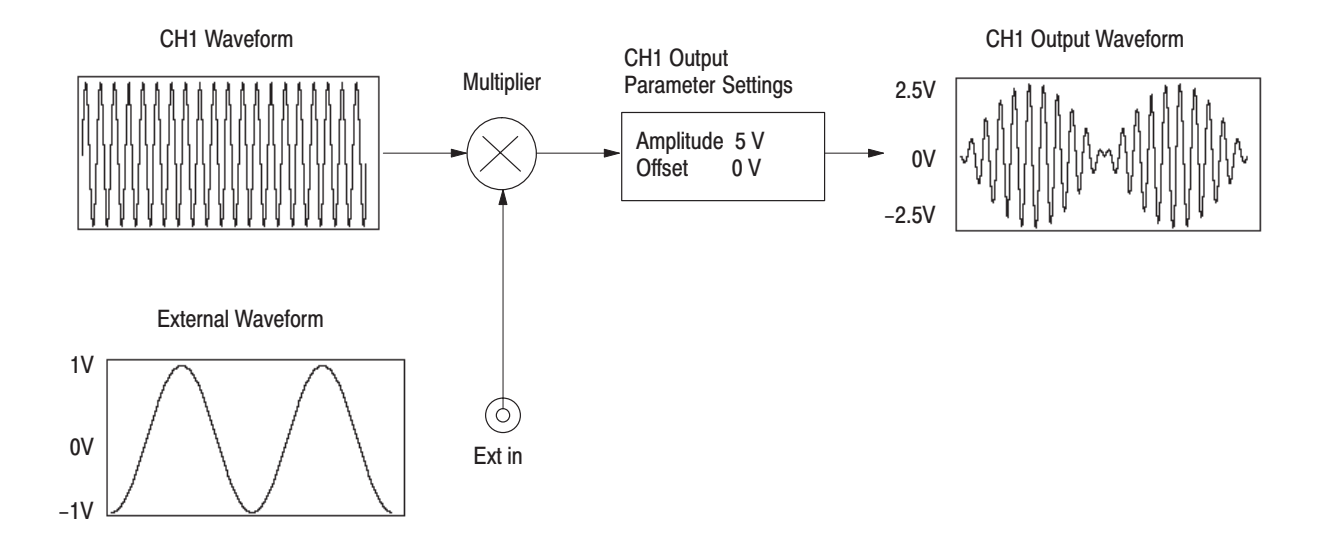

#### Figure 3 -158: Multiplying CH1 Wayeform by an External Wayeform

Table 3-14 shows the amplitudes for the output signals relative to the external modulation signals.

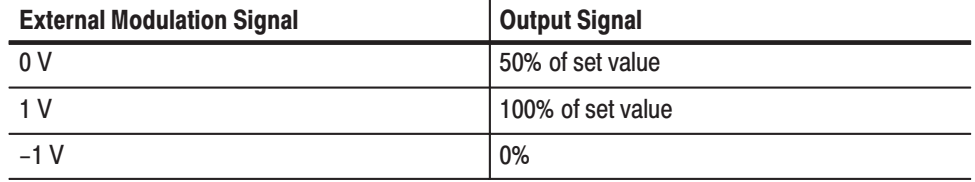

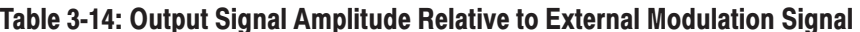

100% amplitude modulation is possible with  $\pm 1$  V input.

**NOTE**. When the external modulation signal is overmodulated 1 V or more, the *output will exceed 5 Vp-p and the signal may be distorted.*

The maximum signal that can be input to the **CH1 AM** IN connector is ±5 V: the input impedance is 10 k $\Omega$ .

### **Setting Filter**

The filters selections are: **50**, **20**, **5**, **1 MHz** and **Through** (no filter).

To set **Filter**, perform these steps:

**1.** Select **Filter** from the bottom menu. The filter icon will be highlighted on the screen.

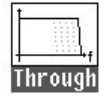

- **2.** Select the channel from the side menu.
- **3.** Turn the general purpose knob to select the desired filter.

### **Setting Amplitude and Offset**

Use **Amplitude** and **Offset** to set the output amplitude and offset for the vertical axis 12-bit full scale voltage. These values are terminated with 50  $\Omega$ .

Figure 3 -159 shows the display when the amplitude is set to 5 V and the offset is set to 1 V.

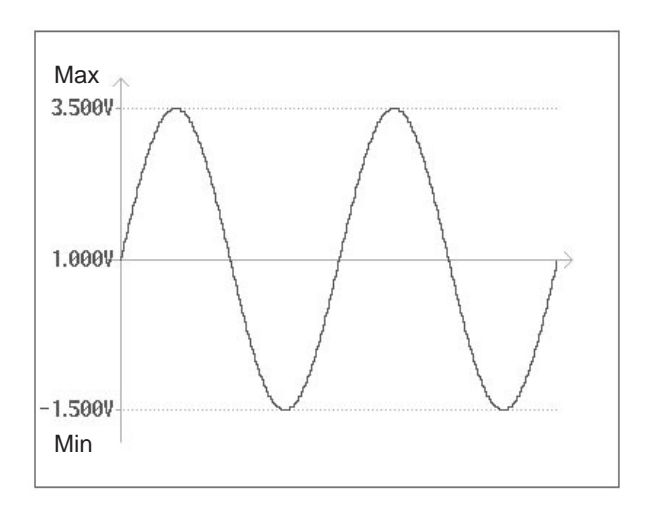

Figure 3 -159: Setting Amplitude and Offset

Setting the amplitude and offset determines **Max** and **Min** values shown to the left of the waveform. In the example shown in Figure 3 -159, the **Max** and **Min** values are as follows:

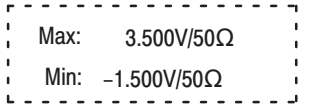

**1.** Select **Amplitude** from the bottom menu. The amplitude icon will be highlighted on the screen. **Setting Amplitude** 

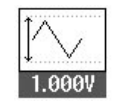

- **2.** Select the channel from the side menu.
- **3.** Use the numeric keys or the general purpose knob to set the amplitude. The output amplitude can be set to any value between 0.05 V and 5 V in minimum increments of 1 mV.

**NOTE**. The amplitude set gives the top and bottom voltage values for the *waveform editor full-scale, not the peak-to-peak value of the waveform.*

**1.** Select **Offset** from the bottom menu. The offset icon will be highlighted on the screen. **Setting Offset** 

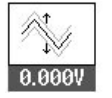

- **2.** Select the channel from the side menu.
- **3.** Use the numeric keys or the general purpose knob to set the desired offset. The offset may be set to any value between  $-2.5$  V and  $+2.5$  V in minimum increments of 5 mV.

#### When Option 02 is installed, it is possible to link the amplitude and offset of CH1 with the corresponding values for CH2. When such linkages are set, changes to CH1 values will also be applied to the CH2. **Linking the CH1 Waveform** and Amplitude or Offset

Use the following procedure to link CH2 amplitude to CH1 amplitude. In such cases, CH1 and CH2 have their own files one for each.

- **1.** Select **Amplitude** from the bottom menu.
- **2.** Select **CH2** from the side menu.
- **3.** Press the **Track** key in the side menu and select **CH1**. The linkage setting will appear below the CH2 amplitude icon.

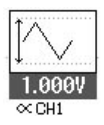

- **4.** Select **CH1** from the side menu.
- **5.** Turn the general purpose knob to change the CH1 amplitude. Check to make sure that the CH2 amplitude has changed accordingly.

The same procedure can be used to link the offset values for other channels to the CH1 waveform. In such cases, the linkage setting will be displayed below the CH2 offset icon.

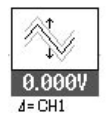

## **MODE Menu**

### **General Description**

Press the **MODE** button in the **MENU** column to display the **MODE** menu. The **MODE** menu is used to set the operating mode of the waveform output with the conditions set in the **SETUP** menu.

This menu enables you to perform the following functions:

- Ē. Setting waveform or sequence waveform output trigger mode
- $\overline{\phantom{a}}$  Waveform Advance and Autostep functions that display the waveform sequence with the trigger
- ш Determine the timing with which the sync signals are generated

The trigger or gate signal can be generated with external signals from the **TRIGGER INPUT** connector or by pressing the front panel **MANUAL** button.

When the instrument receives the trigger or gate signal, the "**Waiting for Trigger**" display in the status area of the CRT display changes to "**Running**" and the waveform or sequence is output. When output stops, the status area display returns to the original "**Waiting for Trigger**".

The screen displays a contents list for each channel. This list shows the waveform/sequence file selected with the **SETUP** menu and the contents of the file. The display is almost the same for all operating modes.

The explanations that follow are for an instrument with the Option 02, CH2 output. An instrument without the Option 02 has only the CH1 display.

### **MODE Menu Structure**

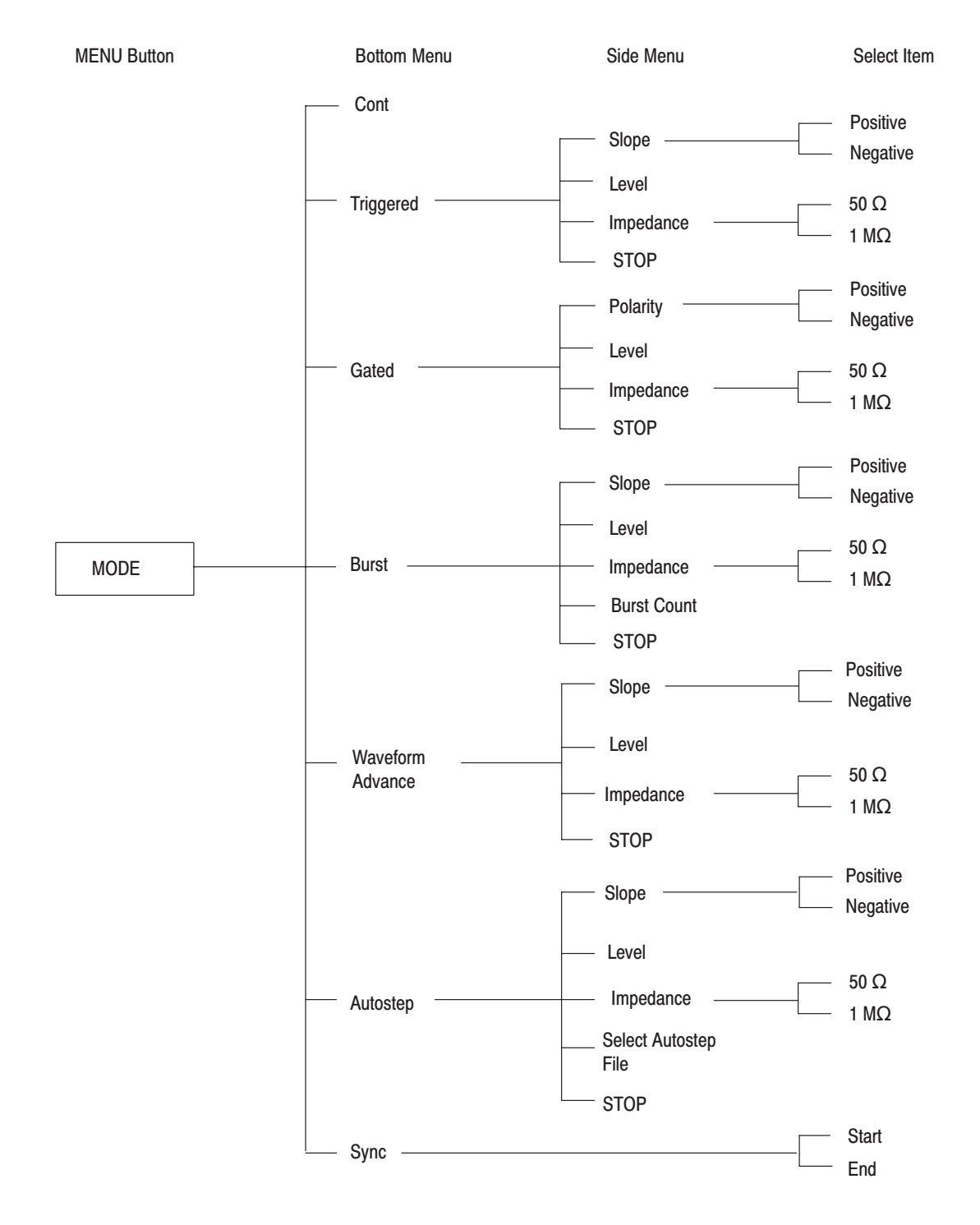

Figure 3 -160 shows the configuration of the MODE menu.

Figure 3 -160: MODE Menu Structure

### **Menu Functions**

The following table describes the function of each of the menu items and gives the number of the page on which you can find a more detailed explanation of that item.

#### **Table 3-15: Menu Functions**

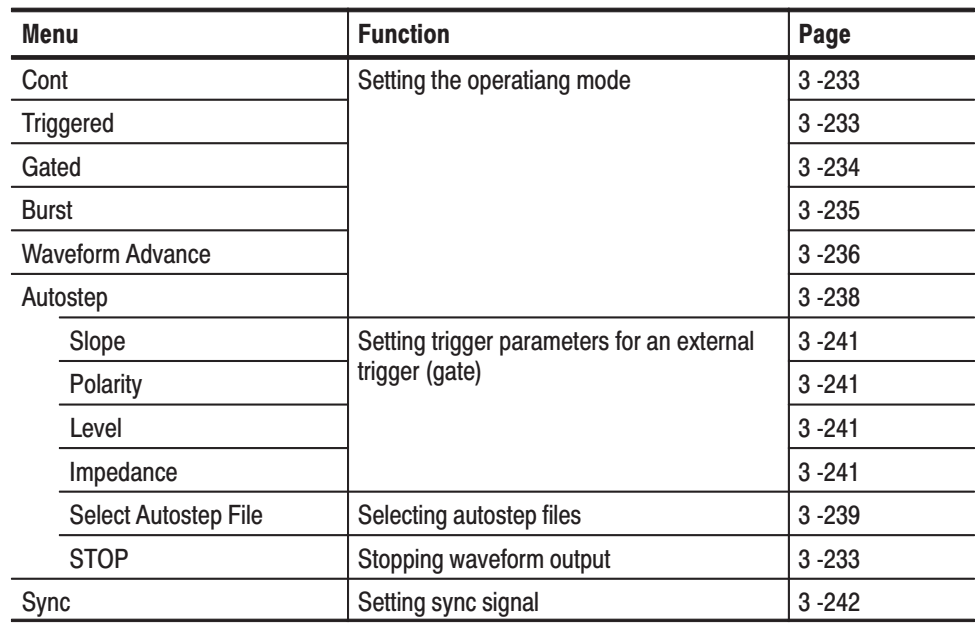

### **MODE Menu Display**

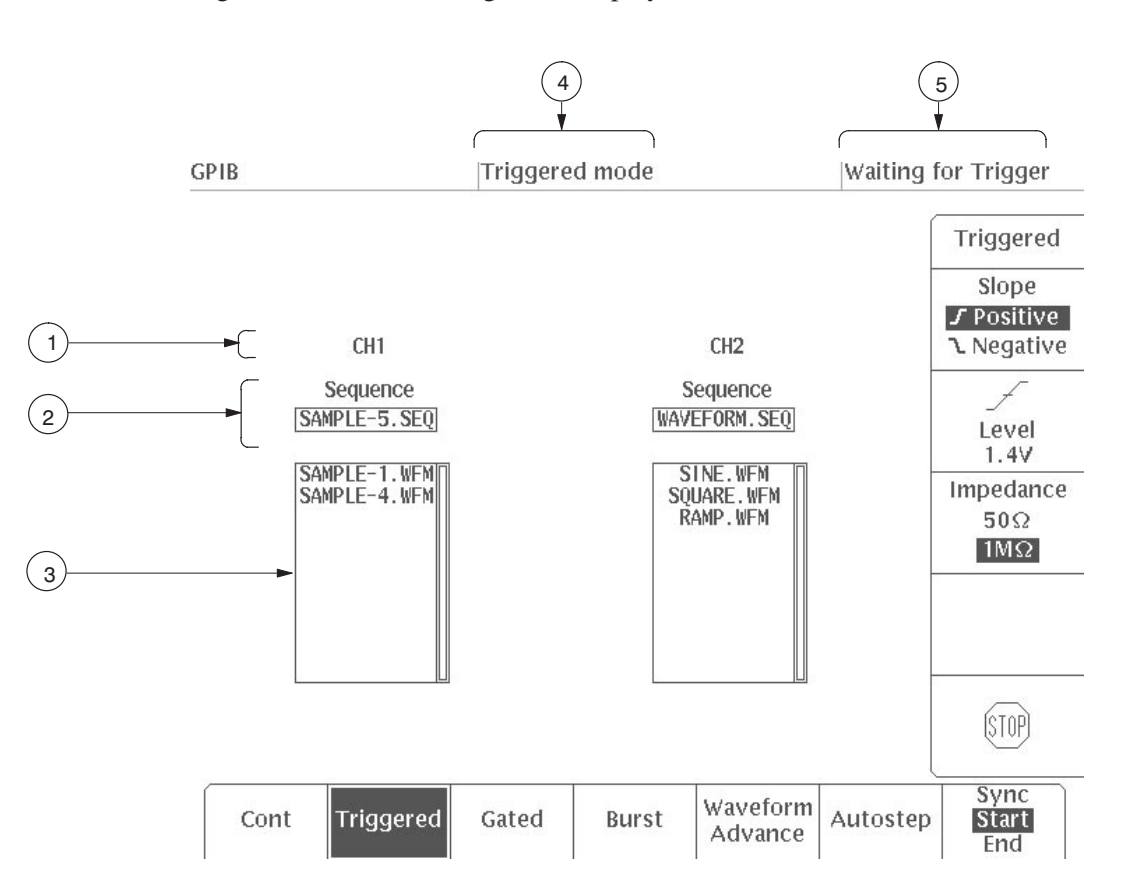

Figure 3 -161 shows the general display for the **MODE** menu.

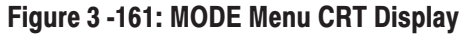

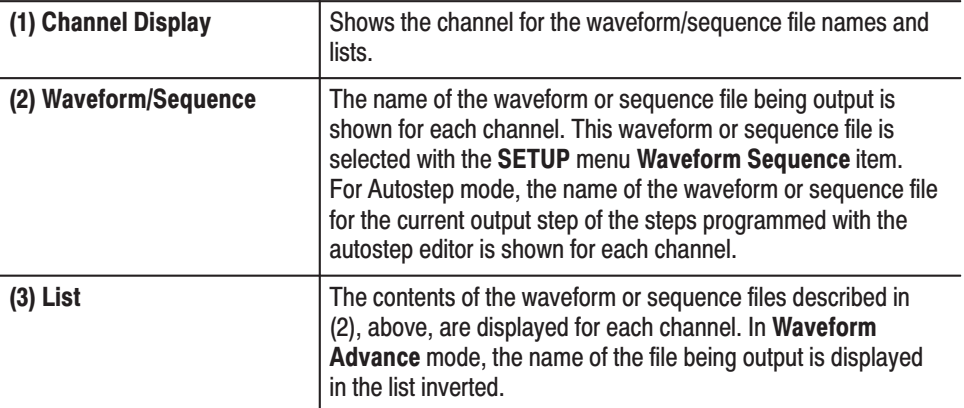

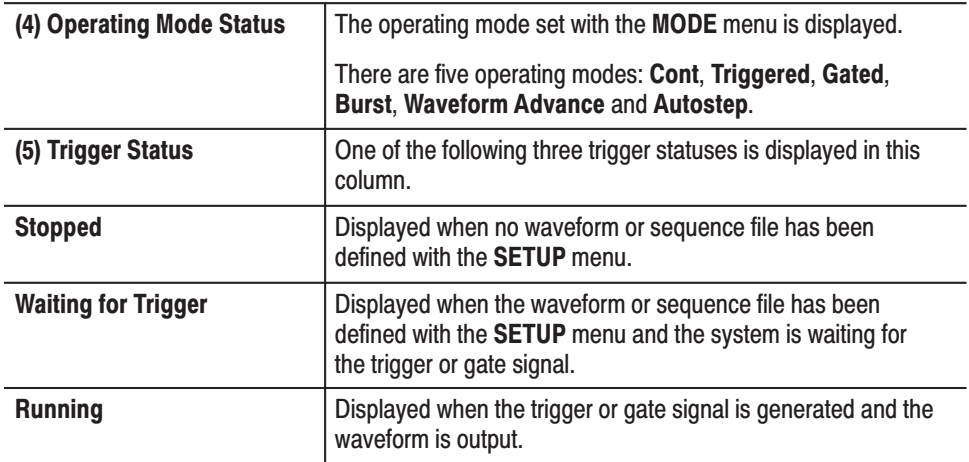

### **Setting the Operating Mode**

Select the operating (output) mode – either: **Cont**, **Triggered**, **Gated** and **Burst** trigger mode, **Waveform Advance** mode, or **Autostep** mode – by pressing the corresponding button in the bottom menu.

-*. The operating mode set with the MODE menu has no effect on the function waveform generation (FG) operating mode.*

In the operating mode excluding **Cont**, if the side menu **STOP** item is selected during waveform output, the output is stopped and the system returns to the start of the waveform or sequence.

Here is how each operating mode works.

As soon as **Cont** mode is selected, continuous output of the specified waveform or sequence waveform begins. No side menu is displayed while **Cont** is selected. **Cont Mode** 

In **Triggered** mode, the specified waveform or sequence waveform is output once for each trigger received. The trigger signal depends on the trigger source. It can be generated from the external trigger signal applied to the **TRIGGER INPUT** connector or by pressing the front panel **MANUAL** button. During waveform output, if the **MANUAL** button is pressed or another external trigger signal is generated, such a trigger has no effect. **Triggered Mode** 

> When **Triggered** is selected, the following items will be displayed in the side menu:

Slope Level Impedance **STOP** 

The **Slope**, **Level** and **Impedance** items are used to set the trigger conditions for the external trigger signal.

Figure 3 -162 shows the output waveform for an external trigger signal.

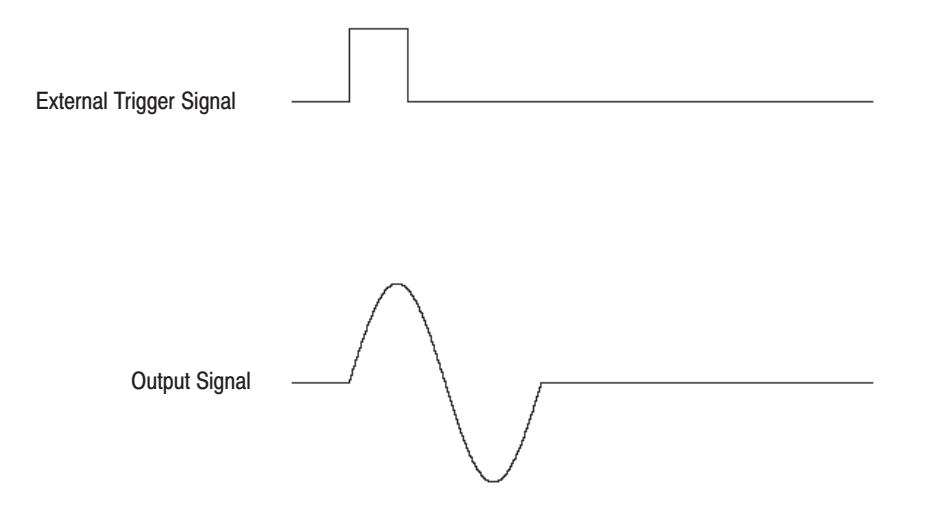

Figure 3 -162: Output Waveform for External Trigger Signal in Triggered Mode

Use **Gated** mode to control waveform or sequence output with a gate signal. The gate signal depends on the gate source. It can be generated from the external gate signal applied to the **TRIGGER INPUT** connector or while the front panel **MANUAL** button is pressed. **Gated Mode** 

> While the front panel **MANUAL** button is pressed, the specified waveform or sequence is output. When you let the **MANUAL** button go, the waveform output stops. When you press the **MANUAL** button again, the waveform or sequence output resumes from the level where it left off. While you are pressing the **MANUAL** button, if you press any other button, the instrument goes back to the mode before the **MANUAL** button was pressed.

The specified waveform or sequence waveform is output while a valid external gate signal is being received through the **TRIGGER INPUT** connector. After output stops, at the next external gate signal, the waveform or sequence resumes from the waveform level where it left off.

When **Gated** is selected, the following items will be displayed in the side menu:

Polarity Level

Impedance **STOP** 

The **Polarity**, **Level** and **Impedance** items are used to set the gate conditions for the external gate signal.

Figure 3 -163 shows the output waveform for an external gate signal.

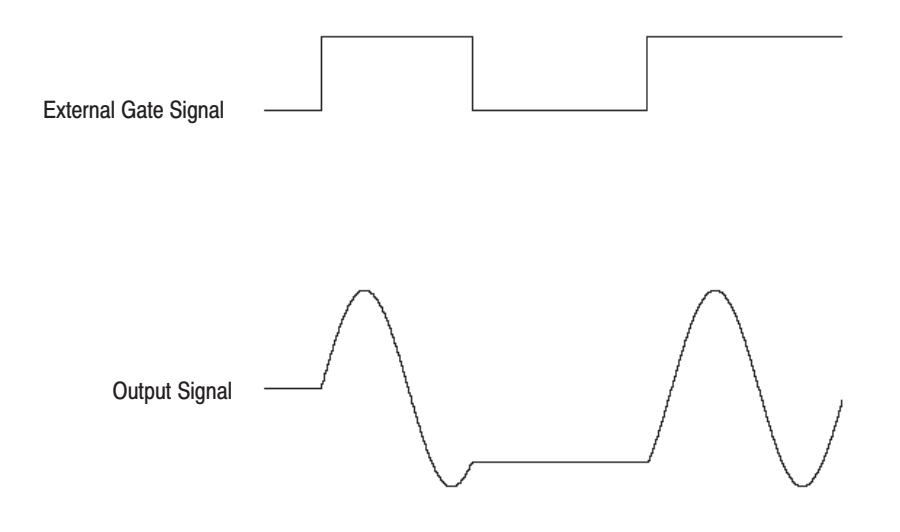

Figure 3 -163: Output Waveform for External Gate Signal in Gated Mode

Use **Burst** mode to output the specified waveform or sequence for the burst count when a trigger is generated, then stop output. The trigger signal depends on the trigger source. It can be generated from the external trigger signal applied to the **TRIGGER INPUT** connector or by pressing the front panel **MANUAL** button. **Burst Mode** 

> During waveform output, if the **MANUAL** button is pressed or another external trigger signal is generated, this trigger has no effect.

> When **Burst** is selected, the following items will be displayed in the side menu:

Polarity Level Impedance Burst Count **STOP** 

The **Slope**, **Level** and **Impedance** items are used to set the trigger conditions for the external trigger signal.

Figure 3 -164 shows the output waveform for an external trigger signal.

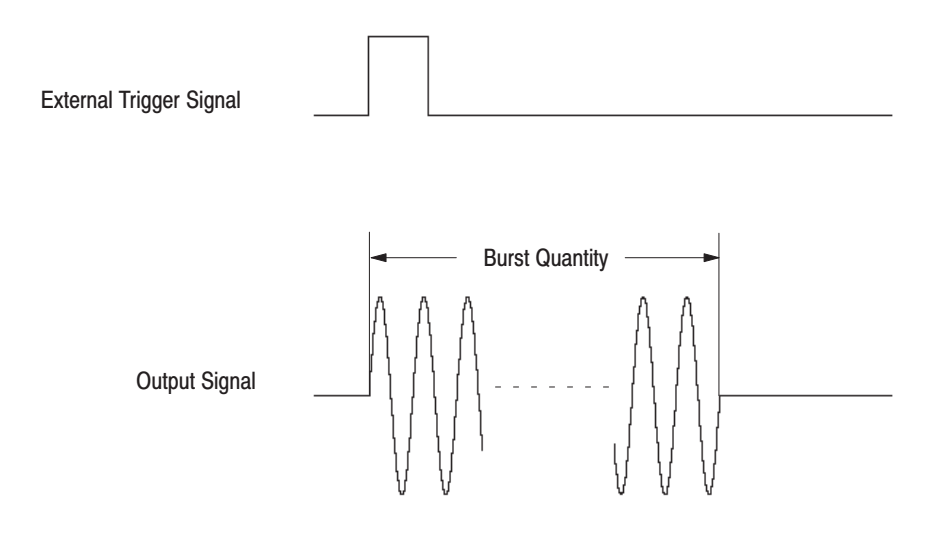

#### Figure 3 -164: Output Waveform for External Trigger Signal in Burst Mode

Setting Burst Count. Burst Count sets the number of repetitions of the waveform or sequence that are output with the trigger signal. This count can be from 1 to 65 535.

Use **Waveform Advance** mode to output a series of specified waveforms, in order, with a new trigger initiating the advance to output the next waveform. Thus, in this mode, the repetition count defined for each waveform in the sequence file (defined with the sequence editor) is ignored. Each waveform is output continuously until the next trigger is received. When the last waveform defined is reached, this mode returns to the first waveform again. **Waveform Advance Mode** 

> **NOTE**. Waveforms are output in line with the output parameters designated in the *SETUP menu for that sequence file.*

When **Waveform Advance** is selected, the following items will be displayed in the side menu:

Slope Level Impedance **STOP** 

The **Slope**, **Level** and **Impedance** items are used to set the trigger conditions for the external trigger signal.

When this instrument goes into **Waveform Advance** mode, it waits for a trigger to be generated. This trigger can be generated from the external trigger signal
applied to the **TRIGGER INPUT** connector or by pressing the front panel **MANUAL** button.

In this mode, the first waveform is output over and over again for each channel when a trigger signal is received. When the next trigger signal is received, output of the first waveform stops after the end point of that waveform and then the second waveform is output in the same manner. The next waveform is not started at the moment a trigger is received, but rather at the completion of the previous waveform.

In this way, waveforms are output for each channel one by one in sequence each time a trigger signal is received. When a trigger signal is received while output of the last waveform is in progress, the output stops at the end point of that waveform and then the process begins again from output of the first waveform. Each channel operates independently according to the number of waveform points.

Table 3–15 and Figure 3 -165 show the output waveform for an external trigger signal.

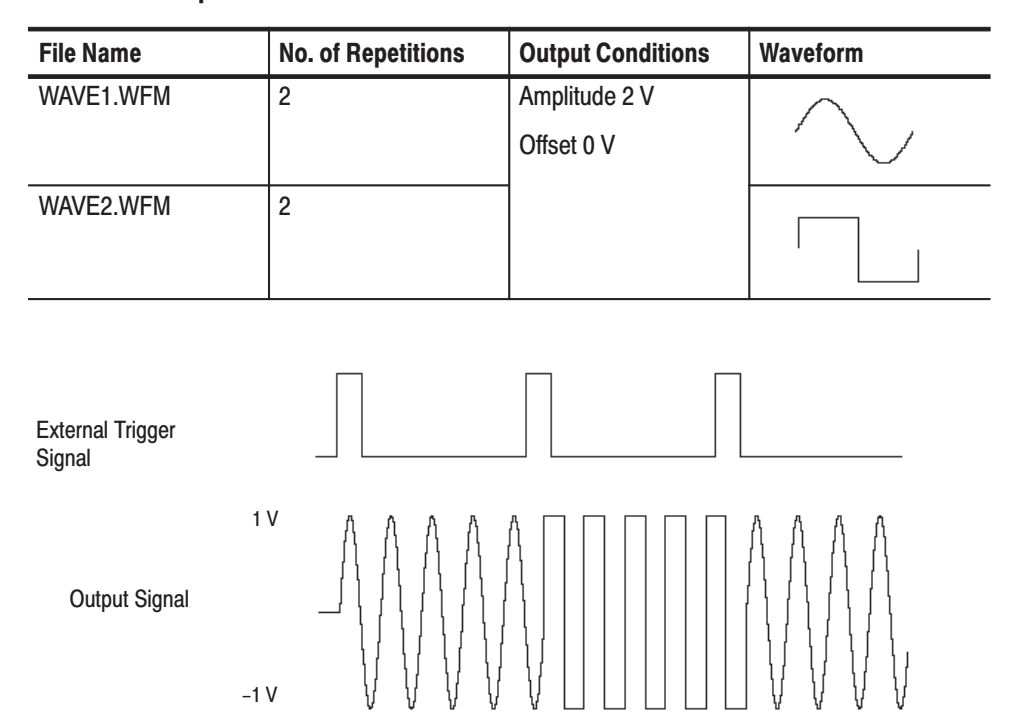

#### Table 3-16: Sequence File

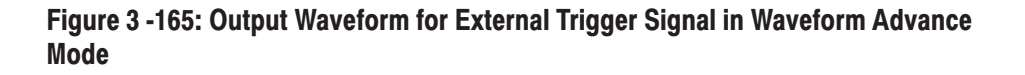

WAVE2.WFM

WAVE1.WFM

WAVE1.WFM

In **Waveform Advance** mode not only sequence files, but also waveform files can be used. In this case when the trigger is received, the file's waveform is output continuously.

When the sub sequences in a sequence file are output, they are expanded individually in the waveform memory. In **Waveform Advance** mode, they may not operate as intended. To avoid this, the function (**Expand SEQ into WFM** item on the initial **EDIT** menu) is used to expand the sequence file into a waveform file. See page 3 -12. Expanding a sub sequence into a waveform file and registering it into the sequence file makes **Waveform Advance** mode easier to use.

Use **Autostep** mode to start an Autostep file created with the **EDIT** menu Autostep editor. An Autostep file stores a program that specifies a waveform or sequence file (including output parameters) for each channel for each step. **Autostep Mode** 

> **Autostep** mode resembles **Waveform Advance** mode in that each time a trigger is received, the display advances one waveform. However, in this mode the output parameters for each waveform change as well. The operating mode for each step is triggered. The waveform or sequence for the step is output once, then output stops. Just as in other operating modes, the **Autostep** mode trigger signal can be generated from the external trigger signal or by pressing the front panel **MANUAL** button.

-*. During Autostep mode, changes to the output parameters with the SETUP menu have no effect.*

When **Autostep** is selected, the following items will be displayed in the side menu:

Slop Level Impedance Select Autostep File **STOP** 

The **Slope**, **Level** and **Impedance** items are used to set the trigger conditions for the external trigger signal.

During waveform output, if **STOP** is selected from the side menu, the waveform output is stopped immediately and the system returns to the start of the **Step:1** waveform or sequence.

When a trigger signal is received, the **Step:1** waveform for each channel is output once; when the next trigger signal is received, the **Step:2** waveform is output (once). When the next trigger signal is received while waveform output is in progress, output stops after the end point of that waveform and then the waveform for the next step is output.

Figure 3 -166 shows the output waveform for an external trigger signal.

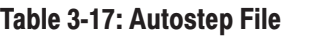

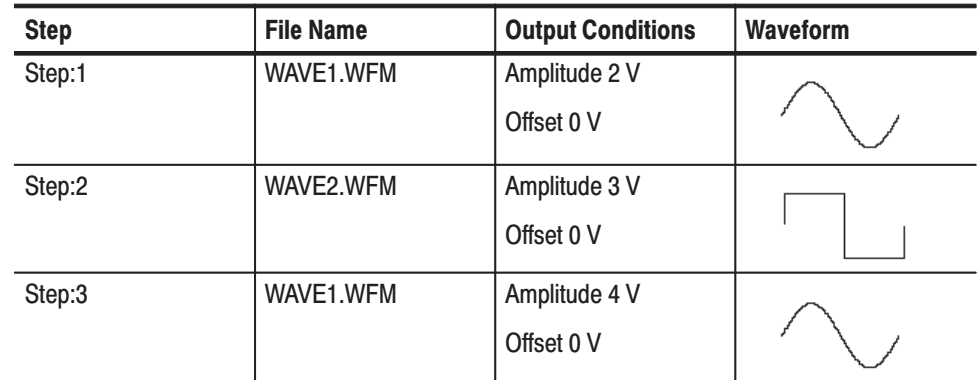

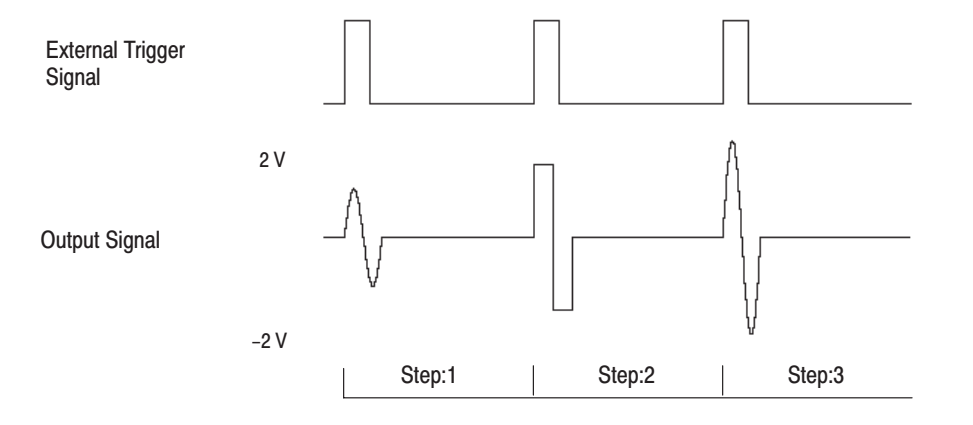

#### Figure 3 -166: Output Waveform for External Trigger Signal in Autostep Mode

#### Starting an Autostep Program.

- **1.** Select **Autostep** from the bottom menu.
- **2.** Choose **Select Autostep File** from the side menu. When this item is selected, the list of autostep files created with the autostep editor is displayed. See Figure 3 -167.

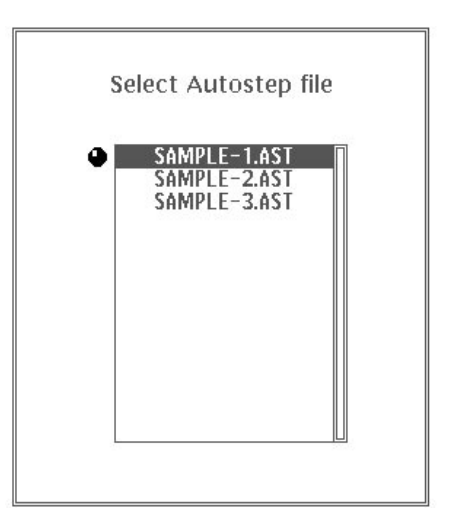

#### Figure 3 -167: Autostep File List

- **3.** Use the general purpose knob to select the file to start from the displayed list of autostep files.
- **4.** After selecting the file, to enter the selection, select **O.K.** from the submenu. To cancel the file selection, select **Cancel** from the sub-menu. When you select **O.K.**, the autostep program starts.

### Setting Trigger Parameters for an External Trigger (Gate)

The external trigger (gate) signal is input from the **TRIGGER INPUT** connector on the front panel. The maximum input voltage is  $\pm 10$  V into a 1 M $\Omega$  input impedance, and the maximum input voltage is 5  $V<sub>RMS</sub>$  into a 50  $\Omega$  input impedance.

Use the **Slope** or **Polarity**, and **Level** items in the side menu of the **MODE** menu to set trigger (gate) parameters for an external trigger (gate) signal.

- $\mathcal{L}_{\mathcal{A}}$  Slope. This menu item sets the slope for the external trigger signal. Press the **Slope** button in the side menu and select either **Positive** or **Negative**. When **Positive** is selected, the output is triggered at the rising edge of the external trigger signal; when **Negative** is selected, the output is triggered at the falling edge of the external trigger signal.
- Polarity (Gated mode). This menu item sets the polarity for the gate that outputs the waveform or sequence with an external gate signal. Press the **Polarity** button in the side menu and select either **Positive** or **Negative**. When **Positive** is selected, the waveform or sequence is output while the level of the gate signal is higher than the gate level set with the side menu **Level** item. When **Negative** is selected, the waveform or sequence is output while the level of the gate signal is lower than the set gate level.
- Level. This item sets the trigger (gate) level for an external trigger (gate) signal. Press the **Level** button in the side menu, then set the level with the numeric keys or the general purpose knob. The trigger (gate) level can be set in the range –5.0 V to 5.0 V in steps of 0.1 V.

Figure 3 -168 shows the slope (polarity) and level controls.

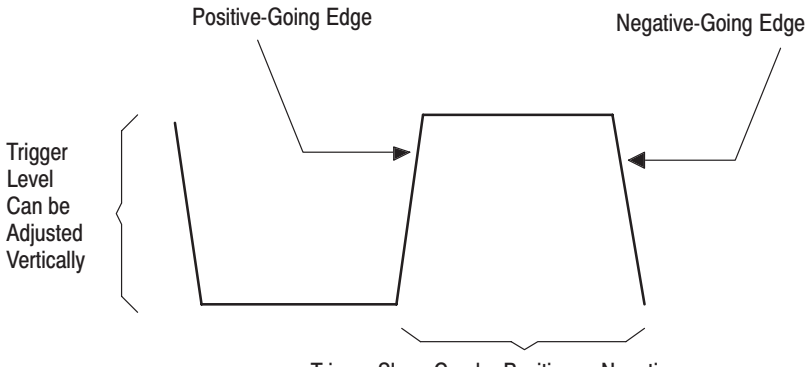

Trigger Slope Can be Positive or Negative

Figure 3 -168: Slope and Level Controls

m. Impedance. This menu item sets the external trigger (gate) source input impedance to either **50**  $\Omega$  or **1 M** $\Omega$ . Press the **Impedance** button in the side menu to select this item.

### **Setting Sync Signal**

Use the **Sync** menu item to select the timing with which the sync signal is generated to either the **Start** or **End** of the waveform or sequence. Each time the **Sync** button is pressed, the selection toggles between **Start** and **End**. This setting is the same for CH1 and CH2.

The sync signals have a pulse width of 100 ns and a level of 1.2 V with a 50  $\Omega$ terminator. These signals are output from the front panel **CH1 SYNC** output connector and the rear panel **CH2 SYNC OUT** connector (Option 02).

- $\mathbf{r}$  Start. In each operating mode, the sync signal is generated when the trigger or gate signal is generated. However, In **Cont** mode, the sync signal can not be set to **Start.**
- End. In each operating mode, the sync signal is generated at the end of the waveform or sequence waveform. In **Burst** mode, the sync signal is generated at the end of the burst count.

-*. When the Sync setting is switched from Start to End, the sync output is generated.*

# **LOAD/SAVE Menu**

### **General Description**

Press the **LOAD/SAVE** button in the **MENU** column to display the **LOAD** or **SAVE** menu. Press the **Load** or **Save** button in the bottom menu to display the desired menu.

Use the **LOAD** menu to load files into internal (random access) memory from the instrument's internal non-volatile RAM memory (**NVRam**), from a floppy disk (**Disk**), or from another instrument through the **GPIB** interface.

**NOTE**. In this section, the internal non-volatile memory and the floppy disks are *referred to as mass memory.*

The **SAVE** menu saves files from internal memory of the instrument to mass memory.

-*. When a sequence file is loaded or saved with the LOAD/SAVE menu, the waveforms and sequence files used in that sequence file are also loaded or saved.*

### **Memory Capacity**

When you exit from the **EDIT** menu, the files you created with the editors are saved into the AWG2021 internal memory (RAM). Up to 400 files (depending on size) can be saved in the internal memory.

**NOTE**. The data in this instrument's internal memory is lost when the power is *switched off. Therefore, you must save any necessary data to mass memory.*

Like internal memory, the AWG2021 internal non-volatile memory (NVRam) can hold up to 400 files. The NVRam has 512 Kbytes, almost all of which is used for saving files. The contents of this memory are retained even when the power is switched off.

The capacity of a floppy disk depends on its format. Disks can use directory hierarchies and files can be stored in each of the directories. The extension for a directory is .DIR. For further information on creating directories, see the explanation in "Using the Disk Menu" in Section 4E, "**UTILITY** Menu."

Figure 3 -169 shows the relationship between loading and saving, and the different types of memory.

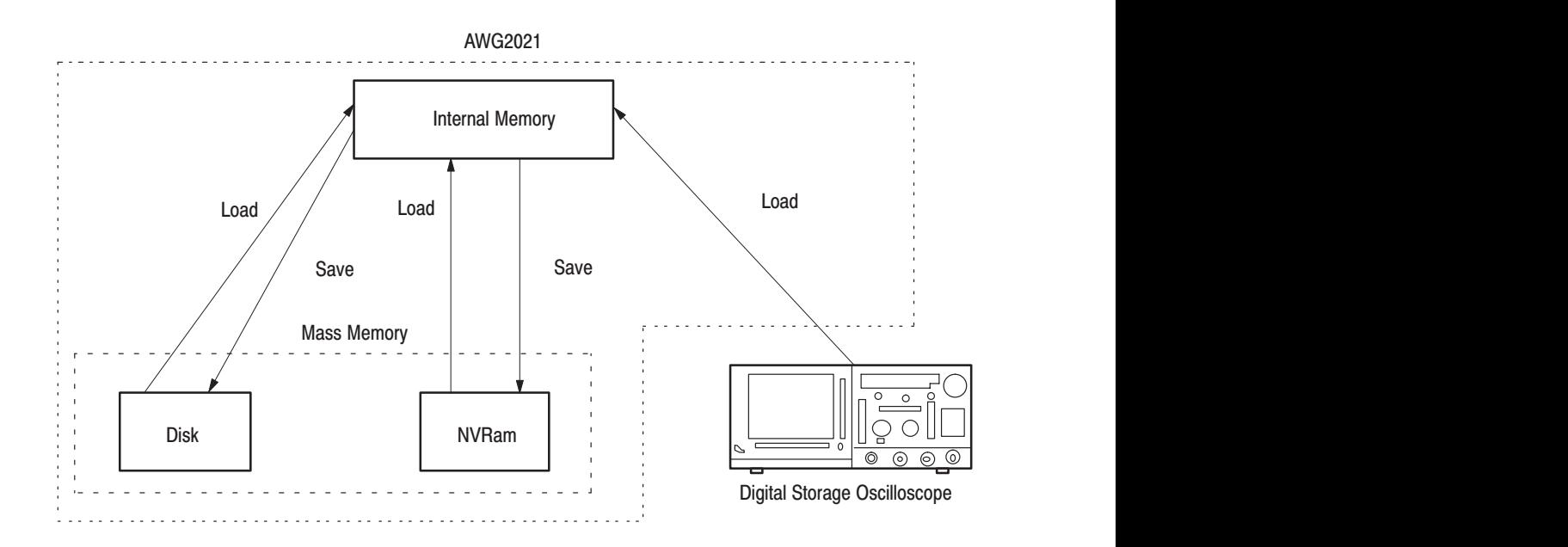

Figure 3 -169: Relationship Between Memory and Execution of Load/Save

### **LOAD/SAVE Menu Structure**

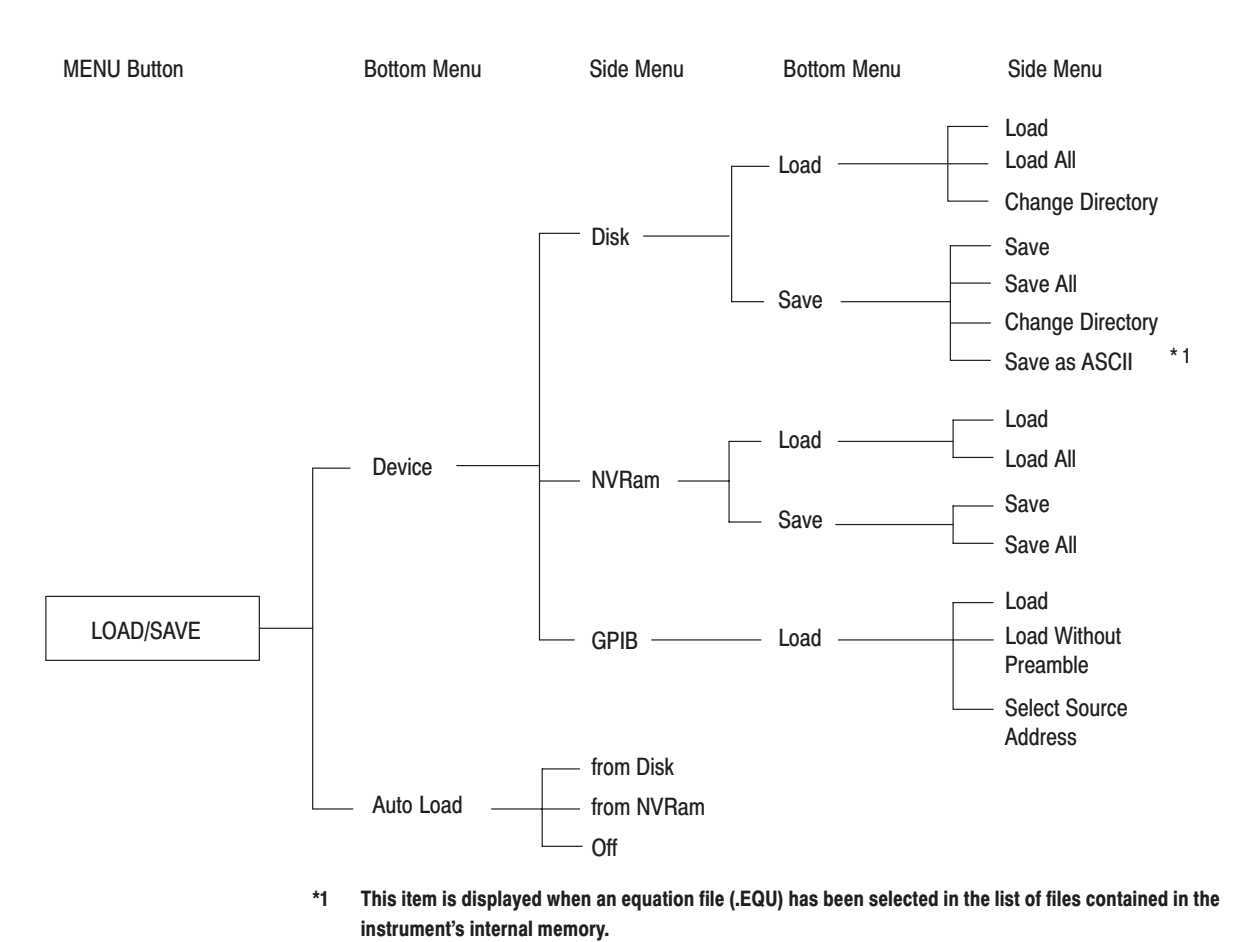

Figure 3 -170 shows the configuration of the **LOAD/SAVE** menu.

Figure 3 -170: LOAD/SAVE Menu Structure

### **Menu Functions**

The following table describes the function of each menu item and gives the page number where you can find a more detailed explanation of that item.

#### **Table 3-18: Menu Functions**

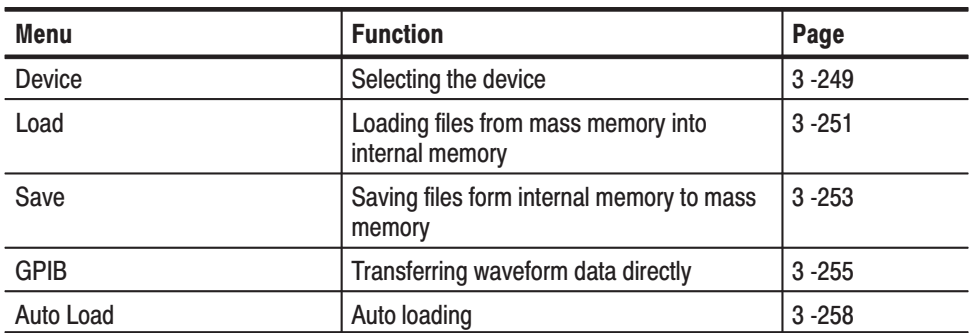

## **LOAD Menu Display**

Figure 3 -171 shows the general display for the **LOAD** menu. A description for each callout follows.

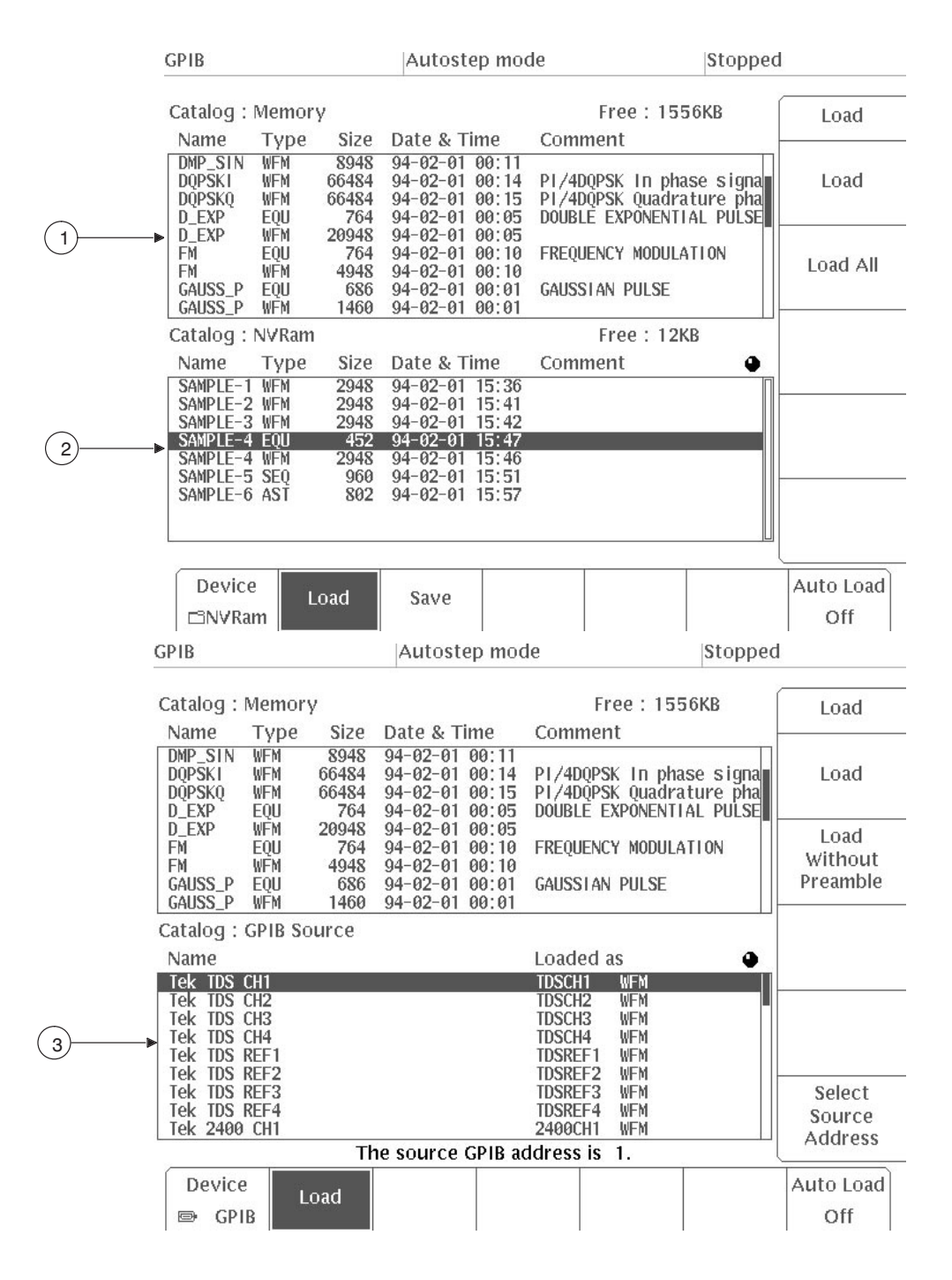

Figure 3 -171: LOAD Menu CRT Screen Display

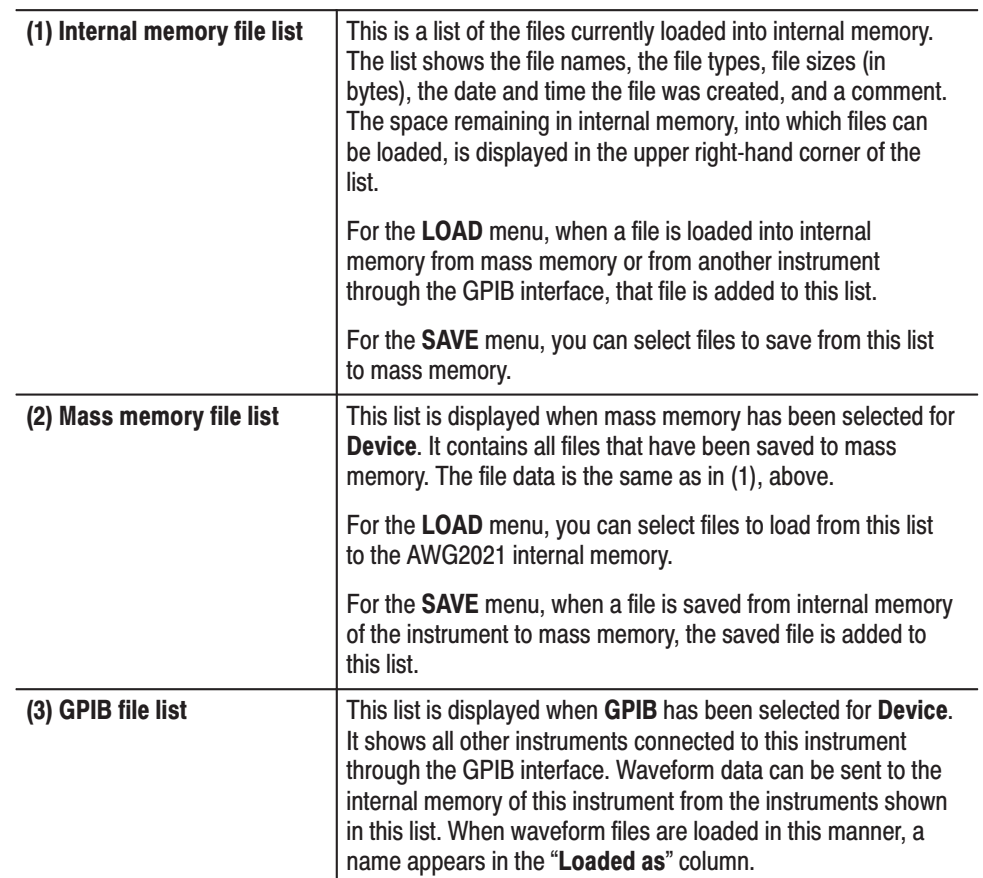

### **Selecting the Device**

Select **Device** to select the source from which files are loaded into the AWG2021 internal memory and the destination to which files are saved from internal memory. You may select **Disk**, **NVRam** or **GPIB**.

- **1.** Select **Device** from the bottom menu.
- **2.** Select **Disk**, **NVRam** or **GPIB** from the side menu.

The following items are listed in the side menu:

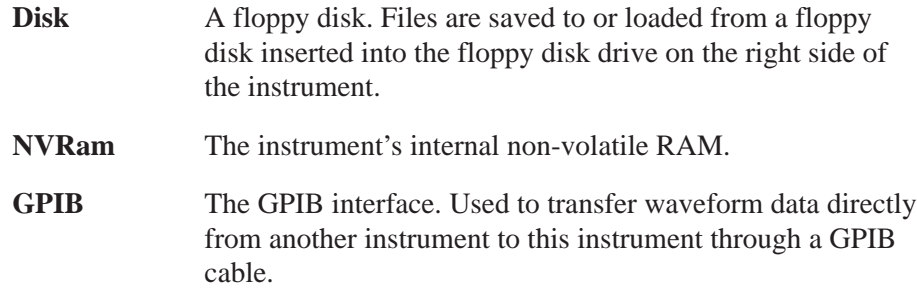

To transfer waveform data through the **GPIB** interface, the remote port must be set to **GPIB** and the GPIB operating mode must be set to **Waveform Transfer**. If this is not done, the following message will appear when you select the **GPIB** item:

The GPIB configuration is not "Waveform Transfer" **According the CIST** and the Remote Port is not "GPIB".

to match the transfer operation ? Are you sure of changing the parameters

Selecting **O.K.** in the sub-menu at this point will cause these items to be set to the above items automatically.

Table 3-19 shows a list of instruments for which direct transfer of waveform data to this instrument is supported.

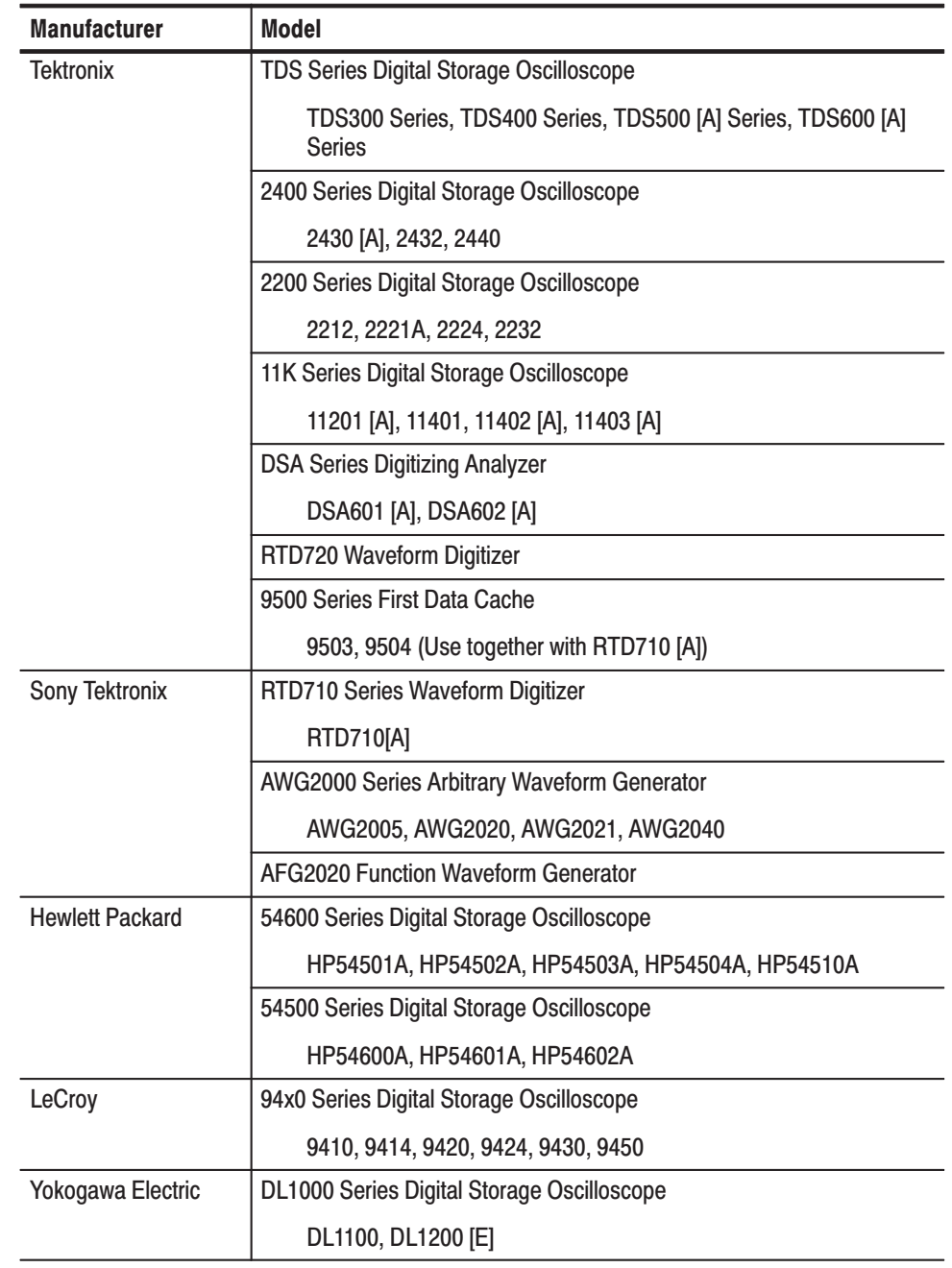

#### **Table 3-19: Supported Instruments**

### **Loading Files from Mass Memory into Internal Memory**

If **Disk** or **NVRam** has been selected for **Device**, the **LOAD** menu appears when the **Load** item in the bottom menu is selected. See Figure 3 -172. The internal memory file list is displayed on the upper screen and the list of files saved onto mass memory is displayed on the lower screen.

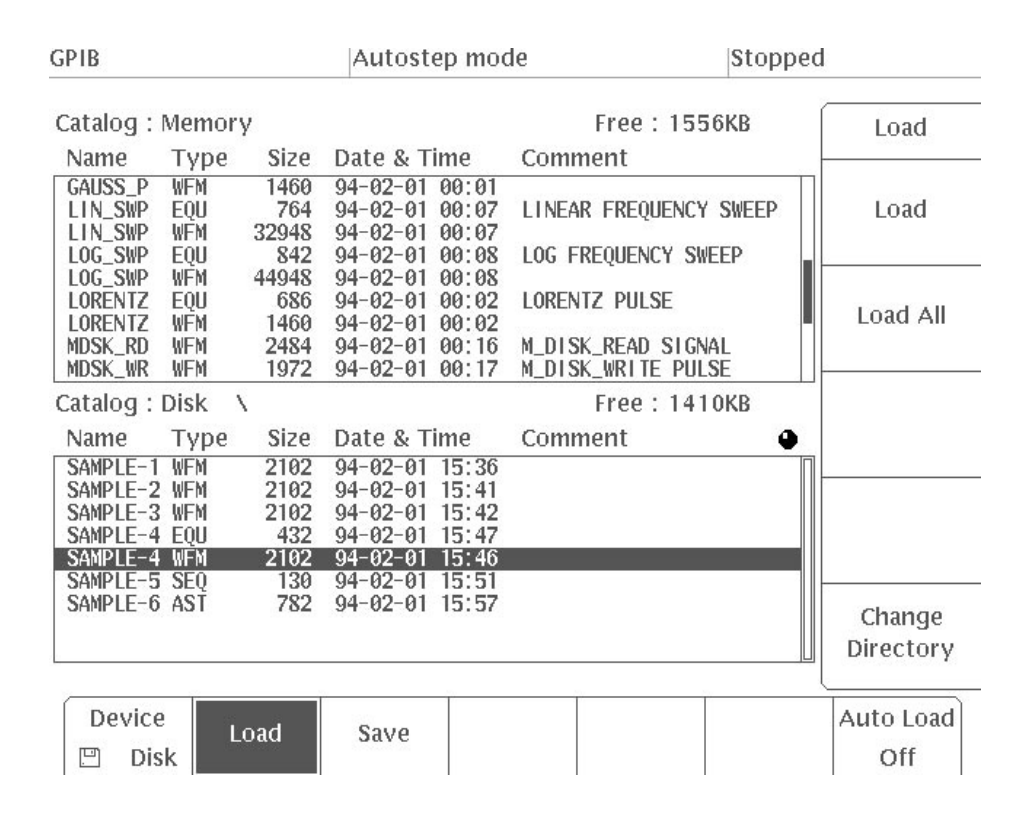

Figure 3 -172: LOAD Menu

To load files into internal memory from mass memory, perform these steps:

- **1.** Select **Device** from the bottom menu.
- **2.** Select **Disk** or **NVRam** from the side menu.

When the **Device** is **Disk**, the **Change Directory** item is displayed on the side menu. When this item is selected, the current directory can be changed. This item is the same as the **Change Directory** item on the **UTILITY** menu. See the explanation in "Using the Disk Menu" in Section 4E, "UTILITY Menu."

There is no directory hierarchy for the **NVRam**.

**3.** Select **Load** from the bottom menu.

- **4.** Use the general purpose knob to select files to load into internal memory from the mass memory file list.
- **5.** Select **Load** from the side menu. The selected file is loaded into internal memory.

When **Load All** is selected from the side menu, all the files in the specified mass memory (for a disk, the current directory) are loaded into internal memory.

-*. When Load or Load All is executed, and there is already a file in internal memory with the same name as a file to be loaded, the system displays a message asking you whether or not to overwrite the file now in internal memory with the one being loaded. Answer O.K. or Cancel.*

### Saving Files from Internal Memory to Mass Memory

If **Disk** or **NVram** has been selected for **Device**, the **SAVE** menu appears when the **Save** item is selected from the bottom menu. See Figure 3 -173. As for the **LOAD** menu, the internal memory file list is displayed on the upper screen. From this list you select the file to be saved to mass memory.

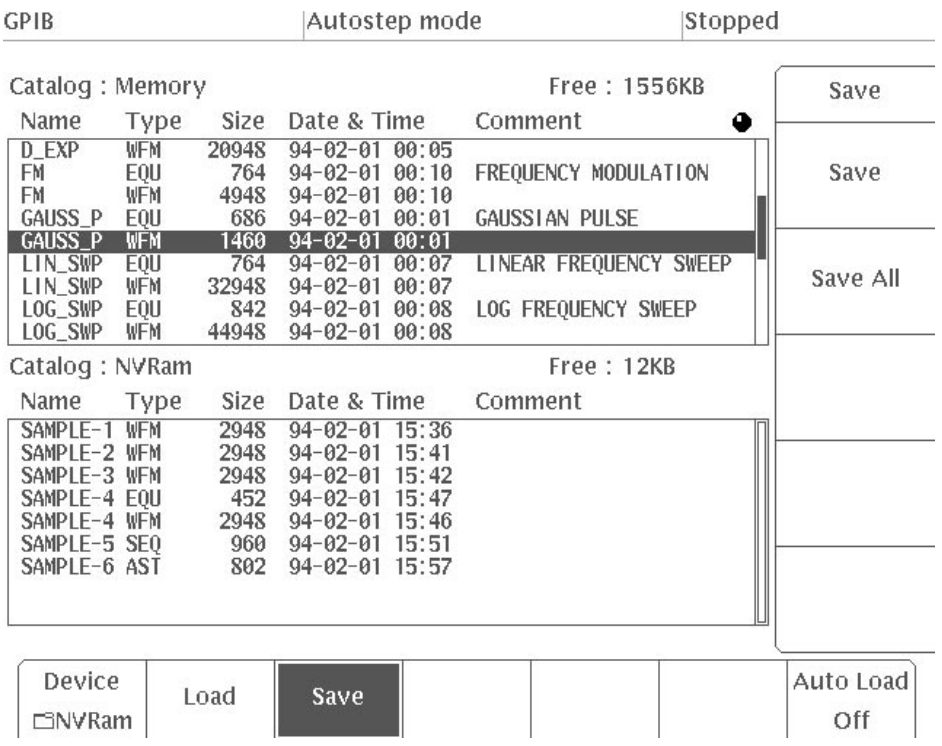

#### Figure 3 -173: SAVE Menu

To save files into mass memory from internal memory, perform these steps:

- **1.** Select **Device** from the bottom menu.
- **2.** Select **Disk** or **NVRam** from the side menu.

When the **Device** is **Disk**, **Change Directory** is displayed on the side menu and the current directory can be changed.

- **3.** Select **Save** from the bottom menu.
- **4.** Use the general purpose knob to select the file to be saved to mass memory from the internal memory file list.
- **5.** Select **Save** from the side menu. The selected file is saved to the specified mass memory (for a disk, the current directory).

When **Save All** is selected from the side menu, all the files in the internal memory are saved to the specified mass memory.

-*. When Save or Save All is executed, and there is already a file in the mass memory with the same name as a file to be saved, the system asks you if you want to replace the file now in mass memory with the one to be saved. Answer either O.K. or Cancel.*

#### The **Save as ASCII** item appears in the side menu when an equation file (**.EQU**) has been selected from the list of files in internal memory and **Disk** has been selected for **Device**. Use this item to save the (binary format) data in the equation file in MS-DOS text format. Files saved in this manner are denoted by the extension **.EQA** after the file name. See page 3 -259 for further information on **.EQA** files. **Saving Data in Text Format**

The following items are written to the data of files saved in text format:

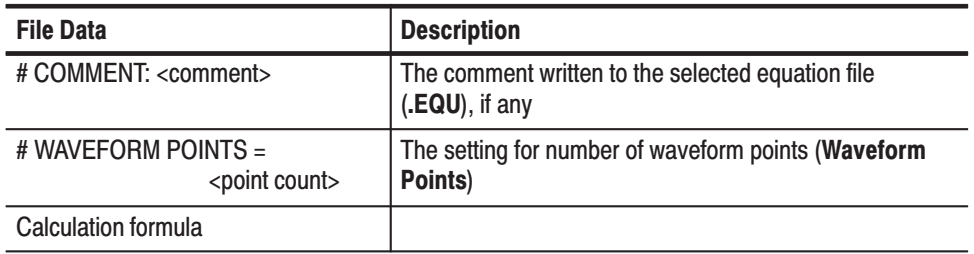

When comments and waveform point sizes are written to **.EQA** files as noted above, these are reflected in the equation files (**.EQU**) created when the **.EQA** files are loaded into this instrument.

### **Transferring Waveform Data Directly**

When **GPIB** has been selected for **Device**, waveform data can be transferred directly to the instrument from supported digital storage oscilloscopes, etc. through the GPIB interface. See Table 3-19 for a list of supported instruments.

**Loading Waveform Data** 

To load a waveform file directly from one of the instruments for which direct transfer of waveform data is supported:

**1.** Using a GPIB cable, connect this instrument to the instrument from which waveform data is to be transferred, as shown in Figure 3 -174.

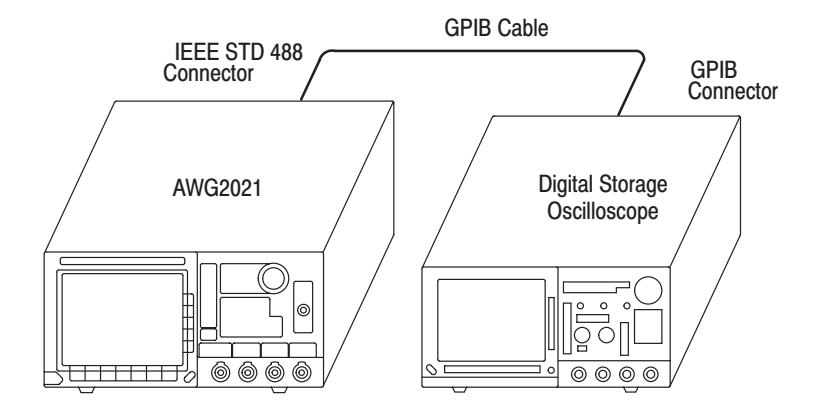

**Figure 3 -174: Connecting Instruments** 

- **2.** Create the waveform to be transferred on the source instrument.
- **3.** Select **Device** from the bottom menu.
- **4.** Select **GPIB** from the side menu.

A message will be displayed when **Remote Port** [UTILITY (MENU)  $\rightarrow$ **Misc** (bottom menu)  $\rightarrow$  **Config...** (side menu)  $\rightarrow$  **Remote Port** (sub-menu)] is set to **RS232C** or when **GPIB** is set to anything other than **Waveform Transfer**. Pressing **O.K.** in response to this message will cause these settings to be automatically changed to **GPIB** and **Waveform Transfer**, respectively, and the instrument will be ready for direct waveform transfer through the **GPIB** interface.

- **5.** Select **Load** from the bottom menu.
- **6.** Using the general purpose knob, select the channel and the name of the instrument from which the data will be loaded from the "**Name**" column in the **GPIB Source** list at the bottom of the screen. When waveform data is loaded into the internal memory of the AWG2021, a waveform file will be

created with the name shown in the "**Loaded as**" column. Figure 3 -175 shows the GPIB Source list.

۵

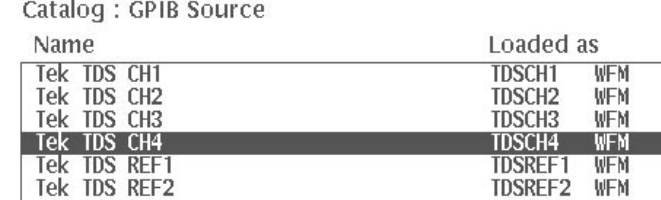

#### Figure 3 -175: GPIB Source List

Tek TDS REF3

Tek TDS REF4

Tek 2400 CH1

**7.** Choose **Select Source Address** from the side menu and, using the general purpose knob, select the GPIB address for the instrument from which data is to be loaded.

**TDSREF3** 

**TDSREF4** 

2400CH1

WFM

WFM

WFM

**8.** Select **Load** from the side menu.

Data transfer will begin and the transferred file will be added to the list of files stored in internal memory at the top of the screen, under the name shown in the "**Loaded as**" column.

Data transfers can include not only waveform data but output settings such as clock frequency and amplitude as well. When the clock frequency and amplitude exceed the allowable setting range in the **SETUP** menu, these values will be replaced with the nearest allowable value (in other words, the maximum or minimum value).

When **Load Without Preamble** from the side menu is selected, waveform data is loaded by itself, i.e. without output settings. In such cases, the output parameters are set to their default values.

#### The following procedure is used to select digital storage oscilloscopes made by other manufacturers. The procedure up to Step 5 is the same as that for "Loading waveform data", above. **Selecting Instruments Made by Other Manufacturers**

- **1.** Using the general purpose knob, select **Others...** from the **GPIB Source** list.
- **2.** Press the **Load** button in the side menu. A list of models will appear.

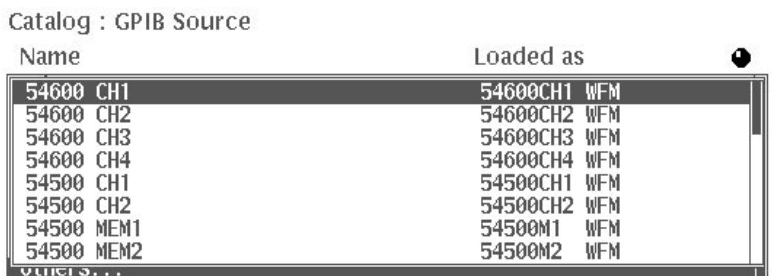

#### Figure 3 -176: List of Supported Models Made by Other Manufacturers

**NOTE**. Contact a Tektronix sales office in the event that waveform transfer is not *possible from an instrument made by another manufacturer, due to an upgrade or other change.*

- **3.** Using the general purpose knob, select the instrument in the list from which data will be loaded.
- **4.** Choose **Select Source Address** from the side menu and then use the general purpose knob to select the GPIB address for the instrument from which files will be loaded.
- **5.** Select **Load** from the side menu. Data transfer will be performed and the waveform file will be added to the list of files stored in internal memory at the top of the screen, under the name shown in the "**Loaded as**" column.

## **Auto Loading**

Use the side menu of the **Auto Load** to automatically load files from the mass memory into the internal memory when the instrument is switched on.

- **1.** Select **Auto Load** from the bottom menu.
- **2.** Select an item from the side menu.

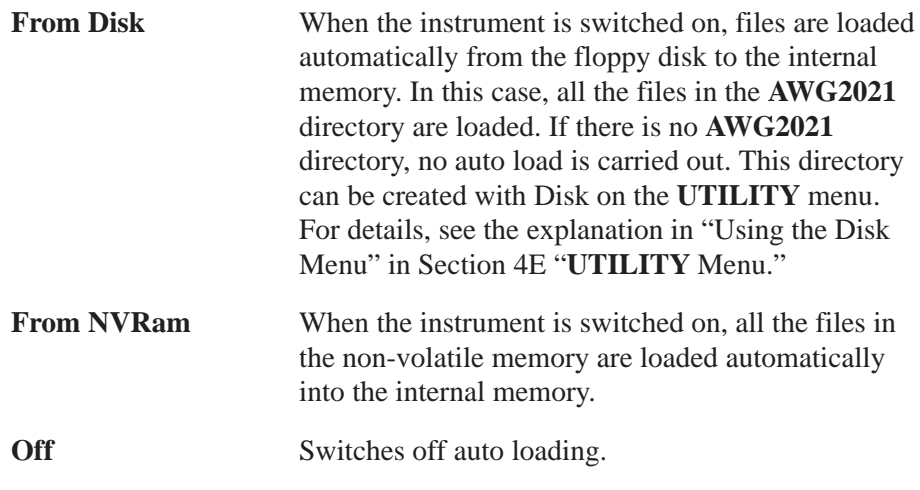

When **from Disk** or **from NVRam** is selected from the side menu, go to the next procedure.

**3.** Switch the AWG2021 power off, then on again. Double check that files are automatically loaded from mass memory to internal memory the way you selected from the side menu.

### **Supported Floppy Disk Files**

Table 3-20 shows a list of file name extensions denoting the type of disk files that can be loaded to the internal memory of the AWG2021.

| <b>Extension</b> | <b>Description</b>                                                                                                    | <b>Result of Load Operation</b>                                                                                                    |  |  |
|------------------|----------------------------------------------------------------------------------------------------|----------------------------------------------------------------------------------------------------|--|--|
| .ISF             | Waveform data files saved in ISF<br>format (Instrument Specific Format)<br>using the waveform save function in<br>the S34TDS1 Data Manager soft-<br>ware. | .ISF, .WVN, .WFB, .WFM, .WAV and<br>.WDT files are automatically con-<br>verted into .WFM files in the<br>AWG2021 instrument's internal<br>format and then stored in internal                                                                                                    |  |  |
| .WVN             | Waveform data files saved using the<br>waveform save function in the<br>S37UT01 Utility software.                                                         | memory. When this is done, except<br>for the .WFM file, the name of the<br>file is retained as is, only the exten-<br>sion changed to .WFM. In the .WFM<br>file, file name and extension are as it<br>is.                                                                                                    |  |  |
| .WFB             | Waveform data files saved in binary<br>format on a DSA600A series instru-<br>ment.                                                                        |                                                                                                    |  |  |
| .WFM             | Waveform data files created in a<br><b>TDS series instrument</b>                                                                                          |                                                                                                    |  |  |
| .WAV             | Waveform data files created in the<br>LeCroy EASYWAVE software.                                                                                           |                                                                                                    |  |  |
| .WDT             | Waveform element files created in a<br>Yokogawa Electric AG series arbi-<br>trary waveform generator.                                                     |                                                                                                    |  |  |
| .EQA             | Equation files in MS-DOS text format<br>created in a PC editor, etc.                                                                                      | .EQA files are automatically con-<br>verted into .EQU files in the<br>AWG2021 instrument's internal<br>format and then stored in internal<br>memory. When this is done, the<br>name of the file is retained as is,<br>only the extension changed to .EQU.<br>When the following items are written<br>to the .EQA file, these items are<br>reflected in the .EQU file.<br># COMMENT: < comment> |  |  |
|                  |                                                                                                    | # WAVEFORM POINTS $=$<br><point count=""></point>                                                                                                    |  |  |

Table 3-20: Supported Floppy Disk Files

All of these files are displayed in the Catalog menu screens for Disk in the **UTILITY** menu and **Device Disk** in the **LOAD/SAVE** menu, the same as files with other extensions. The extension for each file is shown in the Type column.

-*. As with other files on the instrument, the Rename, Delete, Delete All, Lock and other operations can be performed for these files, and they are also subject to the Load All and Auto Load operations in the LOAD menu.*

If unexpected file formats or file contents are encountered when loading **.ISF**, **.WVN**, **.WFB**, **.WFM**, **.WAV**, **.WDT** or **.EQA** files, an error usually results and "**Invalid file format**" or a similar message is displayed.

# **UTILITY Menu**

Z

### **General Description**

Press the **MENU** column **UTILITY** button to display the **UTILITY** menu. The bottom menu contains the **Disk**, **NVRam**, **GPIB**, **RS232C**, **Date Time**, **Misc**, and **Diag/Cal** items. Use these items to do the following:

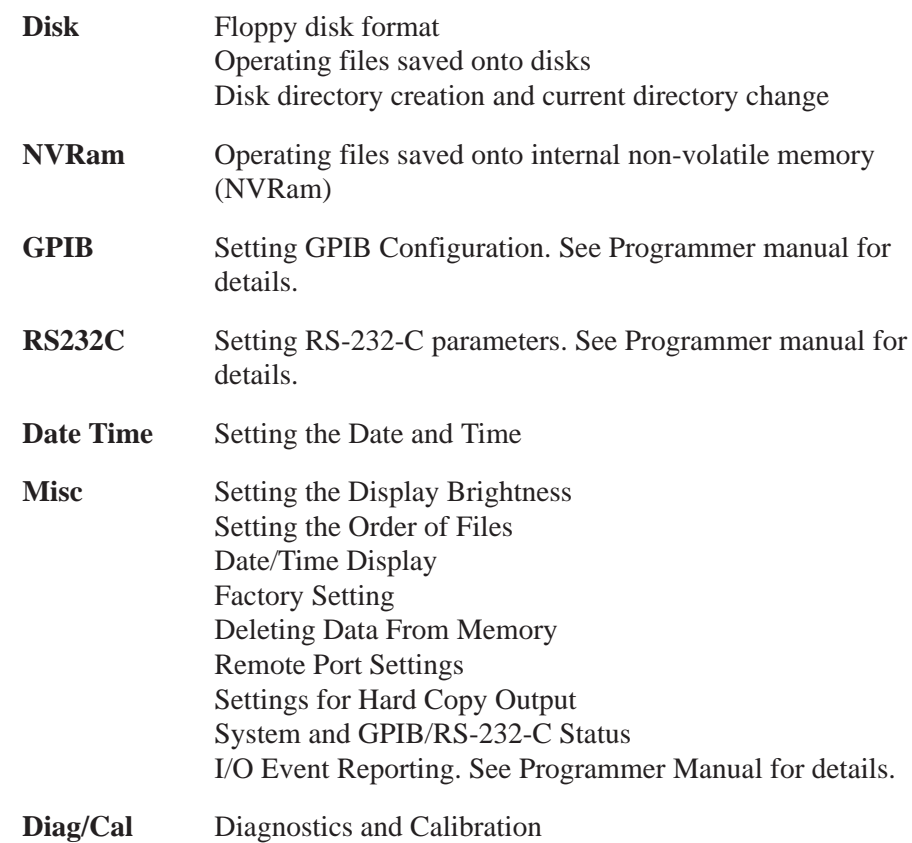

## **UTILITY Menu Structure**

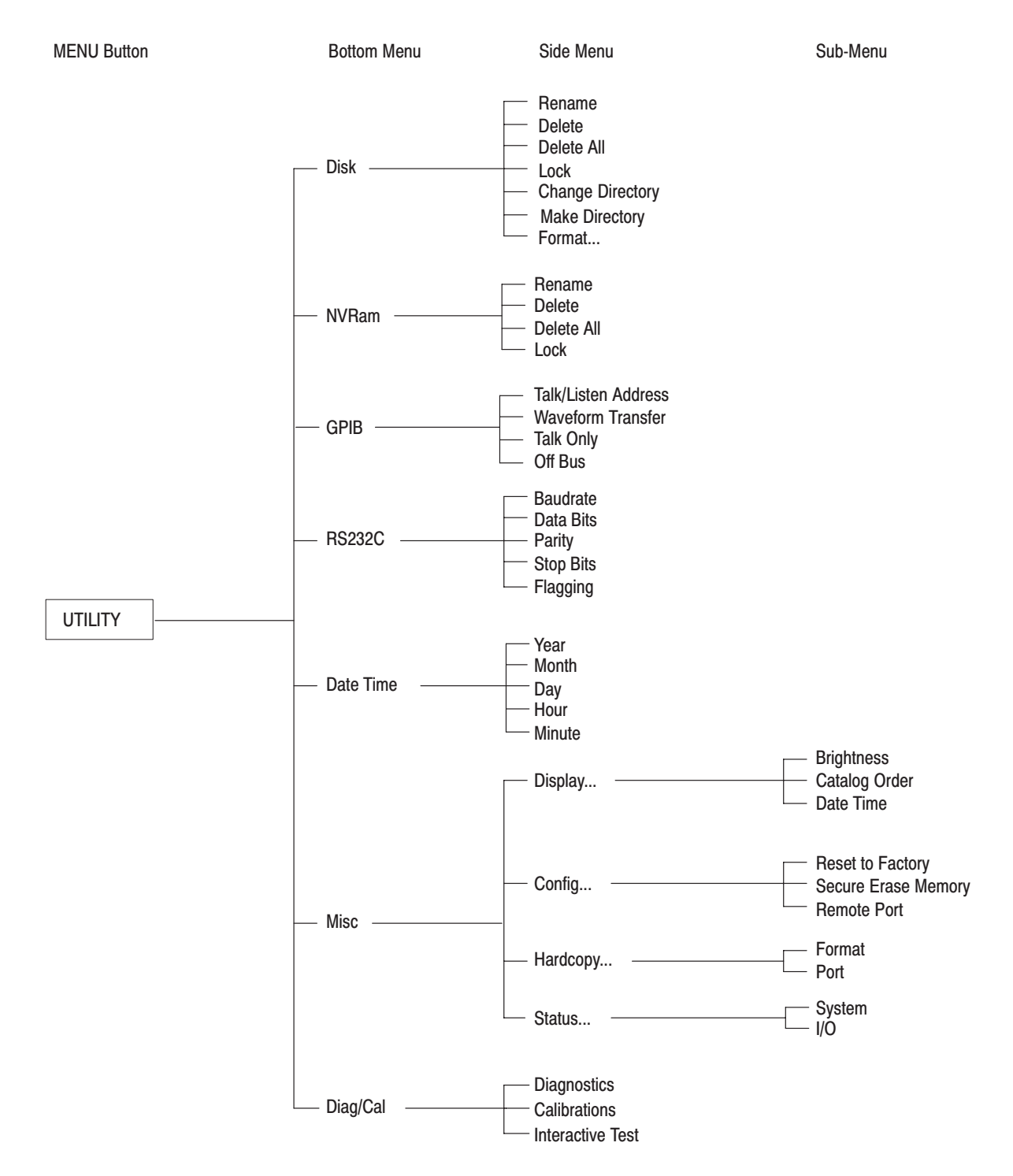

Figure 3 -177 shows the configuration of the UTILITY menu.

Figure 3 -177: UTILITY Menu Structure

### **Menu Functions**

The following table describes the function of each of the menu items and gives the number of the page on which you can find a more detailed explanation of that item.

#### Table 3-21: Menu Functions

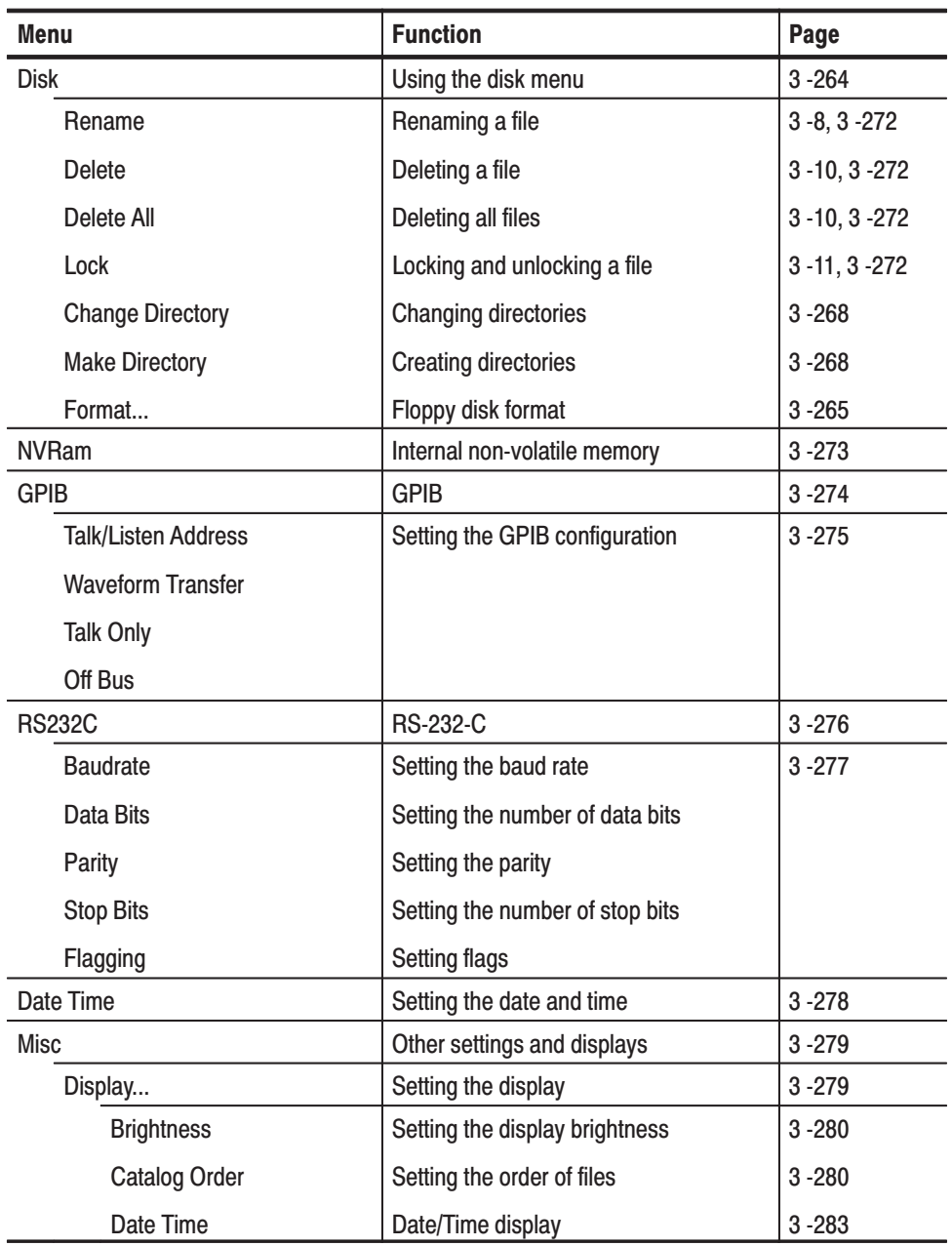

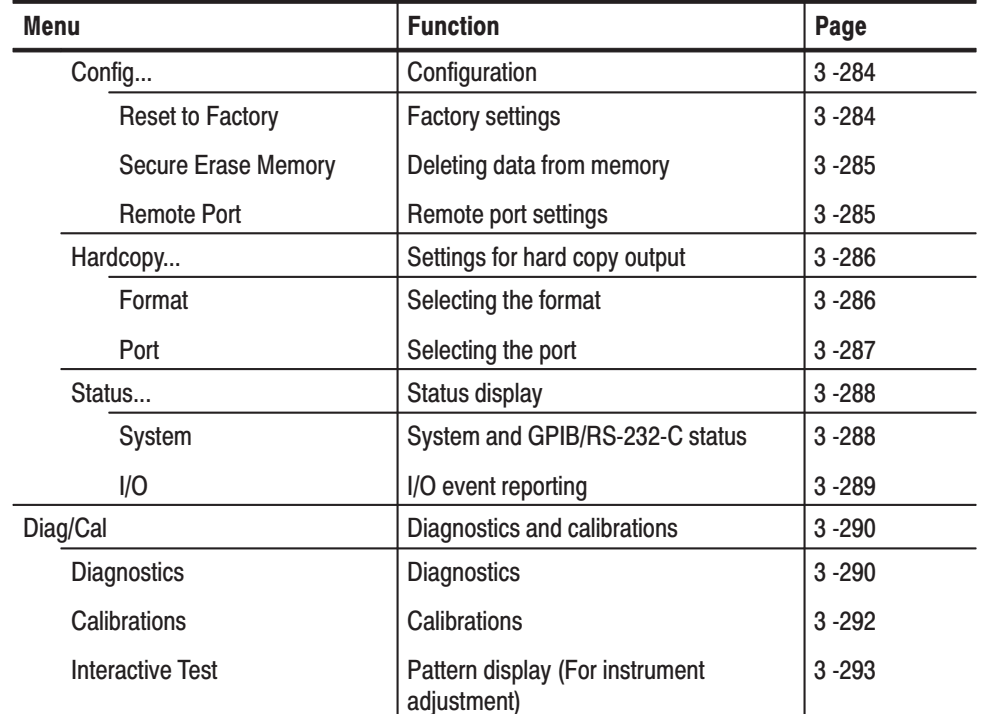

#### Table 3-21: Menu Functions (Cont.)

### **Disk and Nonvolatile Memory**

Save the files this instrument creates onto internal non-volatile memory and/or 3.5-inch floppy disks.

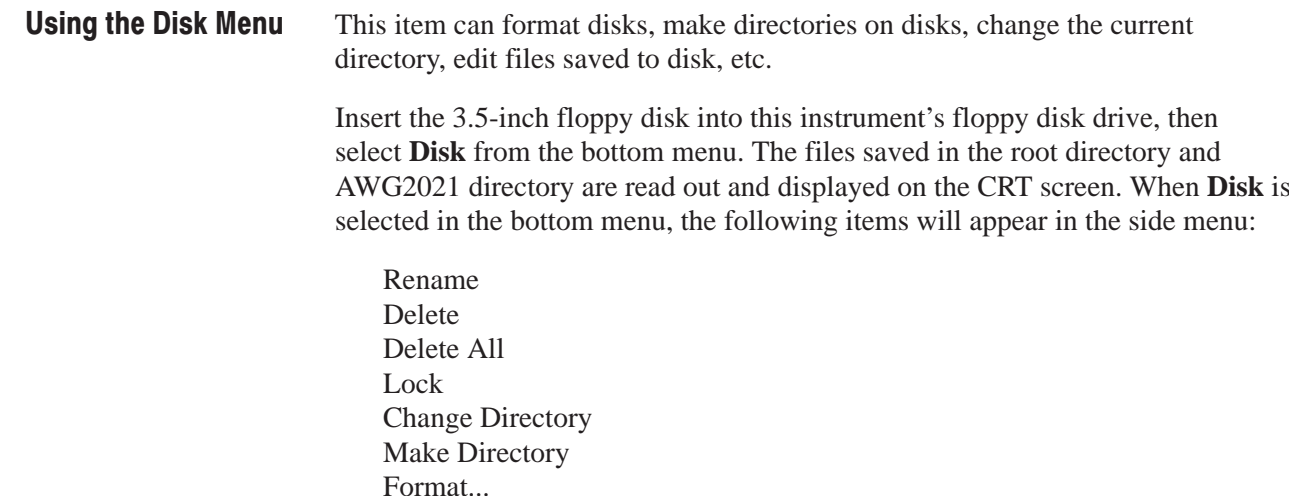

The side menu is made up of 2 pages. Select **More** to display the second page of the side menu.

Floppy Disk Format. This instrument can format 2DD (double density) and 2HD (high density) disks in three different MS-DOS formats: IBM-PC format, NEC PC9800 series format, and Toshiba J3100 series format. Formatted disks are automatically labeled "**AWG2021**".

New floppy disks must be formatted before they can be used. Figure 3 -178 shows the sub-menu displayed after formatting the disk.

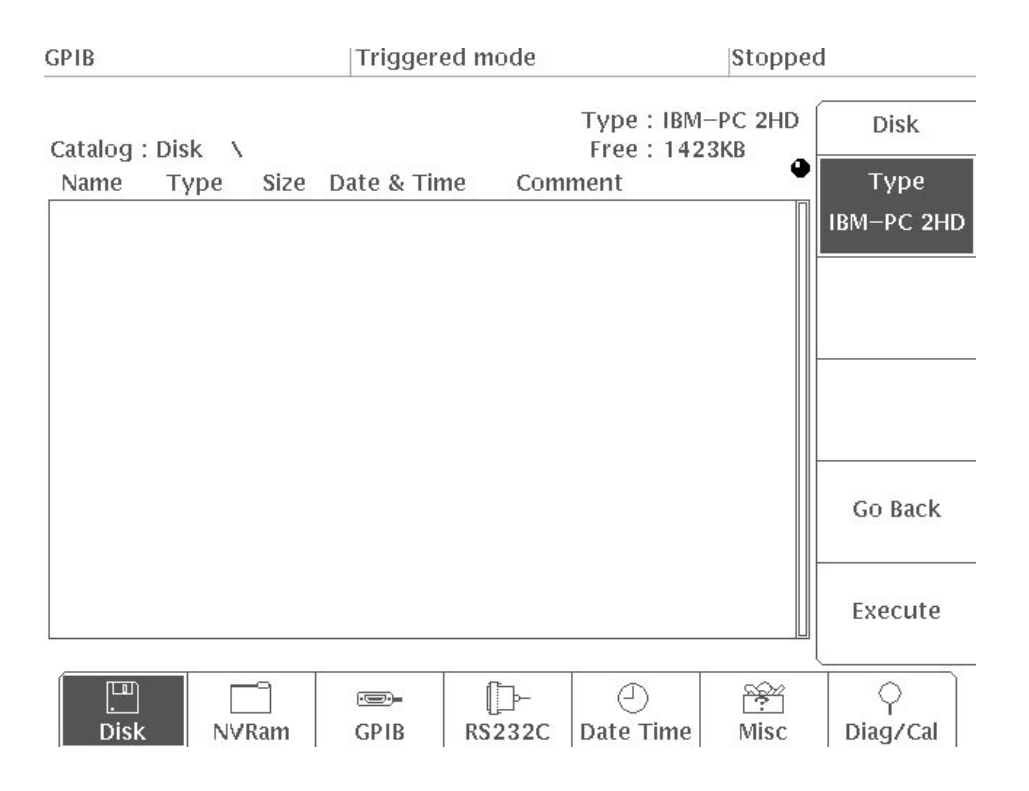

Figure 3 -178: Format... Sub-Menu Display

Formatting disks. To format floppy disks, perform these steps:

- **1.** Select **Disk** from the bottom menu.
- **2.** Insert the 3.5-inch floppy disk to be formatted into the disk drive on the right side panel of this instrument.

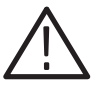

CAUTION. Formatting a disk destroys any data on that disk! Before formatting a *disk, make sure it contains no data you might ever need.*

- **3.** Select **Format...** from the second page of the side menu (**More 2 of 2**).
- **4.** The currently selected format will appear in the **Type** item in the sub-menu. Select the correct format with the general purpose knob. The following formats can be selected for **Type**:

IBM-PC 2HD PC9800 2HD J3100 2HD IBM-PC 2DD PC9800 2DD

When floppy disks written by this instrument are used in a personal computer, select the correct format type as indicated by Table 3-22.

| <b>Format Type</b>           | <b>IBM-PC</b> | <b>PC9800</b> | J3100 |
|------------------------------|---------------|---------------|-------|
| 1.44 Mbytes/18 sectors (2HD) |               |               |       |
| 1.2 Mbytes/8 sectors (2HD)   |               |               |       |
| 1.2 Mbytes/15 sectors (2HD)  | 3             |               |       |
| 720 Kbytes/9 sectors (2DD)   |               |               |       |
| 640 Kbytes/8 sectors (2 DD)  |               |               |       |
|                              |               |               |       |

Table 3-22: MS-DOS Formats for 3.5-inch Disks

1 : Format normally used on personal computer (format selected with AWG2021).

2 : Not regular format, but can be read and written.

3 : Can not be read or written.

**NOTE**. The IBM-PC and J3100 2DD formats are the same. Thus, use the *IBM***-***PC 2DD format for J3100 2DD disks.*

**5.** After selecting the format, select **Execute** from the sub-menu. This starts the disk formatting. During formatting, a message to that effect, "**Formatting** disk..." is displayed on the screen.

-*. A disk with its write prevent tab in the write*-*protected position cannot be formatted. Slide the tab to the write*-*enable position, then try again. See the discussion below of write prevention.*

When formatting is complete, the message on the screen will disappear and an empty file list will appear with the format type and available disk space shown in the upper right-hand corner.

- **6.** Select **Go Back** from the sub-menu. The system returns from the **Format...** current sub-menu to the previous side menu.
- **7.** Pressing the eject button on the right side of the disk drive ejects the floppy disk.

Handling Floppy Disks. 3.5" floppy disks are easy to store and use. However, to prevent them from being damaged and to ensure the integrity of the data stored on them, you should be careful of the following:

- ш Do not place disks near a strong magnetic field or near a ferromagnetic substance that may cause them to be magnetized, as this will corrupt the data stored on the disk and result in errors.
- Do not expose disks to direct sunlight or high temperatures for long periods of time. Also, avoid storing them in places subject to extreme cold or high humidity. When bringing disks into a room from outside, do not use them immediately; let them become acclimated to the environment before use.
- $\blacksquare$  Do not touch the recording medium on the surface of the disk. Fingerprints on the surface of the disk may cause the heads to skip, resulting in errors.
- When storing disks for long periods of time, be sure to place them in their protective cases.
- Be sure to place labels in the proper location on the disks.
- Do not press the eject button on the disk drive to eject the floppy disk while the indicator light is lit. This may cause the data stored on the disk to become corrupted, resulting in errors.

Protecting Disks From Accidental Erasure. There is a write protect tab on the underside of the floppy disk. To lock the disk, press this tab down toward the edge of the disk to expose the little hole underneath, as shown in Figure 3 -179. Locking the disk will prevent it from being written to or erased. To unlock the disk and enable it to be written to or erased, move the tab back toward the center of the disk so it covers the hole.

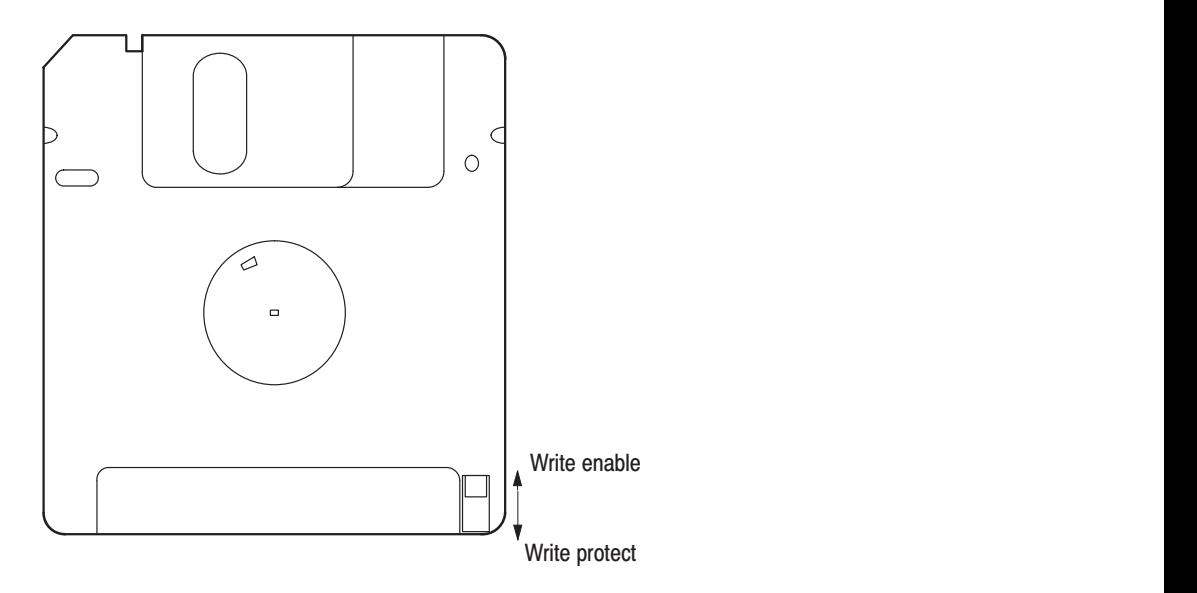

Figure 3 -179: Write Protect Tab on a Floppy Disk

Creating and Changing Directories. When there are many files, it becomes difficult to manage them. Placing all files of the same type into separate directories makes it easier to manage the files.

In addition to files, directories can also contain sub-directories. With directories, hierarchical structures can be constructed with successive directories. Directories are distinguished by their names. The original directory that contains all the files and directories is called the root directory and the directories within it are called sub-directories.

This instrument can make directories to manage files the same as with MS-DOS. Directories are created with the **Make Directory** side menu item. The suffix "**.DIR**" is attached to created directories.

To operate on a certain file within a given sub-directory, it is necessary to move to that sub-directory. Thus, use the **Change Directory** side menu item to move to the desired sub-directory. The next directory is now the object of any future operations and is called the current directory. The **LOAD/SAVE** menu can be used to change directories too.

The setting of the **LOAD/SAVE** menu and **Auto Load** determine the directory at power on. When the **Auto Load** item is set to **Disk**, the **AWG2021** sub-directory is selected automatically . (In this case, this **AWG2021** sub-directory must exist.) If **Auto Load** is **Off**, the current directory is the root directory.

**NOTE**. A file hierarchy with multiple layers can be created on the disk using up *to 54 characters including the \ character. The shorter the directory name, the deeper the levels that you can create. When the directory display becomes too large for the display area window, the initial section is omitted.*

Example: Creating a Directory. For example, to create a sub-directory called **AWG2021**, such as root directory: AWG2021 (DIR) – perform the following steps.

Root directory DIR)

If the **AWG2021** sub-directory has been created ahead of time, the files under the **AWG2021** directory are automatically loaded into internal memory by the **LOAD/SAVE** menu **Auto Load** setting, when power is switched on.

The following procedure assumes that the current directory is the root directory. If the current directory is not the root directory, use **Change Directory** to change the current directory to the root directory. (See the Step 5 and the following steps.)

**1.** Select **Disk** from the bottom menu.

A list of the files and directories in the root directory of the inserted floppy disk is displayed on the screen. See Figure 3 -180. **Catalog:Disk \** on the CRT screen shows that the current directory is the root directory.

| <b>GPIB</b>                                                |                                               |                                          | <b>Triggered mode</b>                                                                                                    |               |                                  | Stopped |                    |
|------------------------------------------------------------|-----------------------------------------------|------------------------------------------|----------------------------------------------------------------------------------------------------|---------------|----------------------------------|---------|--------------------|
| Catalog: Disk \                                            |                                               |                                          |                                                                                                    |               | Type: IBM-PC 2HD<br>Free: 1255KB |         | <b>Disk</b>        |
| Name<br>AM<br><b>ATS</b>                                   | Type<br><b>WFM</b><br>DIR                     | Size<br>40102<br>$-- -$                  | Date & Time<br>$94 - 02 - 01$<br>00:09<br>$94 - 02 - 01$<br>16:21                                                                   | Comment       |                                  | Ф       | Rename             |
| DMP SIN<br>D EXP<br>EQUATION DIR<br>FM<br>FUNCTION DIR     | <b>WFM</b><br>WFM<br>WFM                      | 8102<br>20102<br>$---$<br>4102<br>$-- -$ | $94 - 02 - 01$<br>00:11<br>$94 - 02 - 01$<br>00:05<br>$94 - 02 - 01$<br>16:22<br>$94 - 02 - 01$<br>00:10<br>16:23<br>$94 - 02 - 01$ |               |                                  |         | Delete             |
| GAUSS_P<br>LIN_SWP<br>LOG_SWP<br>LORENTZ<br><b>MDSK_RD</b> | WEM<br>WFM<br><b>WFM</b><br><b>WEM</b><br>WFM | 614<br>32102<br>44102<br>614<br>1638     | 00:01<br>$94 - 02 - 01$<br>$94 - 02 - 01$<br>00:07<br>$94 - 02 - 01$<br>00:08<br>$94 - 02 - 01$<br>00:02<br>$94 - 02 - 01$<br>00:16 |               | M_DISK_READ SIGNAL               |         | Delete All         |
| <b>MDSK WR</b><br><b>NYQUIST</b><br><b>SINC</b><br>SQU_SIN | <b>WFM</b><br>WFM<br>WEM<br><b>WFM</b>        | 1126<br>2102<br>8102<br>2102             | $94 - 02 - 01$<br>00:17<br>$94 - 02 - 01$<br>00:06<br>$94 - 02 - 01$<br>00:03<br>$94 - 02 - 01$<br>00:04                            |               | <b>M DISK WRITE PULSE</b>        |         | Lock<br>On<br> Off |
|                                                            |                                               |                                          |                                                                                                    |               |                                  |         | More<br>$1$ of $2$ |
| 画<br><b>Disk</b>                                           |                                               | NVRam                                    | FS-<br>GPIB                                                                                                    | <b>RS232C</b> | Date Time                        | Misc    | Diag/Cal           |

Figure 3 -180: File and Directory Display in the Root Directory

- **2.** Select **More 1 of 2**, then **Make Directory** from the side menu. The menu for naming the directory is displayed.
- **3.** Use the general purpose knob to input a directory name of **AWG2021**. See Figure 3 -181. The method for inputting the directory name is the same as the method for inputting a file name in the waveform editor. See "Naming a File" in the discussion of the waveform editor.

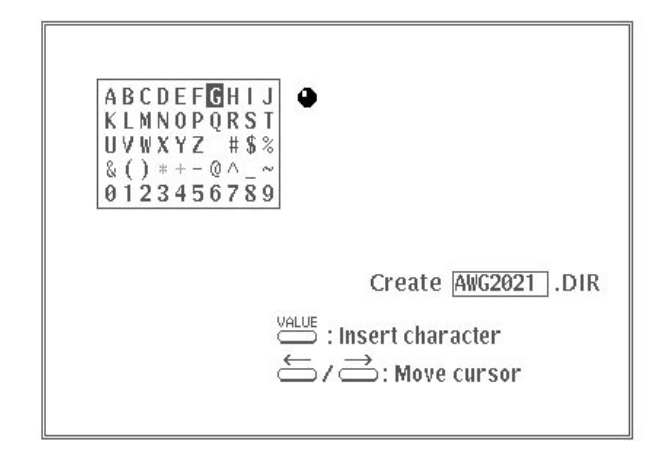

#### Figure 3 -181: Directory Name Input

**4.** After you have input the directory name, select **O.K.** from the sub-menu. The **AWG2021** directory is created in the floppy disk.

#### **Example: Changing a Directory.**

- **5.** Select **Change Directory** from the side menu.
- **6.** Use the general purpose knob to select the **AWG2021** sub-directory you just created from the directory list. See Figure 3 -182.

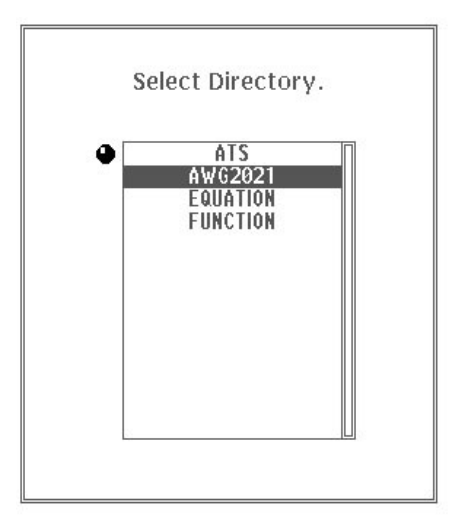

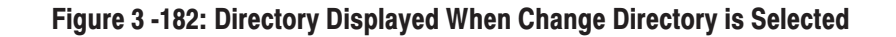

**7.** Select **O.K.** from the sub-menu. The current directory changes to the **AWG2021** directory you just made and the directory display becomes **Catalog:Disk\AWG2021\**. At this time, the **AWG2021** directory is empty. See Figure 3 -183.

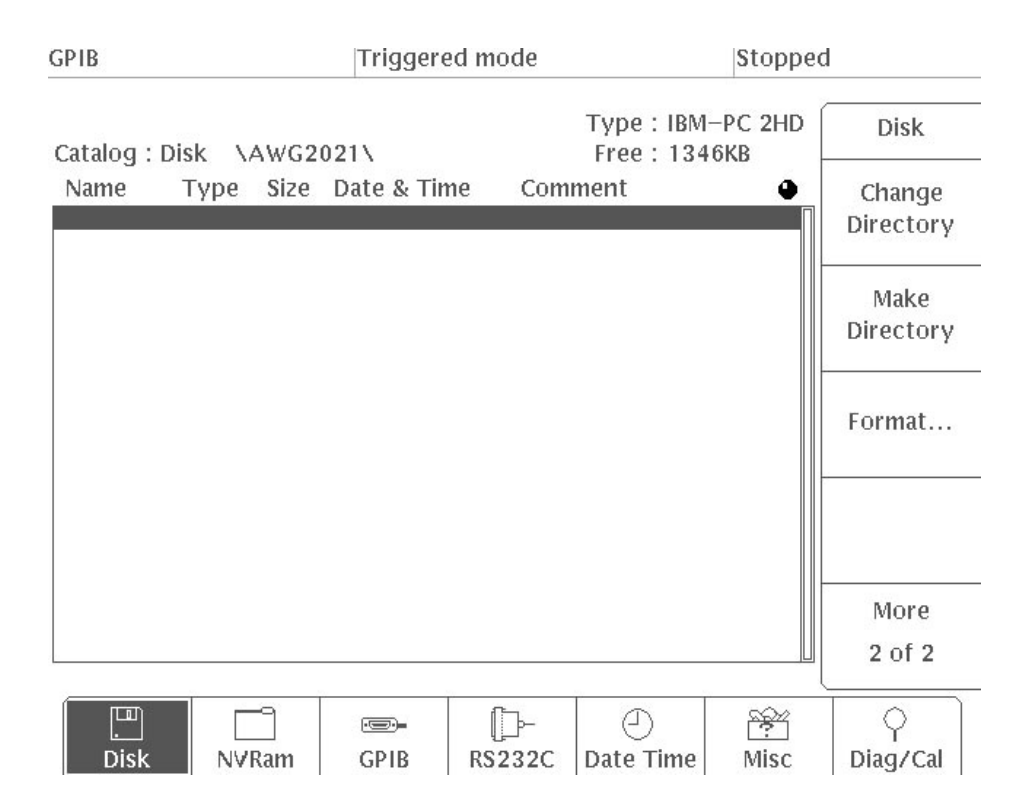

#### Figure 3 -183: File List for a Newly Created Directory

This completes the move of the current directory to the **AWG2021** sub-directory. Files and new directories can be created in this directory. Next, here is how to return the current directory to the root directory.

**8.** Again, select **Change Directory** from the side menu. Only "**..**" is displayed in the directory list. Select **O.K.** from the sub-menu.

Selecting "**..**" from the directory list moves the current directory to the directory above it. In this case, it is the root directory, so the system is back where it started.

Operating Files Saved to Disk. The side menu has Rename, Delete, and Delete **All** for to use on files. These items are the same as in the **EDIT** menu. See Page 3 -8 to 3 -10. These functions can rename and delete files. Directories can also be deleted by selecting the **Delete** item. However, this is only possible when there are no files and directories at levels below the directory to be deleted.
Locking and Unlocking a File. This menu item locks a file. When a file is locked, the file can neither be changed nor erased. It locks and unlocks a file the same as the **Lock** item in the **EDIT** menu. See Page 3 -11.

Files saved to the internal non-volatile memory can be manipulated with this bottom menu. When **NVRam** is selected from the bottom menu, the **Rename**, **Delete**, **Delete All**, and **Lock** side menu items are displayed. These functions can rename, delete, and lock files, the same as those in the **EDIT** menu. See Page 3 -8 to 3 -11. Internal Non-volatile **Memory** 

> Figure 3 -184 shows the menu displayed when **NVRam** is selected from the bottom menu.

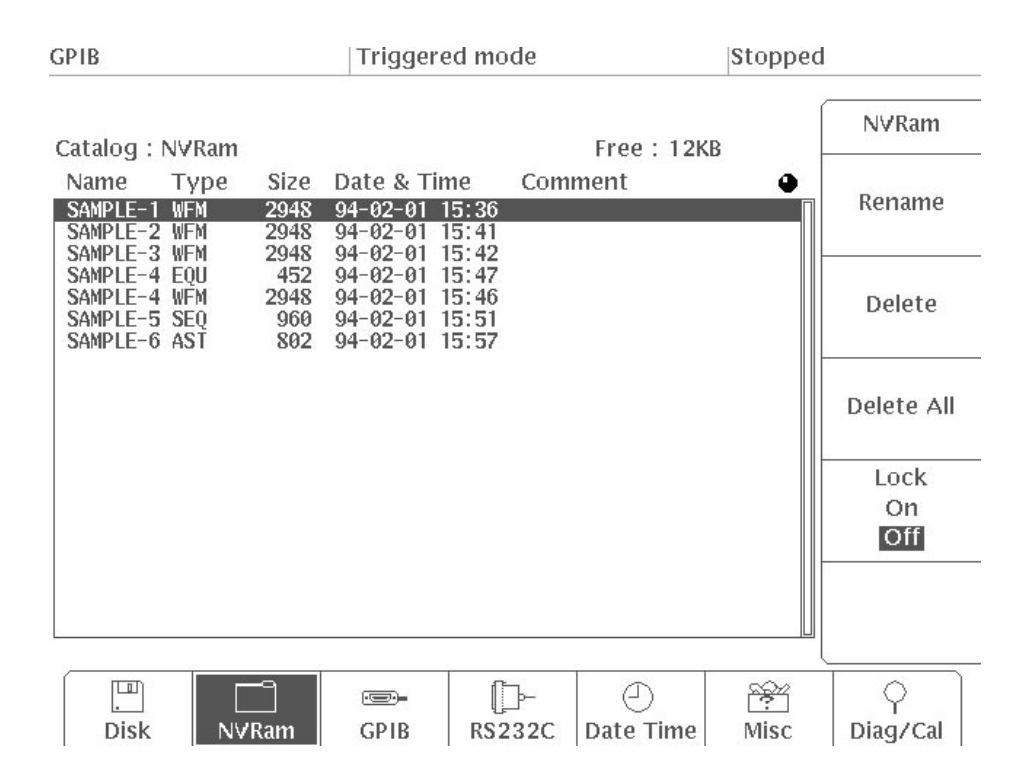

Figure 3 -184: Menu Displayed When NVRam is Selected

## **Remote Interface**

The instrument's rear panel has two remote control interface ports: **IEEE STD 488 (GPIB)** and **RS-232-C**. (Note: There is no RS-232-C port when Option 04 has been installed.) A computer can be used to control the instrument remotely through these interfaces.

The port is selected using the Remote Port item  $[UTILITY]$  menu  $\rightarrow$  Misc (bottom menu)  $\rightarrow$  **Config...** (side menu)  $\rightarrow$  **Remote Port**.

These are simple descriptions of the GPIB connection and GPIB configuration setting. For further details, see the Programmer Manual. **GPIB** 

> **GPIB Connection.** The cable from the GPIB controller (computer) is connected to the **IEEE STD 488** connector on this instrument's rear panel.

Setting GPIB Configuration. Devices on the GPIB bus must be configured compatibly to communicate.

Select **GPIB** from the bottom menu to set the GPIB configuration. See Figure 3 -185. Use the side menu items to set the GPIB configuration and the address of this instrument.

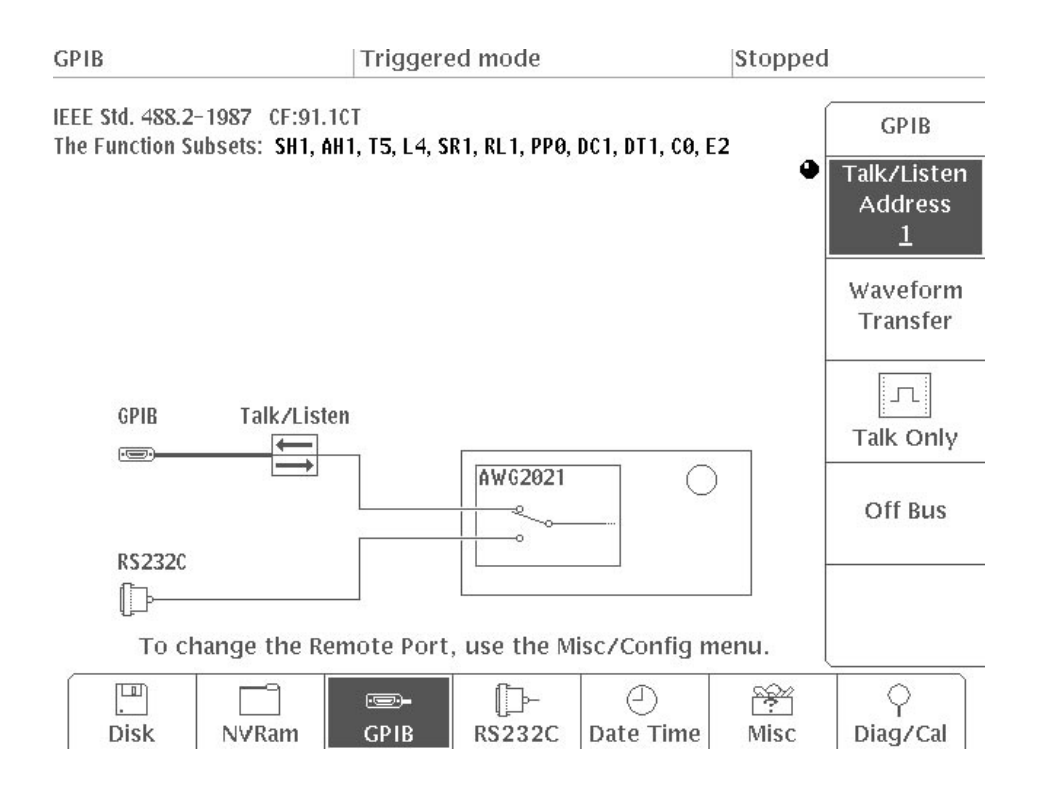

Figure 3 -185: Menu Displayed When GPIB is Selected

The instrument can be set to one of four operating modes: talk/listen, waveform transfer, talk only, or off-bus. However, you should be aware that talk only and waveform transfer modes are not compliant with IEEE 488.2-1987.

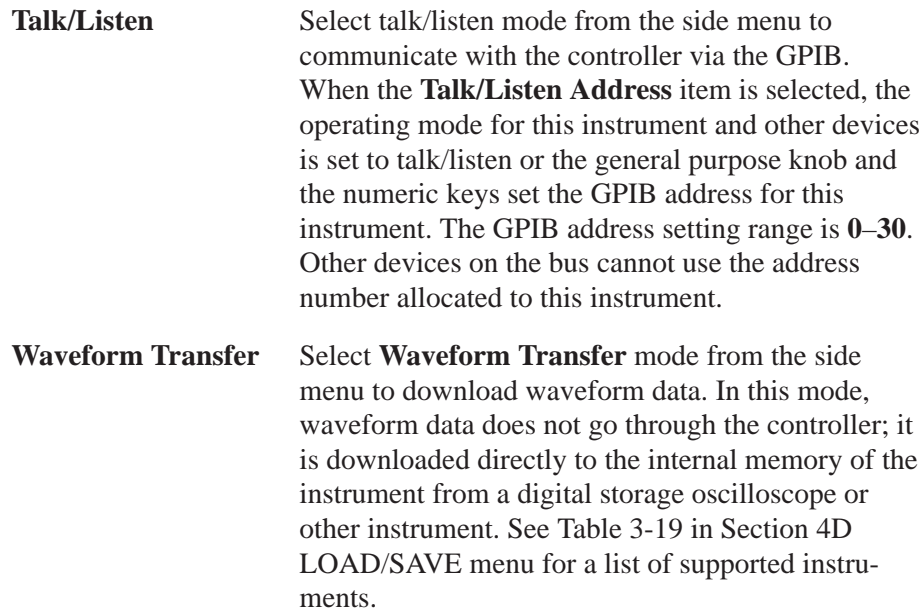

**LOAD/SAVE** menu. See Page 3 -255. **Talk Only** Select **Talk Only** from the side menu to output a hard copy of the waveform data. When the Port setting is **GPIB** [UTILITY menu  $\rightarrow$  Misc (bottom menu)  $\rightarrow$  **Hardcopy...** (side menu)  $\rightarrow$  **Port** (sub-menu)], pressing the **HARDCOPY** button on the front panel causes a hard copy of the waveform to be output. **Off Bus** Select **Off Bus** from the side menu to disconnect the AWG2021 from the GPIB bus.

Actual waveform transfer is performed using the

Use the RS-232-C interface on the rear panel to allow remote control by a host computer. These are simple descriptions of the RS-232-C connection and RS-232-C parameter setting. For further details, see the AWG2000 series Programmer Manual. **RS-232-C** 

> RS-232-C Connection. To select the RS-232-C port, select RS232C for Remote **Port** [**UTILITY** menu  $\rightarrow$  **Misc** (bottom menu)  $\rightarrow$  **Config...** (side menu)  $\rightarrow$ **Remote Port** (sub-menu)].

A cable is connected between the computer and this instrument's RS-232-C connector. The AWG2021 must be configured as the data communications equipment (DCE) and the host computer must be configured as the data terminal equipment (DTE).

Setting the RS-232-C Parameters. The RS-232-C parameters for both devices must match to allow communication between this instrument and the host computer.

Before communicating with the connected computer, the RS-232-C parameters are set with the menu in Figure 3 -186. Press the side button for the desired parameter and set it with the general purpose knob.

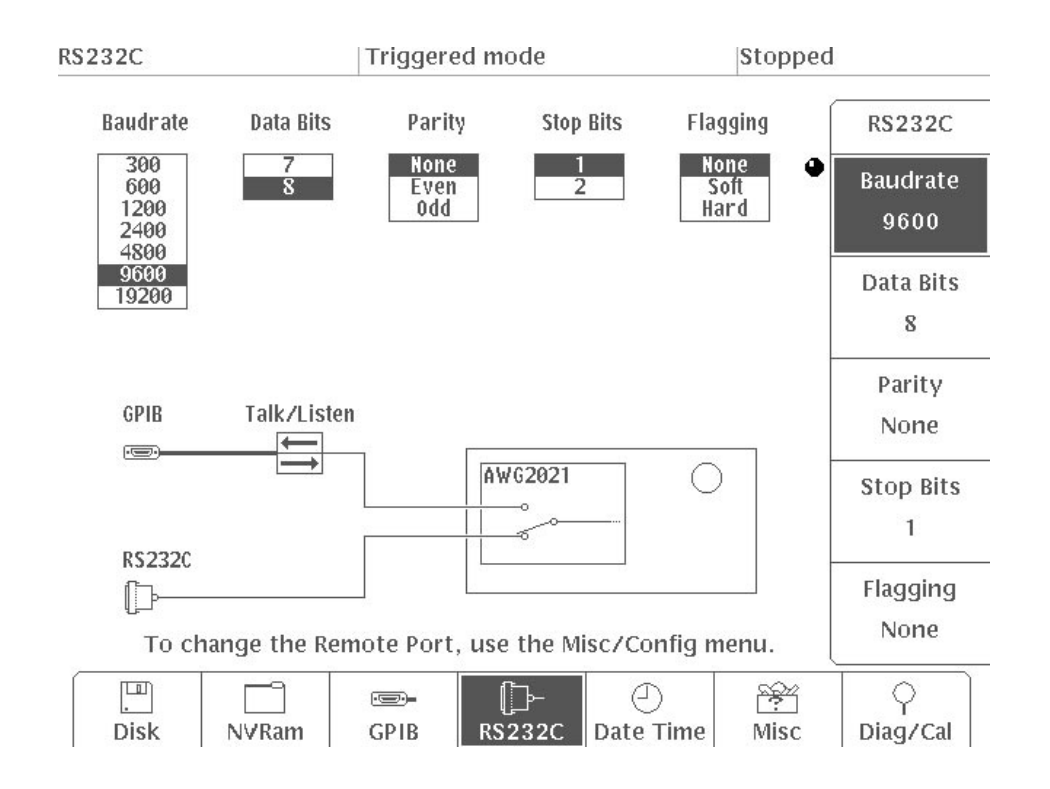

Figure 3 -186: Menu Displayed When RS232C is Selected

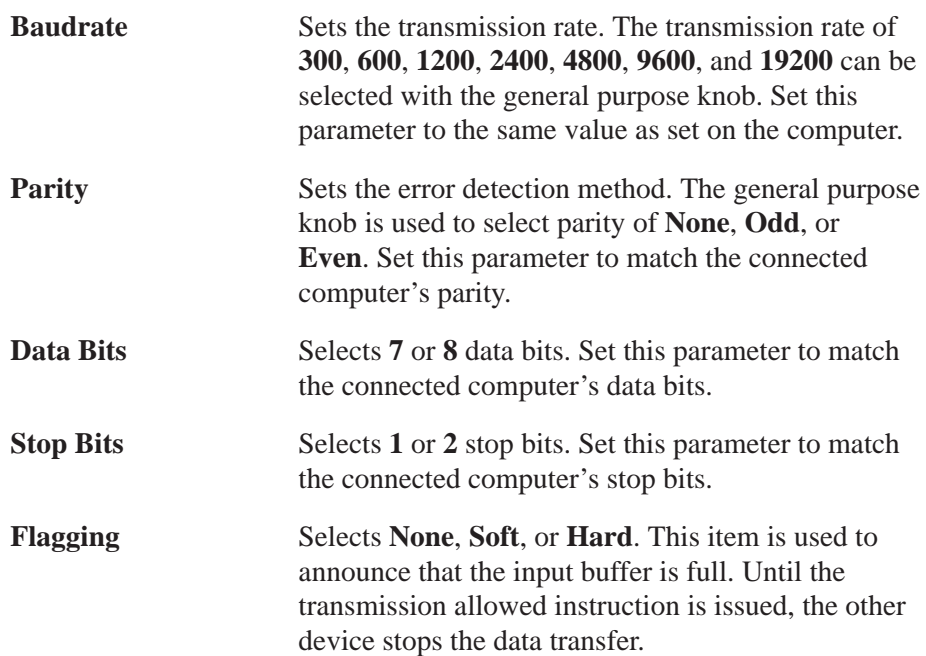

### **Date and Time**

When **Date Time** is selected from the bottom menu, a clock will appear on the screen, allowing you to set the date and time. The side menu will display items for **Year**, **Month**, **Day**, **Hour** and **Minute**. Pressing one of these items in the side menu will make it possible to set that clock parameter using the general purpose knob.

The set date and time are recorded as the time stamp when a file is created. Figure 3 -187 shows the menu displayed when **Date Time** is selected.

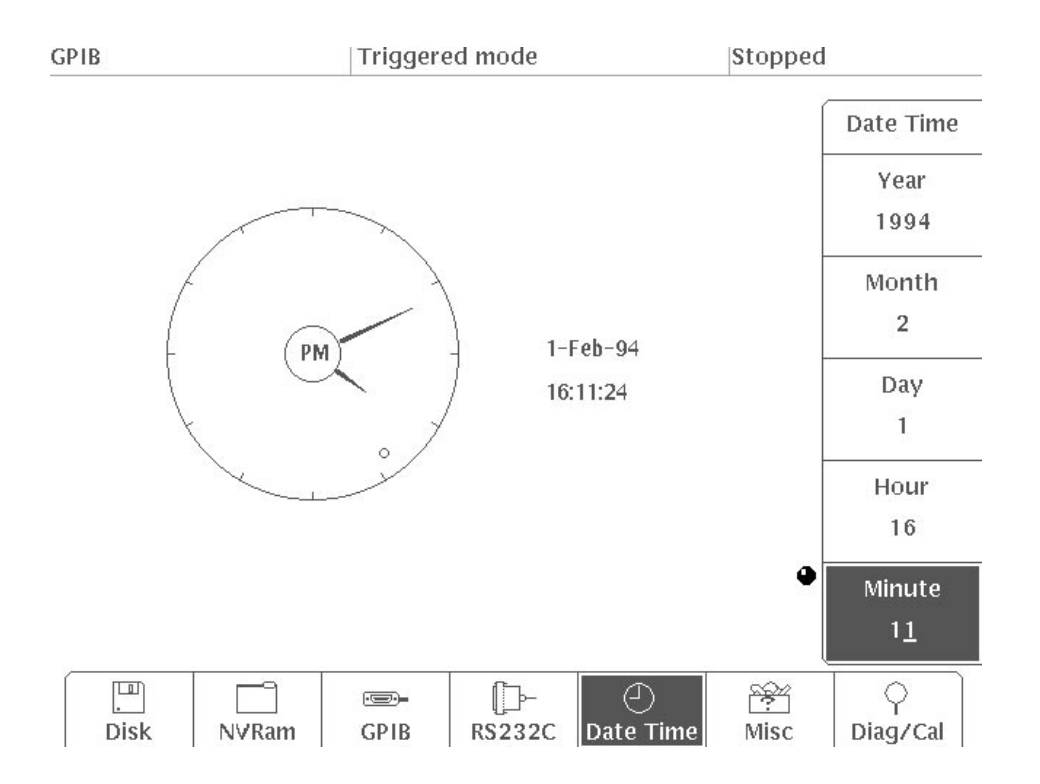

Figure 3 -187: Menu Displayed When Date Time is Selected

**Setting the Date and Time** 

- **1.** Select **Date Time** from the bottom menu.
- **2.** Select **Year** from the side menu. Use the general purpose knob or the numeric keys to set the year.
- **3.** In the same way, select the **Month**, **Day**, and **Hour** and set the month, day, and hour.
- **4.** Select **Minute** from the side menu. Each time the minute is set with the general purpose knob, the second is reset to 00. When the time is set, the

minute is set at the same time the second is reset to 0. (The second is also reset to 00 when the hour is set with **Hour**.)

The date and time can be permanently displayed on the screen if desired. See "Date/Time Display" on Page 3 -283.

## **Other Settings and Displays**

Use **Misc** from the bottom menu to set or display the following:

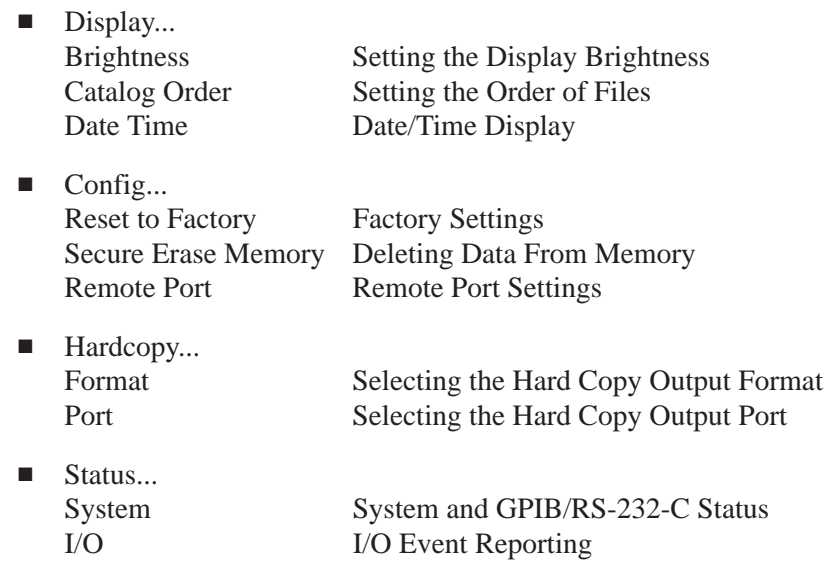

The following diagram shows the menu configuration for **Display...**. **Setting the Display** 

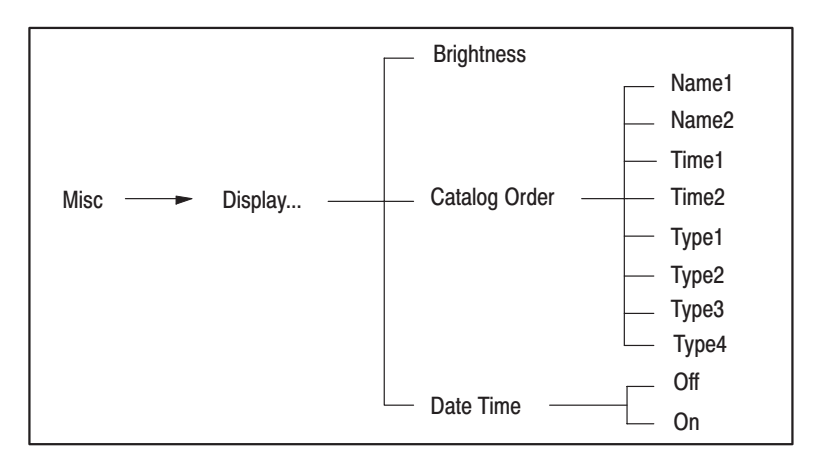

We will discuss the **Brightness**, **Catalog Order** and **Date Time** items in the sub-menu.

Setting the Display Brightness. The AWG2021 screen has three levels of brightness. These levels are set with the **Brightness** menu item.

To set the screen brightness:

- **1.** Select **Misc** from the bottom menu.
- **2.** Select **Display...** from the side menu.
- **3.** Select **Brightness** from the sub-menu.
- **4.** Use the numeric keys or general purpose knob to input the appropriate display brightness. The display brightness can be adjusted in steps of 1% in the range  $0 - 100\%$ . The default display brightness is 70%.

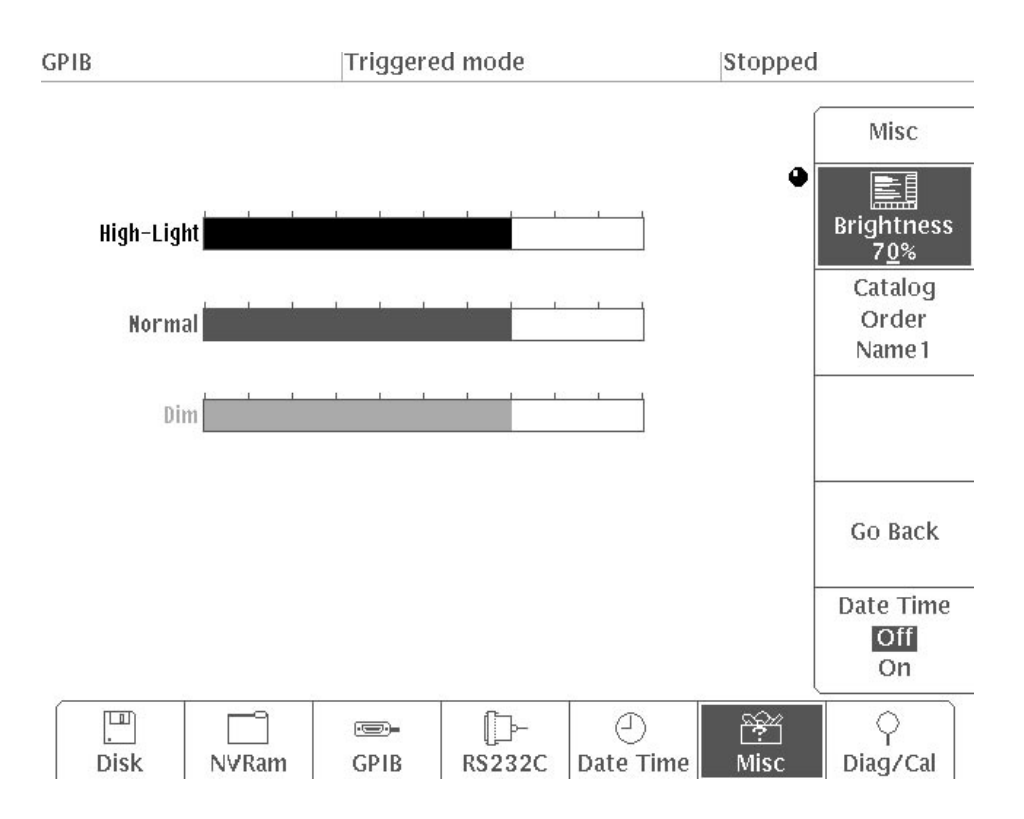

**Figure 3 -188: Setting the Display Brightness** 

Setting the Order of Files. Use this item to set the order in which files are displayed in the catalog. You can display files sorted by file name, date and time or file type (extension). Figure 3 -189 shows the screen when **Catalog Order** has been chosen from the sub-menu.

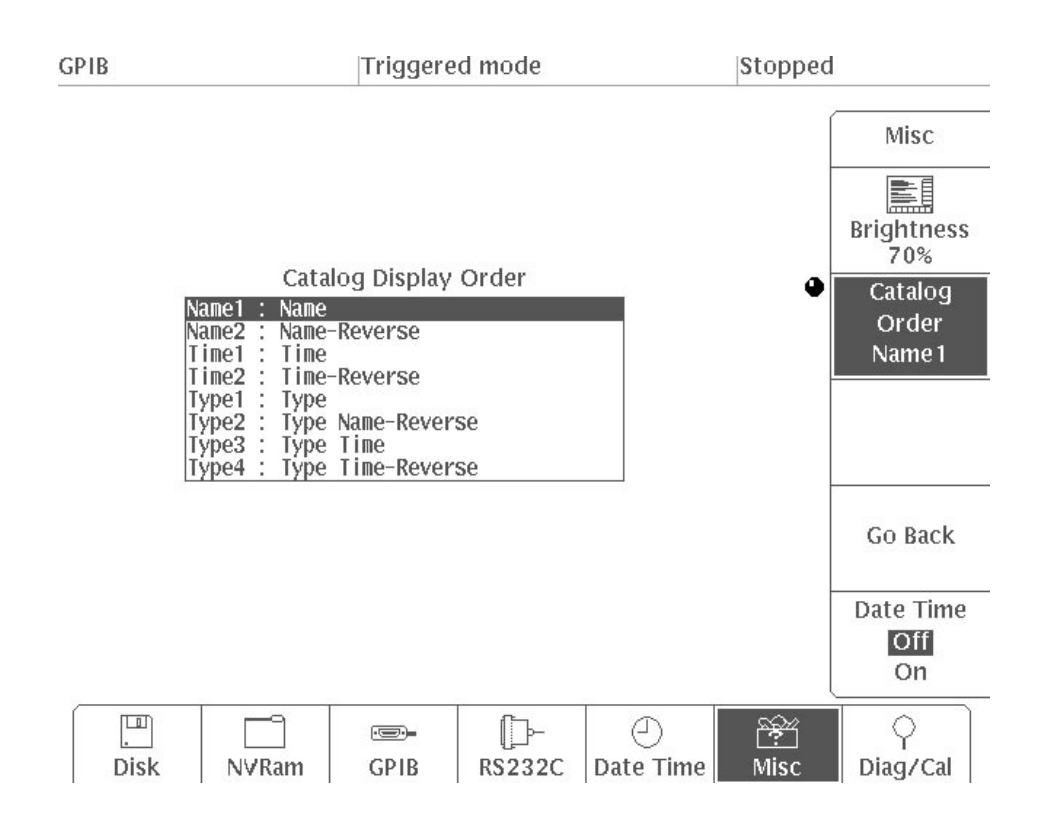

Figure 3 -189: Menu Displayed when Catalog Order is Selected

The files in the catalog are displayed in the initial **EDIT** menu, **LOAD/SAVE** and **UTILITY** menus. Changing the file order in a catalog will change the order in all menus. Figure 3 -190 shows the list of files as shown in the initial **EDIT** menu.

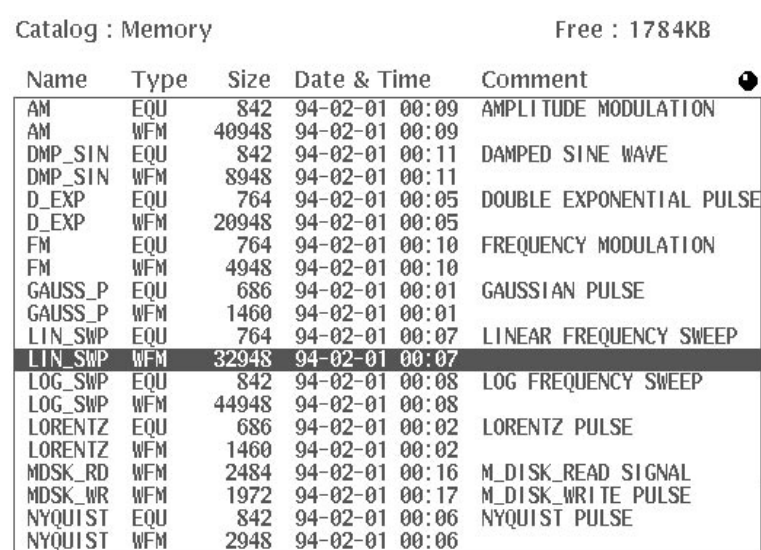

#### Figure 3 -190: Catalog Files

Files in a catalog can be displayed by the following sorting conditions:

- Name1: Name Files are displayed by file name (**Name**) in ASCII code order.
- Name2: Name-Reverse Files are displayed by file name (**Name**) in reverse ASCII code order.
- Time1: Time Files are displayed by creation date (**Date & Time**), from newest to oldest.
- Time2: Time-Reverse Files are displayed by creation date (**Date & Time**), from oldest to newest.
- $\blacksquare$  Type1: Type Files are displayed by extension (**Type**) in alphabetical order.
- Type2: Type Name-Reverse Files are displayed by extension (**Type**) in alphabetical order and, within each file type, by name (**Name**) in reverse ASCII code order.
- Type3: Type Time Files are displayed by extension (**Type**) in alphabetical order and, within each file type, by creation date (**Date & Time**) from newest to oldest.
- Type4: Type Time-Reverse Files are displayed by extension (**Type**) in alphabetical order and, within each file type, by creation date (**Date & Time**) from oldest to newest.

To change the order in which files are displayed to **Type4**:

- **1.** Select **Misc** from the bottom menu.
- **2.** Select **Display...** from the side menu.
- **3.** Select **Catalog Order** from the sub-menu.
- **4.** Use the general purpose knob to select **Type4**.
- **5.** Press the **EDIT** button in the **MENU** column. Check to make sure that the files are sorted in the order you have selected.

Figure 3 -191 shows the files displayed in **Type4** format, with files sorted by extension (**Type**) in alphabetical order and within each file type by creation date (**Date & Time**), from oldest to newest.

```
Catalog: Memory
```
 $F$ ree  $\cdot$  1784KR

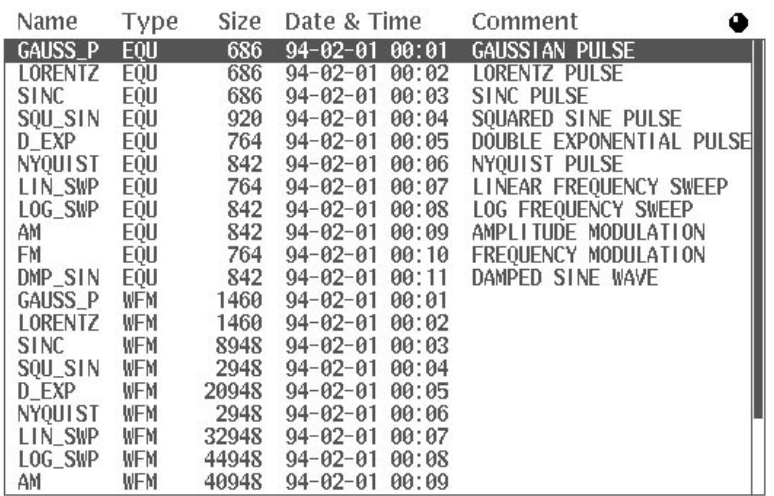

#### Figure 3 -191: Catalog With Files Displayed in Type4 Format

Date/Time Display. Use this item to display the date and time.

- **1.** Select **Misc** from the bottom menu.
- **2.** Select **Display...** from the side menu.
- **3.** Press **Date Time** in the sub-menu and select **On**. The current date and time will be displayed in the upper right-hand corner of the screen, as shown in Figure 3 -192.

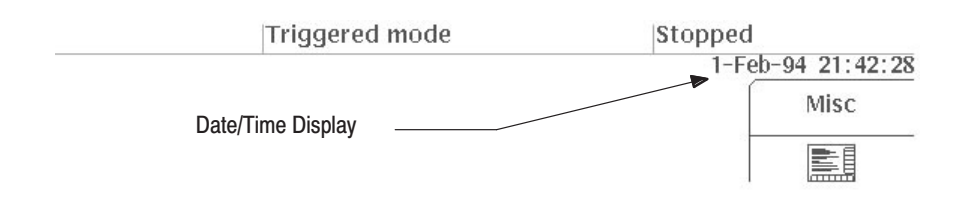

Figure 3 -192: Date/Time Display

The following diagram shows the menu configuration for the **Config...** item. **Configuration** 

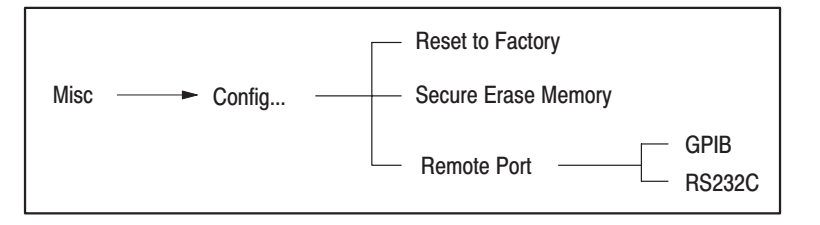

In this section, we will discuss the **Reset to Factory**, **Secure Erase Memory**, and **Remote Port** items in the sub-menu.

Factory Settings. Select Reset to Factory to reset this instrument's settings to the factory values.

- **1.** Select **Misc** from the bottom menu.
- **2.** Select **Config...** from the side menu.
- **3.** Select **Reset to Factory** from the sub-menu.
- **4.** The next message is displayed asking if it is OK to reset this instrument.

Reset to factory default.

Answer **Cancel** or **O.K.** When you select **O.K.**, the instrument is reset to its factory settings and the **SETUP** menu is displayed. Resetting the instrument to factory default settings will not affect the data stored in the internal memory and the non-volatile RAM (**NVRam**). The factory settings are listed in Appendix F.

 

Deleting Data From Memory. Use this item to delete the data stored in the internal memory and the non-volatile RAM (**NVRam**). This will also cause all values

Remote Port GPIB GPIB Operating Mode Talk/Listen GPIB Address 1 RS-232-C Parameters Baudrate 9600 Data Bits 8 Parity None Stop Bits 1 Flagging None

with the exception of **Date Time** (date and time) to be restored to their default settings. Default settings consist of the factory settings and the following items:

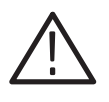

CAUTION. Once deleted, data cannot be restored.

- **1.** Select **Misc** from the bottom menu.
- **2.** Select **Config...** from the side menu.
- **3.** Select **Secure Erase Memory** from the sub-menu.
- **4.** The following message will appear, asking you to confirm that you really want to delete the data from memory:

,我们就是一个人的人,我们就是一个人的人,我们就是一个人的人,我们就是一个人的人,我们就是一个人的人,我们就是一个人的人,我们就是一个人的人,我们就是一个人的人

then puts all setups in the factory defaults. Initializes both catalog memory and NVRam

Answer **Cancel** or **O.K.** If you select **O.K.**, all data will be deleted from memory and settings will be restored to factory defaults, and then the **SETUP** menu will appear.

Remote Port Settings. The instrument's rear panel has two remote control interface ports: **IEEE STD 488** (GPIB) and **RS-232-C**. (Note: There is no **RS-232-C** port when Option 03 or Option 04 has been installed.) Select the desired port, depending on which interface you will be using.

- **1.** Select **Misc** from the bottom menu.
- **2.** Select **Config...** from the side menu.
- **3.** Press the **Remote Port** button in the sub-menu and select either **GPIB** or **RS232C**. The remote interface port that you have selected will be displayed on the left side of the status line at the top of the screen.

#### **Settings for Hard Copy Output**

When you output a hard copy, you can choose to either save the data displayed on the screen on a floppy disk as a file, or output the data through the **IEEE STD 488** (GPIB) or **RS-232-C** interface.

When you select **Hardcopy...** from the side menu, you can select the format for the hard copy and the output port. The following diagram shows the menu configuration for the **Hardcopy...** menu item.

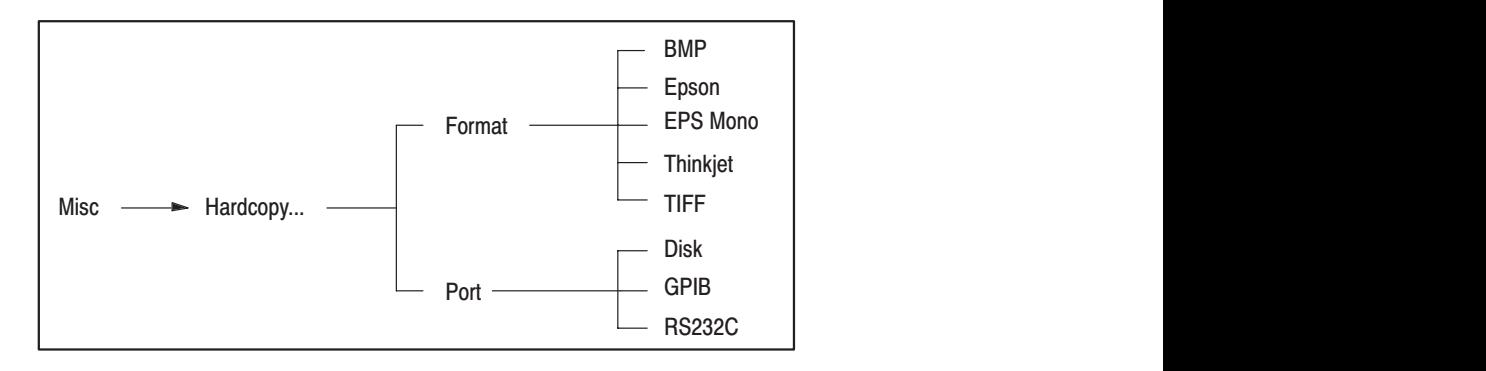

Selecting the Format. Use this item to select the output format for the hard copy. You may select any one of five formats: **BMP**, **Epson**, **EPS Mono**, **Thinkjet** or **TIFF**.

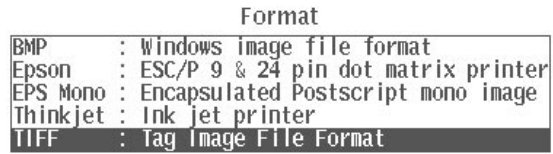

#### Figure 3 -193: Format Selection Menu

Table 3-23 shows the extension for each format and gives a brief description of that format.

#### Table 3-23: Format Extensions

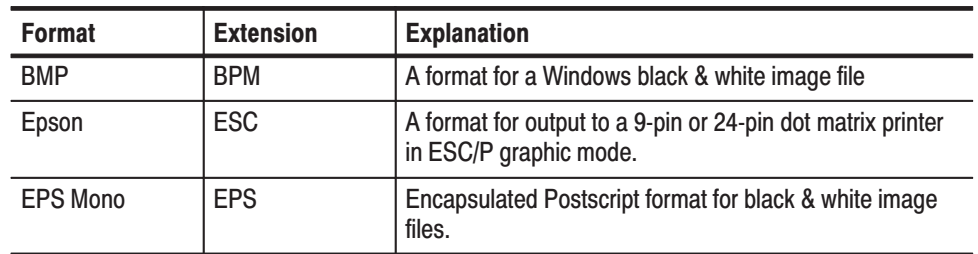

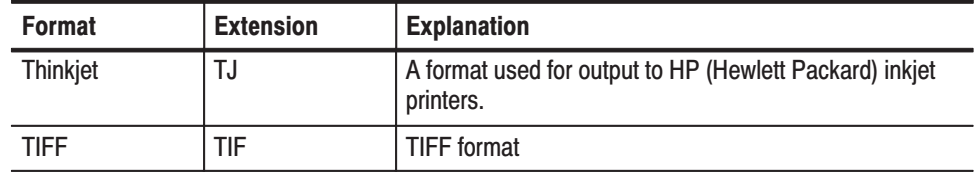

#### Table 3-23: Format Extensions (Cont.)

**Selecting the Port.** Use this item to select the port from which the hard copy will be output. Three choices are available: **Disk**, **GPIB** and **RS232C**.

Port Disk **GPIB RS232C** 

#### Figure 3 -194: Port Selection Menu

In this example, you will print a hard copy of the **SETUP** menu in **TIFF** format from the **Disk** port.

- **1.** Select **Misc** from the bottom menu.
- **2.** Select **Hardcopy...** from the side menu.
- **3.** Select **Format** from the sub-menu.
- **4.** Use the general purpose knob to select **TIFF** format.
- **5.** Select **Port** from the sub-menu.
- **6.** Use the general purpose knob to select **Disc**.
- **7.** Select **Go Back** from the sub-menu.
- **8.** Insert a formatted disk into the disk drive of the instrument.
- **9.** Display the **SETUP** menu on the screen.
- **10.** Press the **HARDCOPY** button on the front panel. A hard copy of the screen will be printed. The following message will appear in the message area:

#### **Hardcopy in progress.**

If you want to stop printing the hard copy in mid-process, press the **HARDCOPY** button again.

When the hard copy has been printed, the following message will appear:

#### **Saved in SETUP000.TIF.**

This means that the hard copy has been saved to the floppy disk in TIFF format under the file name **SETUP000**.

File names and extensions will be assigned automatically based on the menu and the format of the hard copy.

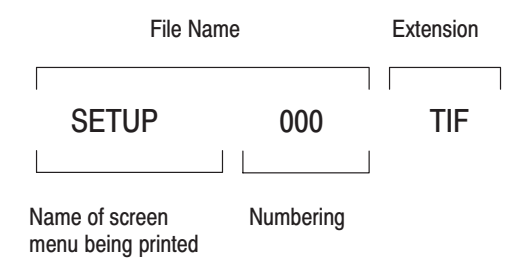

The file name is given the name of the screen menu being printed, as shown below.

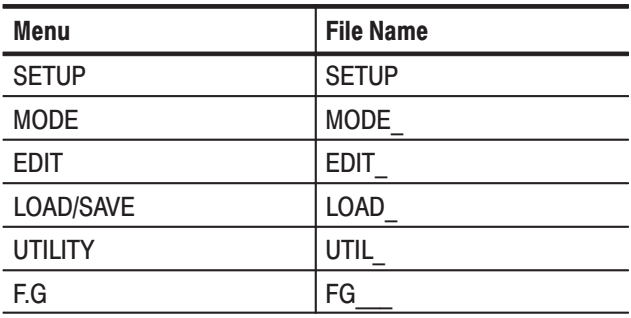

Numbers will range from 0 to 999 for each menu.

The following diagram shows the menu configuration for the **Status...** item. **Status Display** 

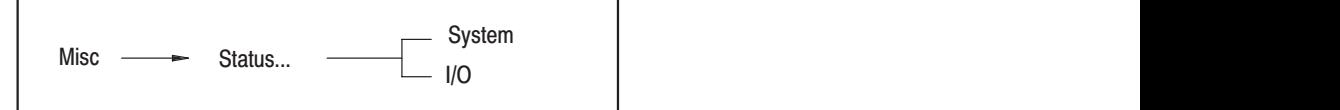

System and GPIB/RS-232-C Status. Select System to display system and GPIB/RS-232-C status window. The system status comprises the instrument name, firmware version number, and installation data for each board.

The GPIB status is the address, and configuration. Status items other than the address and configuration are set by the remote controller.

The GPIB/RS-232-C status display consists of the following items: **PSC**, **Header**, **Verbose**, **Data** and **Debug**.

In addition, the cumulative power-on time (**Up Time**) is displayed.

- **1.** Select **Misc** from the bottom menu.
- **2.** Select **Status...** from the side menu.
- **3.** Select **System** from the sub-menu. System and GPIB/RS-232-C status data will be displayed, as shown in Figure 3 -195.

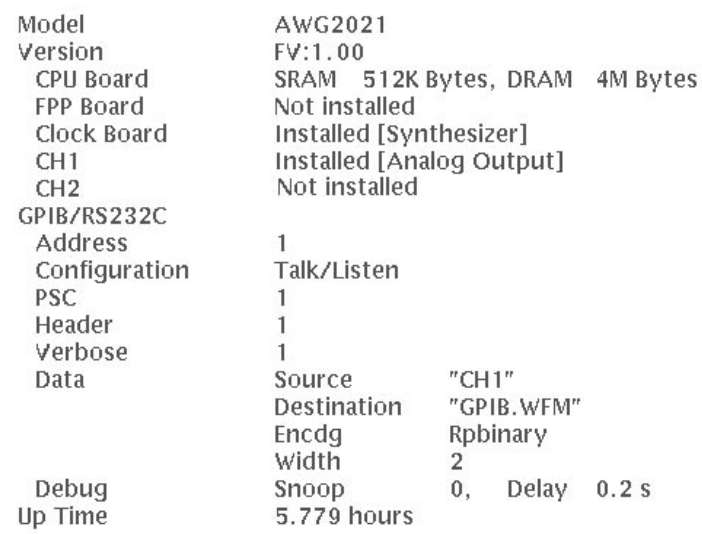

#### Figure 3 -195: Menu Displayed When System is Selected

I/O Event Reporting. Use this item to display event reporting for the GPIB or RS-232-C interface. See the programmer manual for more information on event reporting.

- **1.** Select **Misc** from the bottom menu.
- **2.** Select **Status...** from the side menu.
- **3.** Select **I/O** from the sub-menu. Event reporting will be displayed, as shown in Figure 3 -196.

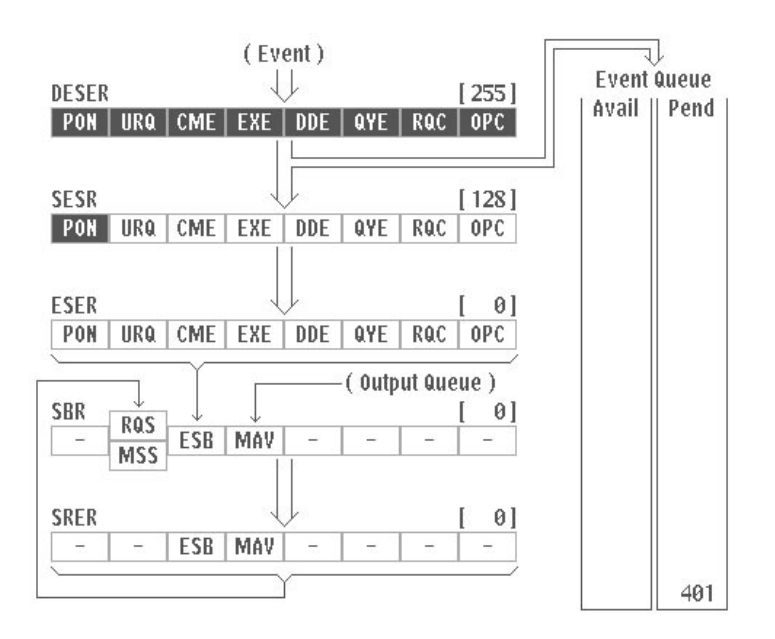

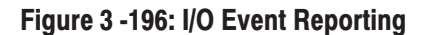

#### **Diagnostics and Calibrations**

Use this item to run the diagnostics function or to calibrate the instrument.

Diagnostics. This instrument is equipped with diagnostics functions to comprehensively test itself. This makes it possible to check whether the instrument is operating correctly. A series of tests are automatically carried out when the instrument is started. These same diagnostics tests can also be initiated by selecting the **Diagnostics** item. These diagnostics are helpful when repairing this instrument. When the **Diagnostics** item is selected, the list of diagnostics items shown in Figure 3 -197 will appear.

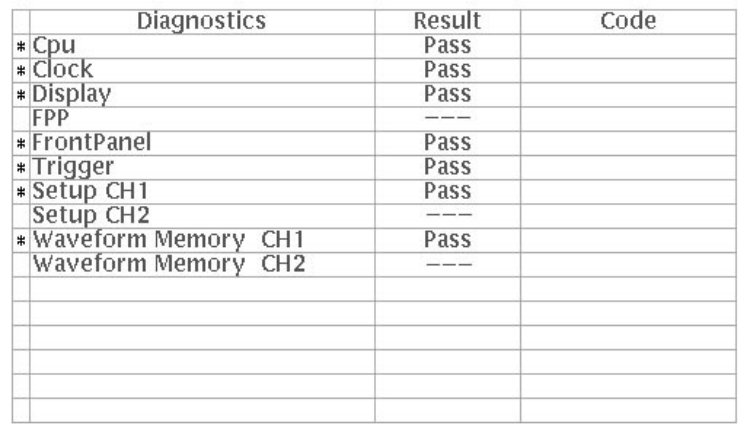

#### **Figure 3 -197: Diagnostics List**

At the top of the diagnostics menu are three columns giving the status of the diagnostic tests. The meaning of these three columns is as follows.

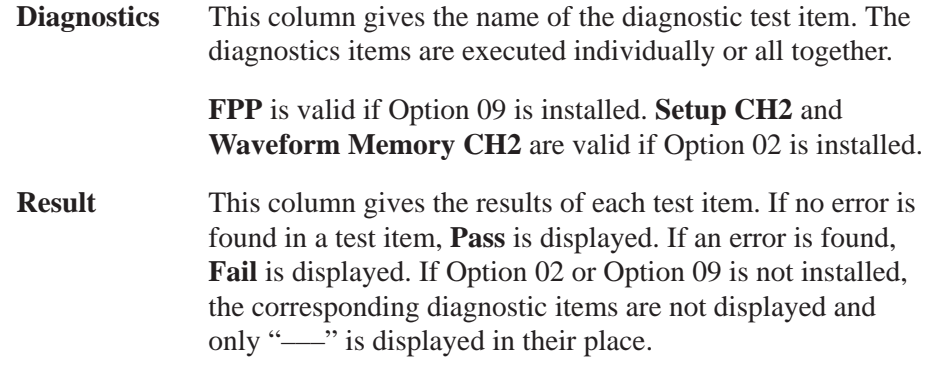

**NOTE**. The waveform outputs obtained with an instrument that has not passed all *its tests are not reliable.*

**Code** This column indicates an error code for the item where the error was detected.

**NOTE**. If an error occurs, contact our representative closest to you.

- **1.** Select **Diag/Cal** from the bottom menu.
- **2.** Select **Diagnostics** from the side menu.
- **3.** Turn the general purpose knob to select the desired diagnostic item. To execute all the tests one after another, select **All**.

**4.** Select **Execute** from the side menu. The selected diagnostics items are executed.

If the test finishes without a problem, **Pass** is displayed on the **Result** column. If an error occurs, **Fail** is displayed. If the instrument fails a test, an error code is displayed in the **Code** column.

Calibrations. This instrument is equipped with the system to calibrate itself. This enables the AWG2021 to operate with greater precision. A series of calibrations is carried out by selecting the **Calibrations** item.

**NOTE**. The AWG2021 must complete its warm up (about 20 minutes) and *stabilize in a 20 C to 30 C environment before calibration. When the instrument is powered off while the calibrations is executed, the calibration data in the memory may be loss.*

When the **Calibrations** item is selected, the list of calibration items shown in Figure 3 -198 will appear.

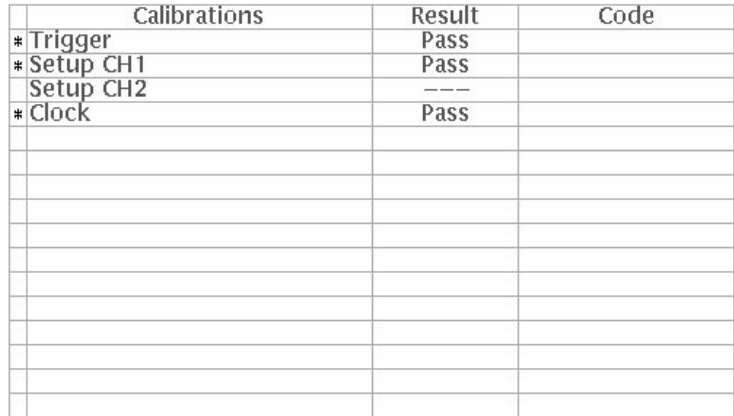

#### **Figure 3 -198: Calibration List**

The calibration menu is divided into three columns: **Calibrations**, **Result**, and **Code**.

The calibration items are executed individually or all together.

**Setup CH2** is valid when Option 02 is installed. The **Result** and **Code** columns are the same as for the diagnostics menu.

**1.** Select **Diag/Cal** from the bottom menu.

- **2.** Select **Calibrations** from the side menu.
- **3.** Turn the general purpose knob to select the desired calibration. To execute all the calibrations one after another, select **All**.
- **4.** Select **Execute** from the side menu. The selected calibration item is carried out.

If the calibration finishes without a problem, **Pass** is displayed on the **Result** column. If an error occurs, **Fail** is displayed. If the instrument fails a calibration, an error code is displayed in the **Code** column.

**NOTE**. If an error occurs, contact our representative closest to you.

Pattern Display (For Instrument Adjustment). This item is used when adjusting the instrument. As it is not used for operation, a description is omitted here.

AWG2021 User Manual

## **Function Waveform Generator Mode**

## **General Description**

Press the front panel **F.G** button to switch from arbitrary waveform generation mode into function waveform generation (**FG**) mode. Select the desired waveform with the bottom button. Then set the output parameters with the side button. Hereafter, function waveform generator mode will be referred to as **FG** mode.

-*. FG mode is an independent of the MENU column arbitrary waveform generation mode menus. Therefore, the output parameters set with the SETUP menu and the operation mode set with the MODE menu have no effect in FG mode.*

The following waveforms may be selected from the bottom menu:

Sine wave Triangle wave Square wave Ramp wave Pulse wave

The following output parameters for these waveforms may be set from the side menu:

Frequency Amplitude **Offset** Polarity Duty (pulse wave only)

When a sine wave is selected, a 20 MHz cut-off filter is inserted. Table 3-24 shows the relationship between the frequency, the data point count, and the marker signal width.

#### Table 3-24: Number of Data Points for Freguencies and Marker Signal **Width**

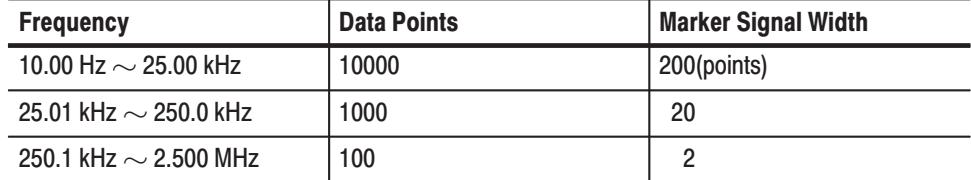

The descriptions in this section are for an instrument with Option 02, CH2 output installed. Instruments without Option 02 have only the CH1 display.

## **Function Generator Menu Structure**

Figure 3 -199 shows the configuration of the menus in **FG** mode:

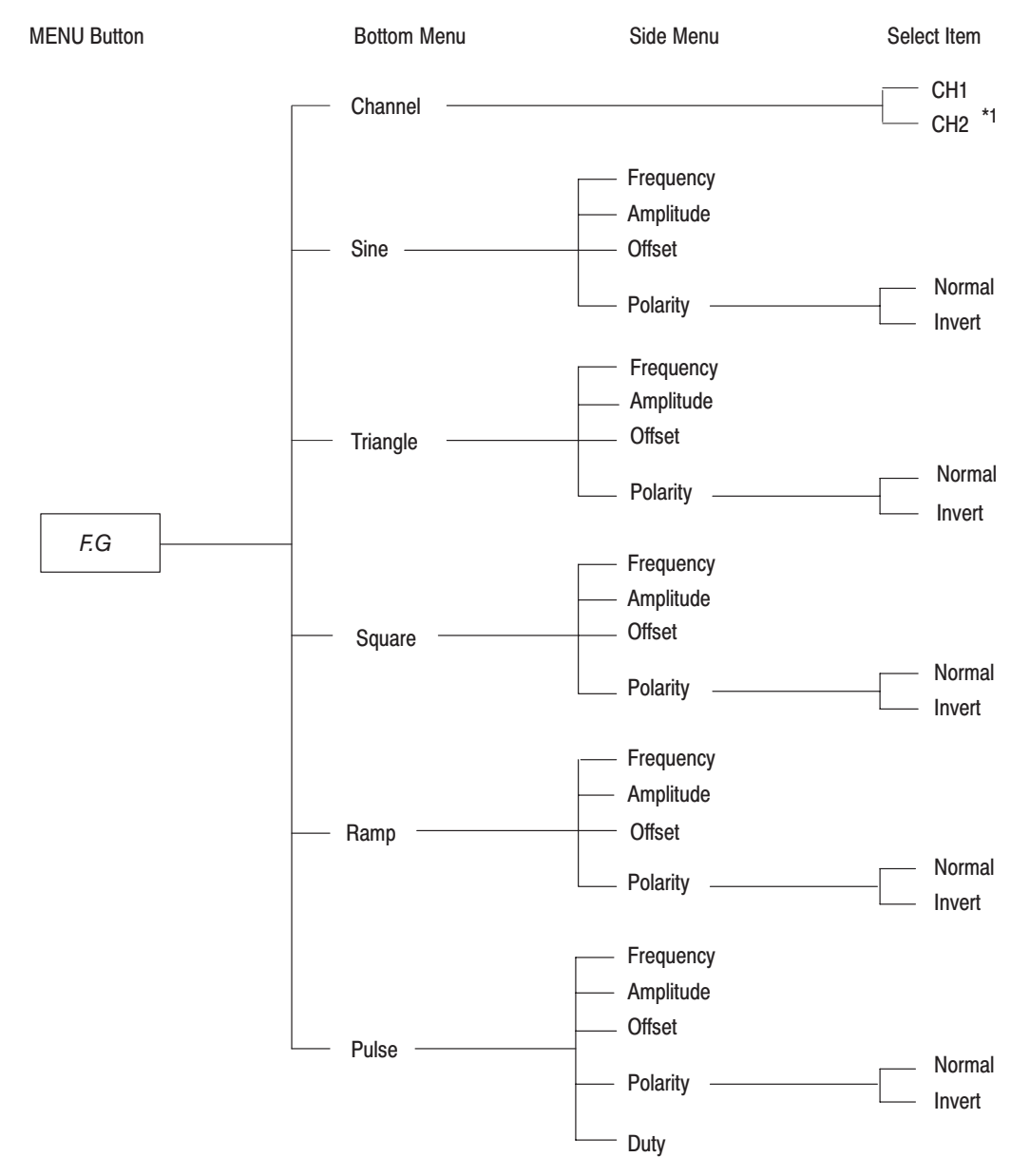

 $*1$ Available when Option 02 has been installed.

Figure 3 -199: FG Mode Menu Structure

## **Function Generator Menu Display**

Figure 3 -200 shows the general display for the **FG** mode menu. A description for each callout follows.

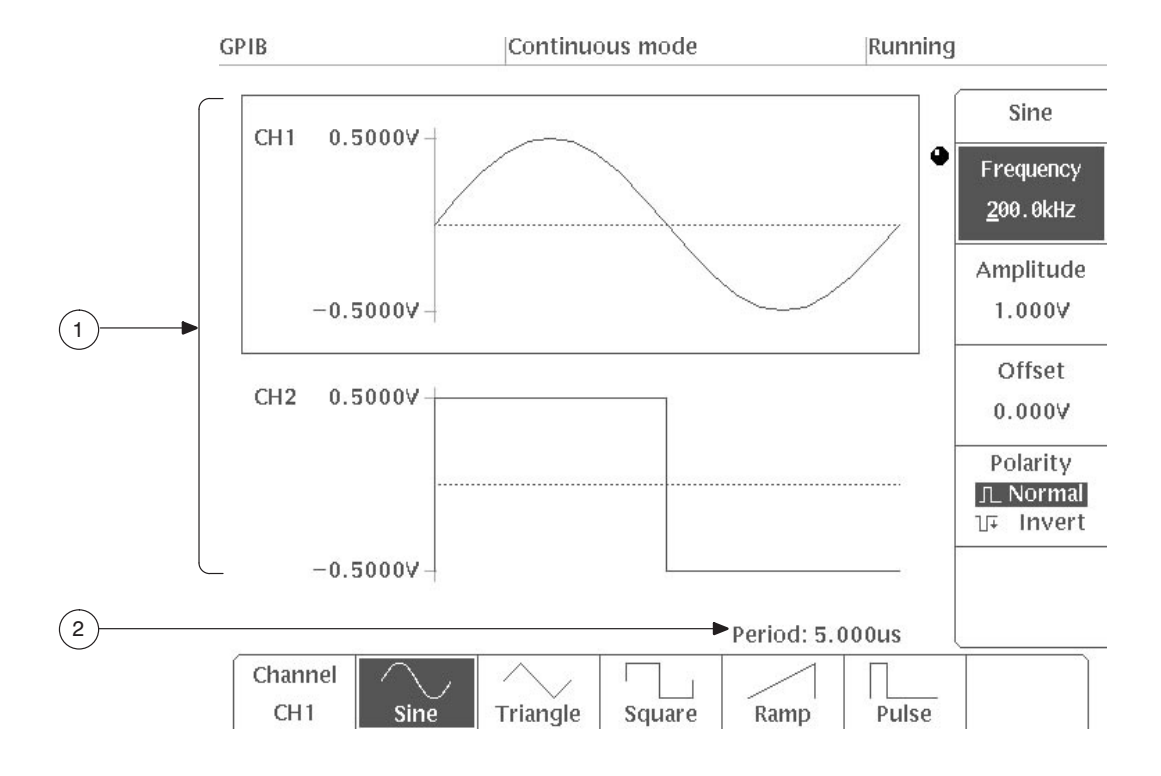

Figure 3 -200: FG Mode Menu Display

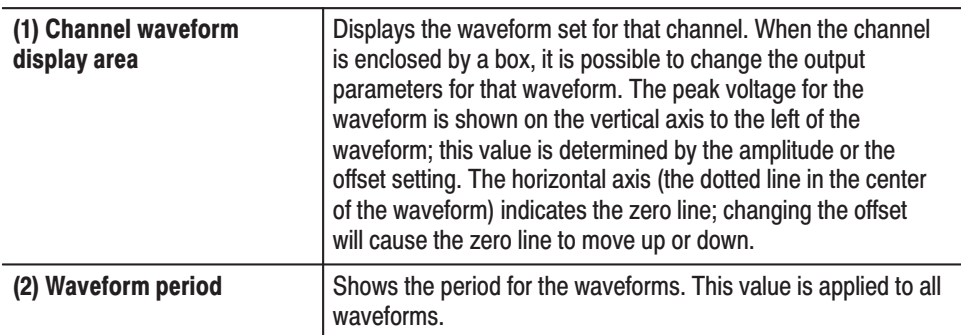

## **Setting the Output Waveform**

The following procedure is used to set the output waveform for a channel.

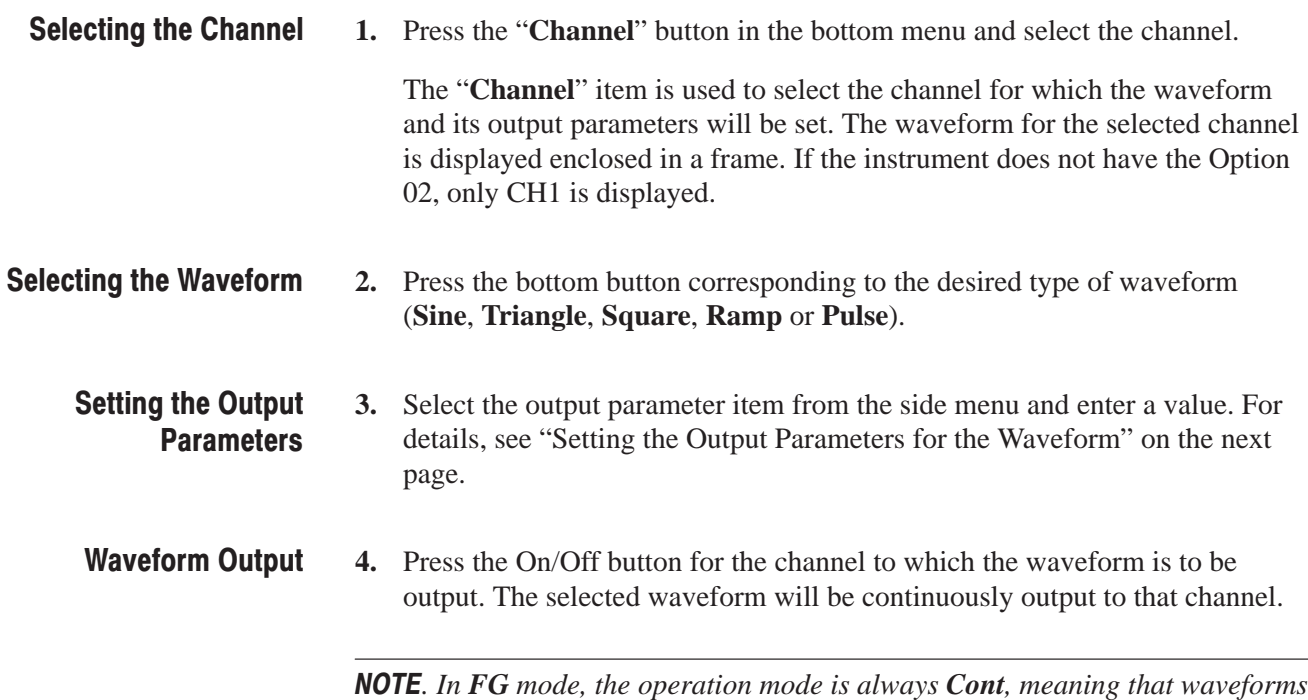

## **Setting the Output Parameters for the Waveform**

*are output continuously.*

The output parameter items are the same for each waveform. However, **Pulse** has one extra side menu item, **Duty**.

-*. Frequency item is common for all channels. Amplitude, Offset and Polarity items are set separately for each channel.*

The following sections will focus on each of the items in the side menu for each waveform type.

The frequency is set with a 4-digit number from 10.00 Hz to 2.500 MHz using the numeric keys or the general purpose knob. Waveform periods(**Period**) are displayed at the bottom of the screen. **Setting the Frequency** 

#### The amplitude can be set in steps of 1 mV within the range  $0.050$  V – 5.000 V (P-P value). using the numeric keys or the general purpose knob. Figure 3 -201 shows a sine waveform whose amplitude has been set to 5V. **Setting the Amplitude**

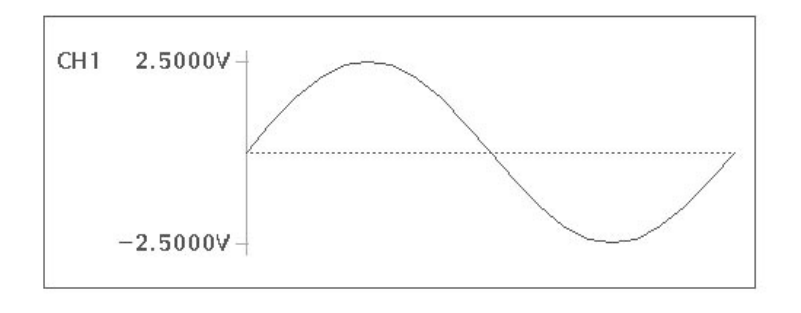

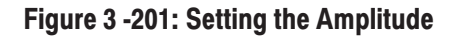

#### The offset for each waveform can be set in steps of 5 mV within the range ±2.5 V using the numeric keys or the general purpose knob. Figure 3 -202 shows the waveform used in Figure 3 -201 after an offset of 1 V has been applied. The dotted line in the figure indicates the zero line. **Setting the Offset**

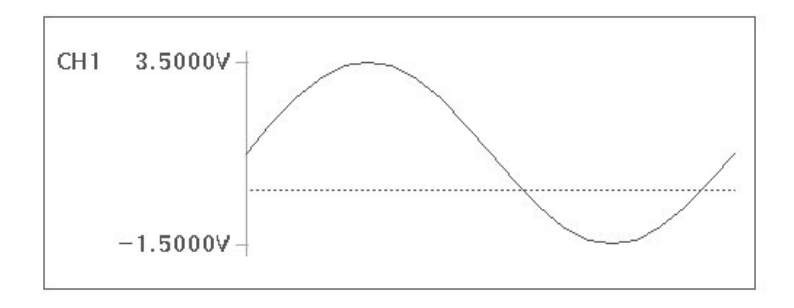

#### Figure 3 -202: Setting the Offset

This menu item sets the output waveform polarity. Each time the **Polarity** button in the side menu is pressed, the polarity toggles between **Normal** and **Invert** and the polarity of the displayed waveform is reversed. See Figure 3 -203. The figure below at left shows a sine wave whose polarity has been set to "**Normal,**" the figure on the right shows a sine wave whose polarity has been set to "**Invert.**" **Setting the Polarity** 

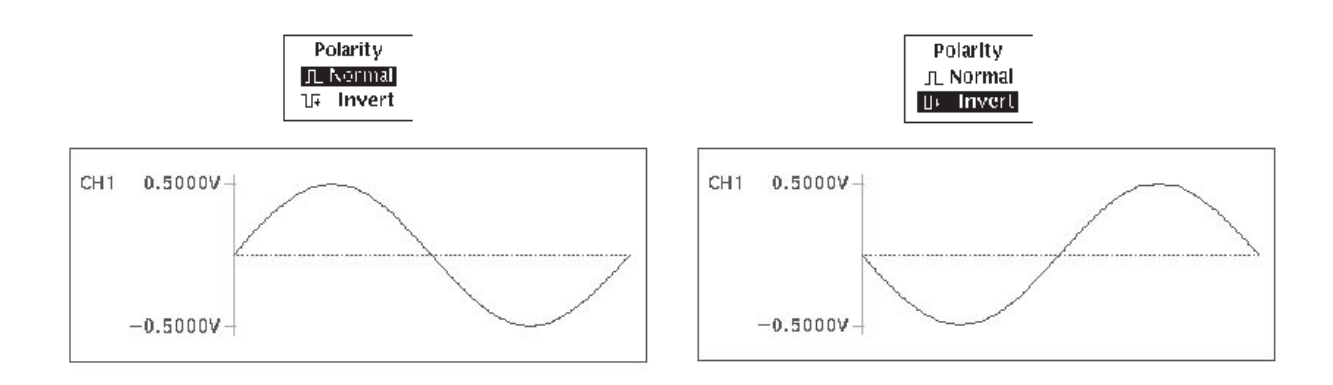

#### Figure 3 -203: Waveform Polarity

**Duty** is added for the **Pulse** side menu. It allows you to set the duty cycle for pulse waveforms. The duty is set to 0–100% in steps of 1%. **Duty** is set using the numeric keys or the general purpose knob. When the duty is set to 0% or 100%, the wave will be DC. Figure 3 -204 shows a pulse waveform whose duty value has been set to 30%. **Setting the Duty** 

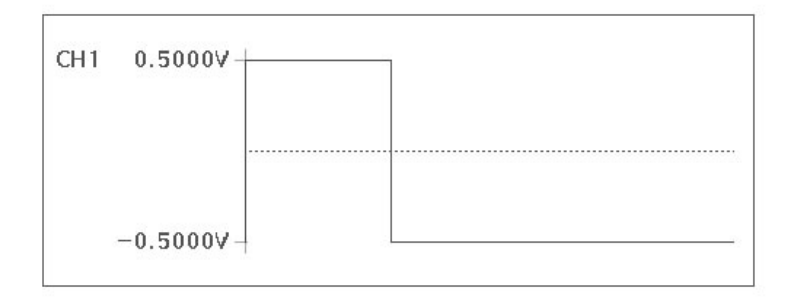

#### Figure 3 -204: Setting the Duty Value for a Pulse Wave

## **External Output**

The external output signals for FG mode are sync signals and marker signals.

The sync signal is generated at the end point for the waveform data. In the frequency slower than 250 kHz, the sync signal is generated for every one cycle waveform. In the frequency faster than 250 kHz, the sync signal is generated for every two cycle waveforms. This is because the sync signal is generated for every 200 data points, and 100 data points for the one cycle waveform is not a multiple of 8 as explained at the Data Length in Section 3. **Sync Signal** 

The sync signal is a 1.5 V signal into 50  $\Omega$  with a pulse width of 100 ns. These signals are output from the front panel **CH1 SYNC** connector and the rear panel **CH2 SYNC OUT** connector (for Option 02).

The marker signal is generated at the start point for the waveform data. It is a 2.5 V signal into 50  $\Omega$ , whose pulse width varies with the frequency of the output signal (see Table 3-24, earlier in this section). These signals are output from the front panel **CH1 MARKER1** output connector and the rear panel **CH1 MARKER2 OUT** connector. When Option 02, the CH2 option, is installed, the marker signals are output from the rear panel **CH2 MARKER1 OUT** and **CH2 MARKER2 OUT** connectors. **Marker Signal** 

# **Appendices**

# **Appendix A: Options and Accessories**

ECL output.

This chapter describes the options, and standard and optional accessories available for the AWG2021.

waveform is output, the digital output can be obtained. The output is differential

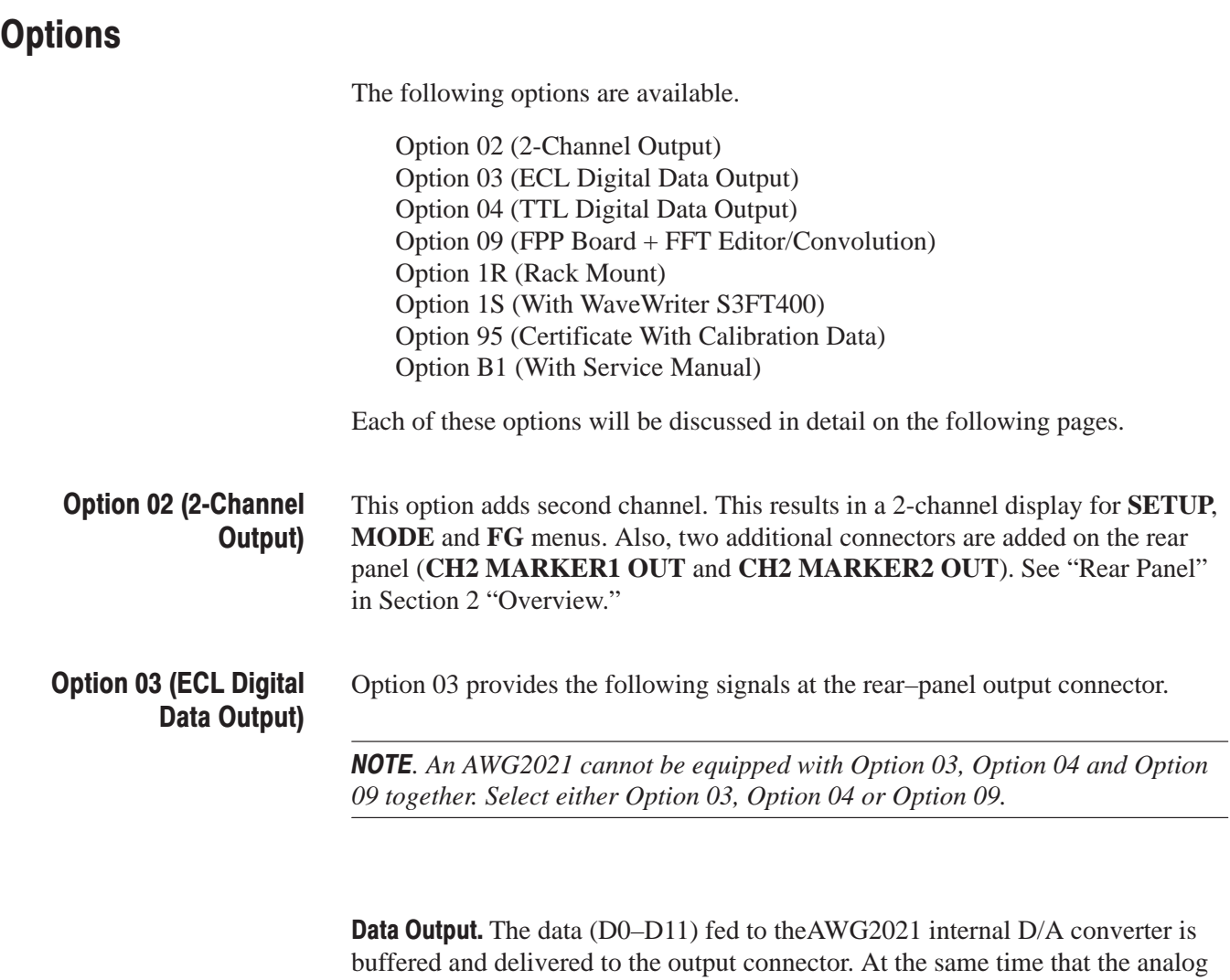

Clock Output. The same clock that is fed to the AWG2021 internal D/A converter is buffered like the data and delivered to the output connector. The clock output is differential ECL output.

Figure A-1 is a block diagram of the digital data output option.

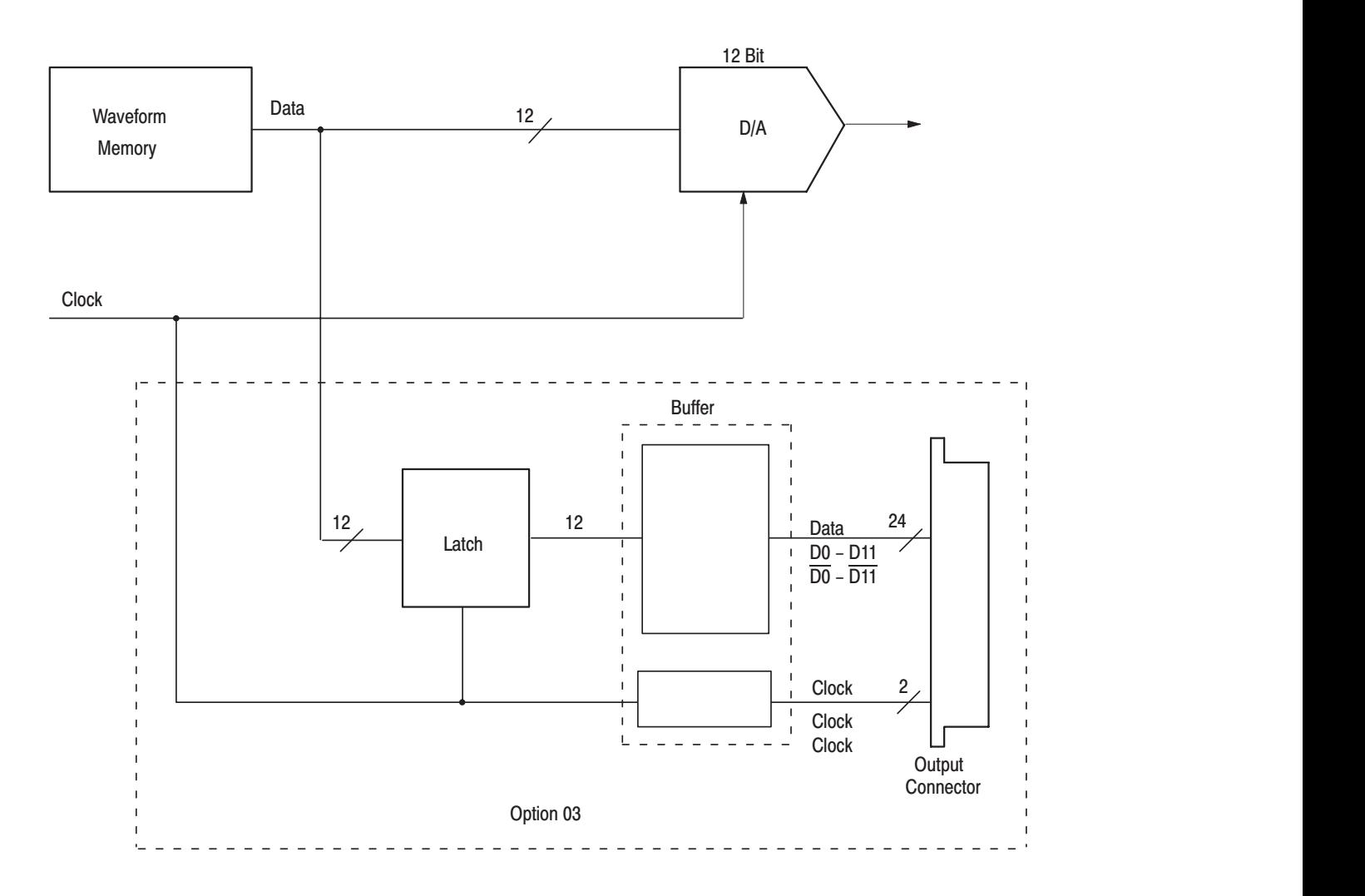

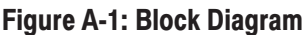

**Output Connector Configuration.** Figure A-2 shows the shape and pin number location of the output connector, and Table A-1 shows the output signal for each pin.

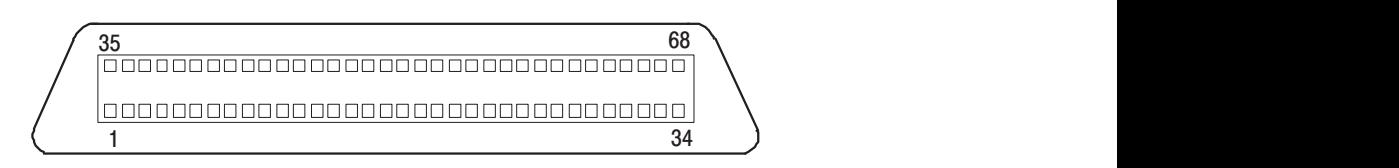

#### Figure A-2: Output Connector

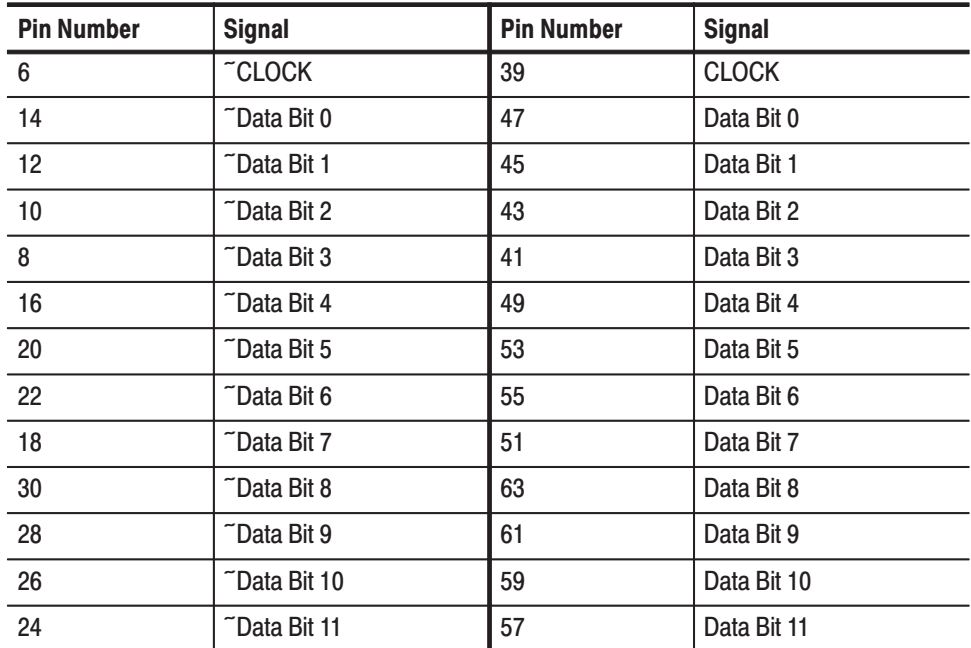

#### Table A-1: Output Signal

Pins 4, 33, 34, 37, 67, and 68 are not connected.

#### Pins that are not mentioned are connected to chassis ground.

 $\tilde{ }$  = active low signal

**Operation.** Operation is the same as for the basic instrument. When a waveform is not being output, the waveform's initial data may be output to the connector. At this time, no clock is generated.

When starting the waveform output, the clock is generated and the data is updated.

**NOTE**. When loading a new waveform into waveform memory, resetting the *waveform memory, or during the hold off, excess output can be generated in the data clock (see Figure A-3).*

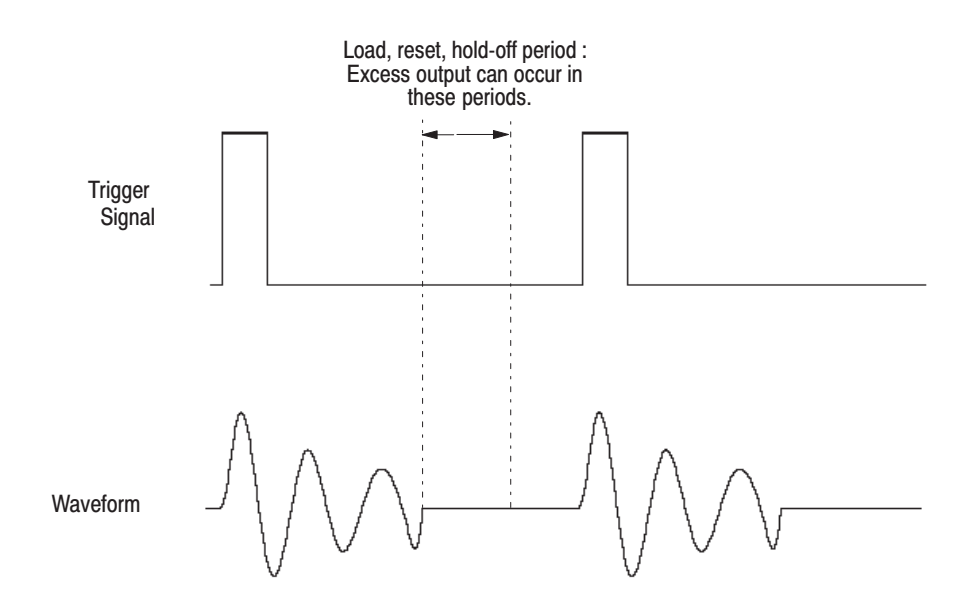

**Figure A-3: Generation of Excess Output**
Output Circuit and Output Waveform. The ECL buffer (10E116) output is connected directly to the output connector. When used, these signals must be terminated to  $-2$  V with a 50  $\Omega$  resistor at the receiving side (user side). If this termination resistor is missing, the signals do not appear at the output connector. The same is true for the clock output (see Figure A-4).

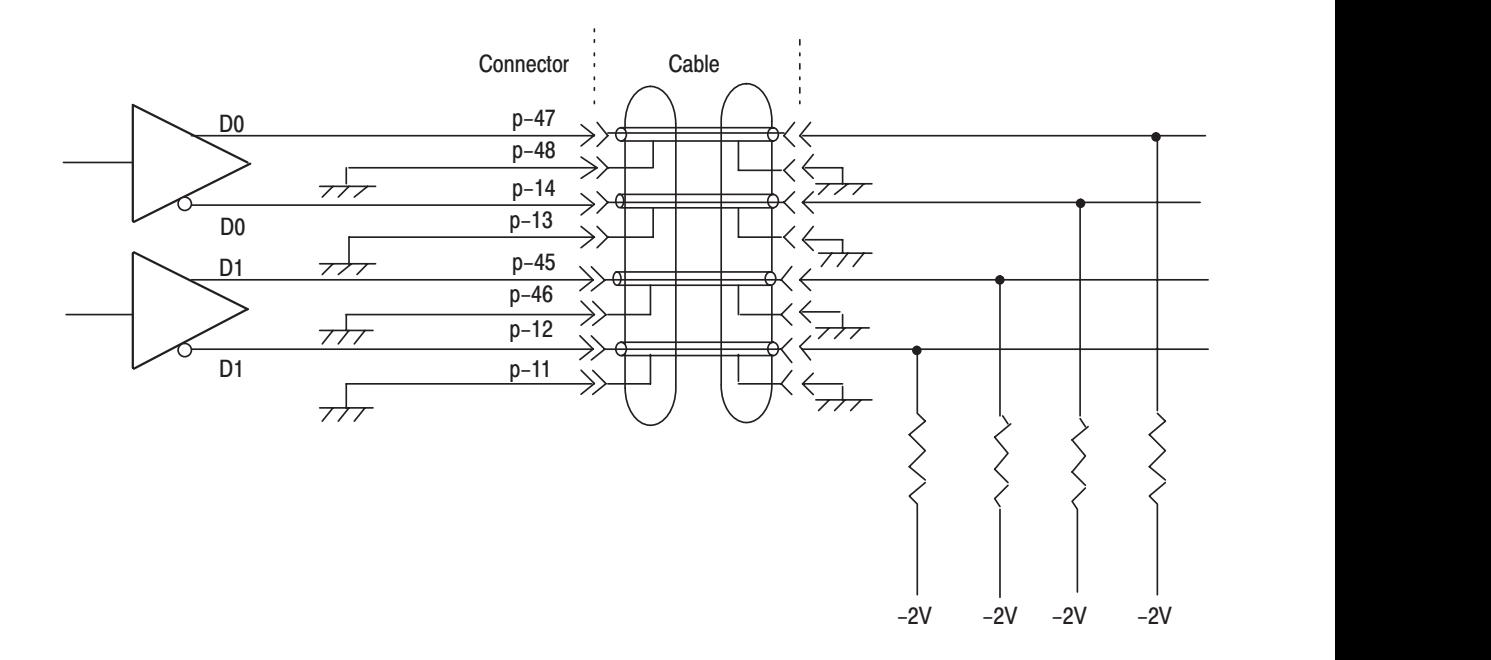

**Figure A-4: Output Circuit** 

The data output signal skew is held to 1 ns max. The rise and fall time depend on the buffer ICs, but neither is greater than 1 ns (see Figure A-5). Neither of these specifications includes cables; it is specified at the output connector.

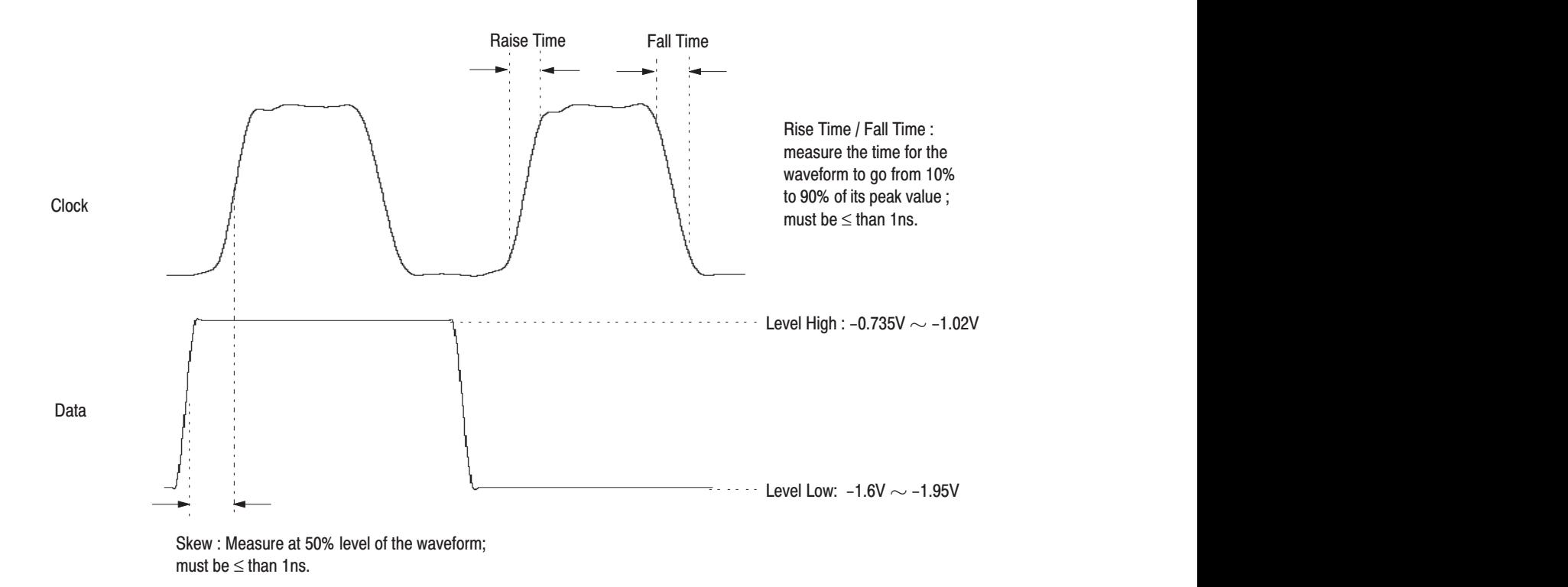

#### **Figure A-5: Output Waveform**

If a cable is used, these waveforms have transmission distortion. It is necessary to latch the data with a clock before using the waveform in actual circuits at the cable receiving side (user side) and to reproduce the waveform. Delay the clock with the delay line in order to reproduce the data reliably (see Figure A-6).

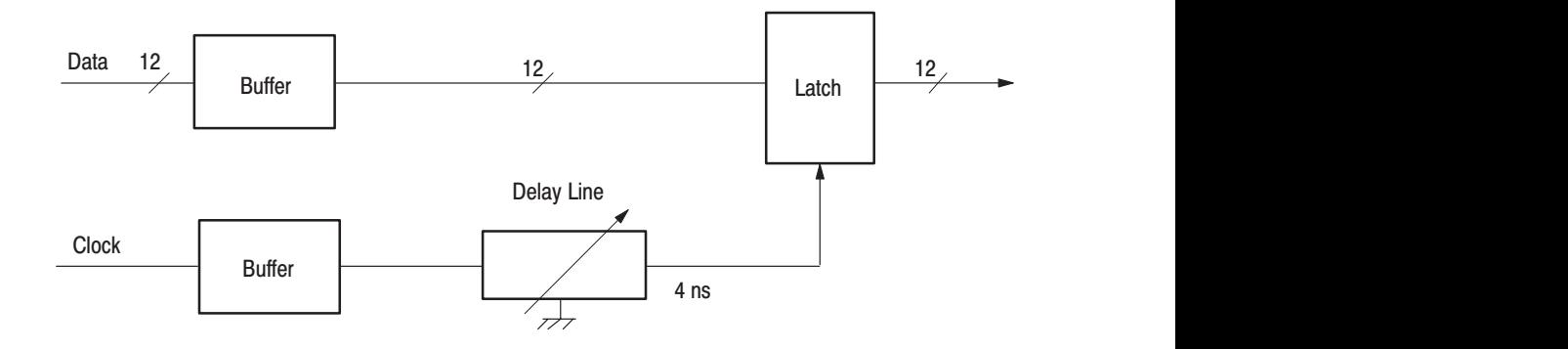

**Figure A-6: Data Latching** 

Cable Application Example. The cable connecting the AWG2021 and the user circuit is extremely critical for reliable operation at the maximum clock frequency.

**NOTE**. Use a coaxial cable with a characteristic impedance of 50 Ω for all DATA *and CLOCK lines.*

*Keep cables as short as possible.Lengths under 1 meter are desirable.*

*To minimize signal reflection, carefully process the ends of the cables. Make the section stripped of its outer covering as short as possible and connect the external covering of the cable to the ground for the signals corresponding to each connector. Figure A-7 is the strip length of the coaxial cable.*

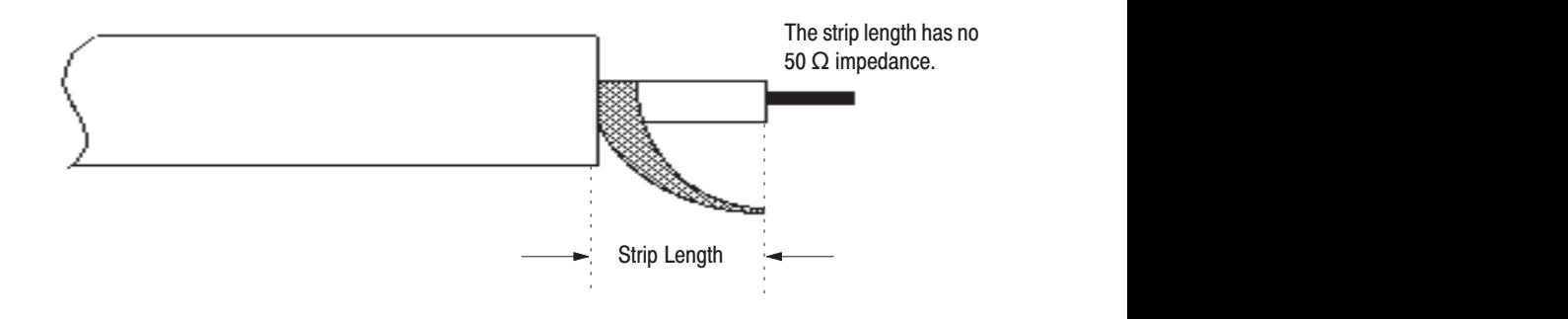

**Figure A-7: Coaxial Cable End Processing** 

A 1–meter long digital data cable (part number 012–1408–00) is supplied with this option as a standard accessory. Figure A-8 shows an example of an optional accessory cable and a receiving connector.

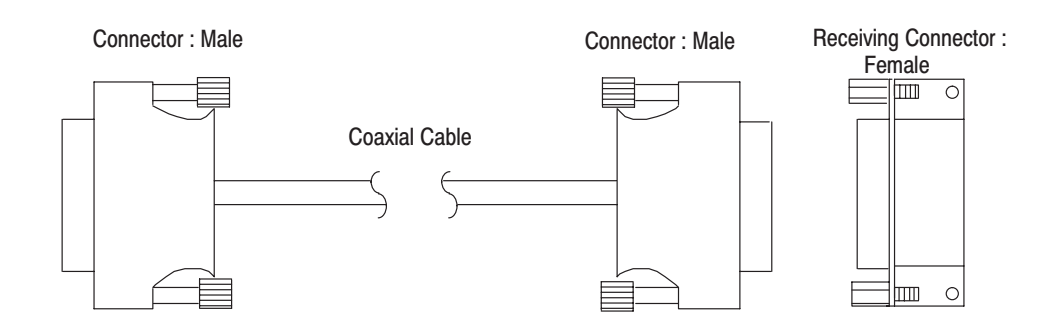

**Figure A-8: Cable Examples** 

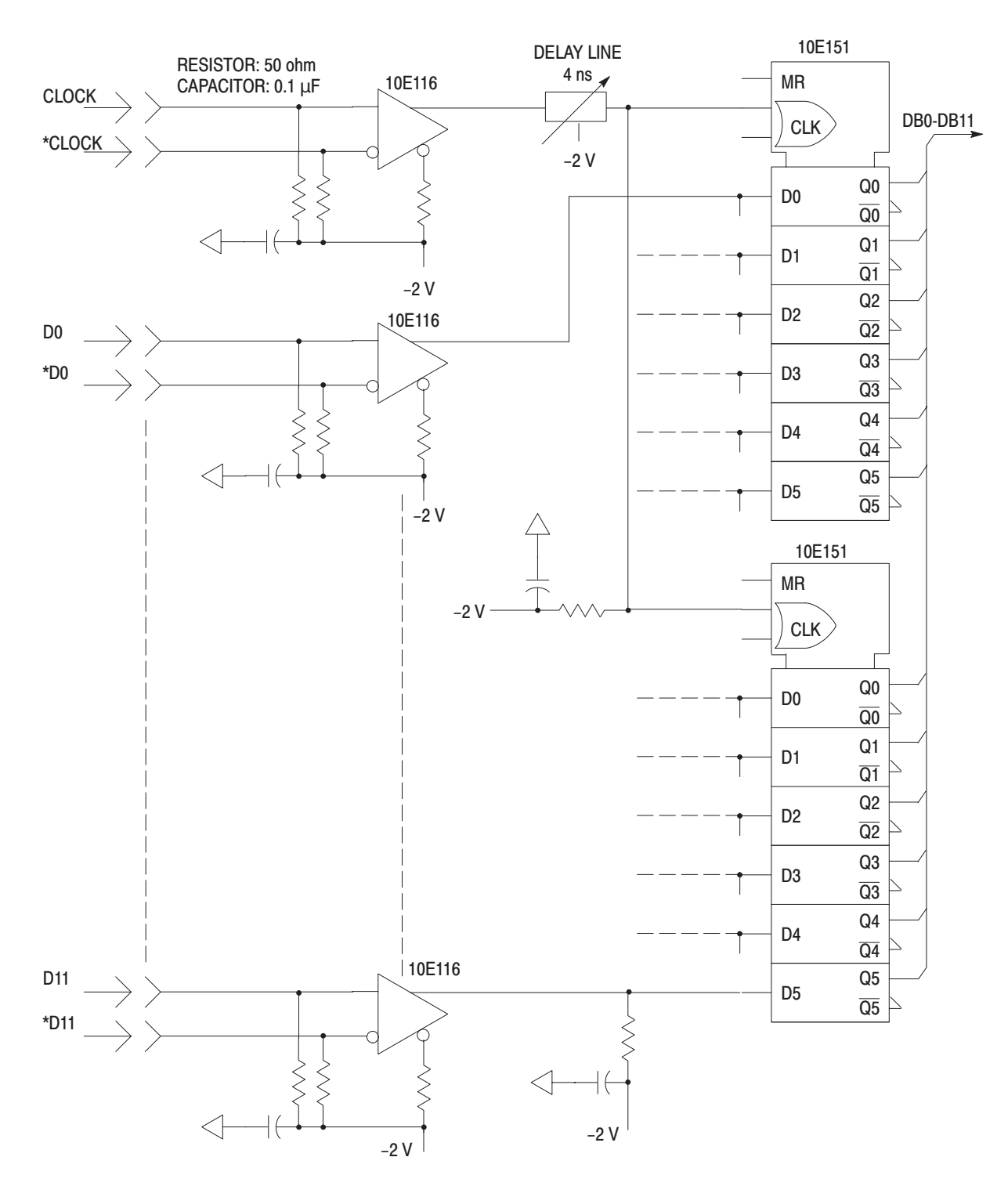

Digital Data Latch Example. Figure A-9 shows an example of an external circuit for latching the digital data.

Figure A-9: Waveform Reproduction Circuit Example

**NOTE**. Tektronix cannot be responsible for the infringement of any third-party *industrial proprietary rights, copyrights, or other rights arising from the use of these circuits.*

**NOTE**. The ECB is a multi-layer board. One layer is used as ground, the other as *the power supply. The printed circuit pattern uses 50*  $\Omega$  *micro–strip lines and the data lines are wired to the same length so that their delay times will be the same.*

*Except for the connectors, the parts are all SMD (surface–mounted device) to connect at the minimum distance.*

*In laying out the runs, the fact that the signals are high frequency was taken into account when leading lines around, etc. For example, the latch IC is right next to the connector to shorten the run from the connector to the IC input.* 50  $\Omega$ *termination resistors are connected to the IC pins. The 50*  $\Omega$  *resistor return is connected through capacitance to the ground for the connector pin input signals.*

#### Option 04 (Digital Data Output)

The AWG2021 arbitrary waveform generator with Option 04 installed can provide the following signals at the rear panel output connector. For the layout of **DIGITAL DATA OUT** connectors on the rear panel, see "Rear Panel" in Section 2 "Overview."

NOTE. An AWG2021 cannot be equipped with Option 03, Option 04 and Option *09 together. Select either Option 03, Option 04 or Option 09.*

Data Output. The data (D0–D11) fed to the internal D/A converter is buffered and connected to the output connector. At the same time that the analog waveform is output, the digital output can be obtained. Output will be at the TTL level.

**Clock Output.** The same clock that is fed to the internal D/A converter is buffered in the same way as the data and connected to the connector. As in the case of data output, clock output will be at the TTL level.

Figure A-10 is a block diagram of the digital data output Option 04.

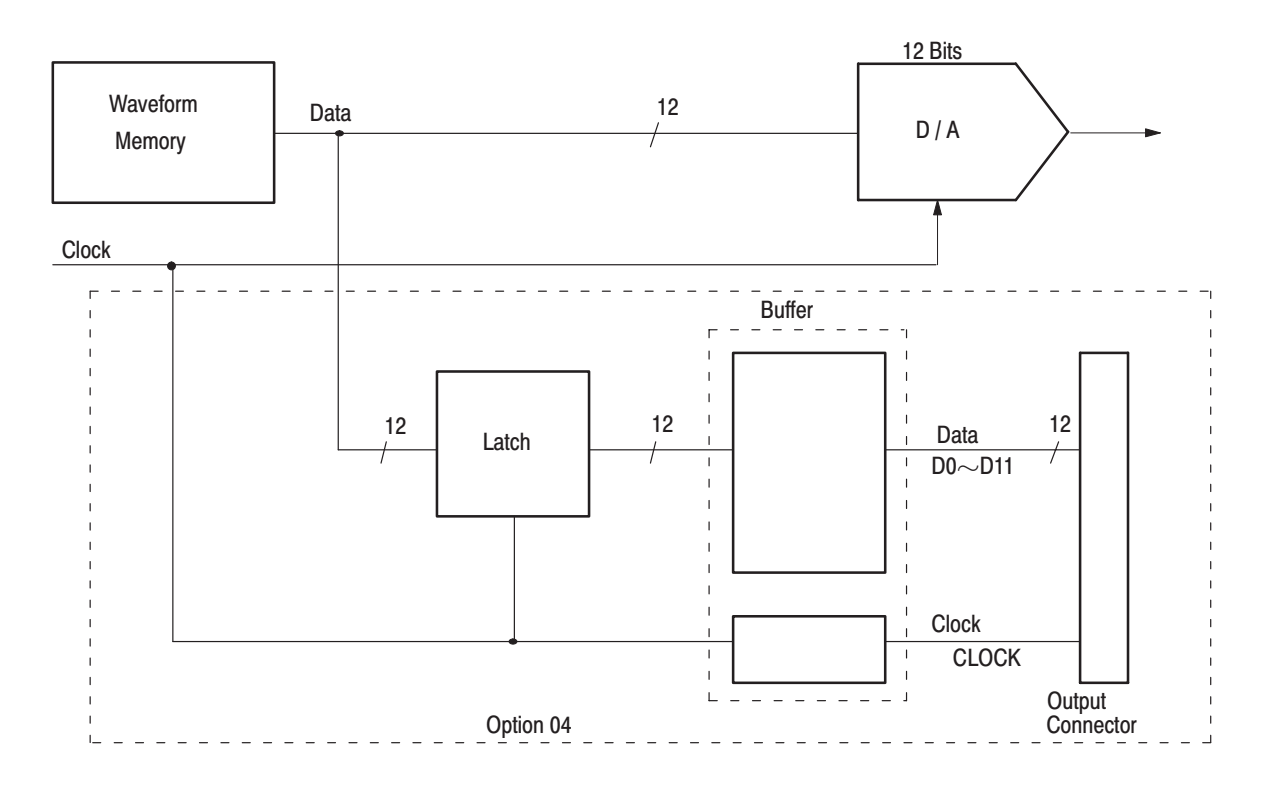

#### Figure A-10: Block Diagram

Output Connector Configuration. Figure A-11 is the shape and pin number location of the output connector, and Table A-2 is the output signal for each pin.

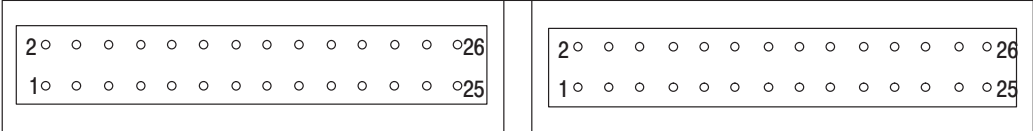

CH1 DIGITAL DATA OUT

CH2 DIGITAL DATA OUT

#### Figure A-11: The Shape of the Output Connector

#### **Table A-2: Connector Pin Assignments**

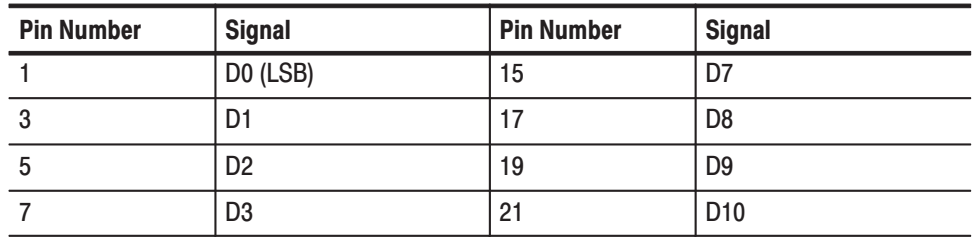

| <b>Pin Number</b> | <b>Signal</b>  | <b>Pin Number</b> | Signal           |
|-------------------|----------------|-------------------|------------------|
| 9                 | D <sub>4</sub> | 23                | <b>D11 (MSB)</b> |
|                   | D <sub>5</sub> | 25                | Clock            |
| 13                | D <sub>6</sub> |                   |                  |

Table A-2: Connector Pin Assignments (Cont.)

Pins other than those mentioned are connected to ground. The pin assignments are identical for both CH1 and CH2.

**Deparation.** Operation is the same as for the basic instrument. When a waveform is not being output, the waveform's initial data may be output to the connector. At this time, no clock is generated.

When starting the waveform output, the clock is generated and the data is updated.

**NOTE**. When loading a new waveform into waveform memory, resetting the *waveform memory, or during the hold off, excess output can be generated in the data clock (see Figure A-12).*

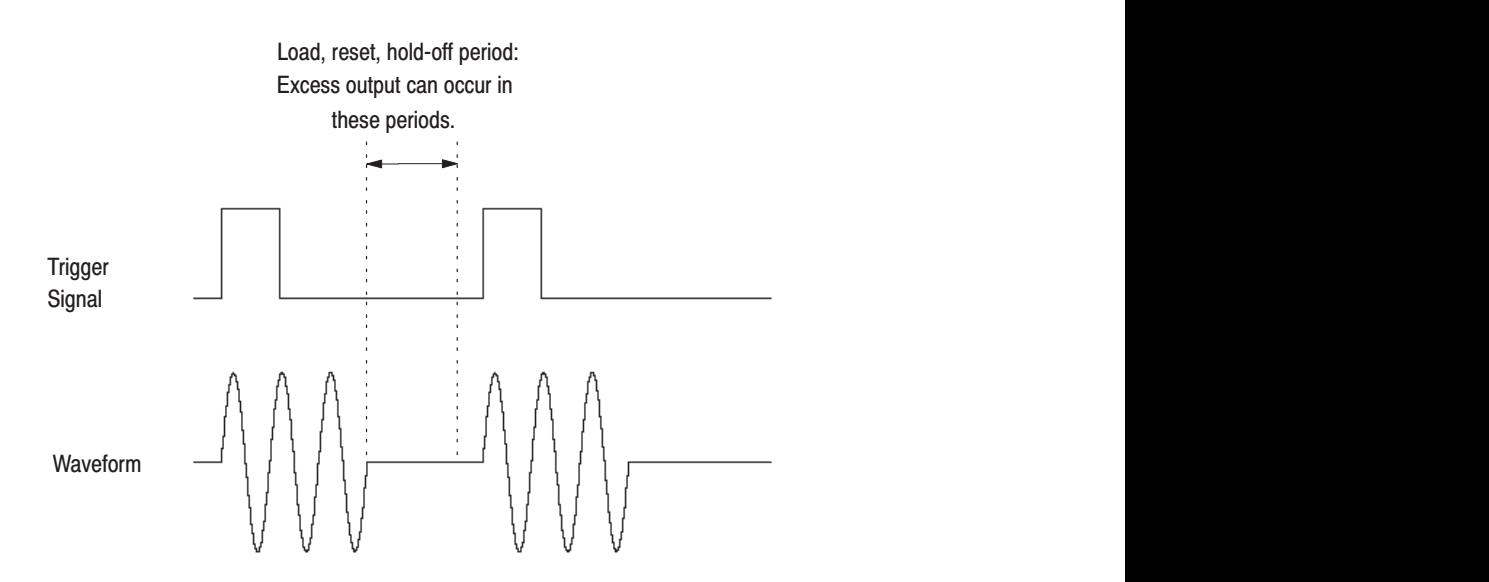

Figure A-12: Generation of Excess Output

 $\mathbb{R}^{\mathbb{Z}}$  Output Circuit and Output Waveform. Figure A-13 shows a diagram of the output circuit. After passing through an output resistance of 50  $\Omega$ , the buffer output proceeds to the output connectors. The AWG2021 can be used without terminating the receiving (user) side with a resistance of 50  $\Omega$ , but when waveform distortion is great the 50  $\Omega$  termination is required.

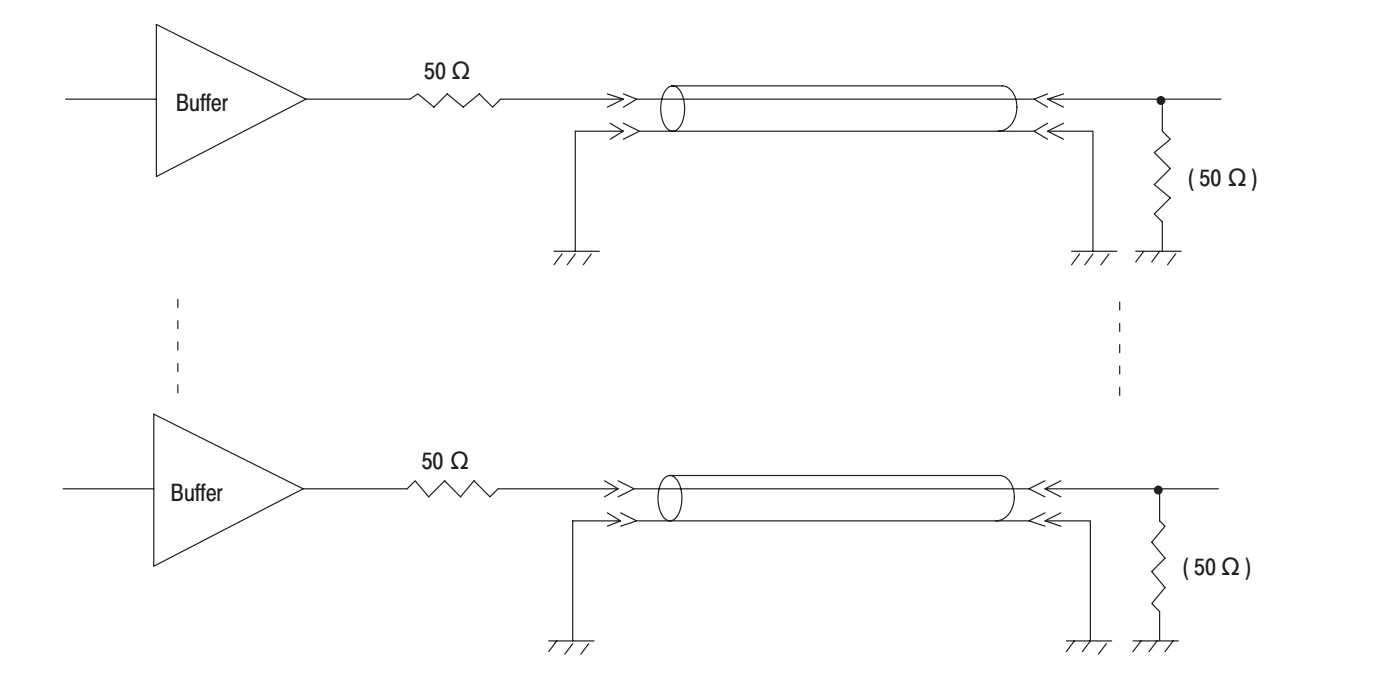

#### **Figure A-13: Output Circuit**

The skew of the data output is held to  $\pm 2$  ns between same channel, and is held to  $\pm 4$  ns between CH1 and CH2. See Figure A-14. This figure shows the specifications for the waveform at the output connector when a cable is not being used.

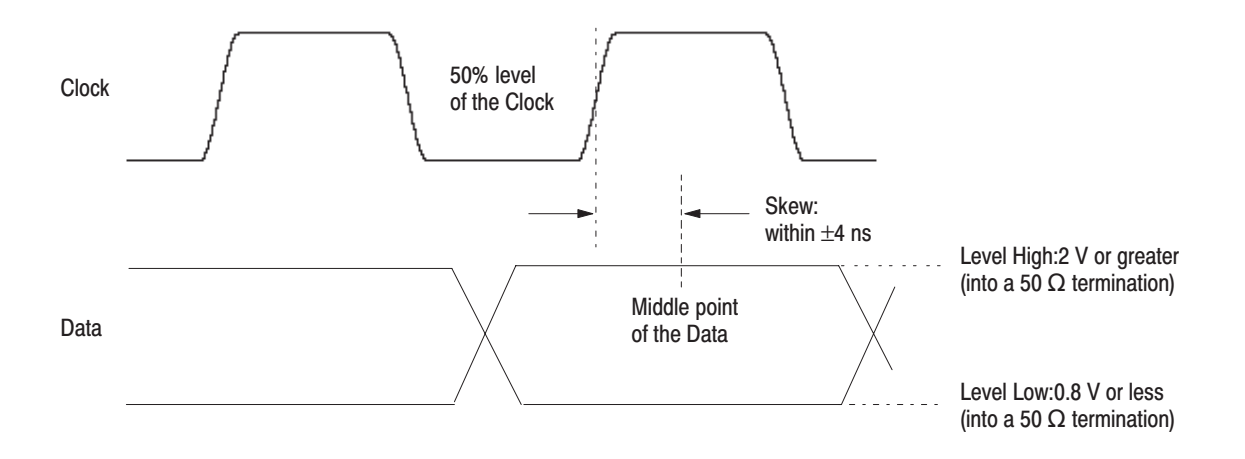

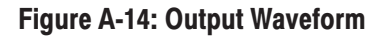

If a cable is used, these waveforms have transmission distortion. It is necessary to latch the data with a clock before using the waveform in actual circuits at the cable receiving side (user side) and to reproduce the waveform. Delay the clock with the delay line in order to reproduce the data reliably (see Figure A-15).

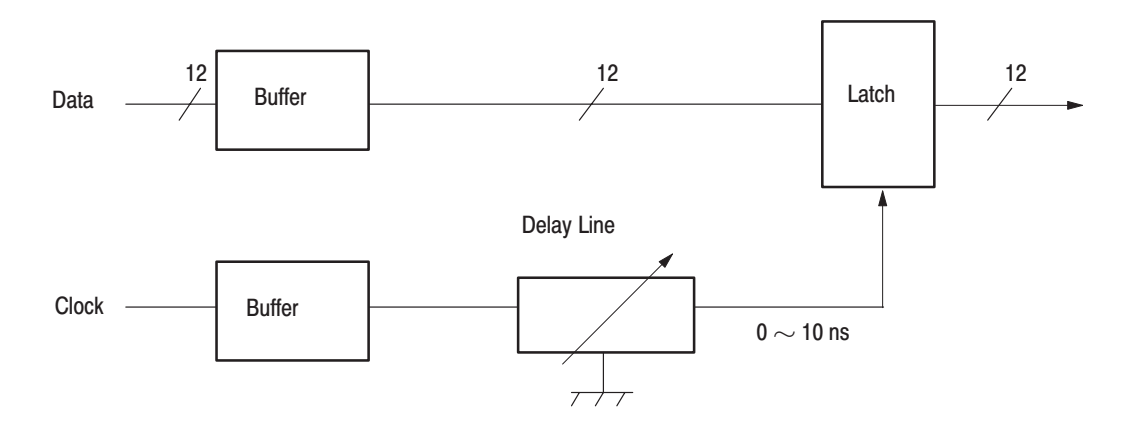

Figure A-15: Data Latching

Cable Application Example. The cable connecting the AWG2021 and the user circuit is extremely critical for reliable operation at the maximum clock frequency.

**NOTE**. Use a coaxial cable with a characteristic impedance of 50  $\Omega$  for all DATA *and CLOCK lines.*

*Keep cables as short as possible.Lengths under 1-meter are desirable.*

The AWG2021 for Option 04 comes with two digital data out cables as a standard accessory. The cable is 1-meter long and is illustrated in Figure A-16. The part number for the cable is 174-3192-00.

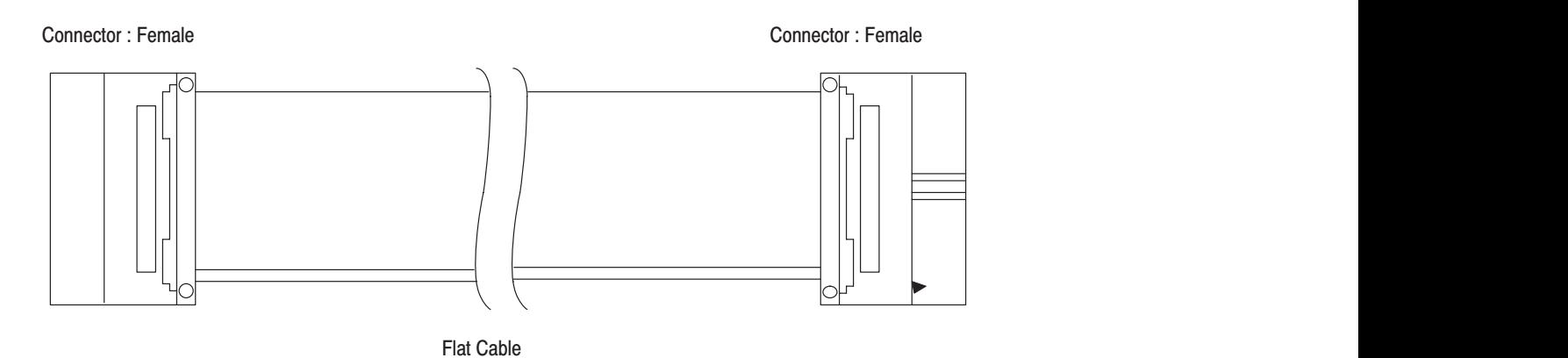

Figure A-16: Digital Data Out Cable

Waveform Regeneration. In some cases, even a cable that has been carefully made will create transmission distortion. Figure A-17 shows a concrete example of a circuit used to regenerate the waveform.

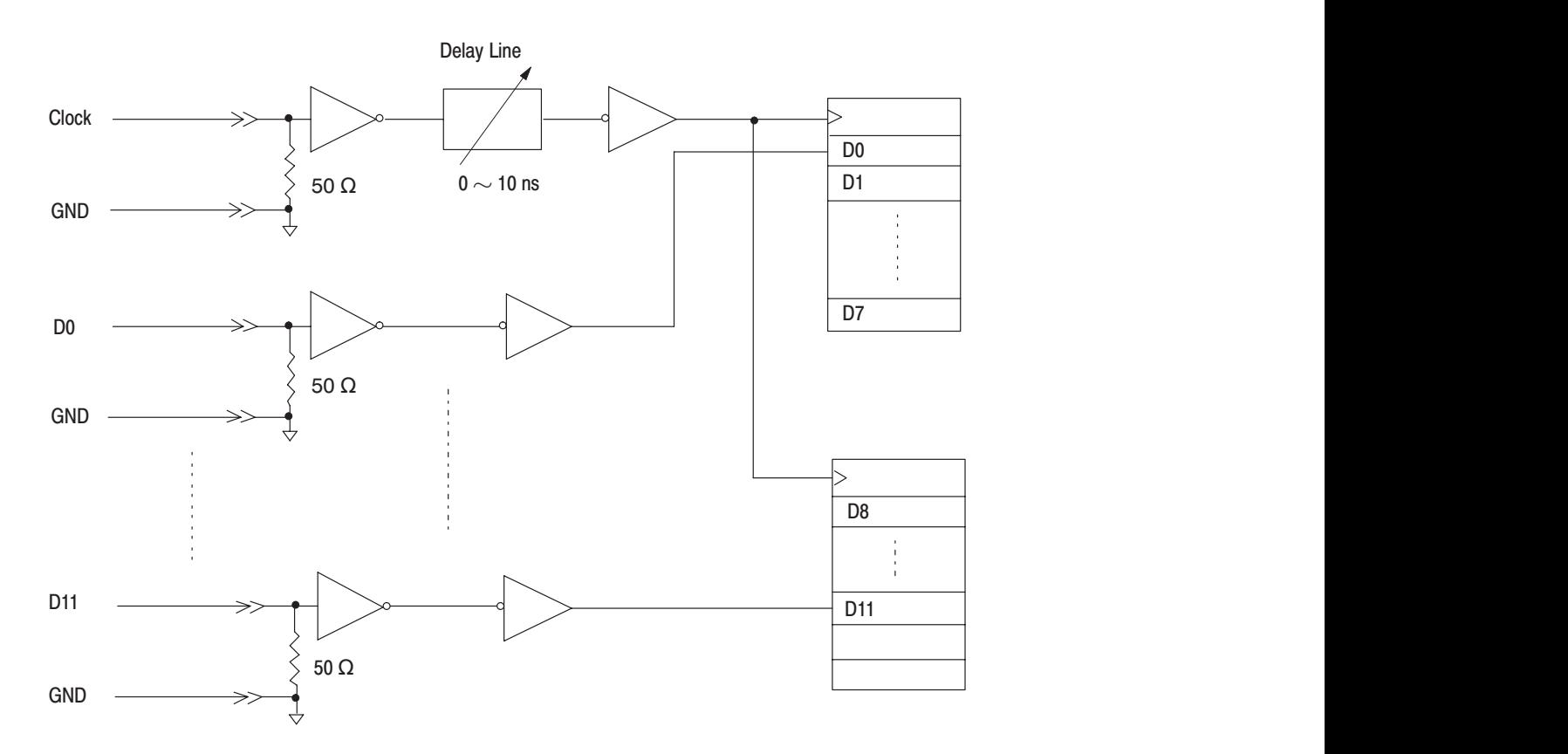

#### **Figure A-17: Waveform Reproduction Circuit Example**

-*. Tektronix cannot be responsible for the infringement of any third*-*party industrial proprietary rights, copyrights, or other rights arising from the use of these circuits.*

**NOTE**. The ECB is a multi-layer board. One layer is used as ground and the *other as the power supply. The data lines are wired to the same length so that their delay times will be the same.*

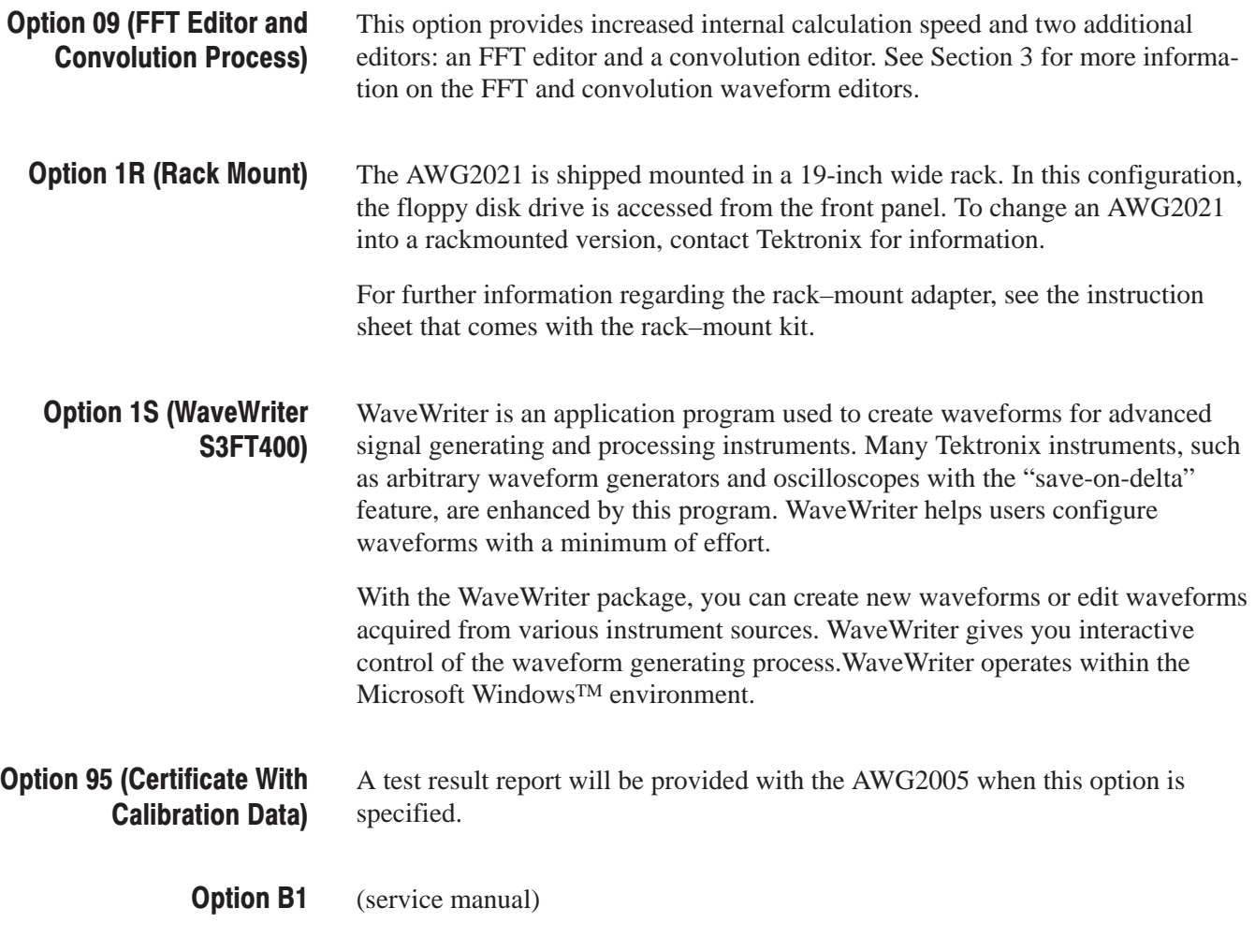

## **Power Cord Options**

The following power cords are available with this instrument.

#### Table A-3: Power Cord Options

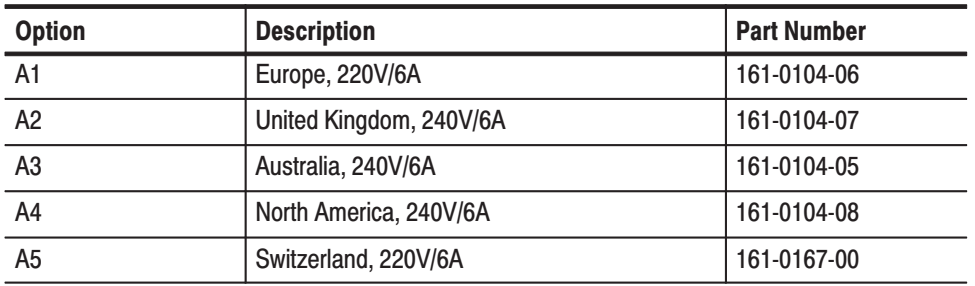

### **Accessories**

#### **Standard Accessories** The AWG2021 includes the following standard accessories:

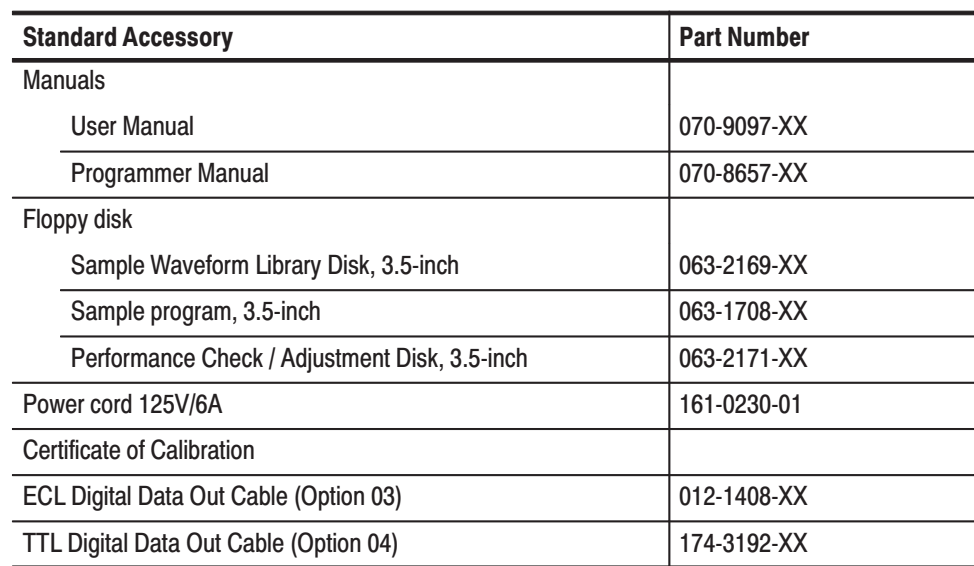

### **Optional Accessories**

The following optional accessories are recommended for use with the instrument.

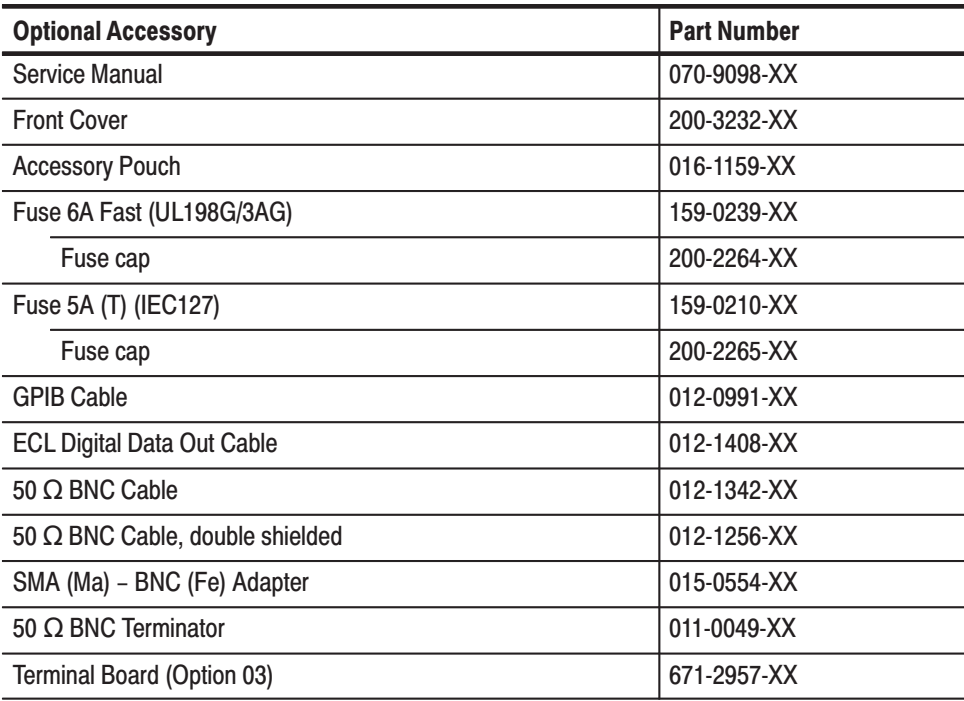

## **Appendix B: Performance Characteristics**

The performance characteristics on the AWG2021 can be divided into three categories:

- Nominal Traits. General characteristics are described not by equipment performance and limits but by such things as memory capacity.
- Warranted Characteristics. Warranted characteristics are described in terms of quantifiable performance limits which are guaranteed.
- Typical Characteristics. Typical characteristics are described in terms of typical or average performance for the AWG2021. The characteristics described herein are not absolutely guaranteed.

Items marked with \*\* are tested in the Performance Verification (Appendix C)

### **Nominal Traits**

This section will describe general characteristics of the AWG2021. These can be divided into two main categories: electrical characteristics and mechanical characteristics.

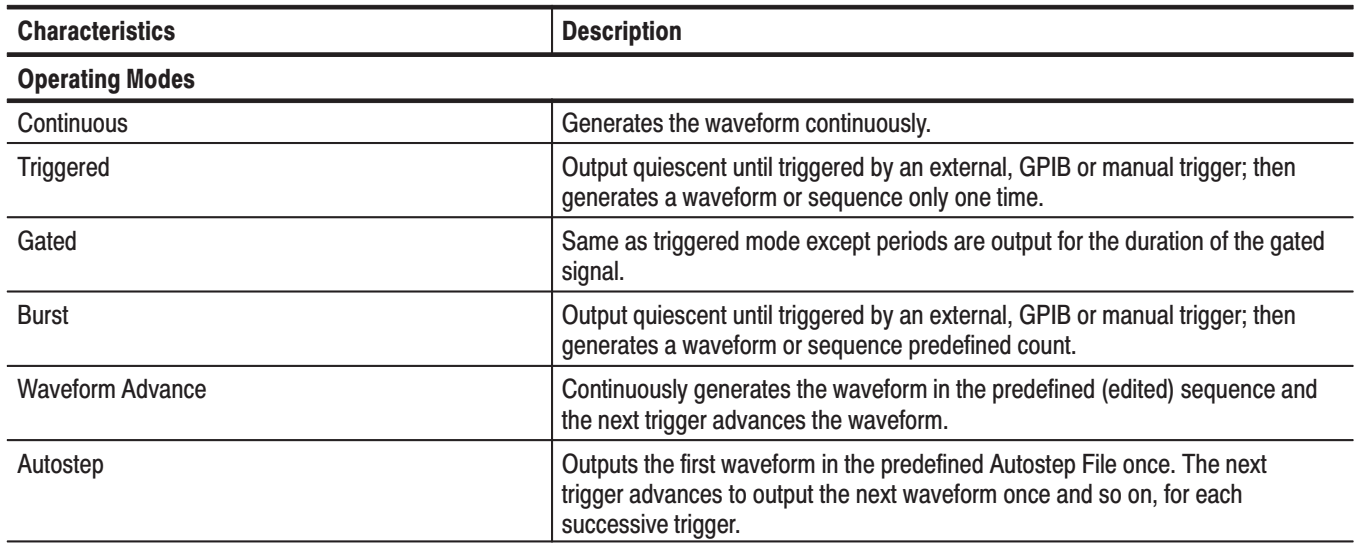

#### **Table B-1: Electrical Characteristics**

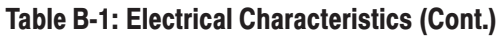

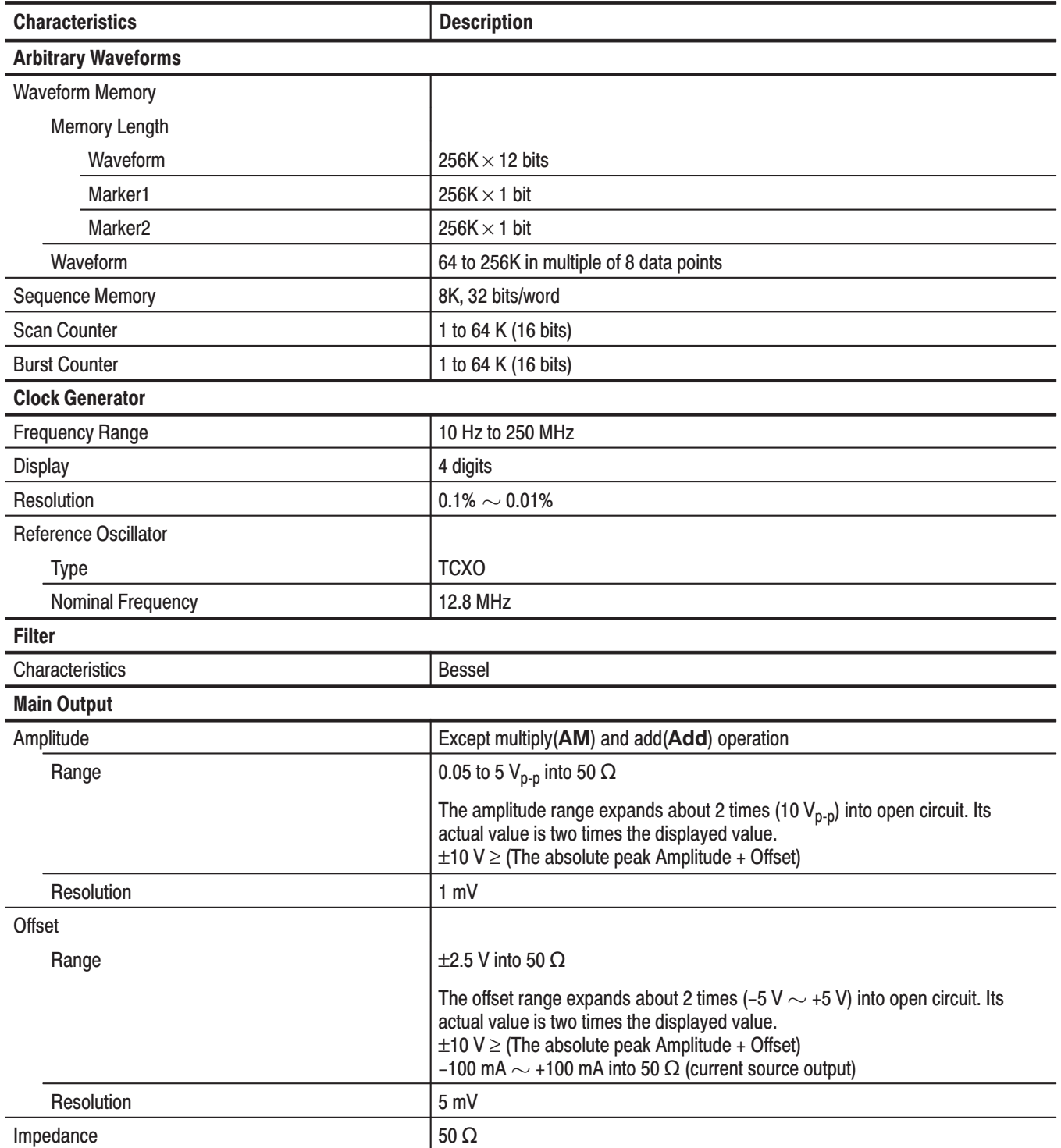

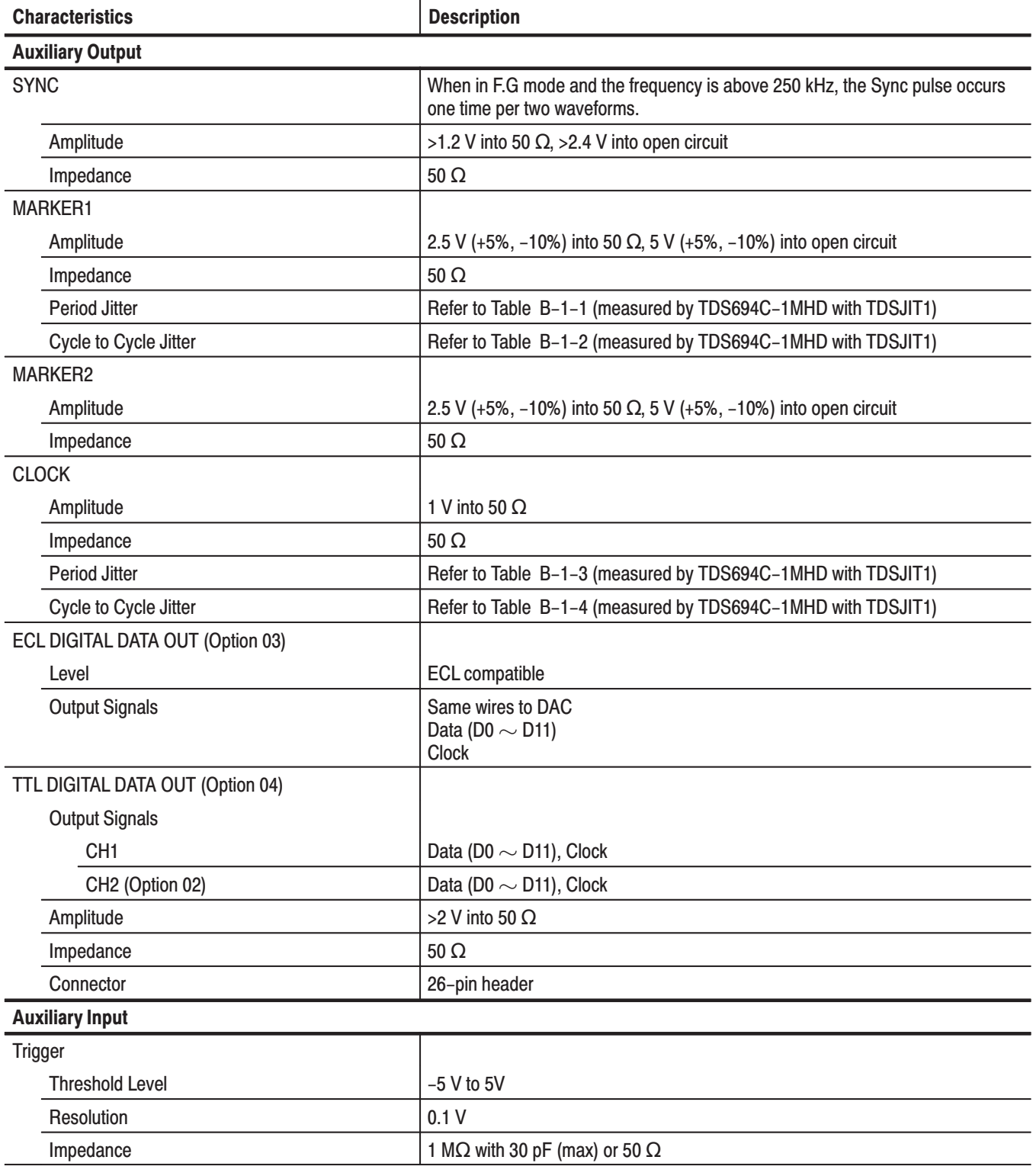

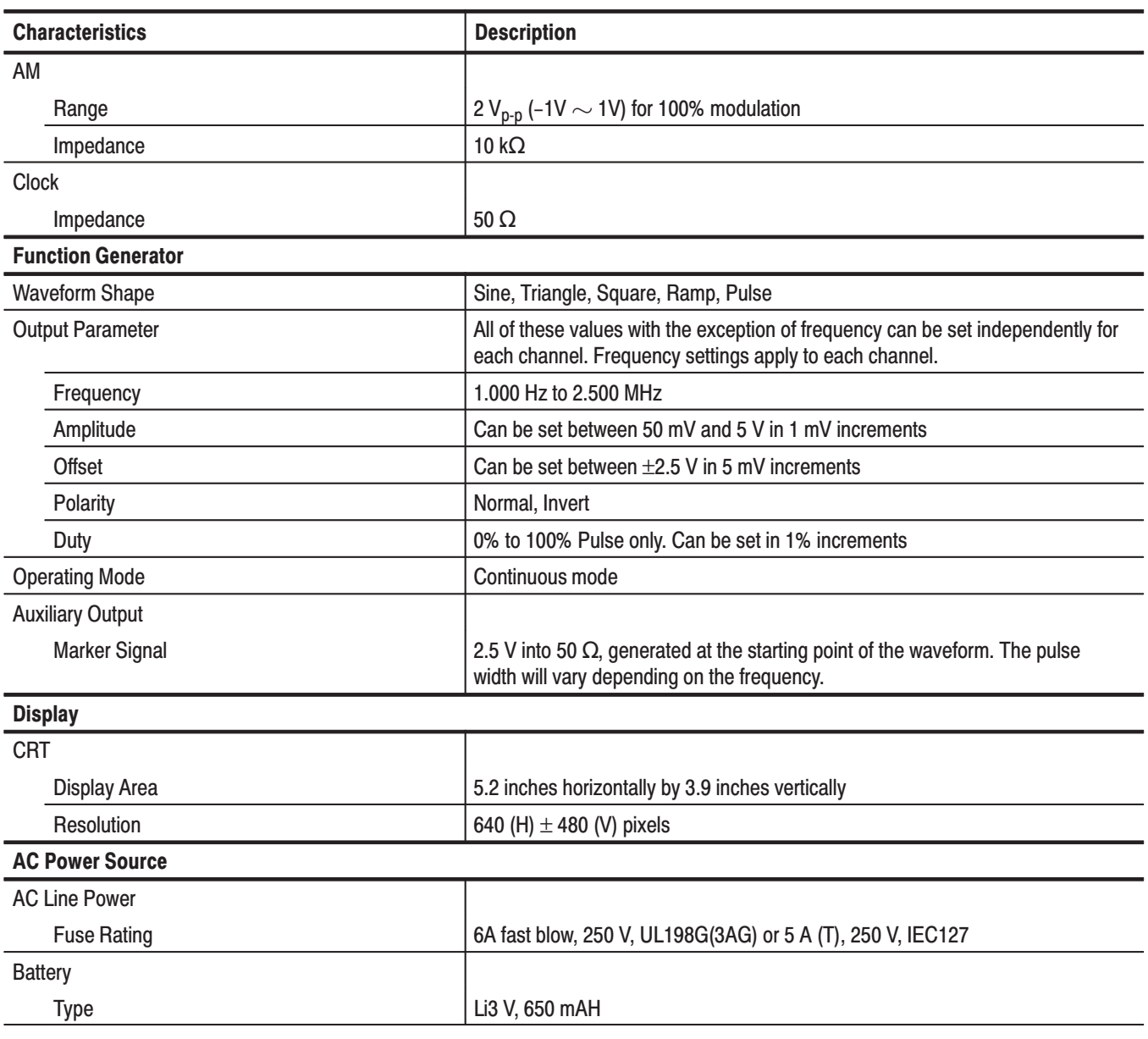

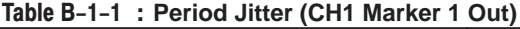

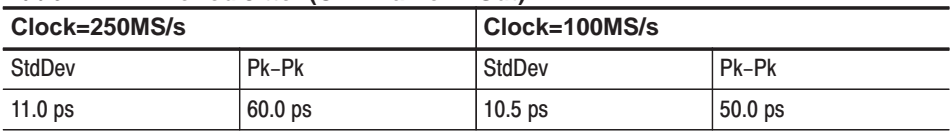

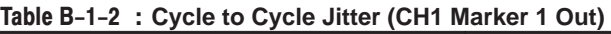

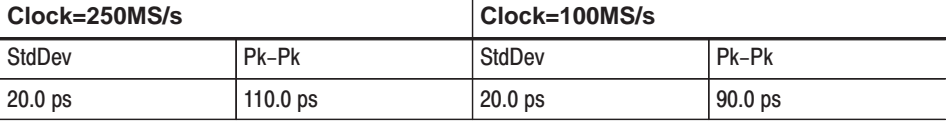

#### Table B-1-3 : Period Jitter (Clock Out)

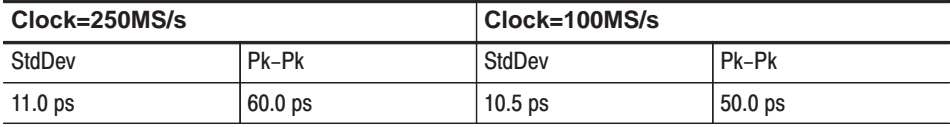

#### Table B-1-4 : Cycle to Cycle Jitter (Clock Out)

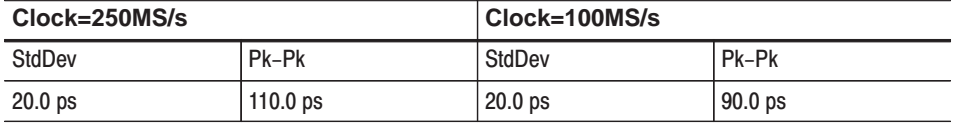

#### Table B-2: Mechanical Characteristics

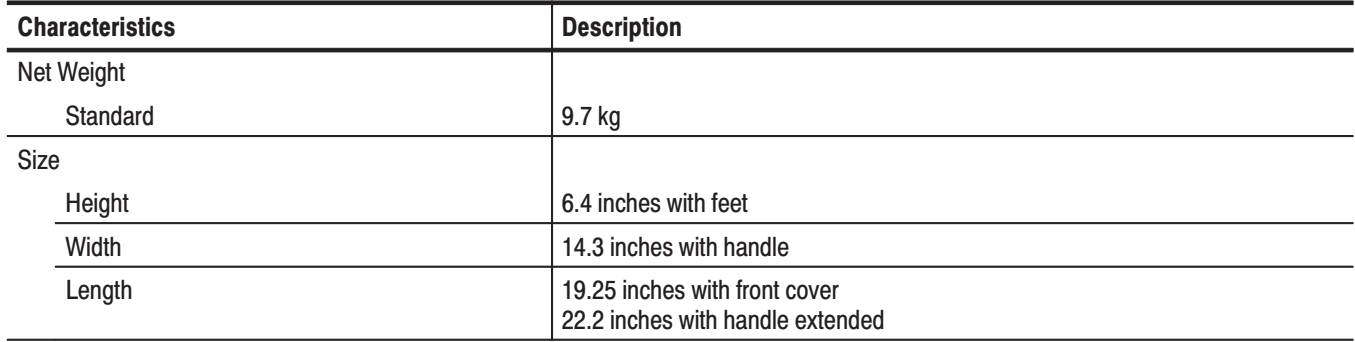

### **Warranted Characteristics**

This section will describe the warranted characteristics of the AWG2021. These can be divided into two main categories: electrical characteristics and environmental characteristics.

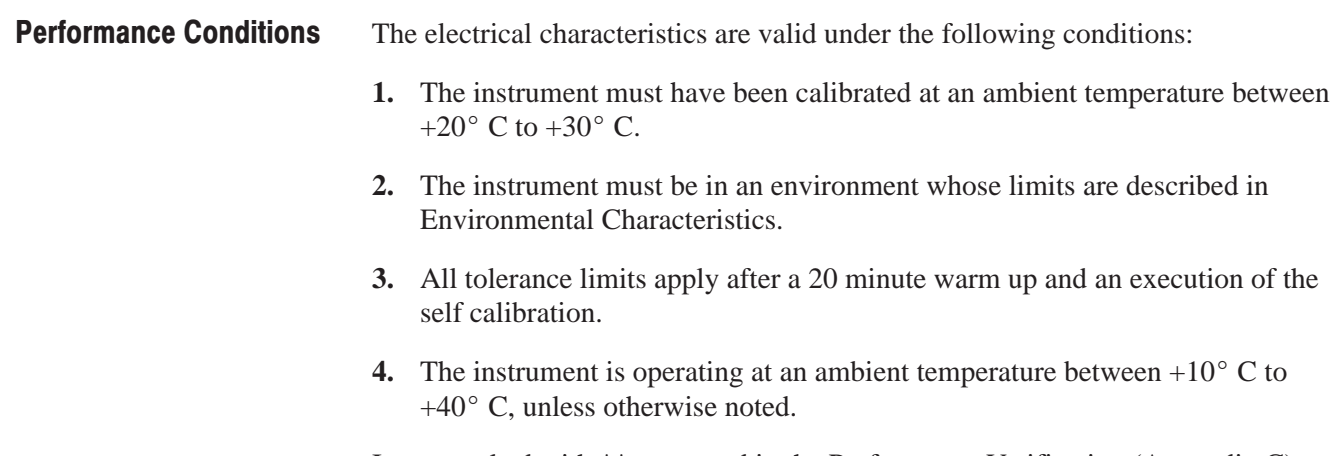

Items marked with \*\* are tested in the Performance Verification (Appendix C)

#### Table B-3: Electrical Characteristics

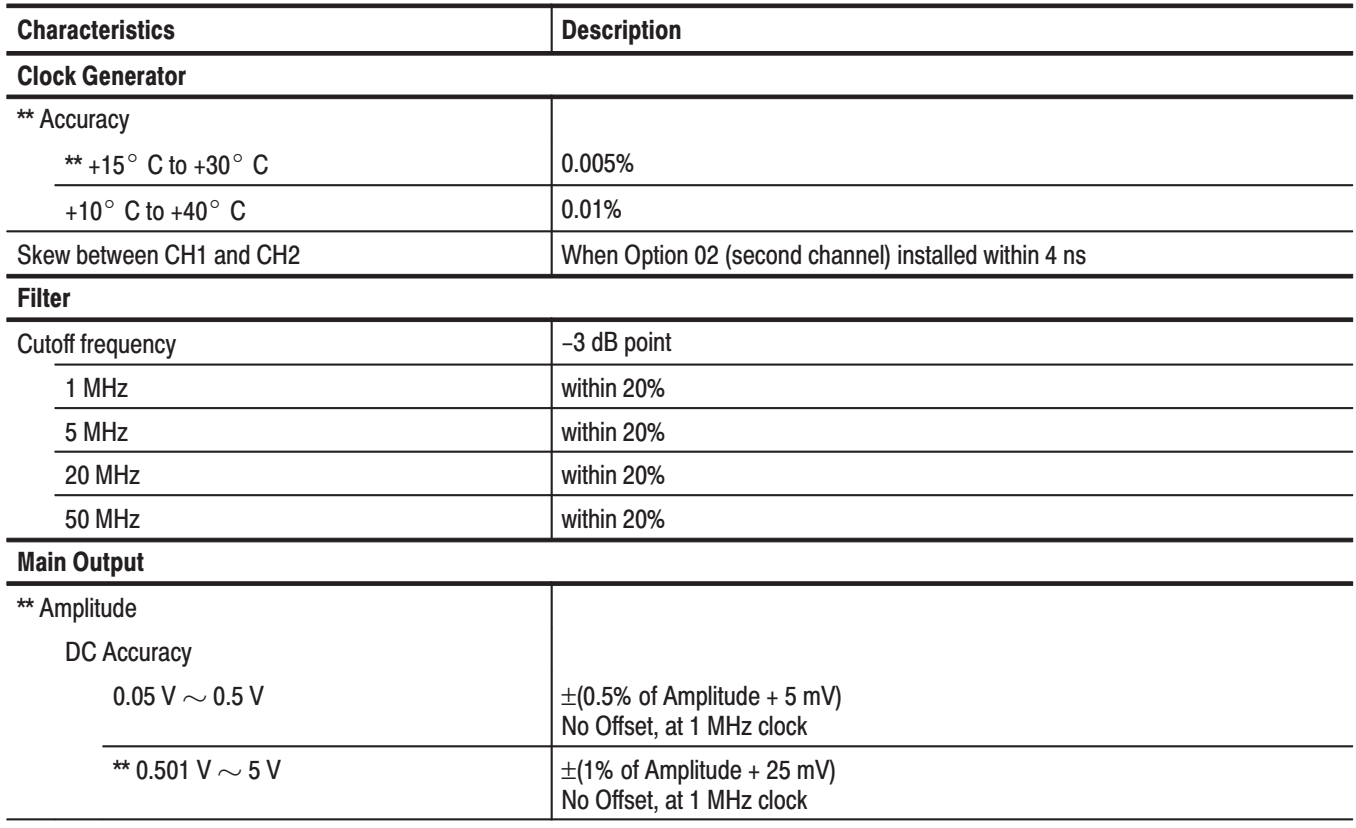

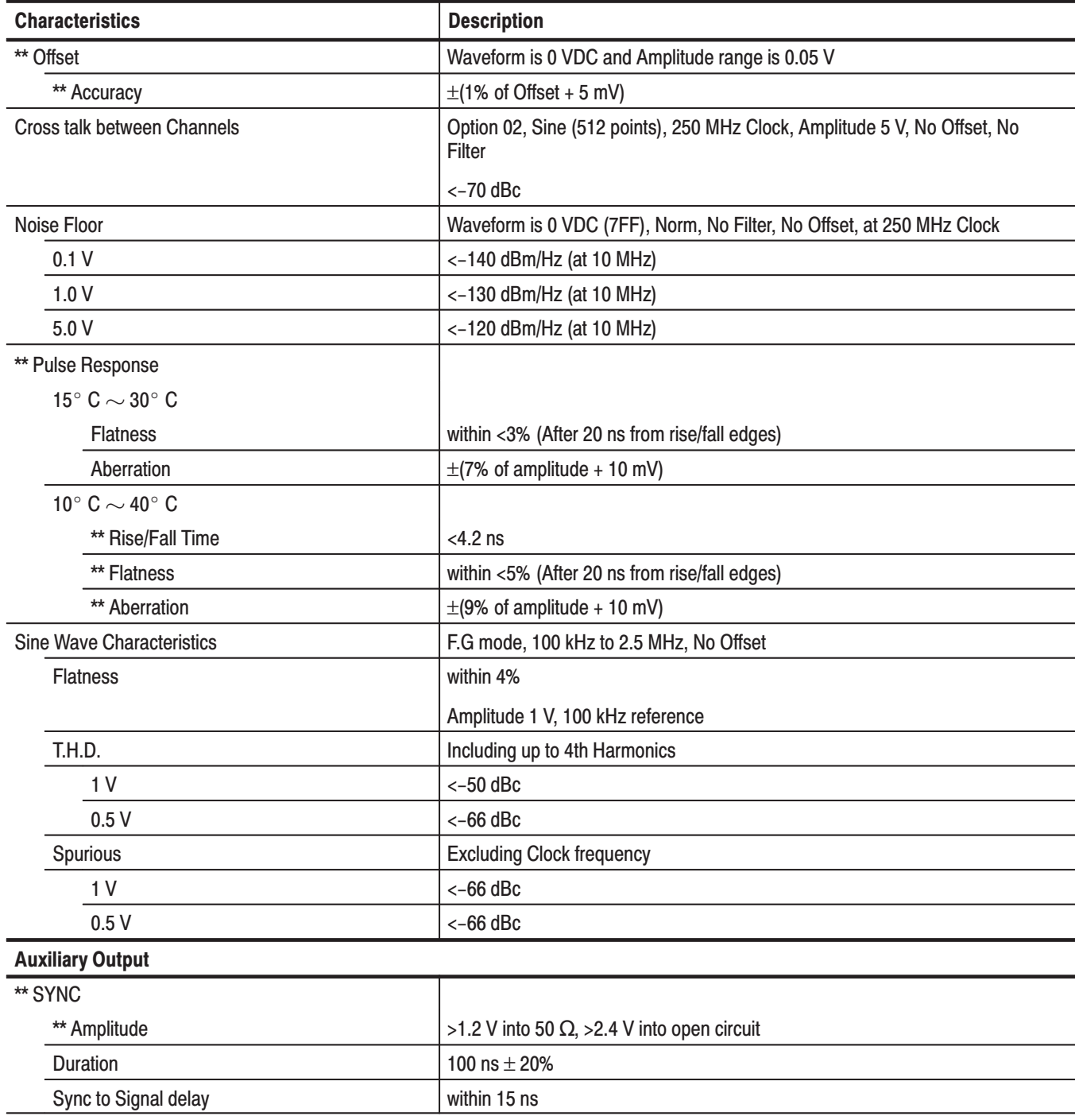

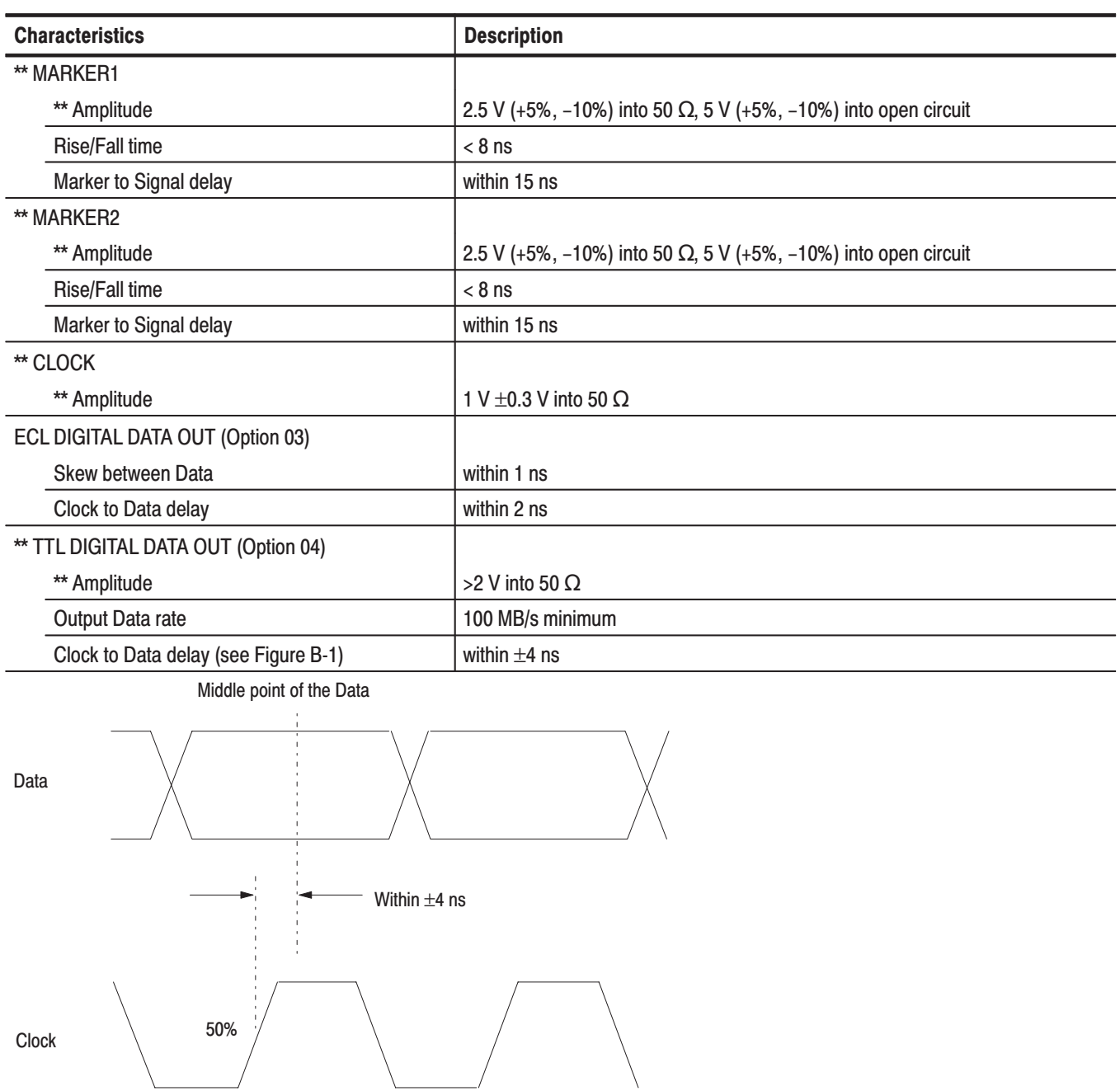

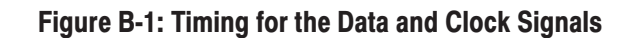

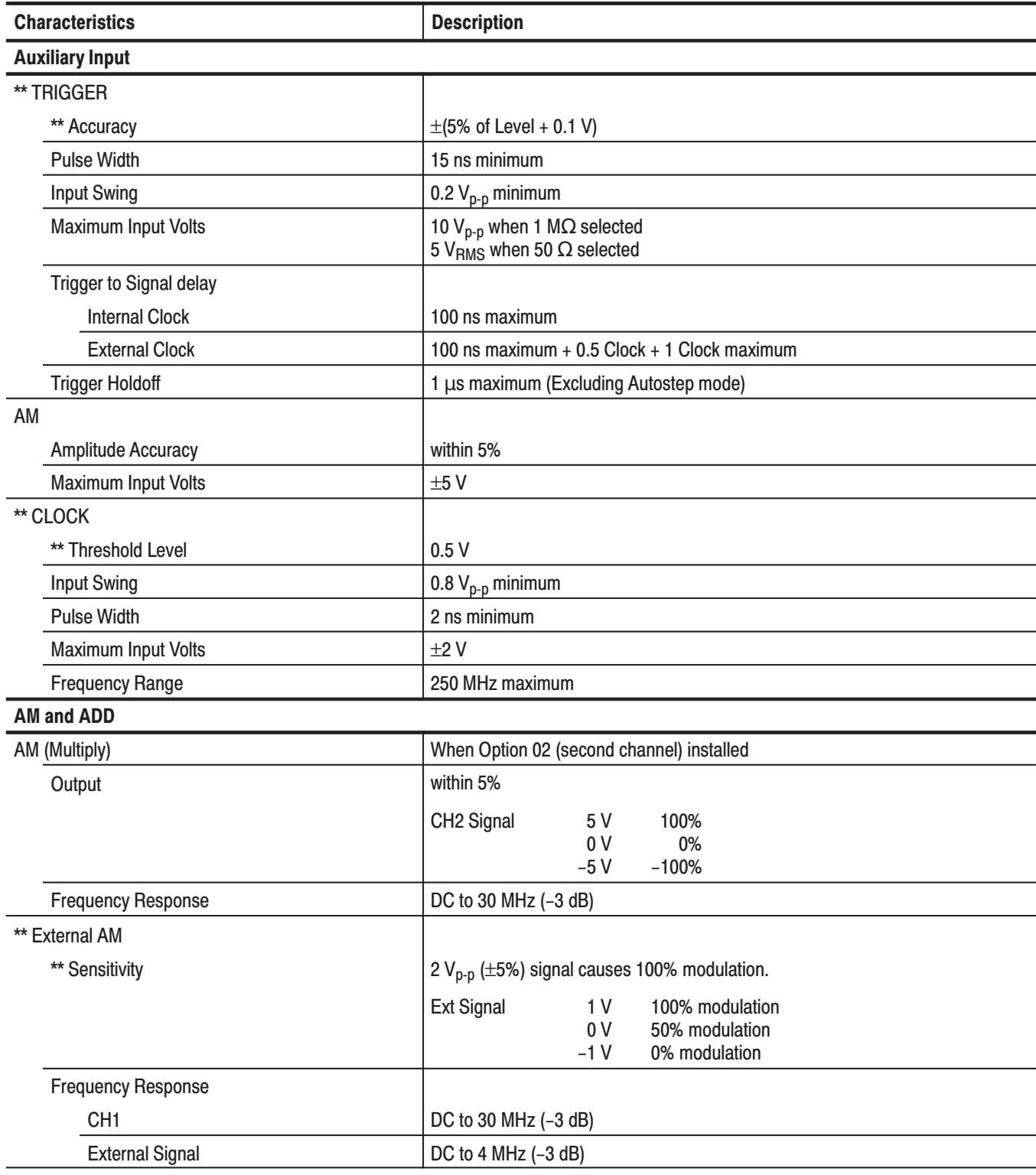

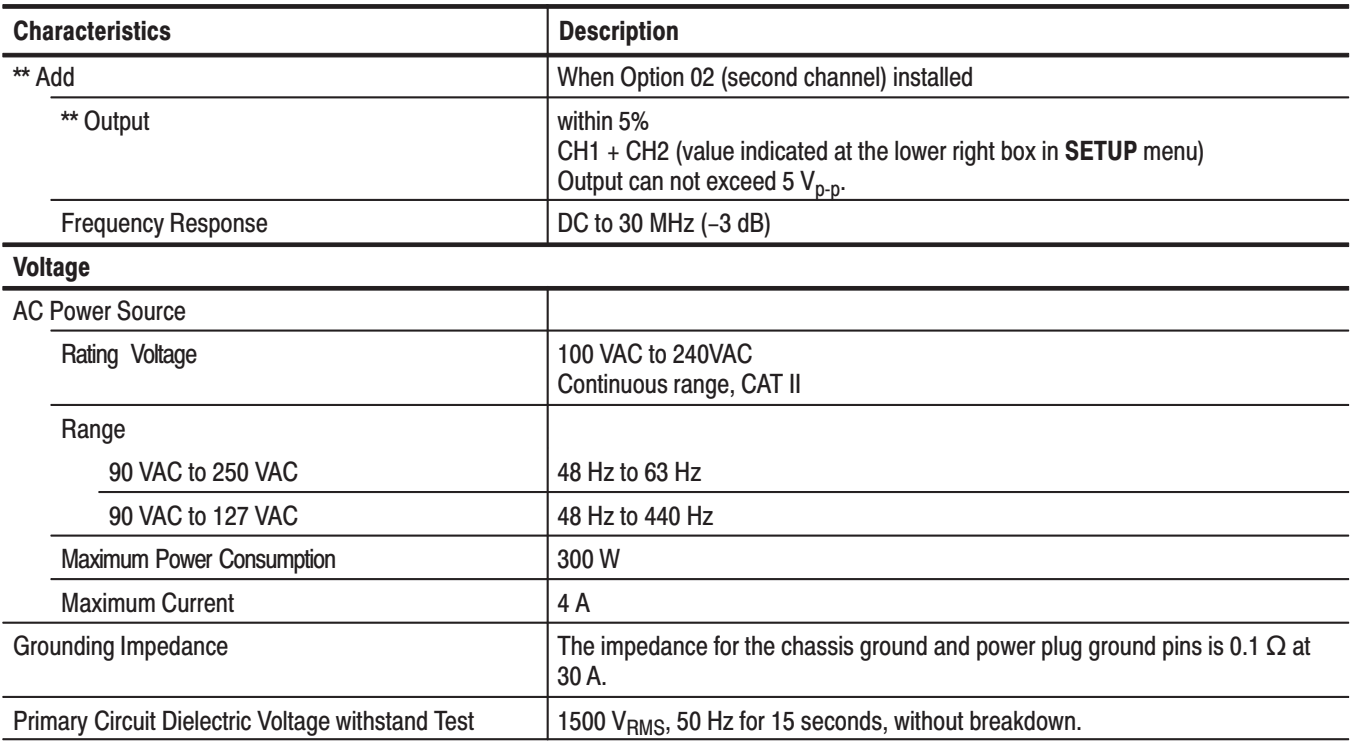

#### Table B-4: Environmental Characteristics

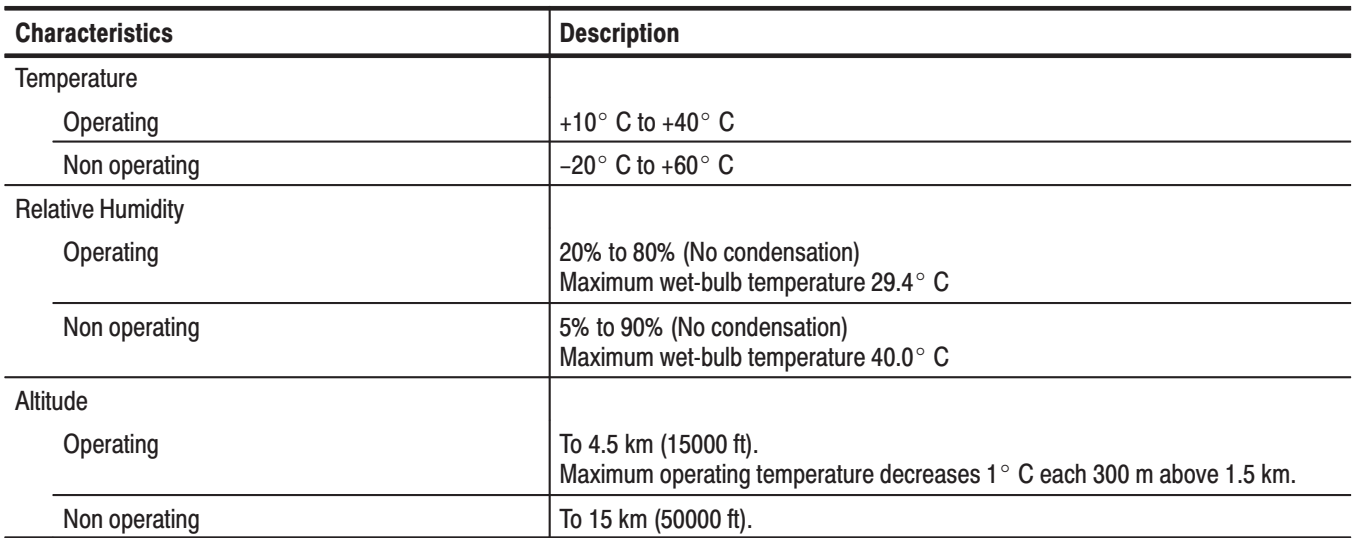

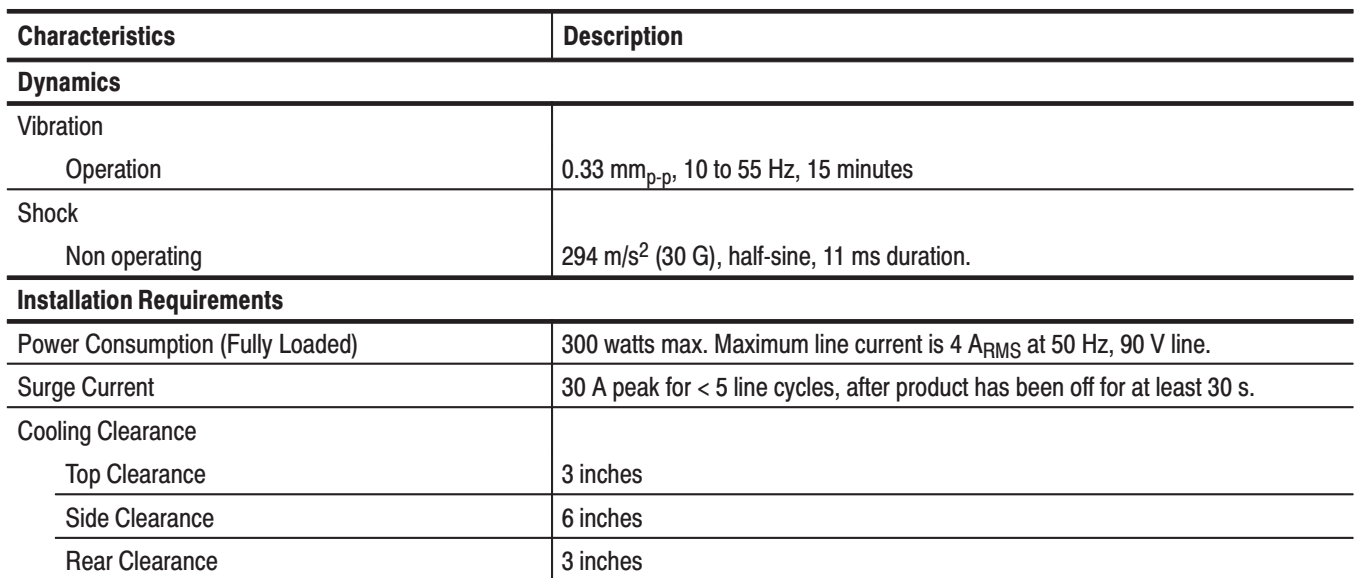

### Table B-4: Environmental Characteristics (Cont.)

### **Typical Characteristics**

This section will describe the typical characteristics for the AWG2021. These values represent typical or average performance and are not absolutely guaranteed.

**Table B-5: Electrical Characteristics** 

| <b>Characteristics</b>      | <b>Description</b>                                                                                                    |  |
|-----------------------------|----------------------------------------------------------------------------------------------------|--|
| Delay                       |                                                                                                    |  |
| 1 MHz                       | 390 ns                                                                                                    |  |
| 5 MHz                       | 78 ns                                                                                                    |  |
| 20 MHz                      | 18 <sub>ns</sub>                                                                                                    |  |
| <b>50 MHz</b>               | $11$ ns                                                                                                    |  |
| <b>Auxiliary Output</b>     |                                                                                                    |  |
| <b>TTL DIGITAL DATA OUT</b> | Option 04                                                                                                    |  |
| Skew between Data           | Connect a digital data output cable (P/N 174-3192-00) between DIGITAL DATA<br>OUT connector and DUT's header pins with 50 $\Omega$ termination. |  |
| Same Channel                | 2 <sub>ns</sub>                                                                                                    |  |
| Between CH1 and CH2         | 4 ns (When Option 02 installed)                                                                                                    |  |
| <b>Power Supply</b>         |                                                                                                    |  |
| <b>Battery</b>              |                                                                                                    |  |
| <b>Back Up Time</b>         | 4 years                                                                                                    |  |

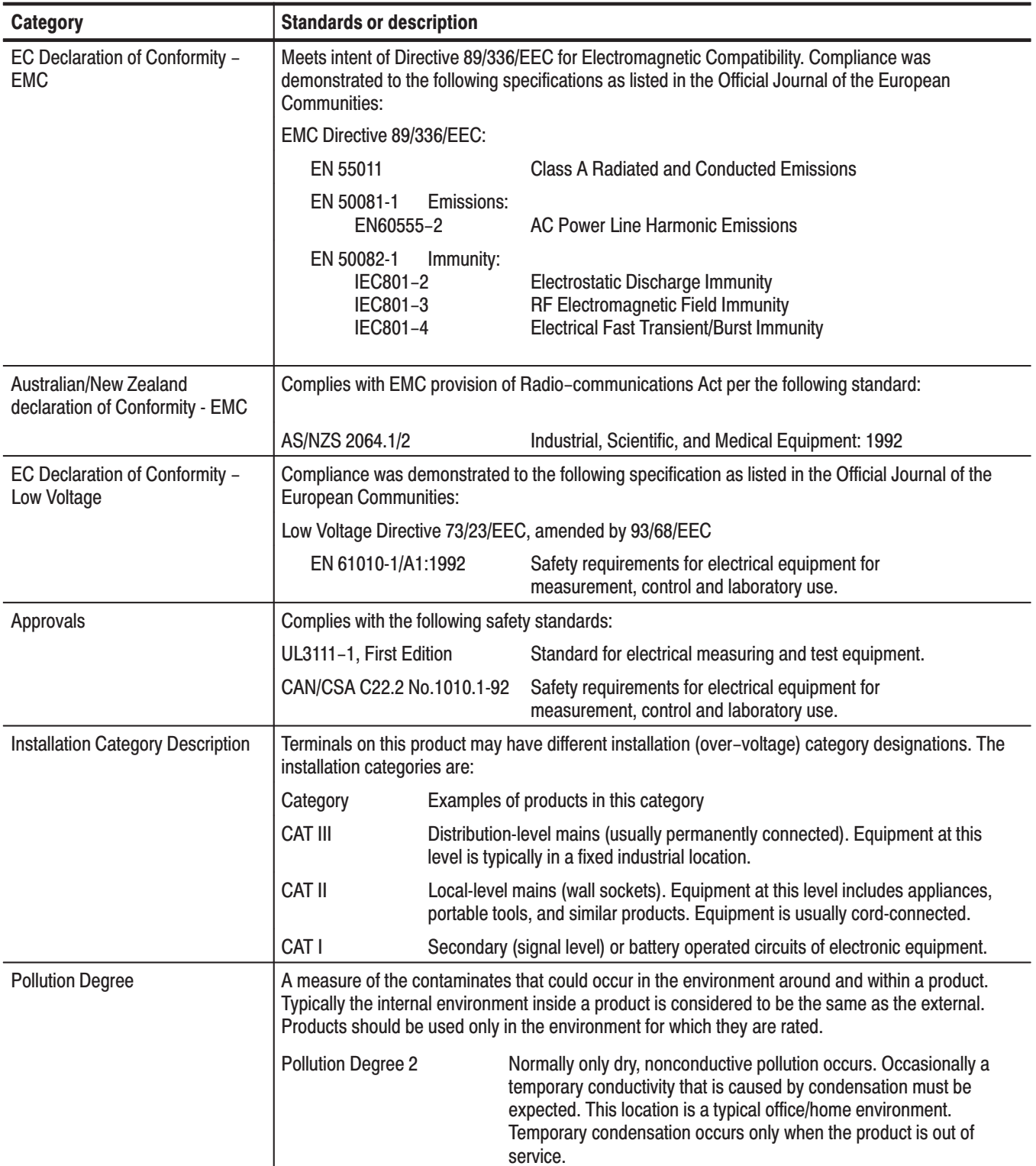

### Table B-6: Certifications and compliances

### Table B-6: Certifications and compliances (cont.)

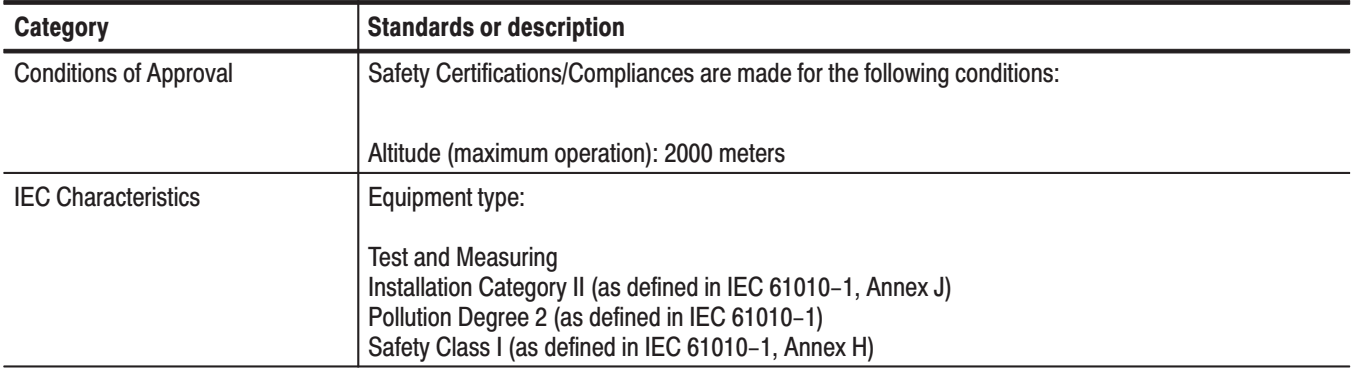

# **Appendix C: Performance Verification**

### **Before Verification**

This section describes the verification procedures, tells you when to use the procedures, and gives conventions used in their structure. The procedures are:

- $\overline{\phantom{a}}$ Self Tests
- i. Performance Tests

These procedures verify the AWG2021 Arbitrary Waveform Generator functionality. Which procedure to perform depends on your goal: **Preparation** 

> $\overline{\phantom{a}}$  To quickly confirm that the AWG2021 functions correctly and was adjusted properly, do the procedures under *Self Tests*, which begin on page C-2.

**Advantages:** These procedures are short, require no external equipment, and perform extensive functional and accuracy testing. Use them to quickly determine if the AWG2021 is suitable for use, like when it is first received.

■ For a more extensive confirmation of performance, do the *Performance Tests*, beginning on page C-5 after doing the *Self Tests*.

**Advantages:** These procedures involve direct checking of warranted specifications. They require more time and suitable test equipment. (See *Equipment Required* on page C-6.

Before starting any of these procedures, read Section 2 of this manual. These instructions describe the AWG2021 front-panel controls and menu system.

- Throughout the procedures in this section, the following conventions apply: **Conventions** 
	- П Each test procedure uses the following general format:
		- ш Title of Test
		- п Equipment Required
		- ш Prerequisites
		- i. Procedure
	- Each procedure consists of as many steps, substeps, and subparts as required to do the test. Steps, substeps, and subparts are sequenced as follows:
		- **1.** First Step
- **a.** First Substep
	- **First Subpart**
	- Second Subpart
- **b.** Second Substep
- **2.** Second Step
- **Instructions for menu selection follow this format: FRONT PANEL BUTTONMain Menu ButtonSide Menu Button**. For example, "Press **UTILITYMiscConfig...Reset to FactoryO.K**."
- Where instructed to use a front-panel button, key, or knob, or select from the MENU column, or from a bottom or side menu, the name of the item appears in boldface type: "push **MODE**," or "select **Burst** in the bottom menu."

### **Self Tests**

This section describes how to use AWG2021 internal self-test routines. No equipment is required to do these procedures. The self tests include these internal routines:

 $\blacksquare$ **Diagnostics** 

> This self-test procedure uses internal routines to verify that the AWG2021 functions, and passes the internal circuit tests.

Calibration

The second procedure checks the AWG2021 internal calibration constants and changes them if needed.

The internal diagnostic routines check AWG2021 characteristics such as amplitude, offset, trigger level, clock, filters, X5 output amplifier, and attenuation. **Diagnostics** 

> The AWG2021 automatically performs the internal diagnostics at power-on; you can also run the internal diagnostics using the menu selections described in this procedure. The difference between these two methods of initiating the diagnostics is that the menu method does more detailed memory checking than the power-on method.

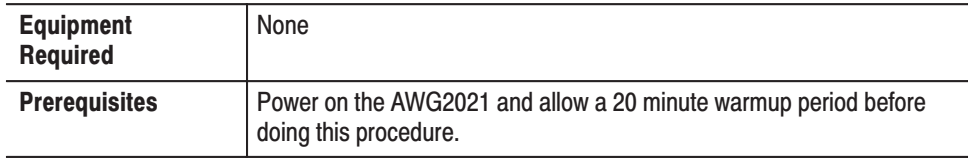

- **1.** *Verify that internal diagnostics pass:* Do the following substeps to verify passing internal diagnostics.
	- **a.** *Display the diagnostics menu and select all tests*: Push **UTILITY→Diag/Cal→Diagnostics xxxx→All.**

The list on the left shows the tests available for diagnostics. In addition to selecting all of the tests shown for diagnostics, you can select only the test you want to run using the general purpose knob. In Figure C-1, the symbol (\*) to the left of Diagnostics column indicates the tests selected.

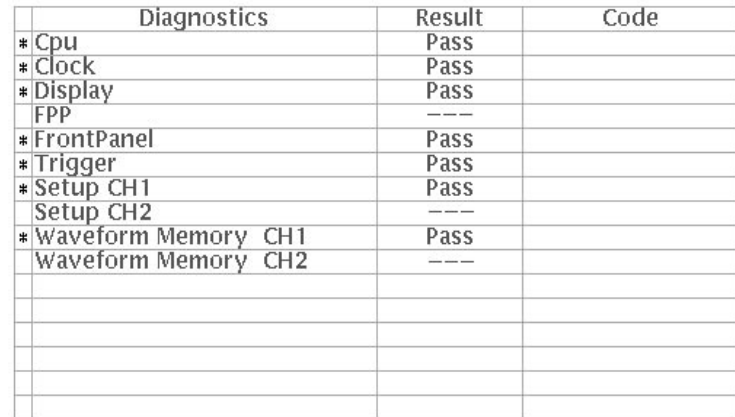

#### **Figure C-1: Diagnostics Menu**

- **b.** *Run the diagnostics*: Select **Execute** from the side menu. This executes all the AWG2021 diagnostics automatically.
- **c.** *Wait*: The internal diagnostics do an extensive verification of AWG2021 functions. While it progresses, the screen displays the busy icon. When finished, the resulting status appears on the screen.
- **d.** *Confirm that no failures are found*: Verify that no failures are found and reported on-screen. If the diagnostics displays Fail as the result of any test, contact your nearest representative.
- **2.** *Return to regular service*: Push a button (other than UTILITY) in the MENU column to exit the diagnostic menu.

The AWG2021 includes internal calibration routines that check electrical characteristics such as amplitude, offset, trigger level, clock, filters, X5 output amplifier and attenuation, and adjust internal calibration constants as necessary. **Calibration** 

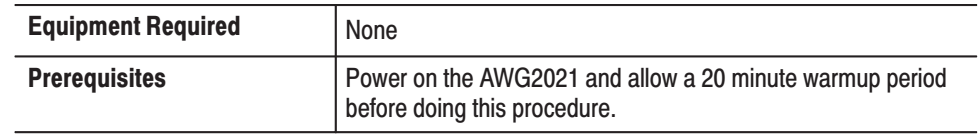

- **1.** *Verify that internal adjustments pass:* Do the following substeps to verify passing of internal adjustments.
	- **a.** *Display the calibrations menu and select all tests*: Push **UTILITY→Diag/Cal→Calibrations xxxx→All**. See the menu in Figure C-2.

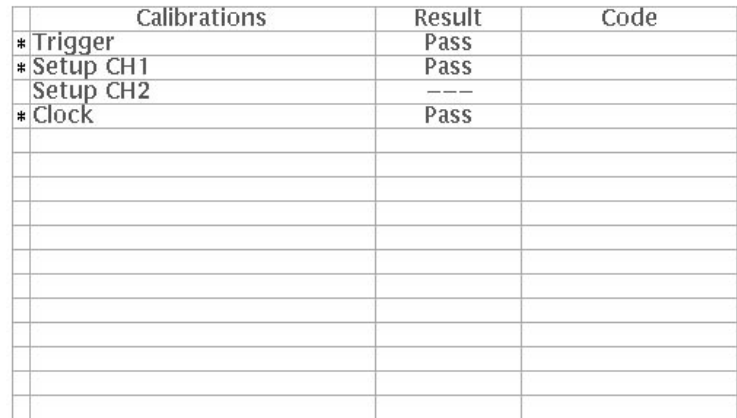

#### **Figure C-2: Calibrations Menu**

- **b.** *Run the calibrations routine*: Select **Execute** from the side menu. This executes the AWG2021 calibrations routine automatically.
- **c.** *Wait*: The internal calibration does an exhaustive verification of proper AWG2021 function. While it progresses, the busy icon appears on screen. When finished, the resulting status will appear on the screen.
- **d.** *Confirm that no failures are found*: Verify that no failures are found and reported on-screen. If the calibration displays Fail as the result, contact our nearest representative.
- **2.** *Return to regular service*: Push any button (other than UTILITY) in the MENU column to exit the diagnostic menu.

**NOTE**. The interactive tests on the Diag/Cal menu are for manufacturing use at *the factory.*

### **Performance Tests**

This section contains a series of procedures for checking that the AWG2021 Arbitrary Waveform Generator performs as warranted.

The procedures are arranged in ten logical groupings, presented in the following order:

- $\blacksquare$ Operating Mode Checks
- L. Arithmetic Operation Checks
- g, Clock Frequency and Amplitude Checks
- п Gain and Offset Accuracy Checks
- I. Pulse Response Check
- $\blacksquare$ SYNC Out and MARKER Out Amplitude Checks
- ш External Trigger Level Accuracy Check
- ш External CLOCK IN Check
- $\blacksquare$ ECL Digital Data Out Check (Option 03)
- E TTL Digital Data Out Check (Option 04)

These procedures extend the confidence level provided by the internal diagnostic and calibration routines described on page C-2.

- These tests comprise an extensive, valid confirmation of performance and functionality when the following requirements are met: **Prerequisites** 
	- You must have performed and passed the calibration procedure described in *Self Tests*, the previous subsection.

NOTE. For operation to specified accuracy, allow the AWG2021 to warm up at *least 20 minutes before doing the performance tests.*

a. Load all the files from the Performance Check/Adjustment disk (063-2171-XX) that comes with this manual into AWG2021 internal memory. For instructions on loading files, see *Loading Sample Waveforms* on page 2 -28 in section 2.

Read *Preparation* and *Conventions* on page C-1. Also, if you are not familiar with operating the AWG2021, read in section 2 before doing any of these procedures. **Related Information** 

The following equipment is required to check the performance of the AWG2021. **Equipment Required** 

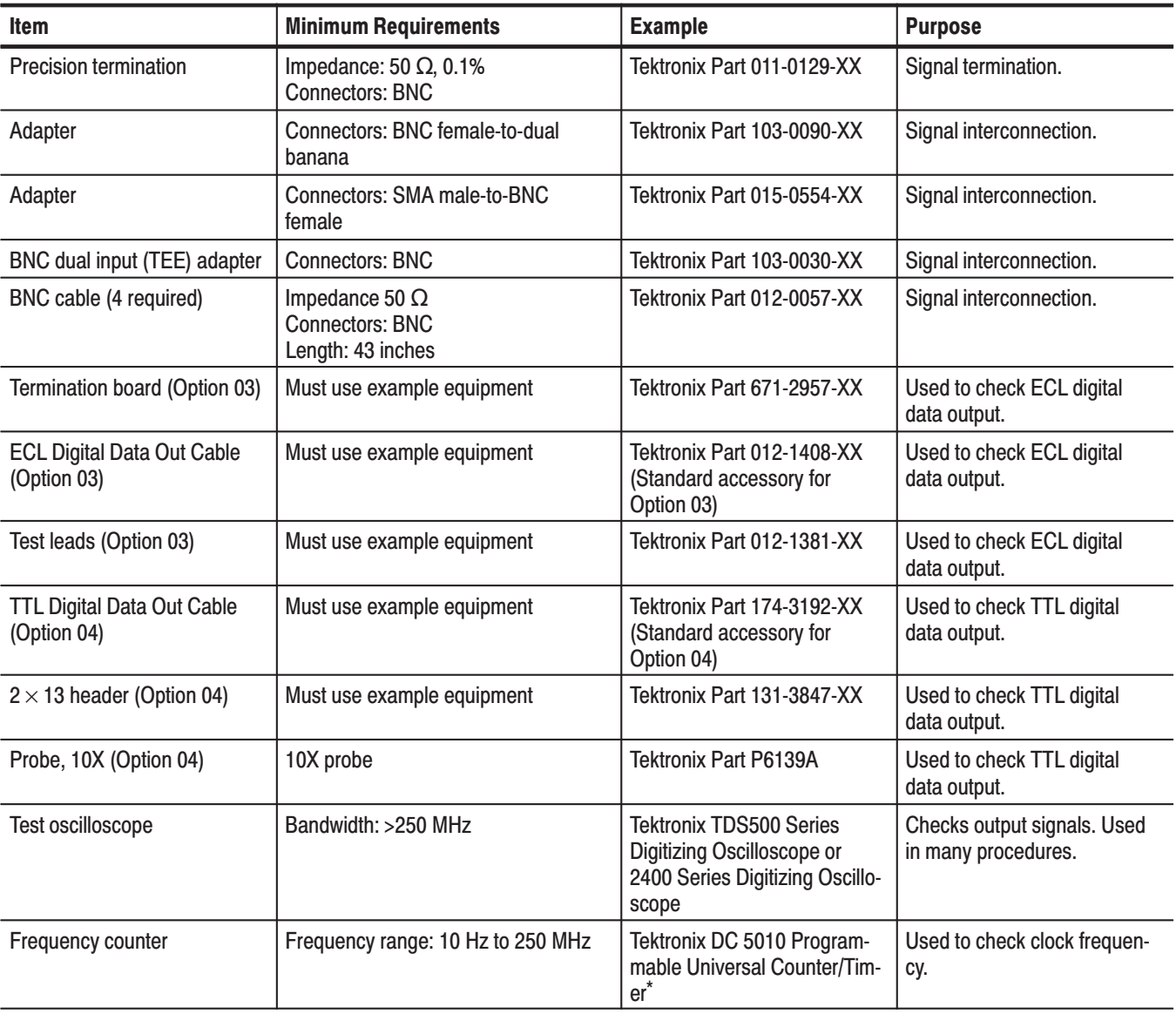

#### Table C-1: Test Equipment

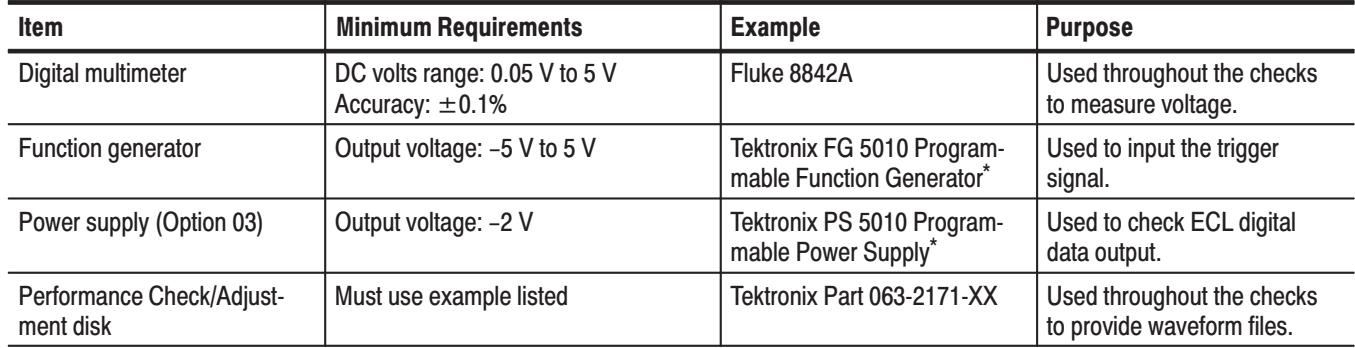

#### Table C-1: Test Equipment (Cont.)

Requires a TM 5000 Series Power Module Mainframe.

#### Performance Check/ **Adjustment Files**

Table C-2 lists the waveform files on the Performance Check/Adjustment disk (063-2171-XX) that are used in these performance tests, the AWG2021 front-panel settings that each file sets up, and the performance test that uses each file.

NOTE. The files on the Performance Check/Adjustment disk are locked (the files *names are displayed with \*), so the data in these files cannot be changed unless the lock is opened. The file data includes not only waveform data, but also output parameters.* 

*When you select a file with the Waveform Sequence item, the AWG2021 output parameters change to those specified in the file, and the waveform output reflects waveform data in the file. After selecting a file, do not change an output parameter with the SETUP menu unless a procedure instructs you to do so. During the procedures, if you are unsure that the AWG2021 settings still match the file's settings, select the waveform again using the Waveform Sequence item on the SETUP menu.*

*HF\_LF.WFM file on the Performance Check/Adjustment disk is used to adjust the AWG2021 externally. On adjustment, see the AWG2021 Service Manual.*

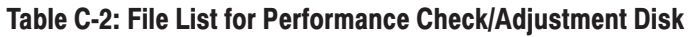

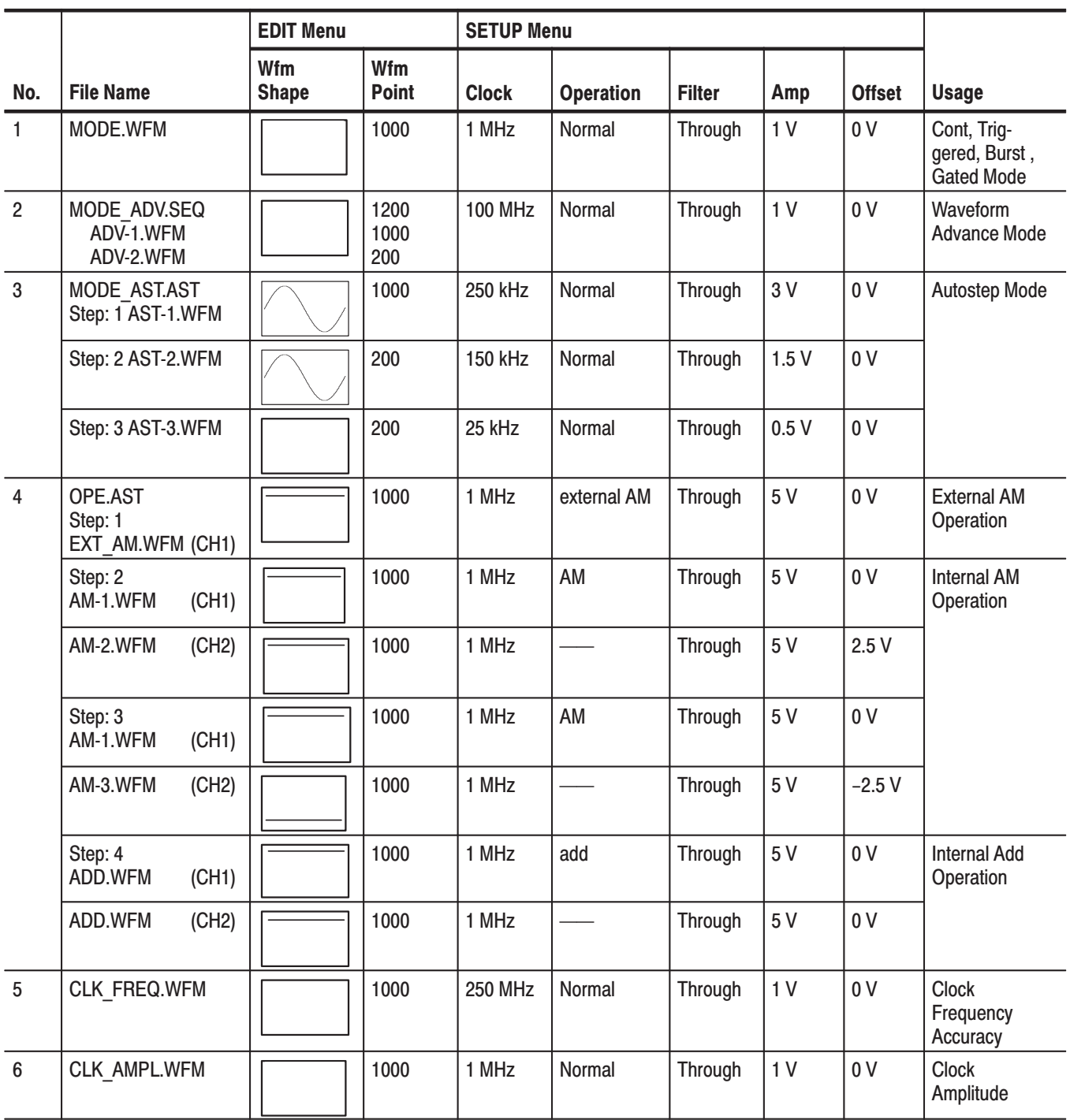
|                |                                           | <b>EDIT Menu</b>           |                     | <b>SETUP Menu</b>        |                  |               |                |                |                                                                                         |
|----------------|-------------------------------------------|----------------------------|---------------------|--------------------------|------------------|---------------|----------------|----------------|-----------------------------------------------------------------------------------------|
| No.            | <b>File Name</b>                          | <b>Wfm</b><br><b>Shape</b> | Wfm<br><b>Point</b> | <b>Clock</b>             | <b>Operation</b> | <b>Filter</b> | Amp            | <b>Offset</b>  | <b>Usage</b>                                                                            |
| $\overline{7}$ | <b>GAIN OFF.AST</b><br>Step: 1 GAIN-1.WFM |                            | 1000                | 1 MHz                    | Normal           | Through       | 0.5V           | 0 <sub>V</sub> | Gain<br>Accuracy                                                                        |
|                | Step: 2 GAIN-2.WFM                        |                            | 1000                | 1 MHz                    | Normal           | Through       | 0.5V           | 0 <sub>V</sub> |                                                                                         |
|                | Step: 3 GAIN-3.WFM                        |                            | 1000                | 1 MHz                    | Normal           | Through       | 5.0V           | 0 <sub>V</sub> |                                                                                         |
|                | Step: 4 GAIN-4.WFM                        |                            | 1000                | 1 MHz                    | Normal           | Through       | 5.0V           | 0 <sub>V</sub> |                                                                                         |
|                | Step: 5<br>OFFSET-1.WFM                   |                            | 1000                | 1 MHz                    | Normal           | Through       | 0.05V          | 2.5V           | Offset<br>Accuracy                                                                      |
|                | Step: 6<br>OFFSET-2.WFM                   |                            | 1000                | 1 MHz                    | Normal           | Through       | 0.05V          | 0 <sub>V</sub> |                                                                                         |
|                | Step: 7<br>OFFSET-3.WFM                   |                            | 1000                | 1 MHz                    | Normal           | Through       | 0.05V          | $-2.5V$        |                                                                                         |
| 8              | PULSE.WFM                                 |                            | 64                  | <b>250 MHz</b>           |                  | Through       | 0.5V           | 0 <sub>V</sub> | Pulse<br>Response                                                                       |
| 9              | SYNC MKR.WFM                              |                            | 200                 | 1 MHz                    |                  | Through       | 1 <sub>V</sub> | 0 <sup>V</sup> | <b>SYNC Out and</b><br><b>MARKER OUT</b><br>Amplitude                                   |
| 10             | TRG IN.WFM                                |                            | 1000                | <b>100 MHz</b>           |                  | Through       | 1 <sub>V</sub> | 0 <sub>V</sub> | <b>External Trigger</b><br>Level Accuracy                                               |
| 11             | EXT CLK.WFM                               |                            | 1000                | External<br><b>Clock</b> |                  | Through       | 1 <sub>V</sub> | 0 <sup>V</sup> | <b>External Clock</b><br>In                                                             |
| 12             | DIGI OUT.WFM                              |                            | 4096                | 1 MHz                    | Normal           | Through       | 1 <sub>V</sub> | 0 <sub>V</sub> | <b>ECL</b> and TTL<br><b>DIGITAL DATA</b><br><b>OUT Check</b><br>(Option 03 and<br>(04) |

Table C-2: File List for Performance Check/Adiustment Disk (Cont.)

# **Operating Mode Checks**

These procedures check operation of the Cont, Triggered, Burst, Gated, Waveform Advance, and Autostep modes.

### **Check Cont Mode**

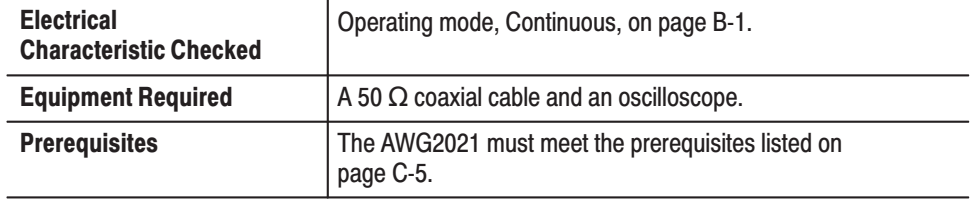

- **1.** *Install the test hookup and set test equipment controls:*
	- **a.** *Hook up the oscilloscope:* Connect the AWG2021 CH1 output connector through the coaxial cable to the CH1 vertical input connector on the oscilloscope (see Figure C-3).

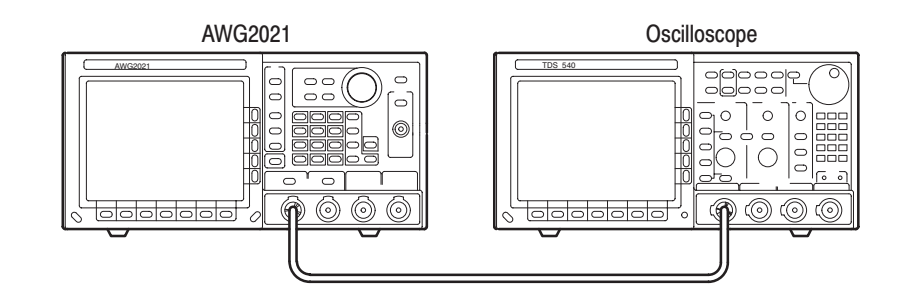

### Figure C-3: Cont Mode Initial Test Hookup

**b.** *Set the oscilloscope controls:*

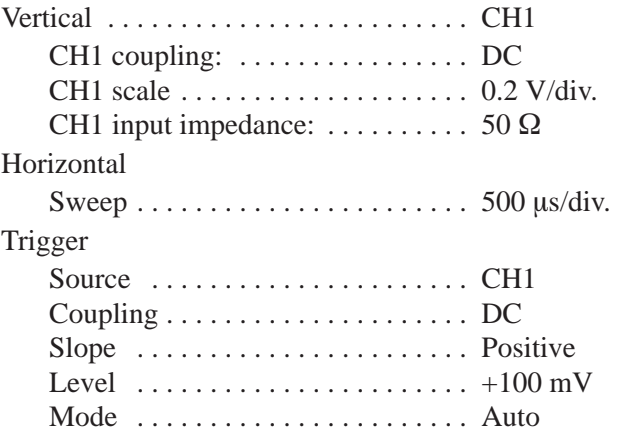

- **2.** *Set the AWG2021 controls and select the waveform file:*
	- a. *Initialize AWG2021 controls:* Push UTILITY -> Misc -> Config... -> Reset to Factory $\rightarrow$ O.K.
	- **b.** *Select the file:*
		- $\blacksquare$  Push **SETUPWaveform Sequence**, if necessary, to select a waveform file for CH1. Waveform Sequence toggles between the CH1 files (upper list) and the CH2 files (lower list).
		- $\blacksquare$  Turn the general purpose knob to display the list of waveform files and highlight the **MODE.WFM** file.
		- **Push ENTER** to select the file. This button is located to the lower-right of the numeric keypad.
- **3.** *Turn on the AWG2021 CH1 output:* Push the **CH1** button so that the LED above the CH1 output connector is on.
- **4.** *Check cont* mode: Check that the amplitude of the sine wave displayed on the oscilloscope is 5 vertical divisions and that 5 cycles of the waveform are displayed.
- **5.** *If Option 02 is installed* (Option 02 adds the CH2 output channel): Repeat this procedure, connecting the oscilloscope to the AWG2021 CH2 output connector, pushing **Waveform Sequence** to select the waveform for CH2, and turning on the CH2 output.
- **6.** *End procedure:* Disconnect the oscilloscope.

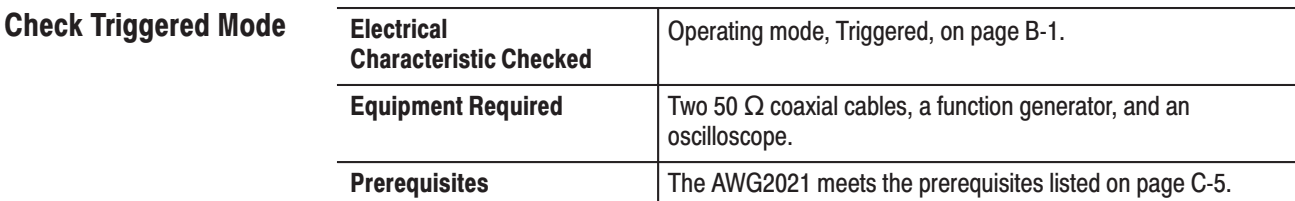

- **1.** *Install the test hookup and set test equipment controls:*
	- **a.** *Hook up the oscilloscope:* Connect the AWG2021 CH1 output connector through the coaxial cable to the CH1 vertical input connector on the oscilloscope.
	- **b.** *Hook up the function generator:*
		- Connect the AWG2021 TRIGGER INPUT connector through a coaxial cable to the function generator output connector (see Figure C-4).

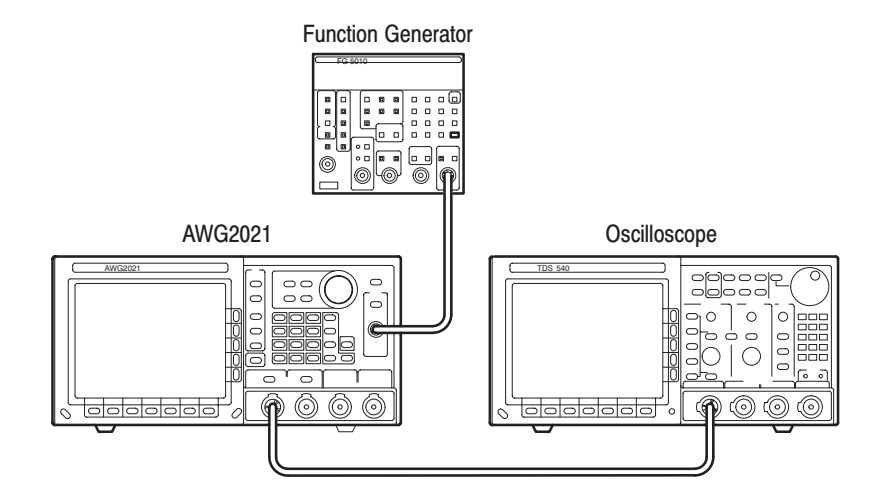

### **Figure C-4: Triggered Mode Initial Test Hookup**

**c.** *Set the oscilloscope controls:*

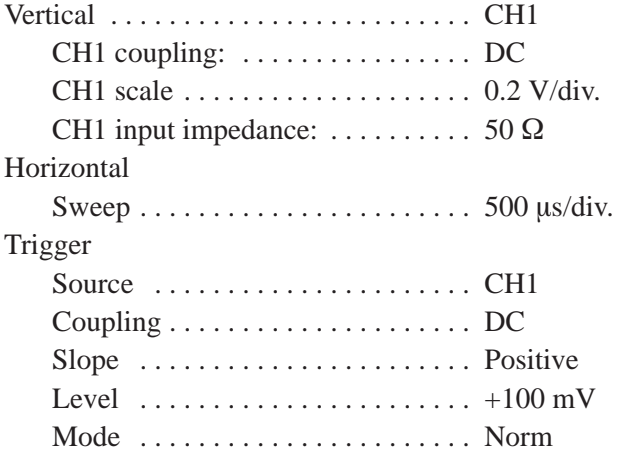

**d.** *Set the function generator controls:*

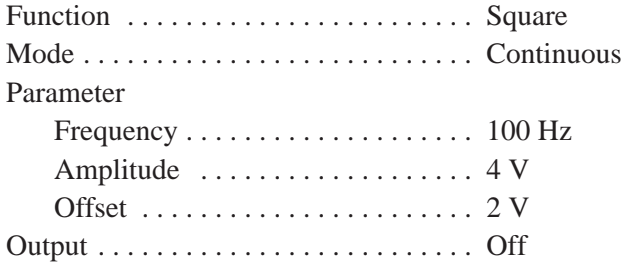

- **2.** *Set AWG2021 controls and select the waveform file:*
	- **a.** *Initialize AWG2021 controls:* Push **UTILITY** $\rightarrow$ **Misc** $\rightarrow$ **Config...** $\rightarrow$ **Re**set to Factory $\rightarrow$ O.K.
	- **b.** *Modify the AWG2021 default settings:*
		- Push **MODE**→Triggered→Slope to select Positive slope.
		- Select Level from the side menu and turn the general purpose knob to select a 1 V trigger level.
		- $\overline{\phantom{a}}$ Select **Impedance** from the side menu to select 50  $\Omega$  impedance.
	- **c.** *Select the file:*
		- Push **SETUP**→ Waveform Sequence, if necessary, to select a waveform file for CH1. Waveform Sequence toggles between the CH1 files (upper list) and the CH2 files (lower list).
		- Highlight the **MODE.WFM** file using the general purpose knob.
		- **Push ENTER** to select the file.
- **3.** *Turn on the AWG2021 CH1 output:* Push the **CH1** button so that the LED above the CH1 output connector is on.
- **4.** *Check triggered mode with manual triggering*: Push the AWG2021 **MANUAL TRIGGER** button and check that when the button is pushed, the oscilloscope displays a one-cycle sine wave.
- **5.** *Check triggered mode with external triggering:*
	- **a.** *Enable function generator output:* Turn on the function generator output.
	- **b.** *Check triggering:* Check that for each trigger supplied by the function generator, the oscilloscope displays a one-cycle sine wave.
- **6.** *End procedure:* Turn off the function generator output, and disconnect the function generator and oscilloscope.

### **Check Burst Mode**

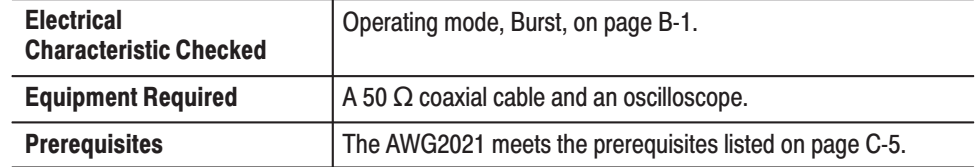

- **1.** *Install test hookup and set test equipment controls:*
	- **a.** *Hook up the oscilloscope:* Connect the AWG2021 CH1 output connector through the coaxial cable to the CH1 vertical input connector on the oscilloscope (see Figure C-5).

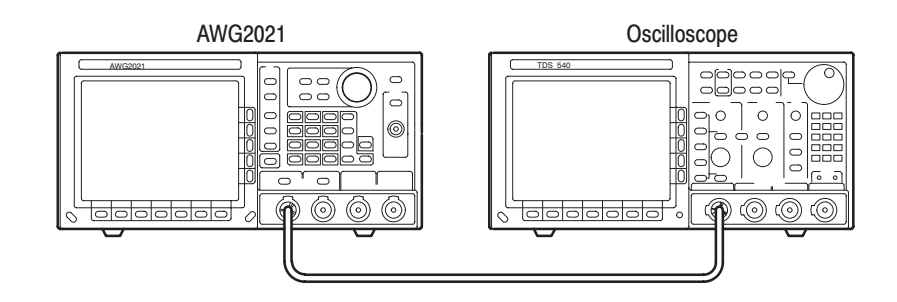

### Figure C-5: Burst Mode Initial Test Hookup

**b.** *Set the oscilloscope controls:*

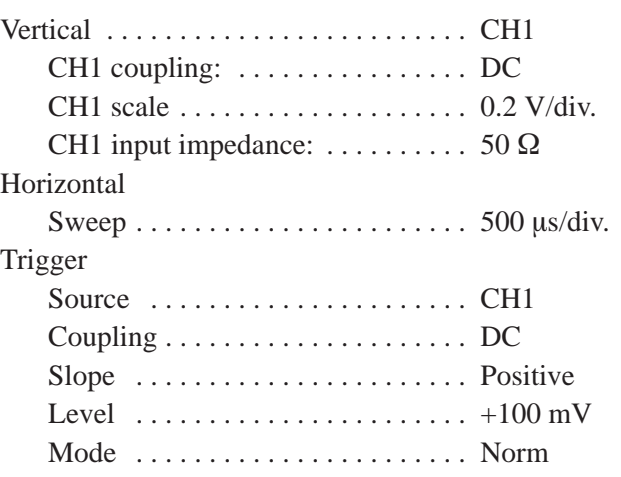

- **2.** *Set AWG2021 controls and select the waveform file:*
	- **a.** *Initialize AWG2021 controls:* Push **UTILITY** $\rightarrow$ **Misc** $\rightarrow$ **Config...** $\rightarrow$ **Re**set to Factory $\rightarrow$ O.K.
	- **b.** *Modify the AWG2021 default settings: Push MODE* $\rightarrow$ *Burst* $\rightarrow$ *Burst* **Count** and turn the general purpose knob to a burst count of 3.
- **c.** *Select the file:*
	- Push **SETUP**→ Waveform Sequence, if necessary, to select a waveform file for CH1. Waveform Sequence toggles between the CH1 files (upper list) and the CH2 files (lower list).
	- $\overline{\phantom{a}}$ Turn the general purpose knob to highlight the **MODE.WFM** file.
	- $\blacksquare$ Push **ENTER** to select the file.
- **3.** *Turn on the AWG2021 CH1 output:* Push the **CH1** button so that the LED above the CH1 output connector is on.
- **4.** *Check burst count*: Push the AWG2021 **MANUAL TRIGGER** button and check that when the button is pushed, the oscilloscope displays three cycles of sine wave.
- **5.** *End procedure:* Disconnect the oscilloscope.

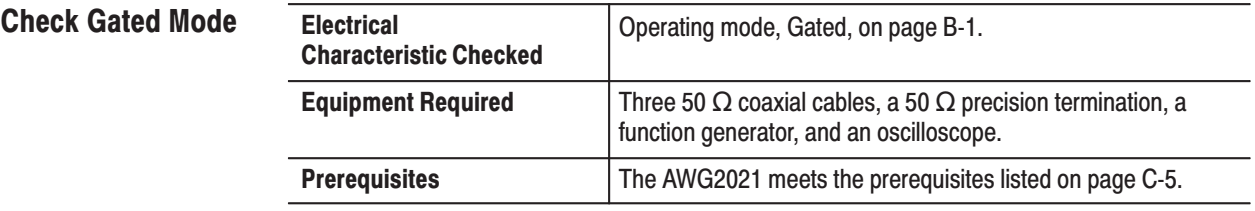

- **1.** *Install test hookup and set test equipment controls:*
	- **a.** *Hook up the oscilloscope:* Connect the AWG2021 CH1 output connector through the coaxial cable to the CH1 vertical input connector on the oscilloscope.
	- **b.** *Hook up the function generator:* Connect the function generator output to both the AWG2021 TRIGGER INPUT and the oscilloscope CH2 input through a coaxial cable, precision termination, and a dual input coupler (see Figure C-6).

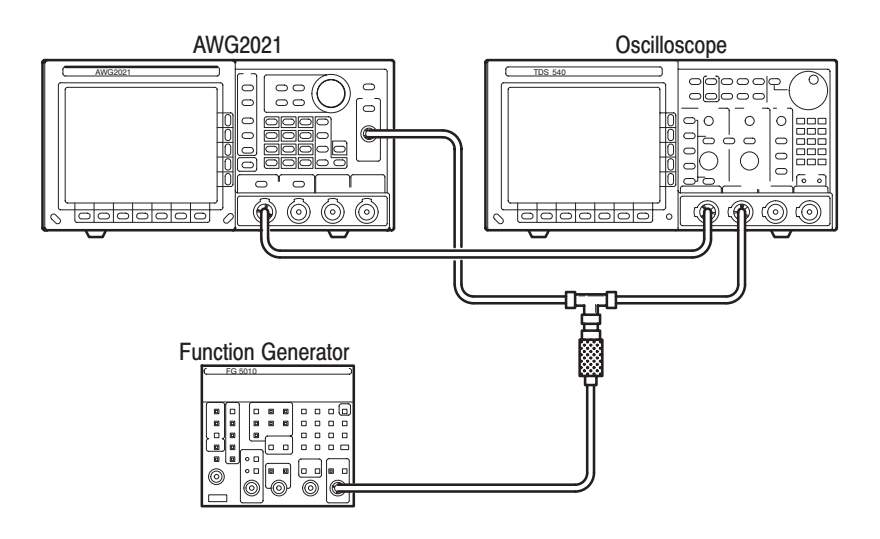

### **Figure C-6: Gated Mode Initial Test Hookup**

**c.** *Set oscilloscope controls:*

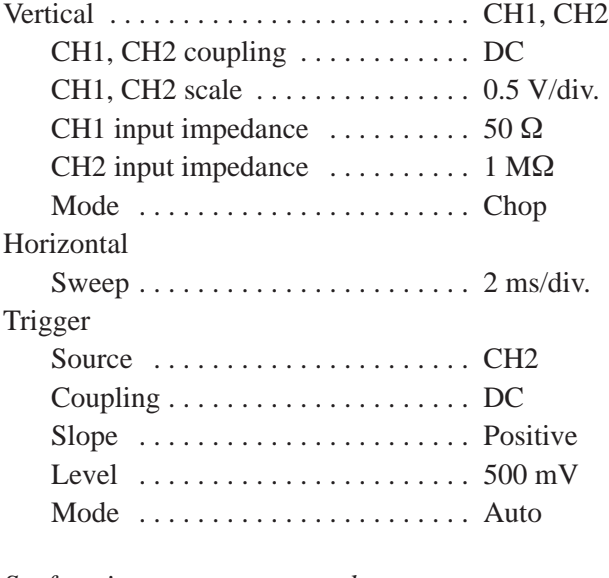

**d.** *Set function generator controls:*

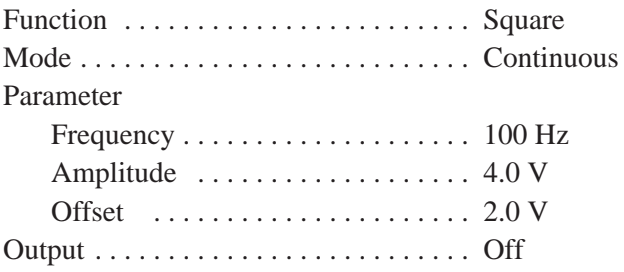

- **2.** *Set the AWG2021 controls and select the waveform file:*
	- **a.** *Initialize AWG2021 controls:* Push **UTILITY** $\rightarrow$ **Misc** $\rightarrow$ **Config...** $\rightarrow$ **Re**set to Factory $\rightarrow$ O.K.
	- **b.** *Modify the AWG2021 default settings:*
		- Push **MODE**→Gated→Polarity to highlight Positive.
		- Select **Impedance** from the side menu to highlight 1 MQ.
	- **c.** *Select the file:*
		- Push **SETUP**→ Waveform Sequence, if necessary, to select a waveform file for CH1. Waveform Sequence toggles between the CH1 files (upper list) and the CH2 files (lower list).
		- Highlight the **MODE.WFM** file, using the general purpose knob.
		- **Push ENTER** to select the file.
- **3.** *Turn on the AWG2021 CH1 output:* Push the **CH1** button so that the LED above the CH1 output connector is on.
- **4.** *Check gated mode with manual trigger:* Push and hold the AWG2021 **MANUAL TRIGGER** button, and check that the oscilloscope continuously displays a sine wave while the MANUAL TRIGGER button is pushed.
- **5.** *Check gated mode with gate signal:*
	- **a.** *Apply gate signal:* Turn function generator output on.
	- **b.** *Check gated mode with positive gate signal:* Check that the oscilloscope displays a sinewave when the gate signal is high.

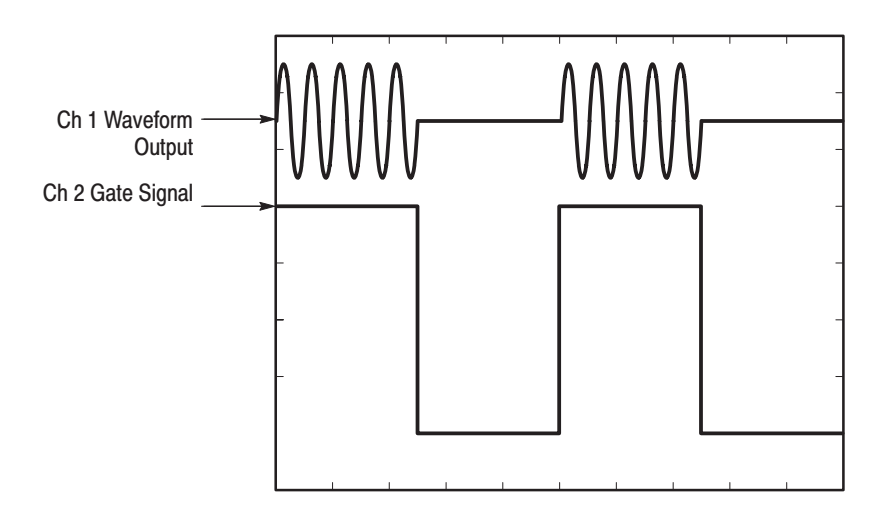

### Figure C-7: Waveform Output Signal with Positive Gate Signal

- **c.** *Change the AWG2021 trigger polarity to negative: Push MODE* $\rightarrow$ Polarity to change the polarity to Negative.
- **d.** *Check gated mode with a negative gate signal:* Check the oscilloscope displays a sinewave when the gate signal is low.

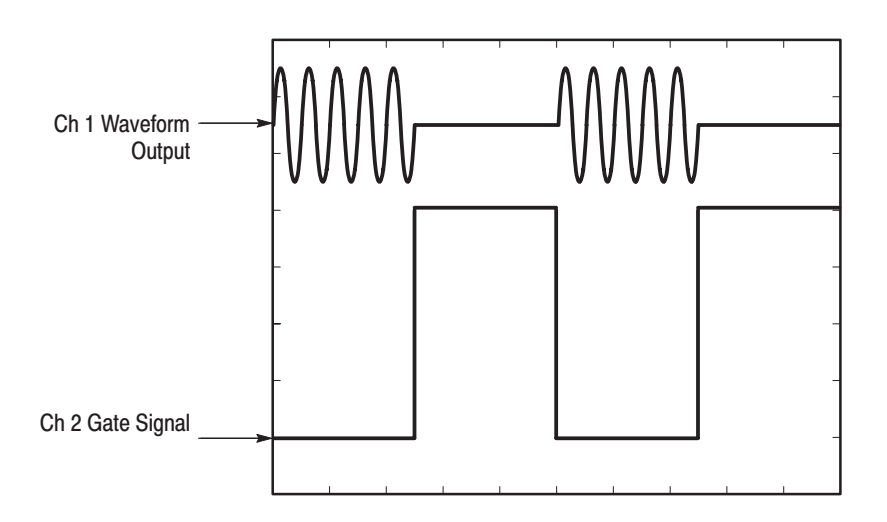

### Figure C-8: Waveform Output Signal with Negative Gate Signal

**6.** *End procedure:* Turn the function generator output off and disconnect the function generator.

### **Check Waveform Advance Mode**

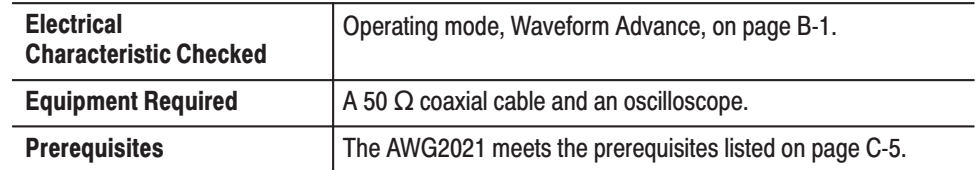

- **1.** *Install test hookup and set test equipment controls:*
	- **a.** *Hook up the oscilloscope:* Connect the AWG2021 CH1 output connector through the coaxial cable to the CH1 vertical input connector on the oscilloscope (see Figure C-9).

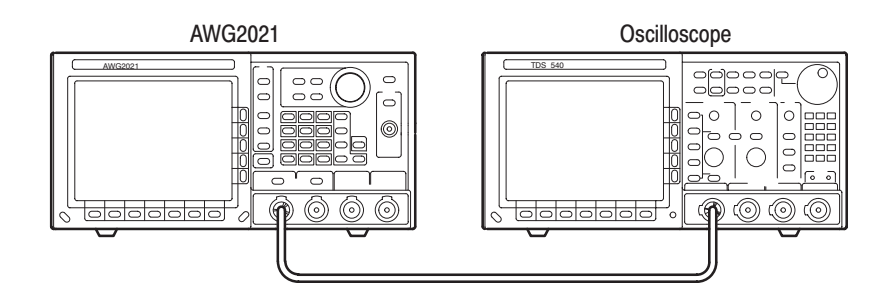

### Figure C-9: Waveform Advance Mode Initial Test Hookup

**b.** *Set oscilloscope controls:*

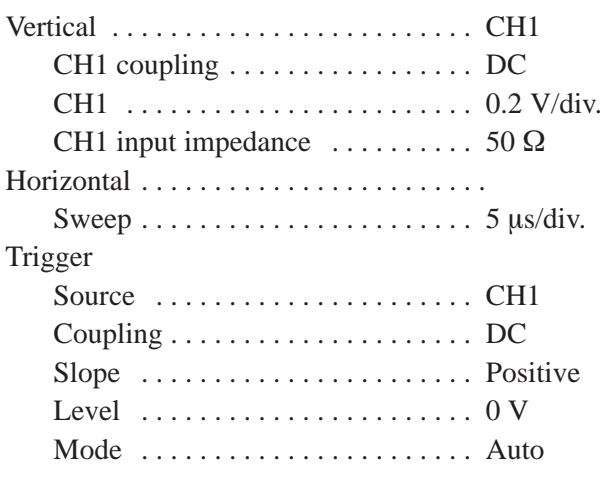

- **2.** *Set the AWG2021 controls and select the waveform file:*
	- a. *Initialize AWG2021 controls:* Push **UTILITY** $\rightarrow$ **Misc** $\rightarrow$ **Config...** $\rightarrow$ **Re**set to Factory $\rightarrow$ O.K.
	- **b.** *Set AWG2021 controls:*
- Push **MODE**→Waveform Advance→Slope to highlight Positive.
- Select Level from the side menu, and turn the general purpose knob to select a 1.0 V level.
- Select **Impedance** from the side menu to highlight 50  $\Omega$ .
- **c.** *Select waveform file:*
	- Push **SETUP**→ Waveform Sequence, if necessary, to select a waveform file for CH1. Waveform Sequence toggles between the CH1 files (upper list) and the CH2 files (lower list).
	- Highlight the **MODE\_ADV.SEQ** file using the general purpose knob.
	- $\blacksquare$ Push **ENTER** to select the file.
- **3.** *Turn on the AWG2021 CH1 output:* Push the **CH1** button so that the LED above the CH1 output connector is on.
- **4.** *Check waveform advance:* Repeatedly push the AWG2021 **MANUAL TRIGGER** button, and check that the oscilloscope displays a continuous sine wave that switches between two frequencies at each manual trigger.
- **5.** *End procedure:* Disconnect the oscilloscope.

#### **Check Autostep Mode**

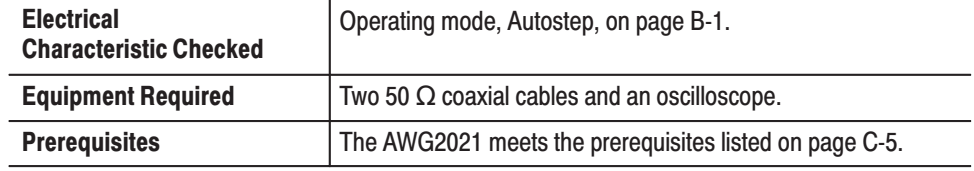

- **1.** *Install test hookup and set test equipment controls:*
	- **a.** *Hook up the oscilloscope:*
		- Connect the AWG2021 CH1 output through a coaxial cable to the oscilloscope CH1 vertical input.
		- Connect the AWG2021 CH1 SYNC Out output through a coaxial cable to the oscilloscope CH1 vertical input (see Figure C-10).

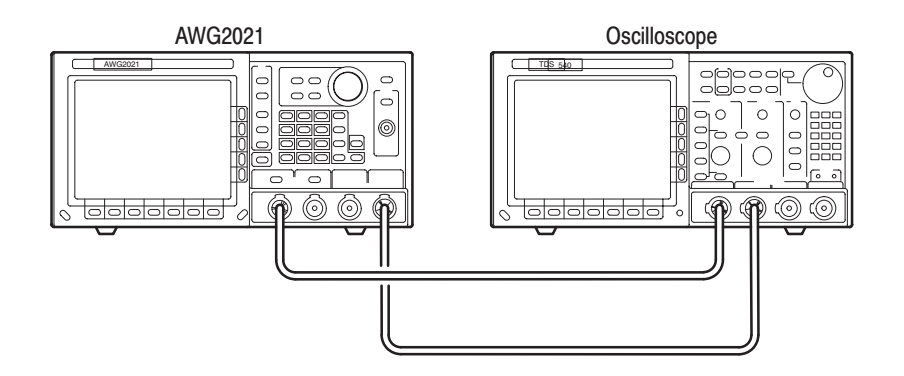

#### Figure C-10: Autostep Mode Initial Test Hookup

**b.** *Set the oscilloscope controls:*

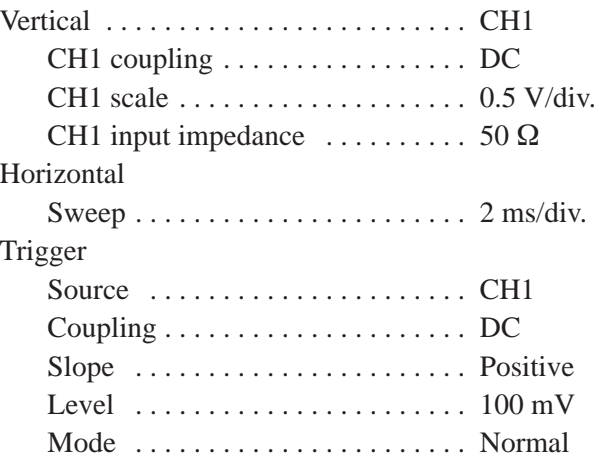

- **2.** *Set the AWG2021 controls and select the waveform file:*
	- a. *Initialize AWG2021 controls:* Push UTILITY -> Misc -> Config... -> Reset to Factory**<sup>-+</sup>O.K.**
	- **b.** *Modify AWG2021 default settings:*
		- Push **MODE**→**Autostep→Slope** to highlight Positive.
		- $\mathcal{L}_{\mathcal{A}}$  Select **Level** from the side menu, and turn the general purpose knob to select 1 V.
		- $\mathcal{L}_{\mathcal{A}}$  Select **Select Autostep File** from the side menu to choose from the file list for CH1.
		- ٠ Turn the general purpose knob to highlight the **MODE\_AST.AST** file.
		- п Push **ENTER**.
- $\blacksquare$ Select **Start** within the **Sync** frame at the bottom menu.
- **3.** *Turn on the AWG2021 CH1 output:* If the LED above the CH1 output connector is not on, push the **CH1** button.
- **4.** *Check autostep mode:* Push the AWG2021 **MANUAL TRIGGER** button, and check that the oscilloscope momentarily displays one sine wave cycle with a different frequency and amplitude each time you push and release the button.
- **5.** *End procedure:* Disconnect the oscilloscope.

# **Arithmetic Operation Checks**

These procedures check operation of external AM. For an AWG2021 with Option 02, they check internal AM and internal Add arithmetic functions.

**NOTE**. The arithmetic operation checks are structured as a continuous series of *tests. After* Check External AM Operation*, each test uses the control settings from the last test and uses the next step in the sequence file.*

## **Check External AM Operation**

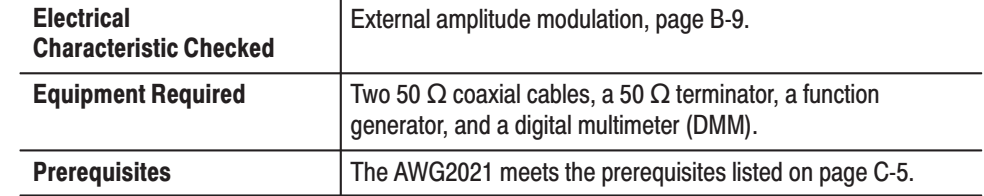

- **1.** *Install test hookup and set test equipment controls:*
	- **a.** *Hook up DMM:* Connect the AWG2021 CH1 output through a coaxial cable, the 50  $\Omega$  terminator, and BNC-to-dual banana connector to the DMM INPUT connector.
	- **b.** *Hook up function generator:* Connect the AWG2021 rear-panel AM IN input through a coaxial cable to the function generator output (see Figure C-11).

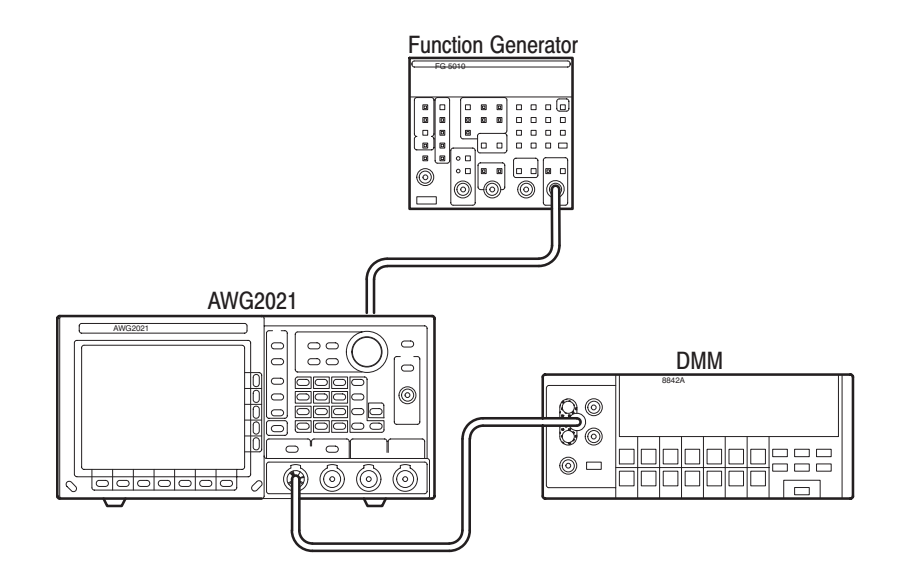

### Figure C-11: External AM Operation Initial Test Hookup

**c.** *Set DMM controls*:

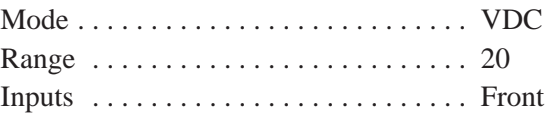

**d.** *Set function generator controls:*

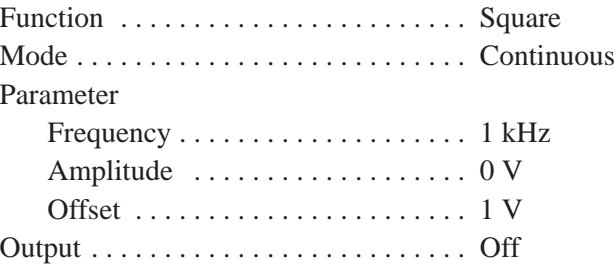

- **2.** *Set the AWG2021 controls and select the waveform file:*
	- a. *Initialize AWG2021 controls:* Push UTILITY -> Misc -> Config... -> Reset to Factory $\rightarrow$ O.K.
	- **b.** *Modify AWG2021 default settings:*
		- Push **MODE**→Autostep.
	- **c.** *Select waveform file:*
		- $\blacksquare$  Select **Select Autostep File** from the side menu to choose a waveform file for CH1.
- è Turn the general purpose knob to highlight the **OPE.AST** file.
- п Push **ENTER**.
- **3.** *Turn on the AWG2021 CH1 output:* If the LED above the CH1 output connector is not on, push the **CH1** button.
- **4.** *Enable the function generator output:* Turn on the function generator output.
- **5.** *Check external AM operation:*
	- $\blacksquare$  . Check that the step number displayed on the AWG2021 MODE menu is **Step 1** (see Figure C-12). If it is not, push MANUAL TRIGGER to step though the sequence file steps until Step: 1 is displayed.

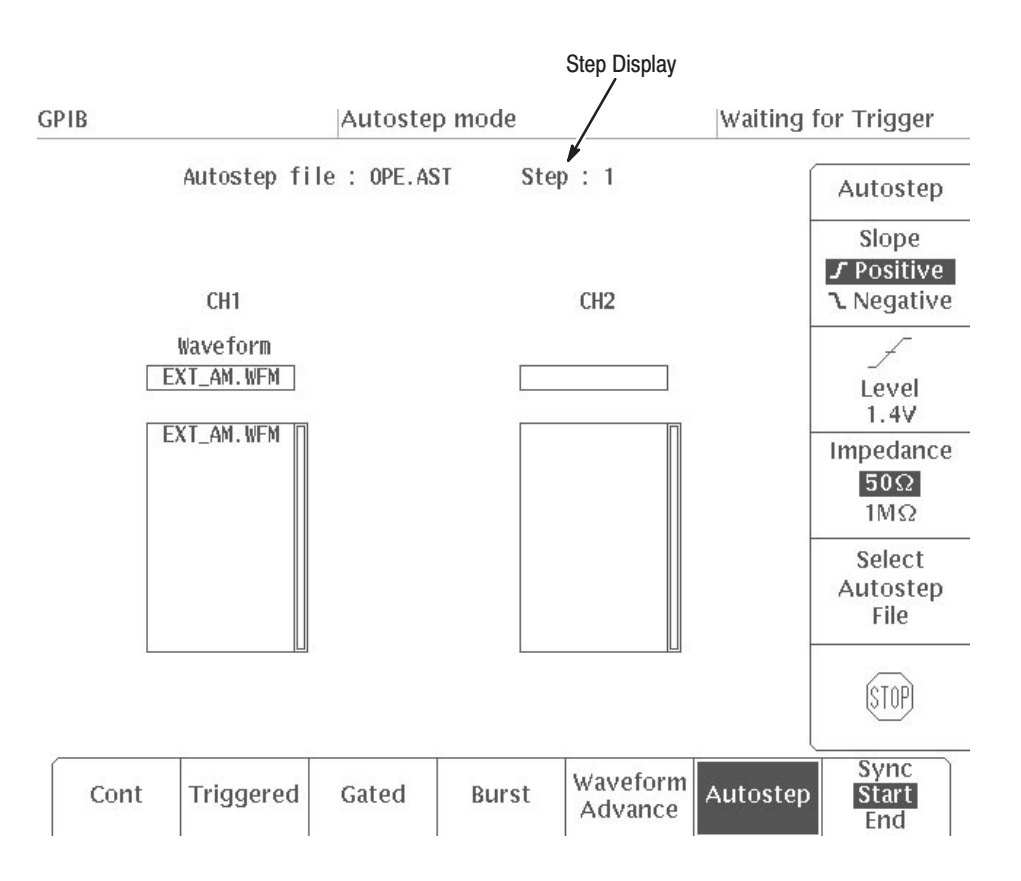

### Figure C-12: MODE Menu Autostep Setting

- $\blacksquare$  Check that the DMM reading is in the range from 2.375 to 2.625 V (100% modulation).
- $\blacksquare$  Set the function generator offset value to 0 V. Check that the DMM reading is in the range from 1.125 to 1.375 V (50% modulation).
- Set the function generator offset value to  $-1$  V. Check that the DMM voltage reading is in the range from –0.125 to 0.125 V (0% modulation).
- **6.** *End procedure:* Keep the test connections and instrument settings for the next check.

## **Check Internal AM Operation (Option 02 only)**

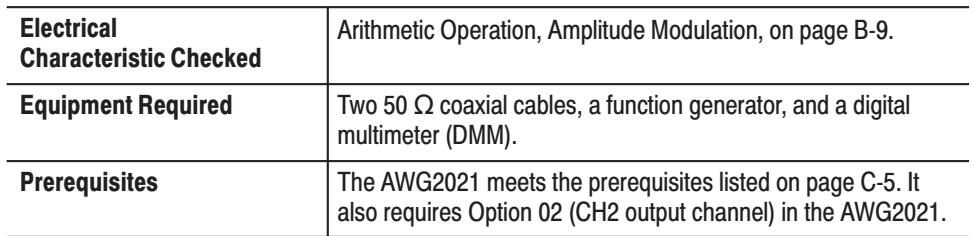

- **1.** *Use test hookup and control settings from previous check.*
- **2.** *Check internal AM operation:*
	- **a.** *Check Autostep Step 2:*
		- Push the AWG2021 **MANUAL TRIGGER** button, and check that the step changes to Step 2 on the MODE menu.
		- Check that the DMM reading is in the range from 2.375 VDC to 2.625 VDC.
	- **b.** *Check Autostep Step 3:*
		- **Push the AWG2021 MANUAL TRIGGER** button, and check that the Autostep changes to Step: 3 on the MODE menu.
		- $\blacksquare$  Check that the DMM reading is in the range from  $-2.625$  V to –2.375 V.
- **3.** *End procedure:* Retain the test hookup and settings for the next check.

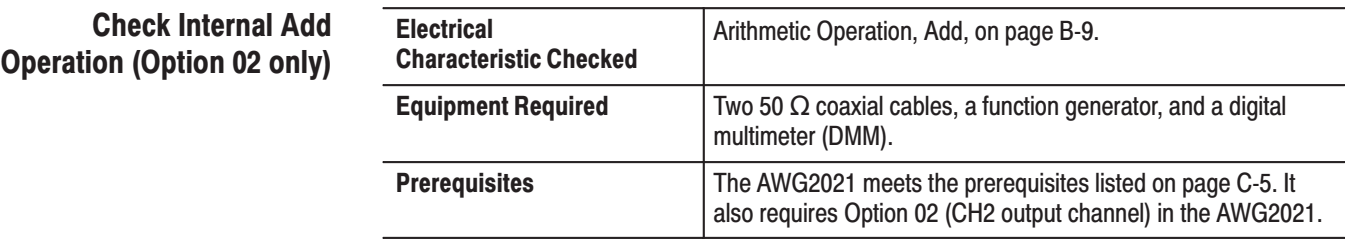

- **1.** *Use test hookup and control settings from previous check.*
- **2.** *Check internal Add operation:*
	- **a.** *Check Autostep Step 4:*
		- $\blacksquare$  Push the AWG2021 **MANUAL TRIGGER** button, and check that the step changes to Step 4 on the MODE menu.
		- Check that the DMM reading is in the range from 2.85 V to 3.15 V.
- **3.** *End procedure:*
	- **a.** *Disable function generator output:* Turn the function generator output off.
	- **b.** *Remove equipment:* Disconnect connections to the test equipment.

# **Clock Frequency and Amplitude Checks**

These procedures check the accuracy of the AWG2021 clock frequency and the waveform output amplitude.

### **Check Clock Frequency Accuracy**

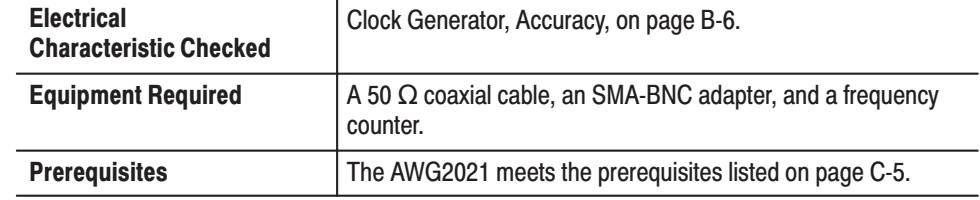

- **1.** *Install test hookup and set test equipment controls:*
	- **a.** *Hook up frequency counter:* Connect the AWG2021 rear panel CLOCK OUT connector to the frequency counter input through a coaxial cable and an SMA-BNC adapter (see Figure C-13).

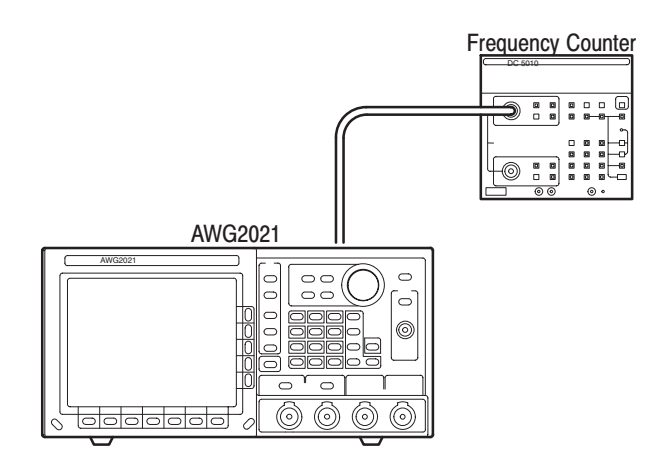

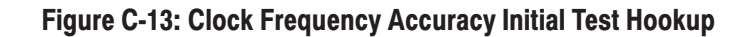

**b.** *Set frequency counter controls:*

#### CHANNEL A

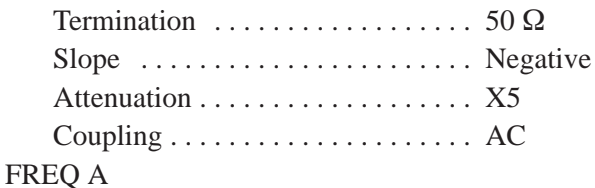

- **2.** *Set AWG2021 controls and select the waveform:*
	- **a.** *Initialize AWG2021 controls:* Push **UTILITY** $\rightarrow$ **Misc** $\rightarrow$ **Config...** $\rightarrow$ **Re**set to Factory $\rightarrow$ O.K.
	- **b.** *Select the waveform file:*
		- Push **SETUP**→ Waveform Sequence, if necessary, to select a waveform file for CH1. Waveform Sequence toggles between the CH1 files (upper list) and the CH2 files (lower list).
		- Turn the general purpose knob to select the **CLK\_FREQ.WFM** file.
		- $\blacksquare$ Push **ENTER**.
- **3.** *Check clock frequency accuracy:*
	- **a.** *Check clock frequency accuracy at current clock frequency setting:* Check that the frequency counter reading falls between 249.9875 MHz and 250.0125 MHz.
	- **b.** *Check clock frequency accuracy for different clock frequency settings:*
		- $\blacksquare$ Select **Clock** from the bottom of the SETUP menu.
		- $\blacksquare$  Turn the general purpose knob (or press the numeric and units keys, and push **ENTER**) to select the first clock frequency listed in Table C-3.
		- Check that the frequency counter reading is within the frequency range listed in the table for the clock frequency setting.
		- $\blacksquare$  Repeat this step for each clock frequency and frequency range listed in Table C-3.

| <b>Clock Frequency</b> | <b>Frequency Range</b>      |  |  |  |
|------------------------|-----------------------------|--|--|--|
| <b>150 MHz</b>         | 149.9925 MHz - 150.0075 MHz |  |  |  |
| 1 MHz                  | 0.99995 MHz $-$ 1.00005 MHz |  |  |  |
| 1 kHz                  | 0.99995 kHz - 1.00005 kHz   |  |  |  |
| $10$ Hz                | 9.9995 Hz - 10.0005 Hz      |  |  |  |

Table C-3: Clock Frequency Accuracy

**4.** *End procedure:* Disconnect the frequency counter.

### **Check Clock Amplitude**

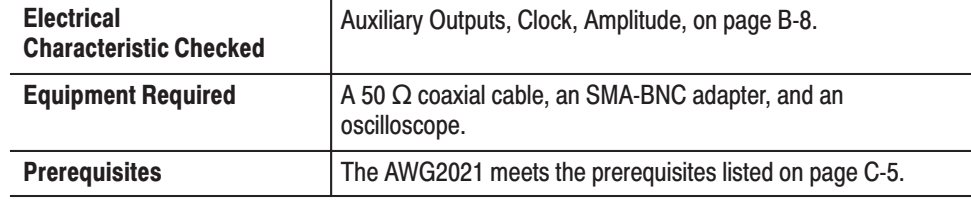

- **1.** *Install test hookup and set test equipment controls:*
	- **a.** *Hook up oscilloscope:* Connect the AWG2021 rear-panel CLOCK OUT connector through a coaxial cable and SMA-BNC adapter to the oscilloscope CH1 vertical input (see Figure C-14).

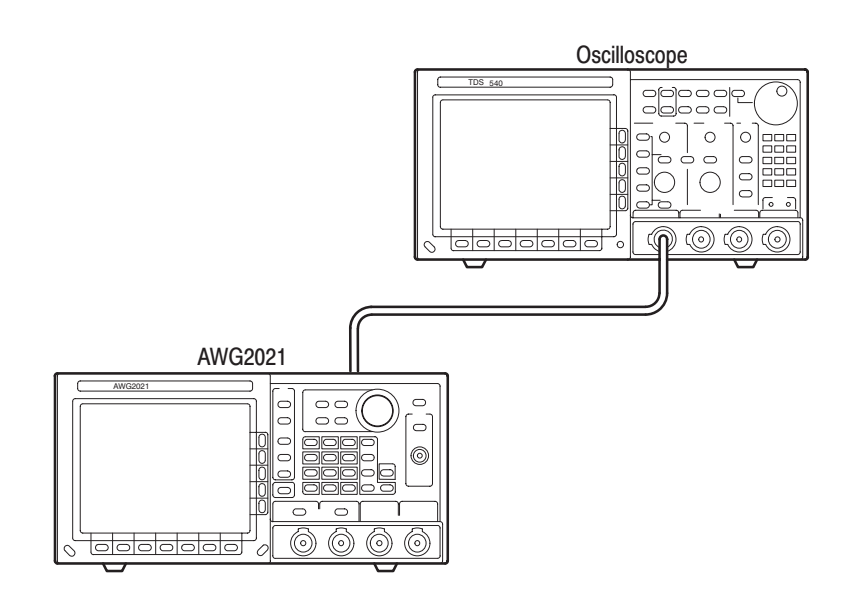

Figure C-14: Clock Amplitude Initial Test Hookup

**b.** *Set oscilloscope controls:*

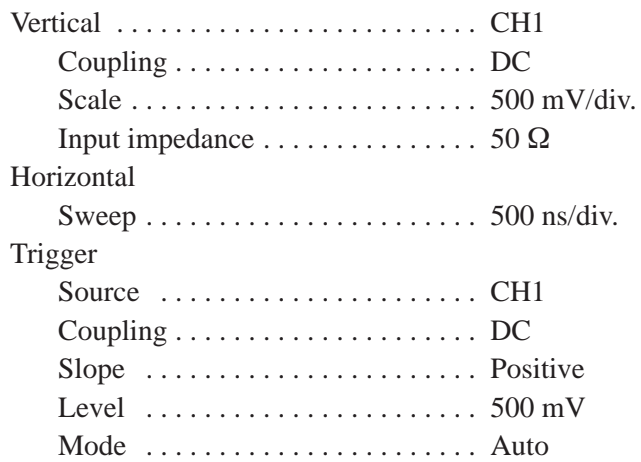

- **2.** *Set the AWG2021 controls and select the waveform file:*
	- **a.** *Initialize AWG2021 controls:* Push **UTILITY** $\rightarrow$ **Misc** $\rightarrow$ **Config...** $\rightarrow$ **Re**set to Factory $\rightarrow$ O.K.
	- **b.** *Select the waveform file:*
		- Push **SETUP**→ Waveform Sequence, if necessary, to select a waveform file for CH1. Waveform Sequence toggles between the CH1 files (upper list) and the CH2 files (lower list).
		- $\blacksquare$  Turn the general purpose knob to select the **CLK\_AMPL.WFM** file.
		- $\blacksquare$ Push **ENTER**.
- **3.** *Check clock amplitude accuracy:* Check that the pulse displayed on the oscilloscope has an amplitude of 0.7  $V_{p-p}$  to 1.3  $V_{p-p}$ .
- **4.** *End procedure:* Disconnect the oscilloscope.

# **Gain and Offset Accuracy Checks**

These procedures check the accuracy of the AWG2021 gain and offset.

NOTE. The gain and offset accuracy checks are structured as a continuous test. *After C*heck Gain Accuracy*, the next test uses the control settings from the last test and uses the next step in the sequence file.*

### **Check Gain Accuracy**

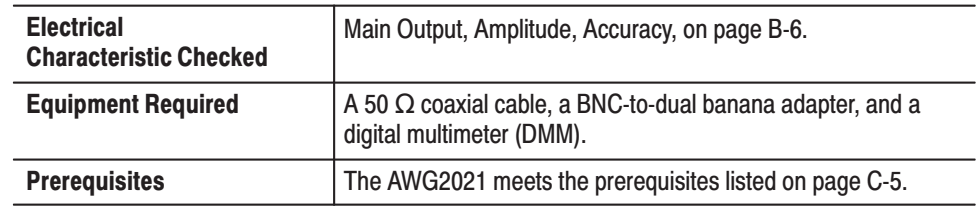

- **1.** *Install test hookup and set controls:*
	- **a.** *Hook up DMM:* Connect the AWG2021 CH1 output through a 50  $\Omega$ coaxial cable, a 50  $\Omega$  terminator and a dual banana connector to the DMM INPUT connector (see Figure C-15).

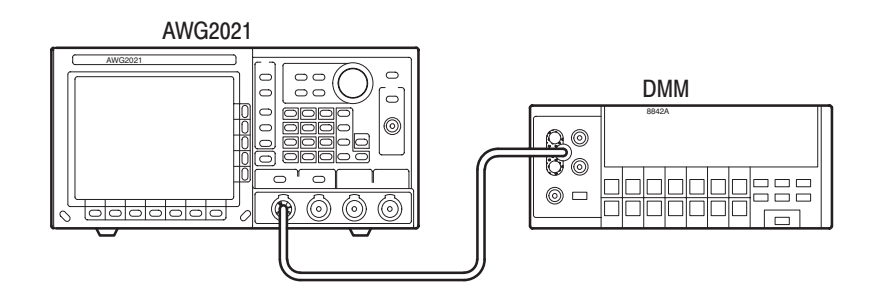

### Figure C-15: Gain Accuracy Initial Test Hookup

**b.** *Set DMM controls:*

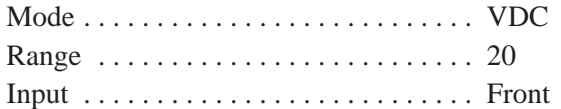

- **2.** *Set the AWG2021 controls and select the waveform file:*
	- a. *Initialize AWG2021 controls:* Push **UTILITY** $\rightarrow$ **Misc** $\rightarrow$ **Config...** $\rightarrow$ **Re**set to Factory $\rightarrow$ O.K.
- **b.** *Select the AWG2021 waveform file:*
	- Push **MODE**→Autostep→Select Autostep File to choose a sequence file for CH1.
	- $\blacksquare$  . Turn the general purpose knob to select the **GAIN\_OFF.AST** file.
	- п. Push **ENTER**.
- **3.** *Check gain accuracy:*
	- Check that the displayed step is Step 1 on the MODE menu. If it is not, select the side menu **STOP** button to return to Step 1.
	- Note the DMM reading as "A" for this value.
	- $\blacksquare$  . Push the AWG2021 **MANUAL TRIGGER** button, and check that the displayed step is Step 2.
	- Note the DMM reading as "B" for this value.
	- Do the following calculation.

 $A - B$ 

- Check that the calculated value is in the range from 0.4925 V to 0.5075 V.
- **Push the AWG2021 MANUAL TRIGGER** button, and check that the displayed step is Step 3.
- Note the DMM reading as "C" for this value.
- $\blacksquare$  Push the AWG2021 **MANUAL TRIGGER** button, and check that the displayed step is Step 4.
- Record the DMM reading as "D" for this value.
- Do the following calculation.

 $C - D$ 

- Check that the calculated value is in the range from 4.925 V to 5.075 V.
- **4.** *End procedure:* Retain the test hookup and control settings.

### **Check Offset Accuracy**

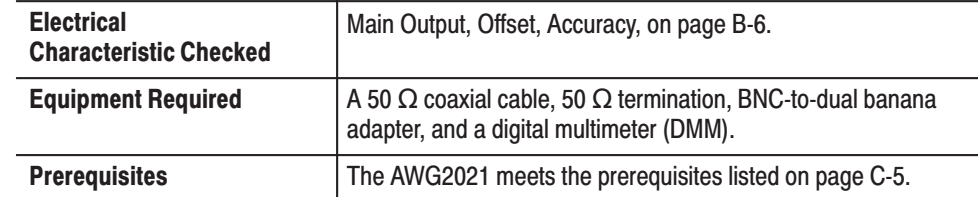

- **1.** *Use the test hookup and test equipment settings from previous check, however, add a 50*  $\Omega$  *termination at the DMM input.*
- **2.** *Check offset accuracy:*
	- **Push the AWG2021 MANUAL TRIGGER** button, and check that the displayed step is Step 5.
	- Check that the DMM voltage reading is in the range from 2.470 V to 2.530 V.
	- **Push the AWG2021 MANUAL TRIGGER** button, and check that the displayed step is Step 6.
	- Check that the DMM voltage reading is in the range from –0.005 V to 0.005 V.
	- **Push the AWG2021 MANUAL TRIGGER** button, and check that the displayed step is Step 7.
	- $\blacksquare$  Check that the DMM voltage reading is in the range from  $-2.470$  V to –2.530 V.
- **3.** *Check Option 02:* If the AWG2021 has Option 02, repeat the *Gain Accuracy* and *Offset Accuracy Checks* for the AWG2021 channel 2 (CH2).
- **4.** *End procedure:* Disconnect the DMM.

## **Pulse Response Check**

This procedure checks the pulse response characteristics of the AWG2021 output waveforms at amplitudes of 0.5 and 1 V.

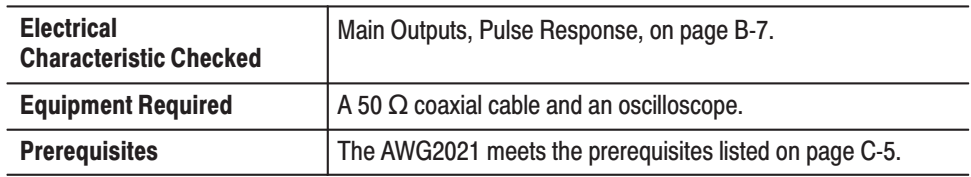

- **1.** *Install test hookup and set test equipment controls:*
	- **a.** *Hook up the oscilloscope:* Connect the AWG2021 CH1 output connector through the coaxial cable to the CH1 vertical input connector on the oscilloscope (see Figure C-16).

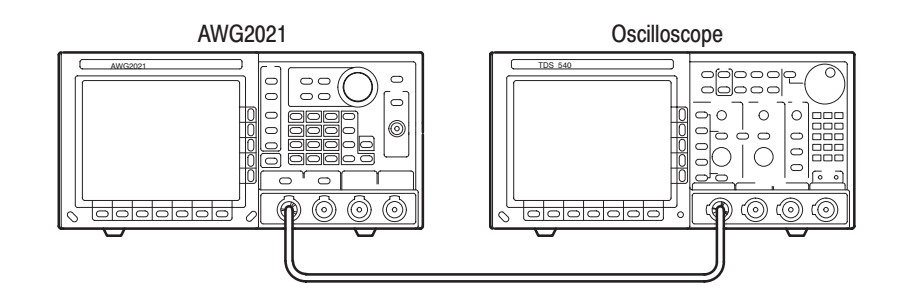

### Figure C-16: Pulse Response Initial Test Hookup

**b.** *Set oscilloscope controls:*

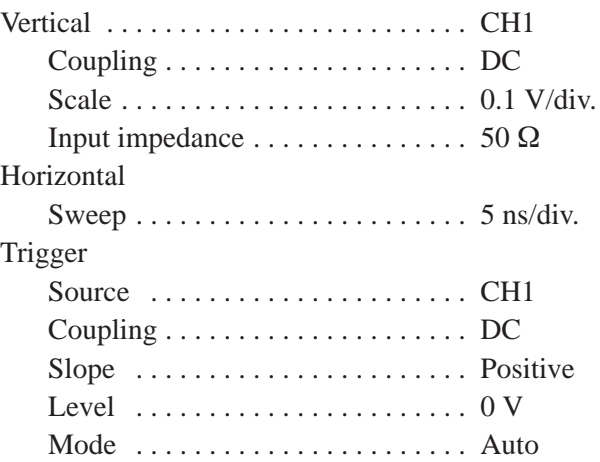

- **2.** *Set the AWG2021 controls and select the waveform file:*
	- a. *Initialize AWG2021 controls:* Push **UTILITY** $\rightarrow$ **Misc** $\rightarrow$ **Config...** $\rightarrow$ **Re**set to Factory $\rightarrow$ O.K.
	- **b.** *Select waveform file:*
		- $\blacksquare$  Push **SETUPWaveform Sequence**, if necessary, to select a waveform file for CH1. Waveform Sequence toggles between the CH1 files (upper list) and the CH2 files (lower list).
		- п. Turn the general purpose knob to select the **PULSE.WFM** file.
		- m. Push **ENTER**.
- **3.** *Turn on the AWG2021 CH1 output:* Push the **CH1** button so that the LED above the CH1 output connector is on.
- **4.** *Check pulse response at 0.5 V amplitude:*
	- **a.** *Check rise time:* Check that the rise time of the waveform displayed on the oscilloscope from the 10% point to the 90% point is 4.2 ns or less.
	- **b.** *Check aberrations:* Check that the aberrations of the displayed waveform is within 0.45 div.
	- **c.** *Check flatness:* Check that the flatness of the displayed waveform is within 0.15 div. after 20 ns from the rising edge.
	- **d.** *Change the oscilloscope controls:*

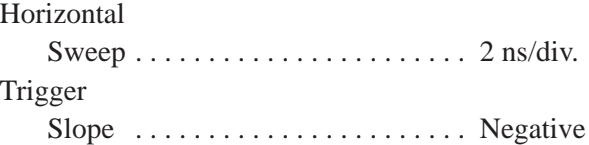

- **e.** *Check fall time:* Check that the fall time of the displayed waveform from the 10% point to the 90% point is 4.2 ns or less.
- **5.** *Check pulse response at 1 V amplitude:*
	- **a.** *Change the oscilloscope controls:*

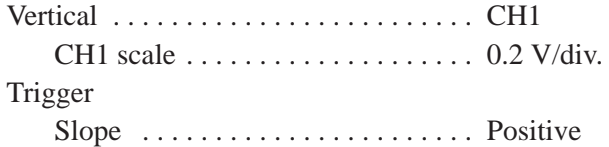

- **b.** *Change the AWG2021 controls:*
	- Push **SETUP**→Ampl to change the amplitude for CH1.
- ш Press the numeric key **1**, and press the units key **V** to select an amplitude of 1 V.
- **c.** *Repeat substeps 4a through e, checking to the follow limits:*

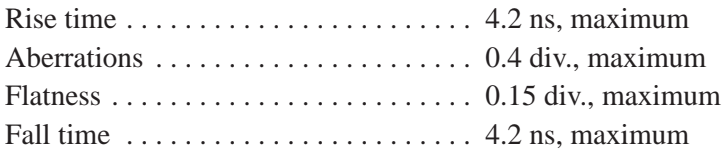

- **6.** *Check pulse response for CH2 (Option 02):* If the AWG2021 has a second channel, repeat this *Pulse Response Check* procedure using the AWG2021 CH2 output and selecting the waveform and setting controls for CH2.
- **7.** *End procedure:* Remove the connections.

# **SYNC Out and MARKER Out Amplitude Checks**

These procedures check the amplitude of the SYNC Out and MARKER Out signals.

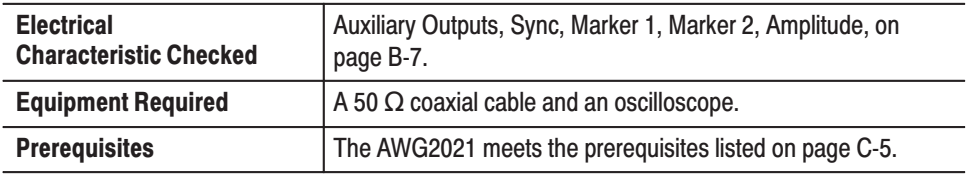

- **1.** *Install test hookup and set test equipment controls:*
	- **a.** *Hook up the oscilloscope:* Connect the AWG2021 CH1 SYNC Out connector through the coaxial cable to the CH1 vertical input connector on the oscilloscope (see Figure C-17).

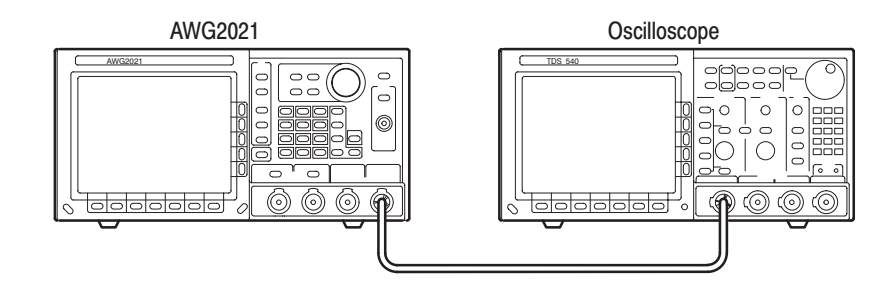

Figure C-17: Initial Test Hookup

**b.** *Set oscilloscope controls:*

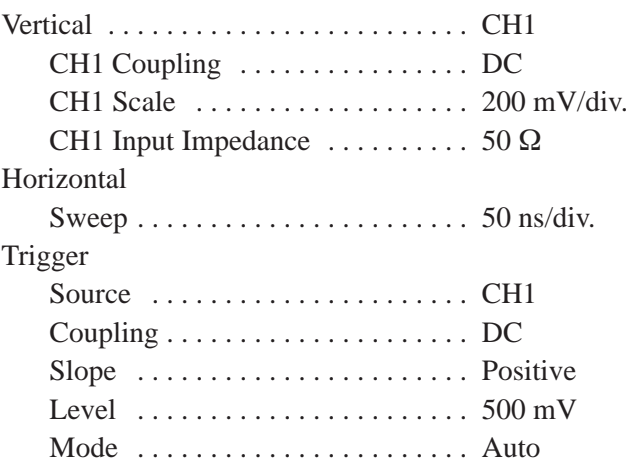

- **2.** *Set the AWG2021 controls and select the waveform file:*
	- **a.** *Initialize AWG2021 controls:* Push **UTILITY** $\rightarrow$ **Misc** $\rightarrow$ **Config...** $\rightarrow$ **Re**set to Factory $\rightarrow$ O.K.
	- **b.** *Select waveform file:*
		- Push **SETUP**→ Waveform Sequence, if necessary, to select a waveform file for CH1. Waveform Sequence toggles between the CH1 files (upper list) and the CH2 files (lower list).
		- п. Turn the general purpose knob to highlight the **SYNC\_MRK.WFM** file.
		- $\blacksquare$ Push **ENTER**.
- **3.** *Check front-panel SYNC Out and MARKER Out amplitude:*
	- **a.** *Check SYNC Out pulse amplitude:* Check that the pulse amplitude of the waveform displayed on the oscilloscope is 1.2  $V_{p-p}$  or greater.
	- **b.** *Check CH1 MARKER 1 Out pulse amplitude:*
		- $\mathbf{r}$  Move the coaxial cable from the AWG2021 CH1 SYNC Out connector to the CH1 MARKER 1 connector.
		- Change the oscilloscope sweep to  $5 \mu s / \text{div}$ .
		- Check that the pulse amplitude of the displayed waveform is from 2.250  $V_{p-p}$  to 2.625  $V_{p-p}$ .
- **4.** *Check rear-panel CH1 MARKER Out 2 pulse amplitude:*
	- **a.** *Check CH1 MARKER 2 OUT pulse amplitude:*
		- Remove the coaxial cable from the AWG2021 front-panel CH1 MARKER 1 connector and connect it through the SMA-BNC adapter to the rear-panel CH1 MARKER 2 OUT connector.
		- Check that the pulse amplitude of the displayed waveform is from 2.250  $V_{p-p}$  to 2.625  $V_{p-p}$ .
- **5.** *Check Option 02:* If the AWG2021 has a second channel, repeat this entire test, selecting the AWG2021 waveform and setting controls for CH2 and checking:
	- $\blacksquare$ Rear-panel CH2 SYNC Out pulse amplitude
	- $\blacksquare$ Rear-panel CH2 MARKER 1 pulse amplitude
	- $\blacksquare$ Rear-panel CH2 MARKER 2 pulse amplitude
- **6.** *End procedure:* Disconnect the oscilloscope.

# **External Trigger Level Accuracy Check**

This procedure checks the external trigger level accuracy of the AWG2021.

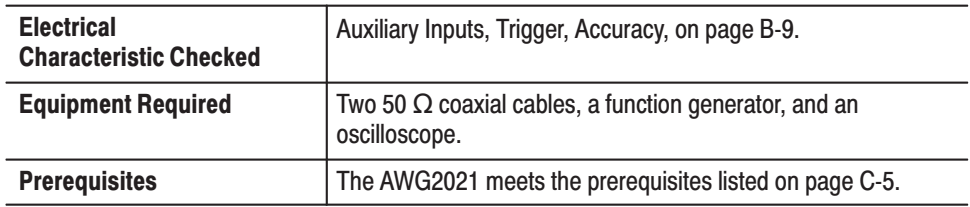

- **1.** *Install test hookup and set test equipment controls:*
	- **a.** *Hook up oscilloscope:* Connect the AWG2021 CH1 output through a coaxial cable to the oscilloscope CH1 vertical input.
	- **b.** *Hook up function generator:* Connect the AWG2021 TRIGGER INPUT through a coaxial cable to the function generator output (see Figure C-18).

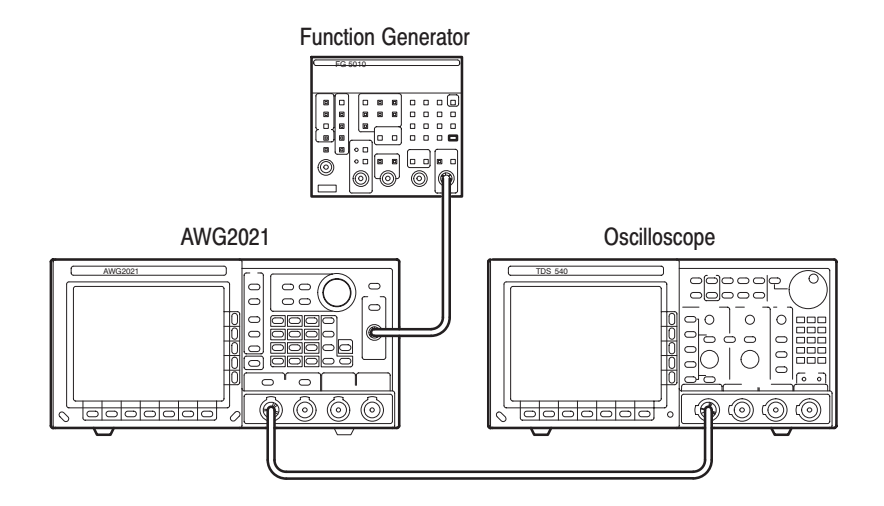

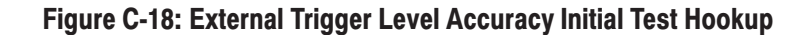

**c.** *Set oscilloscope controls:*

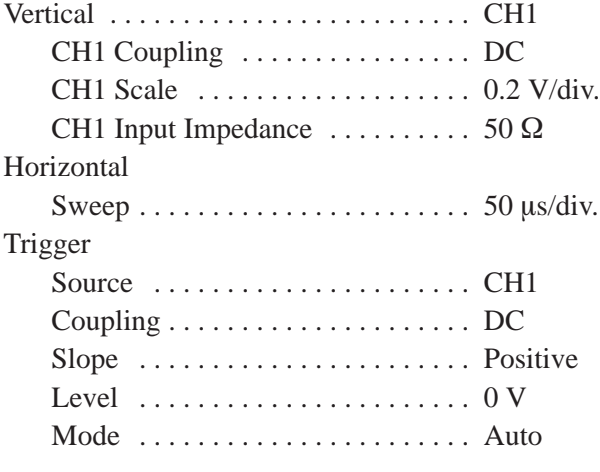

**d.** *Set function generator controls:*

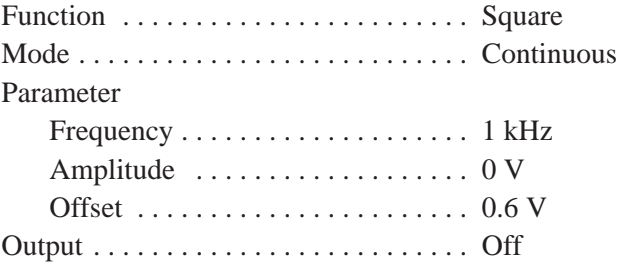

- **2.** *Select the AWG2021 waveform file and set AWG2021 controls:*
	- **a.** *Initialize AWG2021 controls:* Push **UTILITY** $\rightarrow$ **Misc** $\rightarrow$ **Config...** $\rightarrow$ **Re**set to Factory $\rightarrow$ O.K.
	- **b.** *Modify AWG2021 default settings:*
		- Push **MODE**→Gated→Polarity to highlight Positive.
		- $\overline{\phantom{a}}$  Select **Level** from the side menu, and turn the general purpose knob to select 1 V. (You can also use the numeric and units keys to select 1 V; then push **ENTER**.)
		- Select **Impedance** from the side menu to highlight **1 MQ**.
	- **c.** *Select waveform file:*
		- Push **SETUP**→ Waveform Sequence, if necessary, to select a waveform file for CH1. Waveform Sequence toggles between the CH1 files (upper list) and the CH2 files (lower list).
		- Turn the general purpose knob to highlight the **TRG\_IN.WFM** file.
		- ٠ Push **ENTER**.
- **3.** *Turn on the AWG2021 CH1 output:* Push the **CH1** button so that the LED above the CH1 output connector is on.
- **4.** *Check external trigger high level:*
	- **a.** *Adjust oscilloscope controls:* Press and hold the AWG2021 **MANUAL TRIGGER** button and adjust the oscilloscope vertical and horizontal position to display the waveform from the AWG2021. Release the **MANUAL TRIGGER** button.
	- **b.** *Enable function generator output:* Turn on the function generator output.
	- **c.** *Check external trigger level accuracy:*
		- Gradually increment the function generator offset level until a waveform is displayed on the oscilloscope.
		- Check that the function generator offset level is from 0.85 to 1.15 V, when the waveform is first displayed.
- **5.** *Check external trigger low level:*
	- **a.** *Change the function generator controls:*

#### Parameter

Offset –0.6 V . . . . . . . . . . . . . . . . . . . . . . .

- **b.** *Change the AWG2021 controls:*
	- $\mathbf{r}$ Push **MODEPolarity** to highlight **Negative**.
	- $\mathcal{L}_{\mathcal{A}}$  Select **Level** from the side menu, and turn the general purpose knob to select –1 V. (You can also use the numeric and units keys to select –1 V; then push **ENTER**.)
- **c.** *Check external trigger level accuracy:*
	- $\mathcal{L}_{\mathcal{A}}$  Gradually decrement the function generator offset level until a waveform is displayed on the oscilloscope.
	- $\blacksquare$  Check that that the function generator offset level is from  $-1.15 \text{ V}$  to –0.85 V, when the waveform is first displayed.
- **6.** *End procedure:* Turn off the function generator output and disconnect the function generator.

# **External CLOCK IN Check**

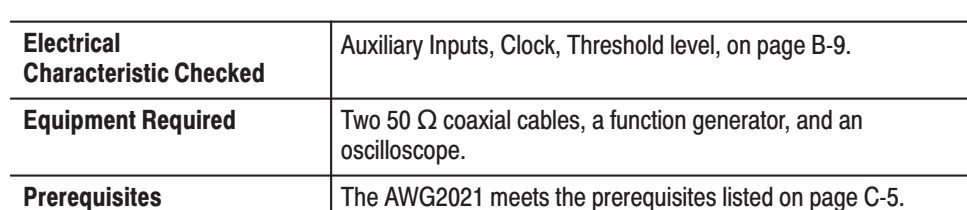

This procedure checks the AWG2021 response to an external CLOCK IN signal.

- **1.** *Install test hookup and set test equipment controls:*
	- **a.** *Hook up oscilloscope:* Connect the AWG2021 CH1 output through a coaxial cable to the oscilloscope CH1 vertical input.
	- **b.** *Hook up function generator:* Connect the AWG2021 rear-panel CLOCK IN through a coaxial cable and SMA-BNC adapter to the function generator output (see Figure C-19).

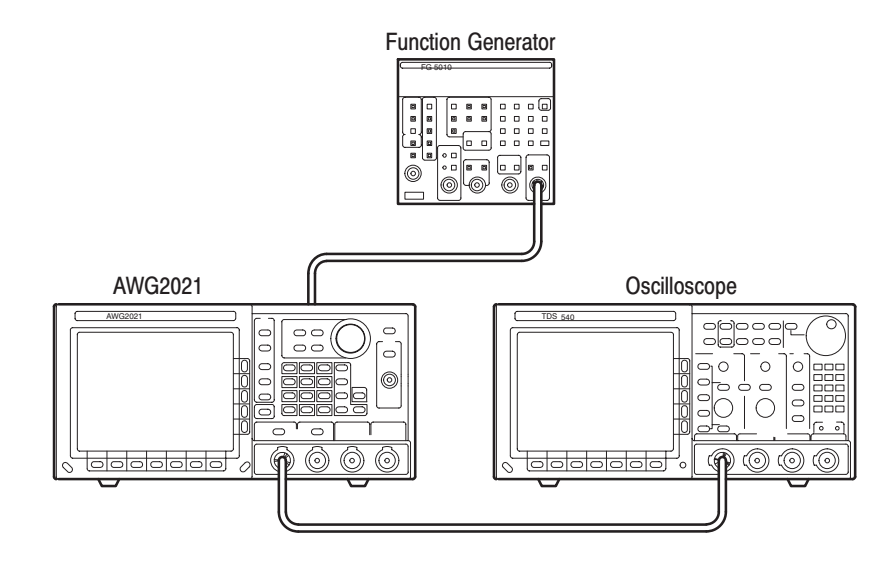

### Figure C-19: External CLOCK IN Initial Test Hookup

**c.** *Set oscilloscope controls:*

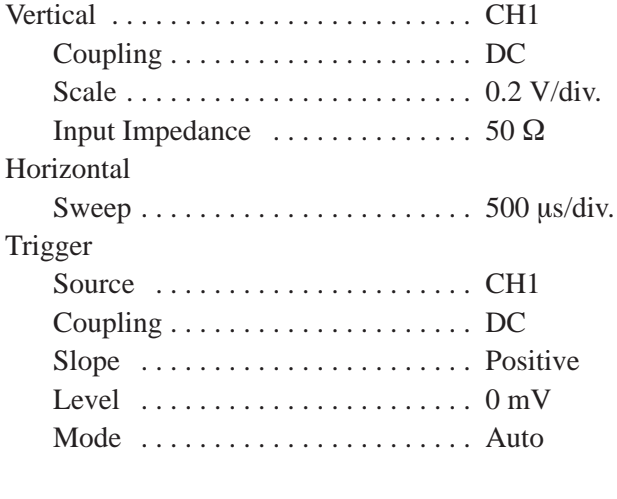

**d.** *Set function generator controls:*

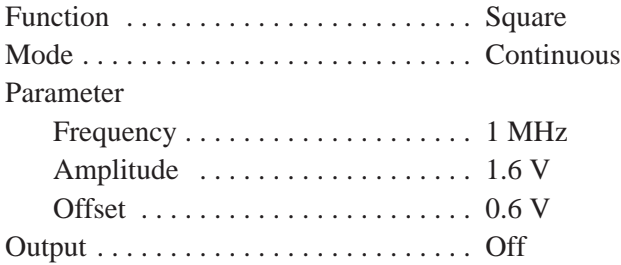

- **2.** *Select the AWG2021 waveform file and set AWG2021 controls:*
	- a. *Initialize AWG2021 controls:* Push **UTILITY** $\rightarrow$ **Misc** $\rightarrow$ **Config...** $\rightarrow$ **Re**set to Factory $\rightarrow$ O.K.
	- **b.** *Select waveform file:*
		- Push **SETUP**→ Waveform Sequence, if necessary, to select a waveform file for CH1. Waveform Sequence toggles between the CH1 files (upper list) and the CH2 files (lower list).
		- ٠ Turn the general purpose knob to highlight the **EXT\_CLK.WFM** file.
		- i. Push **ENTER**.
- **3.** *Turn on the AWG2021 CH1 output:* Push the **CH1** button so that the LED above the CH1 output connector is on.
- **4.** *Check the external CLOCK IN threshold level:*
	- **a.** *Enable function generator output:* Turn on function generator output.
	- **b.** *Check the level:* Check that the waveform displayed on the oscilloscope has an amplitude of 5 divisions and a stable display of 5 cycles.
- **5.** *Turn off equipment output and disconnect test hookup:*
	- **a.** *Disable function generator output:* Turn off function generator output.
	- **b.** *Remove connections:* Disconnect all connections to the AWG2021.

# **ECL Digital Data Out Check (Option 03)**

This procedure checks the AWG2021 ECL digital data output at the rear panel. This check requires that the AWG2021 has Option 03 installed.

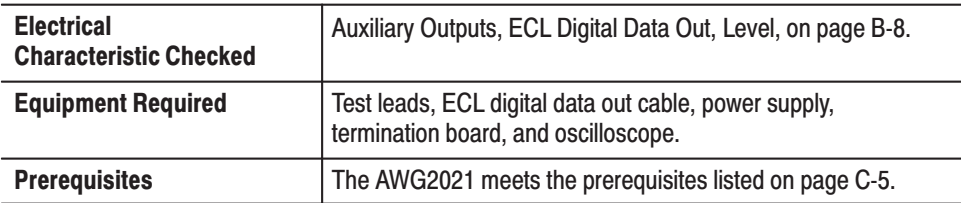

- **1.** *Install test hookup and set test equipment controls:*
	- **a.** *Hook up termination board:* Connect the AWG2021 rear ECL digital data output through a digital data output cable to the termination board (see Figure C-20).
	- **b.** *Hook up power supply:* Connect the power supply output through the test leads to the GND TP100 and –2VD TP120 terminals on the termination board.
	- **c.** *Hook up oscilloscope:*
		- Connect the oscilloscope probe to the CH1 vertical input.
		- $\blacksquare$  Connect the probe ground-clip to the GND TP200 terminal on the termination board.

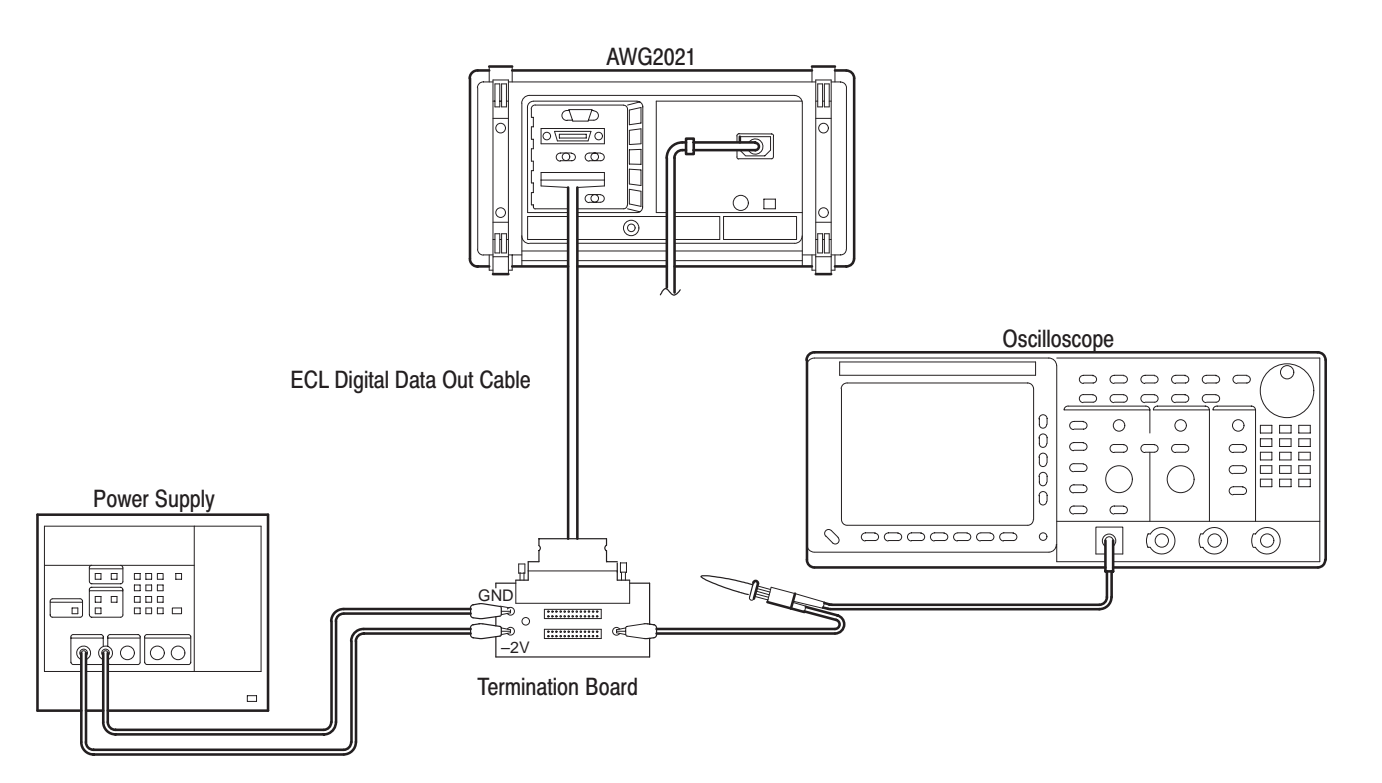

Figure C-20: ECL Digital Data Out Initial Test Hookup

**d.** *Set oscilloscope controls:*

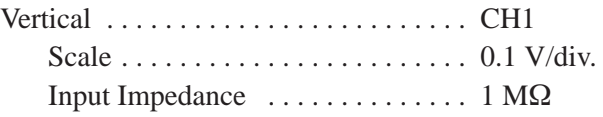
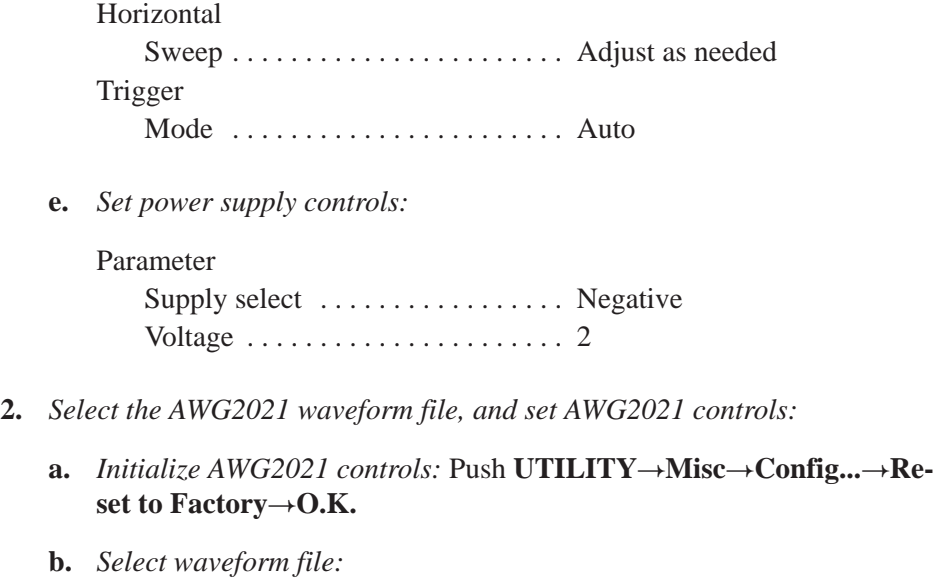

- Push **SETUP**→ Waveform Sequence, if necessary, to select a waveform file for CH1.
- $\mathbf{L}$  Turn the general purpose knob to highlight the **DIGI\_OUT.WFM** file.
- **Push ENTER** to select the file.
- **c.** Set AWG2021 controls:
	- $\blacksquare$  Push **MODE** $\rightarrow$ **Cont**
- **3.** *Turn on the AWG2021 CH1 output:* Push the **CH1** button so that the LED above the CH1 output connector is on.
- **4.** *Check the digital data output signals:*
	- **a.** *Enable power supply output:* Turn on power supply output.
	- **b.** *Check the signal levels:*
		- $\blacksquare$  Contact the oscilloscope probe to the pins on J200 and J210 (see Figure C-21). Check that the oscilloscope display shows these signals:

Data signals D0–D11,  $\overline{DO}$ – $\overline{D11}$  are differential ECL output.

Clock signals CLK and CLK are differential ECL output.

All other pins are ground.

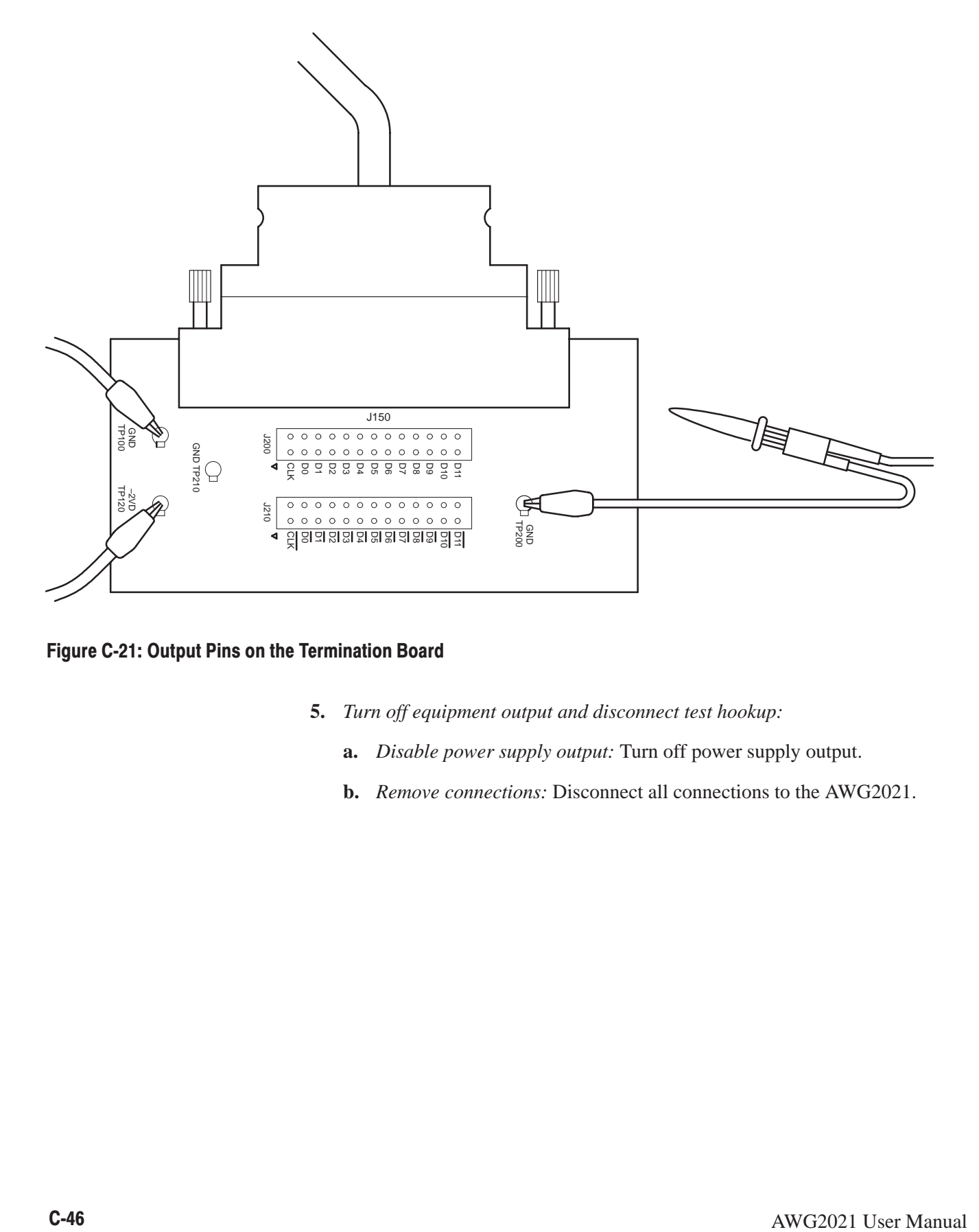

Figure C-21: Output Pins on the Termination Board

- **5.** *Turn off equipment output and disconnect test hookup:*
	- **a.** *Disable power supply output:* Turn off power supply output.
	- **b.** *Remove connections:* Disconnect all connections to the AWG2021.

# **TTL DIGITAL DATA OUT Check (Option 04)**

This procedure checks the AWG2021 TTL DIGITAL DATA OUT at the rear panel.

**NOTE**. This check requires that the AWG2021 has Option 04 installed.

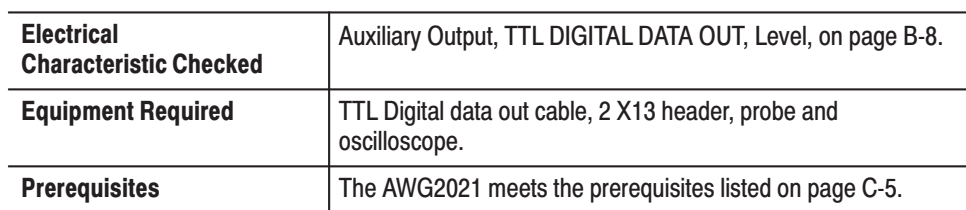

- 1. Install test hookup and set test equipment controls:
	- a. Hook up termination board: Connect a digital data output cable to the AWG2021 rear-pane CH1 DIGITAL DATA OUT output (see Figure C-22).

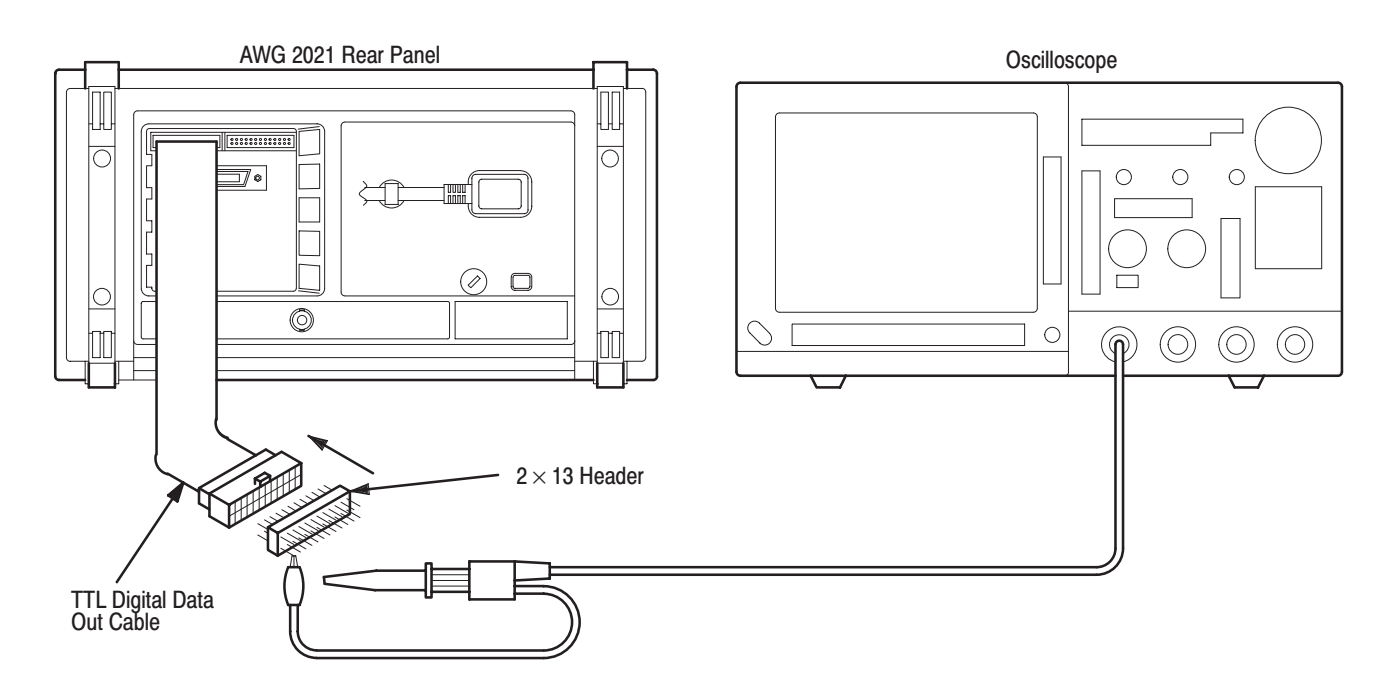

Figure C-22: TTL Digital Data Out Initial Test Hookup

- **b.** *Hook up oscilloscope:*
	- Connect the oscilloscope probe to the CH1 vertical input.
	- Connect the probe ground-clip to the GND pin of  $2 \times 13$  header.
- **c.** *Set oscilloscope controls:*

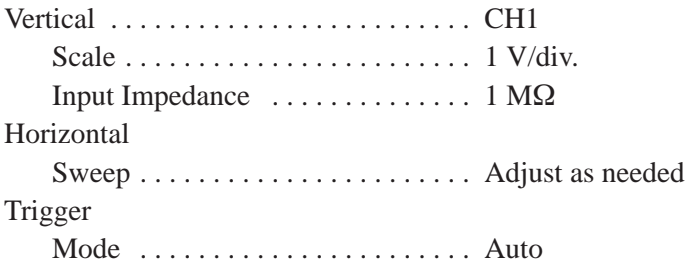

- **2.** *Create the AWG2021 waveform file, select waveform file, and set AWG2021 controls:*
	- **a.** *Initialize AWG2021 controls:* Push **UTILITY** $\rightarrow$ **Misc** $\rightarrow$ **Config...** $\rightarrow$ **Re**set to Factory $\rightarrow$ O.K.
	- **b.** *Select waveform file:*
		- Push **SETUP**→ Waveform Sequence, if necessary, to select a waveform file for CH1. If Option 02 is installed (Option 02 adds the CH2 output channel), **Waveform Sequence** toggles between the CH1 files (upper list) and the CH2 files (lower list).
		- Turn the general purpose knob to highlight the **DIGI\_OUT.WFM** file.
		- **Push ENTER** to select the file.
	- **c.** Set AWG2021 controls:
		- $\blacksquare$  Push **MODE** $\rightarrow$ **Cont**
- **3.** *Check the CH1 digital data output signals:*
	- **a.** *Check the signal levels:*
		- $\blacksquare$  . Contact the oscilloscope probe to the pins on  $2 \times 13$  header (see Figure C-23). Check that the oscilloscope display shows these signals:

Data signals D0-D11 and CLK (Clock) are TTL level output.

All other pins are ground.

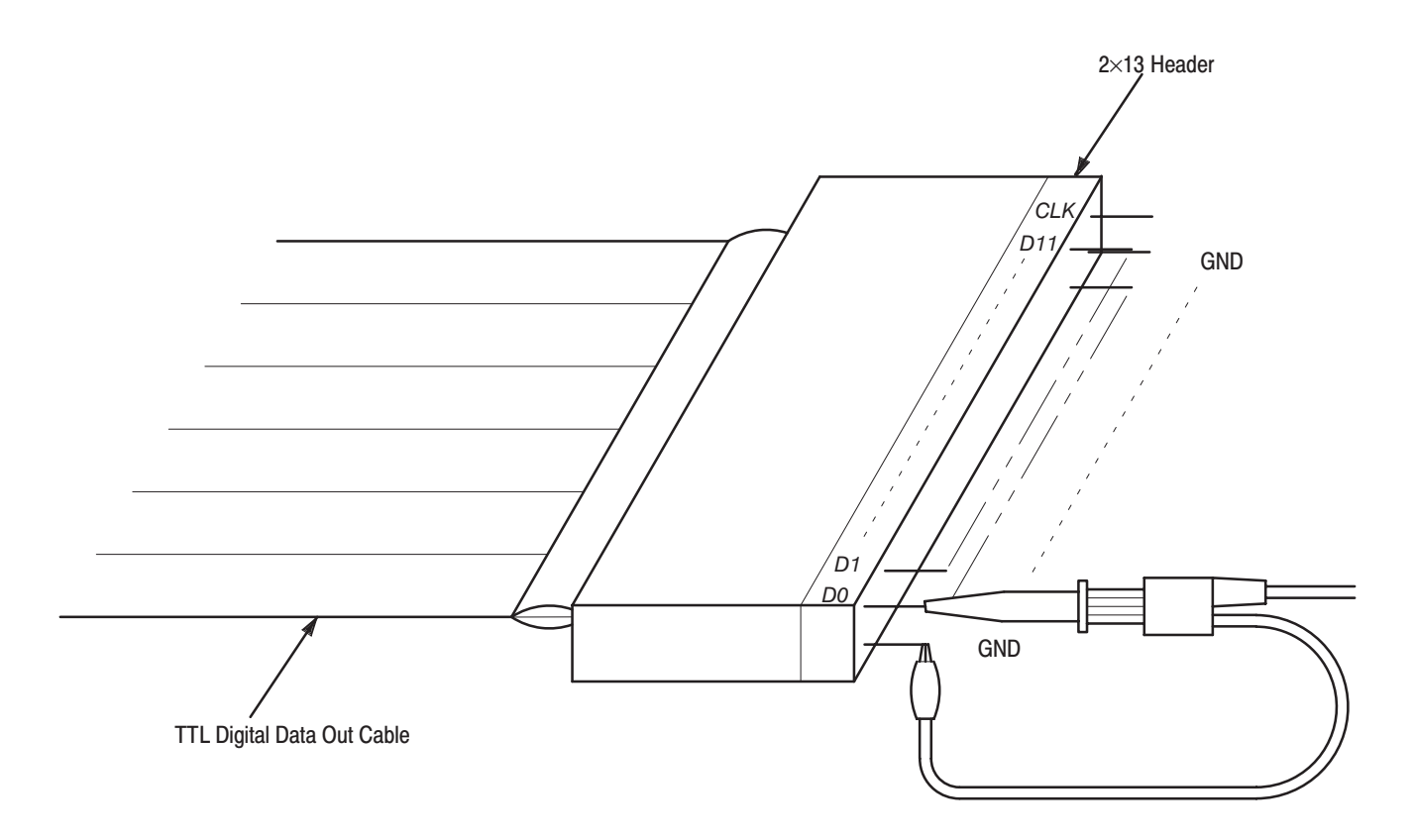

#### Figure C-23: Output Pins on the TTL Digital Data Out Cable

- **4.** *If Option 02 is installed, check the CH2 digital data output signals:*
	- **a.** *Change connection:* Change the connection for the TTL digital data out cable from CH1 DIGITAL DATA OUT connector to CH2 DIGITAL DATA OUT connector.
	- **b.** Repeat the step2 and 3 to check the CH2 digital data output signals.
- **5.** *Turn off equipment output and disconnect test hookup:*
	- **a.** *Disable power supply output:* Turn off power supply output.
	- **b.** *Remove connections:* Disconnect all connections to the AWG2021.

# **Floating Point Processor Check (Option 09)**

This procedure checks the AWG2021 floating point processor. This check requires that the AWG2021 has Option 09 installed.

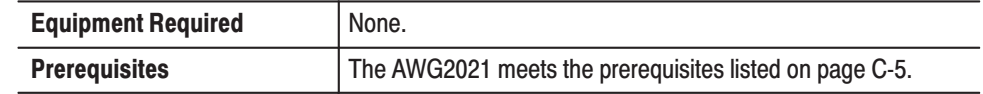

- **1.** *Check that floating point processor test in internal diagnostics passes:*
	- **a.** *Run the AWG2021 internal diagnostics:* Push the AWG2021 **ON/STBY** switch two times so that the AWG2021 runs the power-on diagnostics.
	- **b.** *Check the FPP test results:* When the AWG2021 finishes the FPP test, check that the test result is Pass.

This completes the performance tests for the AWG2021.

# **Appendix D: Sample Waveform Library**

# **Introduction**

The files and directories listed below are included in the route directory of the Sample Waveform Library Disk that comes with the instrument. All files are locked; this is indicated by an asterisk (\*) before the file name.

#### **Representative Waveform Files**

There are 16 of these waveform files. If a waveform file (with the extender .WFM) has the same name as an equation file (with the extender .EQU), the waveform file was derived by compiling that equation file.

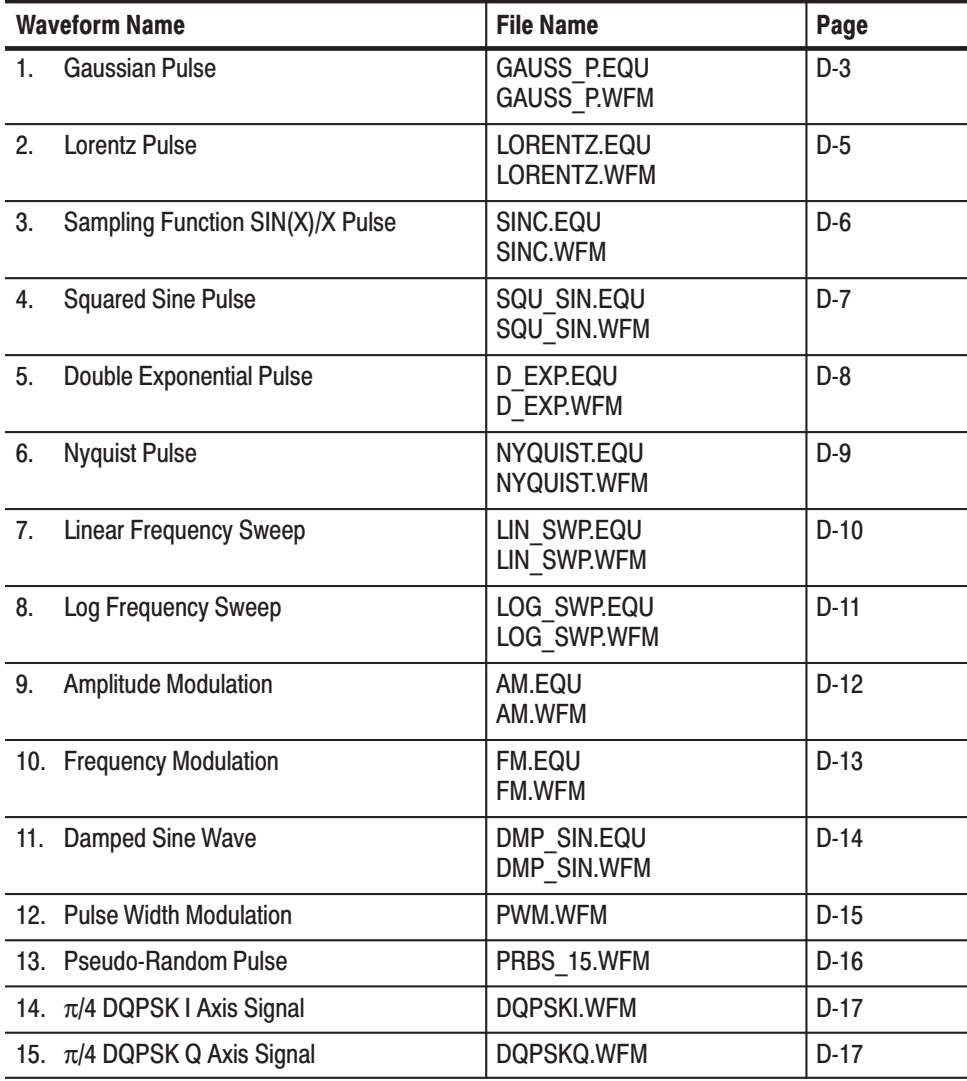

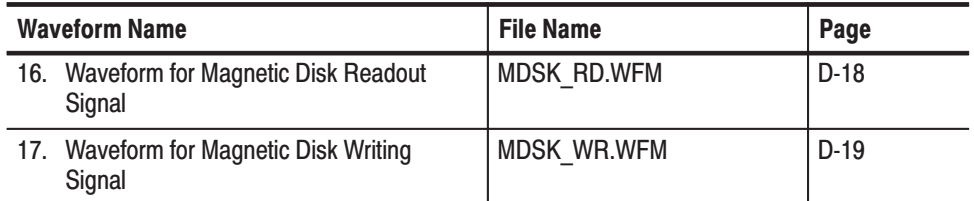

#### **NTSC Directory** Contains video signals.

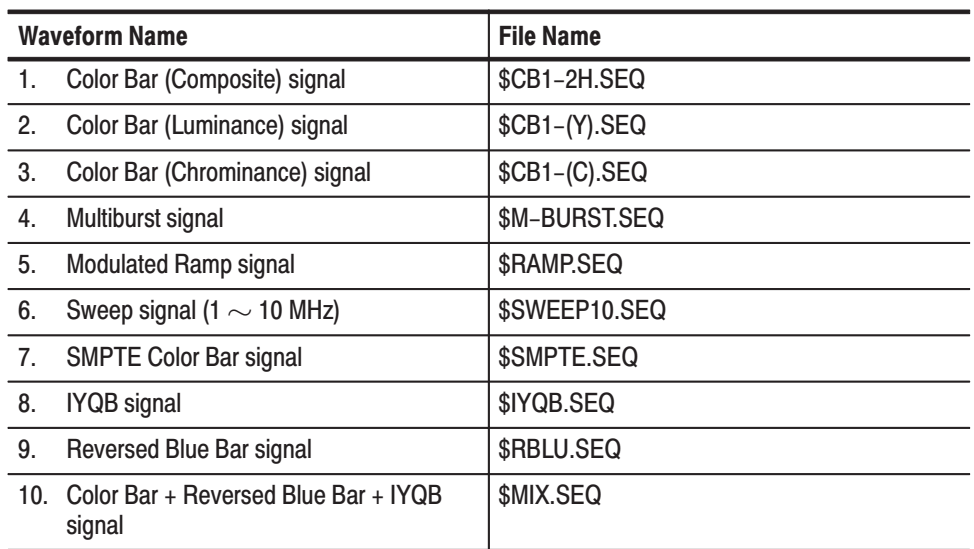

# **Description of Representative Waveform Files**

Here we will describe the 17 representative waveform files. Some of the waveform files were obtained by creating an equation file in the equation editor and then compiling it to form a waveform file. Others were created in the waveform editor. To output a waveform file, select the file in the **SETUP** menu.

**Gaussian Pulse** (GAUSS P.WFM)

Made with the equation editor.

# gaussian pulse

range (0, 2.56us)<br>k0=0.3e-6<br>k1=1.28e-6 # pulse width # peak location

 $exp(-\ln(2) * ((2 * (t-k1)/k\theta) \wedge 2))$ 

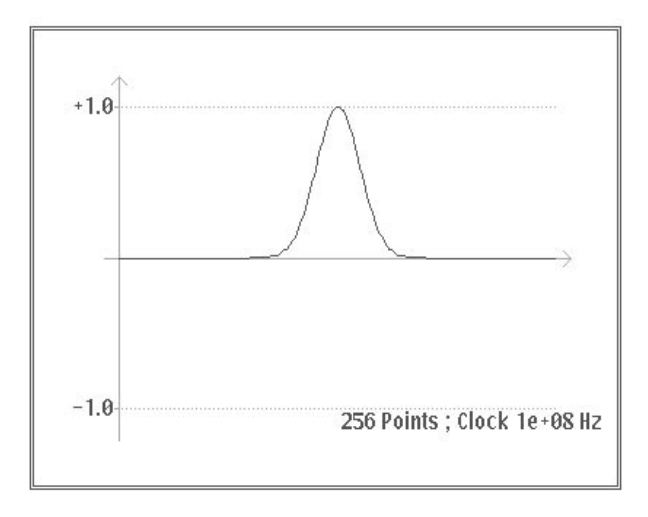

Figure D-1: Gaussian Pulse Formula and Waveform

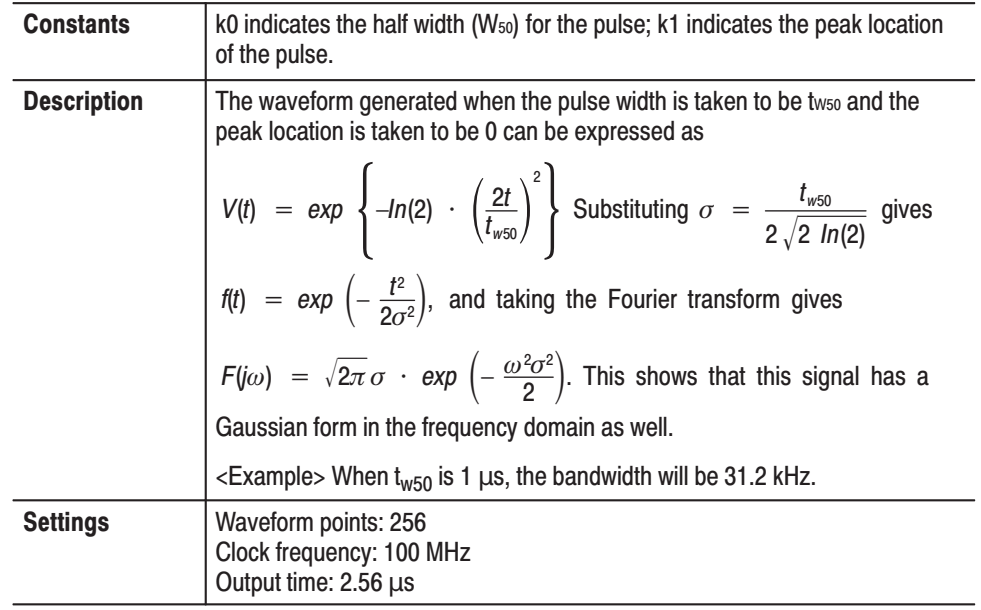

#### **Lorentz Pulse** (LORENTZ.WFM)

Made with the equation editor.

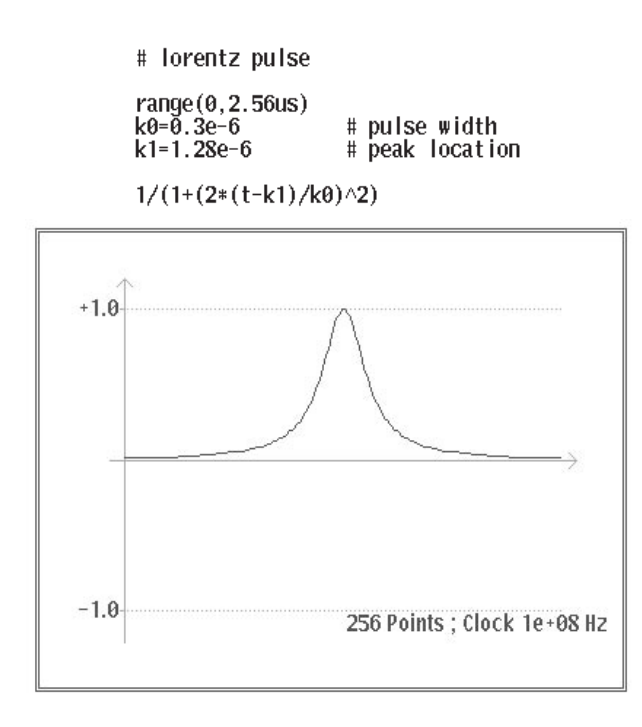

#### Figure D-2: Lorentz Pulse Formula and Waveform

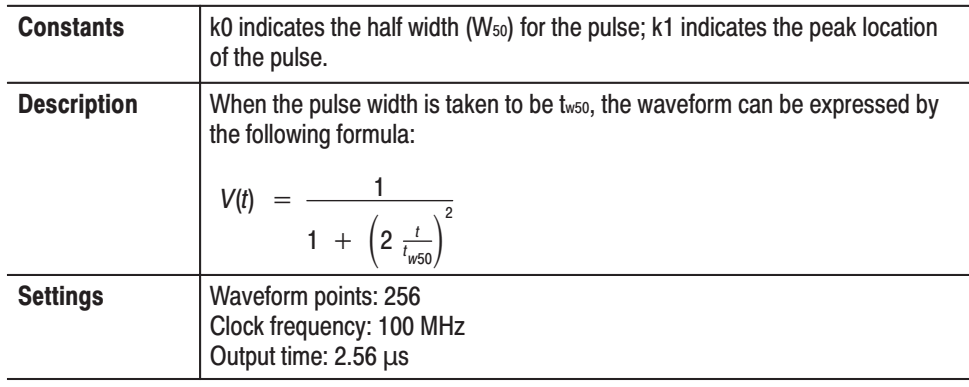

#### **Sampling Function** SIN(X)/X Pulse (SINC.WFM)

Made with the equation editor.

# sinc pulse

range (0,40us)<br>k0=2.5e6<br>k1=20e-6  $\#$  sine frequency<br> $\#$  peak location

 $sin(2*pi*k0*(t-k1))/(2*pi*k0*(t-k1))$ 

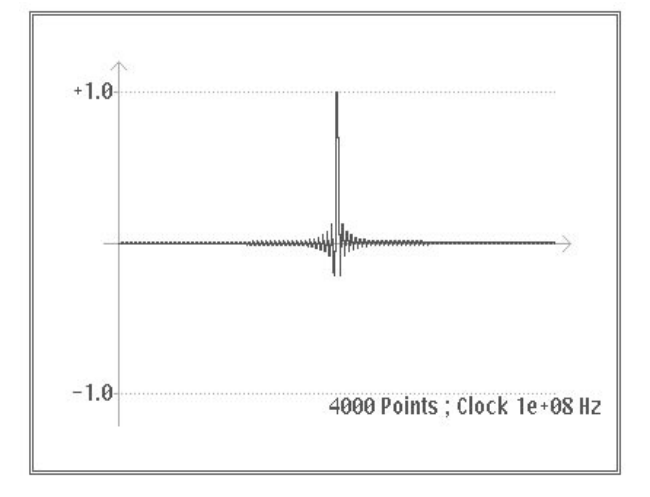

#### Figure D-3: Sampling Function SIN(X)/X Pulse Formula and Waveform

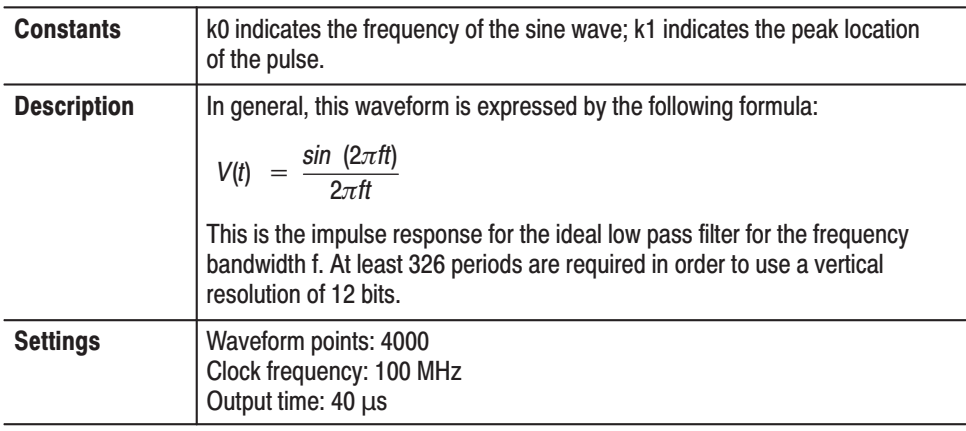

#### **Squared Sine Pulse** (SQU\_SIN.WFM)

Made with the equation editor.

# squared sine pulse range  $(0, 3$ us)<br>0 range(3us, 7us)<br>( $\cos(2*pi*(x-0.5))+1)/2$  $range(7us, 10us)$  0

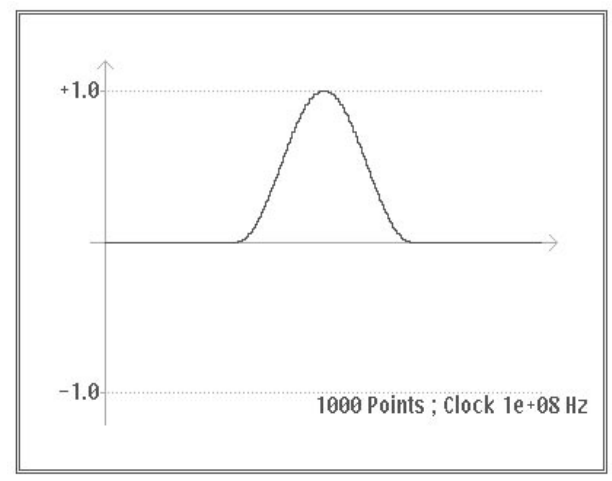

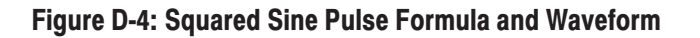

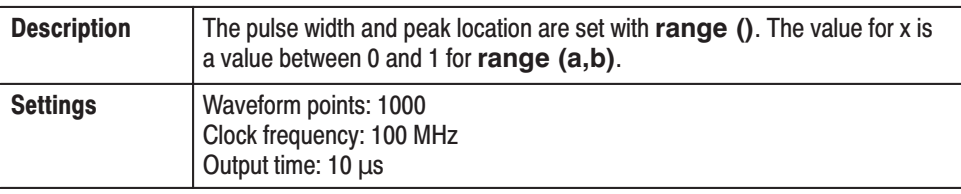

**Double Exponential Pulse** (D\_EXP.WFM) This is the rising and falling exponential function pulse. Made with the equation editor.

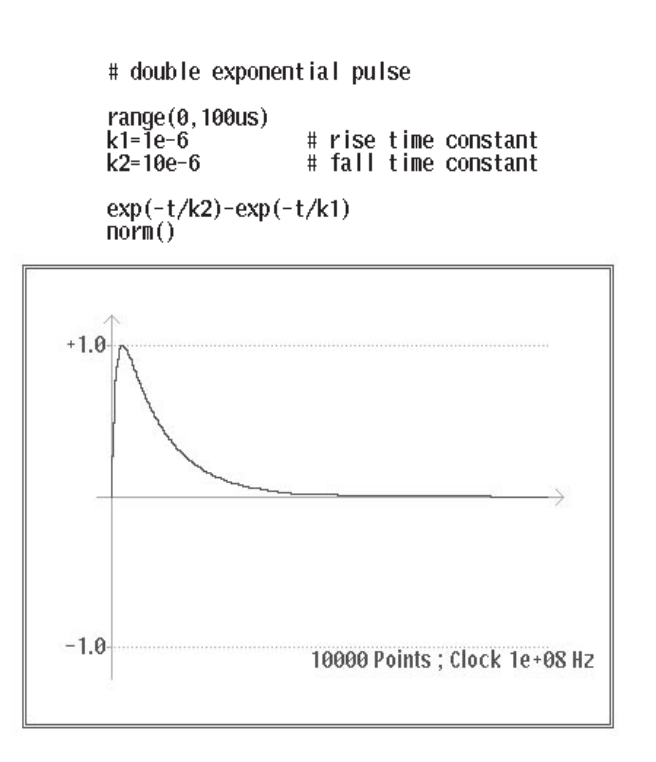

Figure D-5: Double Exponential Pulse Formula and Waveform

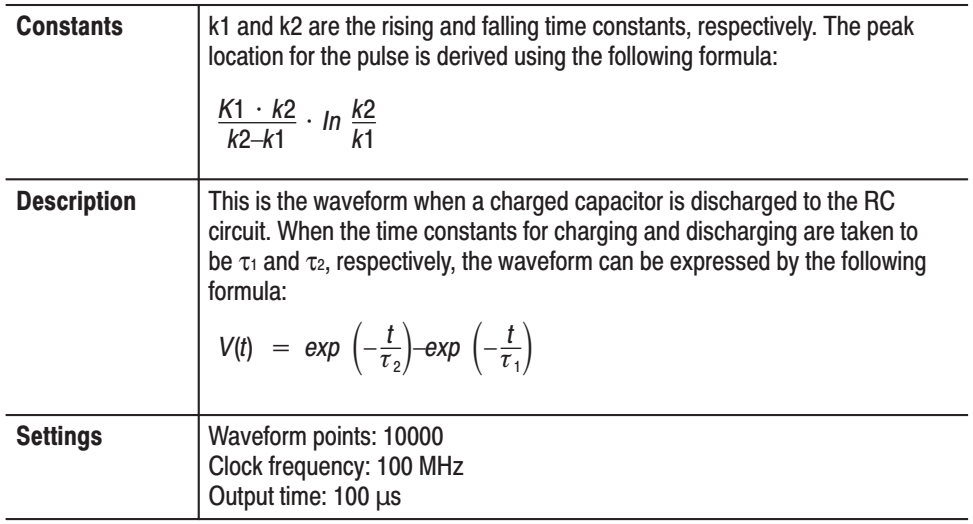

#### **Nyquist Pulse** (NYQUIST.WFM)

Made with the equation editor.

# nyquist pulse

range (0, 10us)<br>k0=200e-9<br>k1=5e-6 #<br>k2=0.5 "# data period<br># peak location<br># excess bandwidth factor 0 to 1

 $\begin{array}{l} \cos(\text{pi}*k2*(t-k1)/k\theta)/(1-(2*k2*(t-k1)/k\theta) \wedge 2) \\ v*\sin(\text{pi}*(t-k1)/k\theta)/(p i*(t-k1)/k\theta) \end{array}$ 

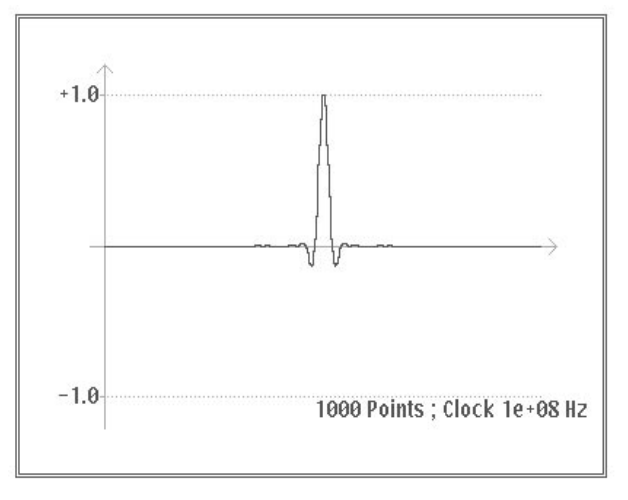

Figure D-6: Nyquist Pulse Formula and Waveform

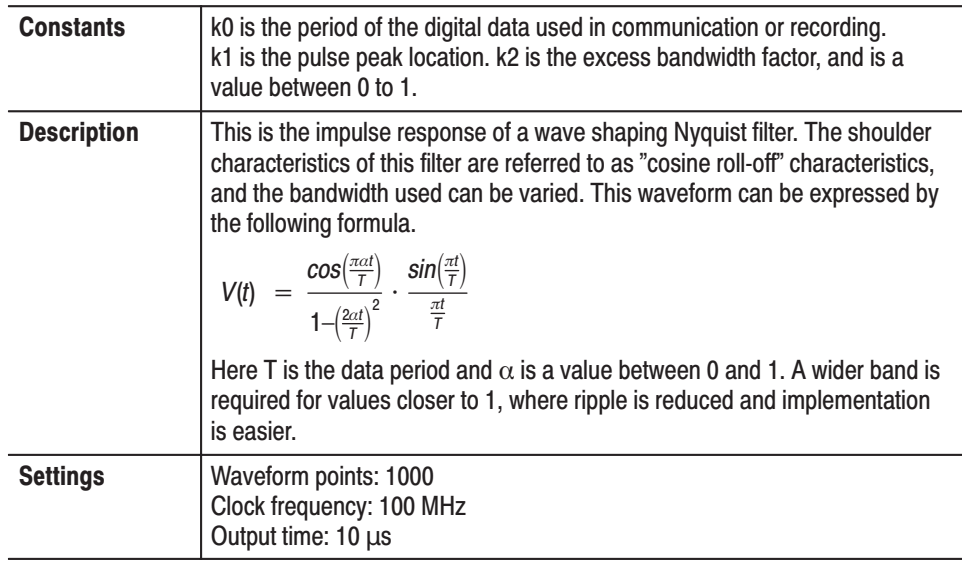

#### **Linear Frequency Sweep** (LIN\_SWP.WFM)

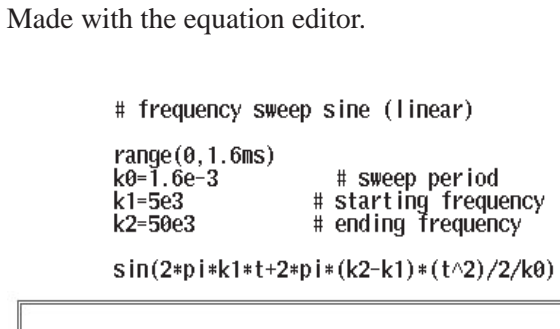

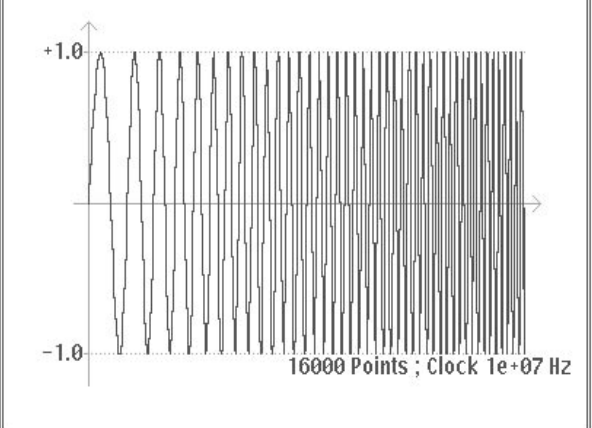

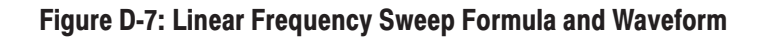

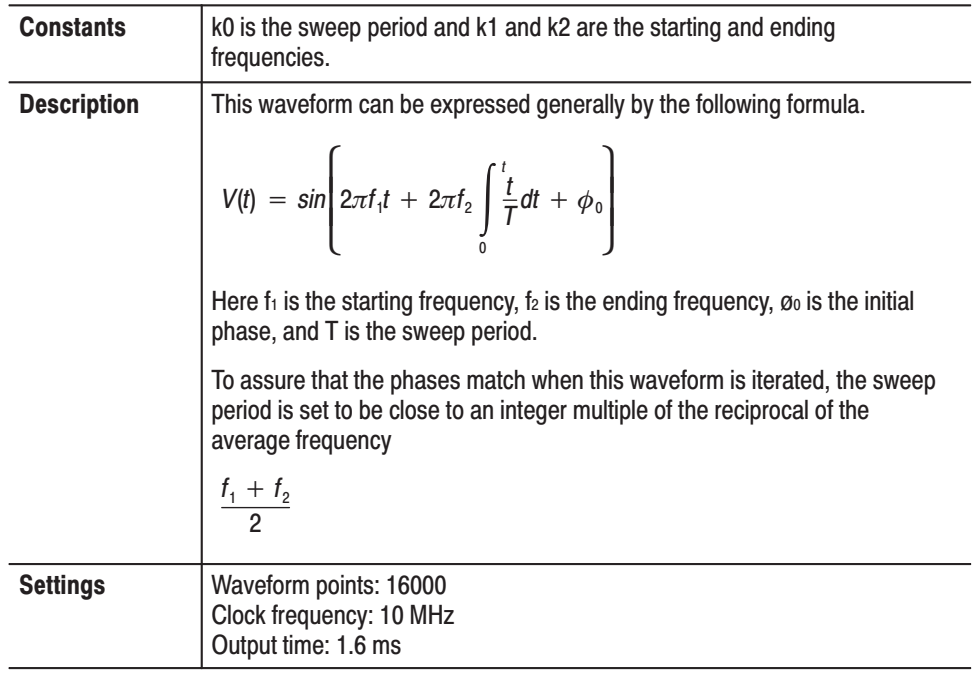

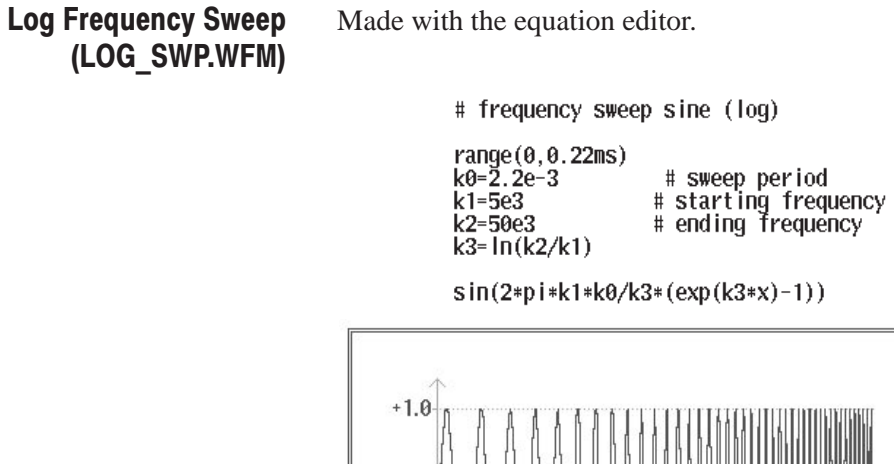

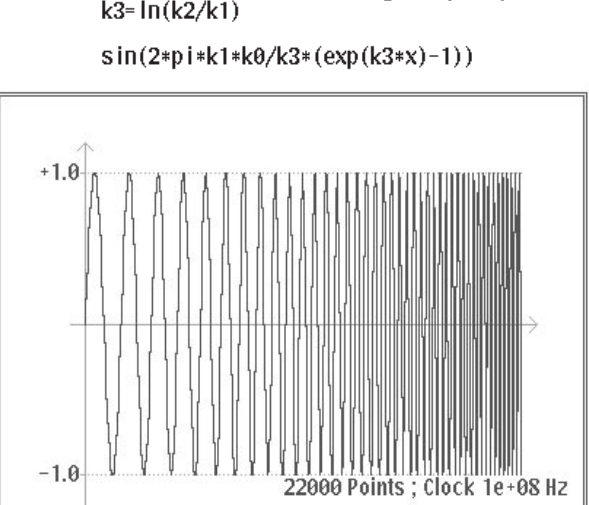

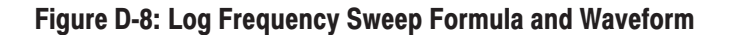

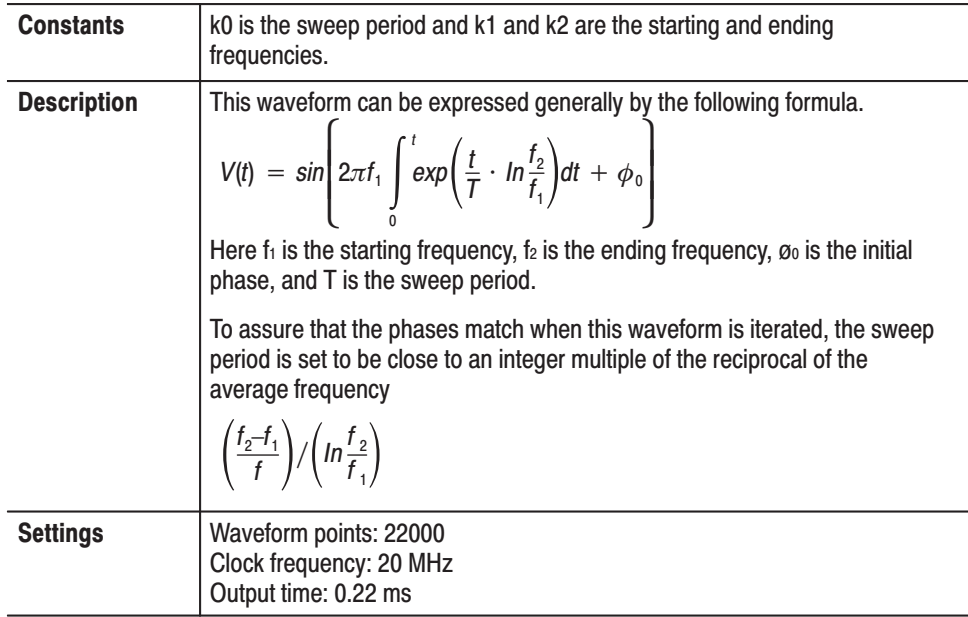

#### **Amplitude Modulation** (AM.WFM)

Made with the equation editor.

# amplitude modulation

| range(0, 0.2ms)<br>$k0 = 5e3$<br>k1=5e6<br>$k2=0.5$ |  | # modulation frequency<br># carrier frequency<br># modulation degree |
|-----------------------------------------------------|--|----------------------------------------------------------------------|
|-----------------------------------------------------|--|----------------------------------------------------------------------|

 $(1+k2*\cos(2*p i*k0*t))*\cos(2*p i*k1*t) \nonumber$ norm()

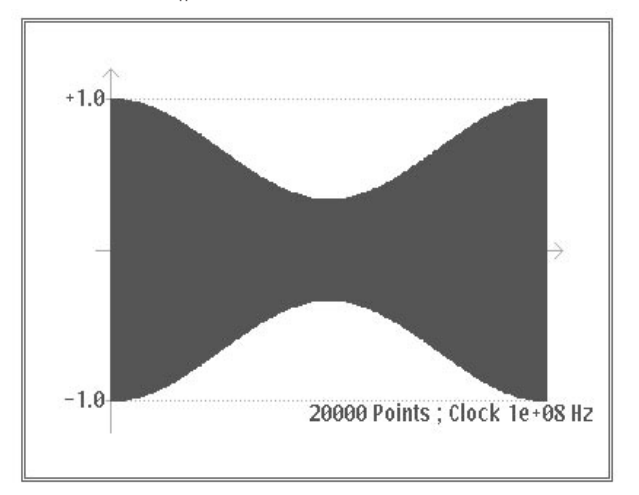

#### Figure D-9: Amplitude Modulation Formula and Waveform

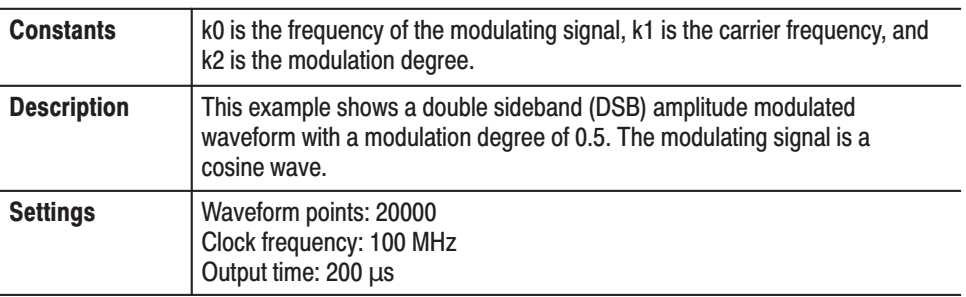

#### **Frequency Modulation** (FM.WFM)

Made with the equation editor.

# frequency modulation

 $sin(2*pi*k1*t+k2/k0*sin(2*pi*k0*t))$ 

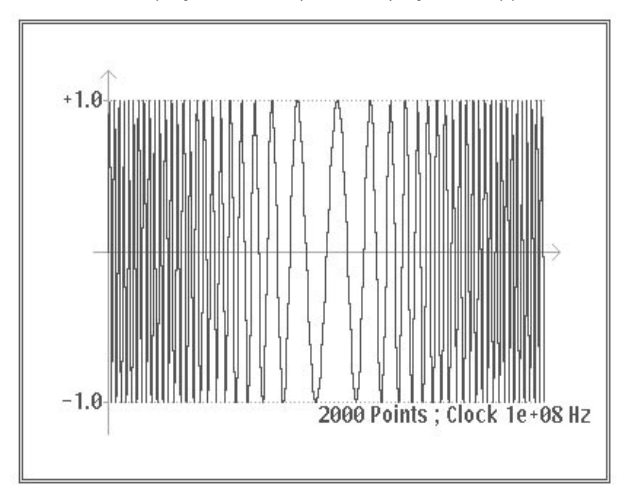

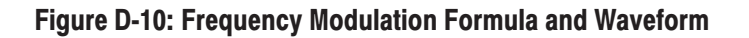

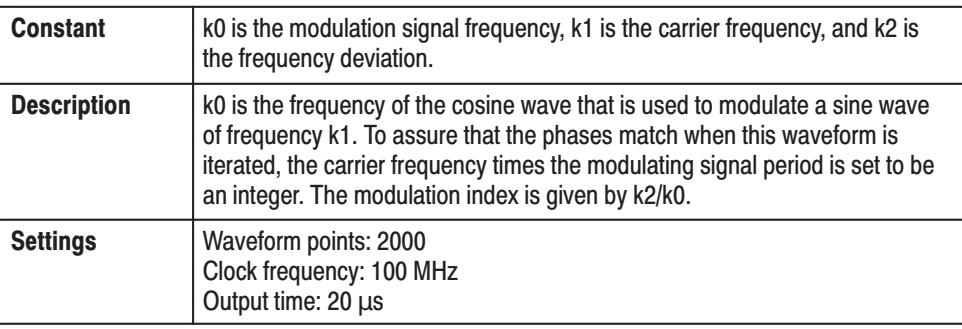

#### **Damped Sine Wave** (DMP\_SIN.WFM)

Made with the equation editor.

# damped sine wave

```
range (0,40us)<br>k0=2e-3<br>k1=12.66e-12<br>k2=k0*k1
k3 = 6e-6# exponential damping factor
```
 $exp(-t/k3) * sin(1/sqrt(k2) * t)$ 

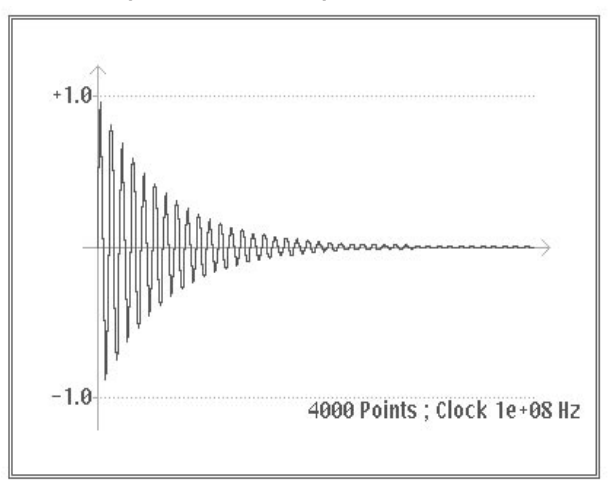

#### Figure D-11: Damped Sine Wave Formula and Waveform

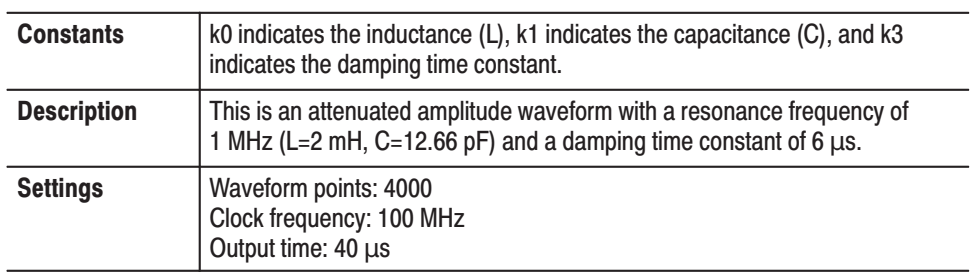

#### **Pulse Width Modulation** (PWM.WFM)

Made with the waveform editor.

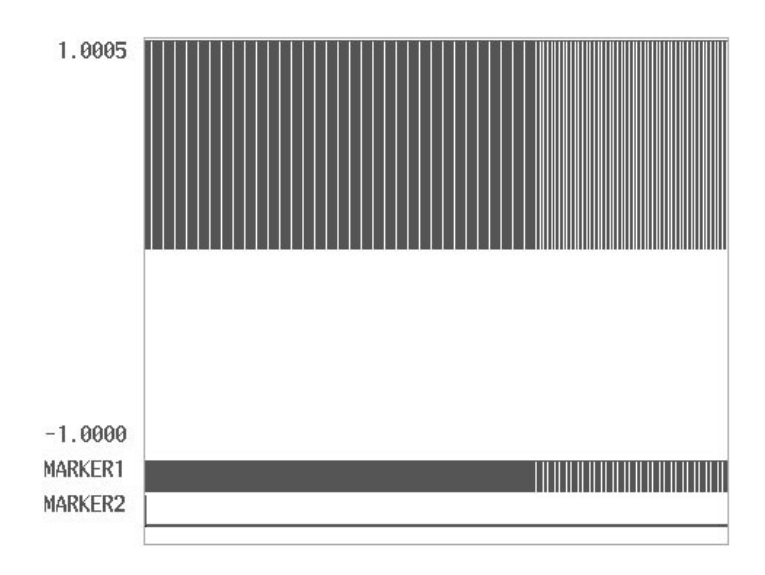

### Figure D-12: Pulse Width Modulation Waveform

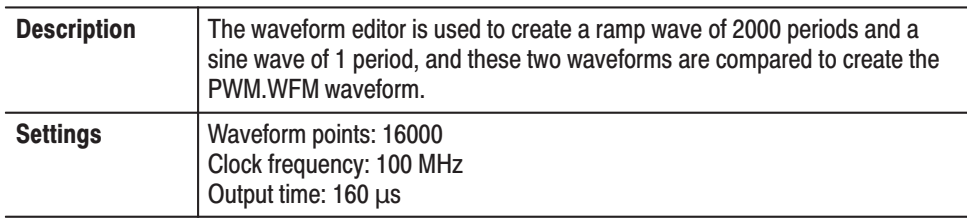

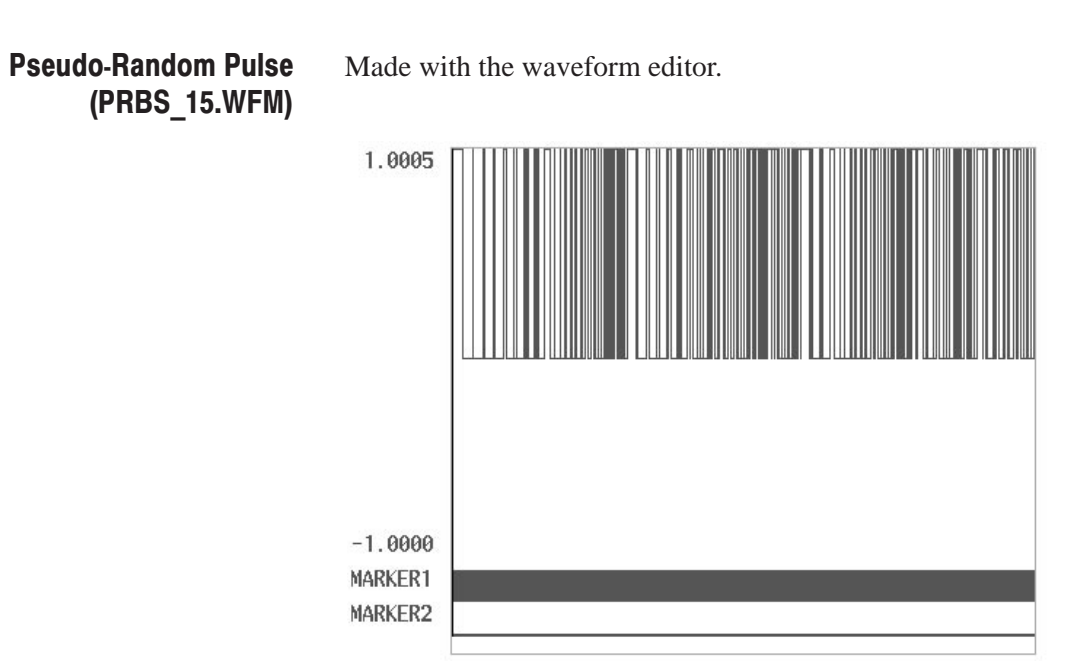

#### Figure D-13: Pseudo-Random Pulse Waveform

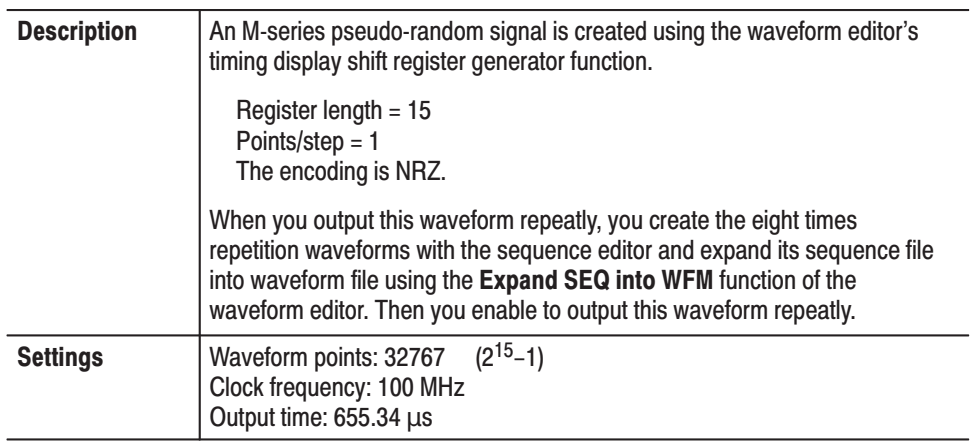

#### $\pi$ /4 DQPSK I Axis Signal (DQPSKI.WFM)

The base band I-axis output for a digital cellular car telephone system is created on the Tektronix digital signal processing work system (DSPW).

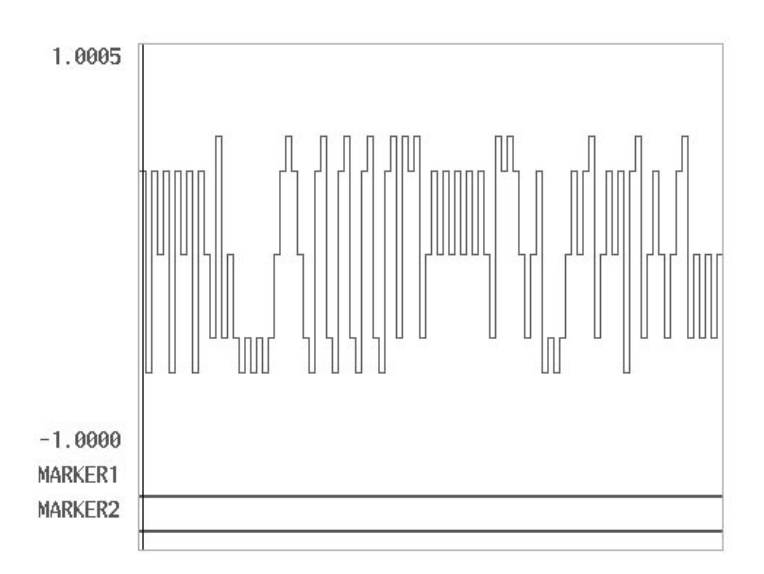

**Bit rate** Point number Clock frequency 21 kHz 42 Kbps 32 Kwords

#### Figure D-14:  $\pi$ /4 DQPSK I Axis Signal

 $\pi$ /4 DQPSK Q Axis Signal (DQPSKQ.WFM)

The base band Q-axis output for a digital cellular car telephone system is created on the Tektronix digital signal processing work system (DSPW).

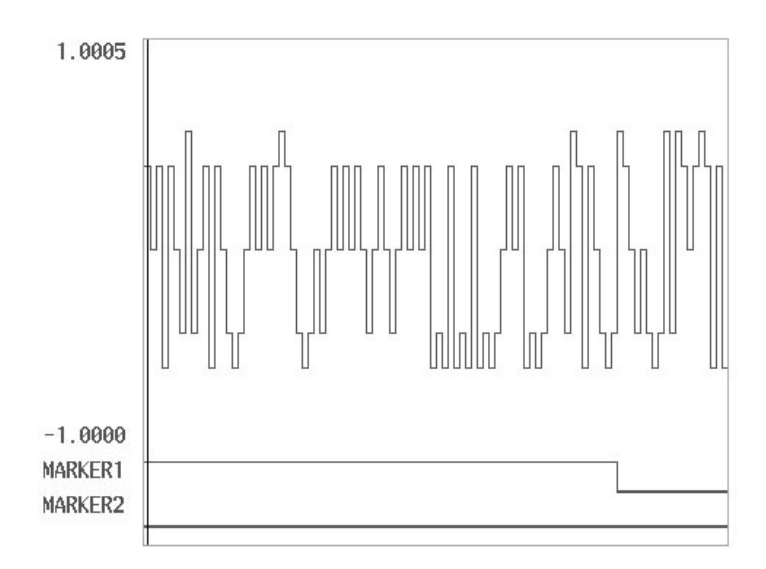

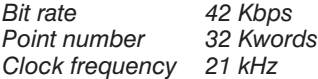

Figure D-15:  $\pi$ /4 DQPSK Q Axis Signal

**Waveform for Magnetic Disk Readout Signal** (MDSK\_RD.WFM)

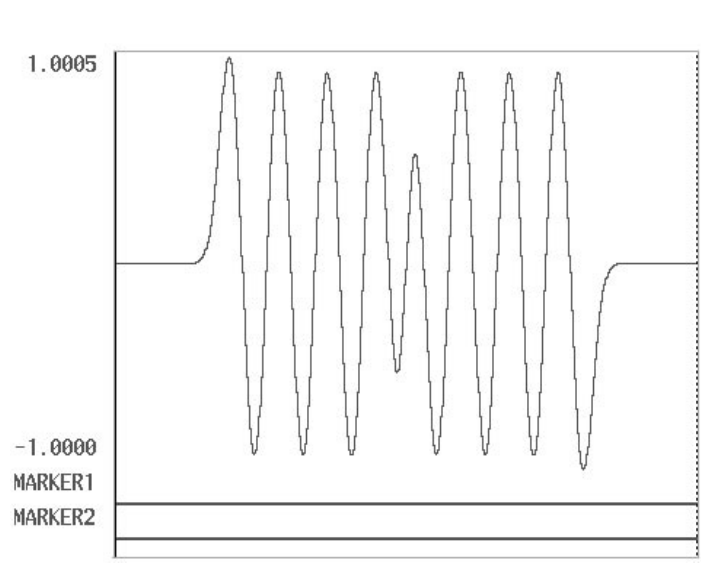

#### Figure D-16: Waveform for Magnetic Disk Readout Signal

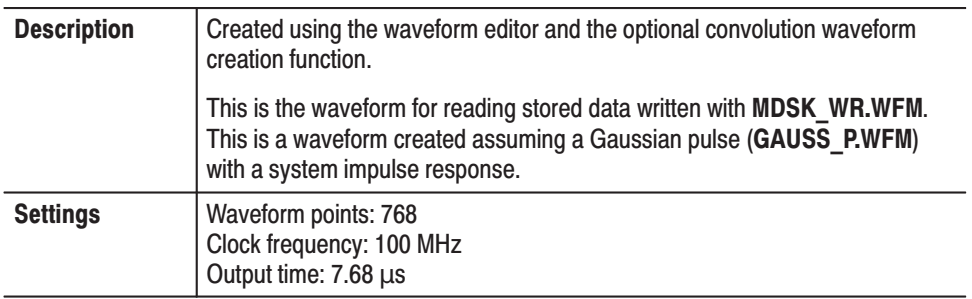

Made with the convolution waveform editor (Option 09).

**Waveform for Magnetic Disk Writing Signal** (MDSK WR.WFM)

Made with the waveform editor.

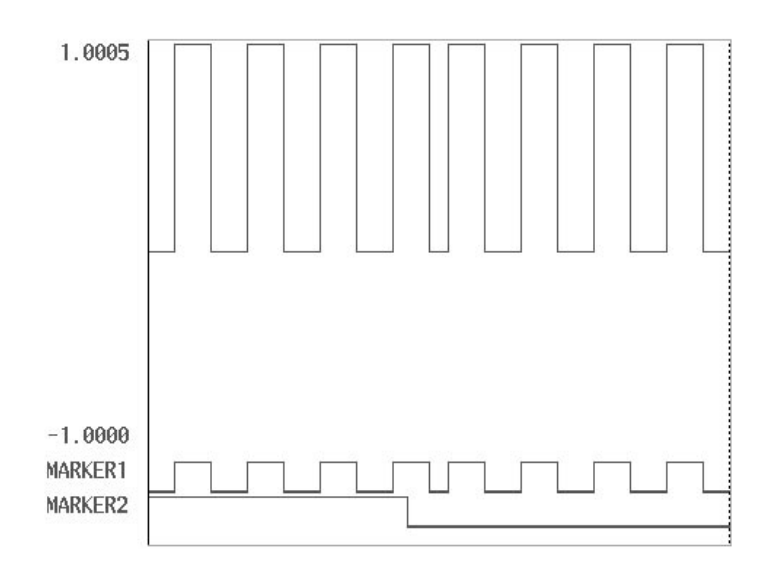

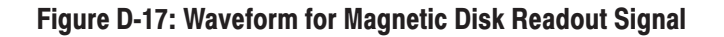

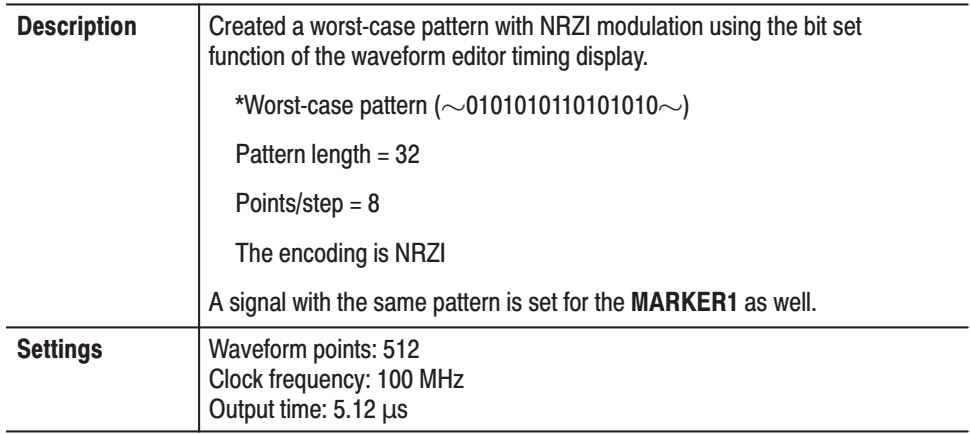

#### **Video Signals in the NTSC Directory**

NTSC color bar signals, NTSC Y-C separate signals and various kinds of NTSC signals are stored in the NTSC directory. These are NTSC video signals made up of  $1 - 4$  color fields and 1050 lines (525 x 2). The clock frequency is 16 times the sub-carrier frequency; a waveform is created on each line and the compiled waveforms are assembled using the sequence editor.

The settings for the signals are described below.

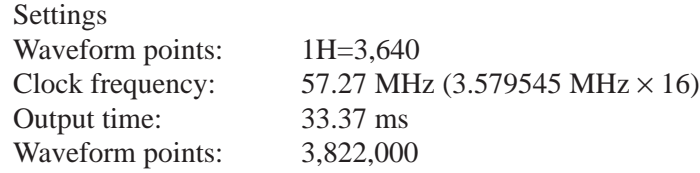

Video signals are output by changing the directory to NTSC.DIR and then selecting the following sequence files in the **SETUP** menu:

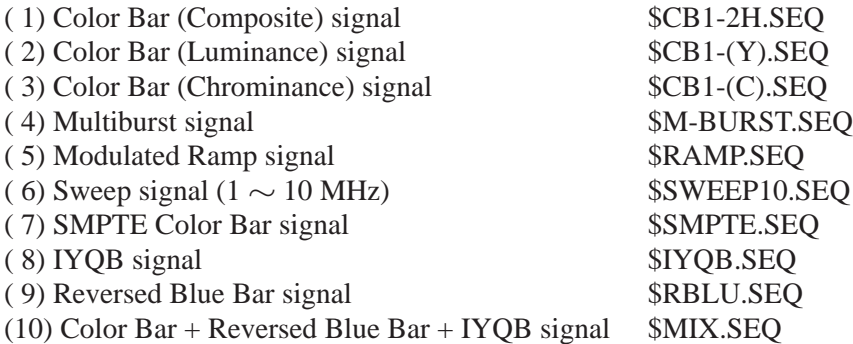

Figure D-18 through Figure D-26 shows the NTSC composite video signal.

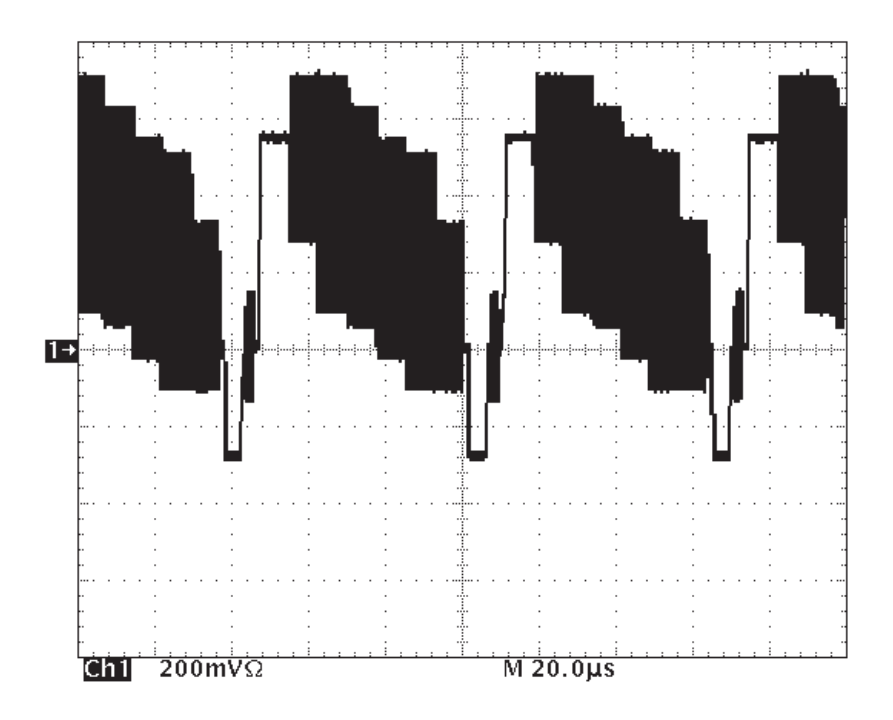

Figure D-18: Color Bar (Composite) Signal (\$CB1-2H.SEQ)

Figure D-19 shows the NTSC Y-C separate signal. Y (luminance signal) and C (chroma signal) have been created separately, so if these are output separately to channel 1 and channel 2 they will become Y-C separate signals; when these are combined and output, they become a composite signal. A 50  $\Omega/75 \Omega$  conversion adaptor is required for 75  $\Omega$  output.

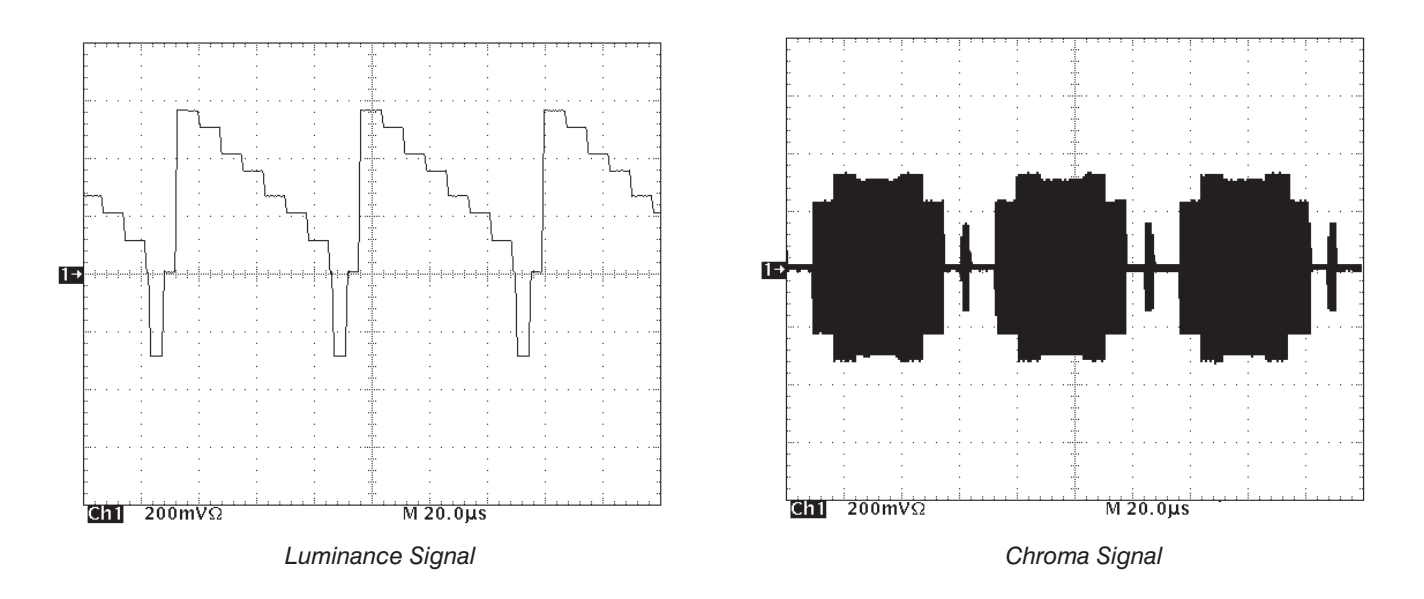

Figure D-19: NTSC Y-C separate signals

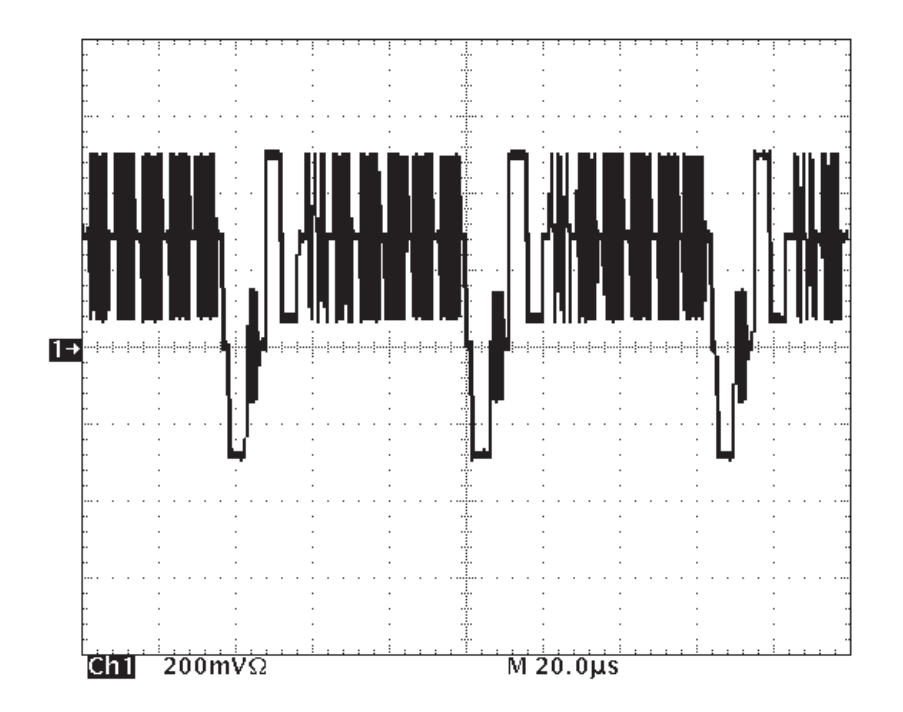

Figure D-20: Multiburst Signal (\$M-BURST.SEQ)

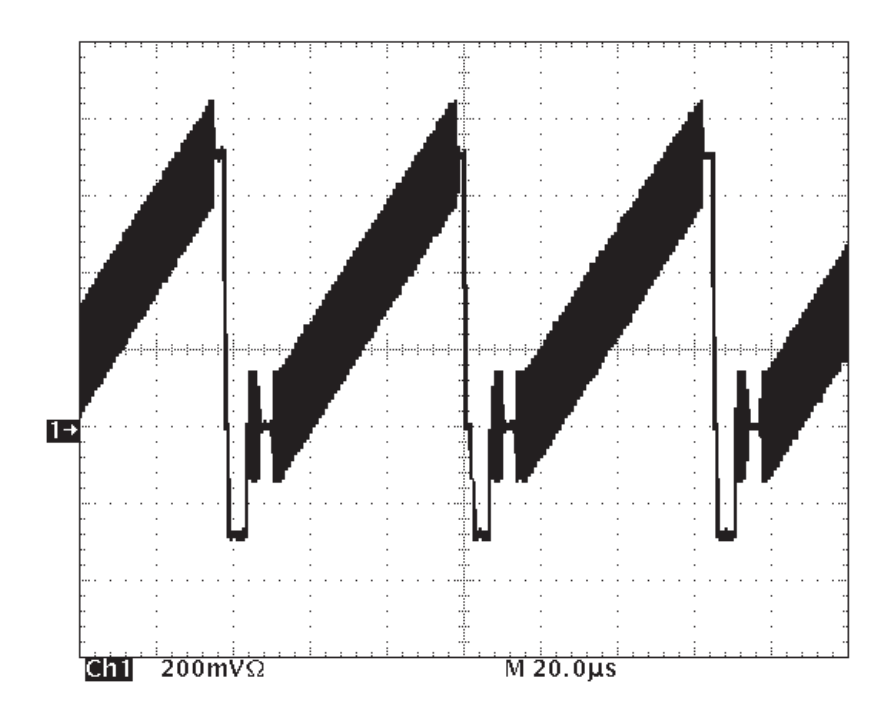

Figure D-21: Modulated Ramp Signal (\$RAMP.SEQ)

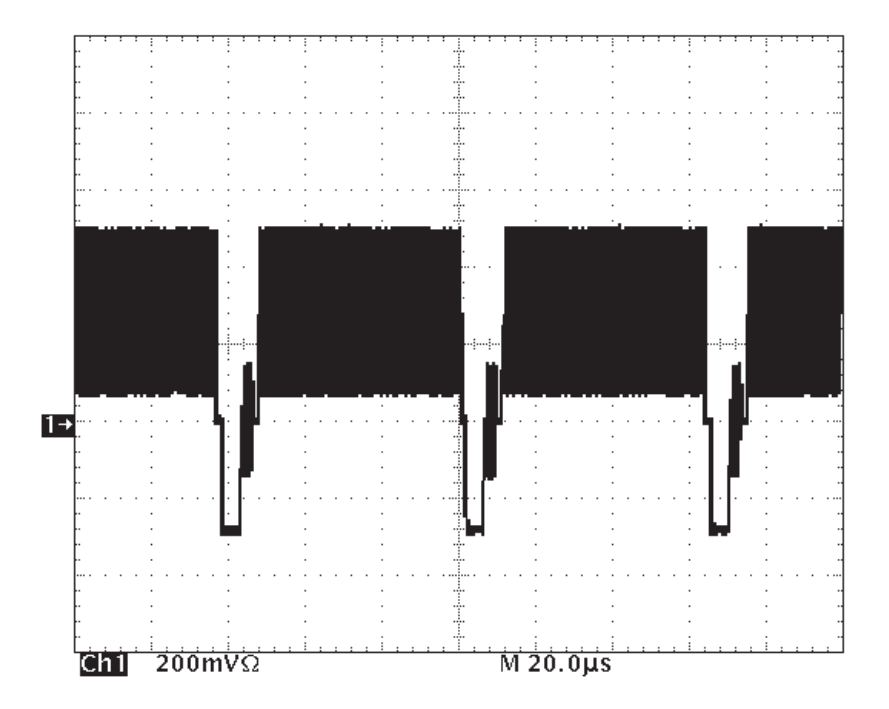

Figure D-22: Sweep Signal (\$SWEEP.SEQ)

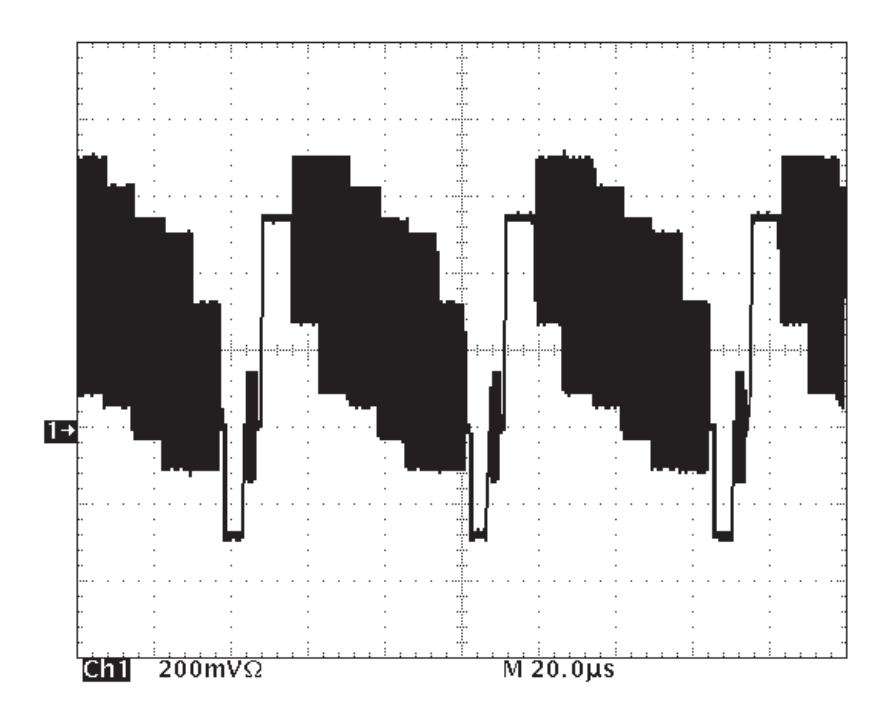

Figure D-23: SMPTE Color Bar Signal (\$SMPTE.SEQ)

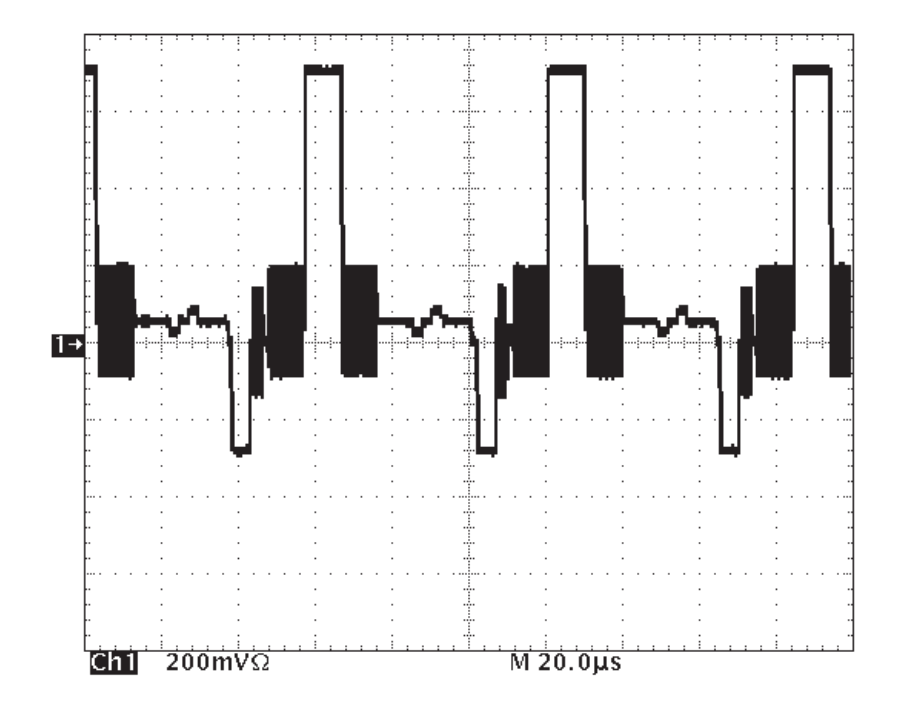

Figure D-24: IYQB Signal (\$IYQB.SEQ)

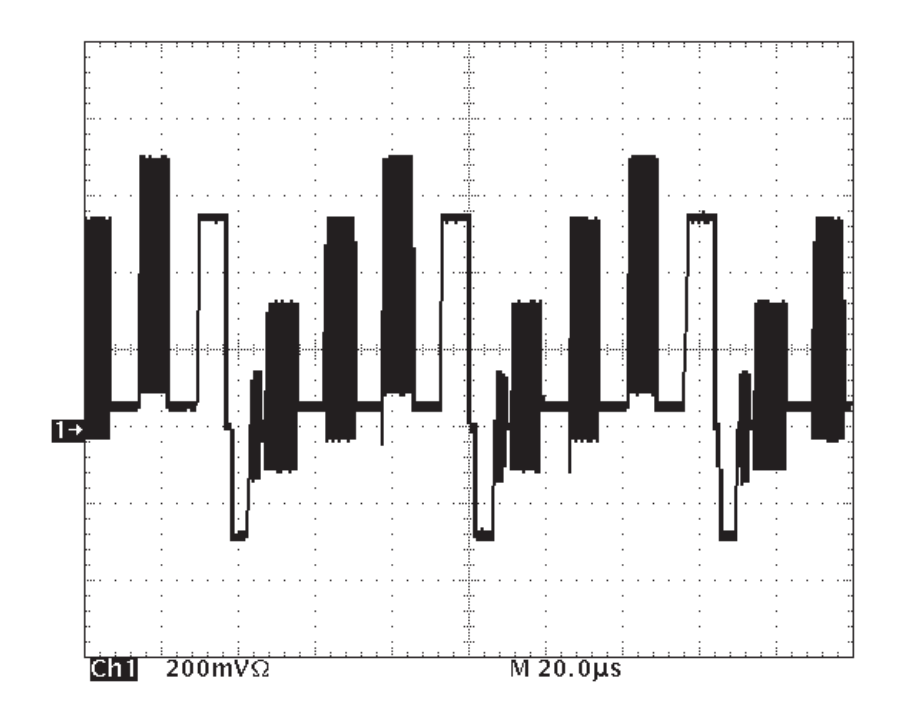

#### Figure D-25: Reversed Blue Bar signal (\$RBLU.SEQ)

Figure D-26 shows that the Color Bar signal, IYQB signal and Reversed Blue Bar signal are sequenced at the rate of 2:3:4 respectively.

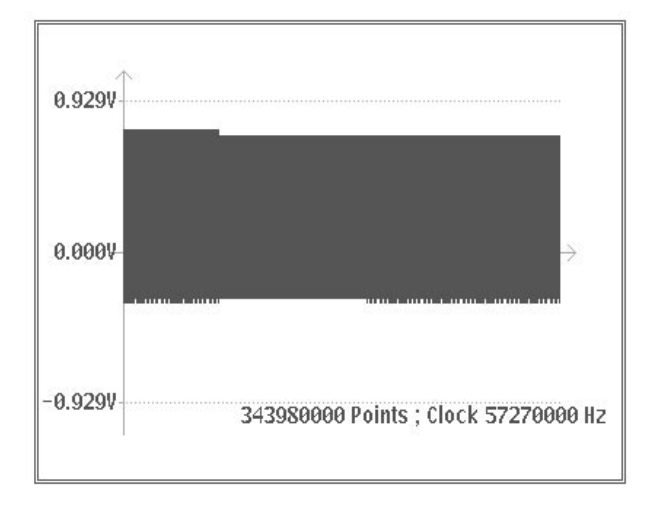

Figure D-26: Color Bar + IYQB signal + Reversed Blue Bar (\$MIX.SEQ)

AWG2021 User Manual

# **Appendix E: Functional Operation Summary**

# **Introduction**

This summary shows the AWG2021 functional block diagrams, explains each block, and gives some operating precautions which are of practical value in understanding the fundamental operating concepts of the instrument.

For convenience, some functional block diagrams show the configuration with a second channel installed (Option 02). For blocks in which CH1 and CH2 operate the same, only CH1 is explained.

# **Block Diagram**

Figure E-1 is a block diagram of the circuits from the clock oscillator to the digital-to-analog converter (DAC). Figure E-2 shows the block diagram continuing where Figure E-1 left off and goes until the output. The rest of this summary explains the individual blocks.

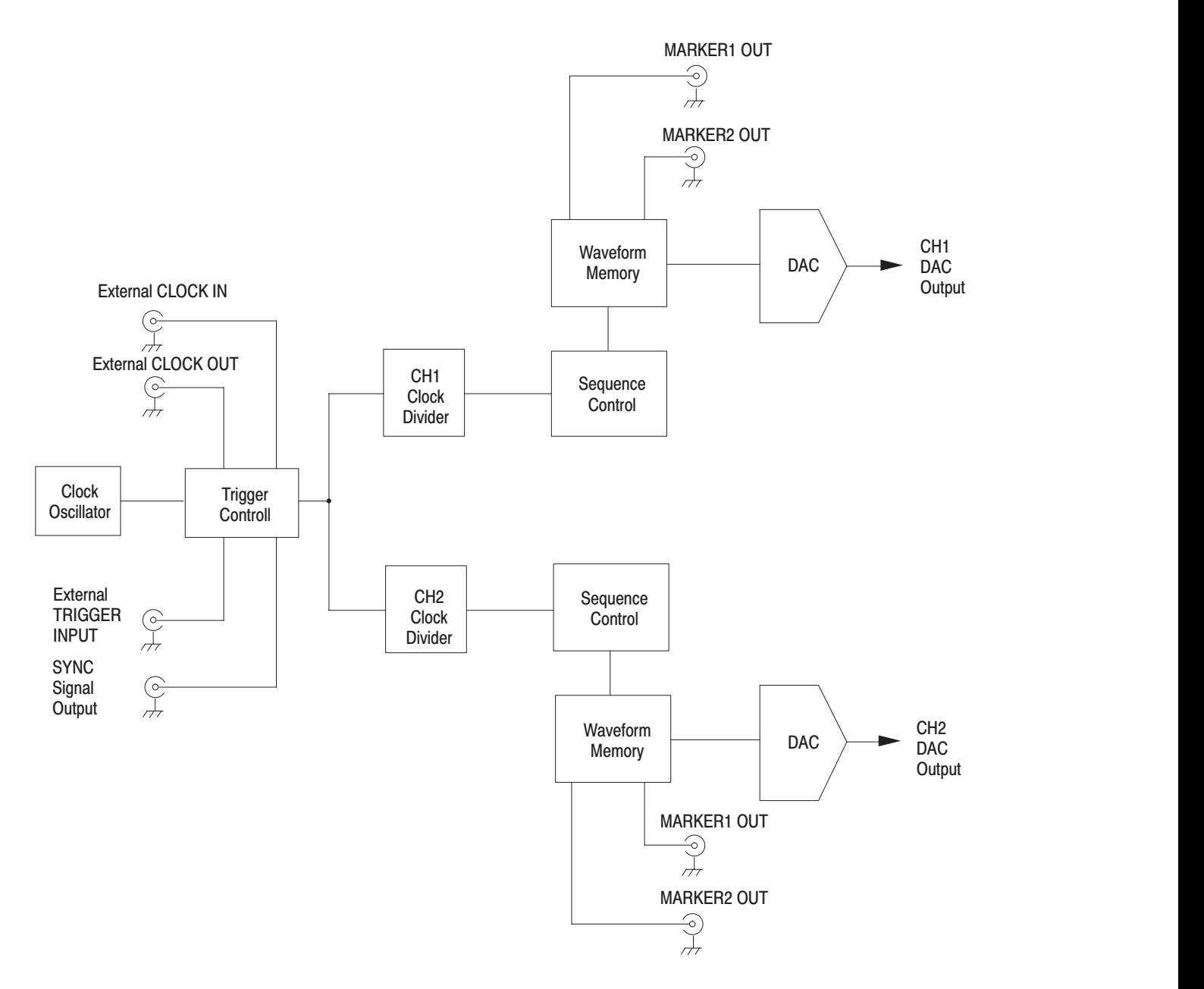

#### Figure E-1: Block Diagram (1)

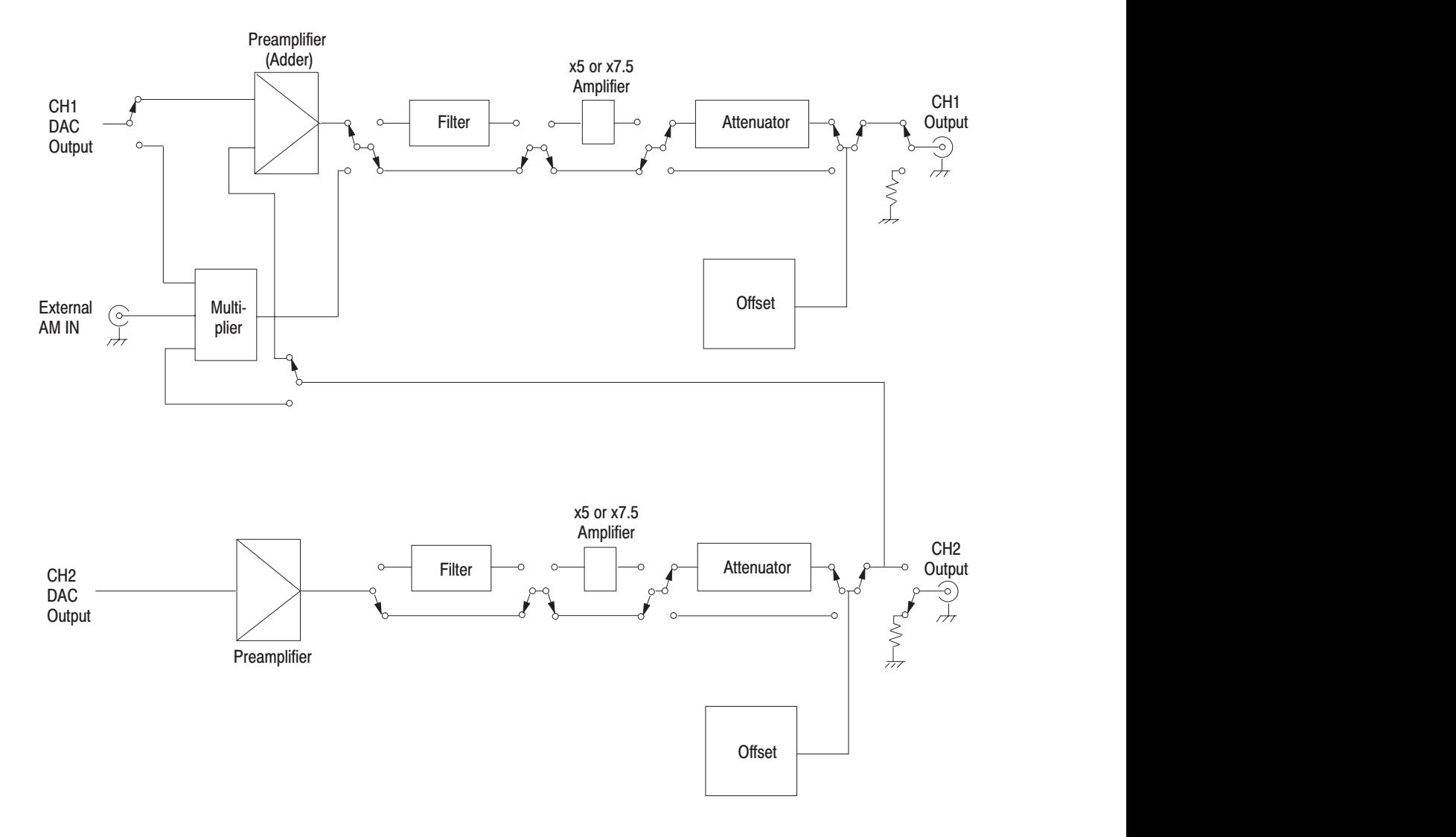

Figure E-2: Block Diagram (2)

The oscillator for internal clock use is normally a PLL (phase lock loop) type. It uses a liquid crystal oscillator that provides a stable 12.8 MHz signal. The clock oscillates from 250 MHz to 125 MHz. The minimum frequency resolution is 5 kHz and the frequency can be set with 4-digit precision. **Clock Oscillator** 

> Frequencies under 125 MHz can be obtained by changing the frequency division of the clock divider. In this way, a clock frequency as low as 10 Hz is possible.

Figure E-3 shows the configuration of the clock oscillator.

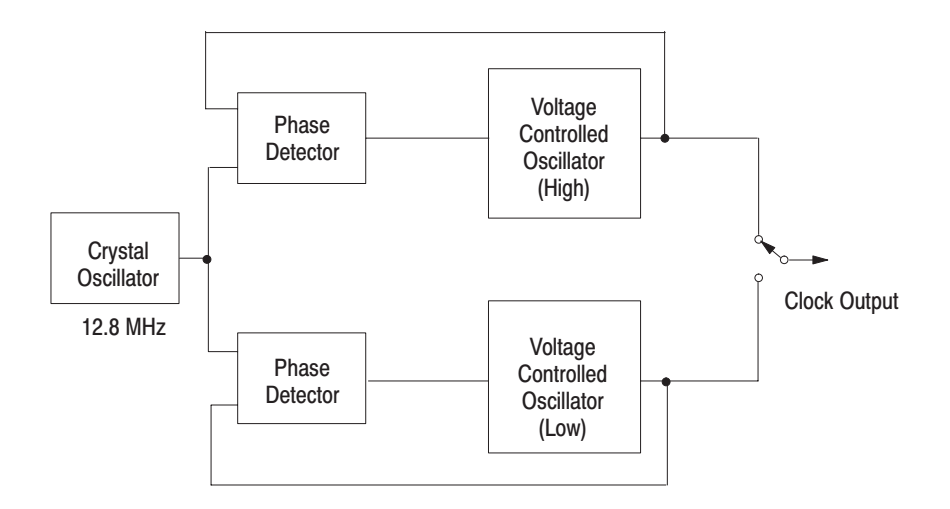

#### **Figure E-3: Clock Oscillator Configuration**

This block controls the AWG2021 **MODE** menu operating (output) mode. **Trigger Control** 

First, select the clock source. Normally, the clock oscillator output is used.

**NOTE**. The external clock input and output are used when more than 2 channels *must be synchronized with the clock. Also, the external clock input can be connected to another oscillator, for example, a frequency sweep signal generator.*

Clock Operations by Operation Mode. There are four output operation modes:

- $\overline{\phantom{a}}$ Cont Mode. The clock is sent to the clock divider regardless of the trigger.
- ٠ Trggered and Burst Mode. When the (External or Manual) trigger is generated, the clock is sent to the clock divider to obtain an output signal synchronized with the trigger. If the sync signal is set to **Start**, a pulse of about 100 ns width is output.
- $\mathbb{Z}^{\mathbb{Z}}$  . Gated Mode. While the gate signal is True, the clock is sent continuously to the CH1 clock divider.
AWG2021 Parallel Operation. When more than two channel outputs are needed, connect as shown below.

 $\overline{\phantom{a}}$  Simple parallel operation. The **SYNC** output of the master AWG2021 is connected to the **TRIGGER INPUT** of the slave AWG2021. Figure E-4 shows a connection example.

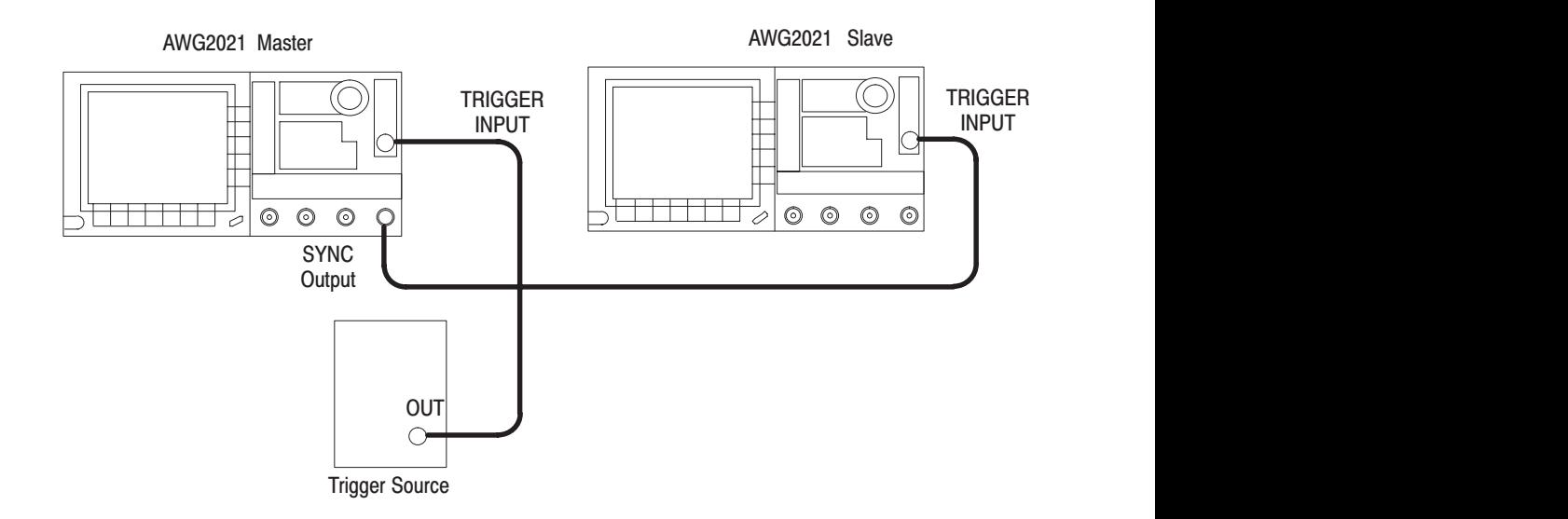

#### **Figure E-4: Connection Example 1**

When **Sync** in the **MODE** menu is set to **Start**, a pulse is output at the **SYNC** output when the trigger is generated. This pulse is used as the trigger for the slave AWG2021. In this case, if there is no external trigger source, manual triggers may be used.

**NOTE**. Since the sync output is output when the waveform is actually output, it *lags somewhat behind the trigger signal.*

 $\blacksquare$  External trigger or gate signals to two AWG2021 instruments. Figure E-5 shows the connection method for applying external trigger or gate signals simultaneously to two AWG2021 instruments. Use BNC 50  $\Omega$  cables of the same length to connect the trigger source to both AWG2021 instruments.

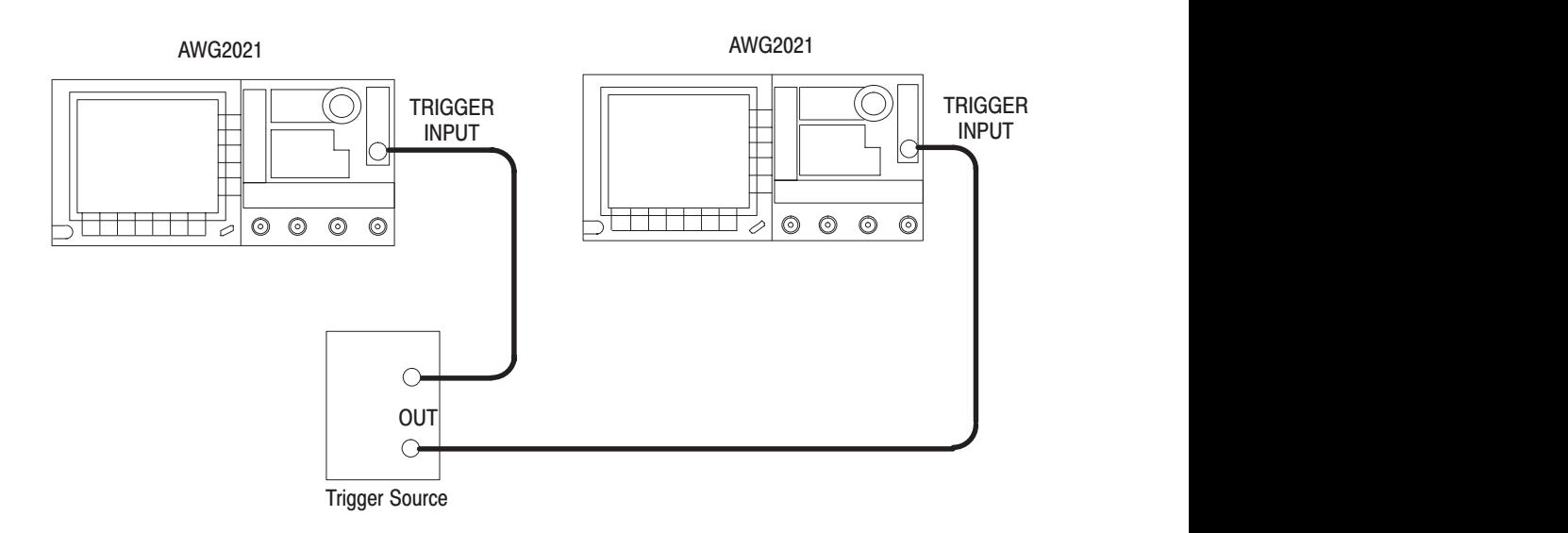

#### **Figure E-5: Connection Example 2**

When there is only one trigger source output, connect to both AWG2021 instruments using the same minimum possible length 50  $\Omega$  cable and a T adapter.

For **Triggered** or **Burst** mode, output synchronized with the trigger is obtained by applying the external trigger at the same time to the AWG2021 instruments.

When continuous synchronized output is necessary, use **Gated** mode. **SYNC** output is obtained from when the gate signal goes True until it goes False. After the gate signal goes false, to output again, it is necessary to reset the output with the side menu **STOP** item.

 $\mathbf{r}$  Output synchronized with the clock. Connect the clock output of the master AWG2021 to the clock input of the slave AWG2021 with a 50  $\Omega$  cable and set the slave's clock source to **External**.

Figure E-6 shows a connection example.

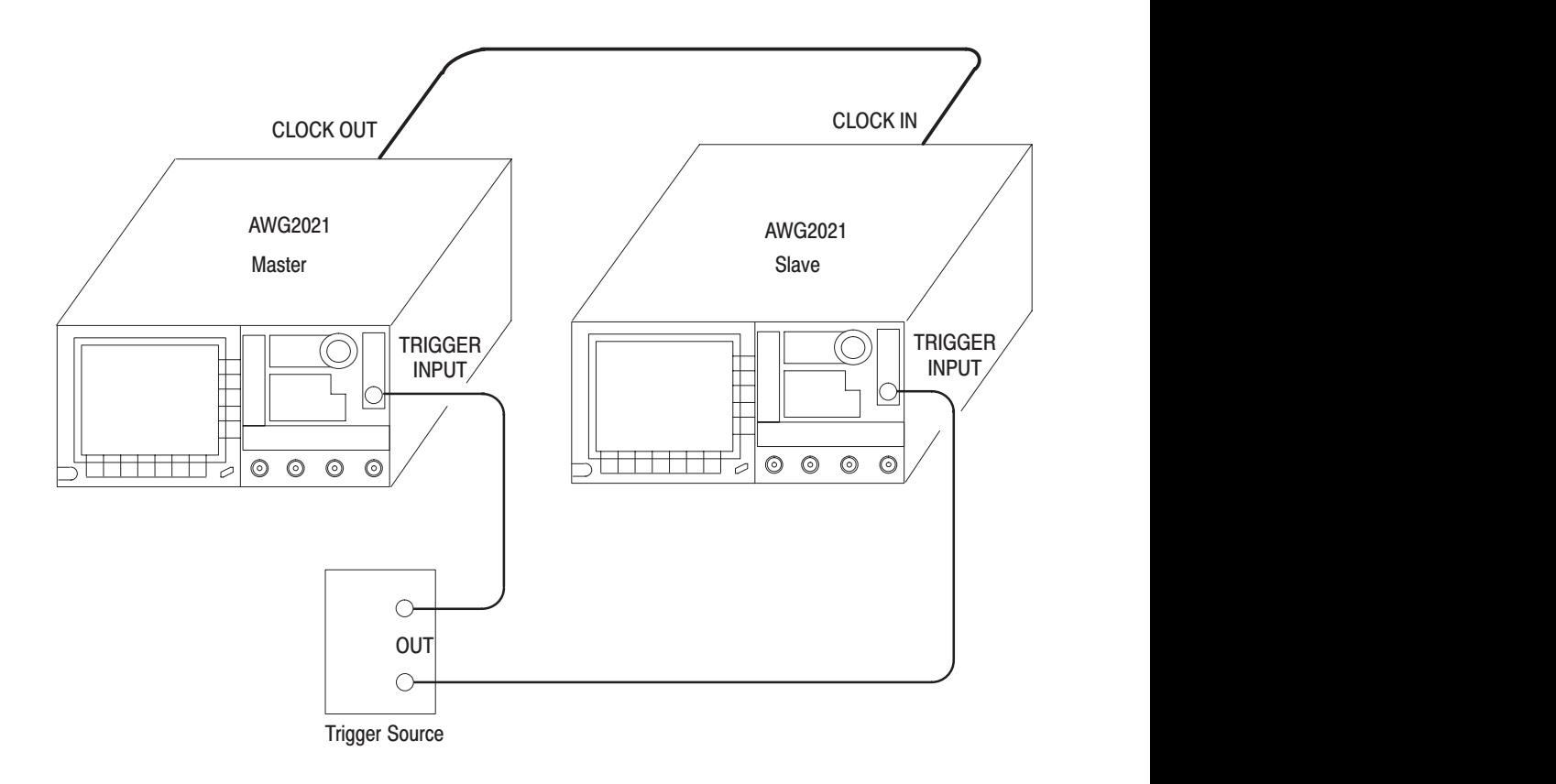

#### **Figure E-6: Connection Example 3**

**NOTE**. Since a 1-meter 50  $\Omega$  cable gives a delay of about 5 ns, make the cable *connecting the clock output and clock input as short as possible. Also, make the cables connecting the trigger input to both the master and the slave the same length.*

If the clock delay due to the cable is a problem, use another clock source and connect a cable from the clock source to the both AWG2021 clock inputs. Make the cables the same length.

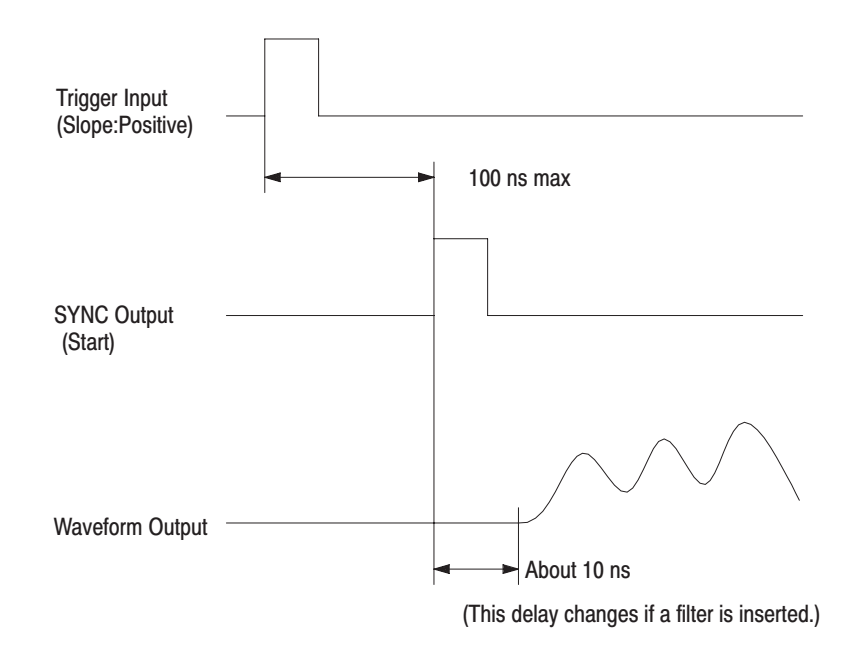

Trigger Input, SYNC Output, and Waveform Timing. Figure E-7 shows the relationship between trigger input, **SYNC** output, and waveform timing.

#### Figure E-7: Trigger Input, SYNC Output, and Waveform Timing

The CH1 clock divider divides the clock signal from the clock oscillator the amount necessary to obtain the frequency value indicated in the **Clock** box in the **SETUP** menu. Division by up to  $2^{\overline{2}4}$  is possible, and the CH1 and CH2 dividers can have different division ratios. The CH2 clock divider (that is, CH2 clock frequency) is set in the **Divider** box in the **SETUP** menu. **Clock Divider** 

> When an external clock source is selected, the CH1 clock divider does not operate and the clock signals are just passed through, as is. However, the CH2 clock divider will still divide the external clock source based on the selected ratio. Figure E-8 shows the configuration of a clock divider.

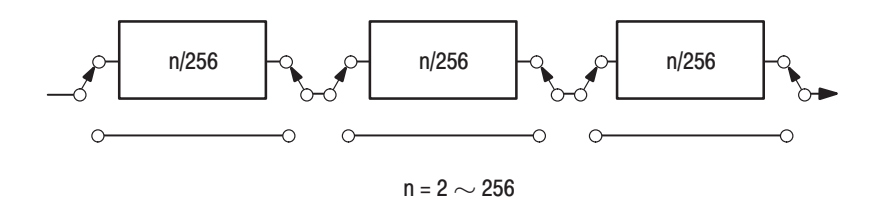

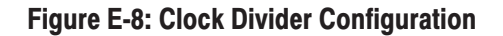

This block comprises the sequence memory that stores the contents of sequence control, the counters that read out the contents of that memory, and output the actual waveform memory addresses. **Sequence Control** 

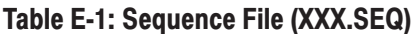

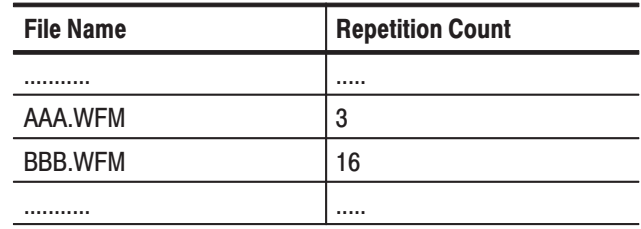

For a sequence file, such as that shown in Table E-1, here is what is actually stored in sequence memory.

AAA.WFM actual addresses AAA.WFM data length looping counter value: 3

BBB.WFM actual addresses BBB.WFM data length looping counter value: 16

The sequence memory capacity is in 8 Kbyte steps for handling even complex waveforms.

The AAA.WFM actual addresses are loaded into the address counter, the AAA.WFM data length is loaded into the length counter, and the looping counter value is loaded into the looping counter.

The address and length counters operate with the clock signal from the clock divider frequency divided by 8 (because the waveform memory is partitioned into 8 banks, this circuit uses a  $\frac{1}{8}$  clock).

When the value set in the looping counter is reached, the sequence memory address counter is incremented and the contents of the next step are read.

When the burst count is set, that value is set in the burst counter and output the required number of times.

Figure E-9 shows the relationship between sequence memory and waveform memory.

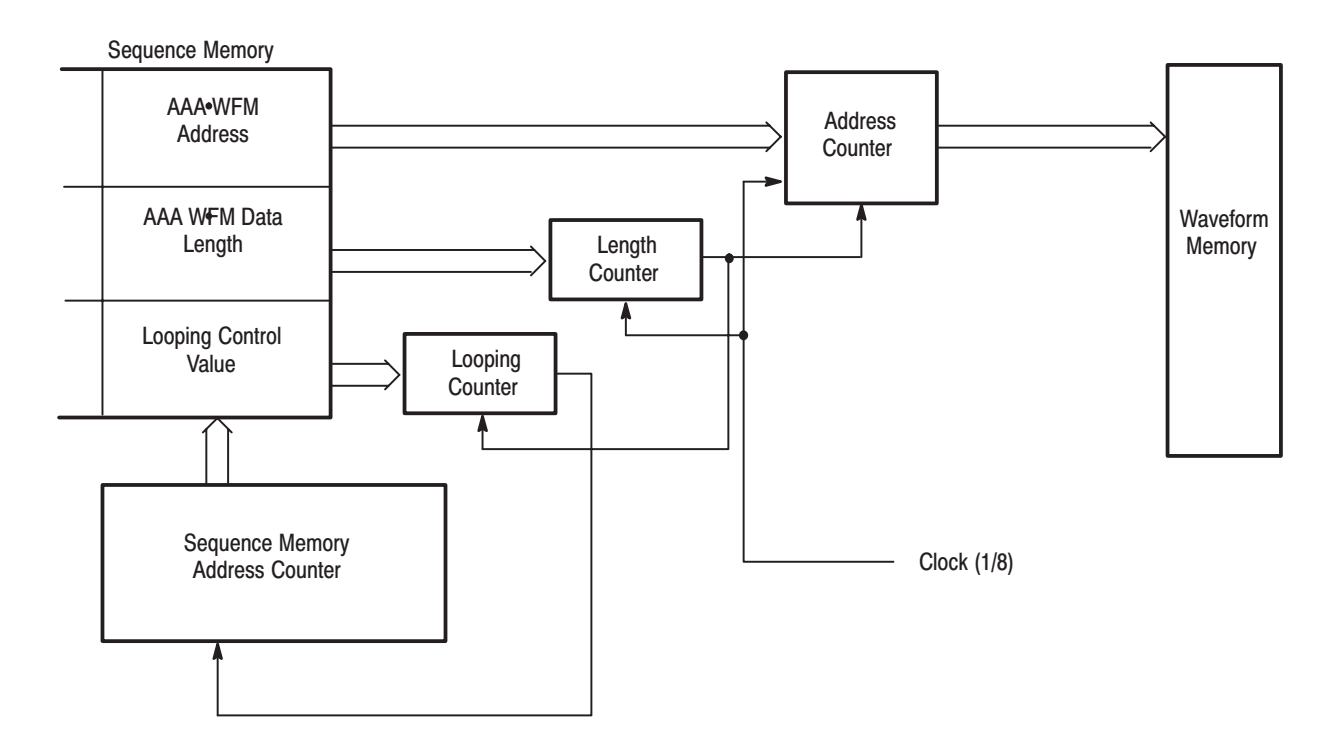

#### Figure E-9: Relationship Between Sequence Memory and Waveform Memory

#### **Waveform Memory**

The waveform memory comprises sixteen  $32K \times 8$  SRAM chips for 256K words of 16-bit word memory. Of these 16 bits, 12 bits are waveform data, 1 bit is Marker 1, and 1 bit is Marker 2

The waveform and marker data is loaded into waveform memory when a file is selected with the **SETUP** menu **Waveform Sequence** item.

Since the waveform memory must be read out at high speed (250 MS/s), it is partitioned into 8 banks and read out with 8:1 multiplexing (parallel-serial conversion). Therefore, the memory itself operates with a  $\frac{1}{8}$  clock.

Figure E-10 shows the waveform memory configuration.

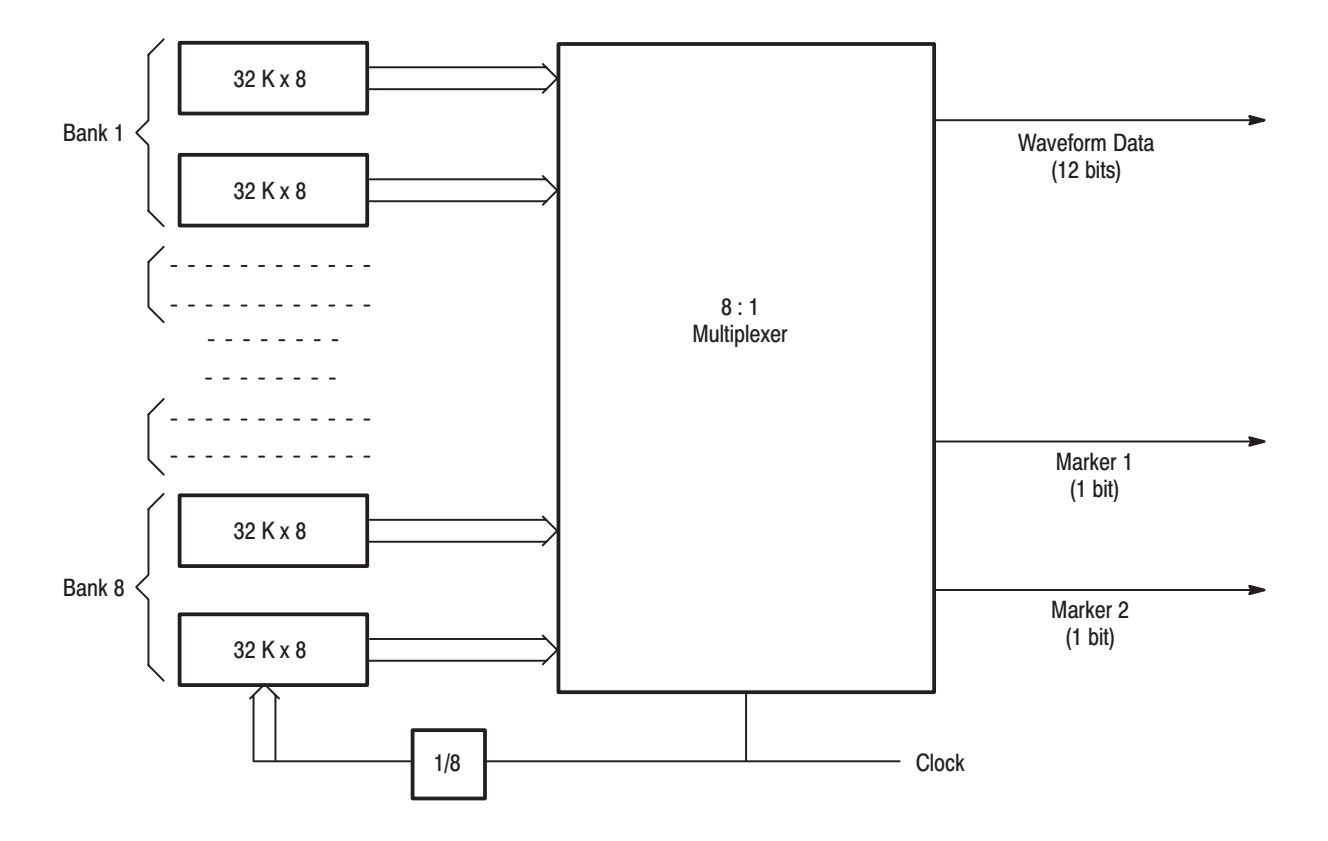

**Figure E-10: Waveform Memory Configuration** 

The waveform data length can be any multiple of 8 points, from a minimum of 64 points to a maximum of 256K points. The total number of waveform data points that can be used in a single sequence file is 256K.

Data Length. Generally, outputting high precision (high S/N ratio) waveforms requires an adequate number of data points.

For example, when outputting triangular waveforms, about 8000 points are needed to minimize the jaggedness of the waveform. That is why the AWG2021 uses a DAC with a resolution of about 4000 (12 bits) for the vertical amplitude.

Figure E-11 shows the relationship between the triangular wave resolution and the number of data points.

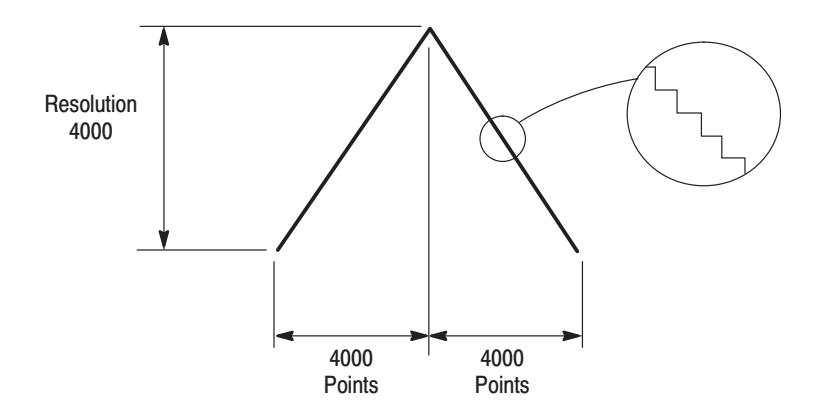

#### Figure E-11: Relationship Between Triangular Wave Resolution and Number of Data **Points**

For a triangular wave, extra waveform points beyond 8000 are meaningless. This applies not only to triangular waves but to smooth waveforms, in general.

In normal use, this level of precision is rarely required. When it is not, the number of waveform points may be reduced. In the equation editor and the waveform editor, the default value for the number of waveform points is 1000.

When a sine wave is created with 1000 points, the size of this fold back component is –60 dB, which should be no problem in ordinary use.

When making a waveform with less than 1000 points, because you are using the maximum clock frequency, use a filter. In this case, observe the following points.

- è According to sampling theory, if the ideal filter is used, with a mere two points of data for the highest frequency component the waveform has, the waveform can be reproduced. In order to eliminate overshoot and ringing, the filters in the AWG2021 have Bessel characteristics with relatively gentle shoulder characteristics. That is why more points are required.
- $\mathbf{r}$  The amount of data required depends on the waveform shape, the S/N ratio required, the filter cutoff frequency, and other such factors. Therefore, output the waveform on the oscilloscope, spectrum analyzer, or the like, and check that the waveform is what you need.
- п Care is particularly necessary in creating waveforms with the equation editor.

When the Waveform Data Length is Not a Multiple of 8. Earlier, we explained that only multiples of 8 can be set as the data length, but when the data length is small, this becomes a problem.

When this instrument is used in **Triggered** mode, this problem is solved by simply adding data at the end until the total length is a multiple of 8.

In **Cont** mode, the original data length is multiplied to make it a multiple of 8. For example, if the original waveform has 60 points, two of them are strung together to make a waveform with 120 points. However, in this case the **SYNC** output is only generated for every other waveform. Figure E-12 shows the relationship between the waveform points and **SYNC** output in **Cont** mode.

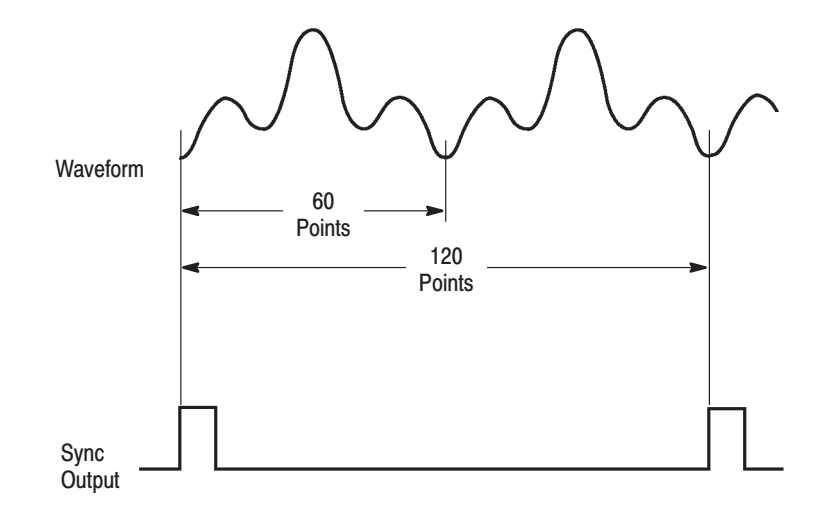

#### Figure E-12: Relationship Between Waveform Points and SYNC Output in Cont **Mode**

The marker signals are written into waveform memory in the same manner as waveform data. This data passes through the marker output amplifier as is and is output.

**DAC.** The DAC converts the digital data from the waveform memory into analog signals. This converter has a resolution of 12 bits.

When the output voltage is set, an attenuator is used, but since this attenuator's voltage division ratio is fixed, the DAC reference voltage is varied to provide continuously variable voltage.

When this mode is not selected, the multiplier is not included in the signal path. This multiplier has a 30 MHz band for the carrier signal and a 4 MHz band for the modulation signal. When this block is selected, the following two **AM** modes can be used. **Multiplier (AM)** 

> **External AM Mode.** AM modulation is applied to the CH1 signal from the rear panel BNC connector. Table E-2 shows the output signal amplitude for external modulation signals.

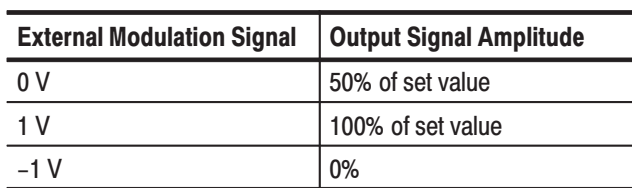

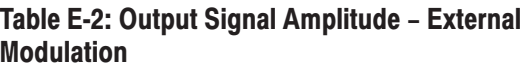

With  $\pm 1$  V input, 100% amplitude modulation is possible. Figure E-13 shows 100% modulation.

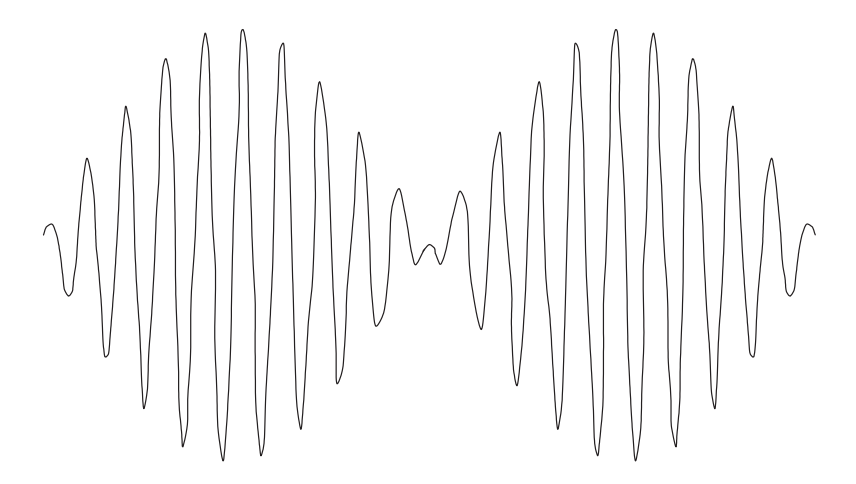

Figure E-13: 100% Amplitude Modulation

**Internal AM Mode.** This mode can be used when the CH2 output Option 02 is installed. This mode amplitude modulates the CH1 signal with the CH2 signal. Unlike the external **AM** mode discussed above, in order for this circuit to also be used as a multiplier, such operations as automatically applying an offset to the CH2 signal are not done.

100% modulation occurs when the CH2 signal is 5 V (full scale). When this signal is negative, the CH1 signal is inverted. The value calculated with 5 V set as 100% is displayed at the bottom right of the **SETUP** menu CRT screen.

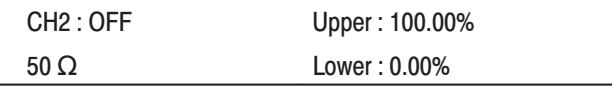

An example is when the CH1 signal is amplitude modulated with the CH2 signal. If CH2 is set to an amplitude of 5 V and an offset of 2.5 V, a 100% modulated waveform is obtained.

Internal **AM** mode is useful for such tasks as varying the amplitude of a certain part of a waveform in real time. Due to the restrictions created by the multiplier bandwidth and the signal delay due to the amplifiers, filter, etc. — as can be seen in the block diagram — this circuit is not meant for applications at high frequencies.

When high frequencies are necessary or when high precision is required, use the editor. It can handle simple multiplication of waveforms.

This block is an adder circuit using an ordinary operational amplifier. This adder has a bandwidth of 30 MHz in **Add** mode. The output is the voltage set for CH1 added to the CH2 signal. **Preamplifier (Adder)** 

> In order to effectively use the CH1 and CH2 filter, offset,and other functions, the CH2 signal is added before the CH1 filter. Therefore, the CH2 signal output is not the value set for CH2.

The actual value is (CH2 set voltage  $\times \frac{1}{5}$ ) + CH1 set up value. Adding CH2 value is calculated and displayed at the bottom right of the **SETUP** menu CRT screen.

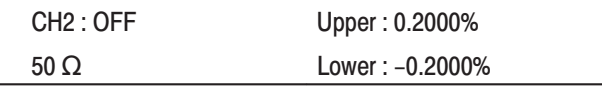

An example is the display when an amplitude of 2 V and an offset of 0 V are set for CH2.

For addition, the output size (CH1 + the actual value of CH2) can exceed 5 V. If so, the signal is distorted.

In **Add** mode, if for example noise is created on CH2 and this is added to the CH1 waveform, the amount of noise can be varied in real time. Due to the restrictions created by the adder bandwidth and the signal delay due to the amps, filter, etc. — as can be seen in the block diagram — this circuit is not meant for applications at high frequencies.

When high frequencies are necessary or when high precisionis required, use the editor. It can handle simple addition of waveforms.

The AWG2021 has four low-pass filters, 1 MHz, 5 MHz, 20 MHz, and 50 MHz. They are all Bessel characteristic filters and have soft shoulder characteristics to **Filter** 

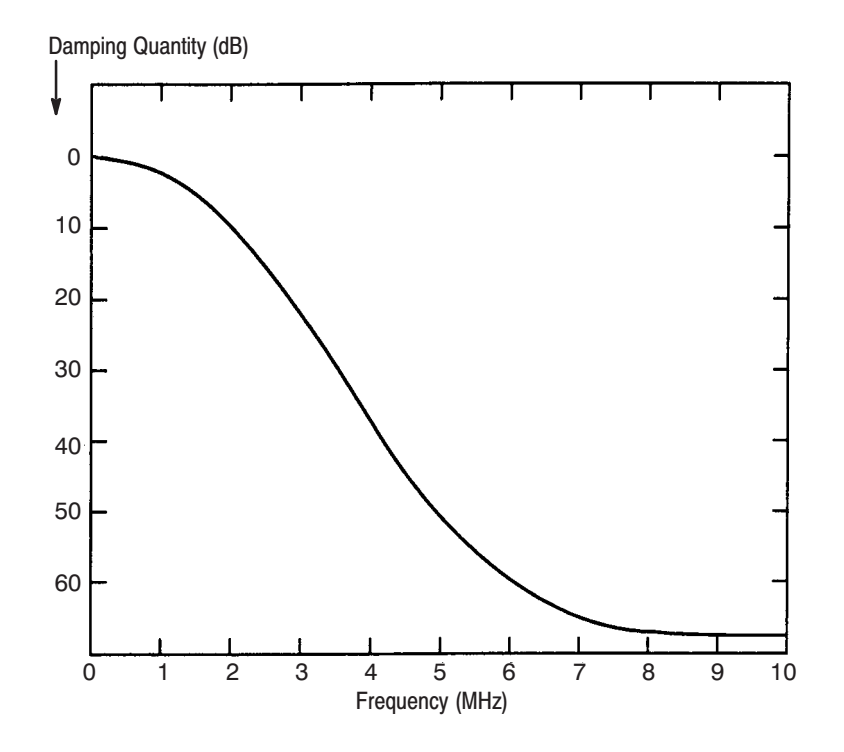

avoid overshooting and ringing. Figure E-14 shows representative characteristics.

Figure E-14: Representative Filter Characteristics

These filters can be used to eliminate extraneous components of the waveform and to reduce the foldback component when there are a small number of waveform points. Specifically, these filters reduce the jaggedness of the waveform and raise the S/N ratio. The rising and falling time for the waveform when it is not passed through the filters is about 4 ns.

Time Difference from SYNC Signals with Each Filter. Filters have their own unique delay time. This time difference with the **SYNC** signals, marker signals, and other output signals can be varied by changing the filter value.

Table E-3 shows the delay relative to the sync signals caused by the filters.

Table E-3: Filter Timer Delay Relative to SYNC **Signals** 

| <b>Filter</b> | <b>Delay</b> |
|---------------|--------------|
| 1 MHz         | 400 ns       |
| 5 MHz         | 88 ns        |

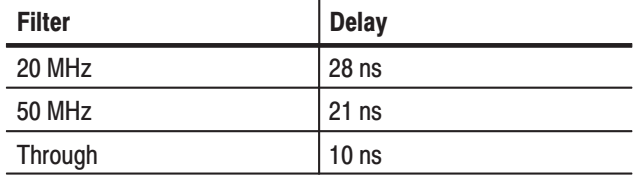

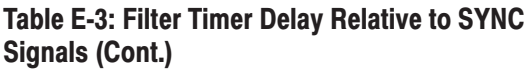

Figure E-15 shows the time difference (t) between signals and **SYNC** signals.

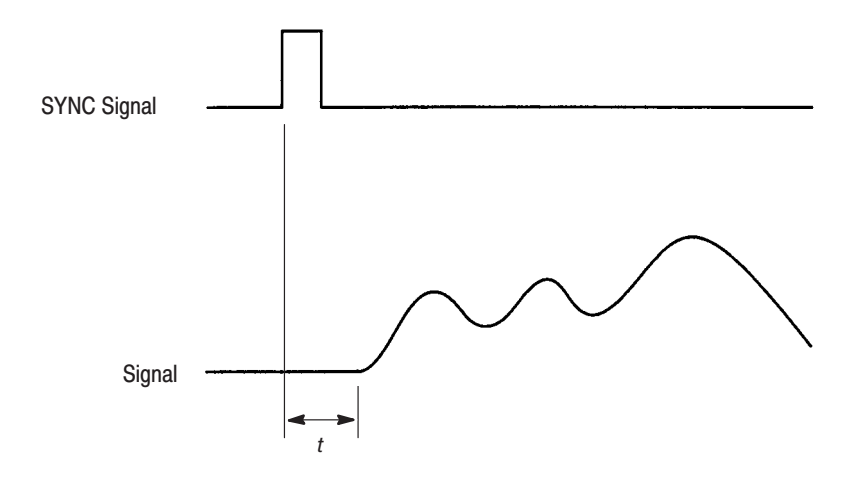

Figure E-15: Time Difference Between Signals and SYNC Signals

**Time Difference from Markers.** Markers are written as data into waveform memory in the same manner as waveform data, but since the waveform goes through amplifiers and other elements, it is output somewhat after the marker. Applying a filter to the waveform increases this time delay. This delay is about the same as the delays relative to the sync signals given in Table E-3.

- When the output amplitude is 0.501 V or greater, a x5 amplifier is inserted in the signal path. The waveform is affected by passing through this x5 amp, and some error is generated. If high precision waveform output is required, hold the output amplitude below 0.501 V. **X5 Amplifier** 
	- This block comprises two  $-3$  dB attenuators, one  $-10$  dB attenuator, and one –20 dB attenuator. Attenuator

Including the amount that the DAC reference voltage can be changed, a total of 40 dB of attenuation is possible. Figure E-16 shows the attenuator configuration.

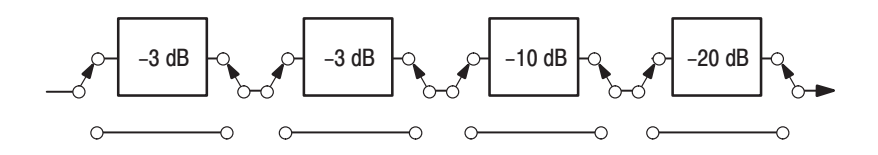

#### **Figure E-16: Attenuator Configuration**

These attenuators and the above x5 amp are selected automatically by setting the output voltage.

This block gives an offset voltage to the output. This circuit is a power source that can both push out and pull in. The offset voltage is calculated for output terminated with exactly 50  $\Omega$ . Since this circuit has a capacity of  $\pm 100$  mA, an offset of up to  $\pm 100$  mA  $\times$  25  $\Omega$  (50  $\Omega$  || 50  $\Omega$ ) =  $\pm 2.5$  V can be applied independent of the output voltage setting. **Offset** 

> This makes it possible to simulate a waveform that has a large offset voltage with an extremely small signal. Figure E-17 shows the offset circuit.

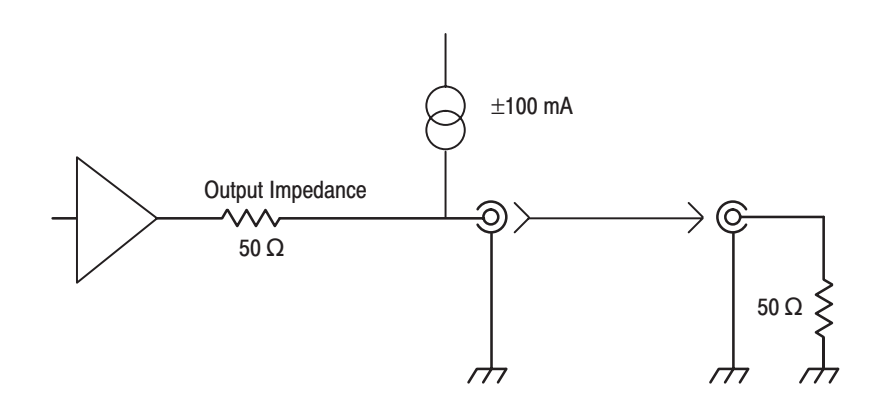

**Figure E-17: Offset Circuit** 

# **Appendix F: Miscellaneous**

### **General Description**

This appendix covers the following items.

- E Horizontal axis scaling
- L. Sampling theorem
- Ē. Differentiation
- Ľ, Integration
- Ē. Random (rnd) function
- Ē. Pattern code
- E Logical operation
- E Fast Fourier Transforms (FFT)
- П Repackaging for shipment
- Ī. Factory settings

### **Horizontal Axis Scaling**

The horizontal axis scaling uses linear interpolation.

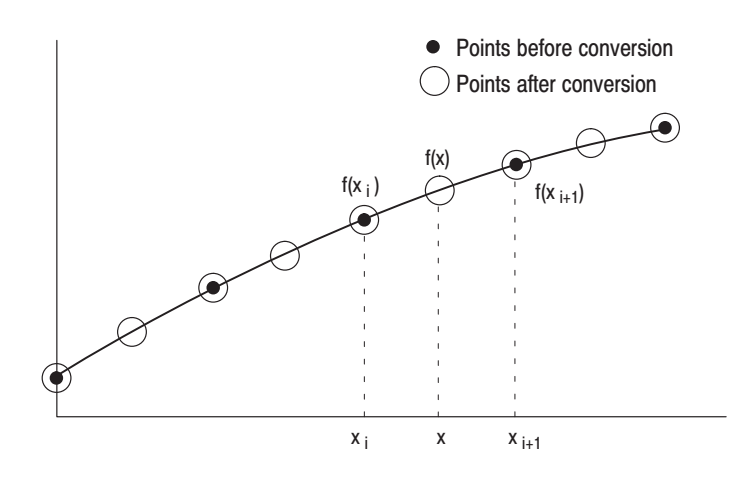

**Figure F-1: Linear Interpolation** 

Here is the equation for linear interpolation.

$$
f(x) = \frac{x - x_i}{x_{i+1} - x_i} \{ f(x_{i+1}) - f(x_i) \} + f(x_i)
$$

Here, i is the waveform point number; i takes integer values  $i = 1, 2, ..., n$ .

**NOTE**. The number of points can be increased or decreased, but the waveform *may lose its characteristics when the number of points are decreased.*

Example 1: 5 points padded to 9 points.

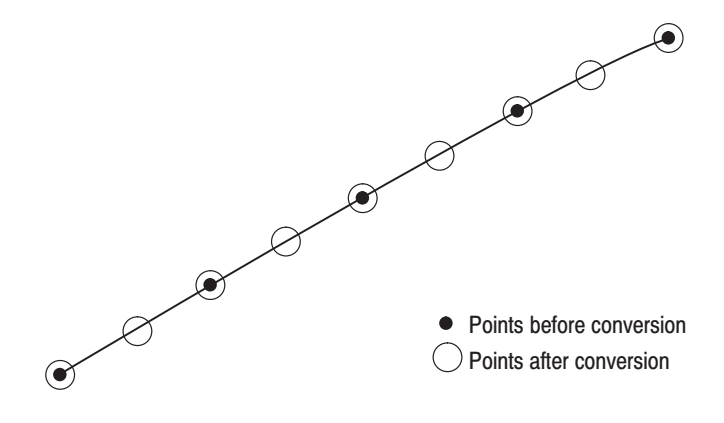

**Figure F-2: Point Padding** 

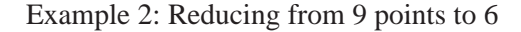

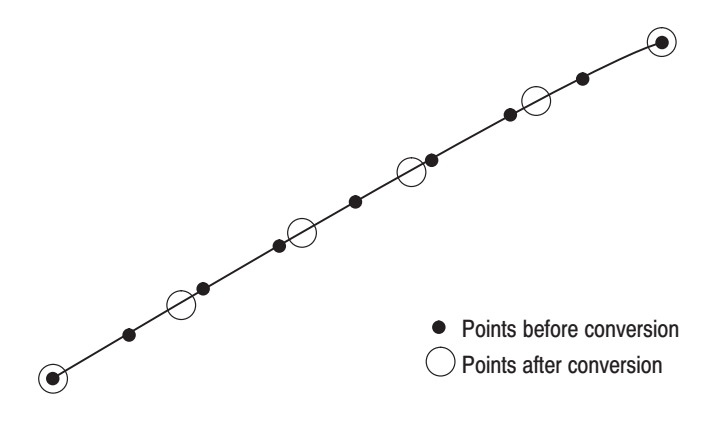

**Figure F-3: Point Compression** 

## **Sampling Theorem**

When the signal is continuous and the highest frequency component of the signal is f<sub>0</sub>, sampling with Te $1/2$ f<sub>0</sub> loses none of the data contained in the signal. T is the sampling interval. This theorem is well known as the sampling theorem. If data is created to meet this theorem, the necessary signal can be obtained.

$$
X(t) = \sum_{n = -\infty}^{\infty} X(nt) \frac{\sin[(2\pi/T)(t - nT/2)]}{(2\pi/T)(t - nT/2)}
$$

A continuous analog signal x(t) can be reproduced from the digital data with the above equation.

### **Differentiation**

The diff() function calculates the central deviation as the differential value. The equation below expresses the central deviation when the function  $f(x)$  is given at even intervals of  $\Delta x$ .

$$
f'(x) \approx \frac{f(x + \Delta x) - f(x - \Delta x)}{(2 \Delta x)}
$$

In actual practice, when function  $f(x)$  is expressed by n values, the differential value  $f'(x_i)$  at point  $x_i$  is given by the following equation.

$$
f'(x_i) \approx n \frac{\{f(x_{i+1}) - f(x_{i-1})\}}{2}
$$

Here, n is the number of waveform points and i is an integer in the range,  $i = 1$ , 2, ..., n.

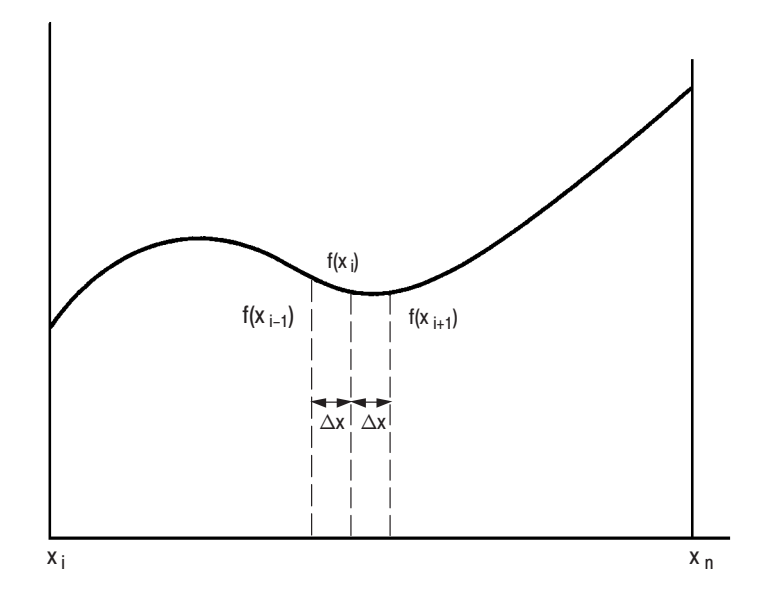

#### **Figure F-4: Equation Differentiation**

The values at the first and last points are obtained not from the center deviation, but from the following equations:

First point

$$
f'(x_1) \approx \frac{n\{-3f(x_1) + 4f(x_2) - f(x_3)\}}{2}
$$

Last point

$$
f'(x_n) \approx \frac{n\{f(x_{n-2}) - 4f(x_{n-1}) + 3f(x_n)\}}{2}
$$

### **Integration**

The **integ()** function integrates numerically based on a trapezoidal formula. The trapezoidal formula is expressed with the following equation.

$$
\int f(x)dx \approx \sum_{i=1}^{n} \frac{f(x_{i-1}) + f(x_i)}{2} \cdot \Delta x
$$
  
=  $\Delta \frac{x}{2} \{f(x_1) + 2f(x_2) + 2f(x_3) + \dots + 2f(x_{n-1}) + f(x_n)\}$ 

Here, n is the number of waveform points and i is an integer in the range,  $i = 1$ , 2, ..., n.

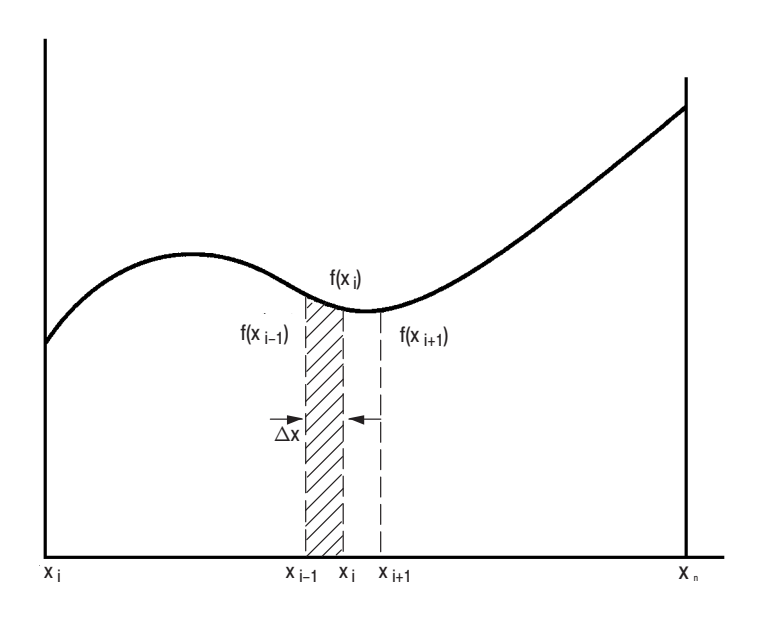

**Figure F-5: Equation Integration** 

The integration is actually calculated with the following formula.

$$
\int f(x)dx \approx 1/2\{f(x_1) + 2f(x_2) + 2f(x_3) + \dots + 2f(x_{n-1}) + f(x_n)\}
$$

However, the imaginary initial value  $f(x_0)$  always takes a value of 0.

# **Random (rnd) Function**

A random number generation algorithm uses an uniform distribution random generation routine and the central-limit theorem to derive Gaussian distribution random numbers.

Central-limit theorem: when the independent random variables  $X_1, X_2, ...,$  and  $X_n$ conform to an identical random distribution, the mean and variance of  $x = (X_1 +$  $X_2 + ... + X_n$ /n are given as follows:

$$
E(n) = \mu \qquad V(n) = \sigma^2/n
$$

Even if the initial random distribution is not normal, if a reasonably large value for n is used, the arithmetical mean x of a considerably large number of variables will be close to the normal distribution.

In actuality, 12 is used for n, uniform random numbers are accumulated n times and their arithmetical mean is derived as the ultimate Gaussian distribution random number.

The following algorithm is used to generate uniform distribution random numbers:

*seed*  $[n] = (253.0 \times \text{seed } [n-1] + 1.0) \text{ mod } 16777216$ 

 $ran = seed[n]/16777216$ 

## **Pattern Codes**

On the AWG2021, it is possible to select the coding system used when pattern strings are output. If the code will be affected by the immediately preceding data, the data item just before the first item of data will be calculated as 0. The following tables show the coding systems.

**NRZ**: Normal data format

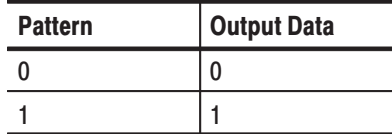

**Example** 

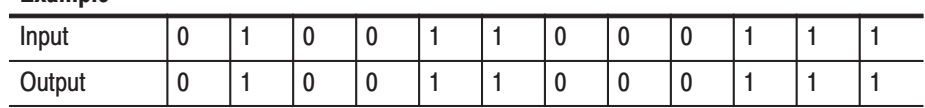

**NRZI:** The data changes when a 1 is received.

Each pattern is made up of 2 data items.

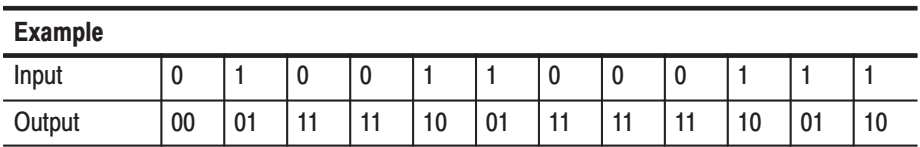

**RZ**: The data always returns to 0.

Each pattern is made up of 2 data items.

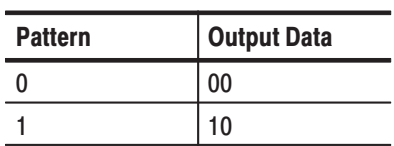

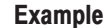

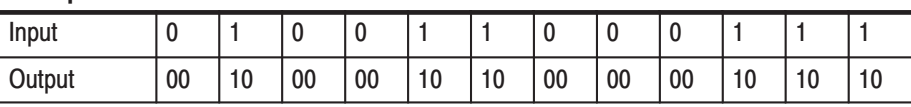

**MFM (Modified FM):** Each pattern is made up of 2 data items. In the table below, data in parentheses () indicates the immediately preceding data of the data for which coding is being attempted. Here the output data is inverted every time when 1 appears in the codes.

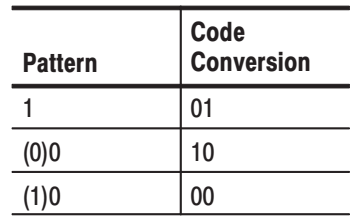

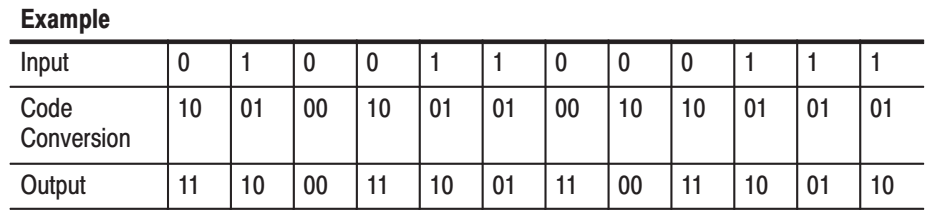

 $\blacksquare$ **BI-PHASE**: Each pattern is made up of 2 data items.

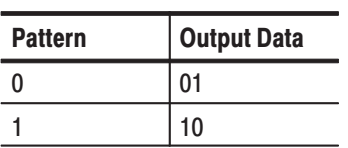

**Example** 

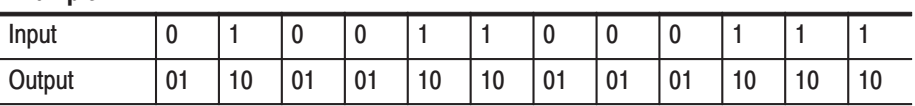

**f/2f**: Each pattern is made up of 2 data items. In the table below, data in parentheses () indicates the immediately preceding data of the data for which coding is being attempted.

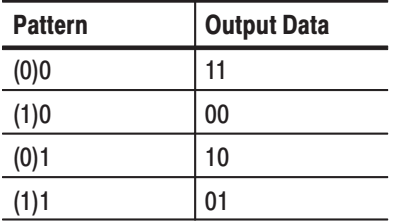

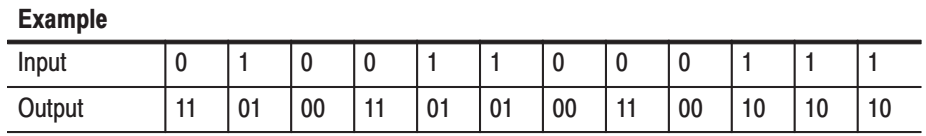

 **1-7 RLL (Run-length Limited Codes)**: 2-item patterns are made up of 3 data items, and 4-item patterns are made up of 6 data items. In the table below, x indicates that this value will become 1 when the preceding bit is 0, and 0 when the preceding bit is 1. Here the output data is inverted every time when 1 appears in the codes.

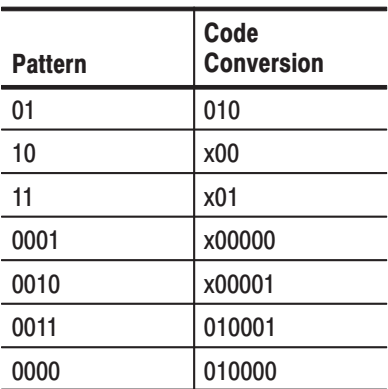

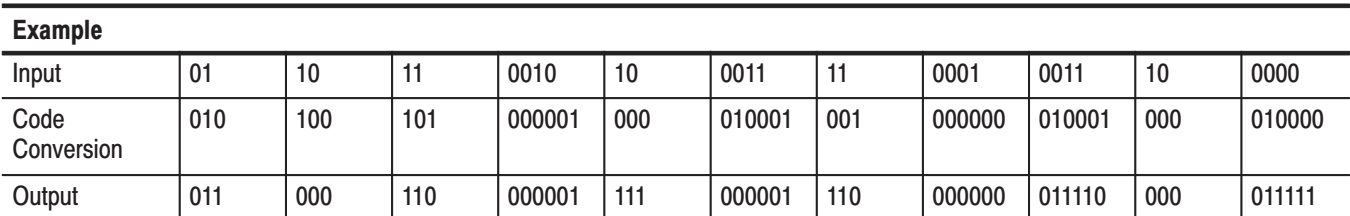

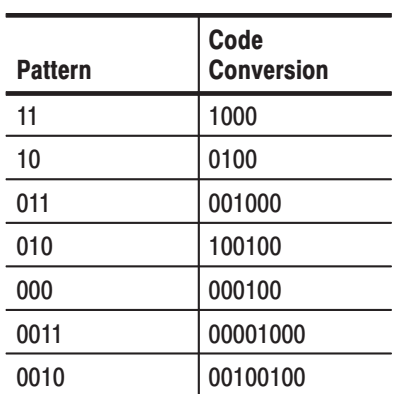

**2-7 RLL**: 2-item patterns are made up of 4 data items, 3-items pattern are made up of 6 data items and 4-item patterns are made up of 8 data items. Here the output data is inverted every time when 1 appears in the codes.

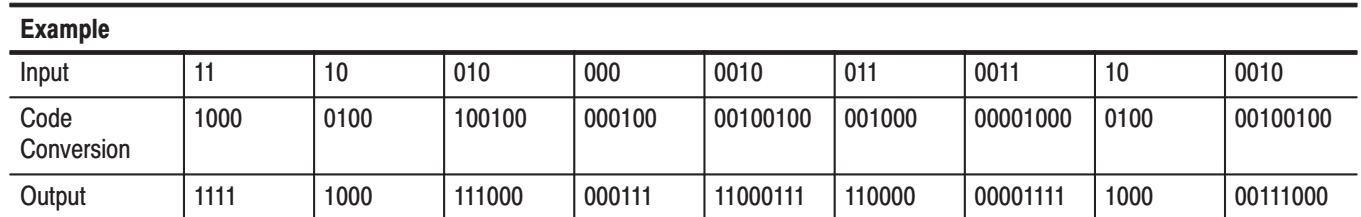

 $\blacksquare$  . **user defined:** When user defined has been selected as the code for pattern setting from the **Code** selection menu, the following pattern systems can be created by setting the values for **Source Data Pattern**, **Converted Code**, **Initial Src**, **Initial Code** and **Out[1/0]**.

#### **NRZ**

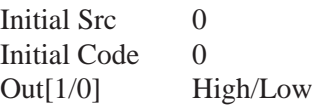

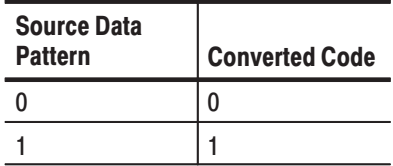

#### **NRZ1**

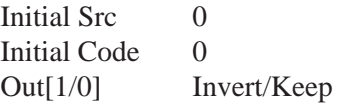

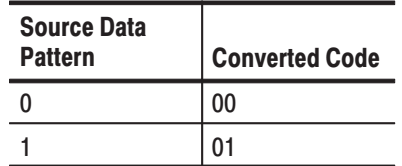

#### **RZ**

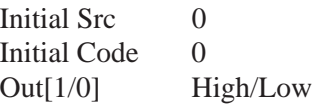

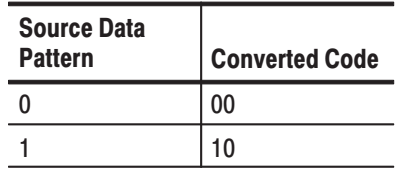

#### **BIPHASE**

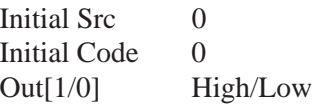

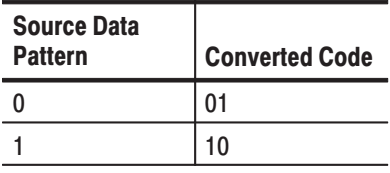

#### **MFM**

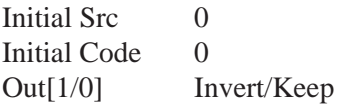

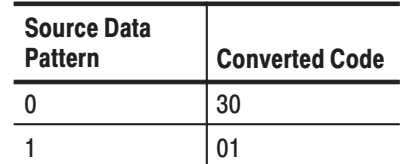

#### **f/2f**

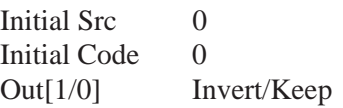

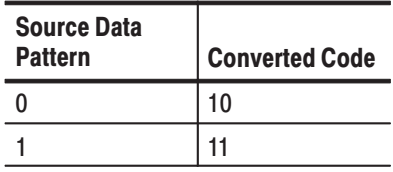

### **1-7 RLL**

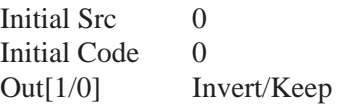

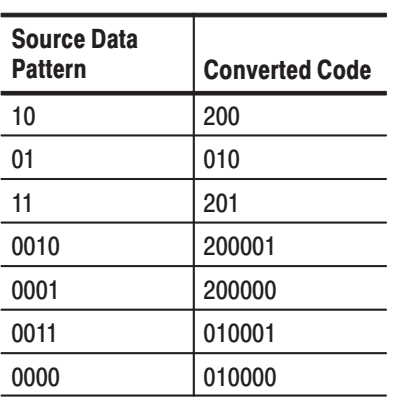

#### **2-7 RLL**

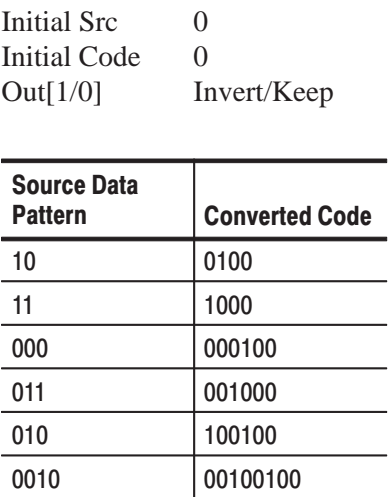

0011 00001000

### **Logical Operation**

In the waveform editor timing display, it is possible to perform logical operations for data on different data lines. The following logical tables and timing charts show examples of each type of operations.

#### Ē. **AND**

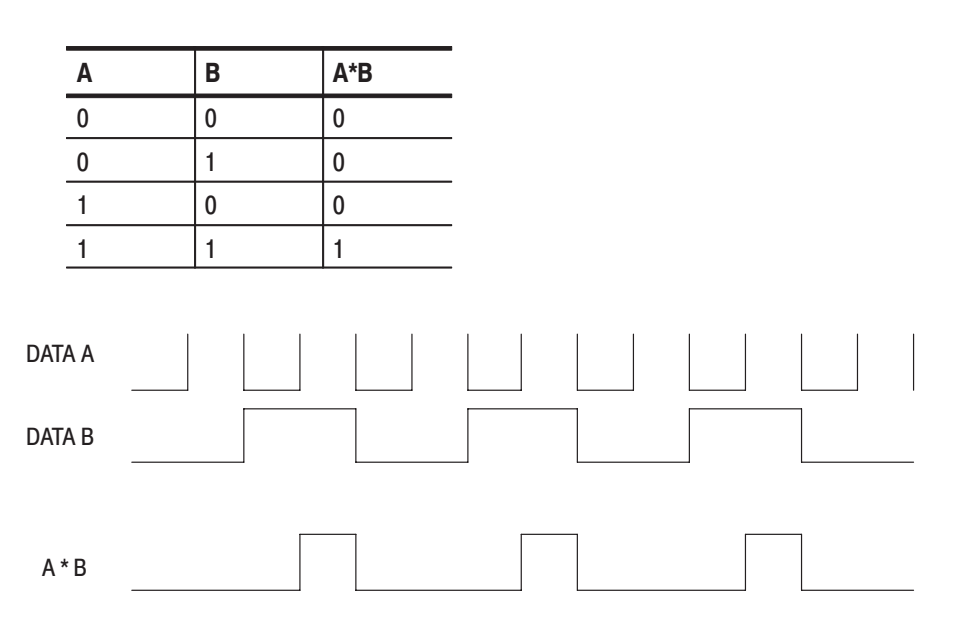

**NAND**

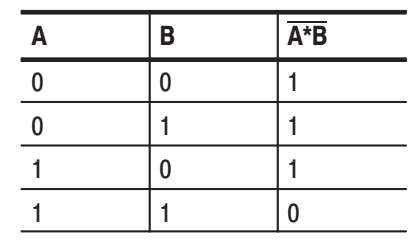

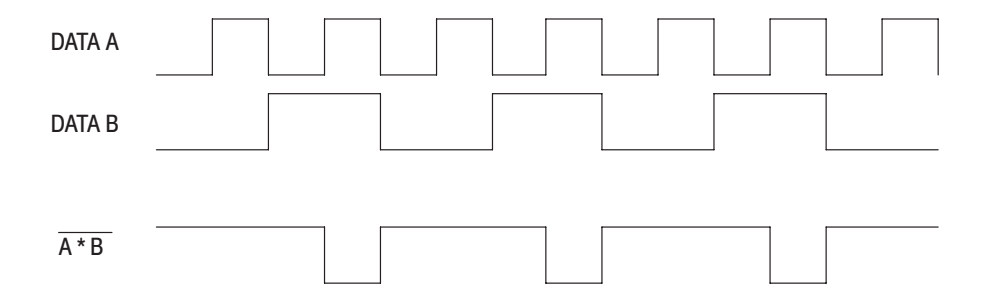

**OR**

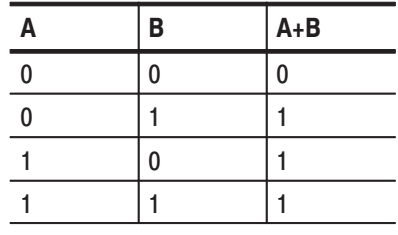

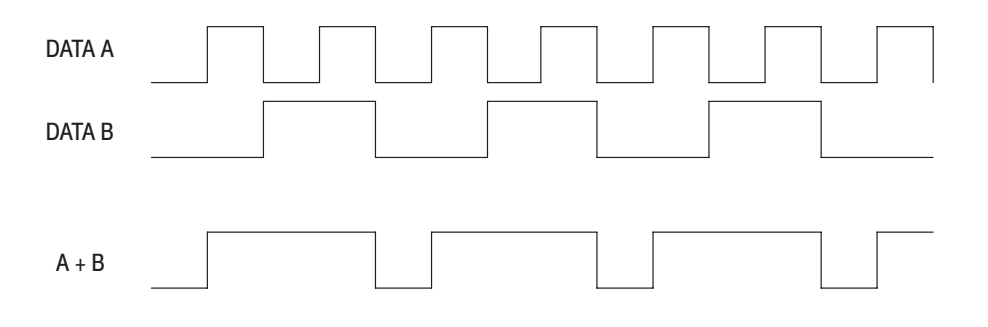

**NOR**

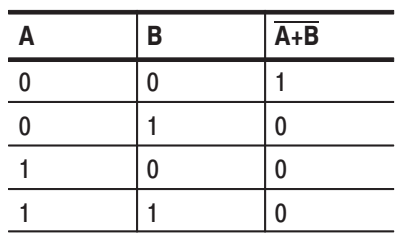

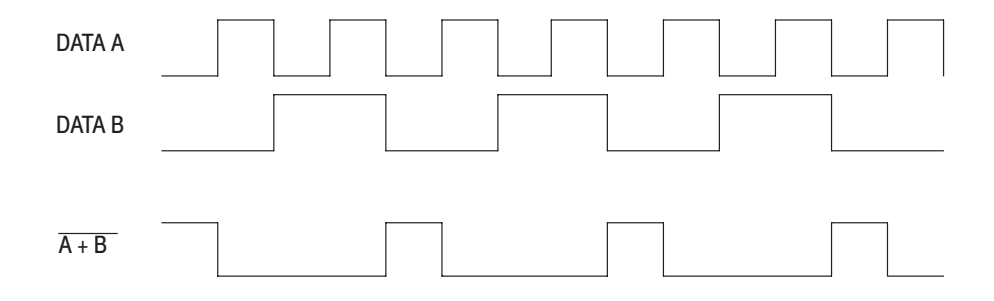

### **EX-OR**

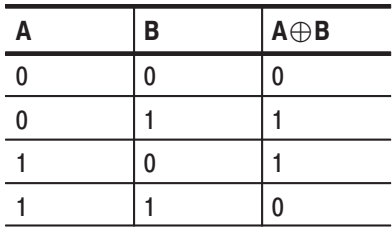

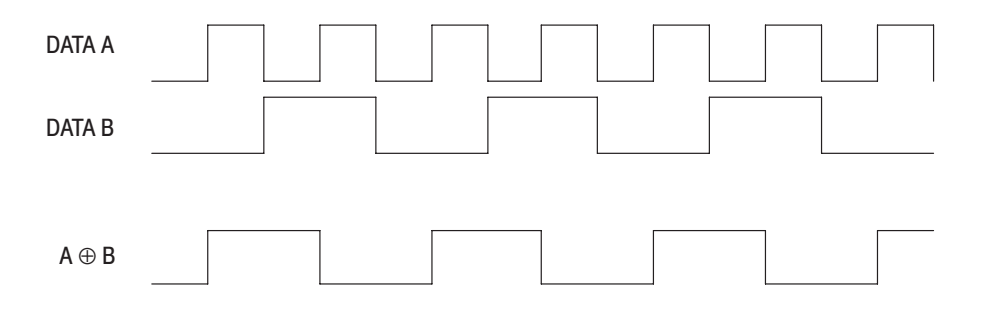

#### è **EX-NOR**

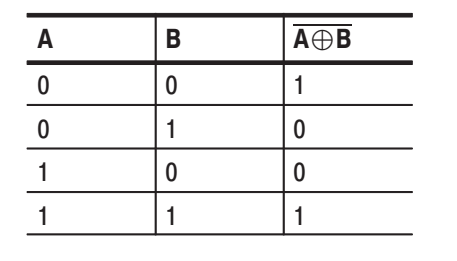

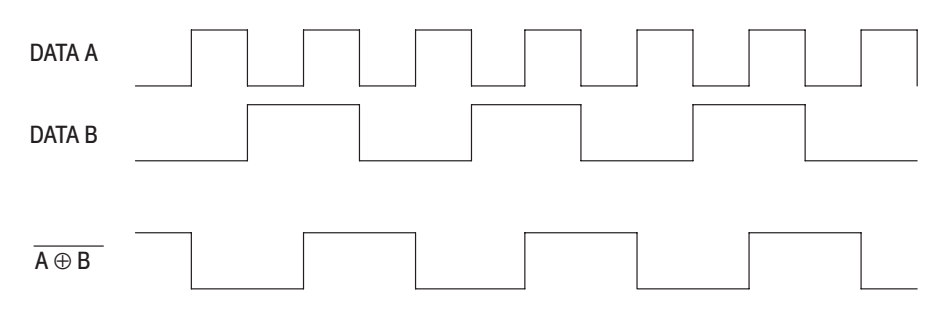

### **FFT (Fast Fourier Transforms)**

FFT is an algorithm for fast calculation of discrete Fourier transform. FFT transforms the time axis signal onto the frequency axis. FFT can also provide the frequency component magnitudes and phases. With the FFT editor, you can use inverse FFT (IFFT) to generate the real time data from the frequency component magnitudes and phases.

- FFT discrete Fourier transforms any number of sample points, but certain rules must be followed. **Basic FFT Rules** 
	- **1.** The Record Length must be a Power of 2.

The FFT calculations can only be used when the record length is an power of 2 (2, 4, 8, ...2n). The minimum record length for the this instrument is 512 points, and the maximum record length is 16384 points.

 If the record length is not a power of 2, the waveform is edited expanded to a power of 2. Then when the editing is complete and the waveform is saved, the waveform is reduced to its original record length by interpolating the data. Therefore, it is recommended to use the record length of a power of 2 when accurate data is needed.

**2.** Nyquist Frequency and Aliasing

FFT transforms the sampled data on the time axis into data on the discrete frequency axis from 0 Hz to the maximum permitted frequency. The

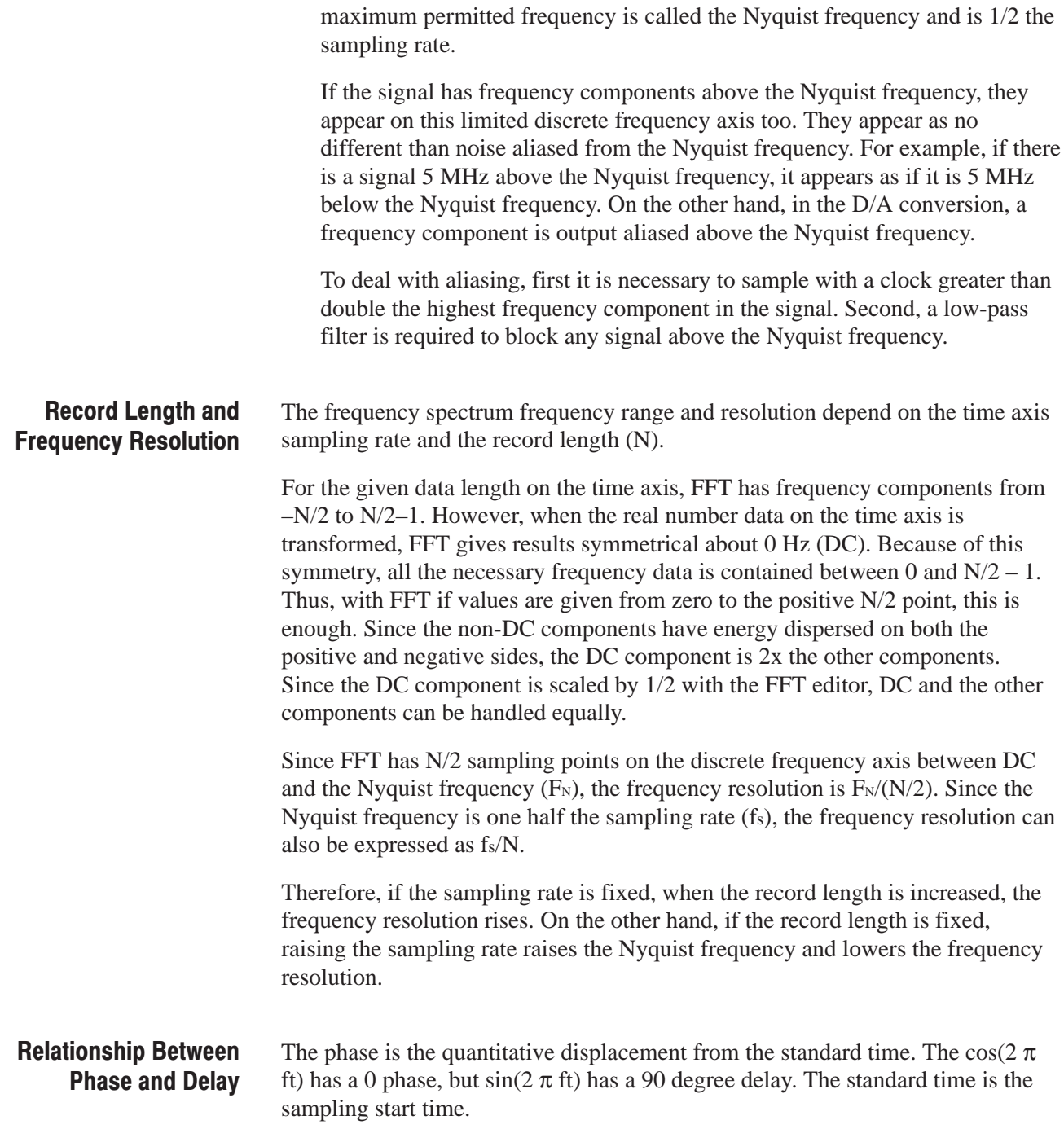

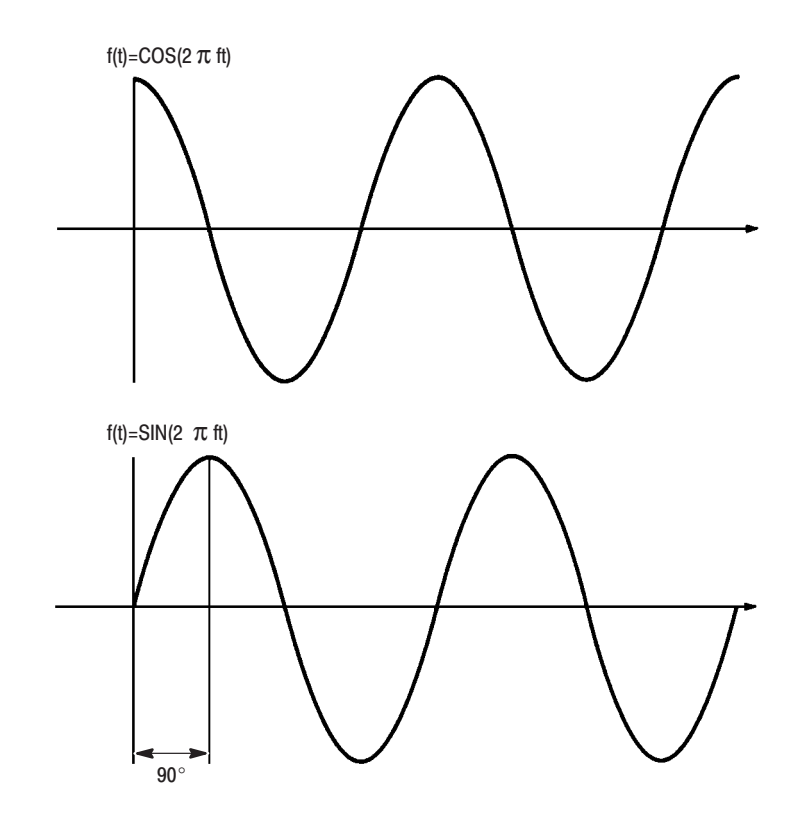

#### **Figure F-6: Phase and Delay**

#### FFT calculates with limited data blocks. Also, since FFT calculations assume that the sampled data blocks are repeated infinitely, frequency error arises from non-continuities generated at the edges of data blocks. This frequency error is called leakage error. **FFT Window Functions**

The leakage error depends on the FFT window function selected. The processing to bring the window function at both ends towards 0 in order to give the FFT continuity is called taper processing. This instrument has the square wave window, which does not apply taper processing to the time region data, and five FFT window functions that do carry out taper processing.

The FFT window functions in the time region correspond to filters in the frequency region. This is convolution and it is well known that it has a characteristic of sin(x)/x for square window. These filters have a high lobe at the center, in other words a transmitting band width,. This lobe determines how great the neighboring frequency components can be separated.

The transmission amount for the side lobes neighboring this center lobe determines the amount of leakage. Leakage is the spread of energy from a certain frequency component for the displayed frequency spectrum. Frequency components with small magnitudes are covered overall by leakage.

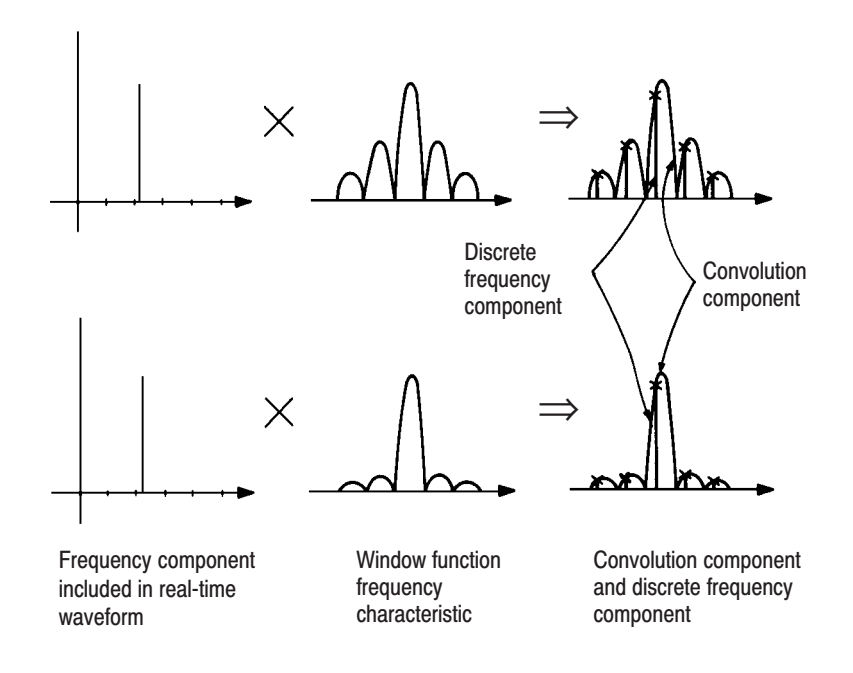

#### **Figure F-7: Concept of Convolution**

Figures F-8 through F-13 show the FFT window functions prepared for this instrument and their characteristics. Also, note that if you use a window function with taper processing, then carry out inverse Fourier transformation to make real-time data, that real-time data is tapered.

The window functions are effective for investigating the frequency components of the acquired waveform, but the waveform after the window function is applied differs from the original waveform.

Square Wave Window. The square wave window does not taper the time region data. The filter shape in the frequency region is  $sin(x)/x$ . The square wave window is appropriate for observing the frequency spectrum of non-repetitive signals. The square wave window is also used for observing frequency components near DC.

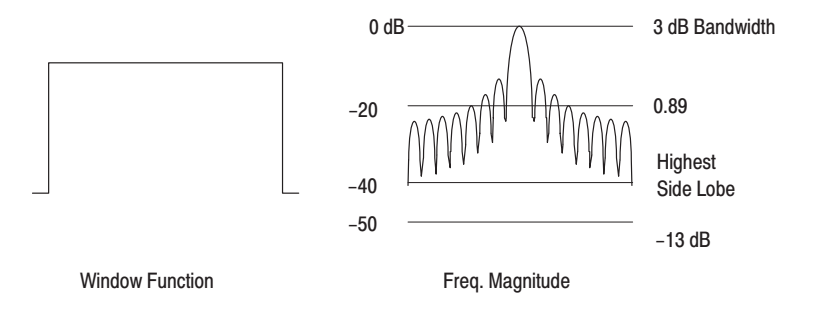

Figure F-8: Square Window and Frequency Characteristic

Hanning Window. The Hanning window is a function derived from the cos function. This window function has superior magnitude precision and leakage elimination characteristics.

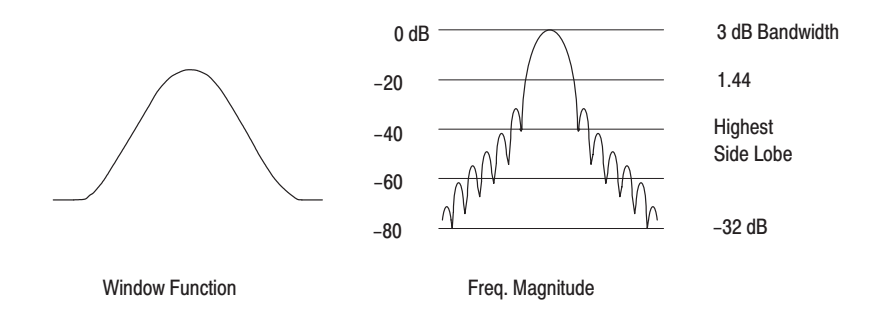

**Figure F-9: Hanning Window and Frequency Characteristic** 

Hamming Window. The hamming window is similar to a hanning window, but it suppresses more the transmissivity for the side lobes next to the transmitting bandwidth. Compared to FFT processing using a hanning window, the degree of separation between two frequencies is greater, as can be seen in Figure F-10. This window is particularly effective for separating close frequencies.

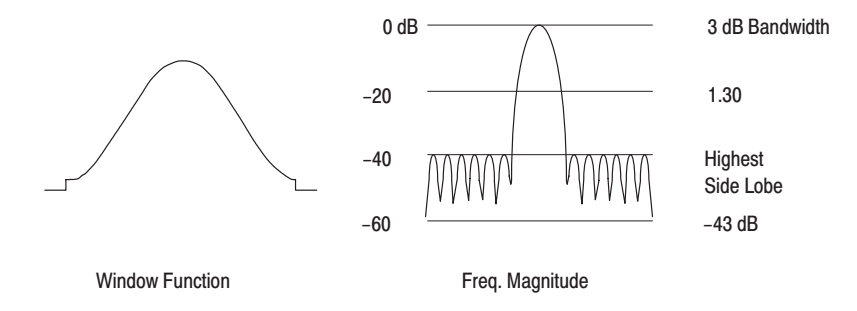

**Figure F-10: Hamming Window and Frequency Characteristic** 

Blackman-Harris Window. Of the six window functions in this instrument, the Blackman-Harris window has the broadest transmission bandwidth (and therefore, lowest frequency resolution) and the lowest side lobe transmission (and therefore, lowest leakage). This window is particularly suited for observing wide range frequency spectra.

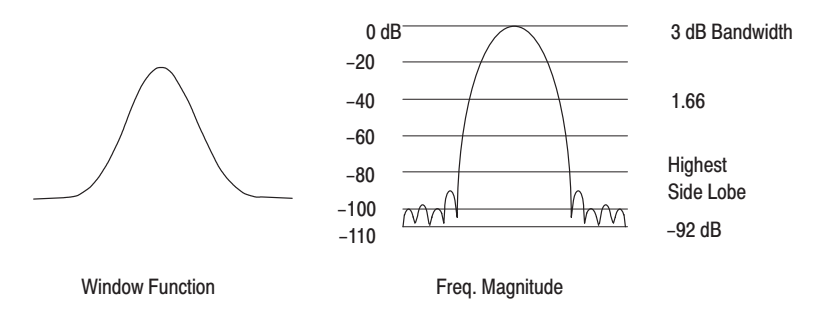

Figure F-11: Blackman-Harris Window and Frequency Characteristic

Blackman Window. The Blackman window suppresses the side lobe magnitudes in the frequency region lower than the hamming window does and suppresses leakage even farther. However, it has inferior frequency resolution.

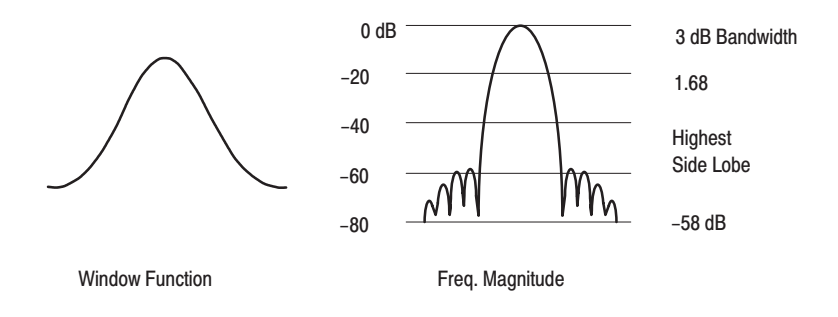

Figure F-12: Blackman Window and Frequency Characteristic

Triangle Wave Window. The triangle wave window is a convolution of two square windows half the width of the window. Therefore, the triangle wave window frequency spectrum is the product of the square wave windows.

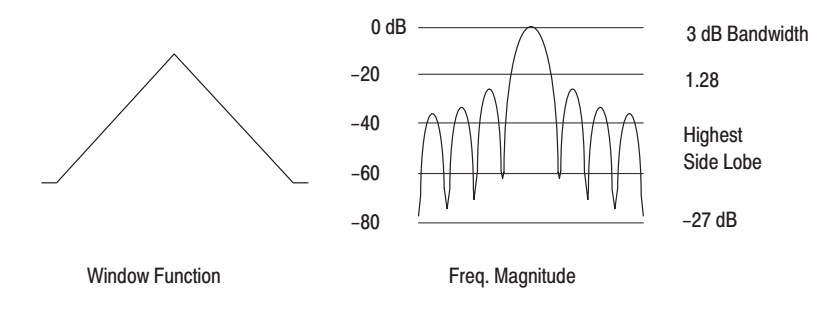

**Figure F-13: Triangle Window and Freguency Characteristic**
## **Repackaging for Shipment**

If this instrument is shipped by commercial transportation, use the original packaging material. Unpack the instrument carefully from the shipping container to save the carton and packaging material for this purpose.

If the original packaging is unfit for use or is not available, repackage the instrument as follows:

- **1.** Obtain a corrugated cardboard shipping carton having inside dimensions at least six inches greater than the instrument dimensions and having a carton test strength of at least 275 pounds.
- **2.** If the instrument is being shipped to a Tektronix Service Center for repair or calibration, attach a tag to the instrument showing the following: owner of the instrument (with address), the name of a person at your firm who may be contacted if additional information is needed, complete instrument type and serial number, and a description of the service required.
- **3.** Wrap the instrument with polyethylene sheeting or equivalent to protect the outside finish and prevent entry of packing materials into the instrument.
- **4.** Cushion the instrument on all sides by tightly packing dunnage or urethane foam between the carton and the instrument, allowing for three inches of padding on each side (including top and bottom).
- **5.** Seal the carton with shipping tape or with an industrial stapler.
- **6.** Mark the address of the Tektronix Service Center and your return address on the carton in one or more prominent locations.

# **Factory Settings**

When **Reset to Factory** is selected from the **UTILITY Misc** menu, this instrument's parameters are reset to the values they had at the factory. Table F-1 lists these factory settings.

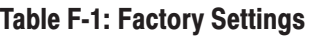

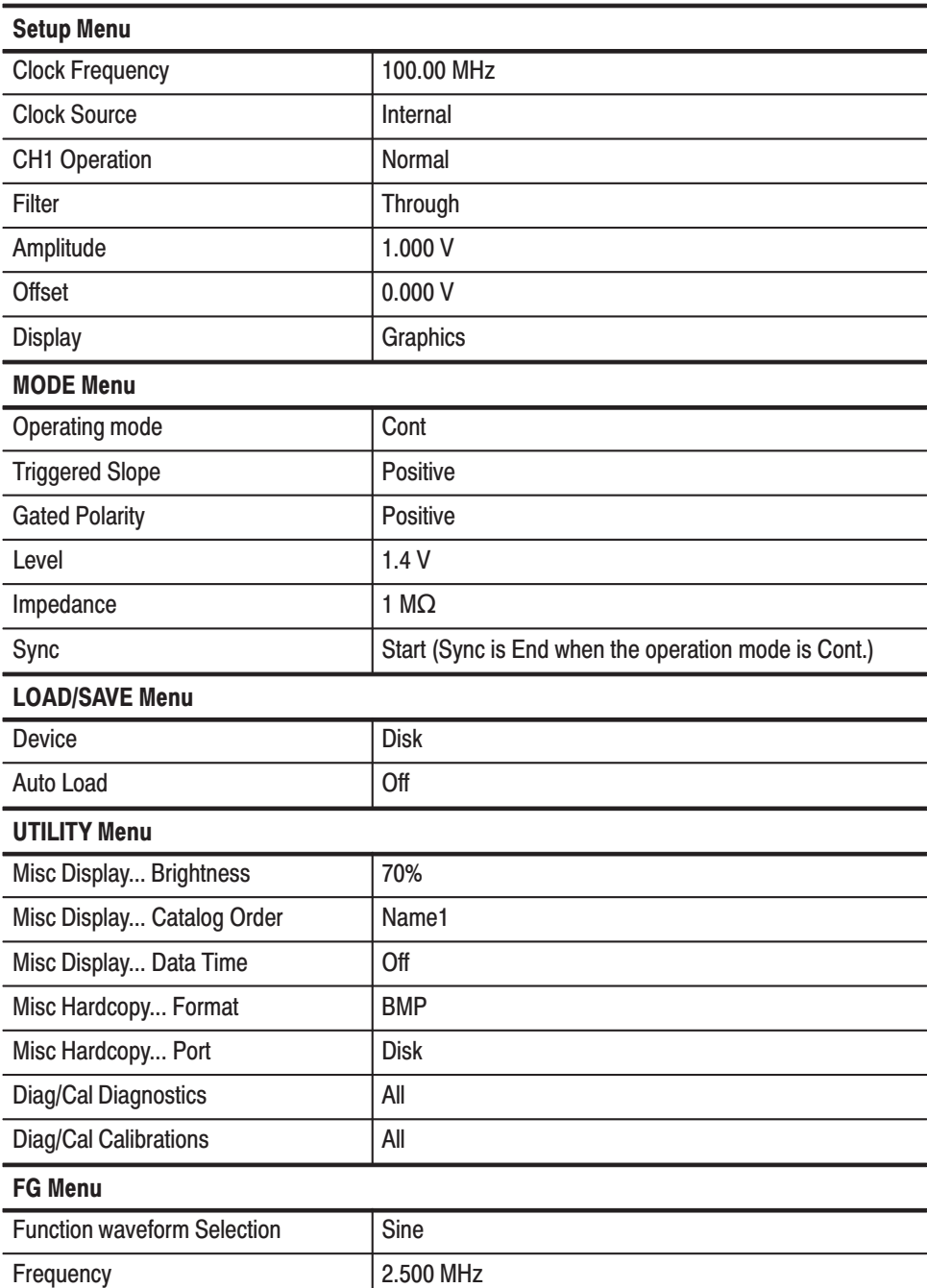

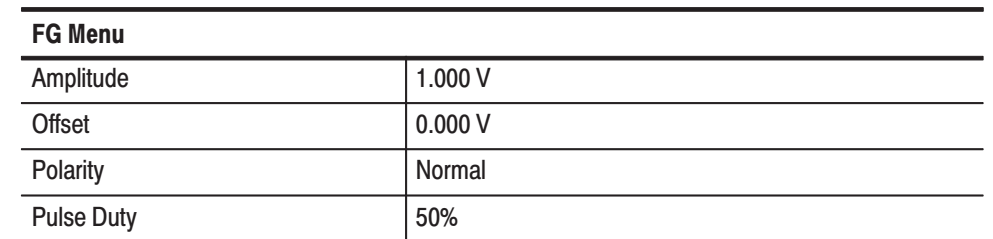

## Table F-1: Factory Settings (Cont.)

The following **UTILITY** menu settings are not affected by **Reset to Factory**.

**Remote Port GPIB Address** GPIB operating mode Setting the RS-232-C parameters **Date/Time**

# **Appendix G: Inspection and Cleaning**

Inspect and clean the instrument as often as operating conditions require. The collection of dirt can cause instrument overheating and breakdown. Dirt acts as an insulating blanket, preventing efficient heat dissipation. Dirt also provides an electrical conduction path that can cause an instrument failure, especially under high-humidity conditions.

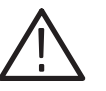

CAUTION. To prevent damage avoid the use of chemical cleaning agents that *might damage the plastics used in this instrument. Use only deionized water when cleaning the menu buttons or front-panel buttons. Use a ethyl alcohol solution as a cleaner and rinse with deionized water.* 

*Avoid the use of high pressure compressed air when cleaning dust from the interior of this instrument. (High pressure air can cause ESD.) Instead, use low pressure compressed air (about 9 psi).*

#### Using Table G-1 as a guide, inspect the outside of the instrument for damage, wear, and missing parts. You should thoroughly check instruments that appear to have been dropped or otherwise abused to verify correct operation and performance. Immediately repair defects that could cause personal injury or lead to further damage to the instrument. **Inspection — Exterior**

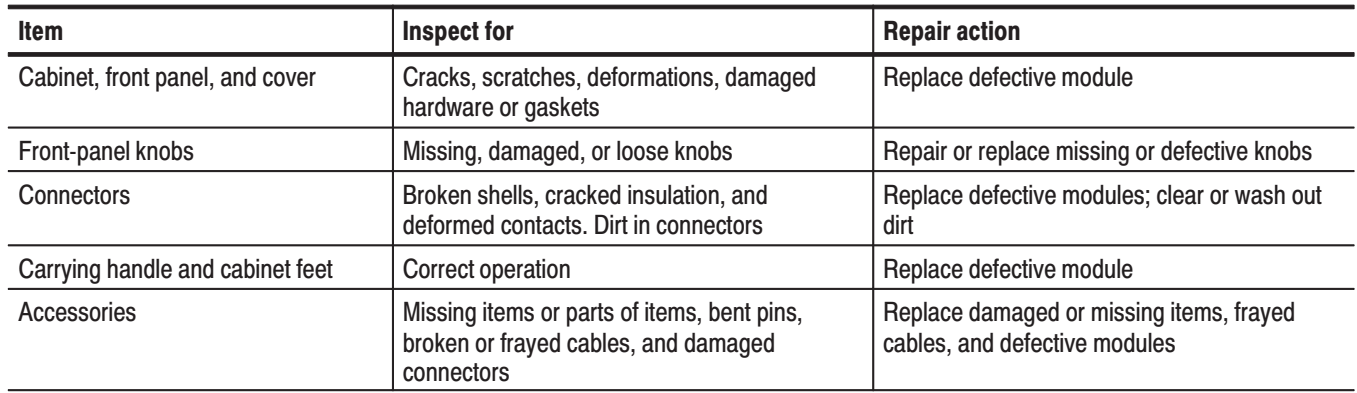

### Table G-1: External inspection check list

### **Cleaning Procedure -Exterior**

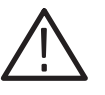

To clean the instrument exterior, do the following:

WARNING. To avoid injury or death, unplug the power cord from line voltage *before cleaning the instrument. To avoid getting moisture inside the instrument during external cleaning, use only enough liquid to dampen the cloth or applicator.*

- **1.** Remove loose dust on the outside of the instrument with a lint-free cloth.
- **2.** Remove remaining dirt with a lint free cloth dampened in a general purpose detergent-and-water solution. Do not use abrasive cleaners.
- **3.** Clean the monitor screen with a lint-free cloth dampened with either ethyl alcohol or, preferably, a gentle, general purpose detergent-and-water solution.

Lubrication. There is no periodic lubrication required for this instrument.